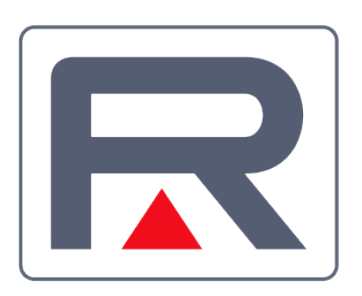

## **Remaris Master**

Verzija 2 — Zadnja izmjena: 9 January 2024

Monri Payments d.o.o.

## Sadržaj

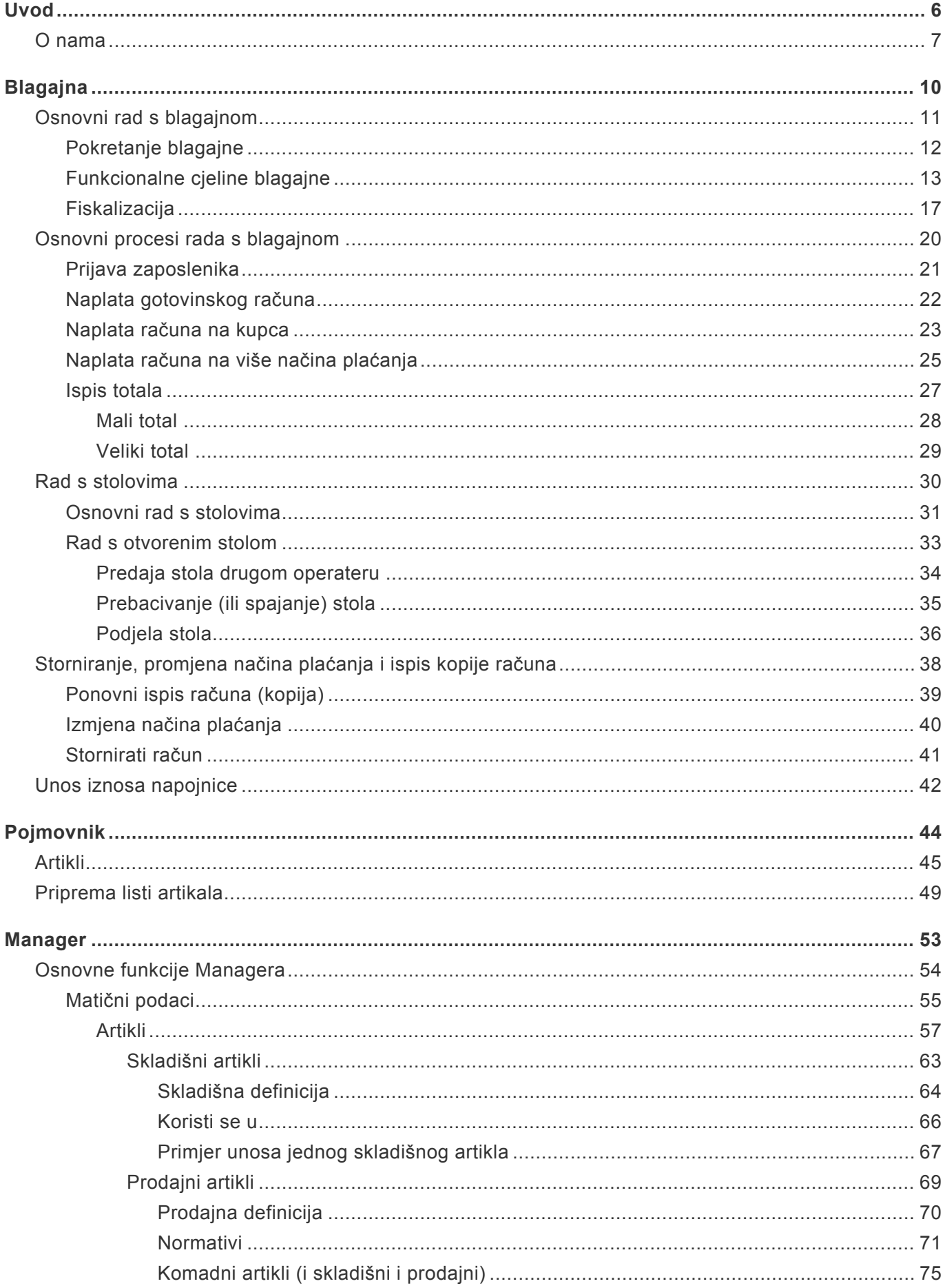

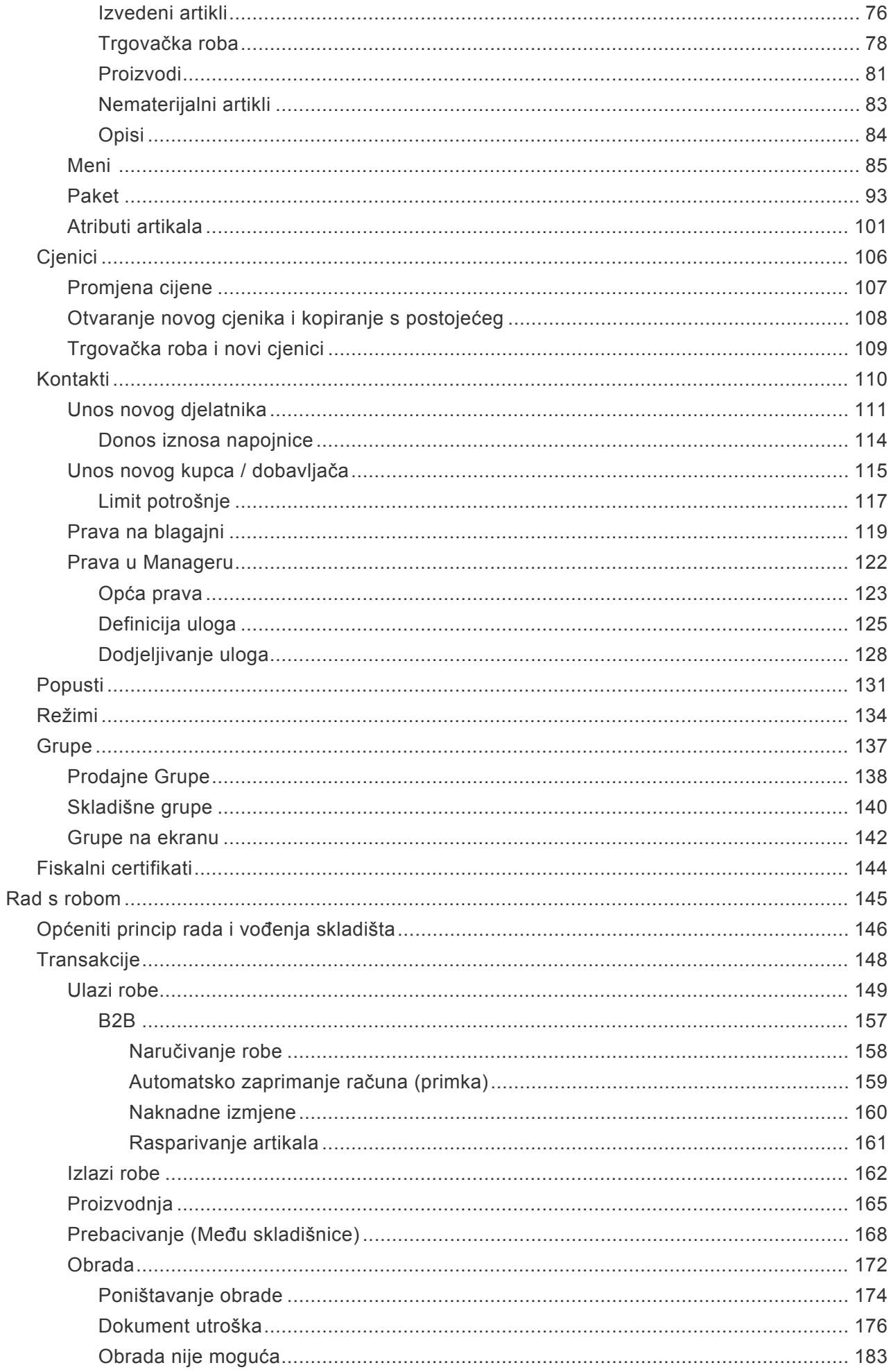

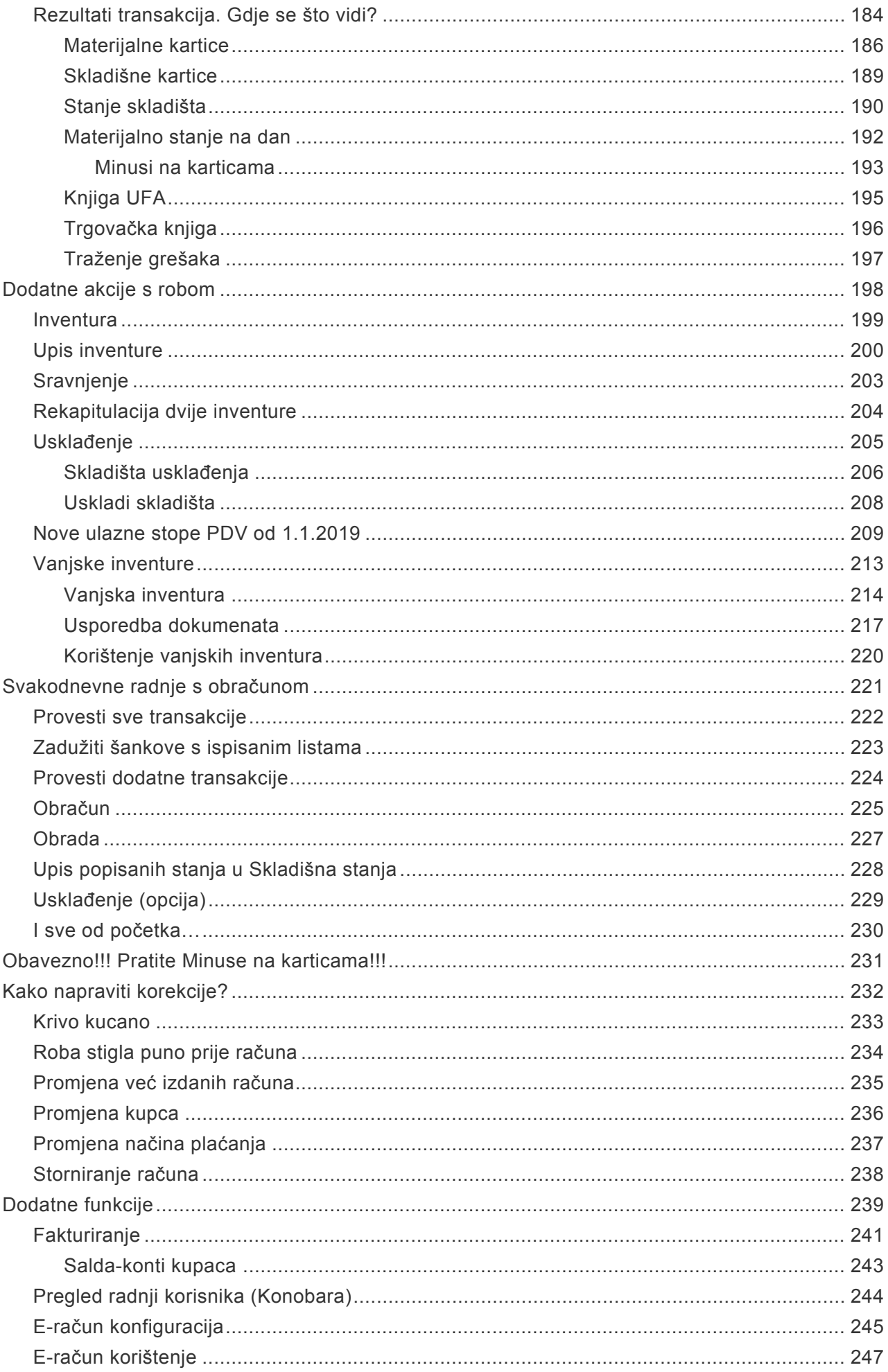

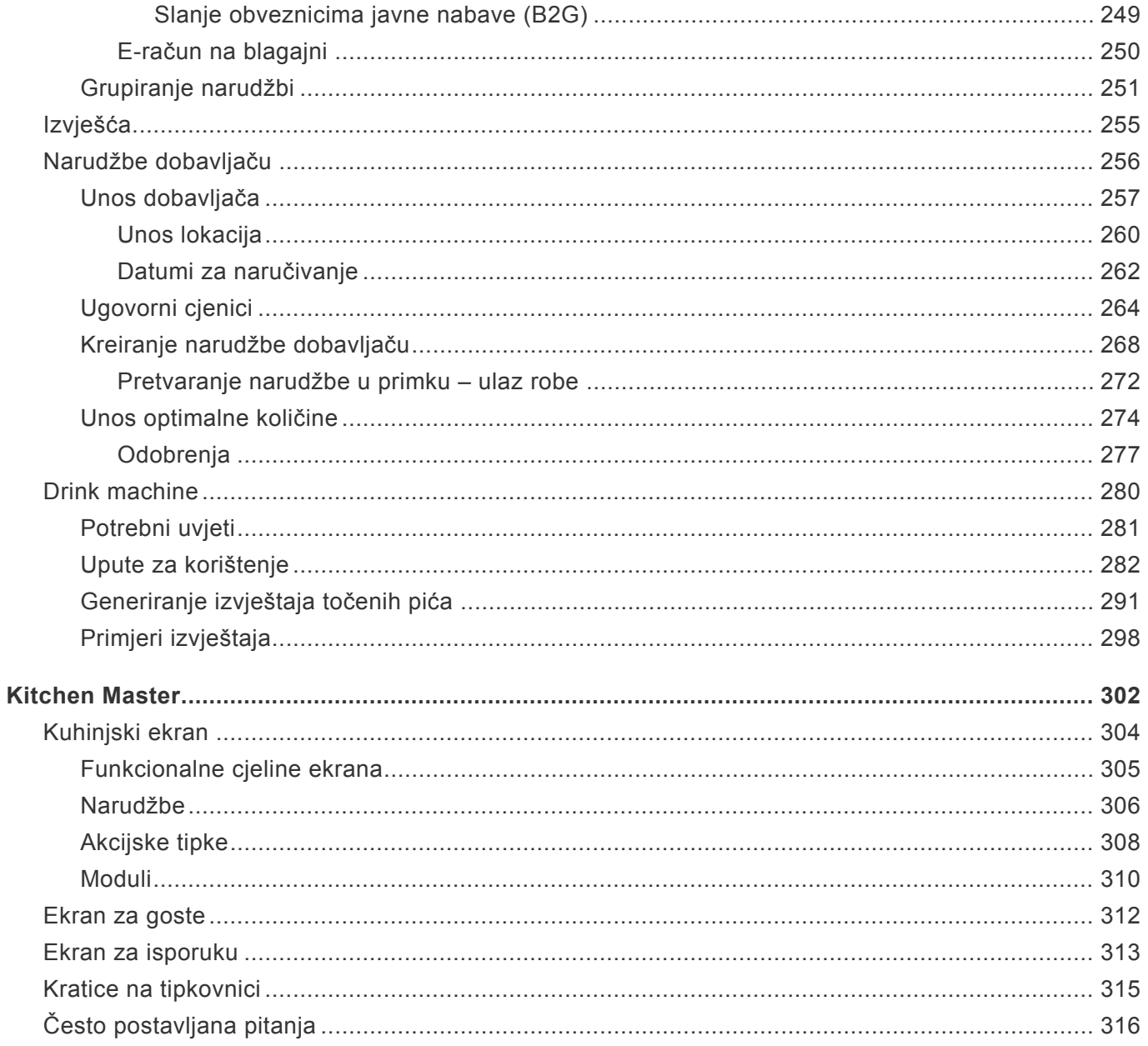

#### <span id="page-5-0"></span>**Uvod**

# EMARI MEMBER OF **Payten**

Za ugostiteljstvo **većina** običnih ljudi misli da je **jednostavan posao**; izboriš **prostor**, uzmeš **arhitekta** da ti sredi lokal, zaposliš **konobare**, dogovoriš **dostavu pića** i to je to.

U **stvarnosti**, ugostiteljski posao je **daleko od lagodnog i jednostavnog**. Kako bi **lokal funkcionirao** treba učiniti **gosta zadovoljnim**, a to ovisi o **čistoći**, **glazbi**, **ponudi i konobarima**. Da bi sve te stvari bile na svom mjestu **mora postojati zdrava financijska osnova** i tu počinju **problemi**.

U ugostiteljstvu se radi s **velikim brojem malih prihoda**, a **naplata** je prepuštena **osoblju**. Ta situacija otvara **prostor za manipulaciju** koja dugoročno vodi do **propasti svakog lokala**. Neki poduzetnici se nadaju da će **strogoćom** i "**čvrstom rukom**" osigurati da **manipulacija ne bude**, ali **iskustveno**, **baš u takvim lokalima su manipulacije najveće**.

Jedini način **osiguravanja uspješnosti poslovanja** je **uspostava sustava za svakodnevno i kontinuirano praćenje zaliha robe** te **usporedbe s prometom**. **!**

Danas se raširio **model praćenja u Excelu**, ali svatko tko ga je **koristio** zna koliko je to **\* mukotrpno i dugotrajno**, a pogotovo kad to morate **raditi svaki dan**.

**Remaris Master** predstavlja odgovor na potrebe ugostitelja za **automatiziranim nadzorom i praćenjem svakog segmenta prodajnog i nabavnog procesa**. **Pravilnim** i **educiranim** korištenjem **Remaris Master-a** postići će te **puno bržu i sveobuhvatniju kontrolu** nego što ste ju ikada imali s Excelom. Ako u jednadžbu dodamo i **mobilnu aplikaciju** u kojoj **uživo imate uvid u sve povijesne i trenutne podatke** dobivamo **dobitnu kombinaciju** koja predstavlja **pravo osiguranje ugostitelja kao poduzetnika**.

#### <span id="page-6-0"></span>**O nama**

**Remaris Master svojim tehničkim rješenjima omogućuje maksimiziranje učinkovitosti i profitabilnosti svakog ugostiteljskog objekta.**

- **Vodeća smo tvrtka na hrvatskom tržištu** u segmentu **tehnoloških rješenja za ugostiteljstvo i hotelijerstvo**.
- **Naša rješenja diktiraju tehnološke novitete** koje **drugi pokušavaju slijediti**. Iako izuzetno **kompleksni** i **integrirani**, kako s **dobavljačima** tako i s **tehnološkim partnerima** ili **knjigovodstvenim programima**, **Remaris sustavi** su **izuzetno jednostavni za upotrebu**. **Korištenje je jasno i logično**.

**Remaris sustavi su namijenjeni različitim vrstama objekata**

- **Svaki ugostiteljski objekt je drugačiji**, ima drugačije **potrebe** i drugačije **načine rada**.
- **Remaris rješenja** nude **izuzetno kvalitetnu osnovnu platformu** baziranu na **dugogodišnjem iskustvu** i **općeprihvaćenoj dobroj praksi**. S druge strane za **različite tipove objekata Remaris** ima **detaljno razrađene funkcionalnosti** koje čine finu **razliku** u **efikasnosti poslovanja**.
- **Za restorane** su tu **grafički stolovi** i mogućnost **izdavanja izdatnica**, **za klubove** su to **brze blagajne**, **paketi** i **integracije s točionicima pića**, a **za lokale** s **velikim terasama** tu je fantastično uspješna **integracija s ručnim terminalima za naručivanje i naplatu** daleko od blagajne.
- Izuzetne **mogućnosti praćenja konobara**, **skladišta** i **brze kontrole** se podrazumijevaju.

**Iako su Remaris alati savršen alat za one koji počinju s malim, u isto vrijeme su i iznimno moćna platforma za velike i one koji rastu.**

- U malo kojem rješenju ćete naći **toliku mogućnost praćenja više firmi**, **lokala**, **skladišta** ili **blagajni** kao u **Remaris-u.**
- Kroz **jedno sučelje promatrajte sve svoje tvrtke**, svaku **s više lokala**, **otvarajte nove lokale** te se **oslanjajte na jedinstveni šifrarnik artikala i kupaca** uz **jednostavnu mogućnost centralnog nadzora i konsolidacije podataka.**

**Remaris sustavi su izuzetno otvoreni za druga tehnološka rješenja koja ugostitelji trebaju i traže.**

• Bilo da se radi o **ručnim terminalima** koji omogućuju **bržu i točniju uslugu**, **Internet radiju** kojim **uspostavljate kontrolu nad glazbom u objektu**, **sustavima za mjerenje bez otvaranja ambalaže**, **plaćanje SMS-om**, **povezivanje s vašim poslovnim ili knjigovodstvenim sustavom**, **povezivanje s točionicima** i **coctail stupovima** ili **sustavima za kontrolu caffee aparata**.

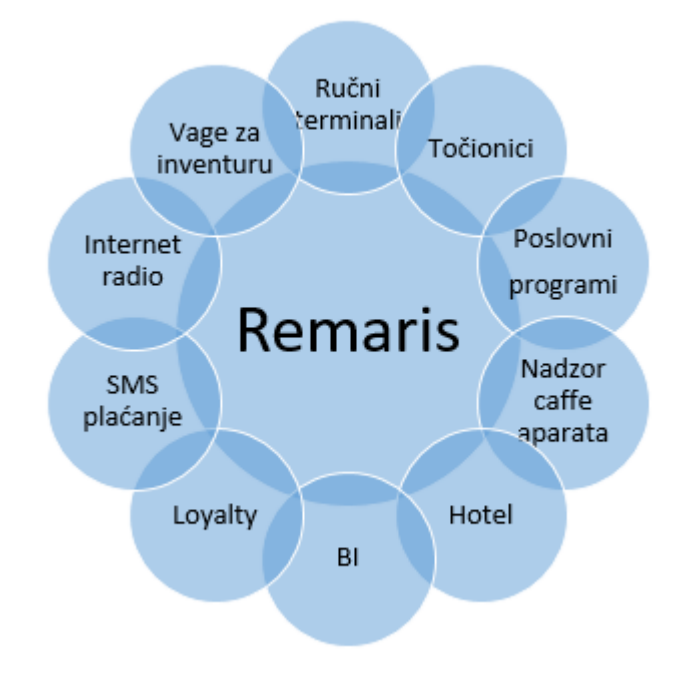

**Remaris B2B s Vašim dobavljačem uvodi novu dimenzije kontrole i uštede.**

- **Zašto bi trošili skupo vrijeme na prekucavanje ulaznih računa** kada to možete **riješiti u tri klika**.
- Isto tako, **zašto bi morali razmišljati** da li su **svi pristigli računi ispravni i stvarno isporučeni**? **B2B** vam **omogućuje strogo nadzirano i kontrolirano naručivanje** koje **uklanja svaku mogućnost manipulacije**.

**Remaris mobilna Aplikacija za Android i iPhone je najomiljeniji alat svih vlasnika i managera.**

- **U svakom trenutku**, od **bilo kuda**, imajte **potpuni uvid u trenutno poslovanje**.
- Na **zaslonu svog pametnog telefona** pratite **promete**, **najprodavanije artikle**, **usporedbe s prethodnim razdobljima** ili **nadzirite izdane račune uživo**.
- Možete čak odlučiti da **storniranje na blagajni ne mogu raditi konobari već samo Vi** i to **sa svog telefona**.
- **Beskrajne mogućnosti** između kojih ćete upravo **Vi** odabrati onu koja vam je najdraža.

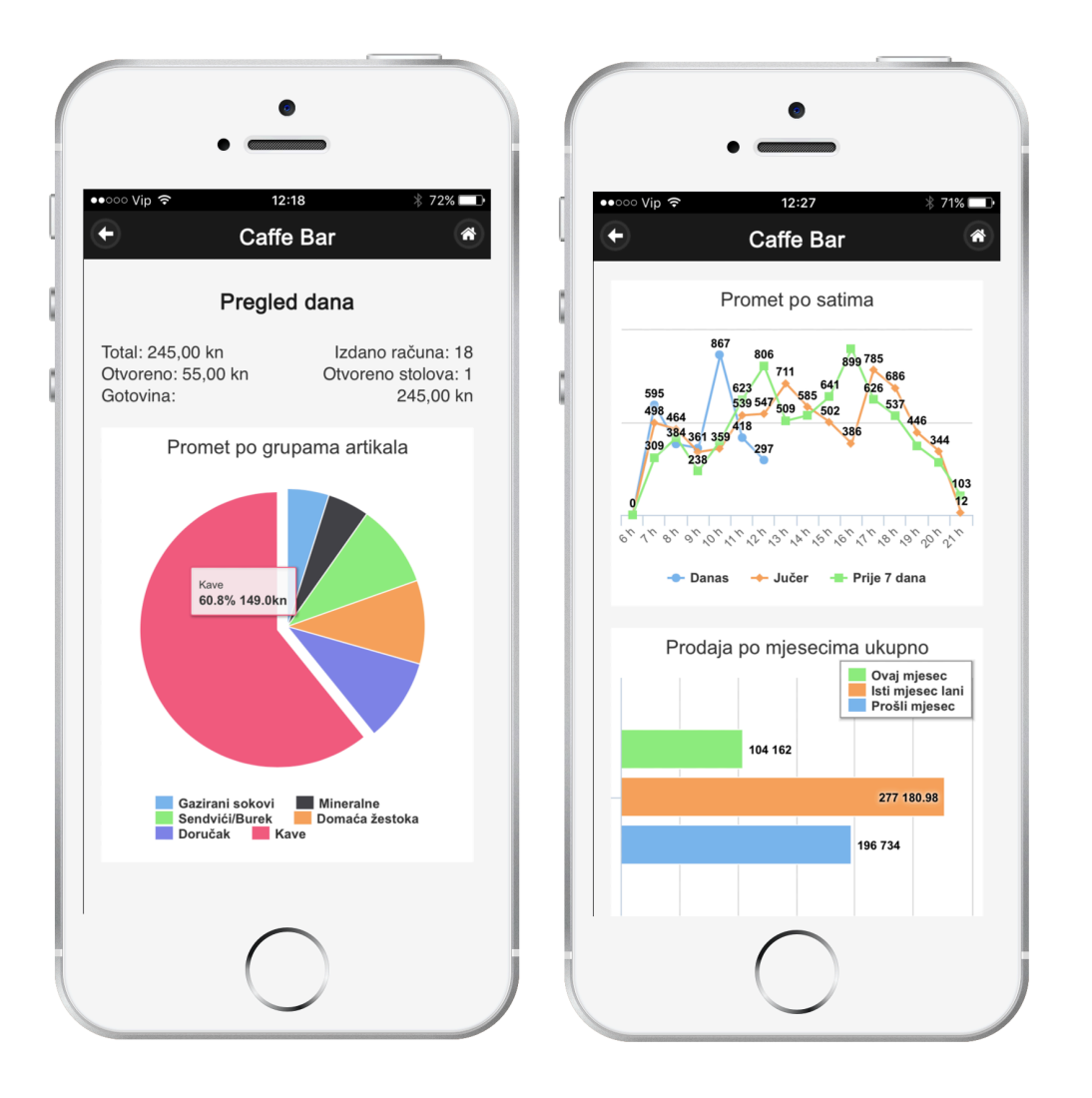

**I na kraju sigurno želite da su vaši poslovni podaci sigurni od krađe, kvara računala i zaštićeni od neovlaštenih pogleda, a u isto vrijeme Vama uvijek dostupni.**

• **Remaris podaci** se nalaze **zaštićeni u podatkovnom centru**, a **pristupiti im možete samo Vi** i to **s bilo kojeg računala** ili **tableta bez obzira gdje se nalazili**. **Svijet je upravo postao još manji.**

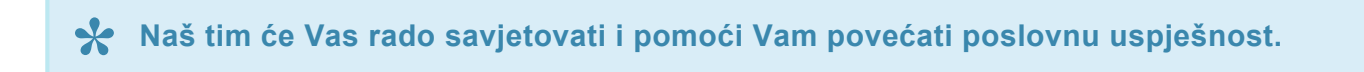

Podaci za kontakt: **helpdesk@monri.com Podrška: +385 (0)1 3535090**

#### <span id="page-9-0"></span>**Blagajna**

**[Osnovni rad s blagajnom](#page-10-0) [Osnovni procesi rada s blagajnom](#page-19-0) [Rad s stolovima](#page-29-0) [Storniranje, promjena načina plaćanja i ispis kopije računa](#page-37-0)**

## <span id="page-10-0"></span>**Osnovni rad s blagajnom**

[Pokretanje blagajne](#page-11-0) [Funkcionalne cjeline blagajne](#page-12-0)

#### <span id="page-11-0"></span>**Pokretanje blagajne**

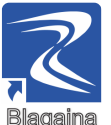

*Blagajna* se pokreće klikom na ikonu "*Blagajna*" na radnoj površini.

Potrebno je pričekati na spajanje blagajne na bazu podataka.

Ukoliko spajanje ne uspije, pričekajte 2 minute do ponovnog pokušaja **!**

## <span id="page-12-0"></span>**Funkcionalne cjeline blagajne**

*Blagajna* se sastoji od 5 bitnih dijelova:

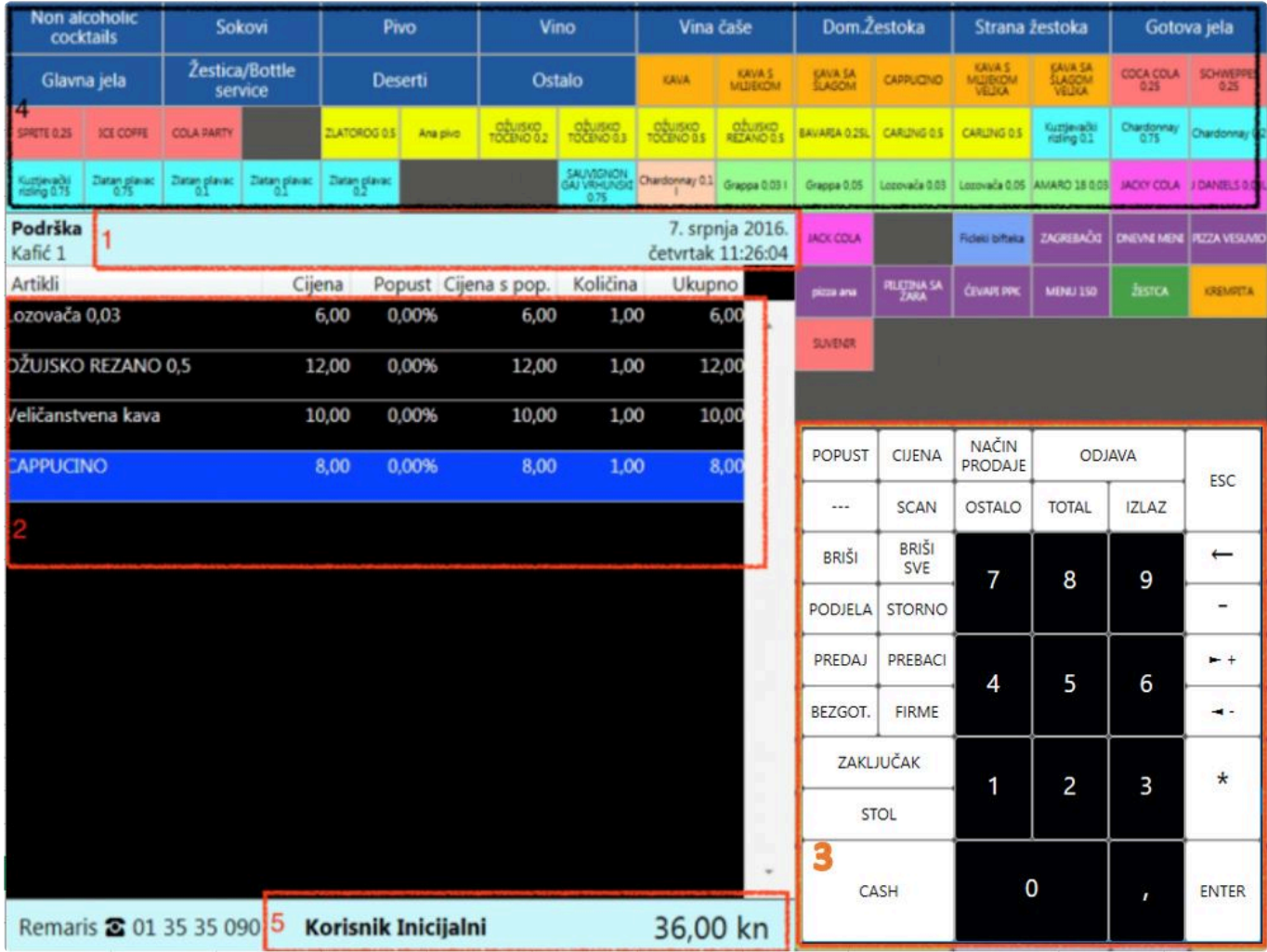

#### **1. Podaci o blagajni i trenutnom statusu**

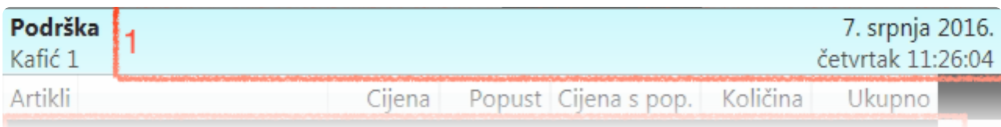

Ovdje se prikazuju podaci o imenu blagajne i lokala.

Ujedno se i ovdje prikazuje informacija o *trenutnoj naredbi*, npr. ukoliko *blagajna* očekuje *unos količine* ovdje će se pojaviti prostor za unos.

\* Navedeni prostor mjenja boju ovisno o statusu:<br> **\* Crveno** – korisnik nije prijavljen, čeka se **unos**<br>
\* vkolike se s čekuje unas (par količina) *crveno* – korisnik nije prijavljen, čeka se **unos [PIN-a](#page-20-0)** operatera. Također je crveno ukoliko se očekuje unos (npr. količine) *plavo* – korisnik je prijavljen, čeka se *odabir artikla* ili *komande*

U desnom kutu prikazani su trenutni datum i vrijeme.

#### **2. Stavke računa**

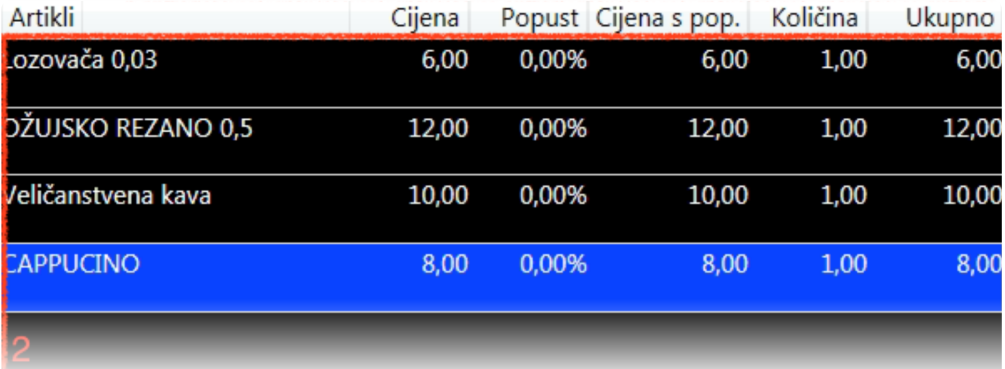

Odabirom artiklima ovdje će se pojaviti *stavka* računa. *Odabrana stavka* biti će druge boje *(plave)*.

#### **3. Funkcijske tipke i brojevi**

Ovisno o ovlastima *prijavljenog operatera* dio funkcijski tipki neće biti funkcionalan.

*Funkcijske tipke* služe za zadavanje naredbe koja se odnosi na stavku računa ili na općeniti rad s blagajnom.

**X** Nakon odabira funkcijske tipke obratite pažnju na prostor pod brojem 1, u kojem će se<br>prikazati informacija o zadanoj naredbi, npr. da blagajna od vas očekuje unos količine prikazati informacija o *zadanoj naredbi*, npr. da blagajna od vas očekuje unos količine, postotka i sl.

Redom, tipke su:

- **POPUST** *unos popusta* u obliku postotka na odabranu stavku.
- **CIJENA** *unos cijene artikla* koji će automatski izračunati postotak popusta
- **NAČIN PRODAJE** *odabir prodaje* za van zbog obračuna PDV 25%, ukoliko je tako podešeno u administraciji
- **ODJAVA** *odjavljuje operatera*. Odjava je moguća samo ako nemate stavaka na ekranu
- **ESC** *prekida* trenutnu komandu
- "**—-**" *separator dodaje crtu* na odabranu stavku. Ona će se ispisati na narudžbi za barmena/ kuhinju kako bi npr. odvojili slijedove.
- **[SCAN](#page-20-0)** *unos kartice* za popust ili odabir kupca putem kartice
- **OSTALO** *prikazuje ostale funkcije*. Biti će prikazane samo funkcije za koje operater ima ovlaštenje (vidi niže)
- **[TOTAL](#page-26-0)** prikazuje *ukupni iznos prometa* i omogućuje ispis na pisač
- **IZLAZ** *izlaz* iz programa
- **BRIŠI** *briše odabranu stavku*
- **BRIŠI SVE** *briše sve stavke*
- **[PODJELA](#page-35-0)** započinje *podjelu stola*, ukoliko je aktiviran rad s stolovima i imate otvoren stol
- **[STORNO](#page-40-0)** otvara ekran za *odabir računa* kako bi se računa mogao: pregledati, ponovno ispisati, promijeniti način plaćanja ili stornirati
- **[PREDAJ](#page-33-0)** započinje *predaju stola* drugom operateru, ukoliko je aktiviran rad s stolovima i imate otvoren stol
- **REPREZ**. *naplaćuje stavke* na osobu kao *reprezentacija*. Dostupno u prozoru BEZGOTOVINSKE naplate
- **BEZGOT** *naplaćuje stavke* na željeni način plaćanja
- **[FIRME](#page-22-0)** *naplaćuje stavke na kupca* (R1 ili ostali) i na željeni način plaćanja
- **ZAKLJUČAK** *ispisuje trenutno stanje stola*, ukoliko je aktiviran rad s stolovima i otvoren je stol
- **[STOL](#page-29-0)** otvara *listu stolova*
- **[CASH](#page-21-0)** *naplaćuje stavke* na gotovinski način plaćanja

Uz brojeve za unos količine/postotka i ostalog, s desne se strane nalaze *pomoćne tipke* za:

- (**strelica lijevo**) briše *zadnji unos komande*
- (**minus**) unosi "*minus*" predznak
- **PLUS** *povećava količinu* stavke za 1
- **MINUS** *smanjuje količinu* stavke za 1
- **PUTA** aktivira proizvoljan *unos količine*
- **ENTER** *potvrđuje trenutnu komandu* (obratite pozornost na prostor pod brojem 1)

Pritiskom na tipku **OSTALO**, moguće je odabrati funkciju:

- **Jukebox.hr** aktivacija *Internet radia*
- **Pretraga artikala** omogućuje *pretragu svih dostupnih artikala* prema dijelu naziva (npr. "KAVA" će pronaći sve artikle koji u nazivu imaju riječ "KAVA"
- **Dodaj poruku na artikl** omogućuje *unos slike ili proizvoljnog teksta* koji će biti ispisan na narudžbi za barmena/kuhinju
- **Pošalji poruku na printer** *šalje poruku* na kuhinjski/šank pisač za narudžbe
- **Popust na račun** omogućuje *unos popusta* na *sve* stavke na ekranu
- **Nova smjena** *otvara novu smjenu*. Napomena: prvu smjenu u danu nije potrebno otvarat, svaki dan kreće automatski od prve smjene

#### **4. Prostor za grupe artikala i brzi tipke**

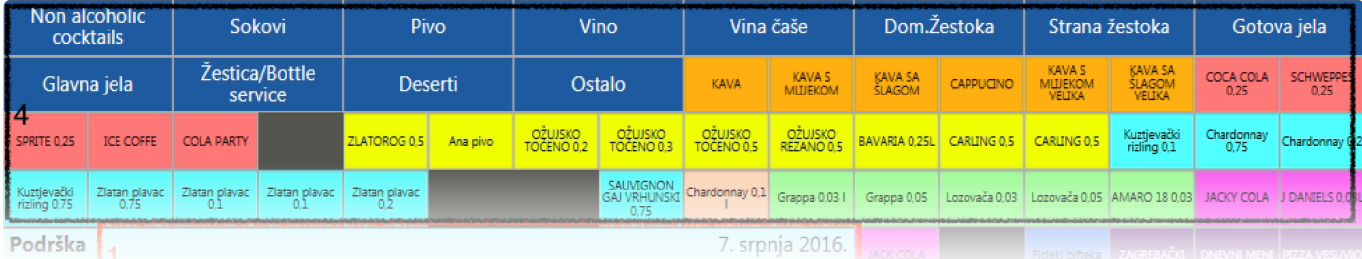

Klikom na grupu prikazuju se *artikli unutar grupe*, a klikom na brzu tipku unosi se nova *stavka računa*

#### **5. Ime prijavljenog operatera i ukupni iznos stavaka računa**

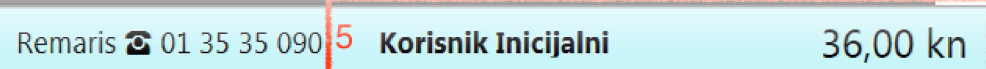

#### <span id="page-16-0"></span>**Fiskalizacija**

**Zakonom o fiskalizaciji**, **dužni ste fiskalizirati sve račune unutar 48 sati od njihovog izdavanja, tj. od kraja radnog dana**.

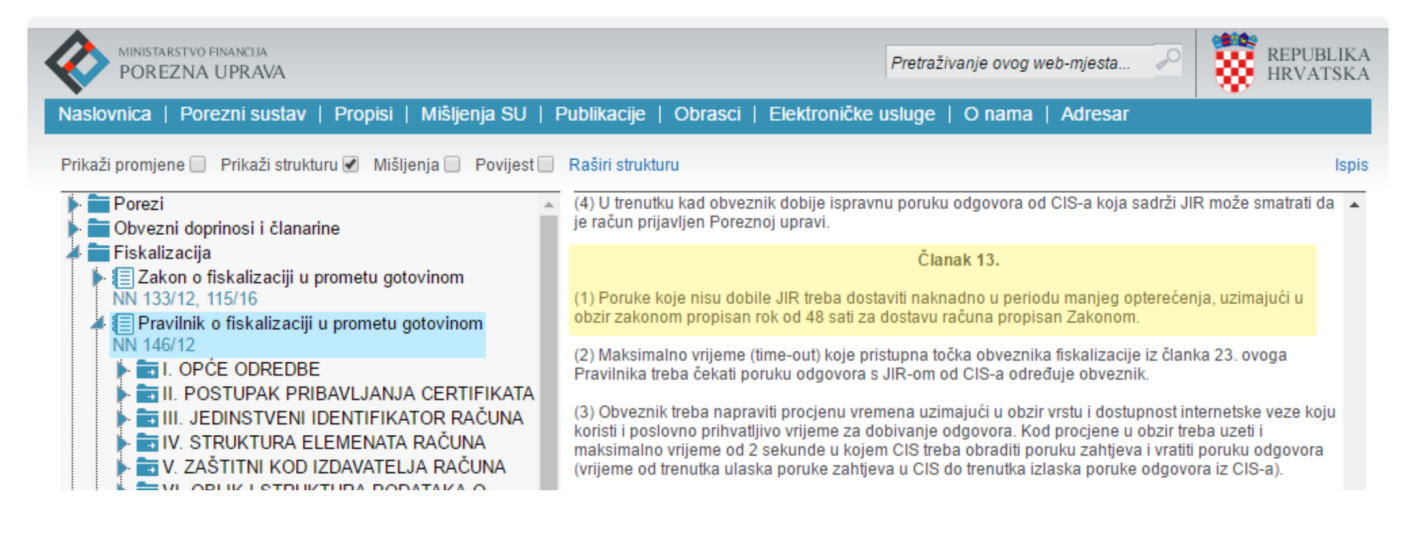

**Remaris blagajna** vrši **automatsku fiskalizaciju svih nefiskaliziranih računa**.

**Najčešći razlog nefiskaliziranih računa je nedostupnost interneta.**

U ovom slučaju **na ekranu blagajne** će se pojaviti **žuta traka** sa **brojem sati nedostupnosti interneta**.

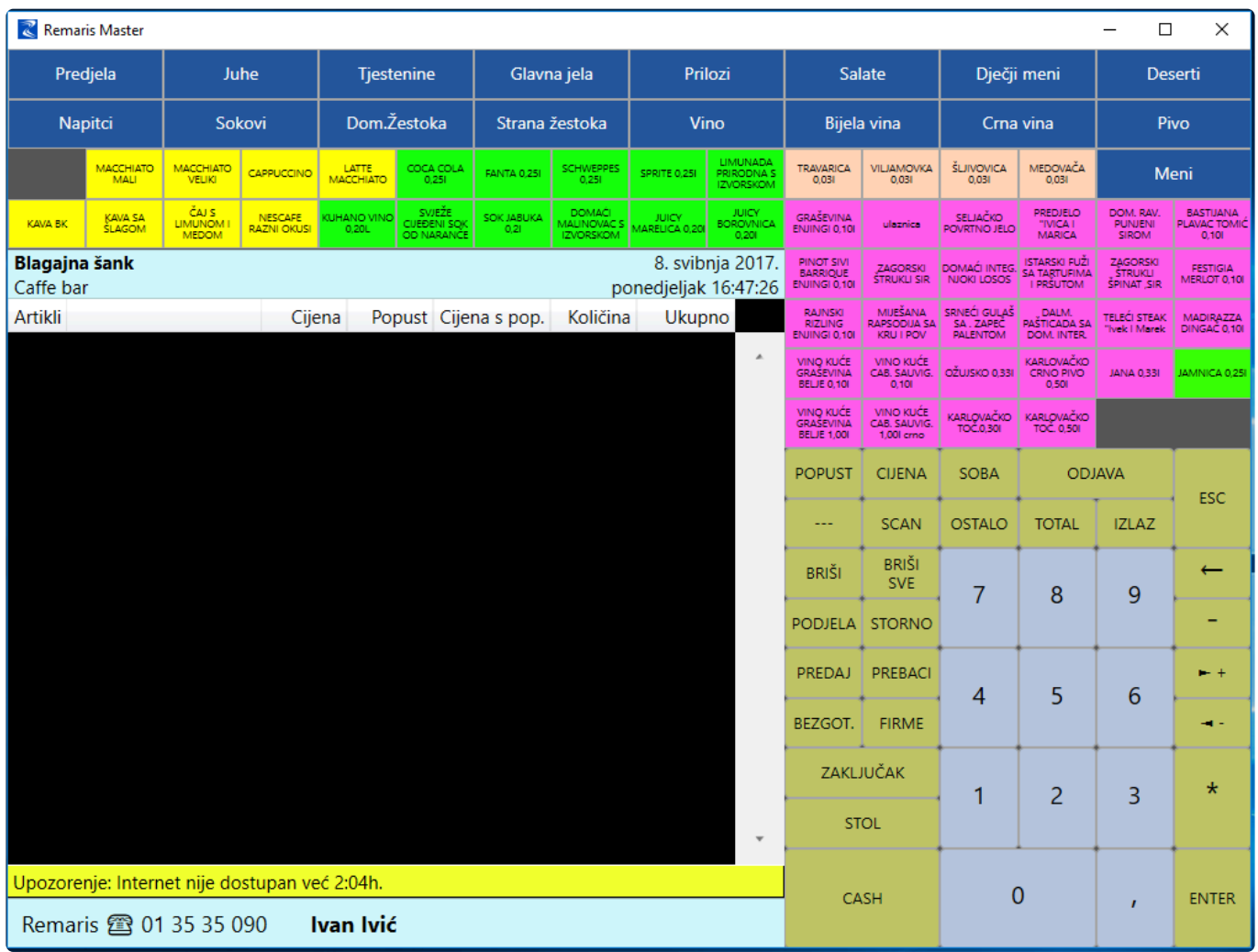

• **klikom na žutu traku** program će Vas **upozoriti** o fiskalizaciji računa

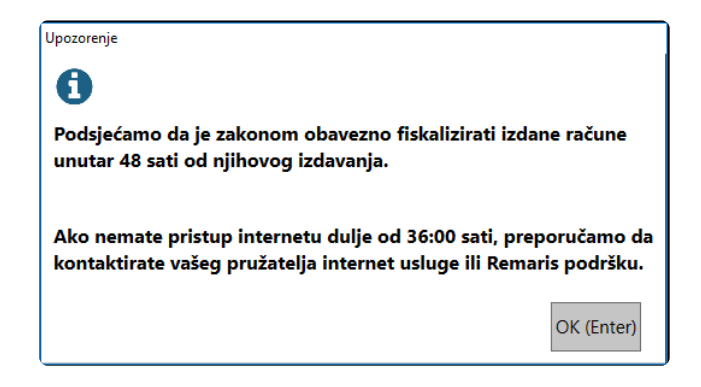

**Nedostupnost interneta neće utjecati na rad blagajne**, te možete **nastaviti kucati račune**, a **blagajna** će **automatski fiskalizirati račune čim dođe internet**. (ovisno o **broju računa** može **potrajati 15 min** da se poruka makne)

U slučaju **nefiskaliziranih računa** na **ekranu blagajne** će se pojaviti **crvena traka** sa **brojem nefiskaliziranih računa**.

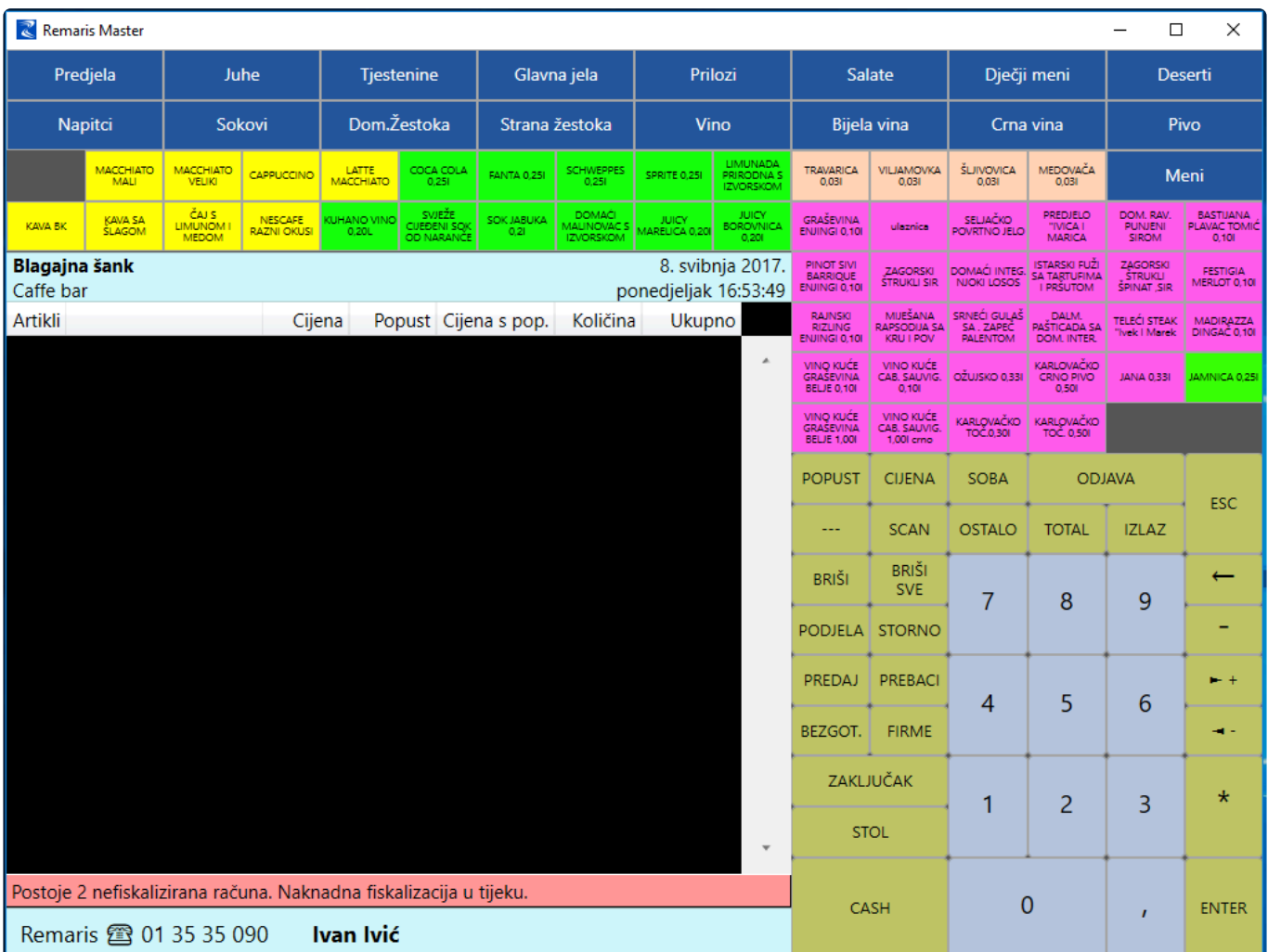

**Koraci** koje morate poduzeti ukoliko **nemate interneta** (samim time **vjerojatno i nefiskalizirane račune**) su:

• **restart routera**

- ovo je **najčešći razlog** gubitka interneta
- **nađite uređaj** koji ste dobili od **Vašeg internet poslužitelja**
- na svakom uređaju najčešće sa zadnje strane postoji **gumb za paljenje / gašenje**
- **ugasite uređaj**, **pričekajte 30 sekundi** te ga **upalite**
- **nakon paljenja** pričekajte **do 5 minuta** te provjerite **dali na računalu imate interneta**
- ukoliko prethodni koraci **nisu pomogli**
	- **kontaktirajte Vašeg pružatelja internet usluge**
	- **kontaktirajte Remaris podršku**

#### <span id="page-19-0"></span>**Osnovni procesi rada s blagajnom**

[Prijava zaposlenika](#page-20-0) [Naplata gotovinskog računa](#page-21-0) [Naplata računa na kupca](#page-22-0) [Naplata računa na više načina plaćanja](#page-24-0) [Ispis totala](#page-26-0)

#### <span id="page-20-0"></span>**Prijava zaposlenika**

Niti jedna funkcionalnost blagajne *nije omogućena* dok operater nije *prijavljen*. **!**

Kako provjerite je li operater *prijavljen*?

- blagajna je *zasivljena*, osim brojeva pomoću kojih se unosi PIN operatera
- na dnu blagajne u prostoru pod brojem 5 *ne piše ime operatera*

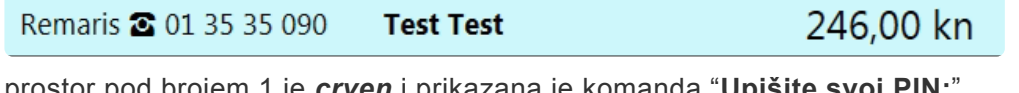

• prostor pod brojem 1 je *crven* i prikazana je komanda "**Upišite svoj PIN:**" Podrška 7. srpnja 2016. Kafić 1 četvrtak 13:50:54

**PIN** operatera se unosi pomoću brojeva prikazanih na ekranu. Unos je potrebno potvrditi tipkom **ENTER**. Ovisno o postavkama blagajne, operater se može dodatno prijaviti tipkom *ENTER*. Ovisno o postavkama blagajne, operater se može dodatno prijaviti karticom ili narukvicom.

## <span id="page-21-0"></span>**Naplata gotovinskog računa**

- 1. Provjerite da je operater *prijavljen* (u prostoru pod brojem 5 će pisati *ime operatera*)
- 2. *Odaberite stavke računa* tako da birate artikle sa brzih tipki, iz grupe ili Ostalo -> Pretraga artikala
- 3. Pritiskom na tipku *CASH* izdaje se *gotovinski račun*

#### <span id="page-22-0"></span>**Naplata računa na kupca**

- 1. Provjerite da je *operater prijavljen* (u prostoru pod brojem 5 će pisati ime operatera)
- 2. *Odaberite stavke računa* tako da birate artikle iz sa brzih tipku, iz grupe ili Ostalo -> Pretraga artikala
- 3. Pritisnite tipku *FIRMA*. Prikazat će se popis već *unesenih kupaca*.

Putem tipkovnice na ekranu možete *pretraživati kupce* tako da unesete *OIB* ili dio **\*** *naziva*.

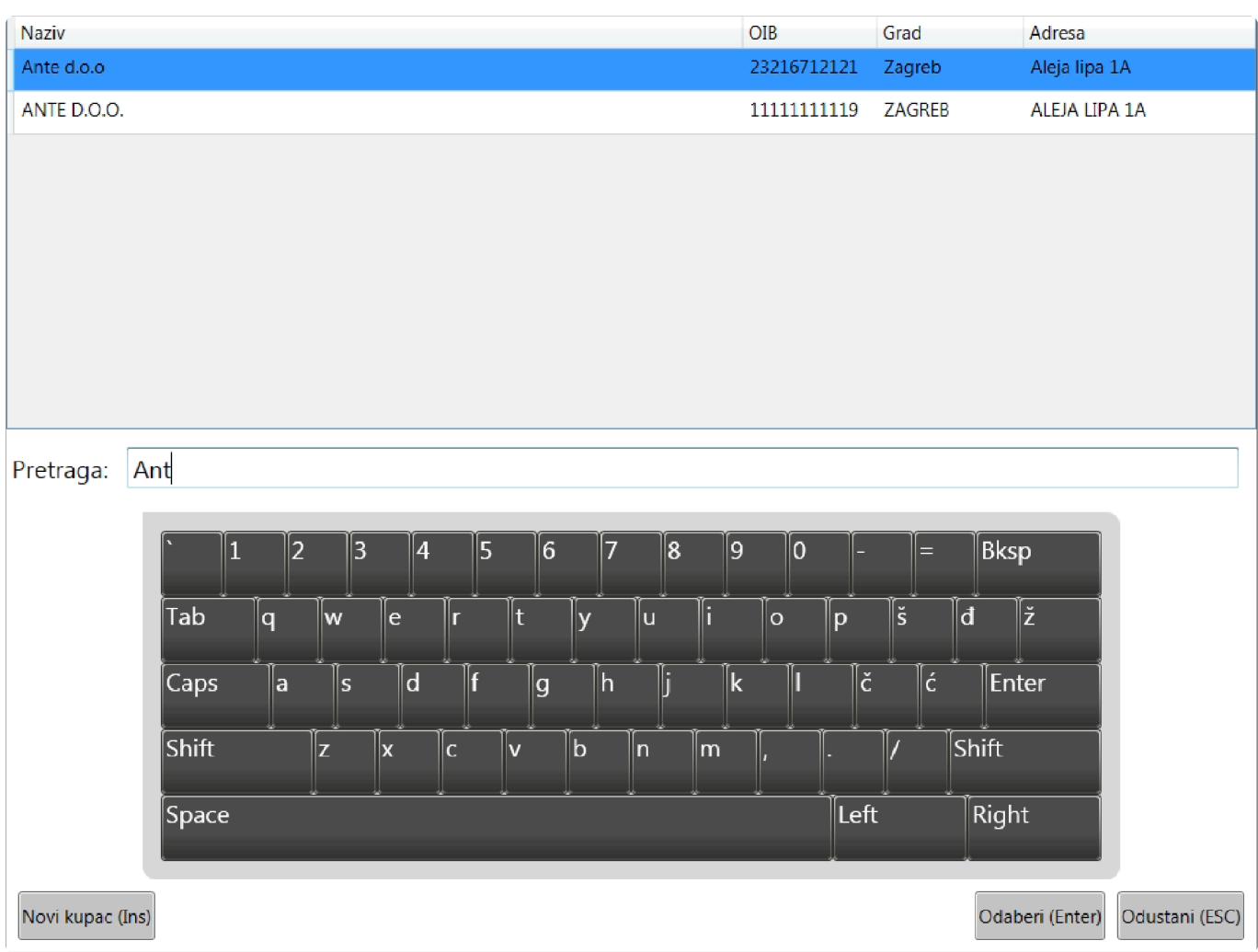

4. Ukoliko se radi o kupcu kojeg *nemate u popisu*, morate unijeti novog tako da odaberete tipku *Novi kupac*.

- Putem tipkovnice na ekranu *unesite podatke o kupcu*.
- Potvrdite podatke pritiskom na *Spremi*.

*Spremanje* može potrajati do 2 minute, ovisno o *brzini* vaše internetske veze. **\***

**Također se provjerava dali postoji kupac sa unesenim OIB-om**. (ukoliko želite **\* dodati kupca sa istim OIB-om**, to možete **napraviti na manager-u**)

**Napomena**: Ukoliko **nemate vezu na internet nećete moći unijeti novog kupca**. **!**

- 5. Pritiskom na tipku *Odaberi* prikazat će se ekran za *odabir načina plaćanja*
	- Odaberite željeni način plaćanja te pritisnite *Odaberi* što će *ispisati račun s odabranim kupcem i načinom plaćanja*.

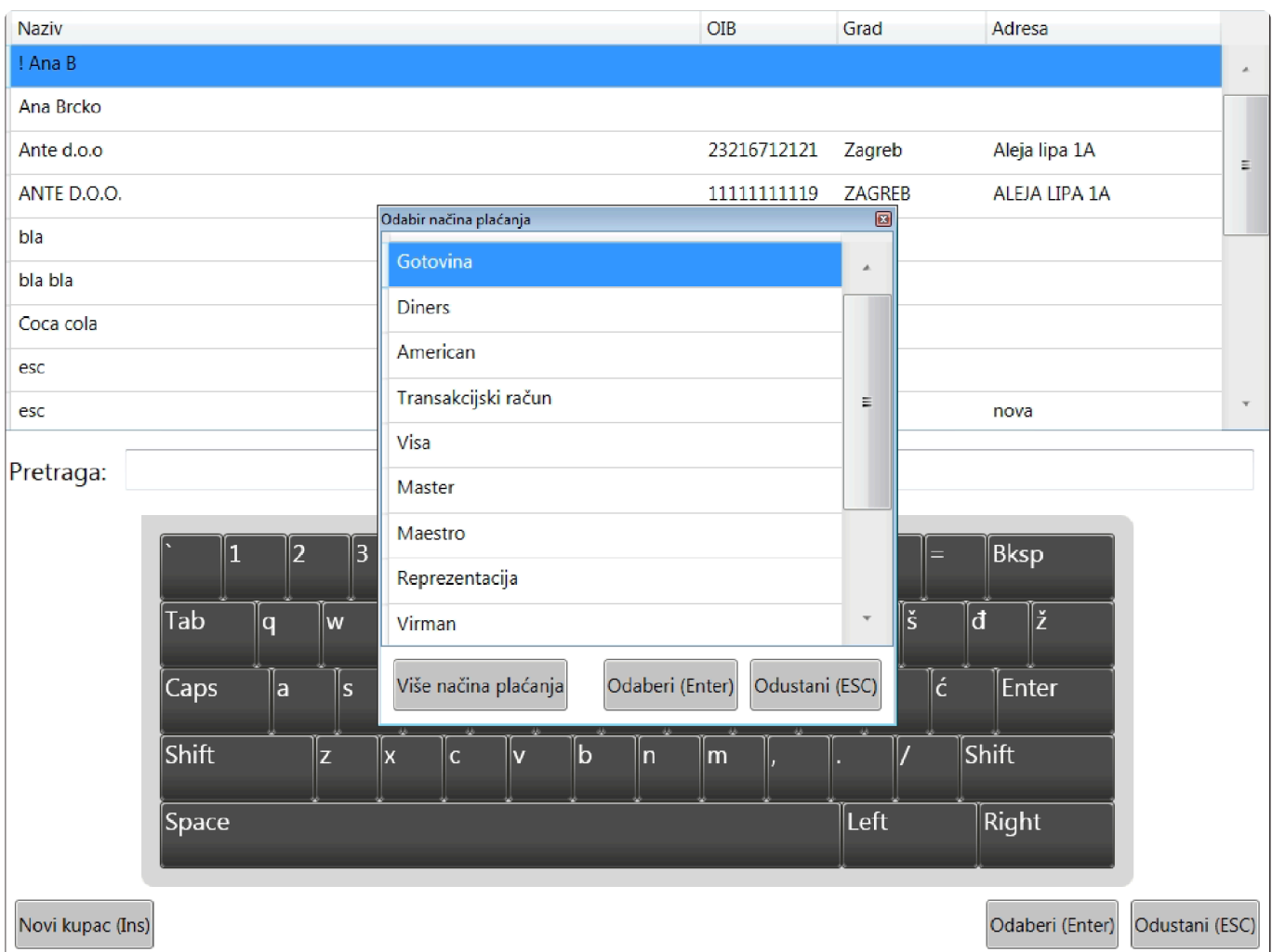

#### <span id="page-24-0"></span>**Naplata računa na više načina plaćanja**

Ukoliko je ta mogućnost *omogućena*, račun možete naplatiti tako da *kombinirate više* **\*** *načina plaćanja*, npr. *račun je 1000kn*, a kupac će platiti *800kn karticom*, a preostalih *200kn gotovinom*.

*Virmanski* način plaćanja (*Transakcijski* račun) *nije moguće kombinirati*. **!**

Račun možete naplatiti sa više načina plaćanja na 2 načina:

- odaberite *stavke računa*, te odaberete funkcijsku tipku *BEZGOT*
- naplaćujete *račun na kupca*, nakon odabira kupca ćete moći *odabrati način plaćanja*

U oba slučaja prikazat će se *popis načina plaćanja*, a u donjem lijevom kutu prikazat će se opcija *Više načina plaćanja* što će otvoriti ekran za kombiniranje plaćanja:

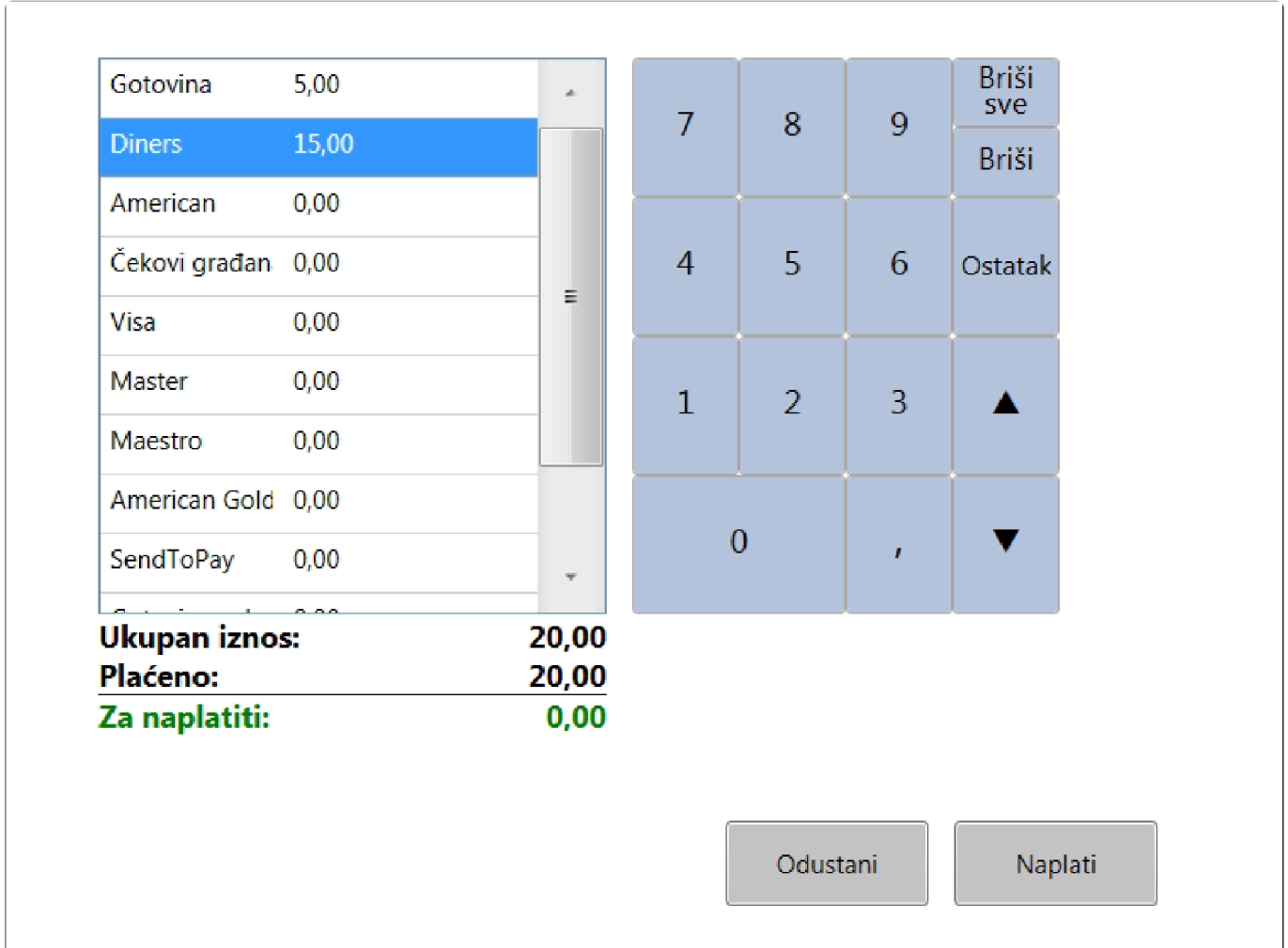

• Sa lijeve strane birate način plaćanja, te potom s desne strane tipkovnicom *unosite iznos* za *odabrani način plaćanja*.

- Npr. ukoliko *iznos računa iznosi 20kn*, birate *Gotovinu* te upisujete *5*. *Ostatak od 15 kn* želite naplatiti *Dinersom* pa birate Diners u popisu načina plaćanja te potom odabirete tipku *Ostatak* koja će *preostali iznos* pridijeliti Dinersu.
- Kada je *ukupni iznos ispravno raspodijeljen* tekst *"Za naplatiti"* će promijeniti boju u zelenu, te tada možete potvrditi unos tipkom *Naplati*.

#### <span id="page-26-0"></span>**Ispis totala**

Ovisno o *ovlastima operatera* tipka total možete:

- ne raditi ništa jer operater *nema ovlasti* pregleda i ispisa totala
- prikazati **[Mali total](#page-27-0)**
- prikazati [Veliki total](#page-28-0)

#### <span id="page-27-0"></span>**Mali total**

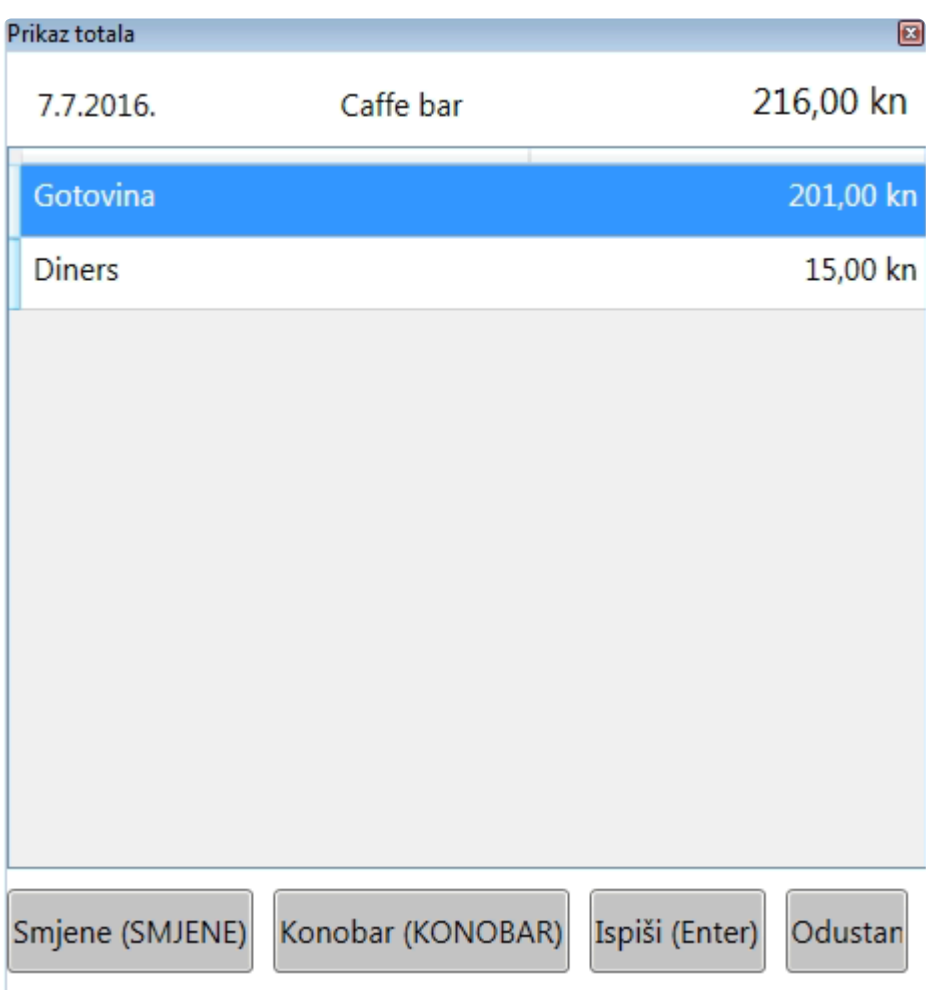

Na vrhu će biti prikazan *ukupni iznos za trenutni dan*, a u popisu će biti raspodijeljeno *po načinima plaćanja*. Odabirom tipke:

- *Smjene* moguće je *podjeliti total* na pojedinu smjenu
- *Konobar* prikazuje Total samo za *prijavljenog operetara*
- *Ispiši ispisuje prikazane podatke* na pisač, *bez razrade* po pojedinim artiklima

#### <span id="page-28-0"></span>**Veliki total**

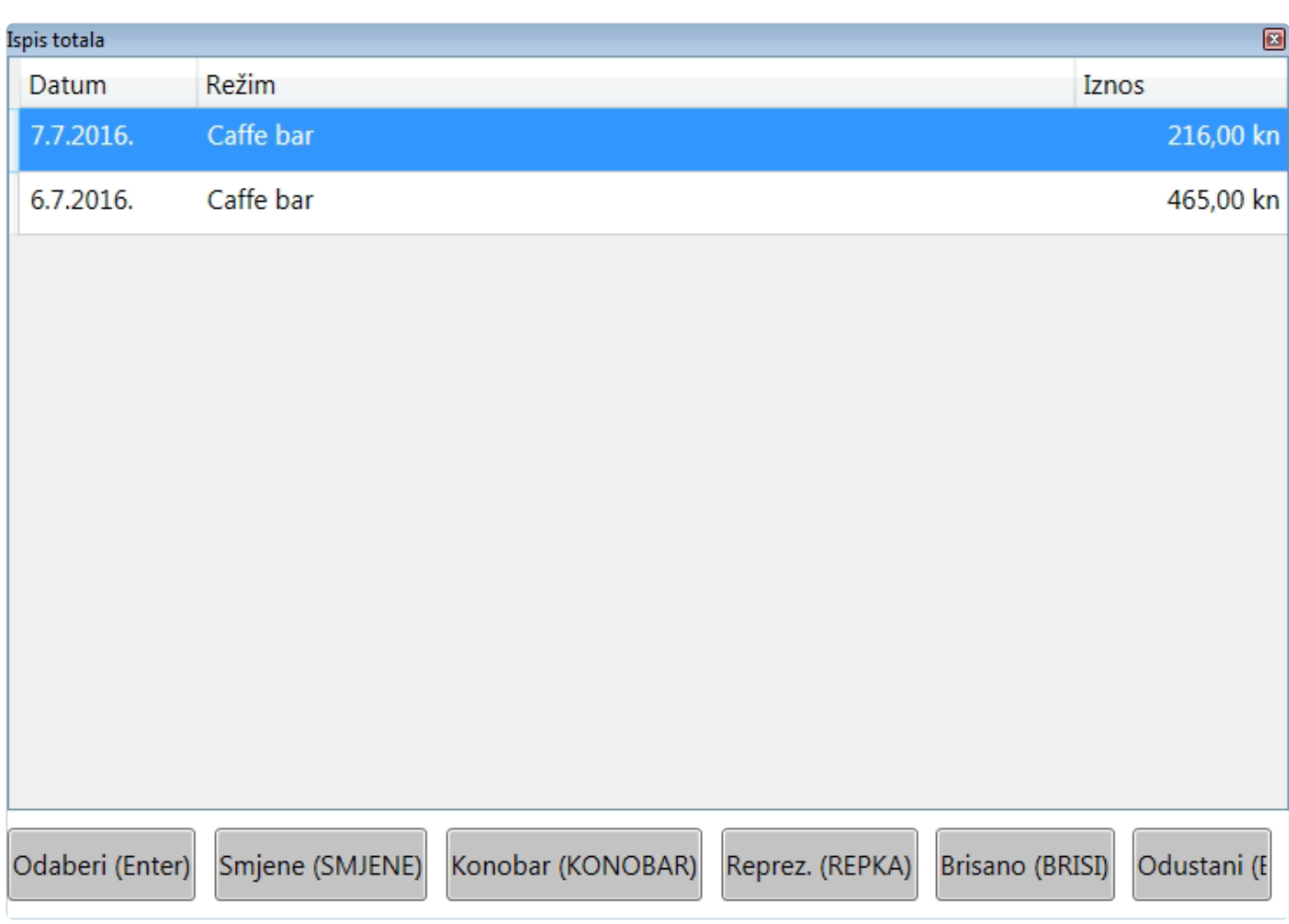

Veliki total prikazuje *ukupni promet za zadnja 2 radna dana*.

Pritiskom na tipku:

- *Enter* ispisujete total za *odabrani dan*, *sa razradom* po prodanim artiklima
- *Smjene* prikazuje *total za odabranu smjenu*
- *Konobar* prikazuje *listu operatera* te omogućuje ispis totala za željenog operatera
- *Repka* prikazuje i ispisuje *rekapitulaciju potrošnje reprezentacije*

#### <span id="page-29-0"></span>**Rad s stolovima**

[Osnovni rad s stolovima](#page-30-0) [Rad s otvorenim stolom](#page-32-0)

#### <span id="page-30-0"></span>**Osnovni rad s stolovima**

Rad sa stolovima započinje *odabirom artikala*, tj. stavaka.

Ukoliko *nije uključena naplata mimo stola* takve se stavke *ne mogu naplatiti* prije nego se smjeste na neki od *stolova*, te će biti upozoreni ukoliko ih pokušate naplatiti dok se ne nalaze na stolu. **!**

1. Nakon što imate *jednu ili više stavaka na ekranu*, odabirom tipke *STOL* program od vas očekuje da:

- *unesete broj stola* pomoću brojeva to može biti *novi broj stola* (dakle otvaranje novog) ili unos *već otvorenog stola*.
- Nakon *unosa broja* tipkovnicom na ekranu, unos je potrebno *potvrditi* tipkom *ENTER*.
- odabir stola iz *liste otvorenih stolova* sa lijeve strane ekrana stavaka:

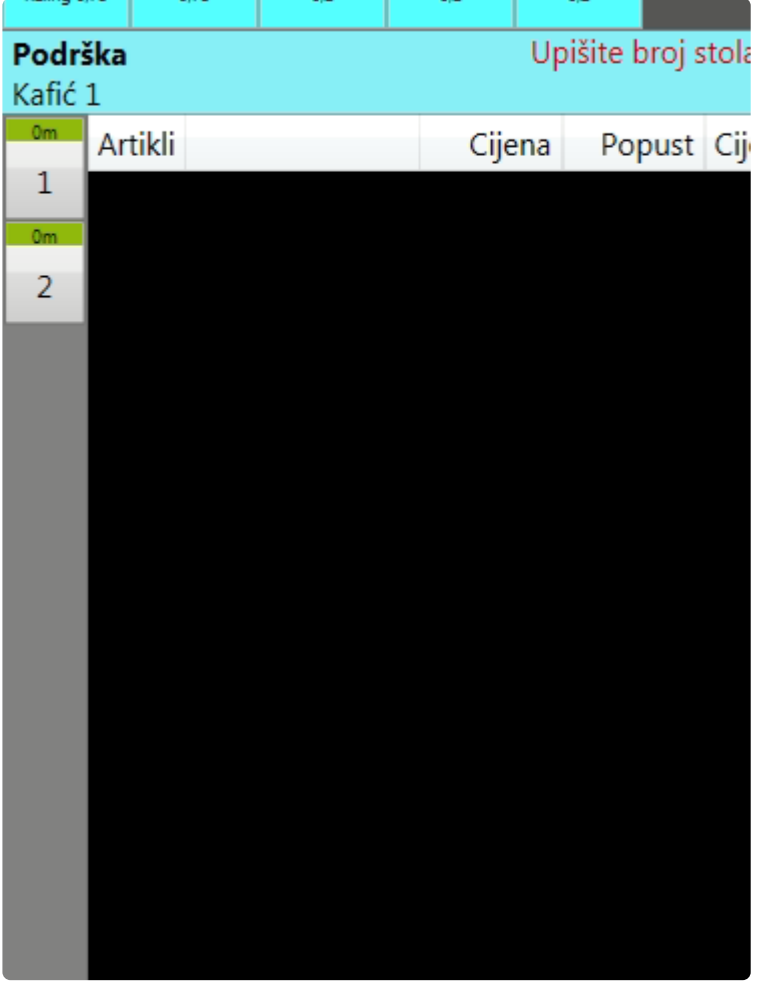

Uz svaki *broj stola* nalazi se i kvadratić u kojem piše *broj minuta od zadnje promjene* (dodavanja ili brisanja stavaka), te je *obojan* ovisno o broju minuta.

Boje prikazuju **zeleno do 30min** , **30-60min žuto i više od 60 min crveno**. **\***

#### 2. *Odabirom stola* smjestili ste stavke na željeni stol.

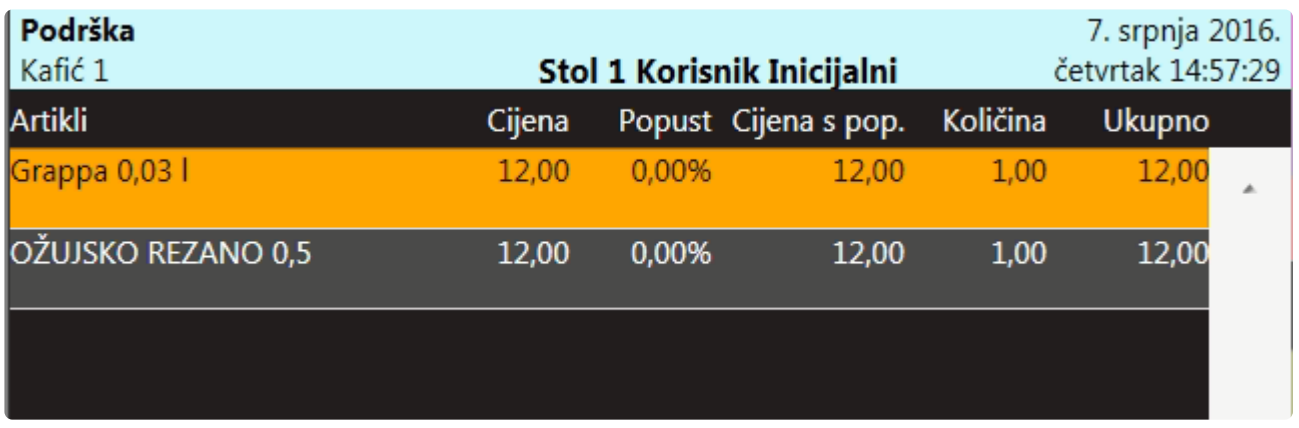

Na vrhu ekrana stavaka možete vidjeti *broj stola* i *ime operatera* koji ga je *otvorio*. **\***

3. Ponovnim pritiskom na tipku *ENTER* zatvarate prikaz stola, te se pritom *spremaju izmjene* stavaka (ukoliko ih je bilo).

4. Možete ponoviti *postupak otvaranja* novog stola od koraka broj 1.

Ukoliko je stol već otvoren, postoji i alternativni način:

- 1. Pritiskom na tipku *STOL* otvarate *listu stolova*.
- 2. Odabirete *stol iz liste* (ili *unosite broj* tipkovnicom na ekranu)
- 3. *ENTER-om potvrđujete unos*
- 4. *Dodajete nove* stavke ili *mjenjate postojeće* (ovisno imate li ovlasti promjene zaključenih stavaka)
- 5. Ponovnim pritiskom na tipku *ENTER spremate izmjene* na stolu

## <span id="page-32-0"></span>**Rad s otvorenim stolom**

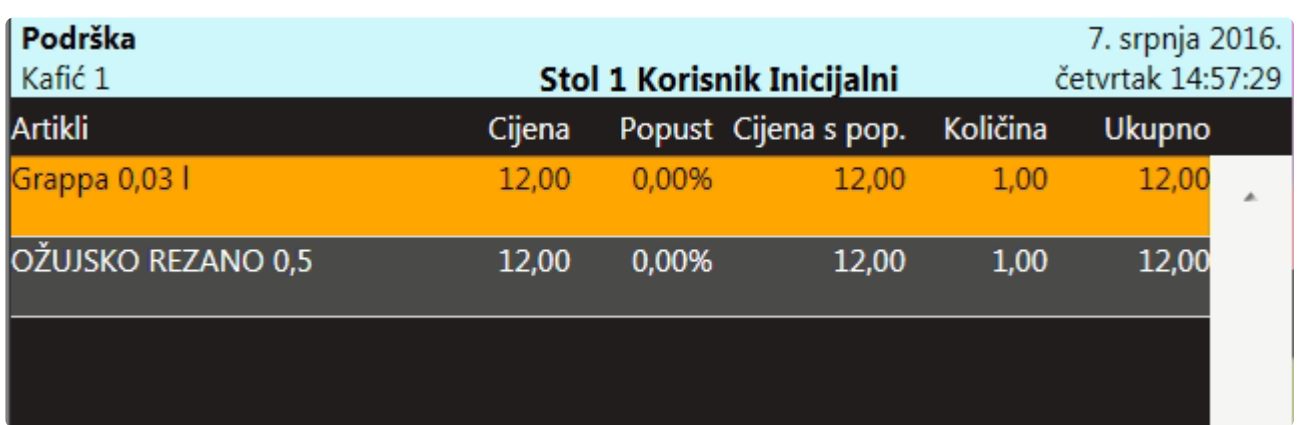

Kada na ekranu imate *otvoreni stol* (kao na slici), sa tim stolom možete vršiti jednu od funkcija:

**[Predaja stola drugom operateru](#page-33-0) [Premještanje \(ili spajanje\) stola](#page-34-0) [Podjela stola](#page-35-0)**

#### <span id="page-33-0"></span>**Predaja stola drugom operateru**

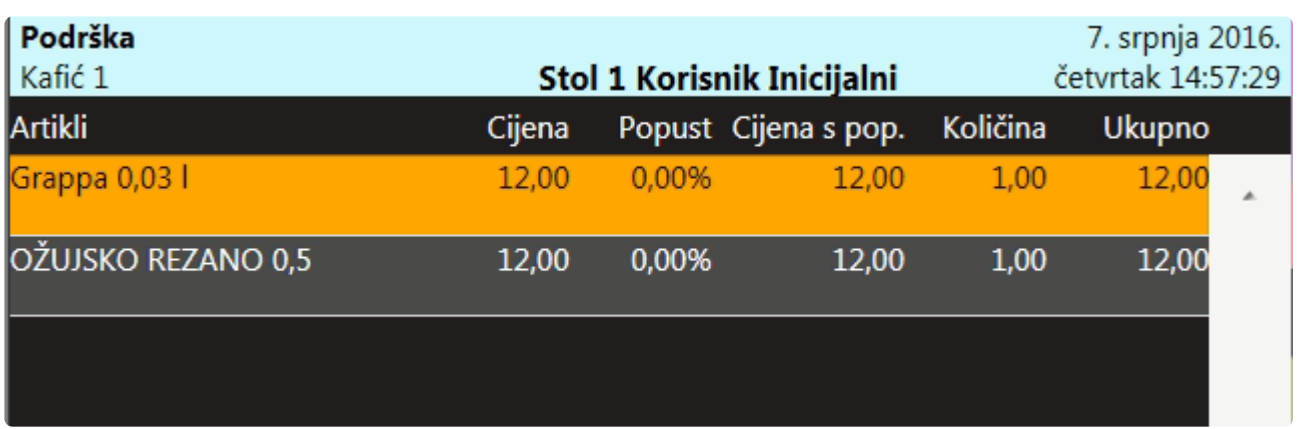

Pritiskom na tipku *PREDAJ* otvara se komanda za *unos PIN-a* konobaru kojem želite predati stol.

Nakon predaje promijeniti će se ime vlasnika stola koje se nalazi pored broja stola kao **\*** na prethodnoj slici.

## <span id="page-34-0"></span>**Prebacivanje (ili spajanje) stola**

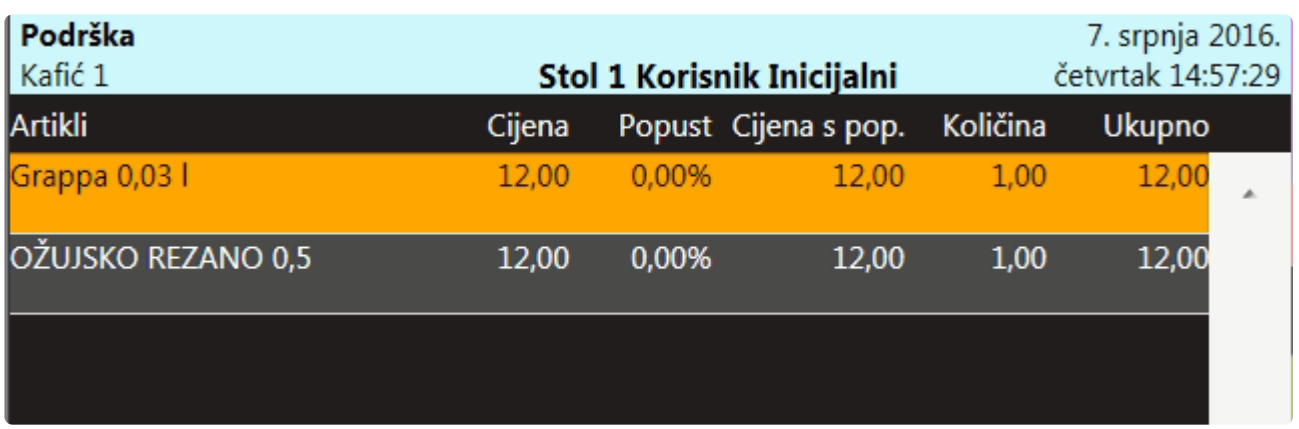

Ponovnim pritiskom na tipku *STOL* otvara se komanda za *unos broja stola* na koji želite *premjestiti sve stavke trenutno otvorenog stola*. Unosom ili odabirom *drugog broja stola* pojavit će se opis akcije koja će se dogoditi kao na slici:

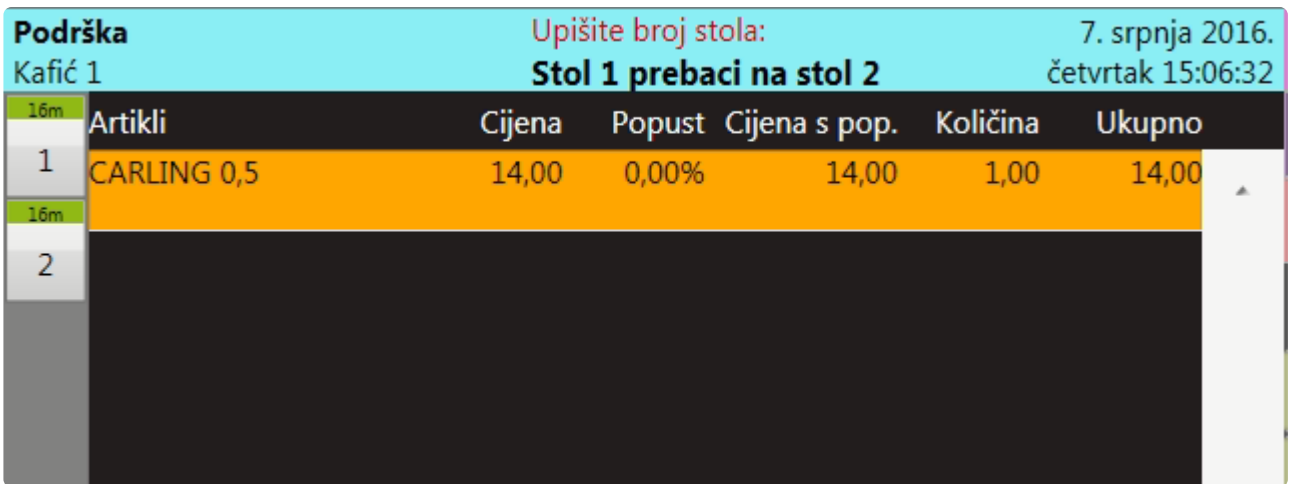

Prebacivanje stola *potvrđujete* tipkom *ENTER*, ili *odustajete* od premještaja tipkom *ESC*.

## <span id="page-35-0"></span>**Podjela stola**

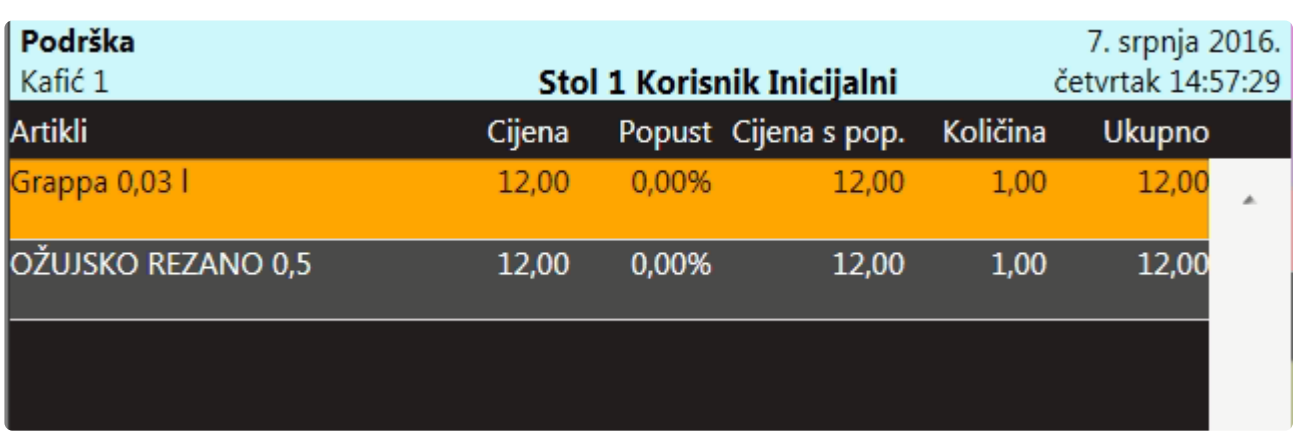

Pritiskom na tipku *PODJELA* u ekranu stavaka prikazuje se kolona koja za svaku stavku prikazuje *količinu koja će se podjeliti*, tj. *premjestiti* na drugi stol:

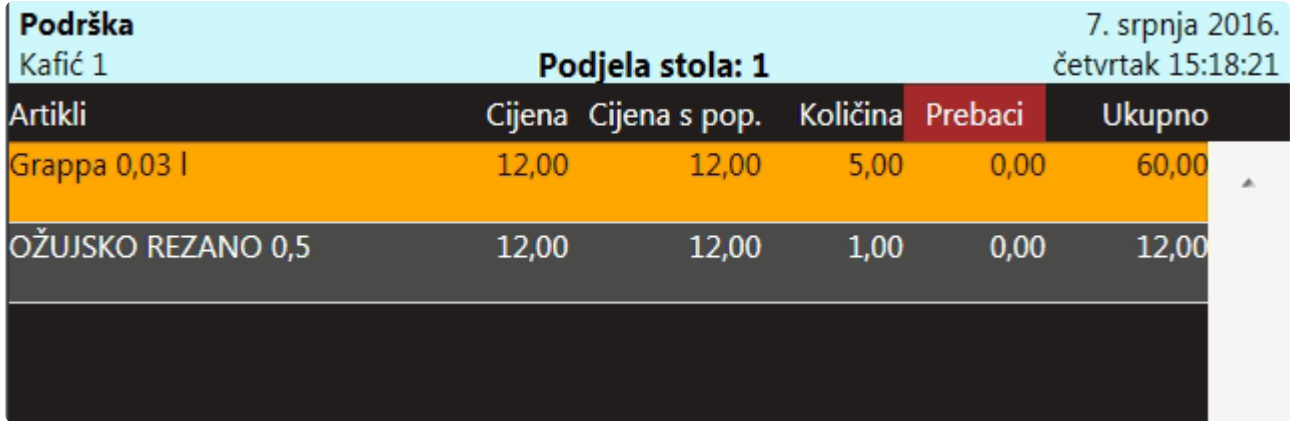

Odaberite stavku i pritisnite tipku za unos količine (\*) i unesite količinu koju prebacujete na drugi stol, npr 3 kom:

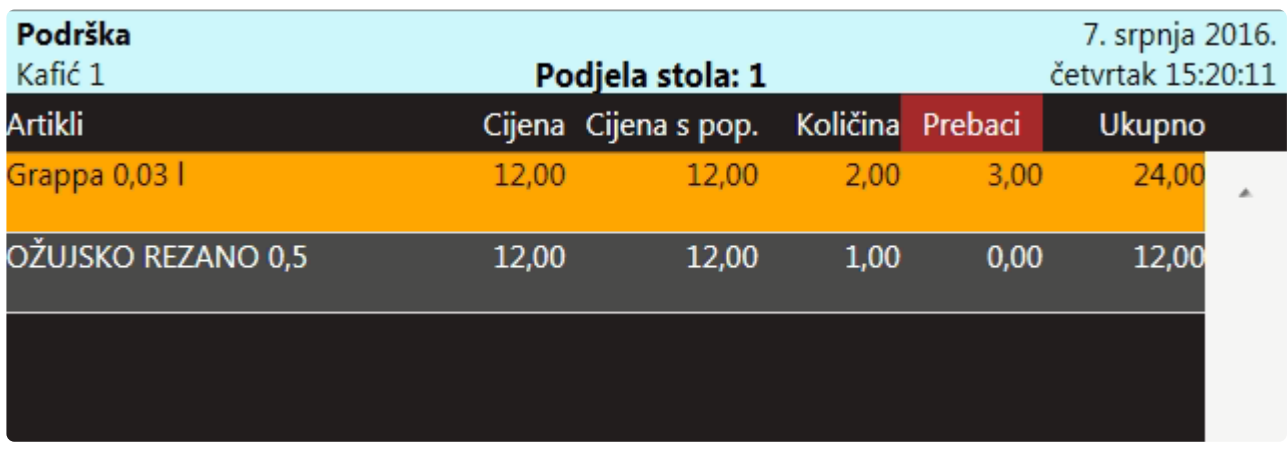

Napomena: ukoliko želite *premjestiti svu količinu* odabrane stavke to možete tako da **\*** pritisnite tipku *ENTER*.

Nakon što unesete sve količine za podjelu pritisnite tipku *STOL* i upišite ili odaberite *broj stola* na koji
dijelite stavke za koje ste unijeli količine te potvrdite podjelu sa tipkom *ENTER*.

### **Storniranje, promjena načina plaćanja i ispis kopije računa**

Ukoliko prijavljeni operater ima pojedine ovlasti odabirom tipke **STORNO** može pregledavati, stornirati, promijeniti način plaćanja ili ispisati kopiju računa.

Potrebno je odabrati račun iz *liste računa*. Biti će prikazani samo računi od *trenutnog radnog dana*. Pritiskom na tipku *Pregled računa* moguće je otvoriti pregled računa kako bi provjerili detalje računa – stavke i ostale detalje.

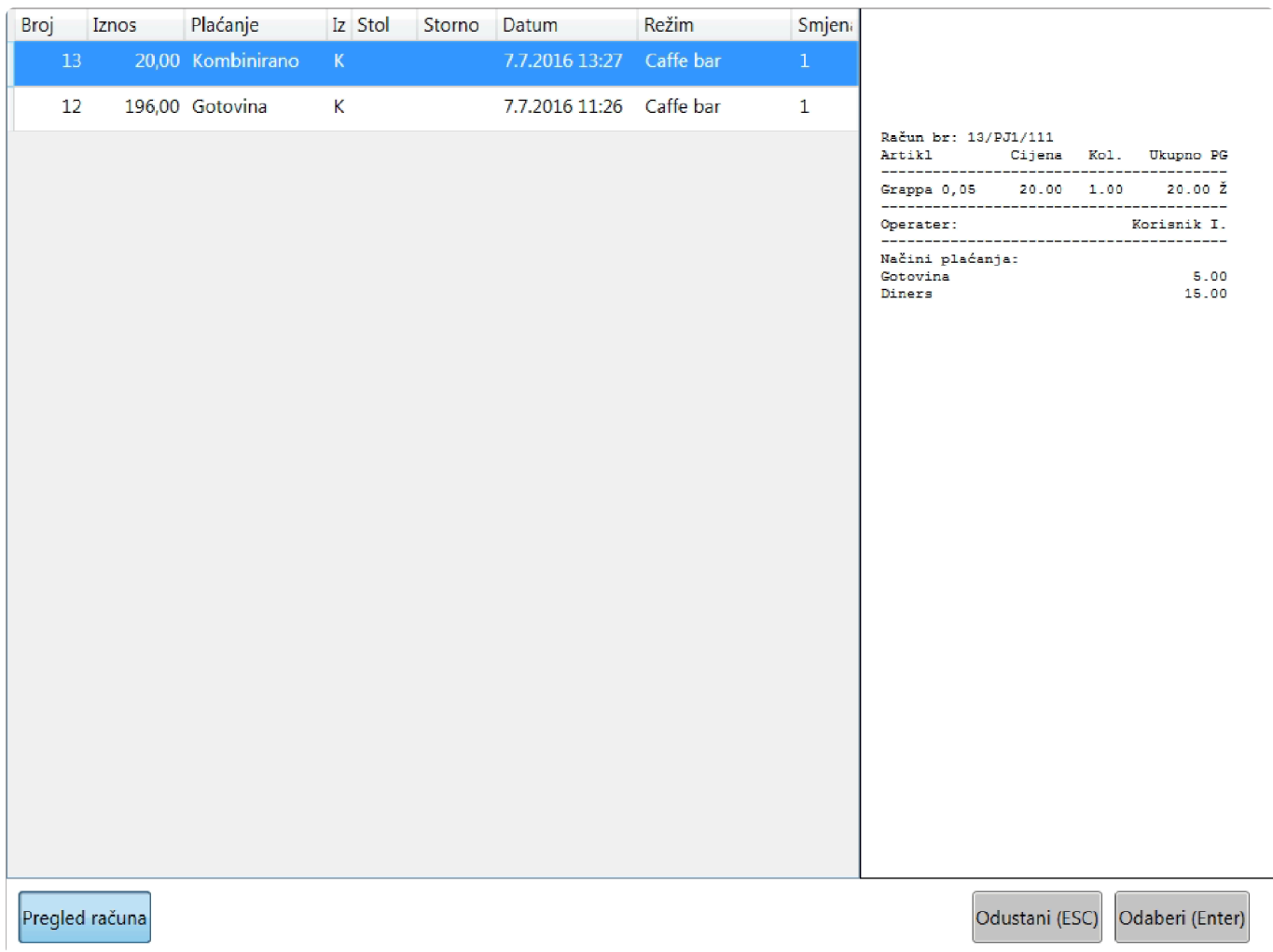

Tipkom *Odaberi* aktivirate jednu od funkcija *za odabrani račun*:

**[Ponovni ispis računa](#page-38-0) [Izmjena načina plaćanja](#page-39-0) [Stornirati račun](#page-40-0)**

## <span id="page-38-0"></span>**Ponovni ispis računa (kopija)**

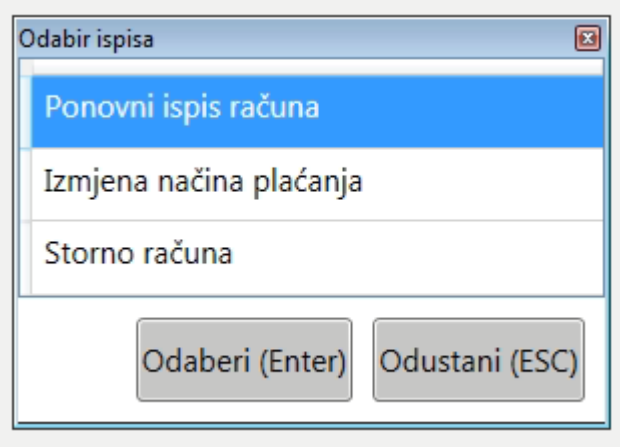

Odabirom "Ponovni ispis računa" ispisat će se *kopija računa* na kojoj će biti *naznačeno* da se radi o kopiji

# <span id="page-39-0"></span>**Izmjena načina plaćanja**

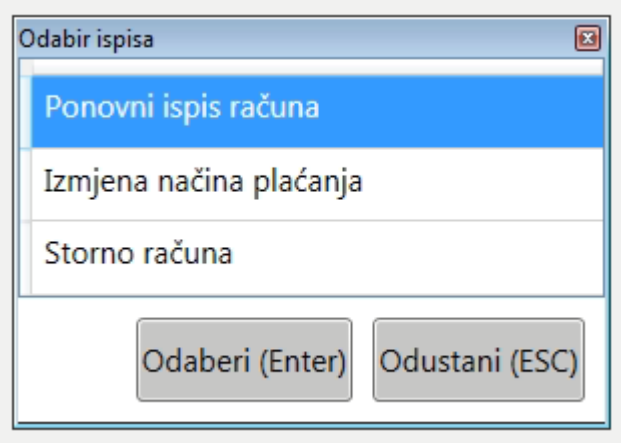

*Izmjena načina plaćanja* je vrlo slična storniranju računa i izdavanju novog računa s novim načinom plaćanja, no omogućuje zaštitu od *neovlaštenog storniranja računa*.

Odabirom "Izmjena načina plaćanja" *stornirat će se odabrani račun*, te automatski *izdati novi s željenim načinom plaćanja* što znači da će se napraviti *2 nova* uzastopna računa:

- *storno*
- *novi račun*

### <span id="page-40-0"></span>**Stornirati račun**

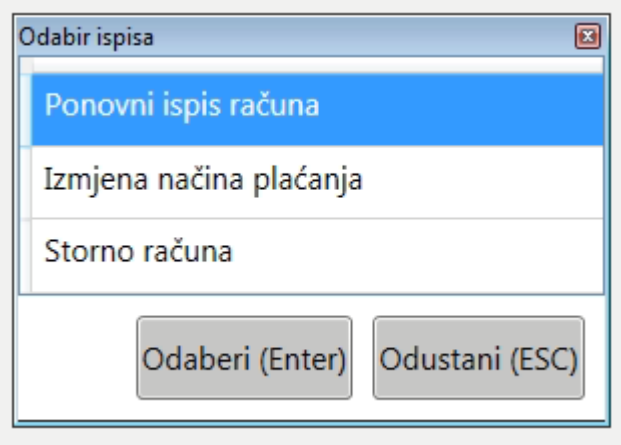

Odabirom "Storno računa" *izdat će se novi račun s negativnim iznosom*. On će *operateru* koji je *izdao stornirani račun* smanjiti iznos totala i neće utjecati na total operatera koji je stornirao račun (ukolko npr. voditelj stornira račun konobaru).

# **Unos iznosa napojnice**

### **Unos napojnice na izdani račun**

Unos napojnice se vrši u blagajni kroz pregled izdanih računa. Računi koji imaju prijavljenu napojnicu označeni su ljubičastom bojom kako bi odmah bili istaknuti.

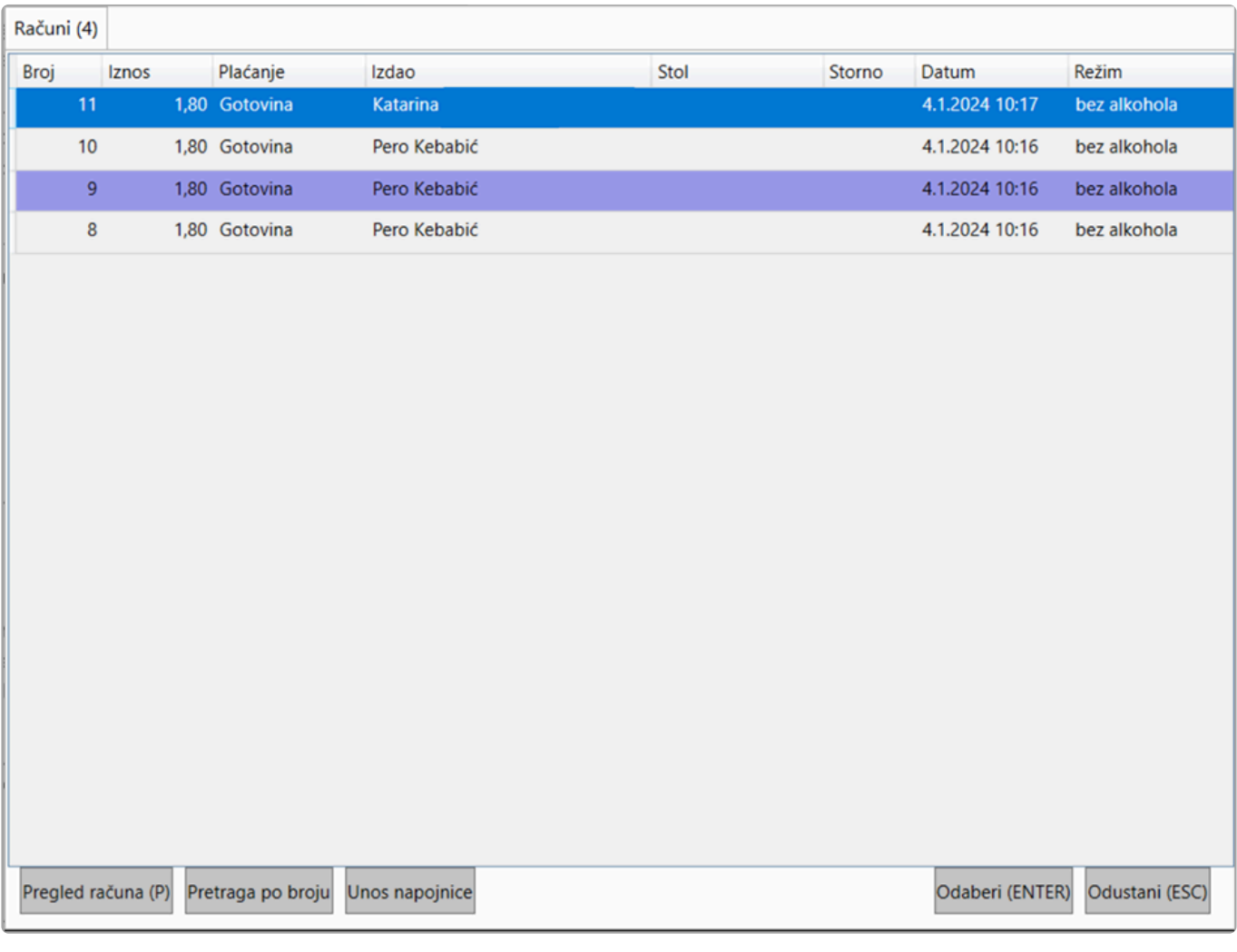

Da bi se pojavile funkcije unosa napojnice operater mora imati pravo unosa napojnice, a operater na čiji (tj. onaj tko je izdao račun) se račun dodaje napojnica mora imati pravo primanja napojnice. **!**

Više o tome možete pročitati ovdje: kako se [unosi djelatnik i njegova ovlaštenja](#page-110-0) te kako se [unosi donos](#page-113-0) [iznosa napojnice](#page-113-0)

Nakon što odabere račun i funkciju "Unos napojnice" birate način plaćanja te unosite iznos napojnice za svakog plaćanje.

Unos napojnice Iznos Naziv Gotovina  $0,20$ Visa  $\mathbf 0$  $\overline{8}$  $\overline{9}$  $\overline{7}$ Briši sve Kartice  $\mathbf 0$ **Kartice Viva**  $\pmb{0}$  $\overline{5}$  $\overline{4}$  $6\overline{6}$ Briši  $\overline{1}$  $\overline{2}$  $\overline{3}$ ZAOKRUŽI  $\overline{0}$ Prihvati Odustani

#### Opcija **Zaokruži** će automatski unijeti razliku između iznosa računa i prvo većeg **\*** okruglog broja. Npr. ako je račun 4,60 opcija zaokruži će upisati 0,40 kao iznos napojnice jer smatra da ste "*zaokružili*" račun na 5,00

### **Kontrola napojnice**

Svi uneseni iznosi napojnica će se pojaviti na ispisu totala. Ukoliko nema prijavljenih napojnica, taj dio totala se neće ispisati.

Primjer:

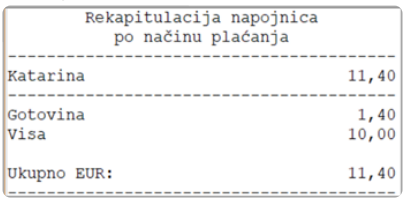

Detaljan pregled iznosa napojnica možete pronaći u mobilnoj aplikaciji ili u izvještajima u *backofficeu* (tamo ćete imati i pregled iznosa donosa od prethodnog poslodavca ako ste ga upisali)

## **Pojmovnik**

## **Artikli**

Ugostiteljski posao je baziran na **pred definiranim artiklima**. Artikle definiramo sukladno svojim željama i pogledima na vođenje poslovanja. O **pripremi** i **definiciji** artikala ovisi koliko uspješno ćete moći **pratiti svoje poslovanje**. U slučaju da **definiciju ne napravite kako spada** možete doći u situaciju da vam program samo **komplicira** život umjesto da ga **pojednostavljuje**.

**U ovom materijalu dana su razmišljanja i najbolje prakse prikupljene tijekom \* dvadesetak godina rada s ugostiteljima provedenih često u sređivanju "nereda" u robnom knjigovodstvu.**

### **Uvod**

• Na prvi pogled situacija je jasna. Imate **artikle** koje **prodajete gostima**. Oni imaju **cijenu**, pripadaju nekoj **prodajnoj grupi** preko koje dobijaju **poreze**, pripadaju nekoj **grupi na tipkovnici (ekranu)** preko koje će ih **konobar odabrati i staviti na račun**. Takvi **artikli** se **pojavljuju na cjeniku** sa svojim imenom koje izlazi na bloku računa. **Ove artikle ćemo zvati PRODAJNI ARTIKLI.**

### **Prodajni artikli, osnovni artikli**

- **Definicijom gore spomenutih artikala riješili smo prodaju.** Konobari mogu raditi, gosti dobijaju račune. Za razliku od trgovine u ugostiteljstvu "**pripremamo prodajne artikle**". To znači da nam ono što **prodajemo** često **nije jednako** onome što **kupujemo**. Pogledajmo na **primjeru kave**. naš **Prodajni artikl se zove Espresso kava** i ima **cijenu 8 kn** i spada u **grupu Napitci**, a **konobar na blagajni** artikl nalazi uz pomoć **grupe na tipkovnici Napitci** (**naziv je slučajno isti kao i kod prodajne grupe**) te možemo reći gdje **izlazi blok za narudžbu** tj. **na kojem skladištu ide rasknjiženje**, što definiramo **Mjestom izdavanja.**
- **Ali što vodimo na skladištu?** Sigurno **ne porciju Espresso kave** nego na **skladištu** pratimo **Kavu** i to **u kg**. **Taj artikl, Kava kg, zovemo OSNOVNI ARTIKL**. Njega **vidimo na skladištu u nekoj jedinici**, ta jedinica može biti u nekoj **relaciji sa standardnim jedinicom** (npr. **Boca = 0,5 litara**). Te **artikle grupiramo u Osnovne grupe** koje će nam sa sobom donijeti **poreze** i omogućiti nam **lakše snalaženje u listama**.
- Do sada je sve super, ali sigurno ste se pitali **kako uspostavljate vezu između Prodajnog artikla Espresso kava i Osnovnog artikla Kava.** Vrlo jednostavnu vezu **definiramo preko NORMATIVA** u koji stavimo **Osnovne artikle** koje ćemo **skinuti sa skladišta za svaki prodani Prodajni artikl** prema navedenoj količini.

### **Normativi**

• U našem slučaju ćemo u **normativ** staviti **Kava 0,008 kg (8 g kave za svaki espresso).** Ukoliko želimo **pratiti i utrošak šećera** u normativ ćemo dodati i **dvije vrećice Šećera** koji možemo voditi **u kg ili u vrećicama**. Na kraju ćemo dobiti definiciju:

**PRODAJNI ARTIKL NORMATIV KOLIČINA VRSTA ARTIKLA**

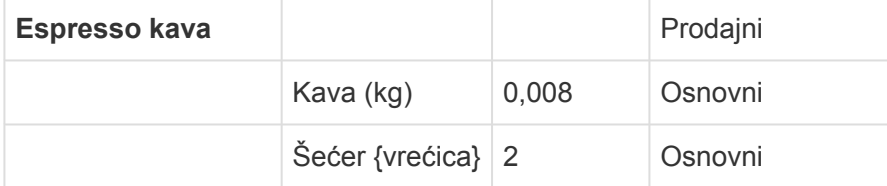

• **Izvrsno!** A možemo li u **normativ** staviti **već definirani Prodajni artikl i koristiti njegov normativ? Naravno!** Pogledajmo to **na primjeru Kave s mlijekom**:

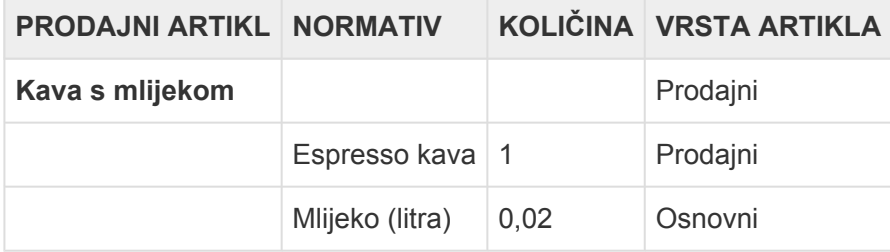

• U ovom primjeru vidimo da će **za svaku prodanu Kavu s mlijekom** sa skladišta biti **skinuto 0,02 l Mlijeka** i ono što se **skida kad prodamo Espresso kavu (0,008 kg Kave i 2 vrećice Šećera).** Ovakve definicije su nam **jako praktične** jer **promjenom normativa Espresso kave** automatski se mijenjaju i **normativ Kave s mlijekom**. Na isti način možemo definirati **osnovnu Pizza-u** koju ćemo stavljati u **normativ svih ostalih Pizza**. Ako želimo nešto **promijeniti na svima** to ćemo napraviti samo na **osnovnoj Pizza-i**, a **normativi** će se **promijeiti na svima koje je koriste u normativu.**

### **Artikli bez normativa**

• Ovo izgleda jasno, ali što je sa **stvarima koje nisu složene**? Zašto bi npr. za **Coca Colu** definirali **dva artikla** samo zato da bi ih **povezali u normativu**? Pitanje je na mjestu. U **GM-u** imamo mogućnost odrediti da **artikl u isto vrijeme može biti i Prodajni i Osnovni.** Takav artikl je **sam sebi normativ** i dodatne definicije **nisu potrebne**.

**Treba naglasiti da se uz takav artikl ne može više dodati nikakav sastojak koji bi se automatski skidao sa skladište. !**

• **Kako ćemo to napraviti?** Jednostavno, **označit ćemo artikl** i da se **kupuje** i da se **prodaje** te popuniti **pripadajuće definicije Osnovnih i Prodajnih artikla.**

### **Izvedeni artikli (napredno)**

• **Računala i programi** služe da bi **olakšali rad i poslovanje**. S tim na umu napravljena je mogućnost **Izvedenih artikala**. Kao što im ime kaže takve **artikle izvodimo iz drugih**, **prodajnih** artikala koji su ujedno i osnovni. Izvedeni artikli kopiraju prodajne parametre prodajnih artikala a za normativ koriste dio prodajnog artikla i to preko standardne jedinice. Možda je najbolje da to pojasnimo na primjeru.

Uzmimo npr artikl Rakija.

Kažemo da rakiju vodimo u litrama (osnovna definicija) što nam povlači da je veza na osnovnu

jedinicu (također litru) jedan. litra = 1 litra.

Za tu Rakiju kažemo da se i kupuje i prodaje (prodajna definicija), ali kažemo da se ne koristi kasi i da nema cijenu (da netko ne bi zabunom otkucao litru umjesto porcije). Za taj artikl sad napravimo dva Izvedena artikla kojima promijenimo nazive u Rakija 0,03 i Rakija 0,05 i promijenimo pripadajuće količine za rasknjižavanje na 0,03 i 0,05. Tim izvedenim artiklima označimo da se prodaju i da imaju cijenu i onis su nakon unosa cijene spremni za prodaju. Do istog smo mogli doći i dužim putem: Prvo bi definirali osnovni artikl Rakija 1 l kao osnovni. Nakon toga bi definirali prodajni artikl Rakija 0,03 i u normativ bi mu stavili osnovni artikl Rakija 1 l s količinom 0,03. Nakon Toga bi definirali prodajni artikl Rakija 0,05 i u normativ bi stavili osnovni artikl Rakija 1 l s količinom 0,05. U konačnici je rezultat isti samo se uz izvedene artikle definicija napravi brže.

Idemo pokazati još jedan primjer na buteljama vina.

Odlučili smo da butelje vodimo u komadima jer nam je jednostavnije brojanje i praćenje te zaprimanje. S druge strane želimo neke butelje rastakati na deci i dva deci. E sad, butelje su 0,75 l tako da 1/10 boce nije deci nego 0,075. Jedan deci je 0,1333 boce (1/7,5), dva deci su 2,666 od boce (2/7,5). Ovakve brojke je nemoguće objasniti gostu koji je naručio čašu vina, a zašto i bi. Najbojlje je definirati prodajne artikle koji se zovu "Neka butelja" 0,1 i "Neka butelja" 0,2 koji u normativu imaju tu "Neku butelju" koju skidaju s količinom 0,133 l tj. 0,266 l. Kako bi to mogli napraviti brzo i pregledno poslužit ćemo se izvedenim artiklima:

Prvo definiramo artikl koji se kupuje i prodaje npr Jarec sivi pinot 0,75. To je butelja koju ćemo voditi u komadima koji se na osnovnu jedinicu (litru) vežu s faktorom 0,75. (butelja = 0,75 litara). Iz ovog artikla izvedemo dva artikla kojima promijenimo imena u Jarec sivi pinot 0,1 i Jarec sivi pinot 0,2 te im u pripadajuće količine stavimo 0,1 litra i 0,2 litra.

Kako sad 0,1 litre i 0,2 litre? Gdje su nestali 0,1333 i 0,2666? Nisu nestali samo je program odradio matematiku umjesto vas uz pomoć odnosa skladišne jedinice i osnovne jedinice (butelja = 0,75 litara) – izvedeni artikl gleda osnovnu jedinicu i vi količinu definirate u njoj, a kod rasklnjižavanja on ju pretvara u skladišnu preko definirane mjere (u našem slučaju 0,75). Zeznuto? Za početak možda i je, ali otvara velike mogućnosti. Svakako, ako vam nije jasno kako funkcionira NEMOJTE koristiti ovu mogućnost. Ovo je samo prečica za stvari koje se mogu napraviti standardnim putem.

Proizvodi (napredno)

• Za većinu artikala znate normative i materijal (osnovne artikle) trošite kada prodaje prodajne artikle. Međutim, ima situacija gdje se neki artikli prirede unaprijed, za to se utroši određeni materijal (osnovni artikli) a taj nastali artikl držite na skladištu i polako trošite. Primjera za to su vam: torte, bule za picu, temeljci, umaci, kolači, sladoled i sve drugo što pripremate unaprijed u količinama većim od porcije.

Drugi primjer su neke situacije u kojima ne znate koliko će se nečega konzumirati, avaša obaveza je osigurati zadovoljenje potražnje. To je primjer švedskih stolova, doručaka, banketa ili čak gableca (marendi). U ovim slučajevima vi naknadno konstatirate koliko ste čega potrošili i to rasknjižavate uz pokrivanje minusa nekog artikla za koji ste rekli da je vezan uz prodaju.

Oba ova slučaja najelegantnije rješavamo proizvodnjom. Što ona radi? U osnovi vi definirate što proizvodite i u kojoj količini će vam to sjesti na skladište te koliko materijala ste za to potrošili.

Proizvod je dakle artikl koji se vodi na skladištu (kupuje) i kojeg možemo "stvoriti" proizvodnjom.

Proizvod može i ne mora imati normativ. Ako ima on će automatski biti predložen za rasknjižavanje, a ako nema onda ćemo sami upisati koje artikle i u kojoj količini smo utrošili da bi dobili tu količinu proizvoda.

U primjeru nam je najlakše to vidjeti po artiklu Gablec.

Za njega kažemo da se prodaje, kupuje i da je proizvod. Kada se proda npr 15 Gableca isto toliko će ih otići u minus na skladištu (artikl se kupuje i prodaje). Ovom artiklu nismo stavili normativ tako da kad odemo u proizvodnju moramo dodati ručno koje artikle i u kojoj količini smo ih potriošili. Recimo da je bio petak i potrošili smo na gablece 4 kile lignji, 2 kile plave ribe, 4 kg krumpira, 2 kg pommes frittes-a, litru ulja, dvije kg kupusa, 2 kg blitve, 0,7 kg brašna.

U drugom primjeru ćemo kao proizvod definirati Bulu samo ćemo sada definirati normativ 0,3 kg brašna, 0,03 l ulja, 0,0002 kg soli. Te Bule ćemo staviti u normative svih pizza i njihovom prodajom Bula će se skidati sa skladišta. S druge strane proizvodnjom ćemo stavljati Bule na skladište samo sada će rasknjižavanje ići automatski preko normativa i količine proizvedenih bula.

### **Priprema listi artikala**

U prethodnom poglavlju opisani su artikli i kako se koriste. U ovo ćemo objasniti kako se pripremiti za unos temeljnih podataka u program kao bi vam kasniji posao bio što jednostavniji.

Neiskustvo se plaća, a iskustvo je blago. U nastavku ćemo navesti neka iskustvena pravila koja će vam olakšati život.

#### **Zlatna pravila**

• Držite svoju listu artikala što jednostavnijom. Ako ne morate ne komplicirajte. Primjer za to su vam npr. čajevi. Novopečeni ugostitelji imaju opravdanu i kvalificiranu želju da sve detaljno prate pa traže da se svaki čaj vodi posebno. Kako izdavanje računa ovisi o konobaru, vrste čajeva o dobavljaču velika je vjerojatnost da vam stanje čajeva nikada neće štimati. Uobičajeno je da se čajevi grupiraju u jednu ili dvije vrste na razini osnovnih artikala npr Čaj {vrećica} i Čaj posebni {vrečica}. Odluka o grupiranju je obično bazirana na cijeni.

Ako baš želite da se u prodaji razlikuju vrste, da gost na računu dobije točno ono što je konzumirao, možete definirati puno prodajnih artikala, a svi da imaju u normativu jedan te isti Čaj {vrećica}

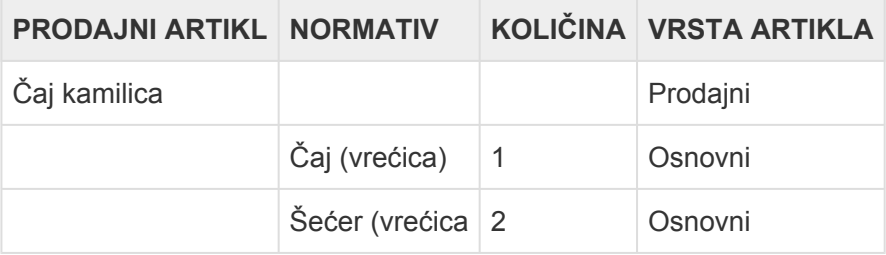

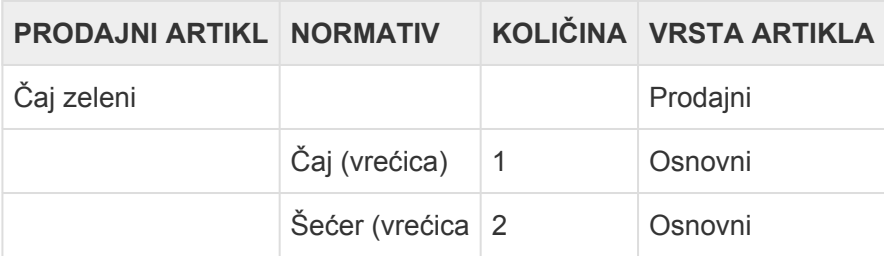

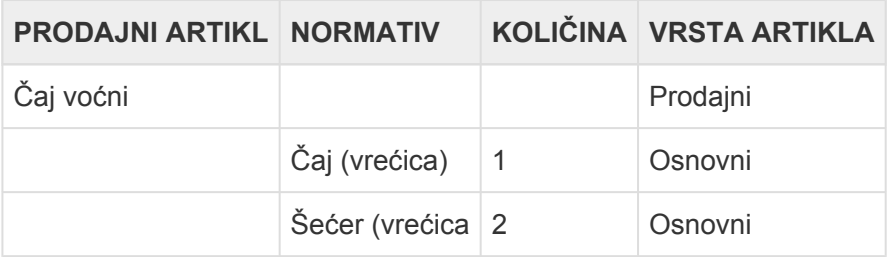

Rezultat? Na skladištu brojimo samo Čaj! liste su nam kraće, stanje je otpornije na greške.

Isti princip možemo primjeniti na:

- sokove (voćne, po brandu)
- meso (grupitramo samo u osnovne vreste mesa, već prema okvirnim cijenama)
- riba (plava, oborita, uzgoj, posebna)
- povrće (salate, sezonsko, gomoljasto, krumpir, začinsko)
- začini
- piva (pogotovo točena)
- vina (pogotovo rinfuzna)
- itd

Znači ono što izlazi na računu je jedno, a ono što ćemo rasknjižavati je drugo.

#### **Kuharski recept nije knjigovodstveni normativ**

• Često zadatak izrade liste artikala dobije kuhar koji u definiciji ide do zadnjeg detalja, pogotovo kod jasne specifikacije vrste namirnice. Nakon što on definira normative sjednite s njim i nastojte broj namirnica svesti na što je manju moguću mjeru koja vama omogućuje kontrolu. Nemojte se zanositi da ćete s detaljnijom specifikacijom imati bolju kontrolu, dapače. U ovom slučaju i te kako vrijedi uzrečica "manje je više".

Da ponovimo; normativi ne služe kao uputa za kuhanje nego kao kontrolno knjigovodstvena poluga koja će vam osigurati uspješno poslovanje. Pojednostavnite si život.

#### **Čepovi se kupuju i prodaju**

• "Čep" je kolokvijalni naziv za artikle koji se otvaraju pred gostom, primarno boce pića koje se prodaju na komade. Oni se prodaju onakvi kakvi su kupljeni i nema razloga da ih ne označite da se kupuju i prodaju.

#### **Kod ulaza radite konverziju (zamjenu) naziva**

Na računima po kojima vam roba ulazi na skladište piše svašta. Svatko ima svoj naziv za vaše artikle. Česta početnička greška je da vi svoj e artikle nazovete prema onima od dobavljača. Da ste trgovina to bi bilo u redu, ali u ugostiteljstvu tto nema smisla. Koristite gore navedena pravila pojednostavljivanja i kad kupujete robu koristite se primenovanjima. Znači ako vama na fakturi piše:

- Čaj Kamilica 5 kutija Čaj Voćni 1 kutija Čaj zeleni 10 kutija vi ćete tu robu zaprimati kao:
- Čaj 100 vrećica Čaj 20 vrećica Čaj 200 vrećica

Ako postoji neka razlika u cijeni program će ju automatski usrednjiti tako da ne morate voditi računa o tome.

Ako vam kod ulaza nedostaje neki artikl u programu NIKADA NE OTVARAJTE NOVI već promijenite naziv i zavedite ga pod već postojeći. Kad bi samo dodavali artikle oni bi na skladištu bili do sudnjeg dana jer se ne koriste u niti jednom normativu.

#### **Neke namirnice možete voditi kao trošak**

Neke namirnice možete voditi mimo materijalnog knjigovodstva, kao trošak koji otpišete čim ga kupite. To može biti sol, ug. šećeri, začini i sl. Detaljnije informacije o tome ćete dobiti od svog knjigovođe.

Zašto si ne bi pojednostavili vođenje skladišta ako možete. Sitne artikle je skoro pa nemoguće kontrolirati, i iz njihovog praćenja nećete zaključiti bogznašto.

Prvo napravite detaljan popis onoga što ćete prodavati. Popis mora biti detaljan bez paušalnih definicija kao što su np Kole. Na računu ćete vjerojatno htjeti da piše Coca Cola 0,25, Coca Cola Zero 0,25 i sl, a ne Kole.

Prvo napravite popis pića koe ćete prodavati stavite ga u listu.

Za svako piće odmah definirajte i normativ.

Ako se artikl kupuje i prodaje označite ga kao takvog, njemu ne treba normativ.

Kada je sve gotovo grupirajte artikle u neke grupe

Pogledajte što možete pojednostavniti što se tiče artikala u normativima. Kako im smanjiti broj.

Ažurirajte normative s pojednostavljenim artiklima

Isto to napravite i s hranom.

Izbacite iz normative sve što možete voditi "na trošak"

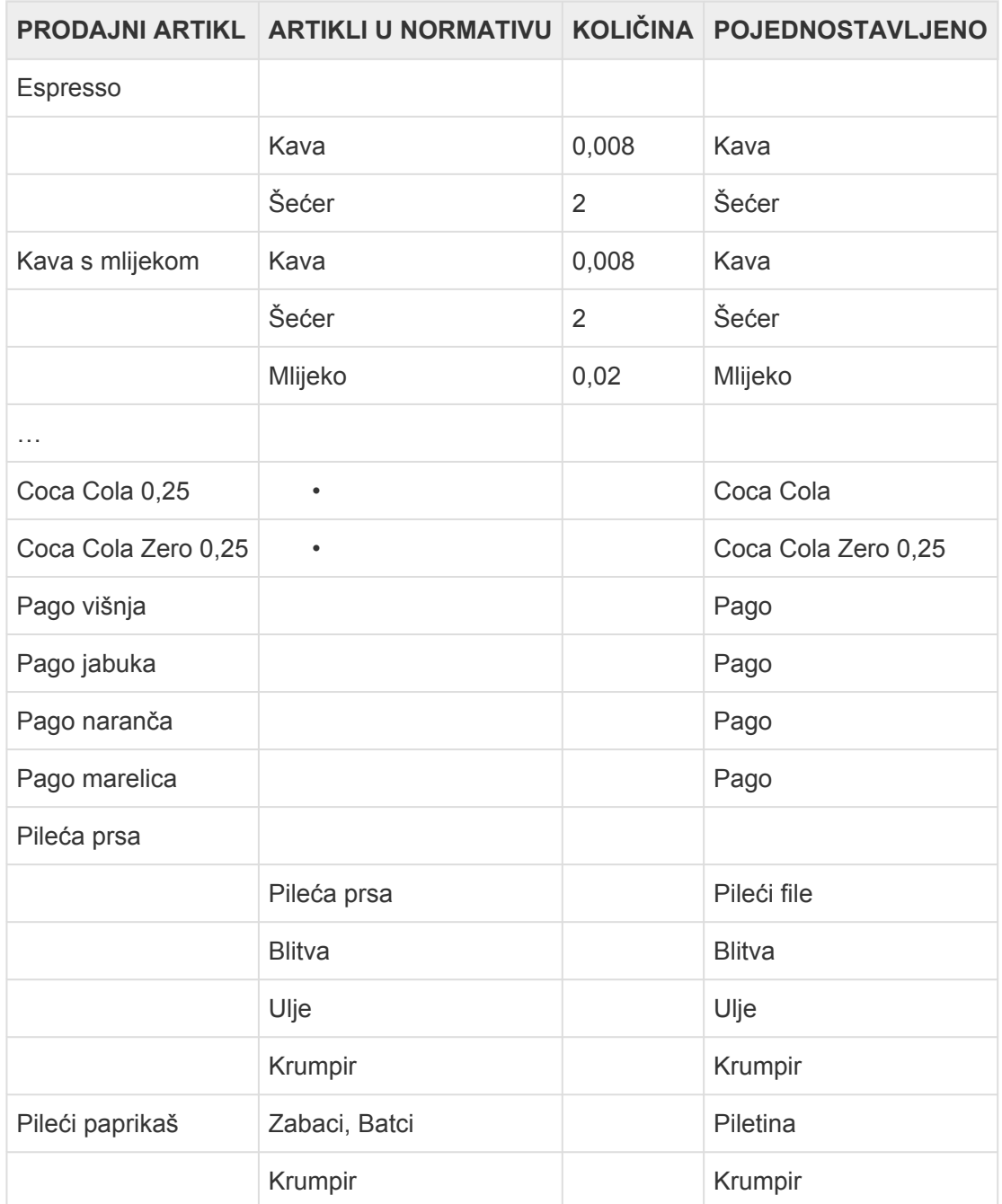

Monri Payments d.o.o. **Stranica 51 od 317** North Stranica 51 od 317

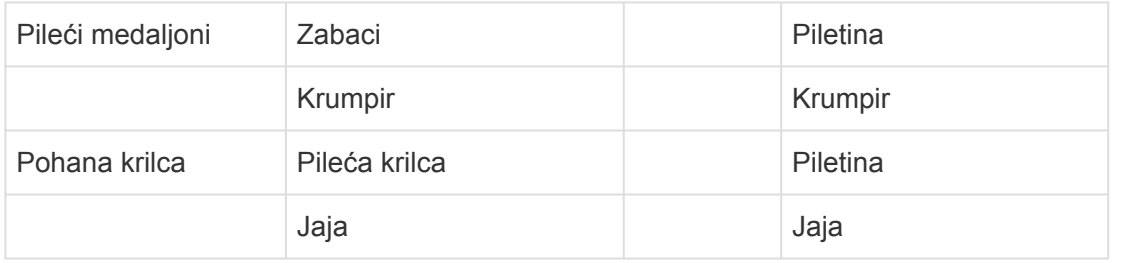

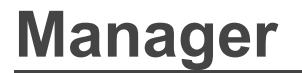

#### Remaris Master

### **Osnovne funkcije Managera**

### **Manager ima četiri osnovne funkcije:**

- **Omogućiti definiciju podataka potrebnih za rad**
	- Pod **matičnim podacima** podrazumijevamo one koji su **temelj rada samog programa**. Program će imati **onoliko podataka koliko ih vi unesete**. Ni manje ni više. Što bolje **razumijete podatke**, to će Vam biti **lakše koristiti program**.
- **Pratiti robu radi kontrole i sprečavanja krađa i manipulacija**
	- **Cilj** svakog posla je **zaraditi na dodanoj vrijednosti**. Ugostitelji **uslugom i objektom** dodaju **vrijednost namirnicama tj. robi** kroz **prodaju hrane i pića**. Svakom poduzetniku je **cilj ostvariti planirane rezultate zarade** napravljene **temeljem kalkulacije nabave i utroška te prodaje**. Ako **ne postoji kontrola nad robom** rezultati **sigurno nisu kao planirani** i poduzetniku ostaje **manje novaca nego što bi trebalo**. **Manager** je napravljen da bi **olakšao praćenje i kontrolu kretanja robe** te time **osigurao što veću zaradu** za poduzetnika.
- **Izvještavati knjigovodstvo i regulatora (državu)**
	- **Regulator i knjigovodstvo** traže **veliki broj izvještaja**. **Manager** sve te **izvještaje daje u trenu**, kako **na papiru** tako i **u Excell tablicama**.
- **Upravljati konfiguracijom tj načinom na koji Blagajna i Manager rade**
	- Različiti objekti, različiti zahtjevi. **Remaris Master** se može **podesiti za bilo koji sustav** tako da **maksimalno zadovolji zahtjeve poslovnog procesa i viziju poduzetnika**.

### **Matični podaci**

Matični podaci su oni koji "hrane blagajnu".

**Bez matičnih podataka blagajna NE može početi raditi. !**

Matični podaci su:

- **Artikli**
- **Cijene**
- **Kontakti (Osoblje)**
- **Popusti**
- **Grupe**

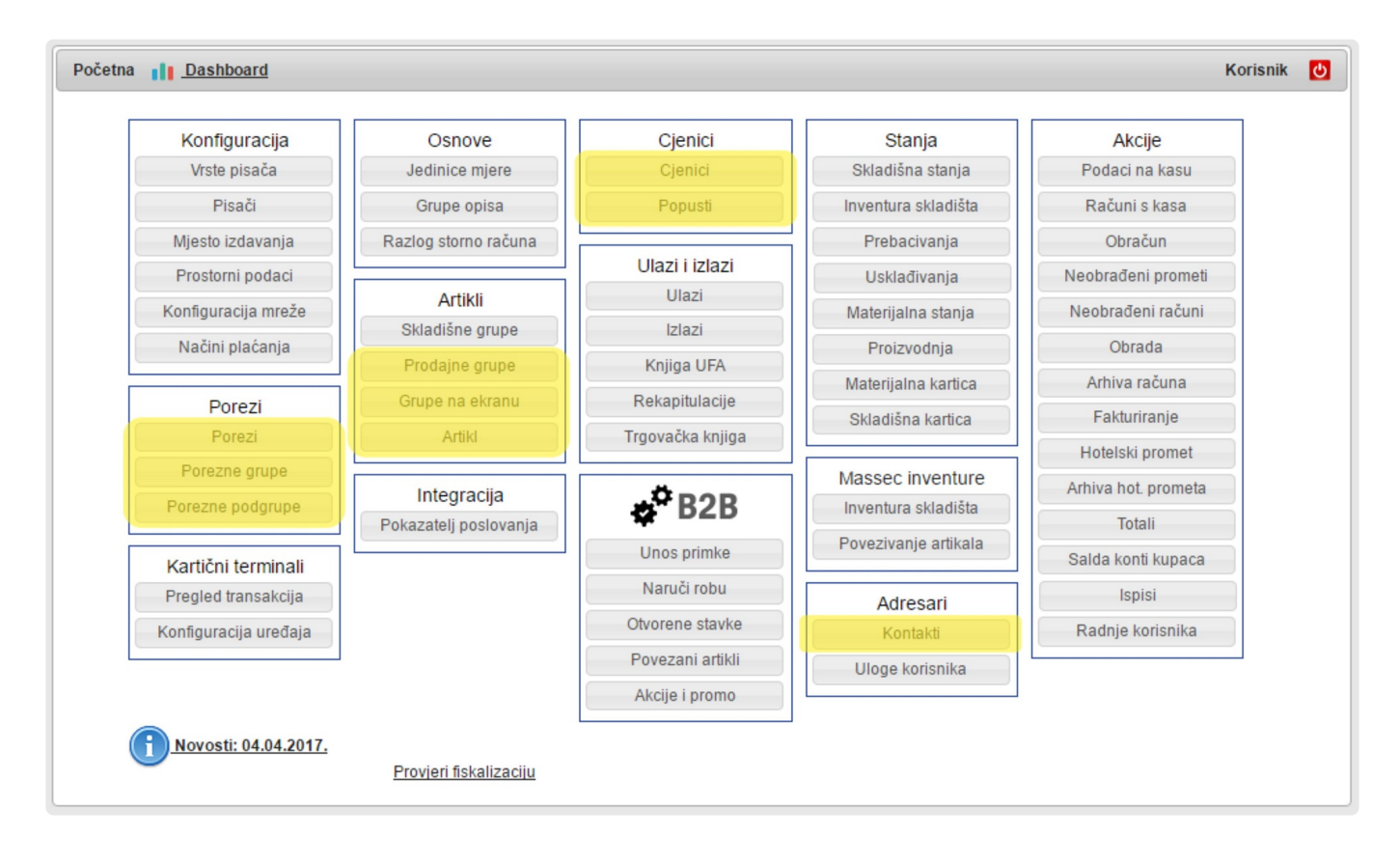

Znači da bi mogli početi raditi moramo prvo **unijeti sve matične podatke** te ih **poslati na blagajne**.

**Zašto ih moramo slati na blagajne? \*** Zato jer **Vi** želite imati **kontrolu** kada će neki **podatak doći na blagajnu**, a ne da morate čekati da se lokal zatvori pa da tek onda radite promjene.

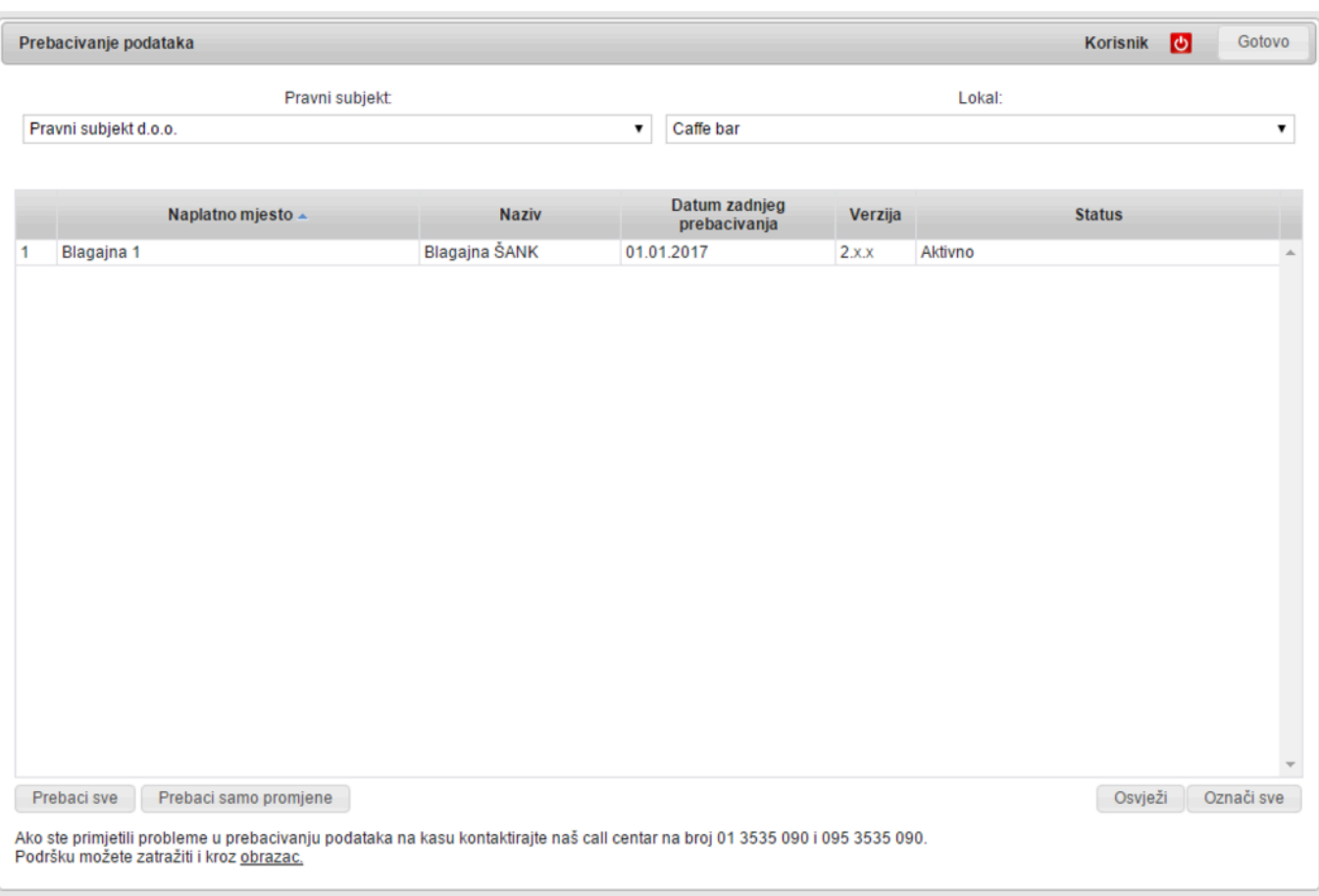

### **Artikli**

Artikli čine **osnovu poslovanja**. Po vrsti ih dijelimo po tome da li se **vode na skladištu** i da li se **prodaju**.

Na primjer **Kavu** ili **Šećer** ćemo uvijek samo **voditi na skladištu**, ali ga **nećemo \* prodavati**. S druge strane **Cappucino** ćemo samo **prodavati**, a nikad kao takav **držati na skladištu** tj. kupovati. Veza između njih je **Normativ**.

\* Neke artikle možemo i kupovati i prodavati.<br>Primjer za to je bočica Coca Cole. Nju i kup Primjer za to je **bočica Coca Cole**. Nju i **kupujemo** i **prodajemo**. Tim artiklima se **NE definira Normativ** već su sami sebi normativ, bez dodatne definicije.

Ako roba koju kupujemo i prodajemo ne spada u ugostiteljske proizvode onda ju moramo voditi kao **trgovačku robu**.

To samo znači da ćemo svaki **ulaz i izlaz** upisivati po **prodajnoj cijeni** u trgovačku knjigu (knjiga popisa), te ćemo prilikom ulaza izrađivati **trgovačku kalkulaciju**.

Kako stvari nisu uvijek jednostavne možemo imati i artikle koje **proizvodimo** i kao takve **\* proizvode** vodimo na skladištu. Primjer za to je, recimo, **torta**. **Tortu** napravimo i **odmah potrošimo materijal** za nju. Potom ju narežemo na **kriške i prodajemo**. U ovom primjeru **artikl Torta** je **proizvod** i **vodi se na skladištu**, a artikl **Kriška torte** se **samo prodaje** i svaki put **umanji skladište za dio torte**, recimo **0,1 Torte**.

Artikli mogu biti **Nematerijalni**. To su oni artikli koji se **prodaju**, ali **nemaju trag** na skladištu. Primjer za to su razne usluge tipa ulaznica, najma prostora i sl.

Do artikala dolazimo da na glavnoj formi kliknemo na **Artikli**.

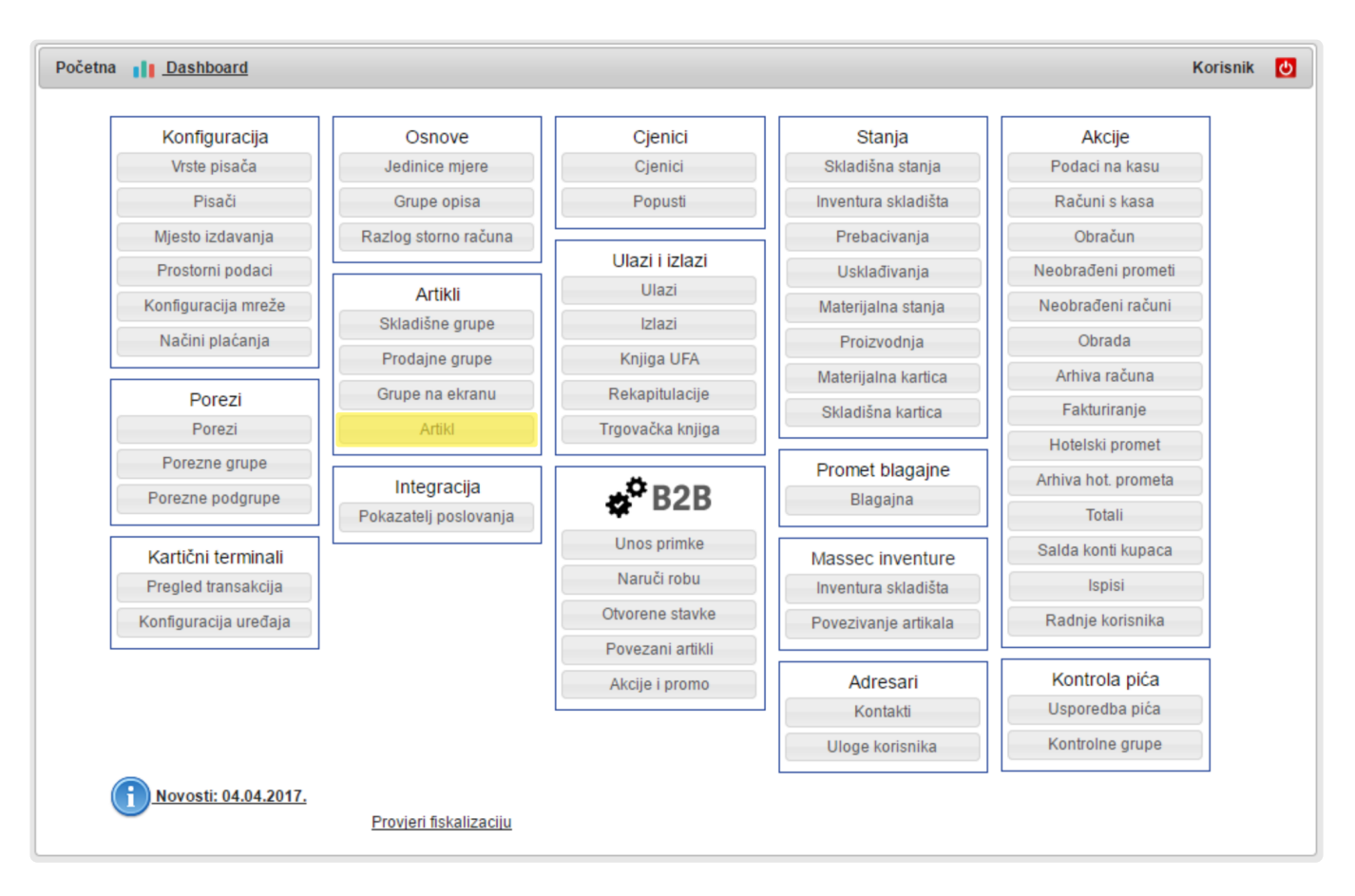

Na slici dolje vidimo cijelu formu za **definiciju Artikala.**

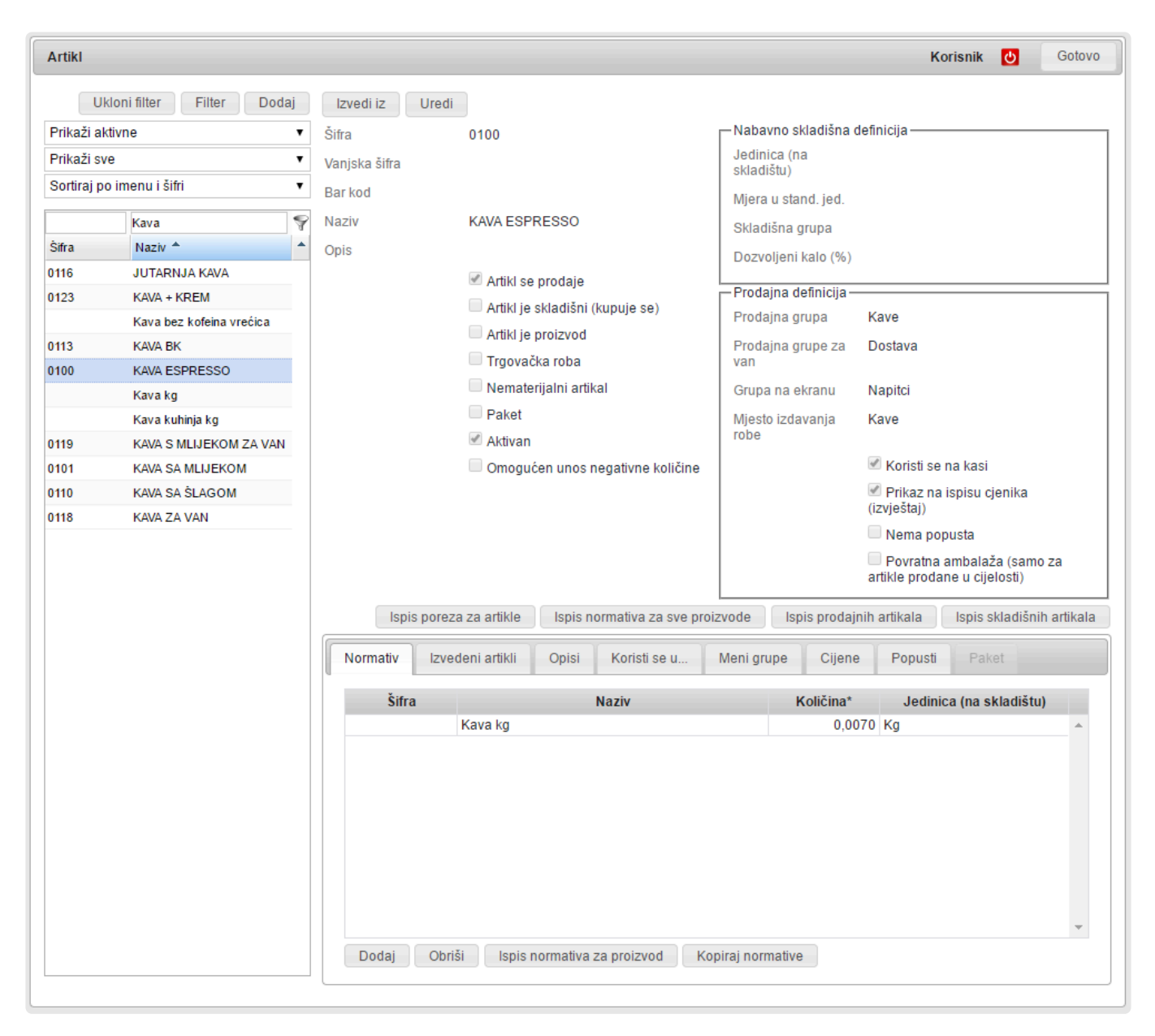

Vidimo da se sastoji od više dijelova.

- S lijeve strane se nalazi **lista svih artikala**, iznad nje su polja uz pomoć kojih **filtriramo ili tražimo** artikle po nazivu ili šifri, a iznad njih su padajući izbornici pomoću kojih filtriramo i sortiramo listu artikala.
- Središnji dio zauzimaju polja za **glavnu definiciju** i gumbi za **dodavanje**, **izmjenu** ili **spremanje zapisa o artiklima**.
- S desne strane se nalaze dva okvira s **dodatnim definicijama artikla**. Gornji se odnosi na dodatne definicije za **Skladišne artikle**, a donji na dodatne definicije za **Prodajne artikle**.
- Na dnu se nalazi dio koji se sastoji od više dijelova poslaganih jedan iza drugoga (takozvani kartotečni prikaz):
	- **Normativi** tablica u kojoj, za **prodajne artikle**, definiramo **što će se rasknjižiti**
	- **Izvedeni artikli** Remaris specifičnost koja **olakšava rastakanje butelja** koje vodite u komadima
	- **Opisi** tu možete **definirati opise** koje ćete koristiti uz neke artikle kod rada na blagajni,a posebno kod korištenja ručnih terminala. **Opisi su dodatne informacije o narudžbi** koje izlaze **na bloku narudžbe**, **ali ne i na računu**. \*(bez leda, duža, hladno mllijeko, slabije pečeno….)
- **Menu grupe** Remaris specifičnost koja vam omogućuje da **definirate mogućnost kombinacije artikala** koje prodajete u menima, što rješava problem rasknjižavanja različitih priloga i sl.
- **Koristi se u** izuzetno **praktičan pogled** u kojem vidite **gdje se, u kojim normativima i s kojom količinom neki artikl koristi.** Tu čak možete i **promijeniti količinu** za neki normativ.
- **Cijene pregled svih cijena nekog artikla;** po režimima, lokalima, aktivni, neaktivni. Tu čak možete i promijeniti cijenu.
- **Popusti Pregled svih popusta** koji se primjenjuju ili su bili primjenjivani na ovaj artikl.
- **Paketi poseban oblik menia koji omogućuje vezanu prodaju**, bilo zbog opcija izbora nekog paketa, bilo zbog toga što na taj način možete na blagajni ili ručnom terminalu **forsirati da konobar pita gosta sve što treba pitati** i time **povećate prodaju** onih stvari koje neiskusan konobar obično ne proda.

### **Status artikla**

**Status artikla** određujemo sa **kvačicom "Aktivan"** u **modulu Artikl**.

**Svaki artikl** možemo **DEAKTIVIRATI** tako da mu maknemo kvačicu "**Aktivan**". **\***

**Uzrok deaktivacije artikla**:

- artikl **NEĆEMO vidjeti na kasi**, te samim time ga **nećemo moći prodavati**
- artikl se **NEĆE vidjeti** na nekim modulima kao npr. Cjenici, Grupe opisa, …
- kod **odabira / dodavanja** artikla, **ako ne postoji filter statusa** artikla, **NEĆEMO GA VIDJETI**

**Artiklu** koji ima barem **jedan zapis na skladištu** (držali smo ga u skladištu), **NEMOŽEMO** mu maknuti **Skladišnu grupu**. Također ako smo artikl **prodali barem jednom**, **NEMOŽEMO** mu maknuti **Prodajnu grupu**. **Skladišnu i Prodajnu grupu** možemo **zamijeniti nekom drugom**, ali ju **nemožemo** postaviti da je **prazna**. **!**

**Status artikla** određuje dali će artikl biti **vidljiv u odabiru** u sljedećim modulima manager-a.

**Grupe opisa** – u tablici "**Artikli odabrane grupe**" te kod **dodavanja** su vidljivi samo **AKTIVNI** artikli **Grupe na ekranu** – u tablici "**Artikli u grupi**" te kod **dodavanja** su vidljivi samo **AKTIVNI** artikli **Skladišne grupe** – u tablici "**Artikli u grupi**" te kod **dodavanja** su vidljivi samo **AKTIVNI** artikli **Prodajne grupe** – u tablicama "**Artikli u grupi**" i "**Artikli u grupi (za van)**" te kod **dodavanja** su vidljivi samo **AKTIVNI** artikli

**Cjenik** – u tablicama "**Cijene artikala**" te "**Cijene paketa**" se prikazuju samo **AKTIVNI** artikli

**Skladišna stanja** – u tablici **prikazujemo** artikle koji ili **postoje na skladištu** (**količina različita od 0**) **ILI** je artikl **AKTIVAN**

Ako je količina artikla u skladištu (npr. 5 kom ili -5 kom), artikl će biti vidljiv u tablici,<br>dok ako je količina artikla u skladištu jednaka 0 (nuli), artikl će biti vidljiv samo ako je dok ako je **količina artikla u skladištu jednaka 0** (**nuli**), artikl će biti **vidljiv** samo ako je **AKTIVAN**, **taj uvijet vrijedi i kod Obračun-a**

**Usklađenje normativom** – kod **odabira** artikla imamo **filter za status** (**Aktivan** / **Neaktivan** / **Svi**), ali ako **mijenjamo odabir artikla** pomoću "**strelica**", uzimat će se samo **AKTIVNI** artikli, **isto vrijedi za Materijalnu karticu**

Na svim drugim mjestima u manager-u gdje se **prikazuju ili dodaju** artikli postoji **\* FILTER** (**Svi artikli, Samo aktivni, Samo neaktivni**) ili se **NE gleda status artikla**

#### **Kako** status artikla **utječe na izvještaje**?

Artikli – **Ispis normativa za sve proizvode** – gleda samo **AKTIVNE** artikle

Artikli – **Ispis prodajnih artikala** – gleda samo **AKTIVNE** artikle

Artikli – **Ispis skladišnih artikala** – gleda samo **AKTIVNE** artikle

Cjenici – **Ispisi cjenika (2) (3)** – gledaju samo **AKTIVNE** artikle

Cjenici – **Kalkulacija** – gleda samo **AKTIVNE** artikle

Skladišna stanja – **Ispis stanja lokala** – gleda artikle prema uvijetu: **ako je količina artikla veća ili manja od 0**, **prikazat će ga**, **ILI** artikl mora biti **aktivan** i **koristiti se** u skladištu, **isto vrijedi** i za **Ispis stanja skladišta, Ispis prazne liste**, ispisa **Liste zaduženja** te **Ispis obračuna** u modulu **Obračun**

Na ostalim izvještajima **ili postoji FILTER** (Svi artikli, Samo aktivni, Samo neaktivni) ili **\*** se **NE GLEDA status artikla**.

### **Skladišni artikli**

**Skladišni artikli su oni koje vodimo na stanju. Njih kupujemo ili proizvodimo.**

Primjer za to je već navedena **Kava** ili npr. **Mlijeko**. Uz svaki **skladišni artikl** ide i **jedinica mjere** u kojoj ga **vodimo na skladištu.**

#### **Zašto je jedinica bitna?**

**Jedinicu** odabiremo prema tome **kako ćemo brojati robu**. **\*** Najbolji primjer su **žestoka pića**; ona dolaze u raznim **bocama**, ali uvijek ih **vodimo u litrama**. Znači bez obzira u kojoj smo ambalaži **kupili** neko žestoko piće (**boca može biti 0,7 litara**, **1** litra, **1,5** litara ili **0,5** litara) **uvijek taj artikl mjerimo i pratimo u litrama**. To znači da ćemo **tom artiklu definirati da je jedinica u kojoj pratimo skladište litra**, te ćemo kod **zaprimanja robe** paziti da **ambalažu pretvorimo u litre** – ako kupimo **dvije boce od 0,7 litara**, na skladište ćemo **zaprimiti 1,4 litre.**

Drugi primjer su **butelje vina**. **\*** Većina ugostitelja butelje vina **vodi u komadima**, i tako ih **zaprima na skladište**. Znači **za butelje vina stavljaju jedinicu Komad**. Sada je **brojanje lakše**, ali komplikacije nastaju kada se butelje počnu **rastakati**, ali o tome ćemo kasnije jer **Remaris ima rješenje i za to.**

## **Skladišna definicija**

Da bi definirali **novi skladišni artikl** klikom na **Dodaj** otvorimo prazna polja za unos.

#### Artiklu definiramo **Naziv** i stavimo kvačicu na **Artikl je skladišni**.

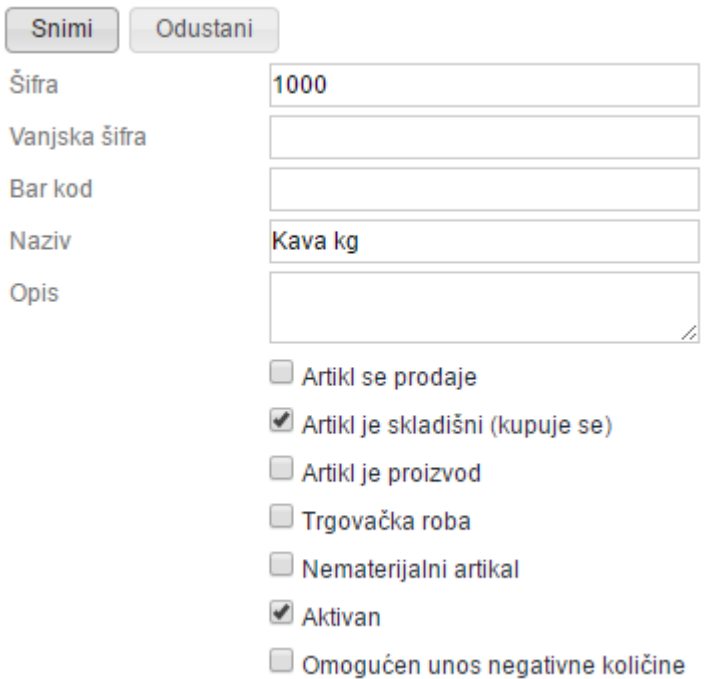

- Polje **Šifra** za skladišne artikle nije obavezna, ali ju možete unijeti radi lakšeg snalaženja i sortiranja.
- Polje **Vanjska šifra** se koristi kod integracije s knjigovodstvenim programima, a ako ne koristite integraciju ovo polje nije obavezno.
- **Bar Code** se koristi da u njega upišete EAN kod artikla koji dolazi na ambalaži kako bi mogli koristiti skenere, za skladišne artikle nije obavezan.
- **Opis** ovo polje nije obavezno, i u njega možete unijeti dodatne informacije o artiklu.

Osim Naziva i kvačice na Artikl je skladišni, moramo definirati i **Skladišnu definiciju**. Skladišna definicija se nalazi u gornjem okviru s desne strane.

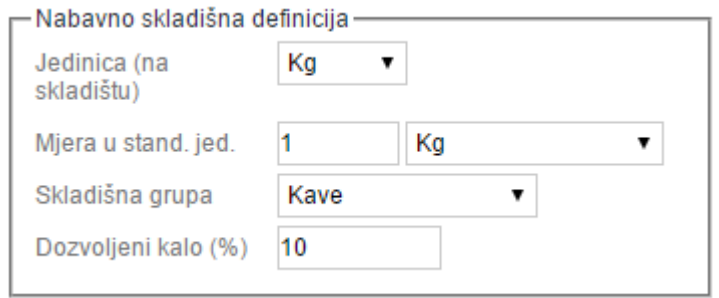

Tu moramo **unijeti sva polja**. Nema ih puno ali sva su bitna:

- **Jedinica na skladištu** Tu odabiremo u kojoj jedinici ćemo **voditi stanje**. Na izboru su vam **kg**, **litra**, **komad**, a možete definirati i **svoje jedinice** kao što su **vrećica**, **boca**
- **Mjera u standardnoj jedinici** Ova polja nam daju **vezu između jedinice koju smo odabrali** u prethodnom polju i **standardnih jedinica (litra, kg, komad,)**. Ovo se koristi kod **izvedenih artikala** i omogućuje da se **količina definira u standardnoj jedinici**, a **sa skladišta da se skida preračunata količina** u Skladišnoj jedinici (npr. Butelje vodimo u Komad, mjera u standardnoj jedinici je 0,75 Litra; tada u Izvedenim artiklima definiramo deci vina s količinom 0,1 Litra – jednostavno za definiciju, a kako butelje vodimo u Komadima sa skladišta će za svaki Izvedeni artikl biti skinut 0,133 Komada. Nejasno? 0,133 od komadne butelje je 0,133\*0,75= 0,1 litra!! Više o ovome u poglavlju Izvedeni artikli.
- **Skladišna grupa** ovdje odabiremo kojoj **skladišnoj grupi pripada** Artikl. Skladišna grupa određuje **ulazni porez** te **grupiranje tj. redoslijed sortiranja** na ispisima i prikazima skladišnih artikala.

### **Koristi se u**

Već spomenuti **koristi se u** je **vrlo praktičan prikaz** na kojem možemo vidjeti **u kojim se sve artiklima koristi naš skladišni artikl.** Posebno je zgodno da u tom prikazu **možemo odmah i promijeniti količinu**. To ima **isti efekt** kao da smo ušli u **normativ prodajnog artikla** i tamo **promijenili količinu**.

Ovo se koristi kada se uoči da se neki artikl **skida previše ili premalo** te ne moramo ići po prodajnim artiklima i provjeravati normative, već koristimo **obrnuti pogled** i **sve normative s tim skladišnim artiklom možemo korigirati na jednom mjestu**.

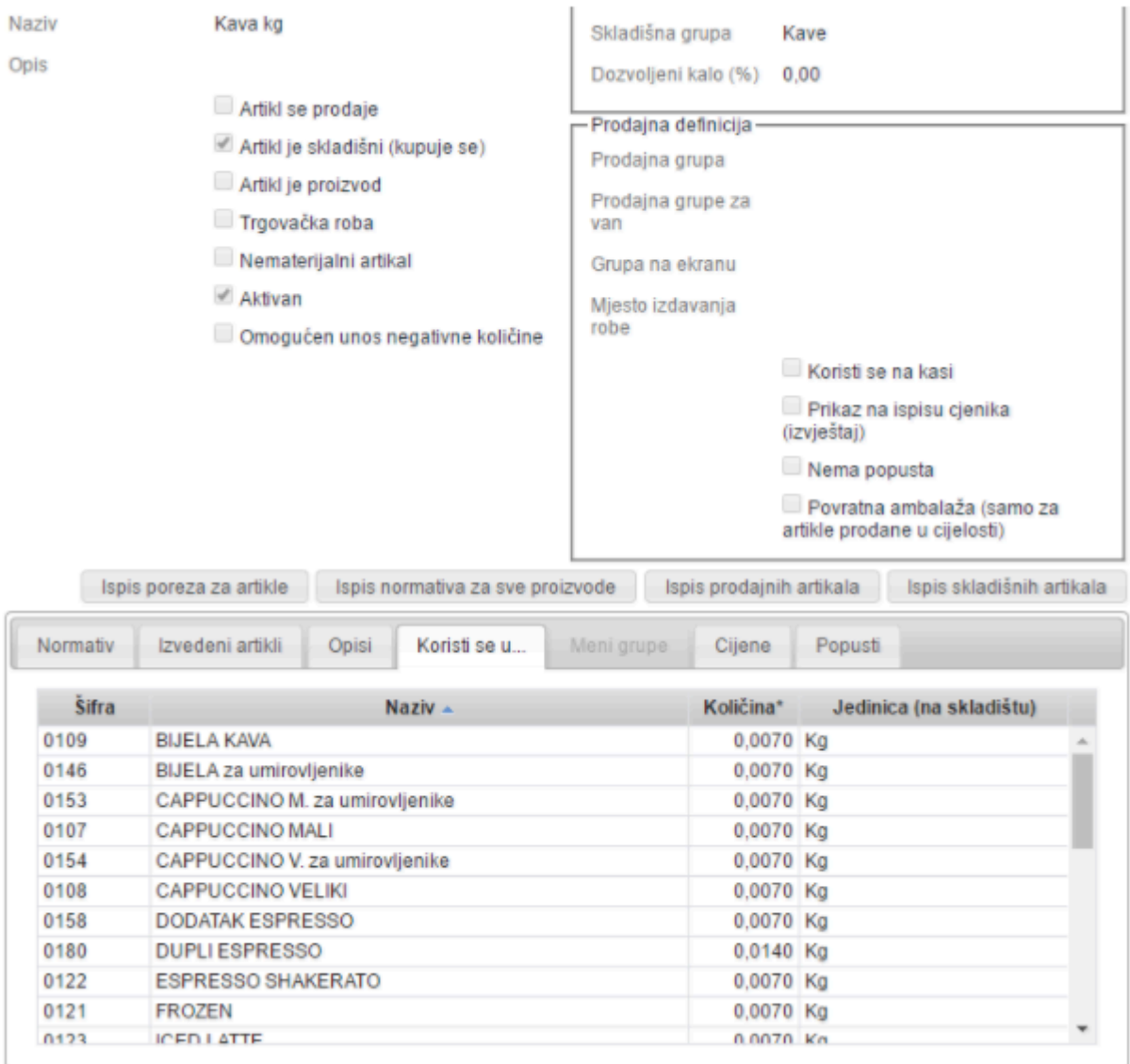

## **Primjer unosa jednog skladišnog artikla**

Novi artikl možemo unijeti na dva načina; **ispočetka** ili **kopiranjem postojećeg**.

Kada idemo ispočetka:

- kliknemo na gumb **Dodaj**
- unesemo **naziv**
- stavimo kvačicu na **Artikl je skladišni**
- popunimo sva polja u **Skladišnoj definiciji**
- kliknemo na gumb **Snimi**

Ovim smo **definirali novi Skladišni artikl** koji možemo:

- **Stavljati u normative**
- **Zaprimati na skladište putem primki (Ulaz robe)**

**Remaris Master nam nudi i brži način** koji se zove **Izvedi iz** koji nam u **jednom koraku** otvara novi zapis i u njega **prepisuje** sve od onog artikla na kojem smo bili u trenutku klikanja na **Izvedi iz** osim Naziva.

Postupak je:

- Nađemo **sličan artikl** koji već imamo u listi
- Kliknemo na gumb **Izvedi iz**
- Unesemo **naziv**
- Kliknemo na gumb **Snimi**

#### **Brisanje nepotrebnih artikala**

Nekad želimo **maknuti artikle koje više ne koristimo**. Tu se moramo držati nekih **osnovnih pravila** kako si ne bi napravili **kaos i nered s podacima**:

**Ne mijenjati nazive artikala osim kod tipfelera. Zašto?** Korisnicima se nekad ne da **unositi novi artikl** nego samo nađu neki koji **više ne koriste** i **izmjene mu naziv** u nešto novo. **TO SE NE SMIJE RADITI!!!! Zašto?** Promijenili ste samo **ime (Naziv)** što programu **ništa ne znači** i to je u stvari onaj **stari artikl** sa svim **svojim zapisima** samo s novim imenom. **Novi artikl dobiva svu povijest starog artikla**, kako na **normativima** tako i u **zapisima na materijalnim karticama i skladištima**. **AKO OVO NAPRAVITE, NAPRAVILI STE SI KAOS!!! !**

Artikl **NE MOŽETE** obrisati, nego **SAMO DEAKTIVIRATI!** Zbog **povijesti i konzistencije podataka** artikle ne možete brisati, ali ako mu maknete kvačicu **Aktivan**, on više neće biti **vidljiv u standardnom prikazu**. (Kliknuti na **Uredi**, maknuti kvačicu s **Aktivan** i kliknuti na **Snimi**) **!**

!!! **Ne dodajte artikle bez veze** !!! Često se desi da **osoba koja unosi primke** ne razumije kako program radi i onda **traži točan naziv s računa** i ako ga ne nađe **otvara novi Skladišni artikl**. To je **jako loše** jer onda dobiva **gomilu Skladišnih artikala koji imaju ulaz**, a **nikad nemaju izlaz jer se ne nalaze u normativima**. Znači **artikle si odredite na razini vama prihvatljivog grupiranja** i kod ulaza koristite **već definirane** Skladišne artikle.

Primjer je, recimo, **Svinjetina**: **\*** Vama je za **praćenje skladišta** svejedno da li imate **but, plećku ili odreske**. Cijena je slična, a ako i nije identična program će sam **usrednjiti ulaznu cijenu**. Jedan korisnik je prenio zadatak **unosa primki svom knjigovodstvu** i to je završilo tako da su na skladištu imali: **But crvene slavonske svinje**, **Plećku crvene slavonske svinje**, **But bijele slavonske svinje**, **Plećku bijele slavonske svinje**, **Svinjetinu**, **Svinjetinu bez kosti**, **Plećku**. Ne treba niti napominjati da se **u normativima koristila samo Svinjetina** te da je **skladišna lista bila neupotrebljiva**.

!!! **NORMATIVI U PROGRAMU NISU KUHARSKI RECEPTI** !!! **Razlika je u detaljima i grupiranju namirnica, kuharu različitih, pod jedan naziv. Koliko ćete fino voditi namirnice ili i grupirati ovisi o vašoj poslovnoj odluci.** Dobra praksa je pokazala da je **grupiranje dobro** pogotovo kod: **povrća, mesa, ribe, sireva i sl.**

Prije no što **unesete novi skladišni artikl** uvijek se pitajte **u kojem normativu se baš taj, ne sličan, artikl rasknjižava.** Ako imate **više djelatnika** koji imaju podijeljen posao, **unos artikala ograničite na što manji broj ljudi**, po mogućnosti **samo jednog** koji jako dobro **razumije artikle i normative**. **Ograničavanje prava** možete napraviti jako detaljno u **Kontaktima** o čemu će poslije biti riječi. **!**

## **Prodajni artikli**

**Prodajni artikli** su oni koji **dolaze na blagajnu** i koje **prodajete** u svom lokalu.

Prodajni artikl mora imati:

- **Šifru**
- **Naziv**
- Kvačicu na **Artikl se prodaje**
- **Popunjenu prodajnu definiciju**
- !!! **Artiklu je osim definicije potrebna i cijena** !!! Kako je **Remaris Master namijenjen ugostiteljima koji rastu** i koji otvaraju više lokala, cijena se ne unosi u **modulu Artikli** nego u **modulu Cjenici**. **Bez cijene nećete moći prodavati Artikl! !**

#### **Inicijalna količina** – Količina koja će se automatski upisati prilikom odabira tog artikla na kasi.

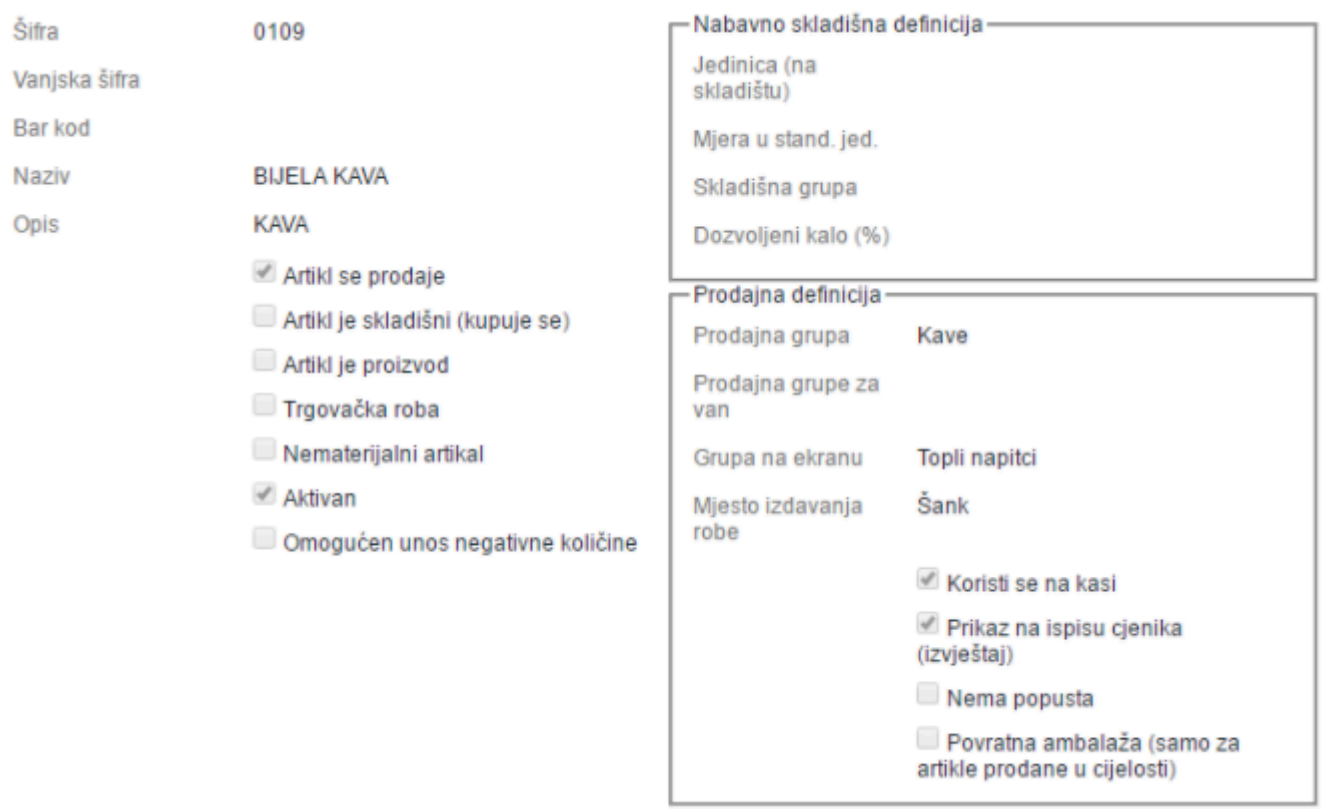

## **Prodajna definicija**

Kao i kod skladišne definicije **prodajna definicija** sadrži podatke koji **dodatno definiraju** neki artikl i **neophodni su za ispravan rad**:

- **Prodajna grupa** određuje **izlazni porez** i **grupiranje** tj. **redoslijed** na ispisima i prikazima Prodajnih artikala
- **Prodajna grupa za van** određuje **poreznu grupu** za **dostavu ili van** ako je odabran **način** prodaje "Dostava"
- **Grupa na ekranu** određuje pod kojom **grupom na blagajni** možete naći ovaj artikl
- **Mjesto izdavanja robe** ima dvije funkcije
	- Određuje **na kojem bloku narudžbe** će izlaziti artikl (**Kuhinja, Šank, Pizza, Roštilj…**)
	- Omogućuje **preusmjerenje skidanja sa skladišta**. U **Konfiguraciji kase** možete **za svako naplatno mjesto** odrediti s kojeg **skladišta** će se **skidati artikli** koji pripadaju pojedinom mjestu izdavanja. Ovo vam omogućuje **fleksibilnost i veću mogućnost praćenja i kontrole**. O detaljima pogledajte Konfiguracija kase.
- **Koristi se na kasi** Određuje da li će artikl biti **vidljiv na blagajnama** ili ne
- **Prikaz na ispisu cjenika** određuje da li će se **pojaviti na ispisu cjenika**
- **Nema popusta** na neke artikle **ne želite davati popust**. Remaris Master vam omogućuje **neograničene mogućnosti kombiniranja popusta**
	- da vam se ne bi desilo da nekim kupcima **date 15% popusta na gotovinu** i tek onda shvatite da ste **popust dali** i na npr. **cigarete** na kojima imate 9% marže. Ako stavite kvačicu na **Nema popusta** na te artikle se **NIKADA neće primjenjivati neki popust**.
- **Povratna naknada** Povratna naknada u slučaju da je artikl **Trgovačka roba** koja ima **obavezu naplate povratne naknade** u iznosu od **0,50kn**. **Taj iznos je neoporeziv i bit će posebno istaknut na računu.**

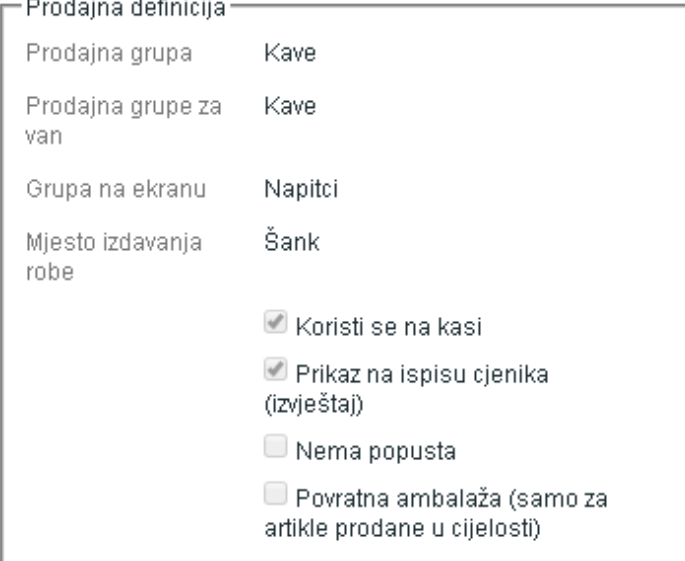

### **Normativi**

**Normativi** u prodajnim artiklima, a nekad i u proizvodima, **služe za rasknjižavanje sa skladišta** kad se neki artikl proda.

U normativ možete dodati:

- **Skladišni artikl**
- **Već definirani prodajni artikl** koji će sa sobom **donijeti svoj normativ**. Ova **veza je dinamična** što znači da **ako promijenite normativ korištenog prodajnog artikla promijeniti će se i normativ artikla koji ga koristi.**

!!! **Kada se vrši skidanje prodajnih artikala preko normativa?** !!! **\*** Da bi se **rasknjižio promet** i **skinuo sa skladišta** neophodno je pokrenuti **Obradu**. O tome će biti više riječi kasnije.

**Normative** možemo **dodati** u artikle koji su označeni kao **Prodajni artikli**. U tom slučaju lijevo ispod **normativne liste** se pojavi gumb **Dodaj**.

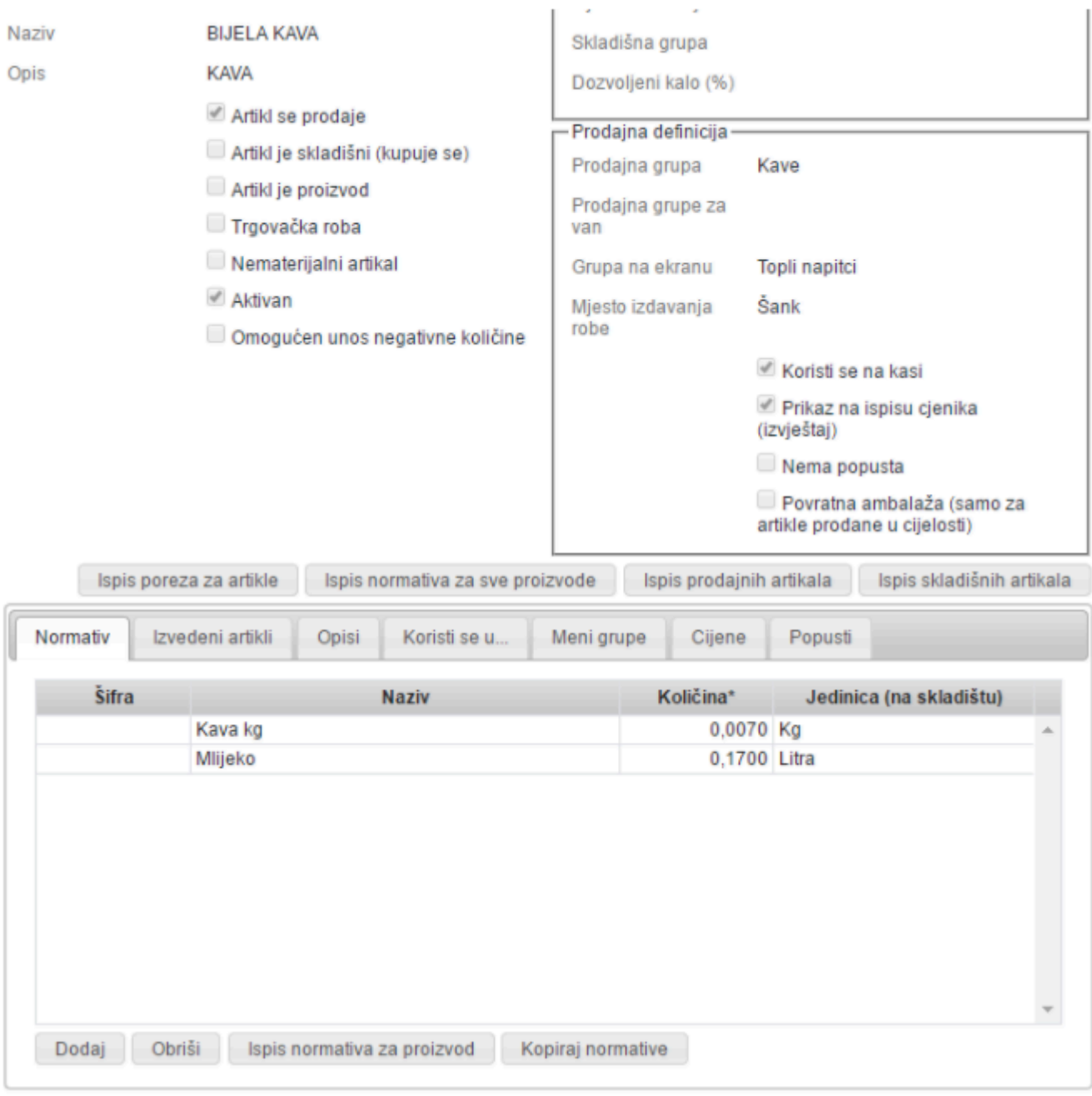

Ako kliknem na taj gumb otvori se **pretraživač artikala** u kojem nađemo **jedan ili više** artkala koje želimo **dodati u normativ**. Artikle **označimo kvačicom** i kliknemo na:

- **Dodaj dodaje artikl u normativnu listu**, a pretraživač artikala **ostaje otvoren** kako bi mogli dodati slijedeći artikl
- **Dodaj i zatvori dodaje artikle u normativnu listu** i **zatvara** pretraživač artikala
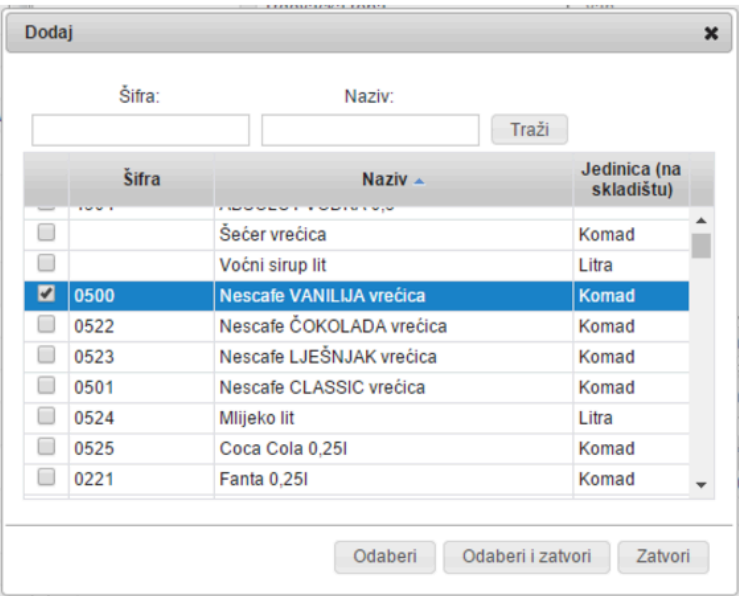

#### !!! **PAZITE NA JEDINICE** !!! Sada možemo **upisati količinu** s kojom neki artikl ulazi u normativ. **!**

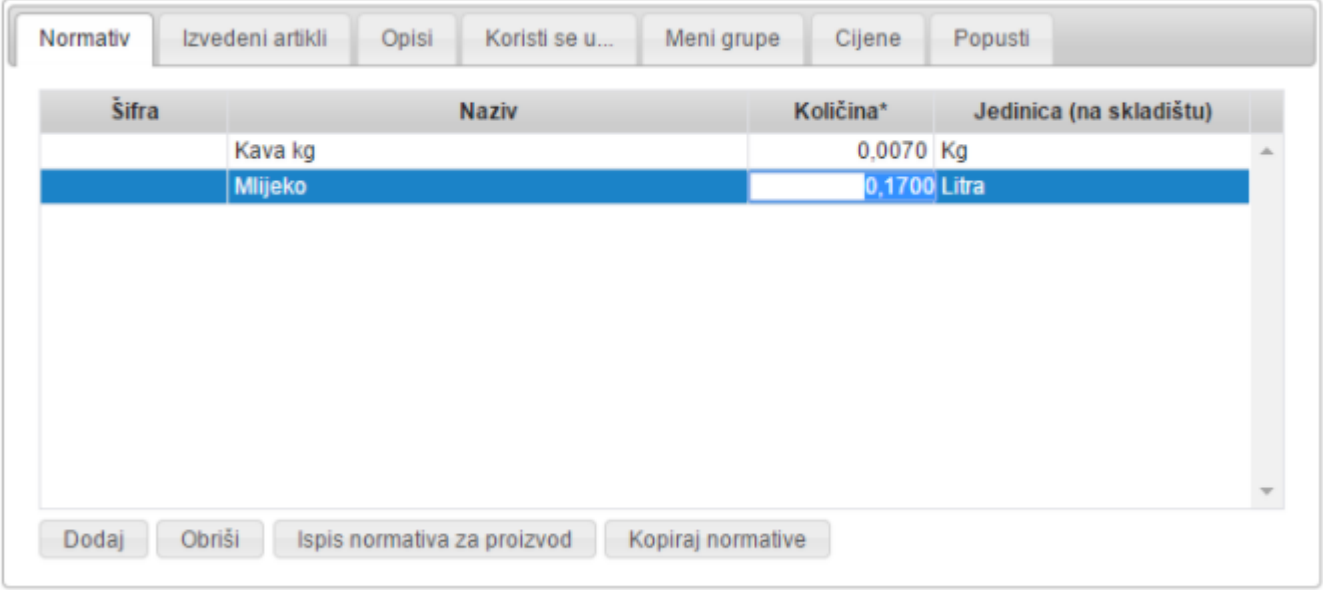

#### !!! **Napomena** !!! **!**

**Normativna lista** vam se pojavljuje **samo kod spremljenih artikala**. Dok ste u **unosu novih** prodajnih artikala ili u njihovom **uređivanju** normativna lista **nije vidljiva**.

#### **Normative možete i preuzeti s drugog artikla! \* Odaberite artikl ČIJE normative želite kopirati** te kliknite gumb **Kopiraj normative** i **odaberite artikl NA koji kopirate**. Ovaj **normativ nije dinamičan** i nakon što je **preuzet** nema više **nikakvu vezu** s artiklom **s kojeg** ste kopirali.

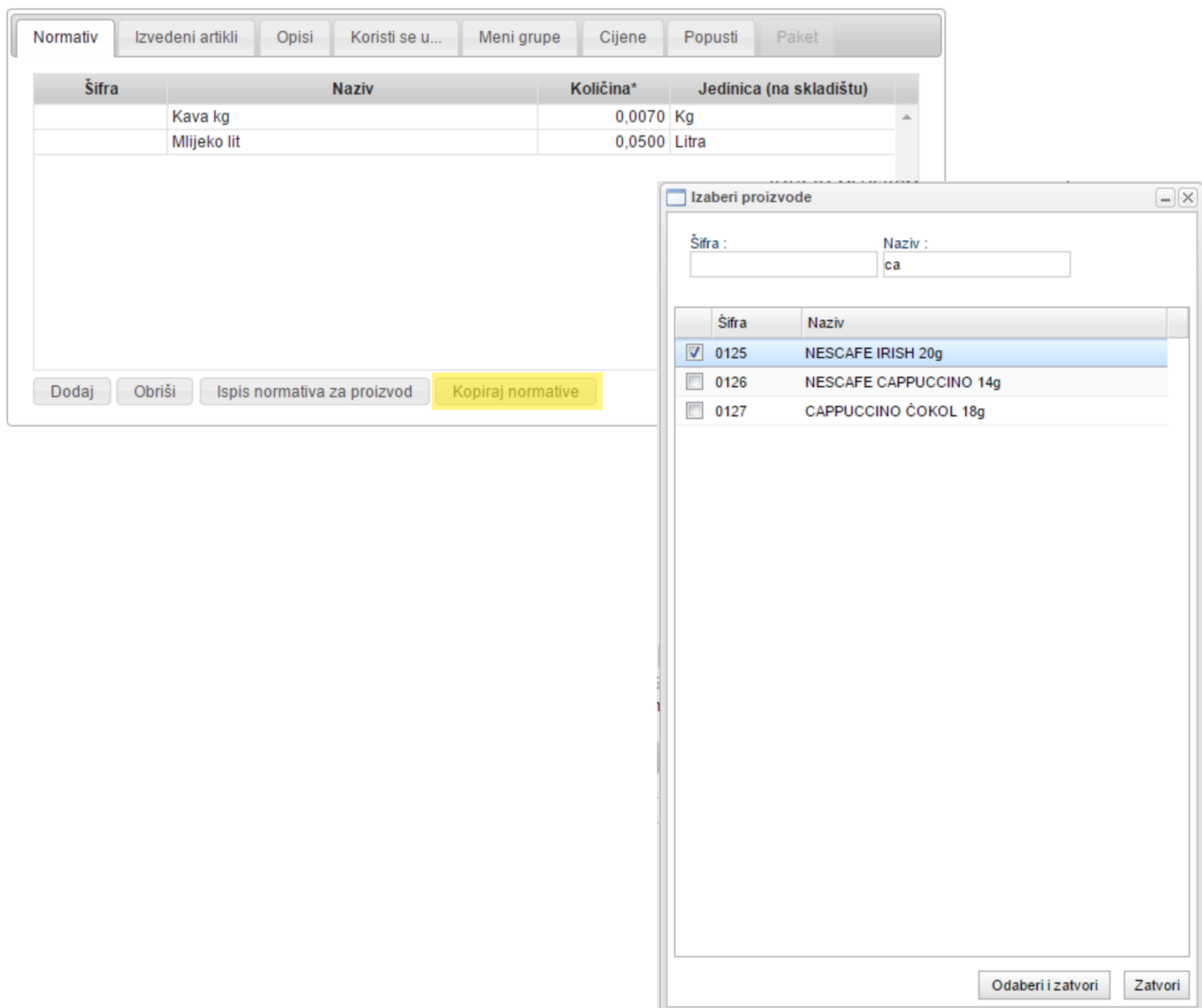

# **Komadni artikli (i skladišni i prodajni)**

Često se postavlja pitanje **zašto bi za neke artikle** koji **izlaze nepromijenjeni**, npr. **boce**, se mora definirati i **Skladišni** i **Prodajni** artikl, što je u osnovi dupli posao.

Za takve situacije **Remaris Master** omogućuje da **Artikl možete definirati i kao prodajni i kao skladišni**.

- Jednostavno stavite kvačice na **Artikl se prodaje** i **Artikl je skladišni**.
- Unesite **prodajnu definiciju**
- Unesite **skladišnu definiciju**
- Kliknite na **Snimi**

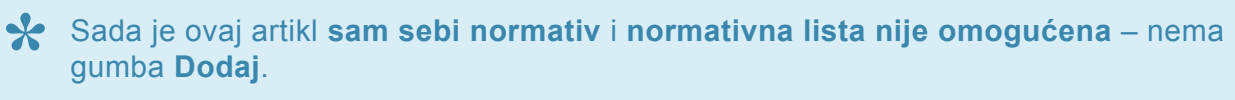

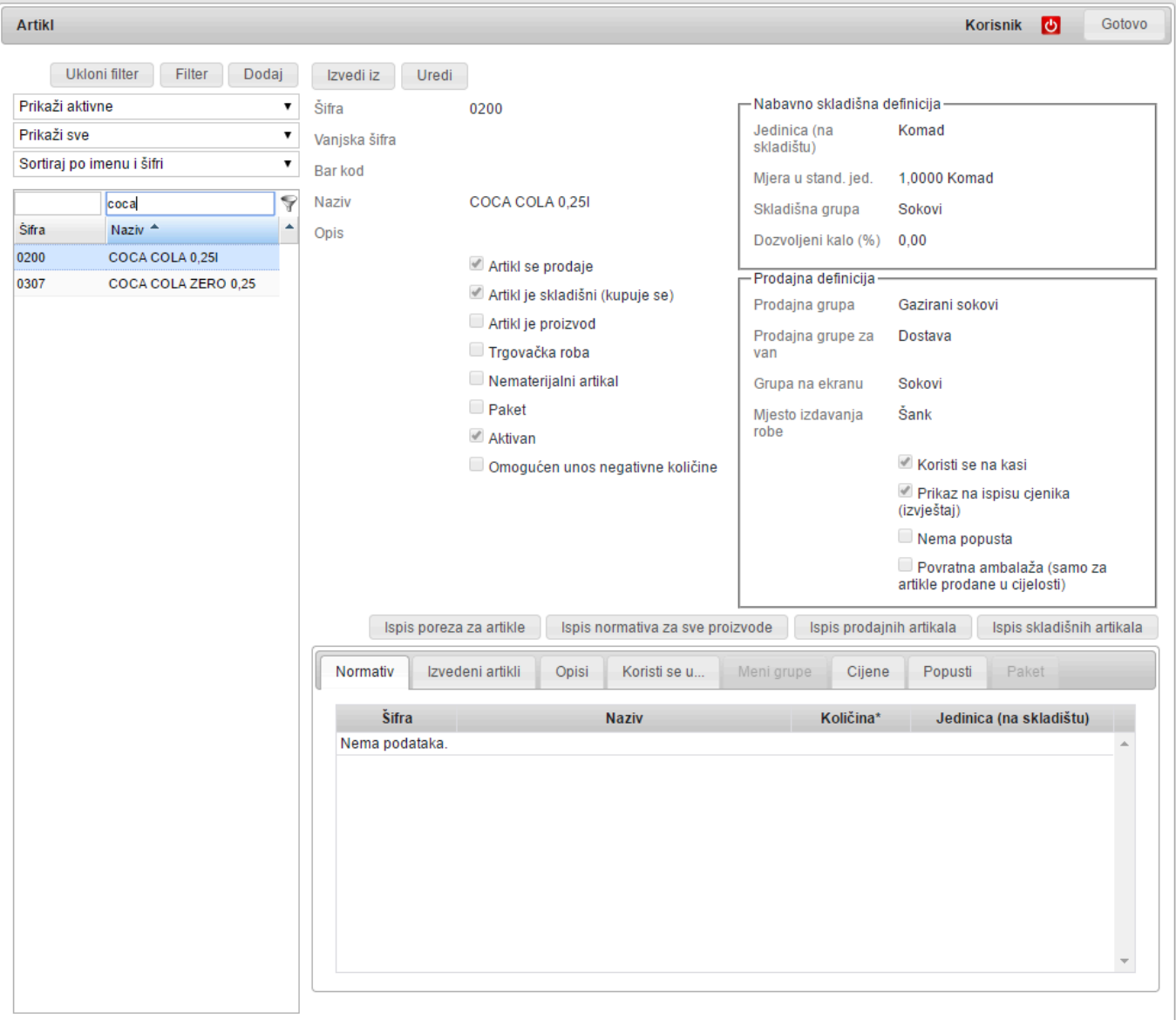

# **Izvedeni artikli**

**Izvedeni artikli** su specifičnost **Remaris Master** i iskusnim korisnicima **ubrzava unos različitih mjera istih prodajnih** artikala.

**Izvedeni artikli** se mogu definirati **samo za artikle koji se kupuju i prodaju**. Dalje u tekstu se nalazi **detaljni opis takvih artikala. !**

Najbolji primjer su **butelje** koje vodimo **komadno**, što je objašnjeno kod **opisa Skladišne definicije**.

Drugi dobar primjer je **točeno pivo**:

- Definiramo artikl **Pivo točeno 1l**
- Postavimo kvačice na **Artikl je skladišni** i na **Artikl je prodajni**
- Popunimo **skladišnu i prodajnu definiciju**
- Odaberemo list **Izvedeni artikli**
- Kliknemo na **Dodaj tri puta**
- Dobili smo **tri artikla s istim nazivom i različitim šiframa**
- Promijenimo **nazive dobivenih artikala** u **Pivo točeno 0,5**; **Pivo točeno 0,3** i **Pivo točeno 0,2**
- Promijenimo količine u **0,5**; **0,3** i **0,2**

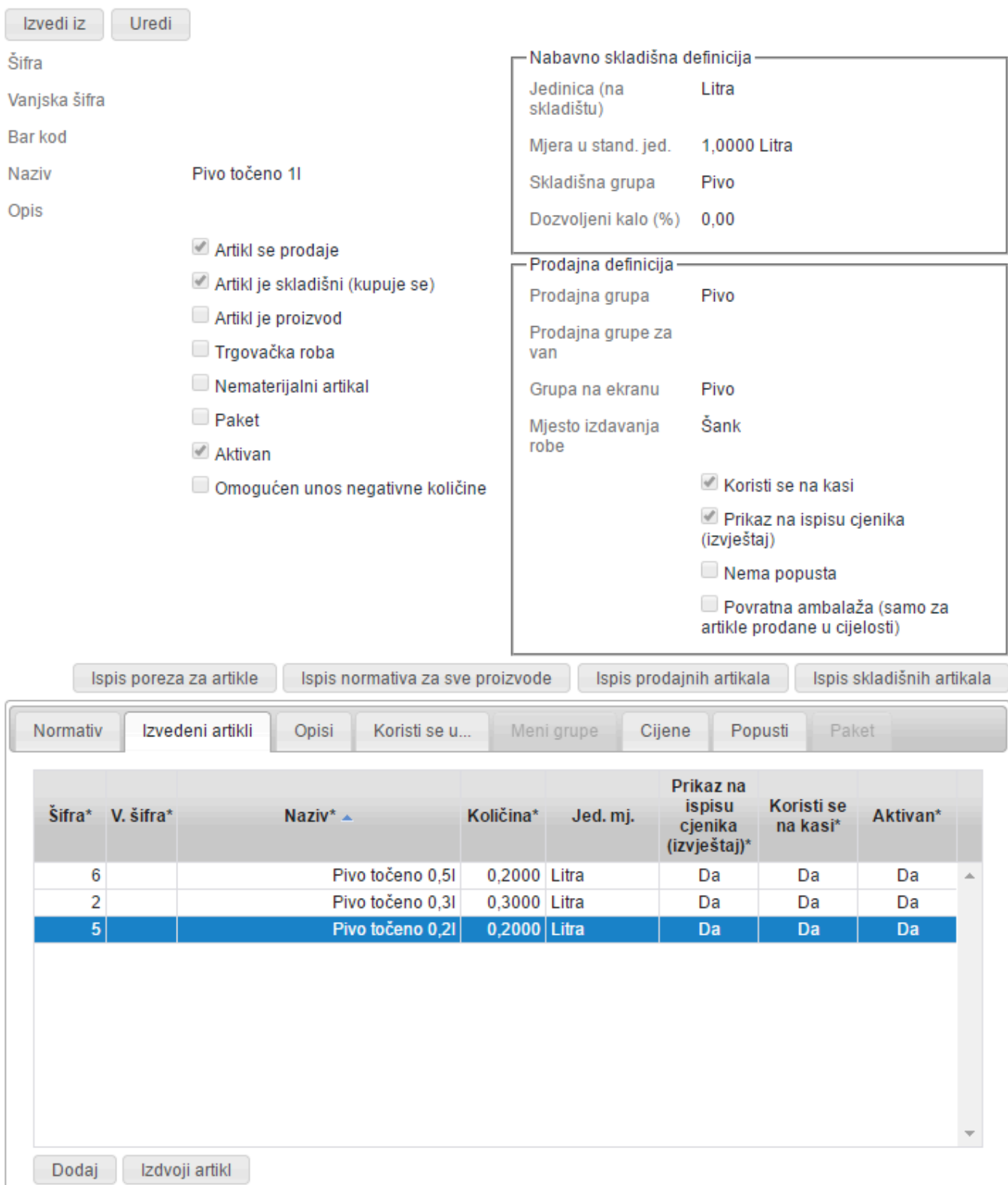

# **Ovim smo definirali tri prodajna artikla** kojima u cjeniku možemo **odrediti cijene** i **\* poslati podatke na blagajne** (vidi Podaci na kasu).

### **Trgovačka roba**

Za **trgovačku robu** se traži da se **izrađuje ulazna kalkulacija** i **vodi trgovačka knjiga** (npr. **Cigarete**, **žvake i sl.**).

Kako je **Remaris Master** namijenjen primarno **ugostiteljstvu** tako je i **opseg trgovačke dokumentacije minimalan**.

Da bi za neki artikl definirali da je **trgovačka roba** samo kod artikla koji je **Skladišni** i **\* Prodajni** treba staviti kvačicu na **Trgovačka roba**.

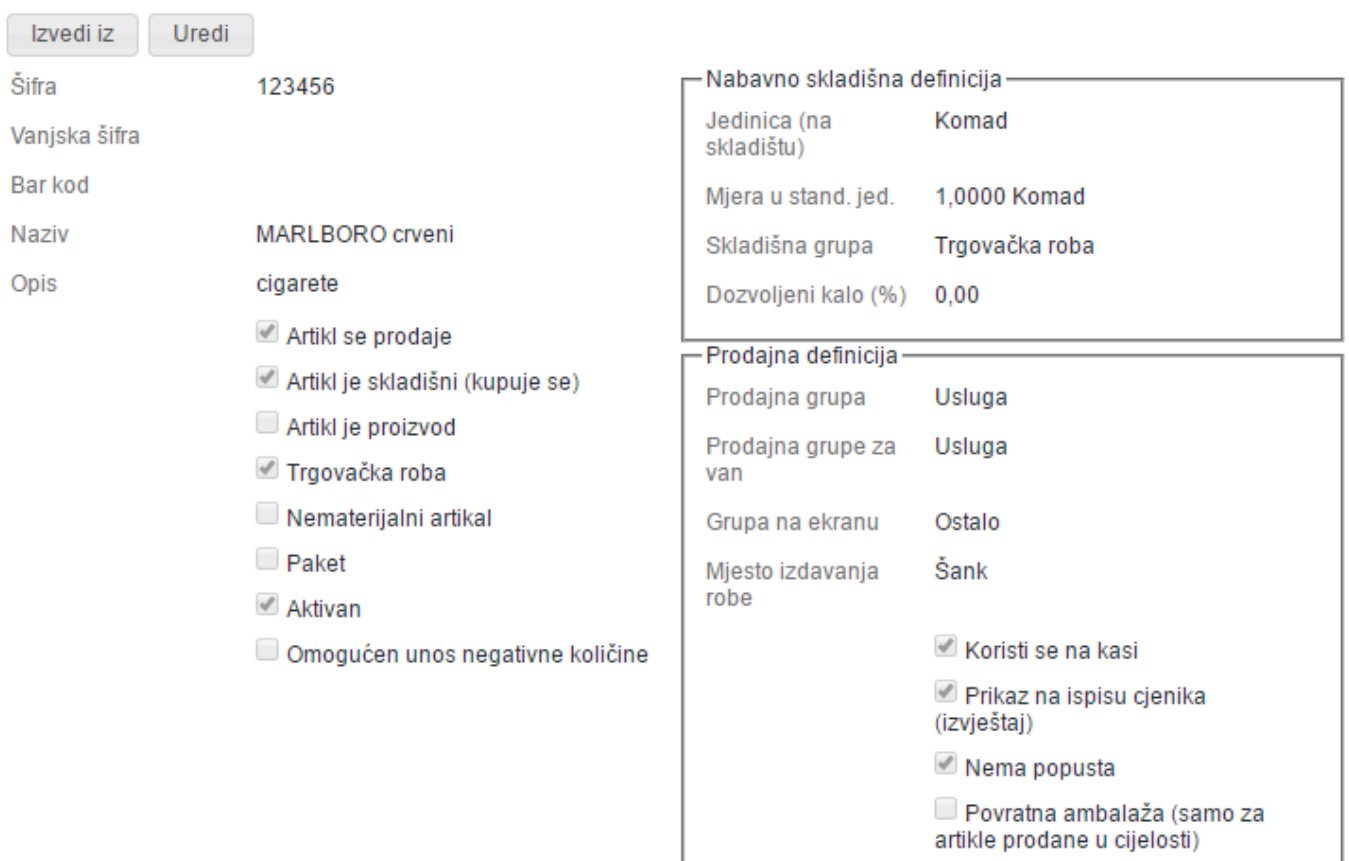

Kod **unosa primki** za artikle koji su označeni **kao trgovački** nakon unosa je moguće **ispisati Kalkulaciju**.

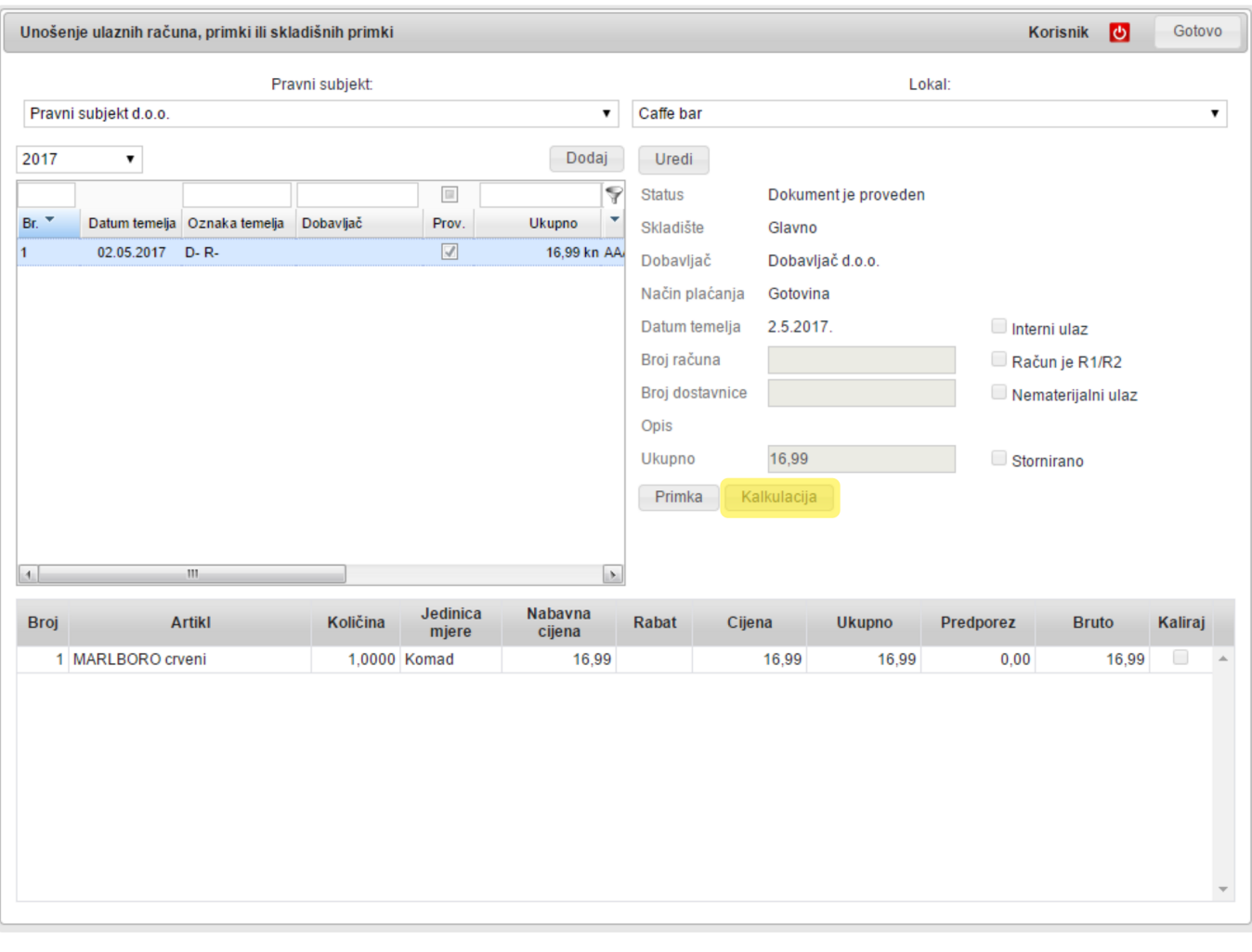

#### Pravni subjekt d.o.o.

Caffe bar

Skladište: Glavno

#### Prijamni list - kalkulacija br: 1

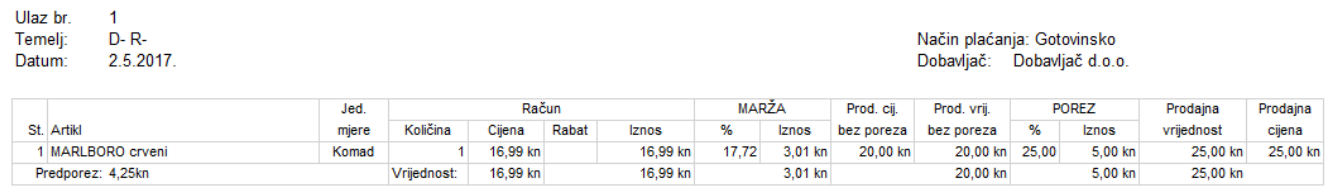

**Podaci s unesenih primki su vidljivi u modulu Trgovačka knjiga.**

 $1/1$ 

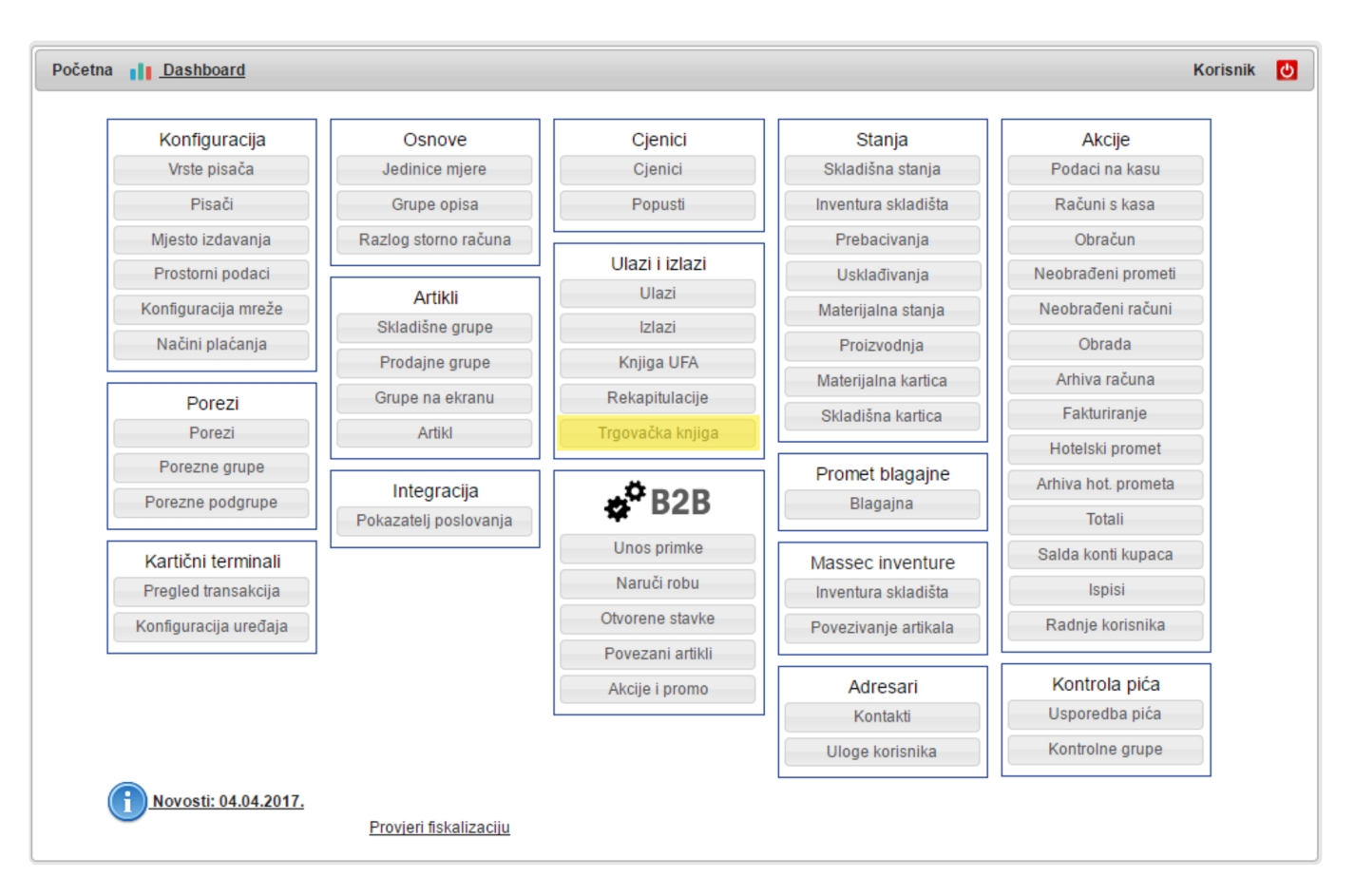

### Pravni subjekt d.o.o.

Caffe bar

### Knjiga popisa o nabavi i prodaji robe

#### za razdoblje 2.5.2017. - 2.5.2017.

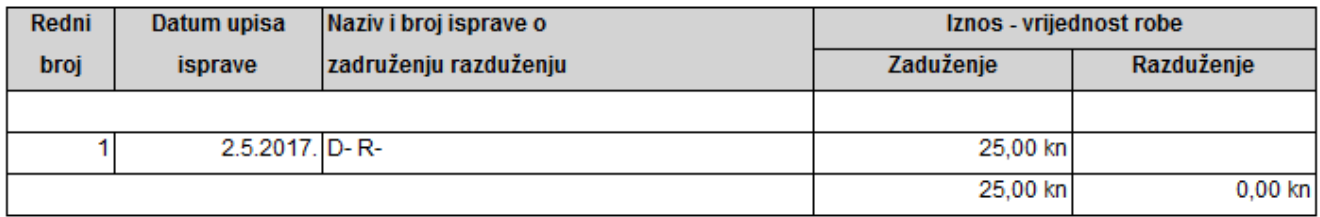

 $1/1$ 

### **Proizvodi**

U **Remaris-u** također možemo **proizvoditi artikle**, što je **iznimno korisno** kod **prodaje** artikla kao **npr. Kriška torte**.

Da bi neki Artikl označili da je **proizvod** stavljamo mu kvačice na:

- **Artikl je skladišni**
- **Artikl je proizvod**

Dodatno ako taj artikl želimo i **prodavati** možemo ga postaviti kao **prodajnog** tj staviti kvačicu na:

• **Artikl je prodajni**

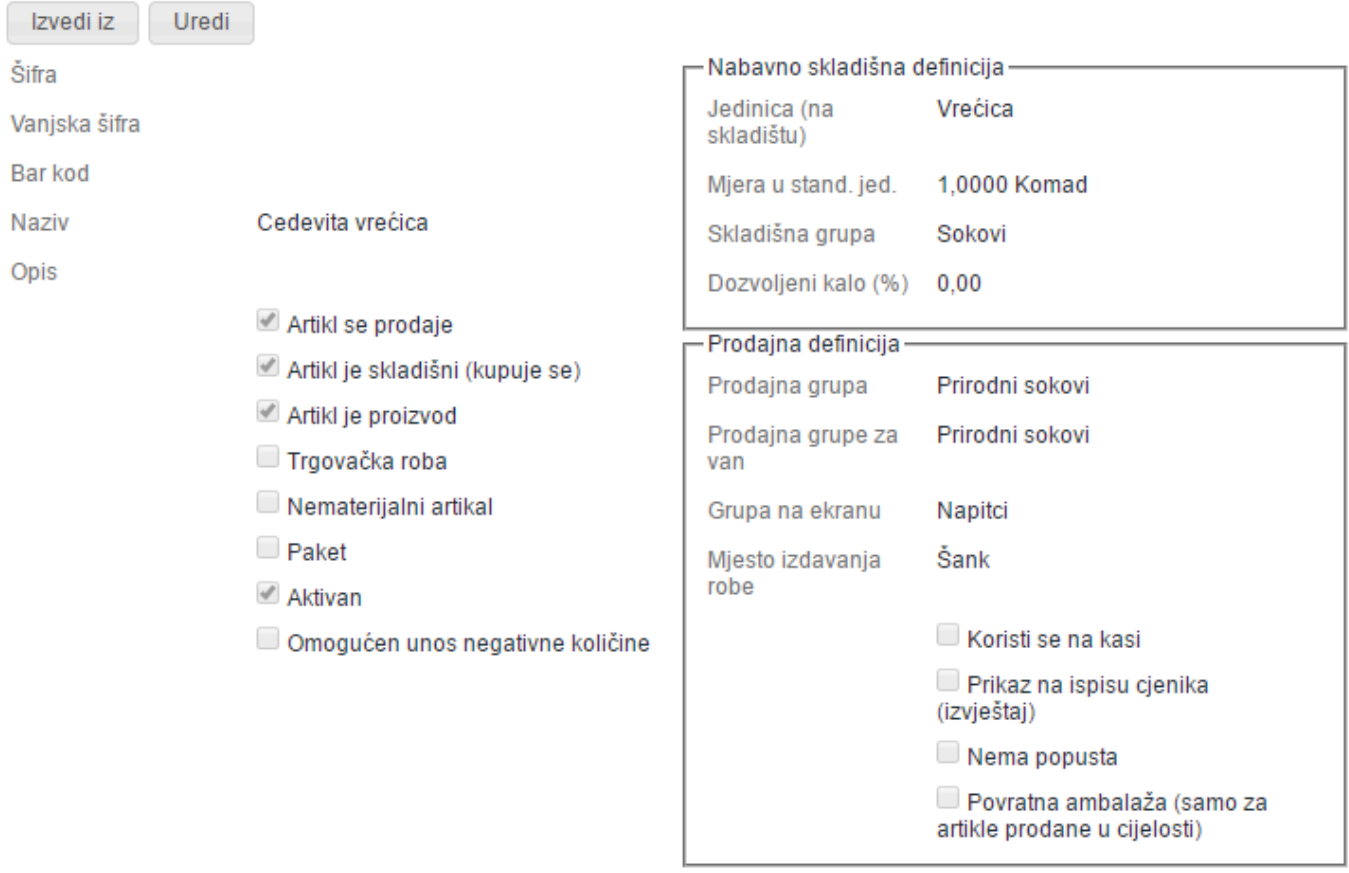

**Možemo li proizvodima definirati i normativ i kada će se on primjenjivati? \* Proizvodima možemo staviti normativ** i on će se **primjenjivati kod radnog naloga u proizvodnji**. **Količina proizvedenog** artikla će se **množiti s količinom artikala u normativu** i tako **davati prijedlog utroška materijala** po radnom nalogu.

**2** Da bi Proizvodu dodali normativ moramo mu prvo maknuti kvačicu sa Artikl je<br>
prodajni i spremiti zapis.<br>
Sada mažama dadati narmativ artiklu ta kada ama astavi anat vrstima kvažicu na **prodajni i spremiti zapis.** Sada možemo **dodati normativ** artiklu te kada smo gotovi opet **vratimo kvačicu na Artikl je prodajni**.

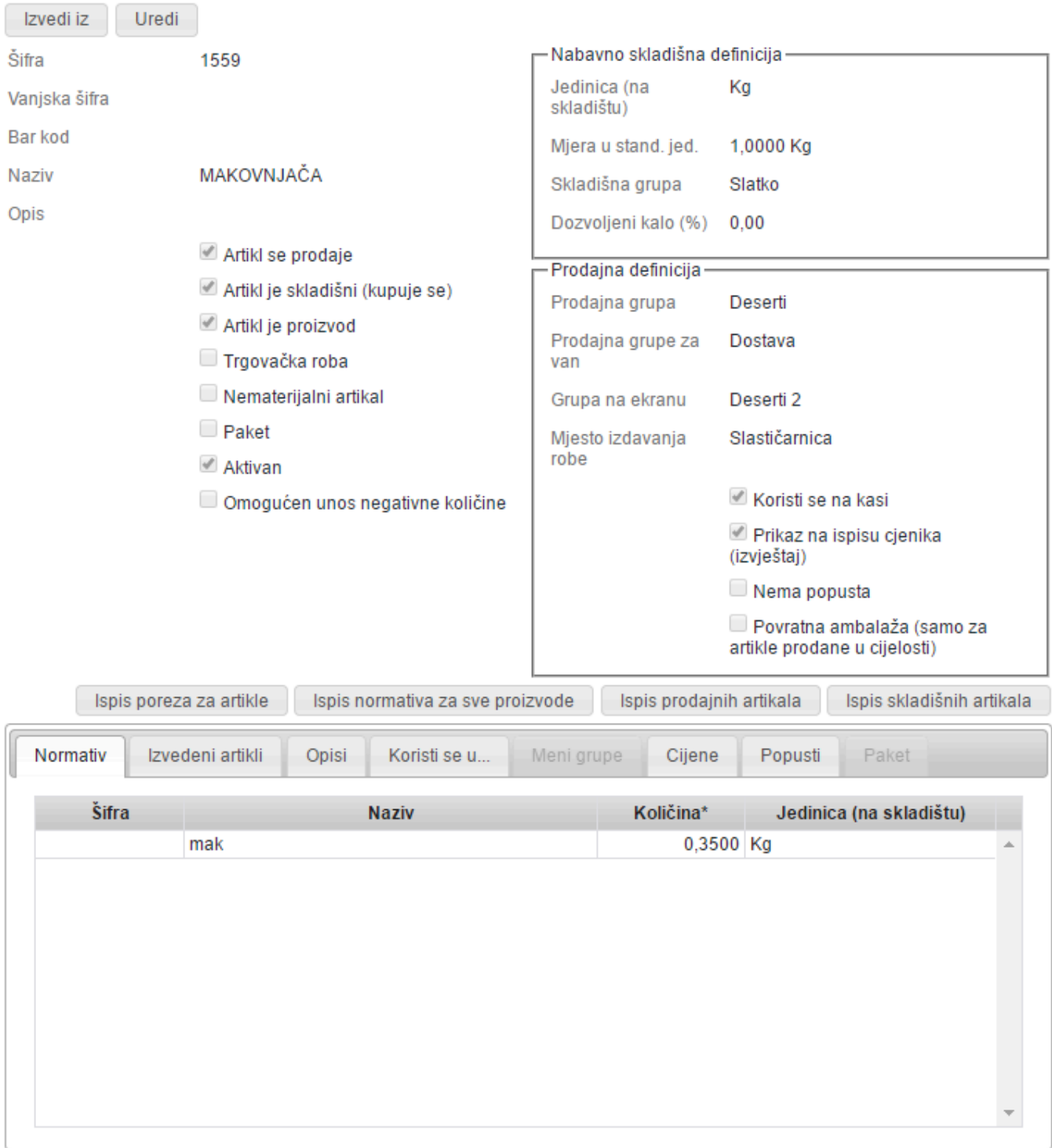

[Više o procesu proizvodnje](#page-164-0)

# **Nematerijalni artikli**

Nekada se pojavi potreba za artiklom koji se **ne vodi na skladištu**, ali **ima prodaju, a nekad i ulaz**. Takve artikle zovemo **nematerijalni artikli**.

Primjer za to su **ulaznice**, **garderoba**, **najmovi prostora** i sl. **\*** te **troškovi struje**, **režija** i sl. na **ulaznoj strani**.

**Nematerijalni artikli** su u osnovi obični artikli koji imaju kvačicu na **Artikl je nematerijalan**. Ti artikli **ne trebaju imati normativ** i na **skladišnim** i **materijalnim karticama neće postojati zapisi o njihovim transakcijama**. S druge strane u **pripadajućim izvještajima** i **rekapitulacijama će se pojavljivati** kao i drugi artikli.

**Ulazni nematerijalni artikli** se najčešće koriste kad se **Remaris Master** povezuje s **knjigovodstvenim programima** s kojima se neki **trošak povezuje** kroz **Vanjsku šifru**.

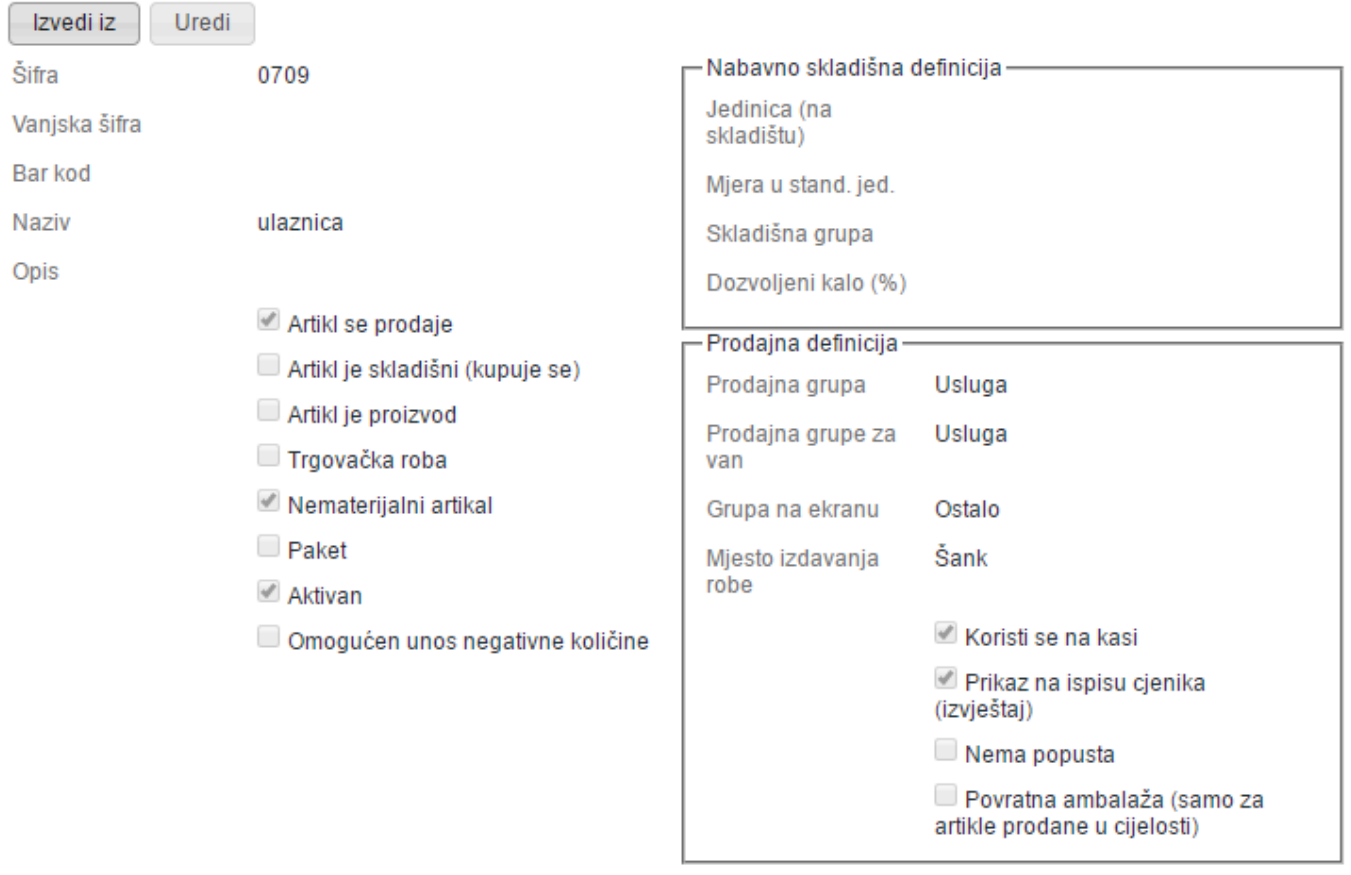

# **Opisi**

**Opisi artikala** nam omogućuju da se na **narudžbi** za kuhinju/šank ispisuje **dodatna napomena**.

#### Takva napomena **ne utječe na normativ**, već samo **daje informaciju o načinu \* pripreme**. To je posebno **korisno** kada se zadaju **narudžbe s ručnih terminala** kada je **neophodno poslati takvu informaciju** – npr. **KAVA S MLIJEKOM**. **Kakvo će mlijeko biti, toplo ili hladno?** Za to nam služe Opisi.

Često se dogodi da **artikli imaju slične opise** pa **nećemo na svaki artikl upisivati opise** nego ćemo prije napraviti **Grupe opisa**. Grupe opisa možete pronaći\* na glavnom ekranu pod Osnove\*. Grupe opisa ćemo tada **pridružiti artiklima** redoslijedom kojim želimo da se pokazuju: npr. **prvo će ići pitanje toplo ili hladno mlijeko**, a nakon toga **da li je kava za van ili nije**.

# <span id="page-84-0"></span>**Meni**

**Meni je prodajni artikl sa fiksnom cijenom koji može sadržavati fiksne i/ili opcionalne artikle.** Meni **nije dio Remaris plus** opcije, te je **dostupan svim korisnicima**. Za razliku od [Paket](#page-92-0) -a, **meni se prodaje kao zaseban artikl** sa **svojom fiksnom cijenom**, te je moguće **birati samo jedan artikl** iz grupe koju ste kreirali unutar meni-a.

Najbolje da **izradu** i **način korištenja** objasnimo na primjeru.

#### **Primjer sa fiksnim i opcionalnim artiklima:**

- Želite napraviti akcijski **artikl "KAVA + CEDEVITA"**, te ga **prodavati po fiksnoj cijeni**.
- U tom akcijskom artiklu znate da je **CEDEVITA uvijek ista** dok **Kava** može biti **Kava s mlijekom (mala/velika)**, **Bijela kava**, **Cappuccino**, itd…

#### **Izrada:**

- Otvorimo **modul Artikl** na manageru te **dodamo NOVI artikl** koji nazovemo "**KAVA + CEDEVITA**", artiklu stavimo **kvačicu na "Artikl se prodaje"**
- Artiklu **popunimo prodajnu definiciju** (**Prodajna grupa**, **Grupa na ekranu**, **Mjesto izdavanja**) te stavimo **kvačicu na "Koristi se na kasi"** (postavka za **vidljivost artikla na kasi**) i "**Prikaz na ispisu cjenika (izvještaj)**" (postavka za **prikaz artikla na izvještajima**)

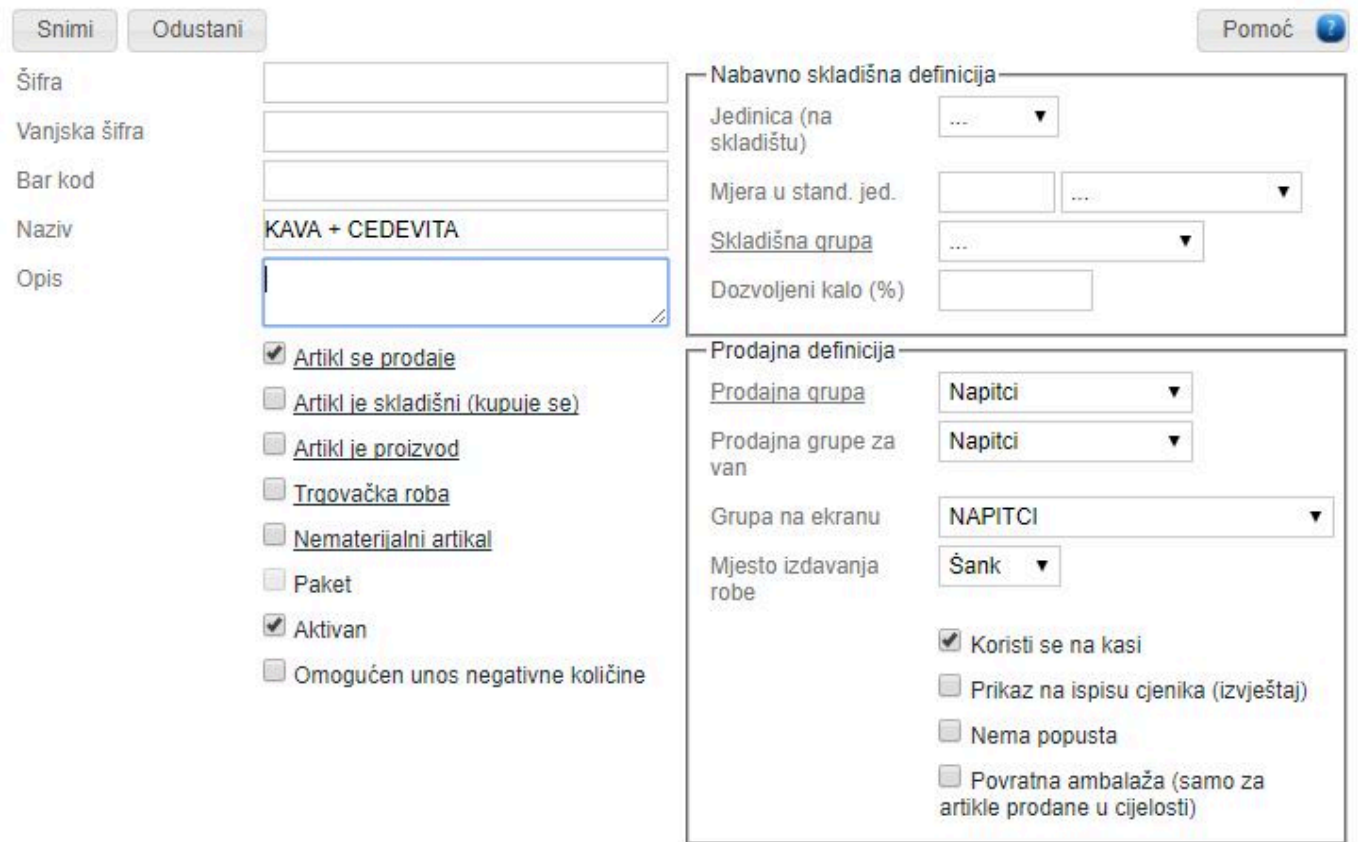

- **Spremimo artikl kao takvog**, te sad treba **definirati koje artikle će meni koristiti**
- S obzirom da **meni** ima **FIKSNI artikl** (artikl koji će se **uvijek kucati**) **pod Normativ dodamo**

**Cedevitu** sa količinom 1 (**Normativ nije obavezan podatak** te se koristi **SAMO za fiksne artikle** u meni-u)

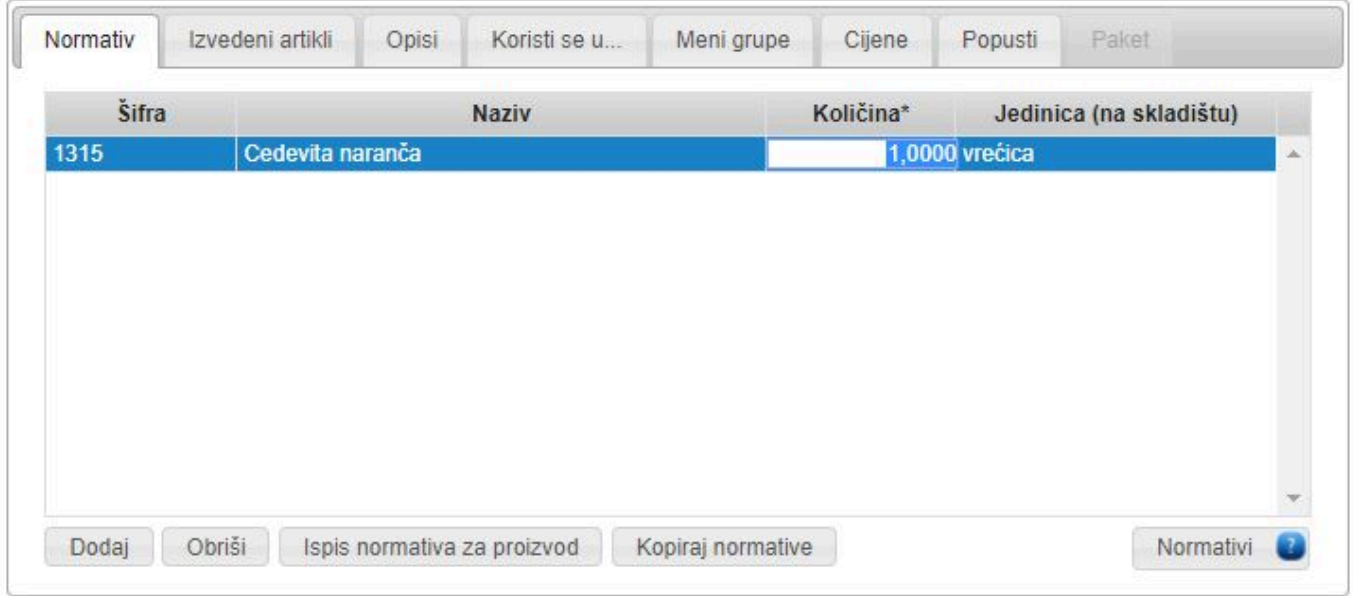

- Ako imate **veći meni** npr. (**Stock + 5 Coca Cola**), u normativ dodate artikl "**Coca Cola 0,25l**" te mu stavite **količinu 5 boca !**
- za **opcionalne artikle** moramo dodati **Meni grupu**, odaberemo **karticu** "**Meni grupe**" te stisnemo na "**Uredi**"
- otvorit će nam se **prozor za uređivanje Meni grupe** u kojem \*dodamo novu Meni grupu"

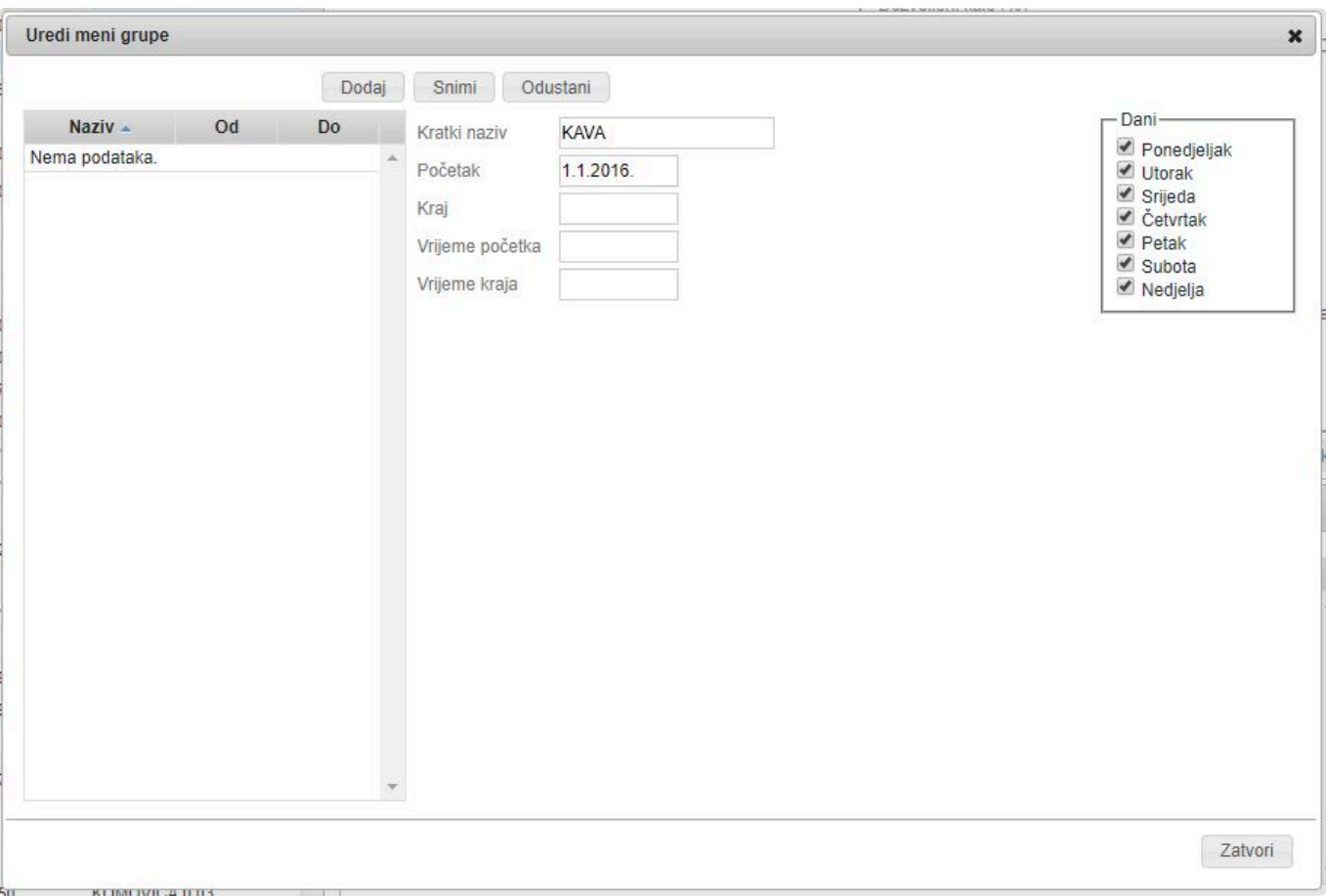

Meni grupi **moramo** odrediti **Početak** što predstavlja **datum OD KAD** vrijedi, također **\*** možemo odrediti **datum DO KAD** vrijedi, **vrijeme početka i kraja** ako želimo da nam meni vrijedi (npr. **od 10:00 – 12:00 sati**), te kojim **danima u tjednu** će vrijedi meni

- Ukoliko **meni grupa ima nevažeći period**, na **kasi** ćete dobiti poruku: "**Meni artikl nije aktivan!**", te ga **NEĆETE moći prodavati**. **!**
- **spremimo meni grupu** te joj sada **dodajemo grupe** i **artikle za pojedinu grupu**

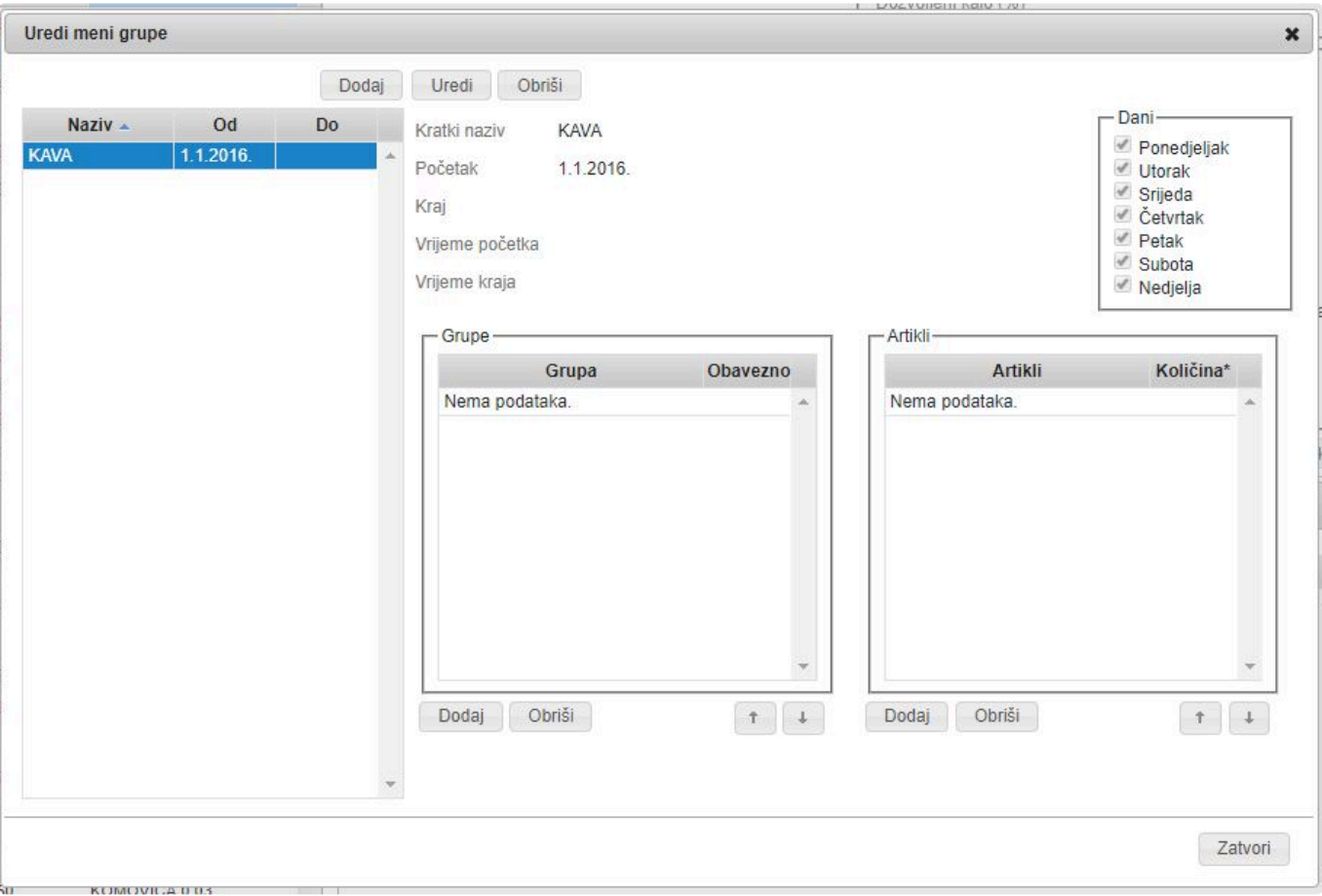

• **Meni grupa** se sastoji od **grupa** te **artikala u grupi**, sada **dodajmo** "**Grupu**" Meni grupi

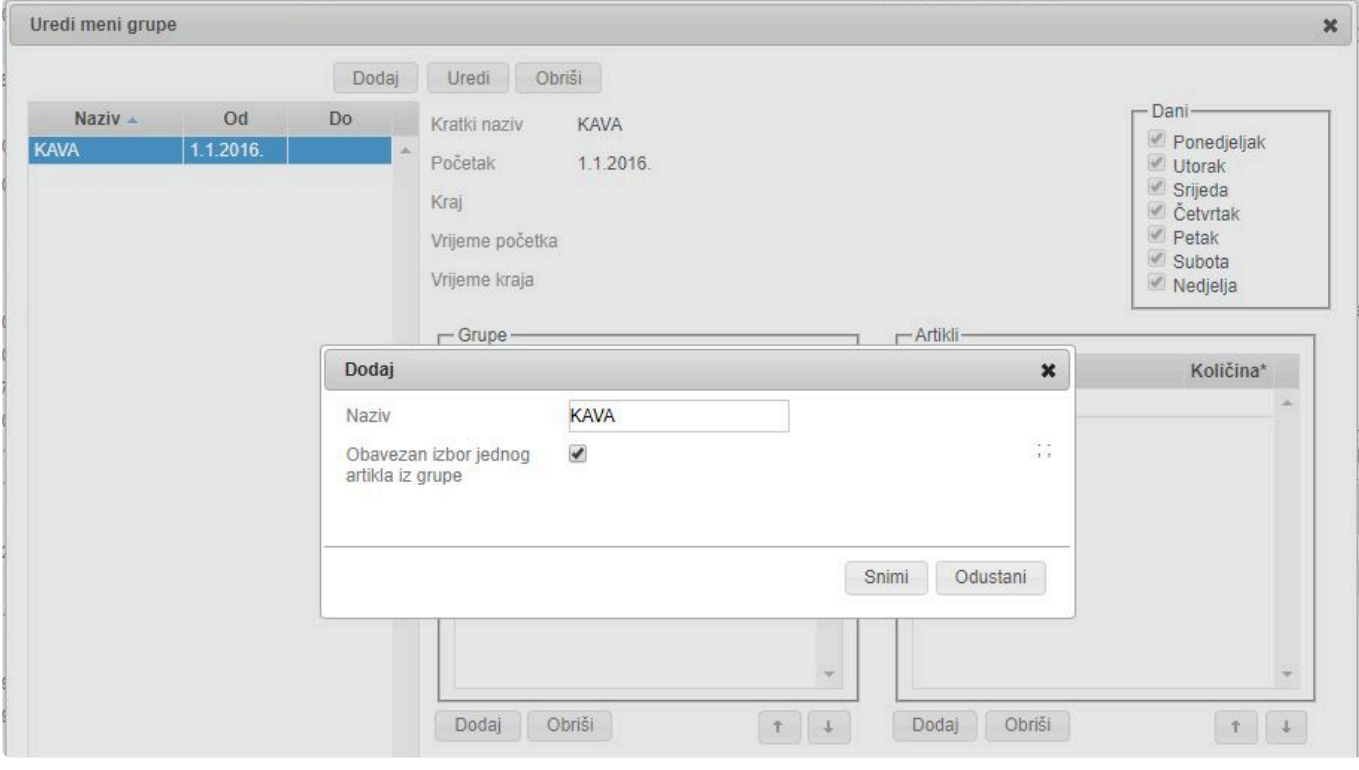

**Grupa** sadrži postavku "**Obavezan izbor jednog artikla iz grupe**" kojom ćete "prisiliti" konobara da odabere jedan artikl iz grupe **!**

• napravili smo **Grupu** meni grupi te sad možemo **dodavati artikle za odabir**, označimo koje **artikle** želimo u grupi te pritisnimo na Odaberi i zatvori

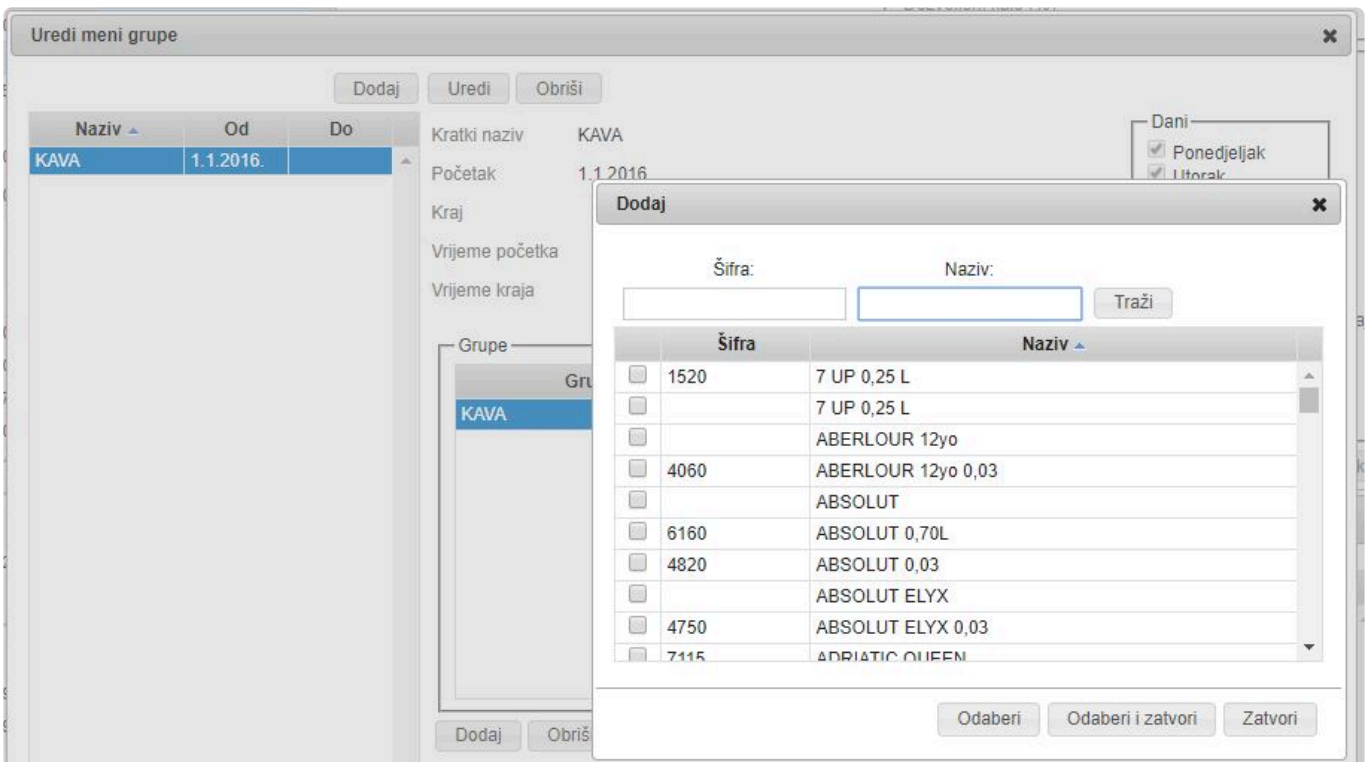

• **definiramo količinu dodanim artiklima** te dobijemo **konfiguriranu Meni grupu** (kao na slici niže)

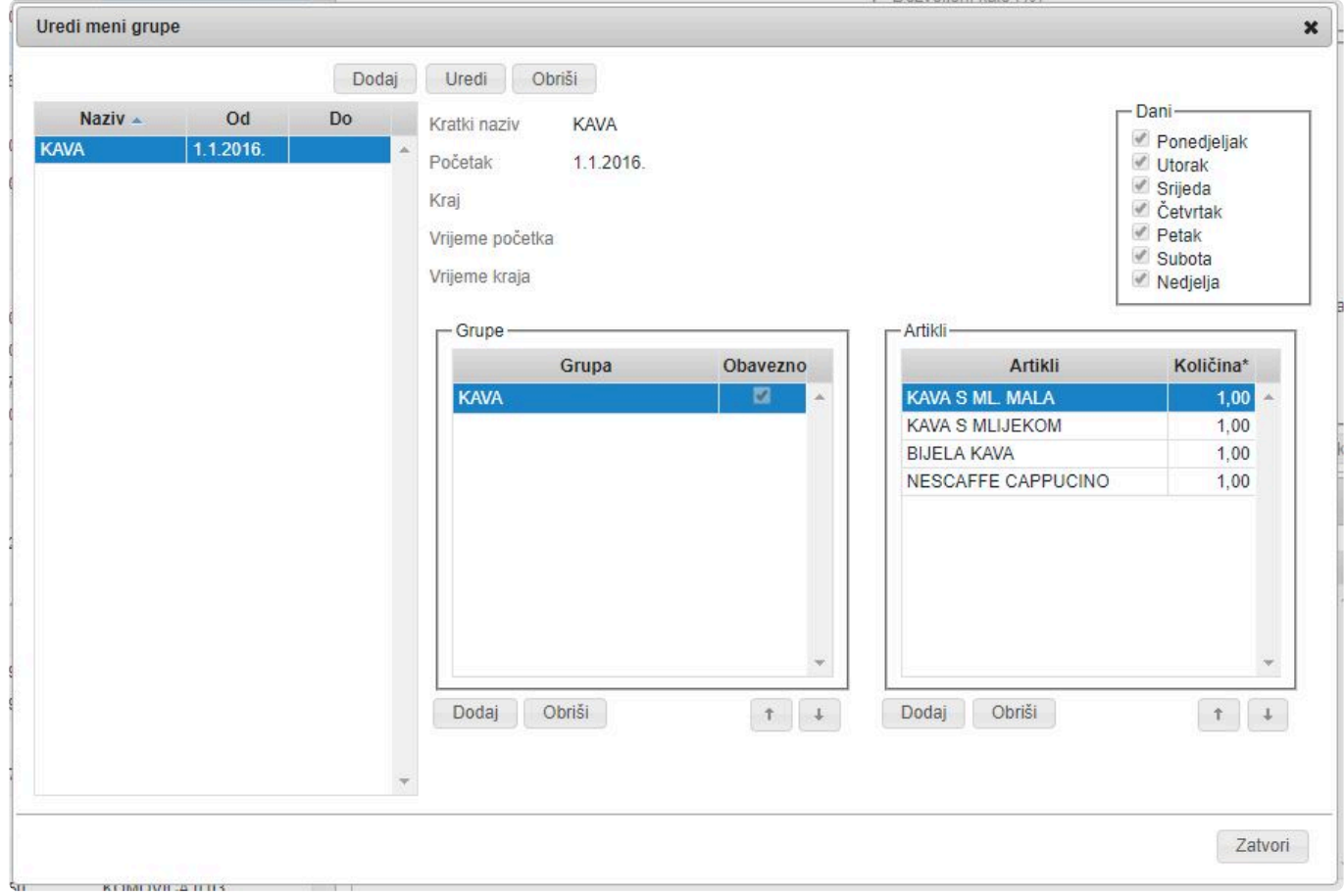

- još nam je preostalo **postaviti cijenu Meni artiklu**
- otvorimo **modul Cjenik**, u **trenutnom aktivnom cjeniku** pronađemo taj artikl te mu **postavimo** željenu **cijenu** (npr. 12 kn)

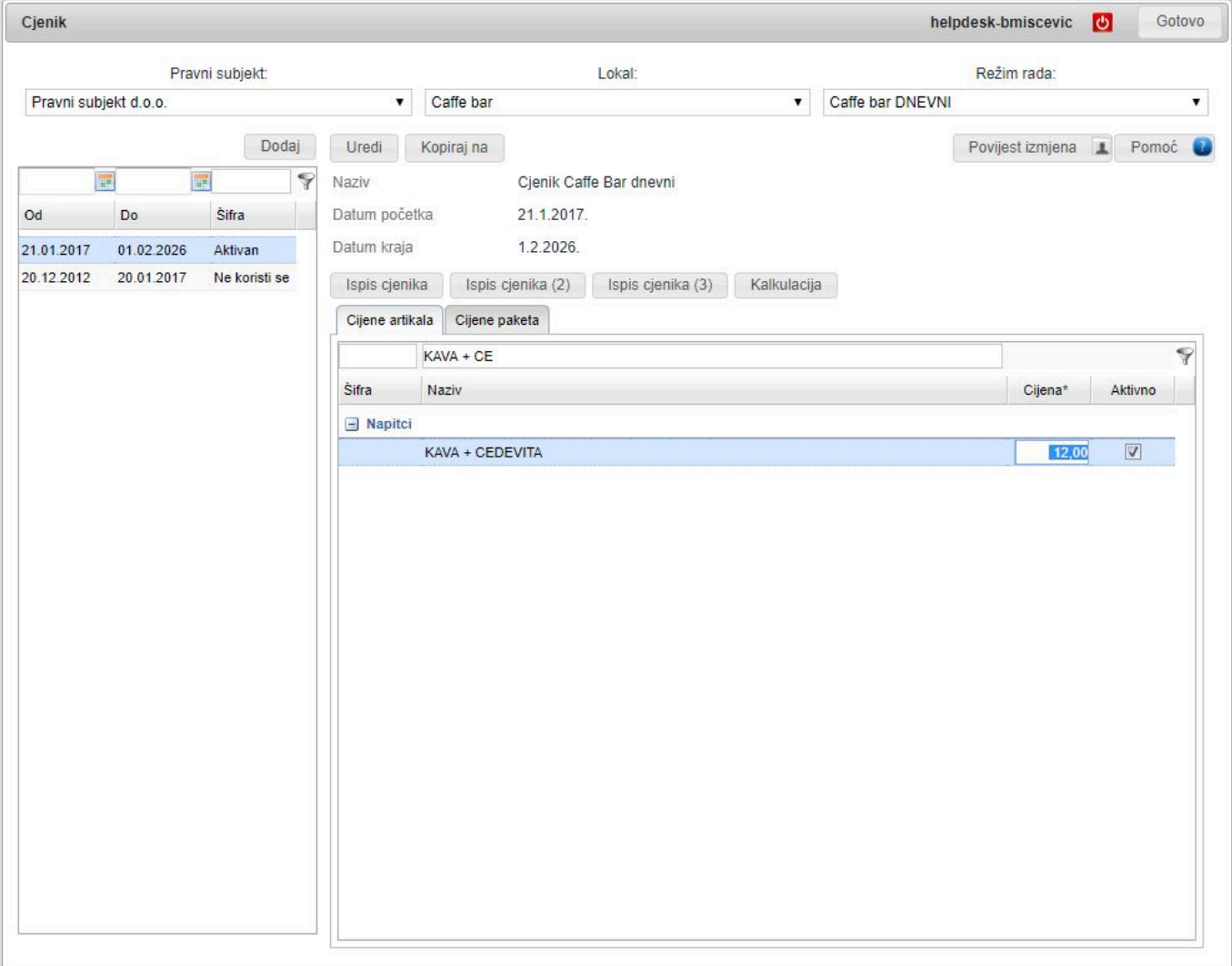

- sada smo napravili **Meni artikl "KAVA + CEDEVITA"** u kojem ćemo **UVIJEK** prodati Cedevitu te odabranu kavu iz grupe..
- **zadnji korak** je **Poslati podatke na kasu** i spremni smo za rad. Kada **konobar odabere** "**KAVA + CEDEVITA**" na kasi, **program će od njega tražiti odabir opcionalnog artikla**

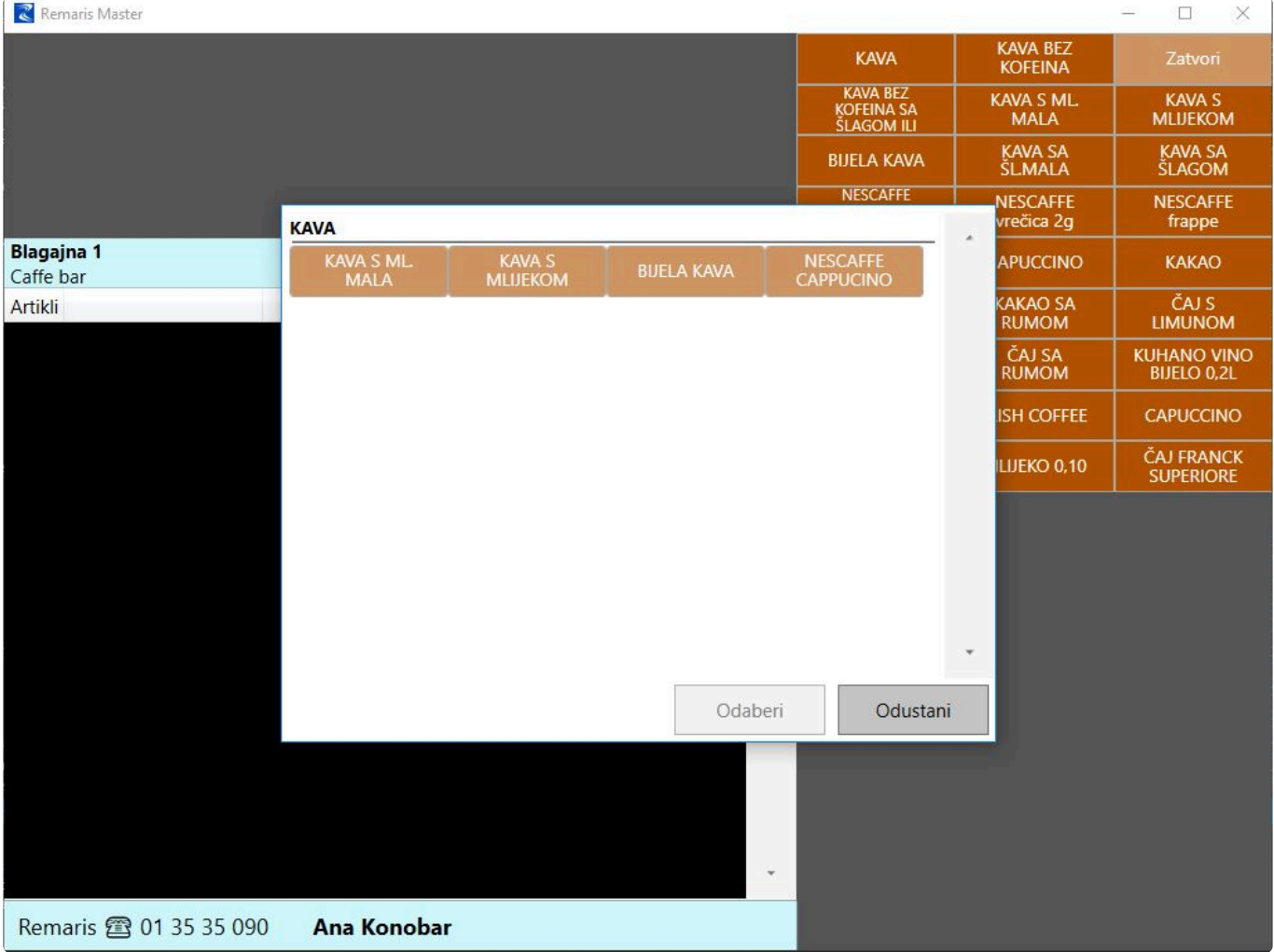

**Meni artikl će se prikazivati na ekranu kase te na ispisanom računu kao** "**KAVA + CEDEVITA**" (**neće se vidjeti koji su artikli odabrani u Meni-u**). **!**

**NEĆE** se gledati **cijena odabranih artikala**, nego **cijena Meni artikla u aktivnom Cjeniku** (u našem primjeru je **12,00 kn**). **!**

Ukoliko Vas zanima **koliko kojih artikala ste prodali preko Meni artikala**, na **\*** manageru imamo **izvještaj** "**Promet po artiklima**" u kojem ćemo vidjeti **koliko smo prodali** "Meni artikla" (**KAVA + CEDEVITA**) te **koji su artikli odabrani** sa njihovom **sumarnom količinom**.

#### **Važne napomene:**

U konfiguraciji **Meni grupa**, imajte na umu da je moguće **birati SAMO jedan artikl iz svake grupe** ! **!**

- **Vrlo je bitno poznavati razliku između FIKSNIH** i **OPCIONALNIH** artikala u Meni-u. **Fiksni** artikli (artikli koji će **UVIJEK biti dio Meni-a**) se stavljaju u **Normativ**, dok **opcionalne** artikle dodajemo preko **Meni grupa** te će se **sa skladišta skidati normativi odabranih artikala** iz grupe! **!**
- **Ukoliko ste \*kucali artikl**, **NEMOJTE uređivati postojeće** Meni grupe / grupe ili artikle, rađe **kontaktirajte Remaris podršku da Vam pomogne**. **Iskustvenom spoznajom** možemo reći da **klijenti vrlo često krivo konfiguriraju meni** (npr. **obrišu sve artikle** iz grupe, **ne stavi se kvačica** "Obavezan izbor barem jednog artikla", itd…), što može **dovesti do kompliciranih grešaka** koje zahtijevaju **dugo vremena da se otkriju, a samim time i riješe**. **!**

### <span id="page-92-0"></span>**Paket**

Ukoliko ste **Remaris plus** korisnik, sigurno su Vam prezentirali opciju **prodavanja artikala u Paketima**. Za razliku od [Meni](#page-84-0) -a, **paket** je "**prečac**" do **skupine artikala**, te se **na računu NE ispisuje kao paket** (**artikl**) nego se **ispisuju artikli odabrani u paketu**. Također, **paketi** su dio **Remaris plus** opcije te nude **veću mogućnost prilagodbe** (npr. **prodaja artikala po posebnim cijenama samo u točno određenoj kombinaciji**).

**Artikl** koji je **definiran kvačicom** "**Paket**", se u programu **NEĆE** tretirati kao "**Artikl**" nego kao **skupina artikala** definiranih preko **paketnih grupa**.

**Najjednostavniji primjer** upotrebe paketa bi bio **primjer McDonald's-a**, ako uzmete "**BigMac meni**", dobit će te **hamburger**, **krumpiriće** i **sok** za **sveukupno 25 kn**. Ako **iste artikle uzmete zasebno** (**izvan BigMac meni-a**) **sveukupna cijena će biti 30 kn** (zato što artikli **hamburger**, **krumpirići** i **sok**, **ako se prodaju izvan BigMac meni-a**, imaju **VEĆU** cijenu). **Istu funkcionalnost nudimo i mi sa Paketima.**

Najbolje objasniti na **primjeru**.

- Želimo napraviti **paket** "**2x KAVA + 2x SOK**" (npr. **akcija za parove**: **2 KAVE po 5 kn** + **SOK po izboru po uobičajenoj cijeni**)
- Otvorimo **modul Artikl** te pritisnemo na **Dodaj** za dodavanje **novog artikla**
- Artiklu dodamo šifru
- Artiklu u **Naziv** upišemo: "**2x KAVA + 2x SOK**", stavimo mu **kvačicu** na "**Paket**" i popunimo **Prodajnu definiciju**, te ga kao takvog **spremimo** (gumb **Snimi**)

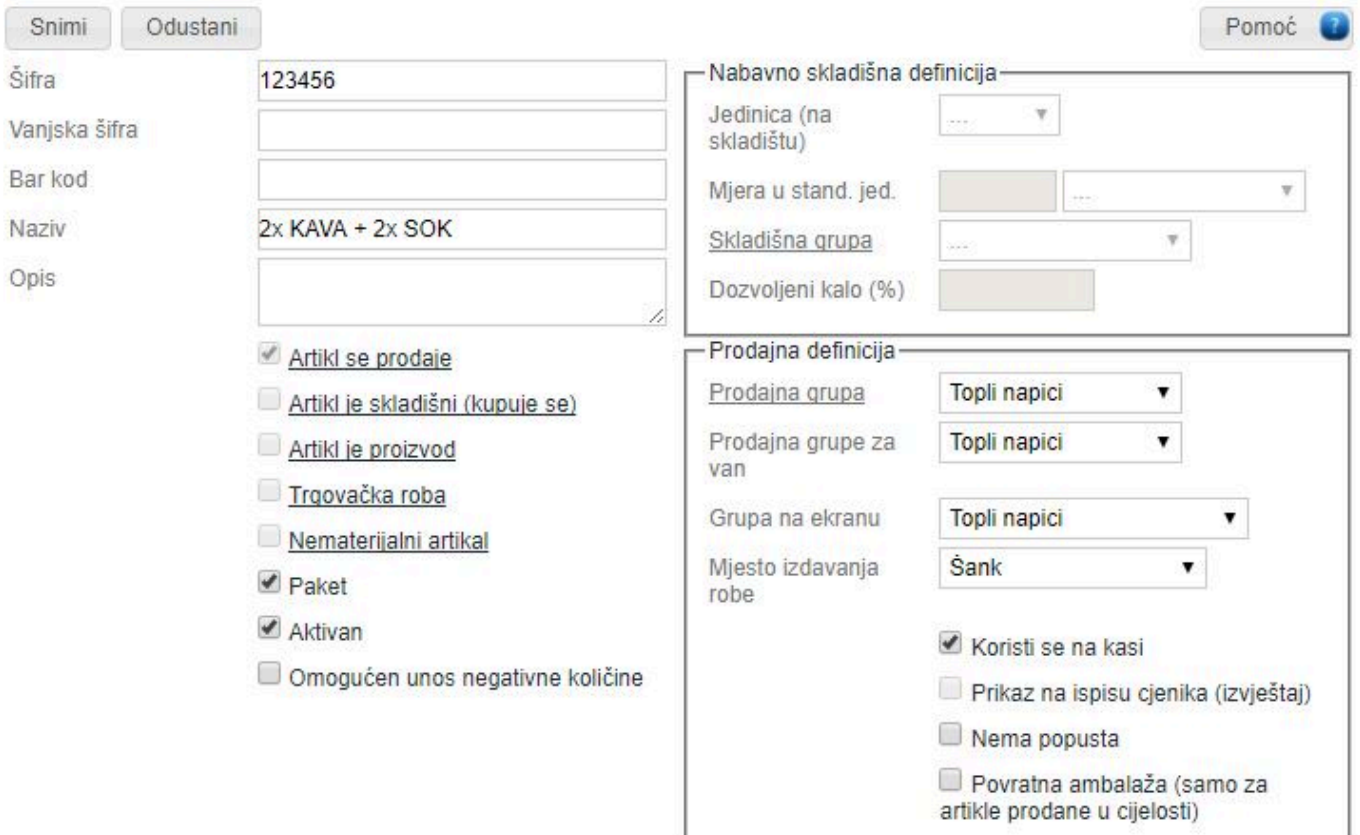

- **Kod dodavanja artikla**, kada artiklu **stavimo kvačicu** na "Paket", program će sam<br>postaviti kvačice "Artikl je prodajni" i "Koristi se na kasi". Imajte na umu da nakn postaviti kvačice "**Artikl je prodajni**" i "**Koristi se na kasi**". Imajte na umu da **naknadno postavljanje kvačice** "**Paket**" **NIJE dozvoljeno**, **kvačicu možete dodati / maknuti samo kod dodavanja novog artikla**.
	- Kada smo **snimili paket**, primjetit ćemo da nam je **omogućen samo jedan tab** naziva "**Paket**" u kojem definiramo\* Paketne grupe\*

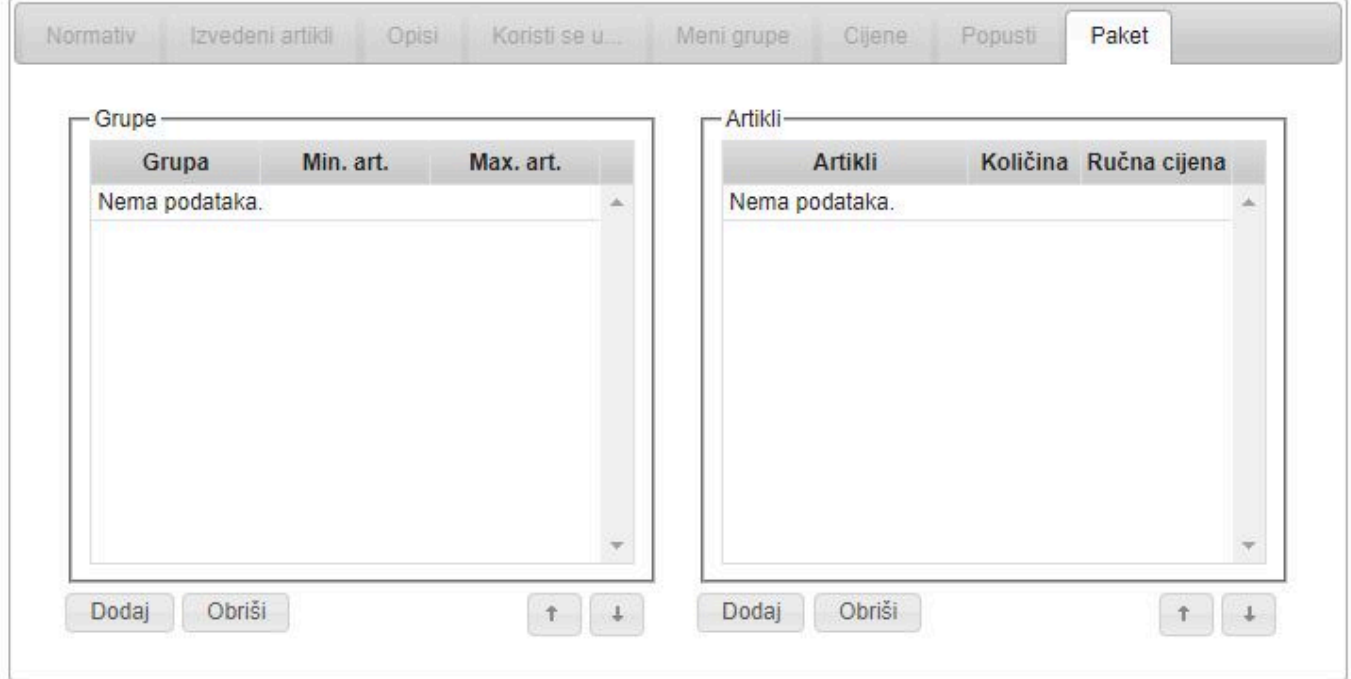

• **Dodajmo 2 grupe**, te im postavimo **Min. art.** (minimalno artikala) i **Max. art.** (maksimalno artikala) **na 2** (ovom postavkom smo **ograničili konobara** da **prilikom izbora artikala MORA** odabrati **minimalno 2 artikla**, **maksimalno do 2 artikla**, što rezultira da će **konobar u svakom slučaju MORATI odabrati 2 artikla**)

Postavka "**Minimalno obavezno artikala iz grupe**" određuje **najmanji broj artikala \* koje konobar MORA odabrati** (ako stavimo **2**, konobar mora odabrati **minimalno 2 artikla iz grupe**), postavka "**Maksimalno dozvoljeno artikala iz grupe**" određuje **najveći broj artikala koje konobar SMIJE odabrati** (ako stavimo **5**, konobar smije odabrati **5 ili manje artikala iz grupe**)

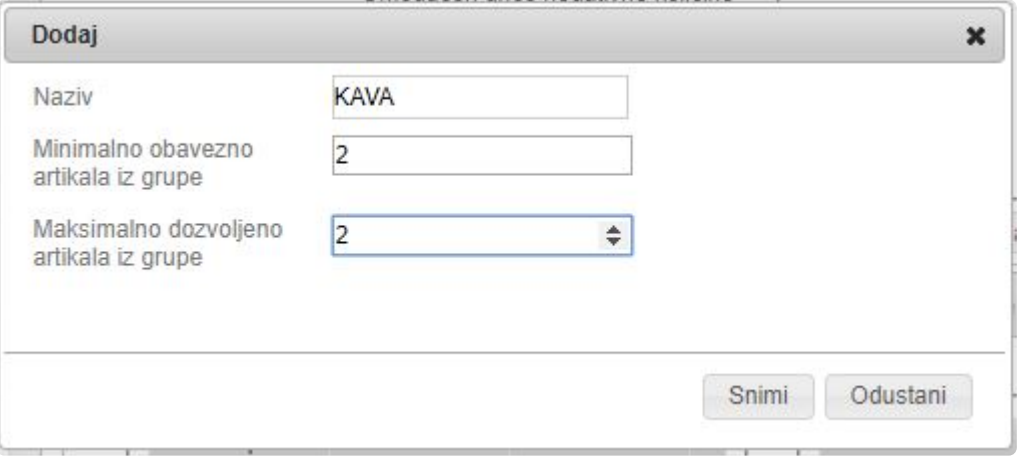

- Ako želimo da je **odabir artikla** iz grupe **OPCIONALAN** (znači da **konobar ne mora odabrati barem jedan artikl**), pod **Minimalnu količinu** stavimo **0 (broj nula)**. **!**
- U svaku **grupu** dodamo **artikle koje želimo ponuditi u paketu** i postavimo količinu svakog na 1
- S obzirom da želimo da nam **KAVE budu po 5 kn**, svim artiklima u grupi "**KAVA**" ćemo **postaviti da IMAJU ručnu cijenu** ("**Ručna cijena**" na **Da**)

**Zašto smo postavili kavama ručnu cijenu na** "**Da**"? **Kako bismo ih mogli prodavali \* po drugačijoj cijeni (5 kn) nego što je uobičajeno (izvan paketa)**

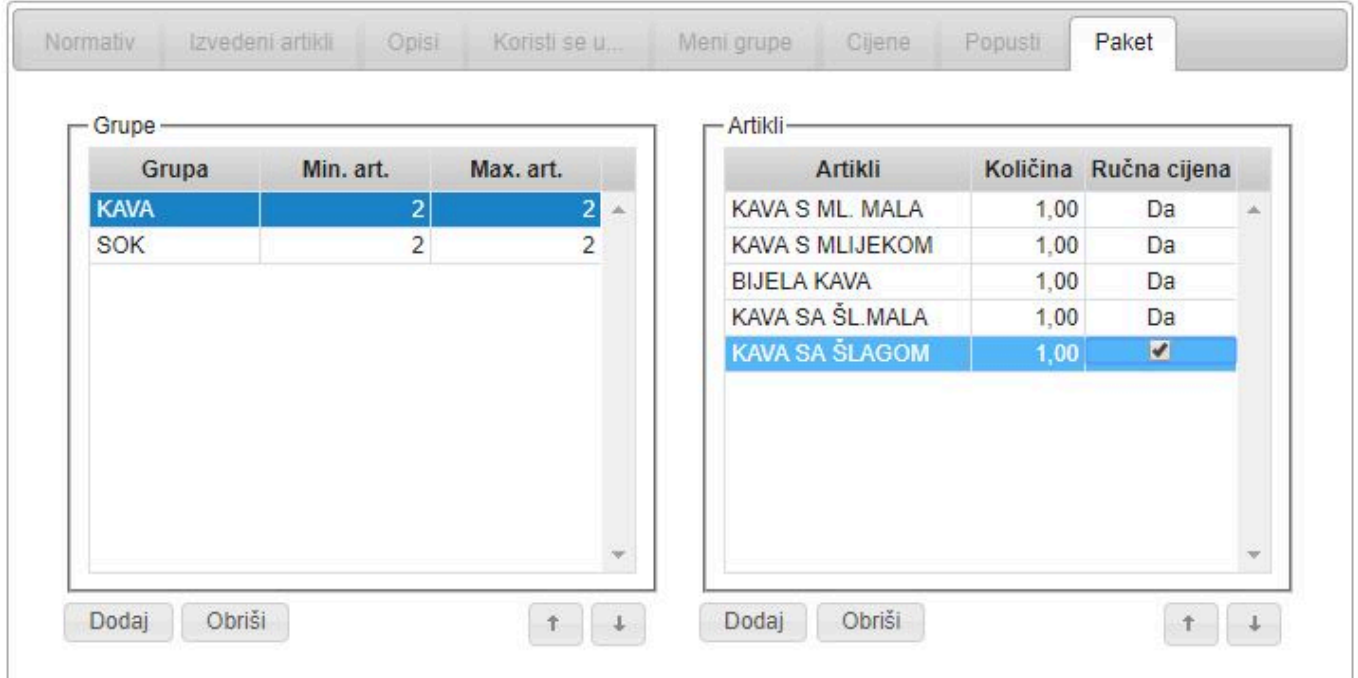

• **Artikli** u grupi "**SOK**" će imati **Ručnu cijenu postavljenu na Ne**

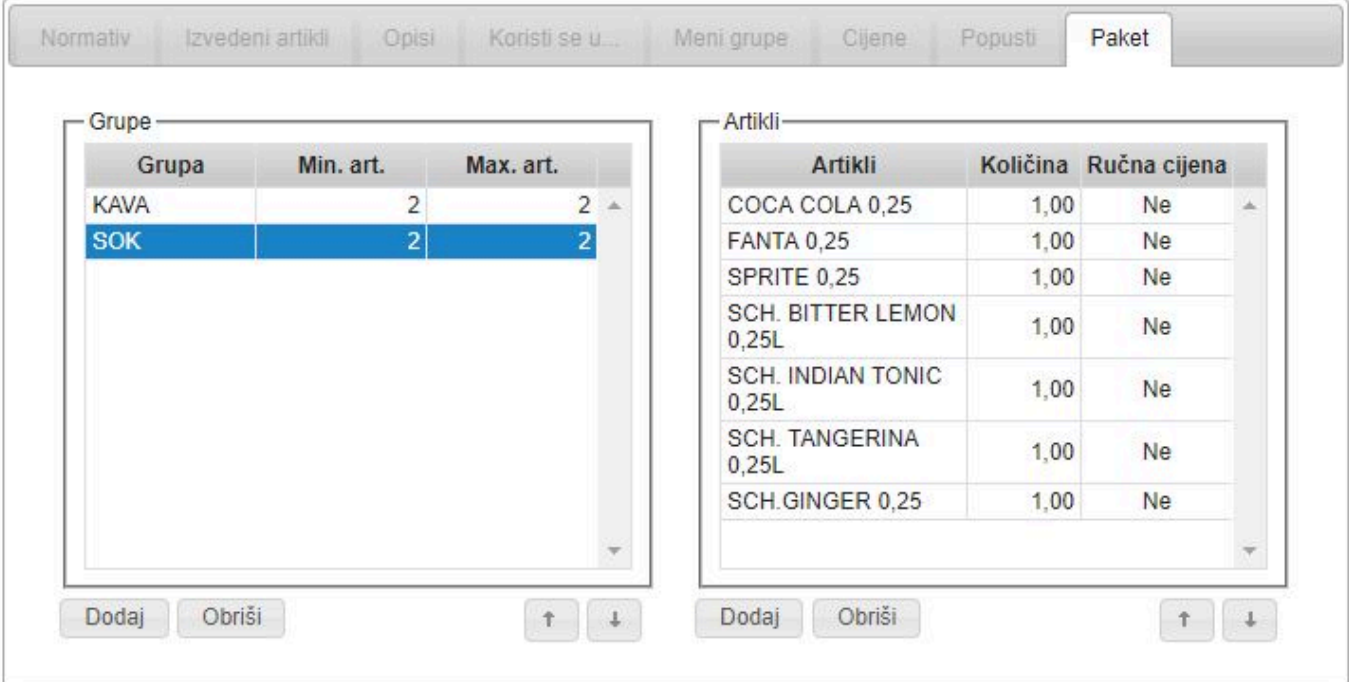

- **Artikli u grupama** koji imaju **postavku** "**Ručna cijena**" na **NE**, će **povlačiti cijenu iz trenutnog aktivnog cjenika**. (imat će **istu cijenu** kao da ste ga **odabrali zasebno** na kasi) **!**
- Sada smo **konfigurirali paket** te ga još moramo **aktivirati u cjeniku** (postaviti da je "**Aktivan**")
- U **modulu Cjenik** pronađemo artikl "**2x KAVA + 2x SOK**" te mu stavimo kvačicu na "**Aktivan**"

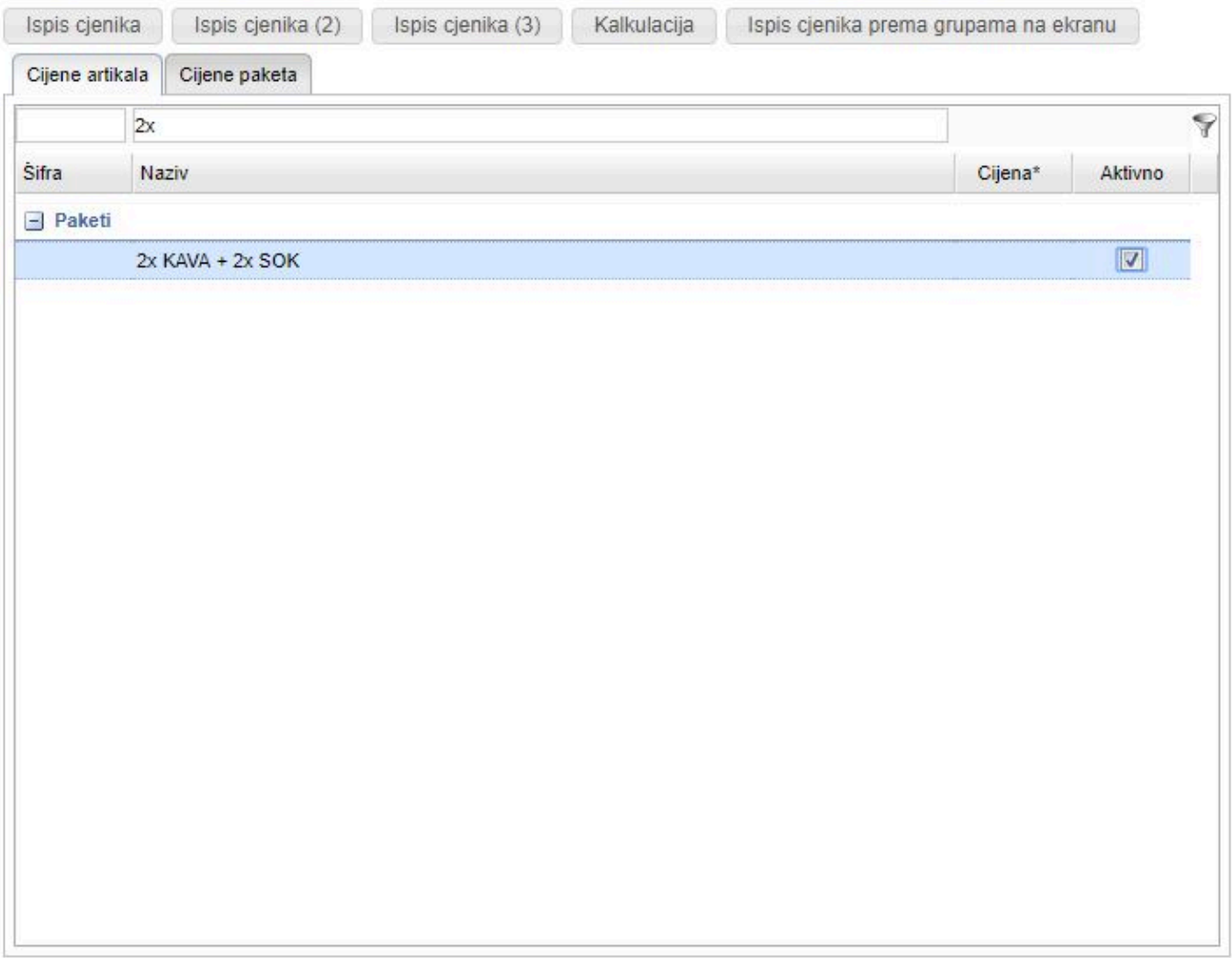

- Ukoliko u **paketnim grupama** paketa imamo **artikle** koji imaju **ručnu cijenu** postavljenu na **DA**, tim artiklima **MORAMO** odrediti cijenu
- Otvorimo **karticu** "**Cijene paketa**", te unesite cijene za artikle sa ručnom cijenom

**Cijenu** za artikle sa **ručnom cijenom MORAMO** postaviti **za SVAKI paket zasebno**, **\*** kao što je vidljivo u primjeru cjenika na slici niže

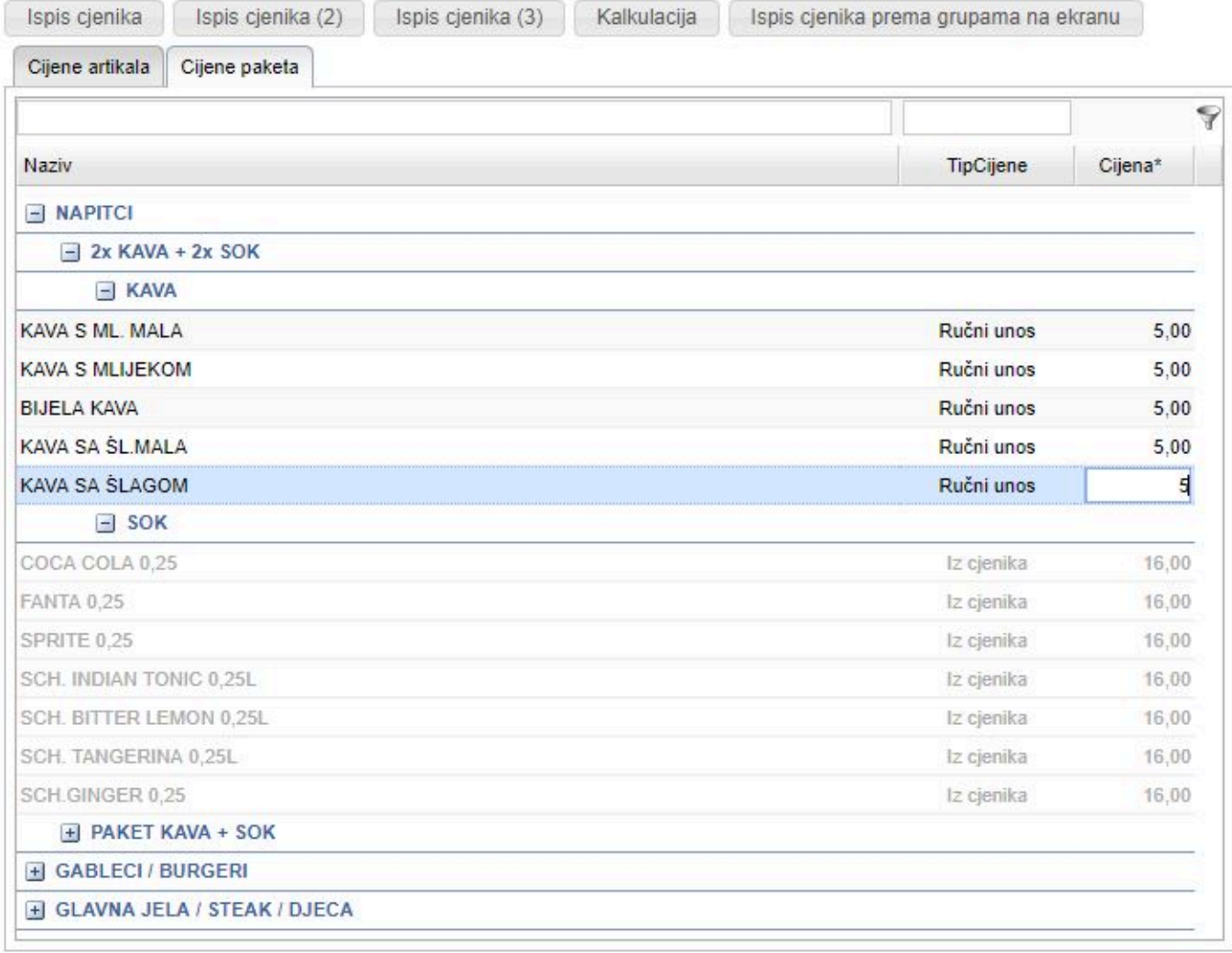

• zadnji korak je **Poslati podatke na kasu** i spremni smo za rad. Kada konobar odabere paket "**2x KAVA + 2x SOK**" pojavit će mu se **prozor za odabir artikala paketa**

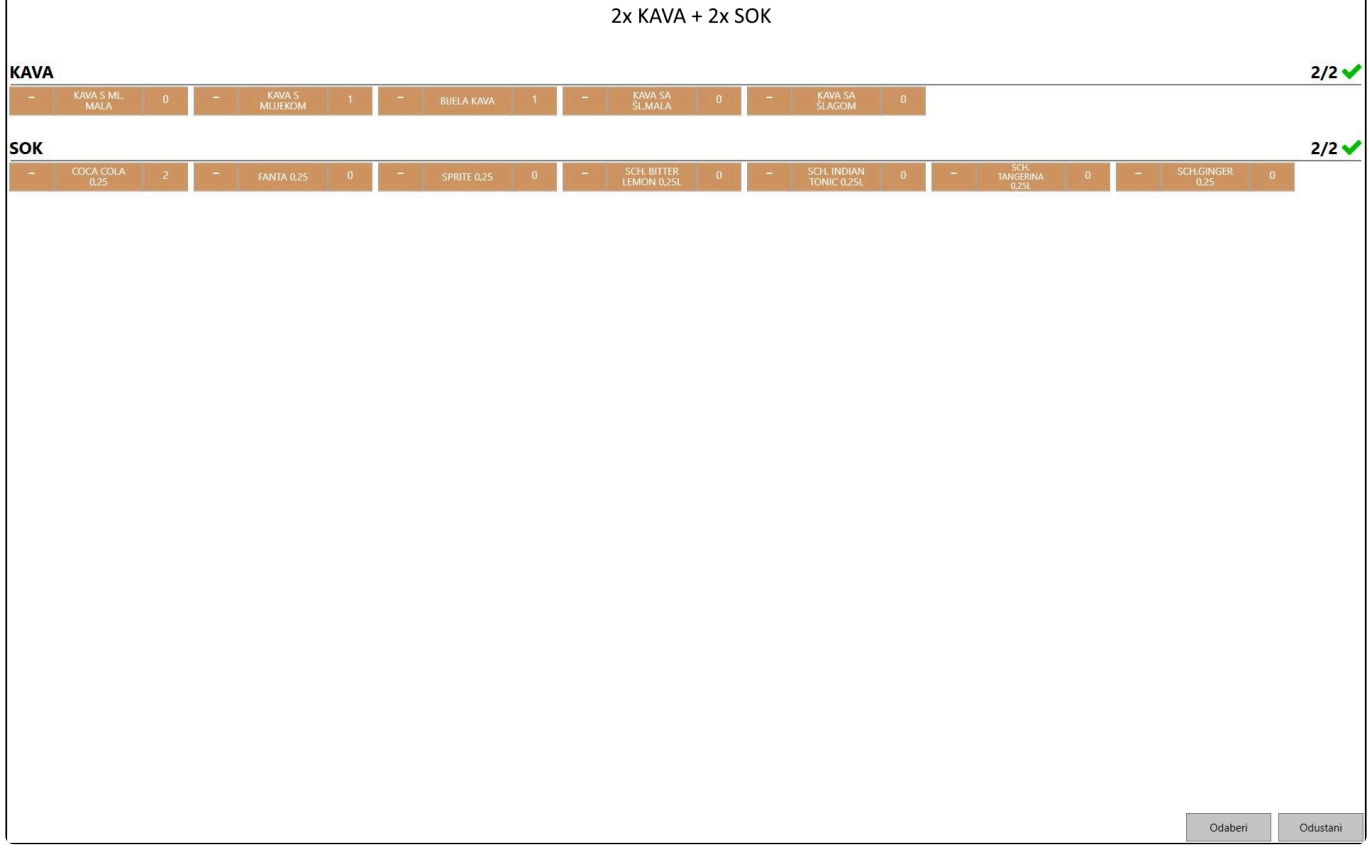

• **kvačica potvrđuje da su zadovoljeni uvjeti grupe** (**Minimalno** / **maksimalno odabranih artikala**)

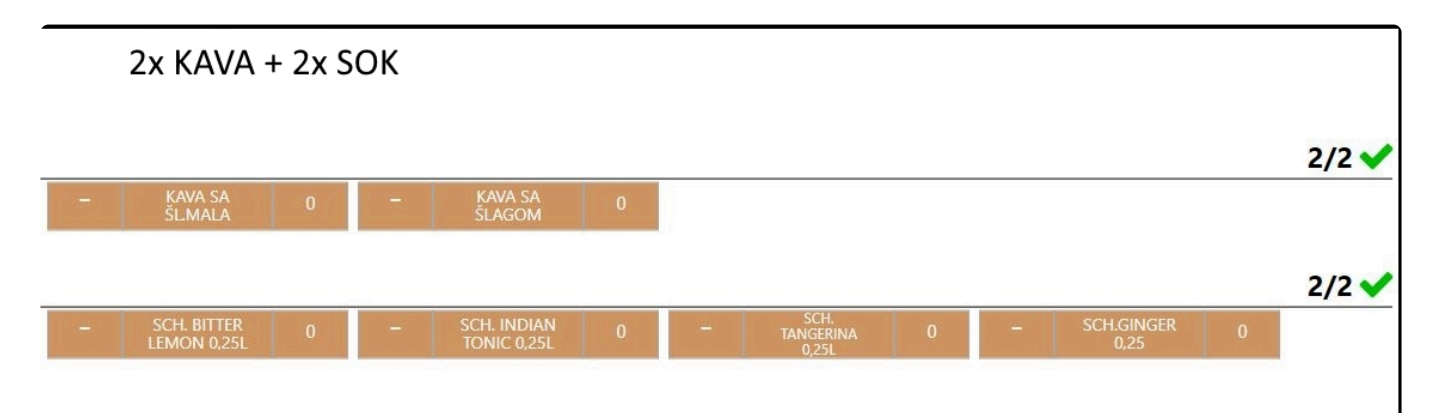

• **nakon odabira** će se odabrani artikli pojaviti na ekranu blagajne, svaki zasebno

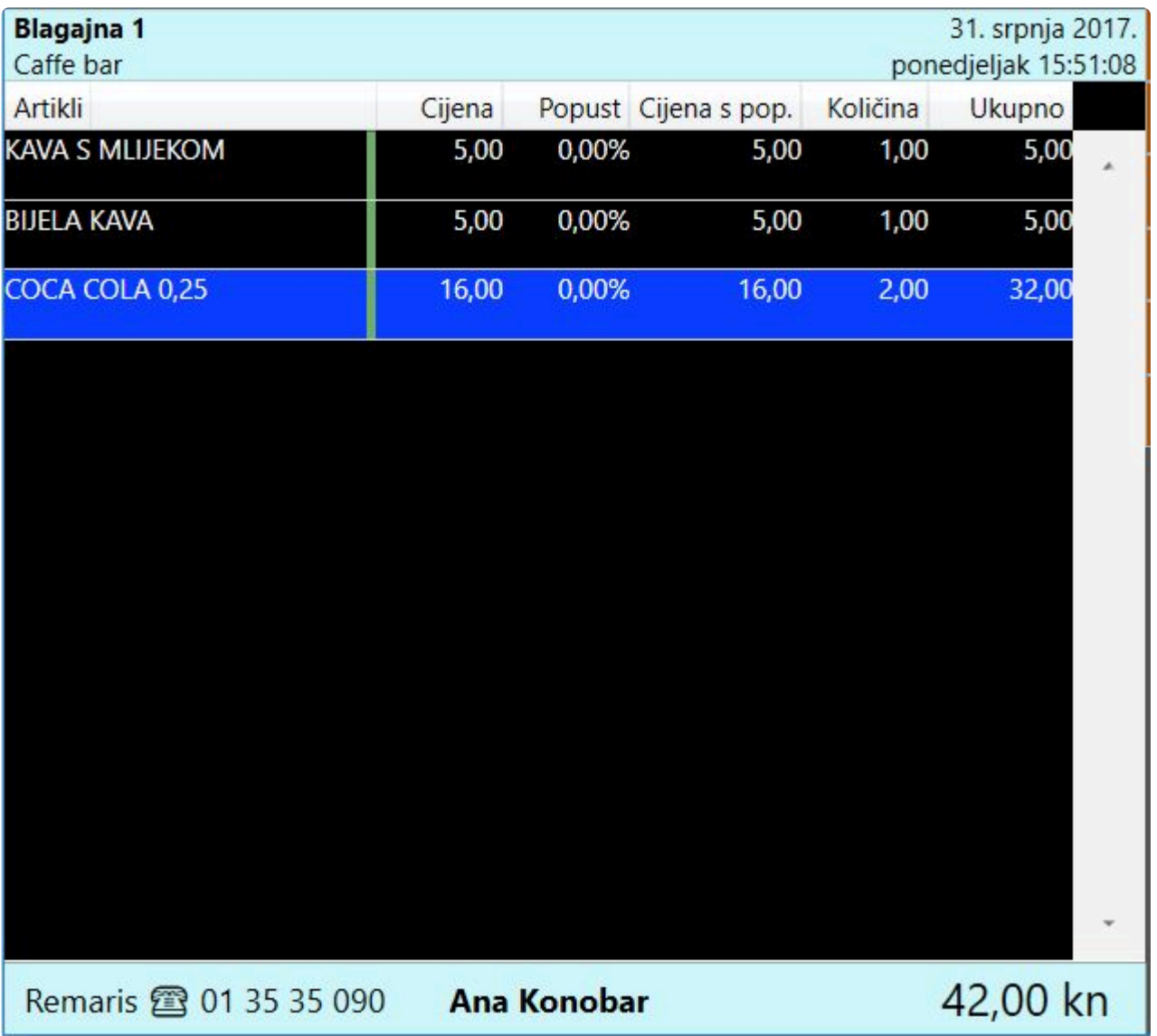

**Što nam nudi opcija prodaje artikala u paketima?** Možete **prodavati artikl po \* posebnoj cijeni** određenoj **samo za taj paket**, te Vam omogućuje prodavati **određene artikle** u **točno definiranim kombinacijama**

Artikl "**2x KAVA + 2x SOK**" se **NEĆE ispisati na računu**, **ispisat će se artikli odabrani preko paketa**. **!**

### **Atributi artikala**

**Atributi** omogućuju **personaliziranje izvještaja prometa artikala**.

U glavnom izborniku odabirom na modul "**Atributi artikala**" otvorit će Vam se **prozor za dodavanje i uređivanje atributa artikala**.

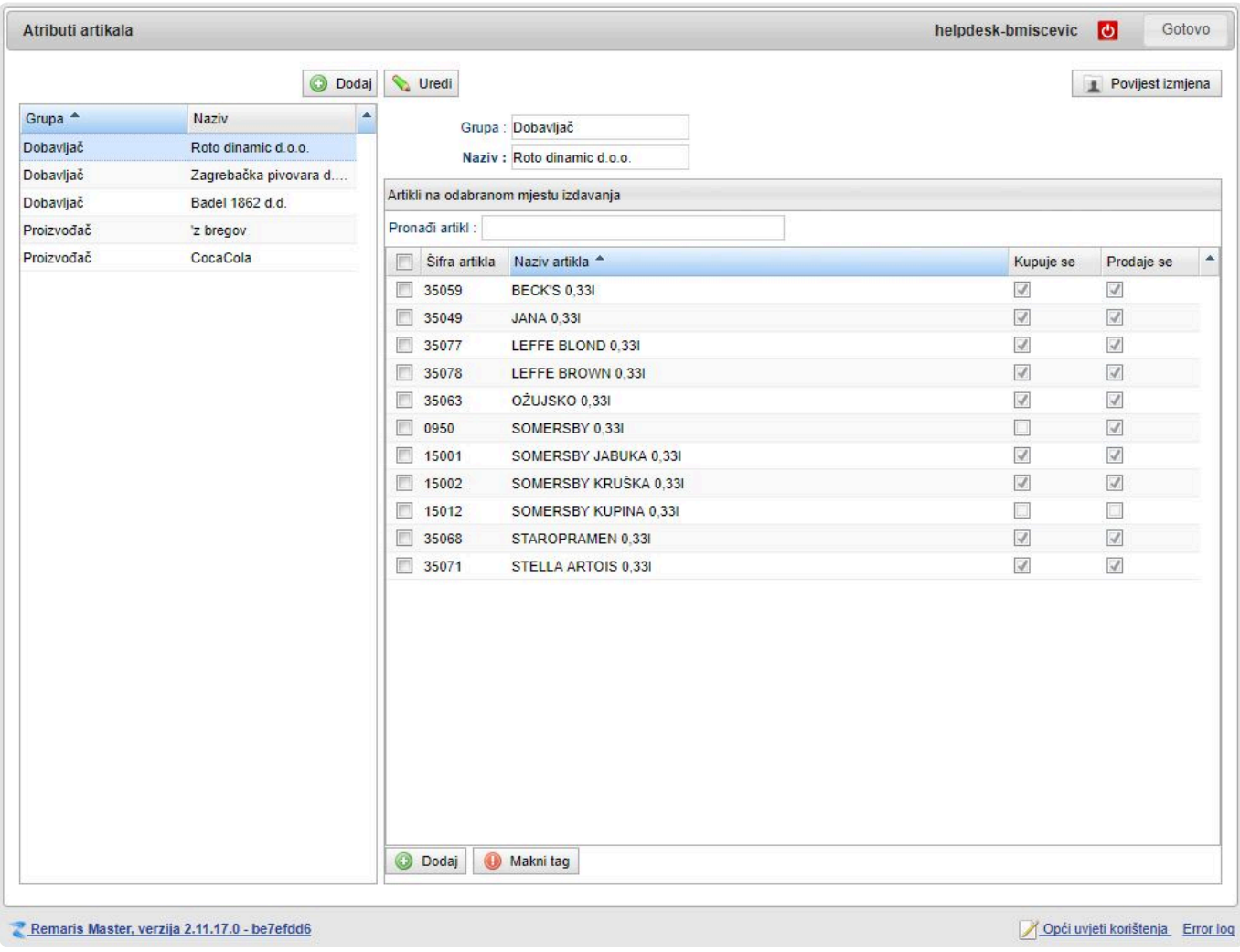

**Jedan artikl** može imati dodijeljen **proizvoljan broj atributa**, za razliku od grupa, kada **\*** jedan artikl može biti samo u jednoj grupi

Za **dodavanje novog atributa**, iznad liste atributa pritisnite "**Dodaj**".

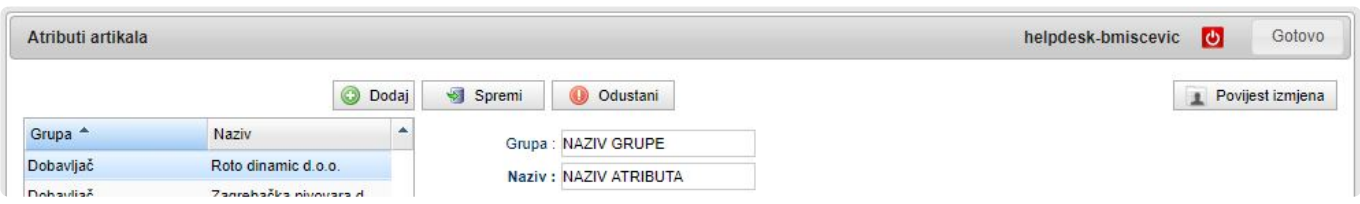

Unesite **ime grupe** i **naziv atributa**, te pritisnite **Spremi**.

Nakon što ste **dodali atribut**, sada mu možete **pridruživati** (**dodavati**) **artikle**.

**Odaberite atribut** te s desne strane, ispod liste artikala, pritisnite "**Dodaj**". Otvorit će Vam se **dijalog za odabir artikala**.

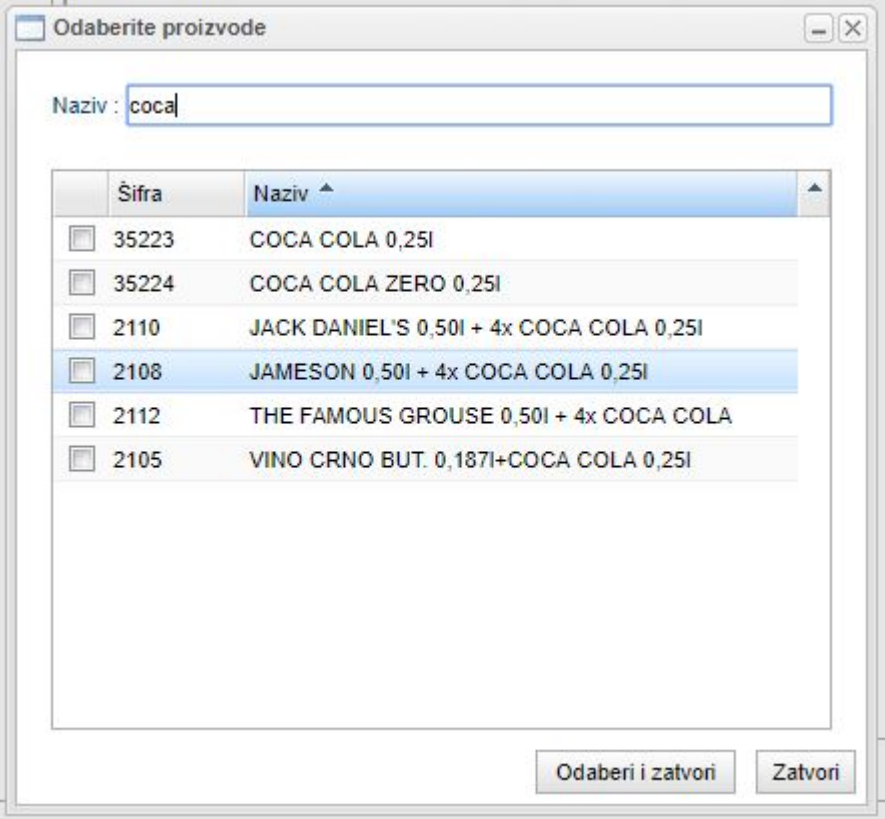

**Pronađite i odaberite artikle** te pritisnite "**Odaberi i zatvori**", nakon čega će Vam se **artikli pojaviti u listi artikala** odabranog atributa.

**Praktični primjer**:

- Recimo da želite **provjeriti promet artikala** koje **proizvodi firma Coca Cola**, a **nabavili** ste ih od **dobavljača Roto dinamic d.o.o.**.
- za ovakav slučaj potrebno je **prethodno ispravno postaviti atribute**.
- dodali smo **5 atributa**, **prva 3** imaju **naziv grupe** "**Dobavljači**", dok **zadnja 2** imaju **naziv grupe** "**Proizvođač**".
- u **atribut CocaCola** (grupa **Proizvođač**) smo **dodali sve artikle koje proizvodi Coca Cola** (Cola, Fanta, Sprite), a u **atribut Roto dinamic d.o.o.** (grupa **Dobavljač**) **dodamo sve artikle koje smo naručili (dobavili) od Roto dinamic-a**.

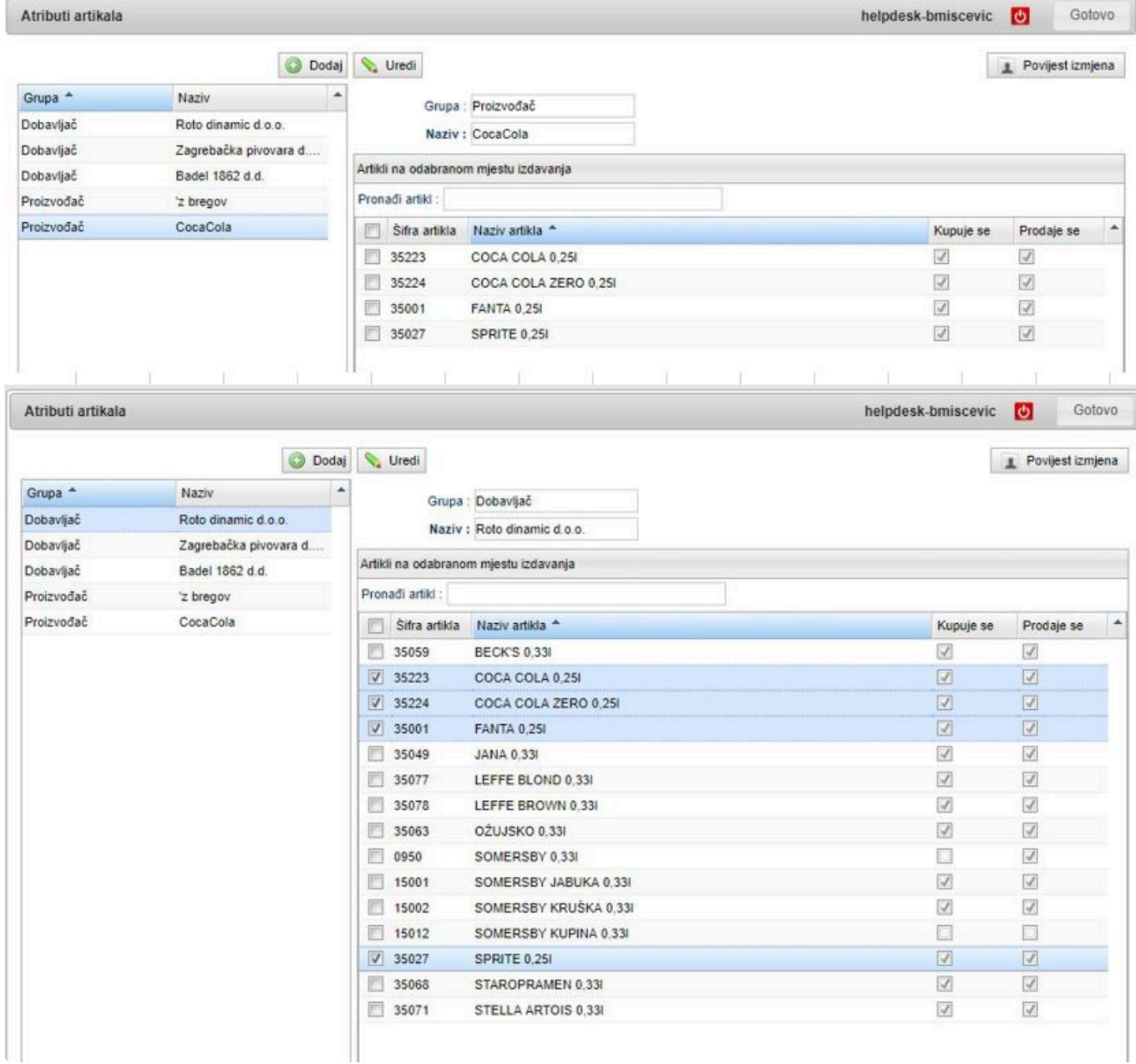

• Primijetite da se **artikli Coca Cola**, **Fanta** i **Sprite ponavljaju u obadvije grupe**

**Sada ste ispravno postavili atribute** te želite napraviti svoj **personalizirani izvještaj**, na glavnom izborniku odaberite "**Ispisi**", te odaberite "**Promet po artiklima**".

### Promet po artiklima

Izvještaj prikazuje promet artikala za određeni period. U promet možete uključiti samo izdanu robu (račune i izdatnice), ali i otvorene stavke (ono što trenutno stoji otvoreno na stolovima) i otkazane narudžbe gostiju. Za svaki artikl biti će prikazane sve njegove različite cijene u prodaji (npr. kava po 5 i 6 kn će se prikazati kao 2 retka). Ukoliko to ne želite, već samo financijski zbrojiti sve različite cijene odaberite opciju "Ne grupiraj po cijeni". Za meni artikle biti će prikazani i svi odabrani sastojci tijekom prodaje, te njihove količine. Napomena: stornirana prodaja neće biti prikazana, iako je račun storniran drugi dan nakon prodaje.

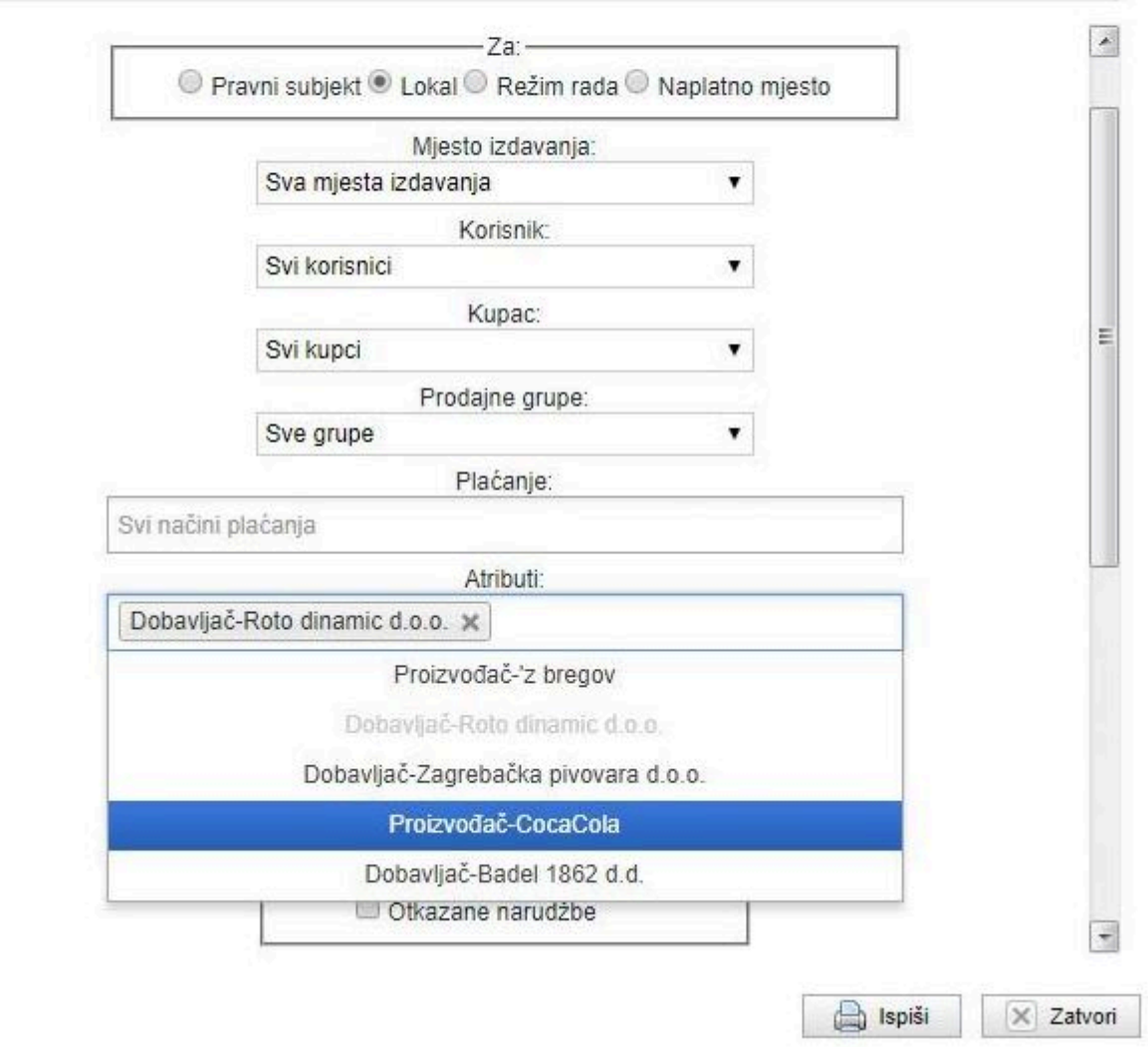

- **Dodali smo polje za dodavanje atributa kao filter**
- Na **izvještaj Promet po artiklima**, ako ste **odabrali 1 atribut**, izvještaj će gledati **samo artikle koji su dodijeljeni tom atributu**, a ako ste **odabrali 2 ili više atributa** kao filter, izvještaj će **prikazati samo artikle koji su dodani u svakom odabranom atributu**. U prethodnom **primjeru** to su bili **Coca Cola**, **Fanta** i **Sprite**. **!**

Također smo u modul "**Artikli**" dodali **karticu za dodavanje / brisanje artikla iz atributa**. U ovom pregledu također možete lakše vidjeti **koje atribute odabrani artikl sadrži**.

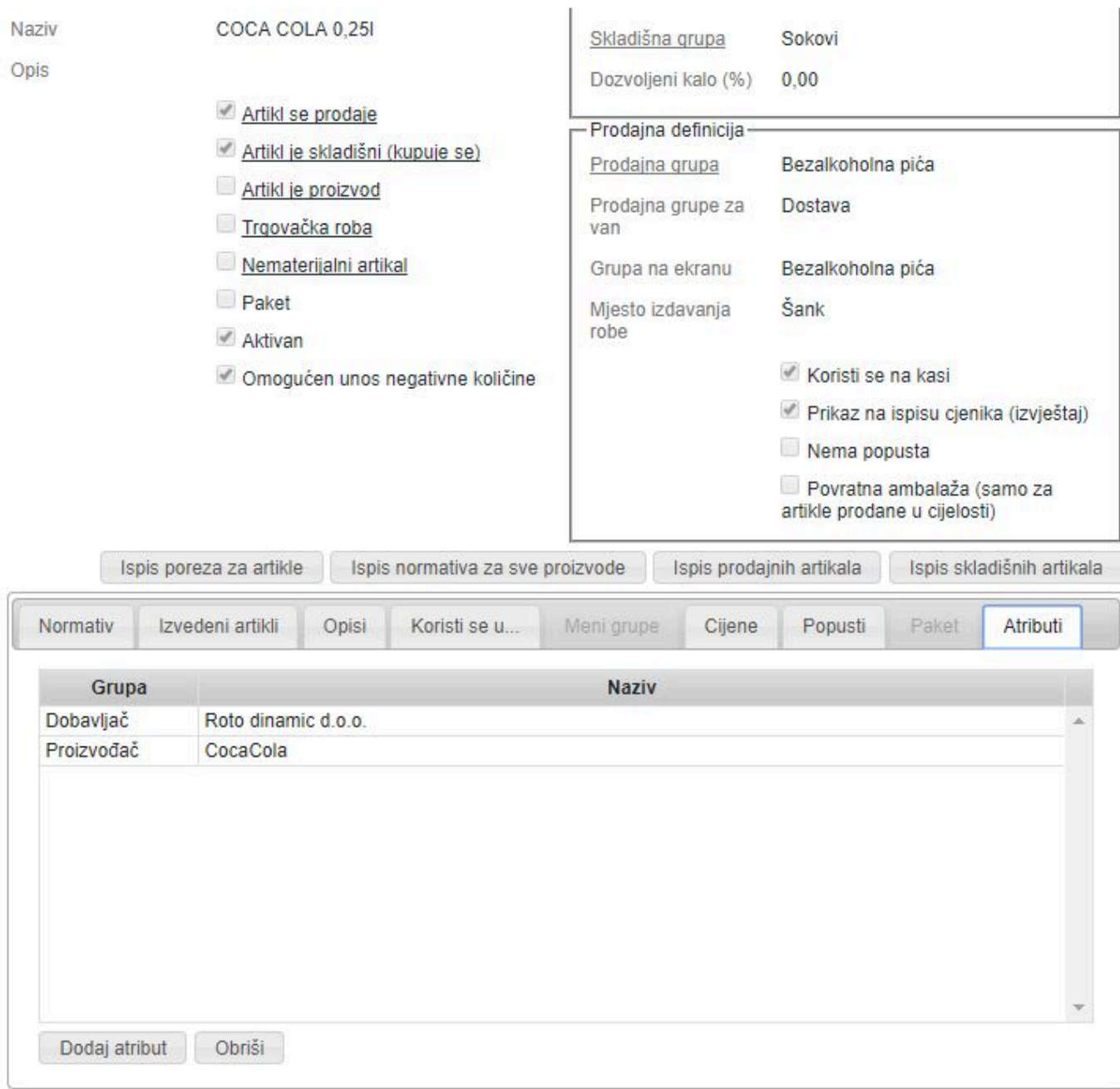

# **Cjenici**

Kako bi mogli **prodavati artikle** oni moraju imati **cijenu**.

**Cijene** unosite u **cjeniku**, a on se može kreirati **za svaki režim**. Specifičnost Cjenika u **Remaris Masteru** je da možete **odrediti razdoblje u kojem Cjenik vrijedi**.

To vam omogućuje nekoliko stvari:

- **Možete unaprijed pripremiti novi cjenik bez čekanja zadnjeg trena**
- **U slučaju vođenja trgovačke robe s cjenicima upravljate promjenama cijena**

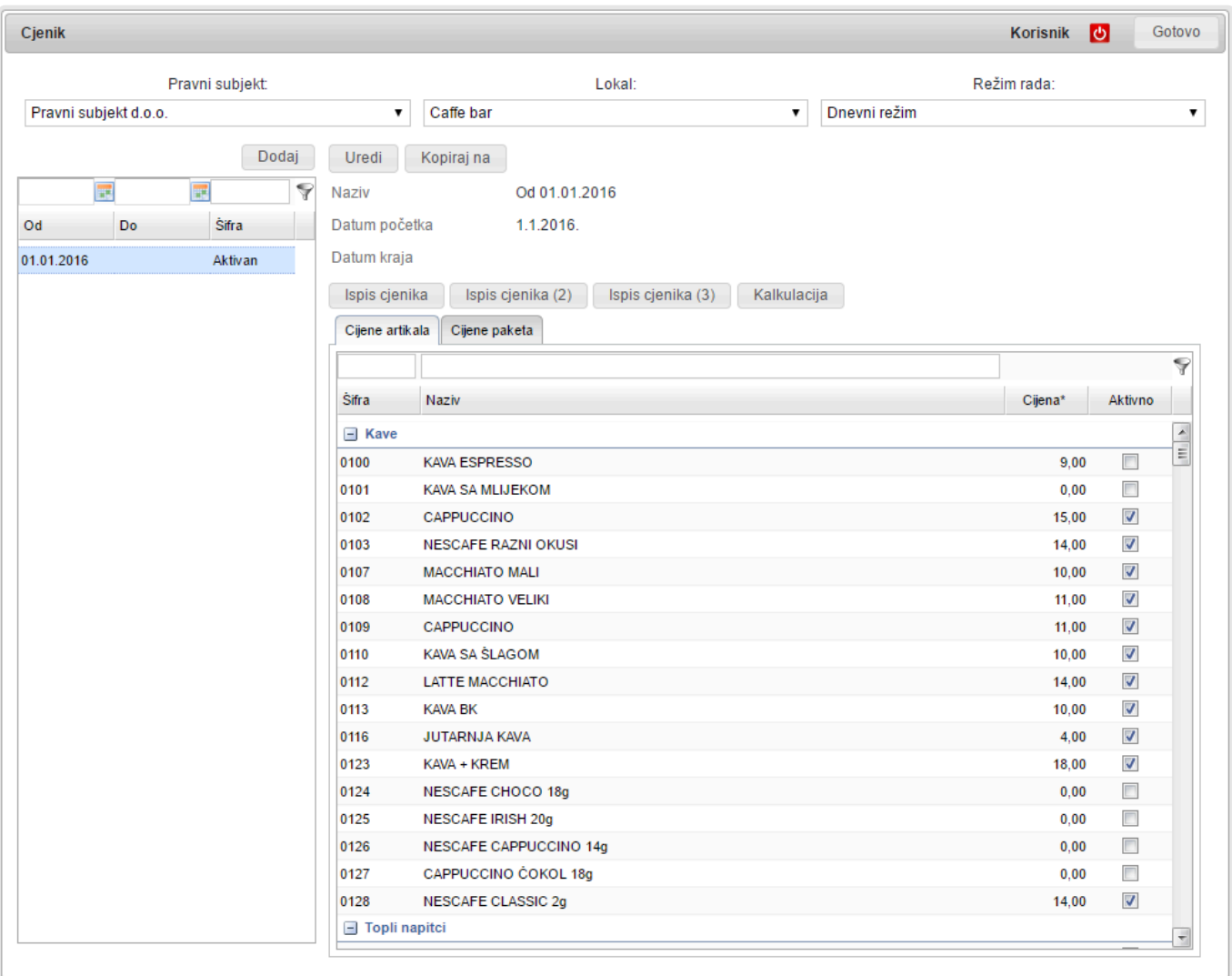

# **Promjena cijene**

Kad vam je **cjenik već otvoren i aktivan** dovoljno je kliknuti u polje **Cijena** kod željenog artikla i **promijeniti cijenu**.

**Promijenjena cijena** će postati **aktivna** na blagajni **nakon što joj pošaljete podatke** (Podaci na kasu / Prebaci samo promjene).

Ukoliko neki artikl želite **deaktivirati** u nekom cjeniku dovoljno je da mu **maknete kvačicu da se koristi**. Posebna kvačica je zbog razloga što se **često pojavljuje zahtjev** da se na blagajni **evidentiraju artikli koji imaju cijenu nula**, obično zbog nekih **nadzornih i upravljačkih razloga**; npr. **Čaša vode**, **Kutija za hranu**, **Papirnata čaša** i sl.

**Artikl će se pojaviti na blagajni i ako ima cijenu 0 Artikl će se pojaviti na blagajni i ako ima cijenu 0<br>• Nako ga želite <b>maknuti u pripadajućem cjeniku** mu maknite kvačicu pored cijene.

## **Otvaranje novog cjenika i kopiranje s postojećeg**

Da bi **otvorili novi cjenik** samo kliknite na **Dodaj** i odredite **od kad vrijedi**. Ako već imate **aktivni cjenik** pazite da njemu odredite **dan završetka** na **dan prije početka važenja novog**.

Kako bi si **ubrzali posao** možete i **kopirati cjenik** s nekog **već postojećeg**:

- **Kreirajte novi cjenik i spremite ga**
- **Odite na cjenik koji želite kopirati**
- Kliknite na **Kopiraj na**
- Odaberite **ciljani cjenik** i kliknite **Odaberi i zatvori**

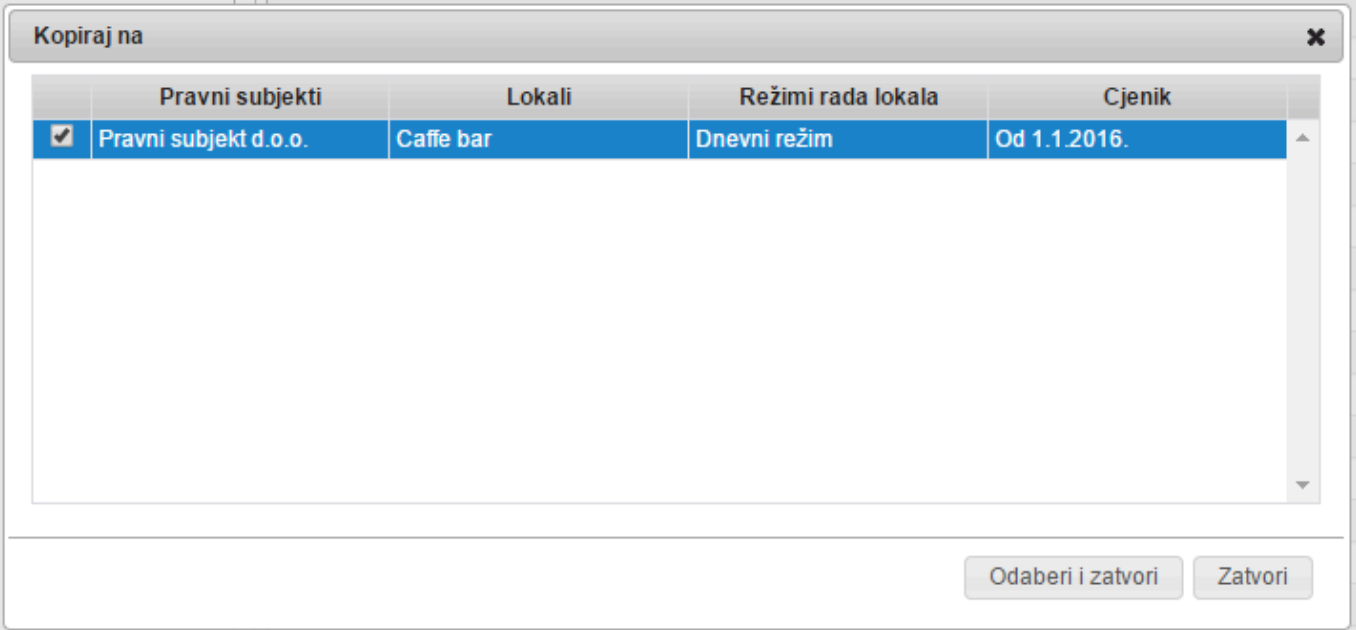
# **Trgovačka roba i novi cjenici**

Kako se kod ulaza robe\* ne upisuju maloprodajne cijene\*, **Remaris Master** ih povlači iz **pripadajućeg cjenika**. Ukoliko dođe do **promjene cijena trgovačke robe** preporučamo **otvaranje novog cjenika** i promjene cijene **u njemu**.

Ovo možete napraviti i unazad, samo trebate **pravilno odrediti vremena početka i kraja** za svaki cjenik koji dodajete.

### **Kontakti**

Za **rad blagajne** su vam potrebni i **podaci o poslužiteljima tj. operaterima**. Dodatno trebaju vam i **poslužitelji Remaris Master backoffice-a**, kao i podaci o **dobavljačima** i **kupcima**. Sve te podatke unosite u **kontaktima**, s tim da su vam odvojeni:

- **Osoblje**
- **Kupci**
- **Dobavljači**

**Ista firma može biti i kupac i dobavljač**, treba mu samo staviti kvačicu na pripadajuća **lista firma može biti i kupac i dobavljač**, treba mu samo staviti<br>**i** polja i onda će se pojavljivati i na jednom i na drugom pregledu.

U Kontaktima možete vrlo detaljno upravljati **pravima na blagajni** i **pravima u Manager-u**. Prava definirate **za osoblje za svaki lokal posebno**. Time si omogućujete **precizan nadzor** i **osiguranje vjerodostojnosti**, **tajnosti** i **nadležnosti za podatke**.

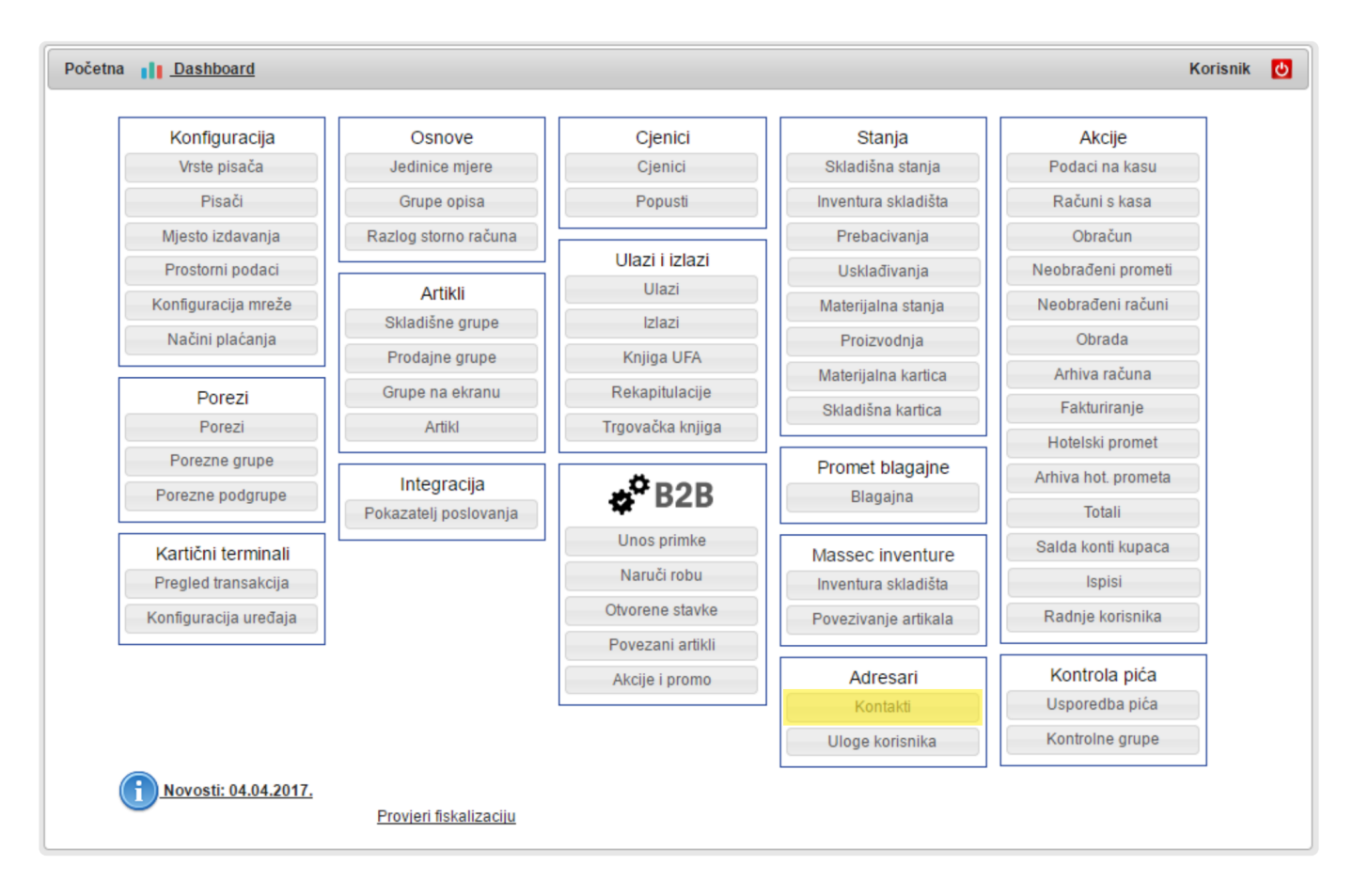

### **Unos novog djelatnika**

Kada uđete u **formu kontakata** prvo vam se otvori **pogled na osoblje**.

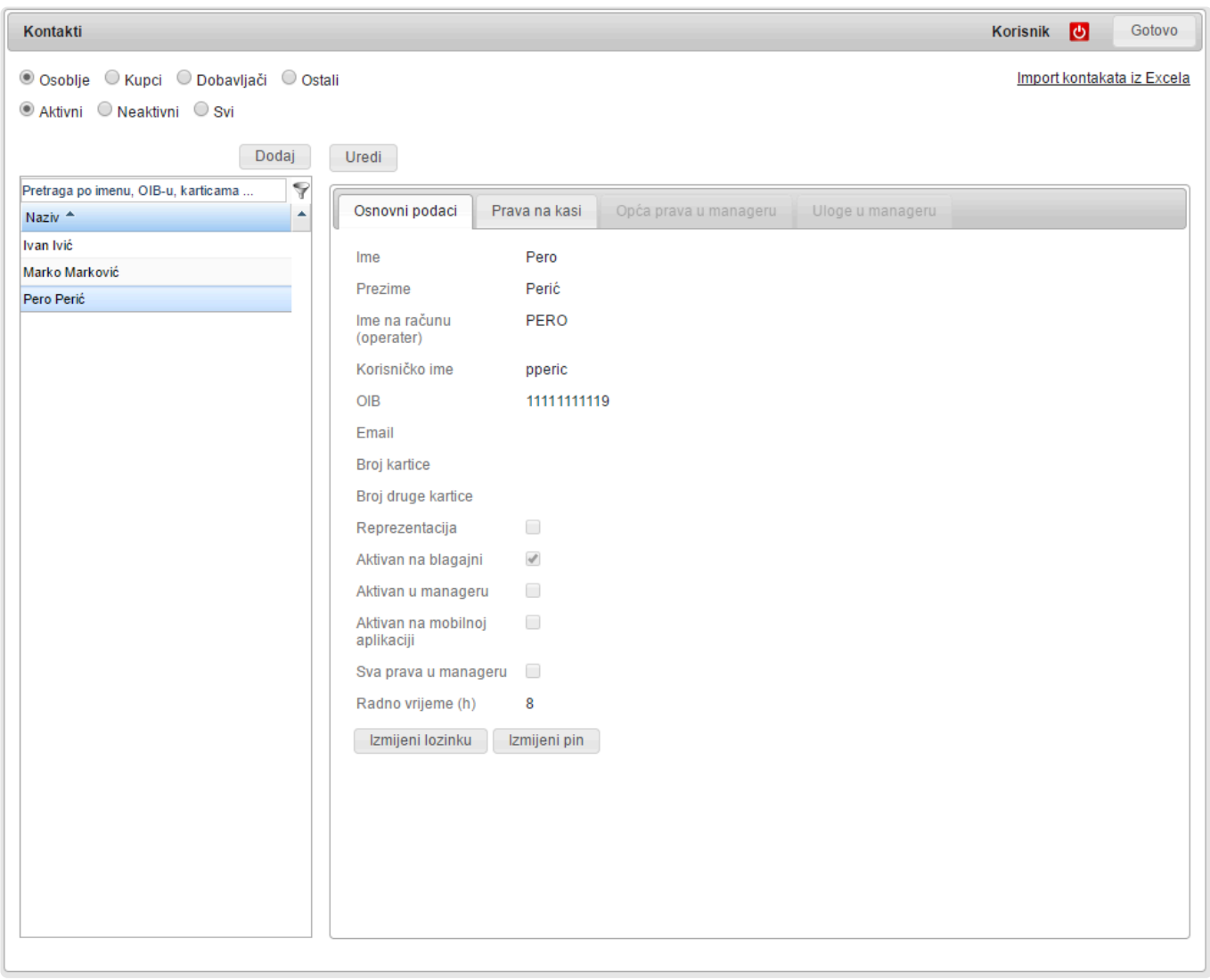

U ovom pregledu se nalaze **svi operateri koji imaju pristup ili blagajni ili Manager-u**. Da bi unijeli **novog operatera** kliknite na gumb **Dodaj**.

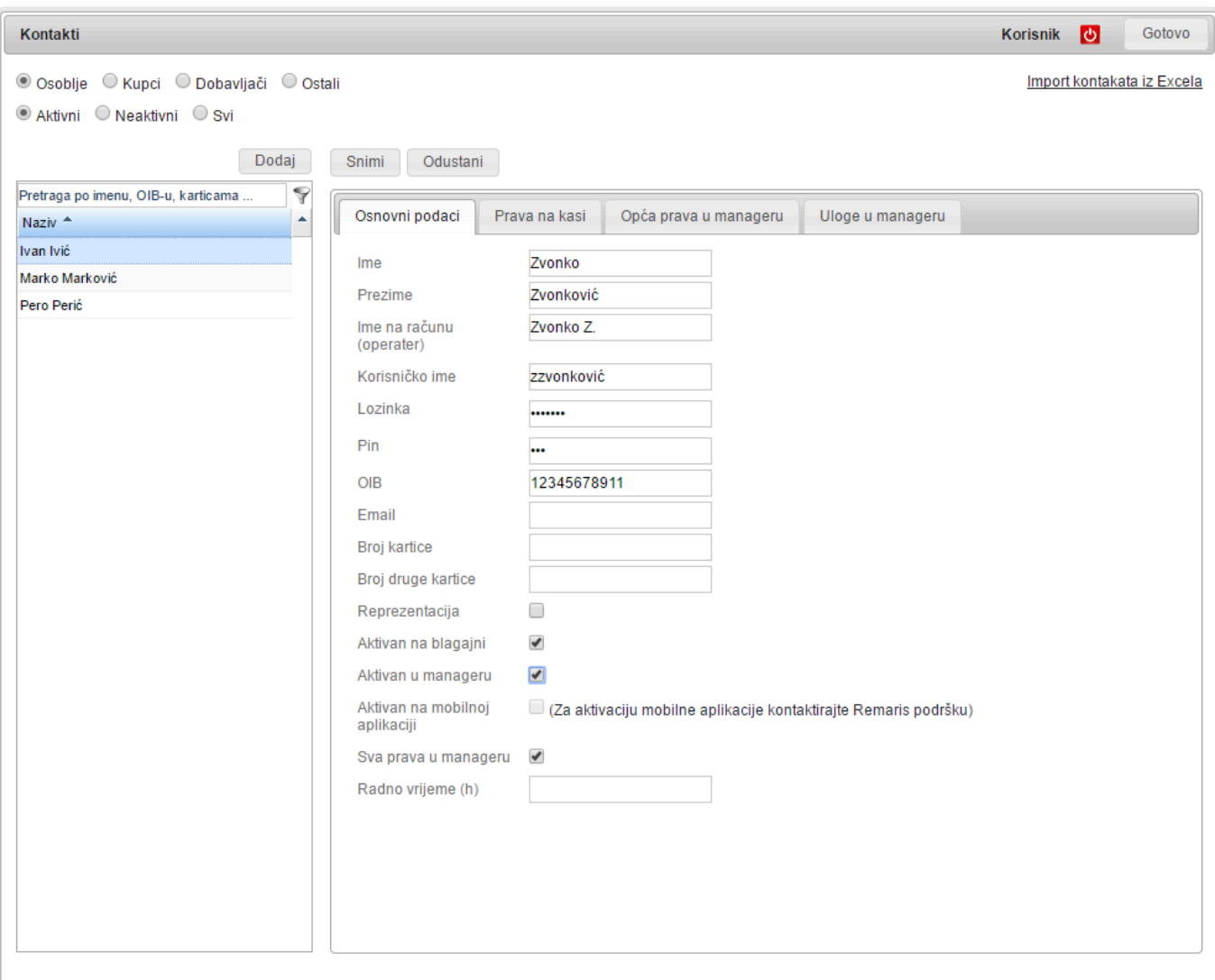

Polja koja morate popuniti su:

- **Ime**
- **Prezime**
- **Ime na računu**
- **Korisničko ime** (koristi se za manager, ali morate uvijek nešto upisati)
- **Lozinka** (koristi se za Manager, **vidljivo je samo kod unosa novog operatera**)
- **OIB** (zbog fiskalizacije)

Dodatna polja označavate već prema ulozi:

- **PIN** (broj s kojim se prijavljuje na blagajnu, **vidljivo je samo kod unosa novog operatera**)
- **Broj kartice** ako se konobari prijavljuju s karticom ili narukvicom tu ćete očitati karticu
- **Broj druge kartice** upisuje se u slučaju da operater ima 2 kartice (npr. narukvica i kartica) ili da se koriste 2 vrste čitaća kartica na različitim blagajnama (npr. Orderman i ostale)
- **Reprezentacija** da li korisnik ima pravo konzumirati na reprezentaciju tj. "na kuću"
- **Aktivan u blagajni** da li će se **moći prijaviti na blagajnu**
- **Aktivan u Manageru** da li će moći **ući u Manager** (bez obzira ima li Korisničko ime i Lozinku)
- **Aktivan u Mobilno aplikaciji** može li ući u **mobilnu Aplikaciju**
- **Sva prava u Manageru** daje **sva prava u Manageru** bez obzira na postavke u Pravima. **Vidi**

**sve podatke i može sve. Ovo omogućujte samo jednoj osobi !!!**

• **Radno vrijeme (h)** – **broj sati** nakon kojeg će program **upozoravati operatera** da je prešao upisan limit. Sati se broje **od prvog izdavanja računa** u aktivnom knjigovodstvenom danu

Kada ste **unijeli tražena i željena polja** kliknite na **Snimi**. Ovim ste **kreirali novog operatera** kojem još eventualno treba podesiti:

- **Prava na blagajni u lokalu**
- **Prava u manager-u**

Ako je korisnik već unesen imate i dva gumba: **Izmjeni lozinku Izmjeni PIN** Ovdje uvijek možete **unijeti novu lozinku za Manager** i **novi PIN za blagajnu**.

Da bi korisnik postao aktivan na blagajni, potrebno je prebaciti promjene na blagajnu **\***

# **Donos iznosa napojnice**

Za zaposlenike koji dolaze usred godine u novu tvrtku može biti korisno pratiti koliko su već iskoristili neoporezivog iznosa napojnica.

U tu svrhu za zaposlenika se može unijeti donos iznosa napojnice.

Klik na uredi, a potom upišite iznos te datum koji neka bude datum početka radnog odnosa novom radnom mjestu.

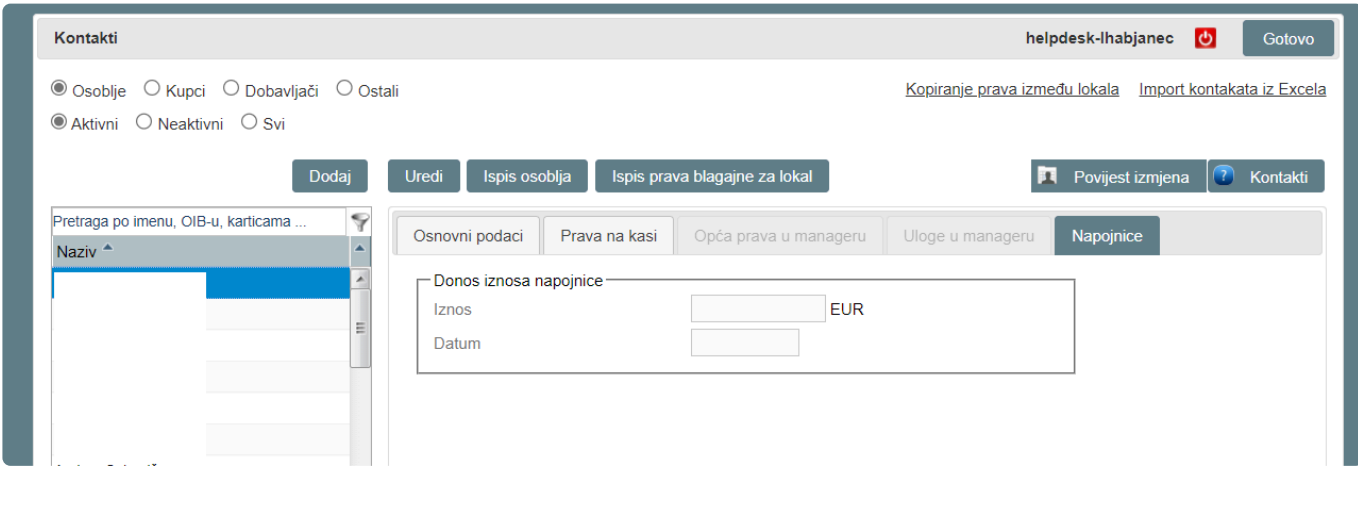

Iznos donosa prikazat će se u izvještaju 'Napojnice po konobaru' u *backofficeu* za **\*** svakog zaposlenika posebno.

Iznos donosa možete saznati putem ePorezne putem OIB-a zaposlenika. Za više **\*** informacija konzultirajte se sa svojim knjigovodstvom

# **Unos novog kupca / dobavljača**

U ugostiteljskom poslovanju neophodno je unositi **Dobavljače** (kontakte od kojih naručujete robu) i / ili **Kupce** (kontakte na koje izdavate virmanske račune, izdatnice i sl.)

U modulu kontakata, u lijevom gornjem kutu prozora odaberite vrstu kontakta (**Kupac** ili **Dobavljač**) te će Vam se otvoriti popis sa odabranim kontaktima.

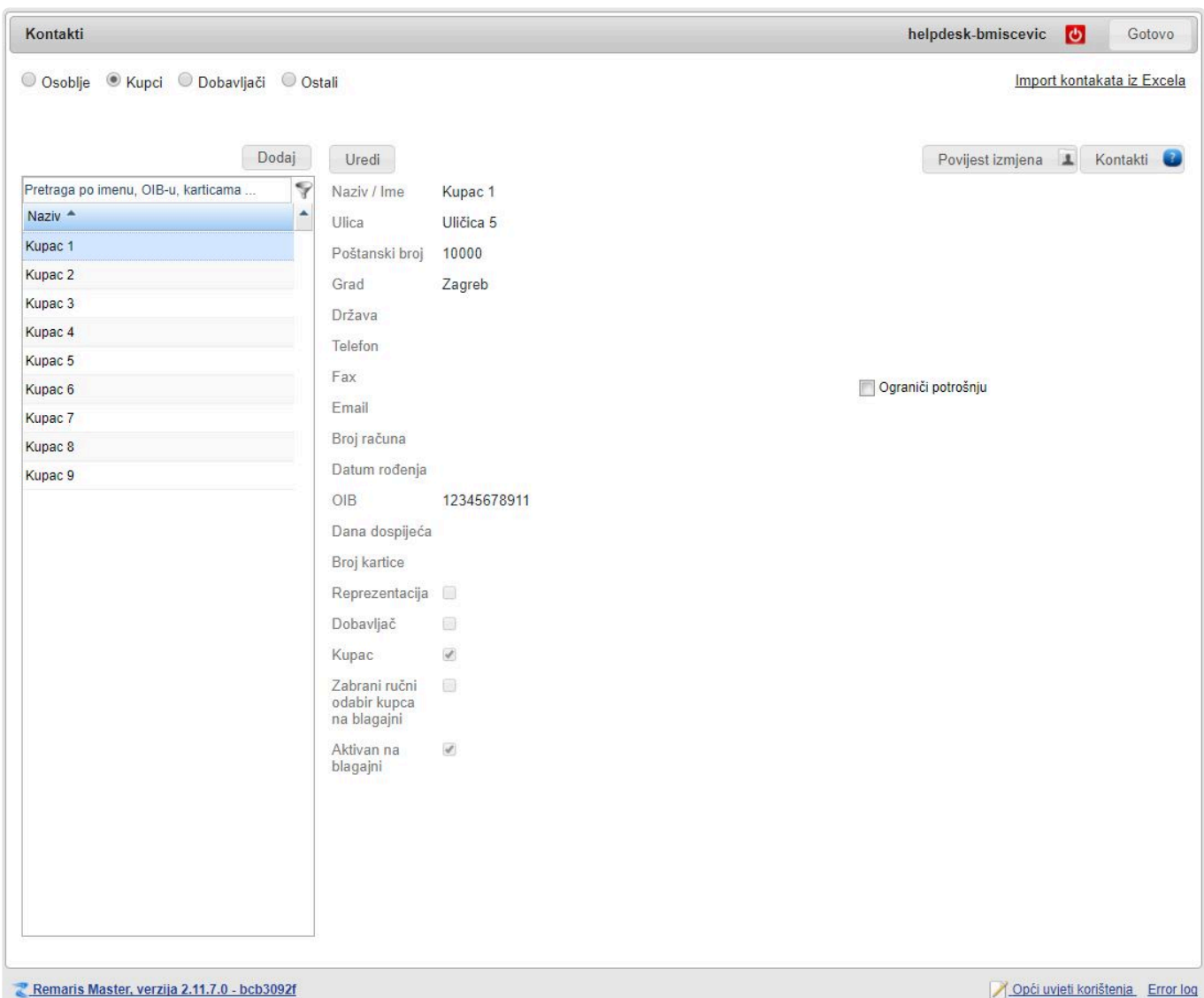

### Za **dodavanje novog kupca** pritisnite gumb "**Dodaj**"

ili za **uređivanje postojećeg, odaberite kupca iz liste** te pritisnite gumb "**Uredi**"

Sa desne strane će Vam se pojaviti **forma za unos / izmjenu podataka** kontakta:

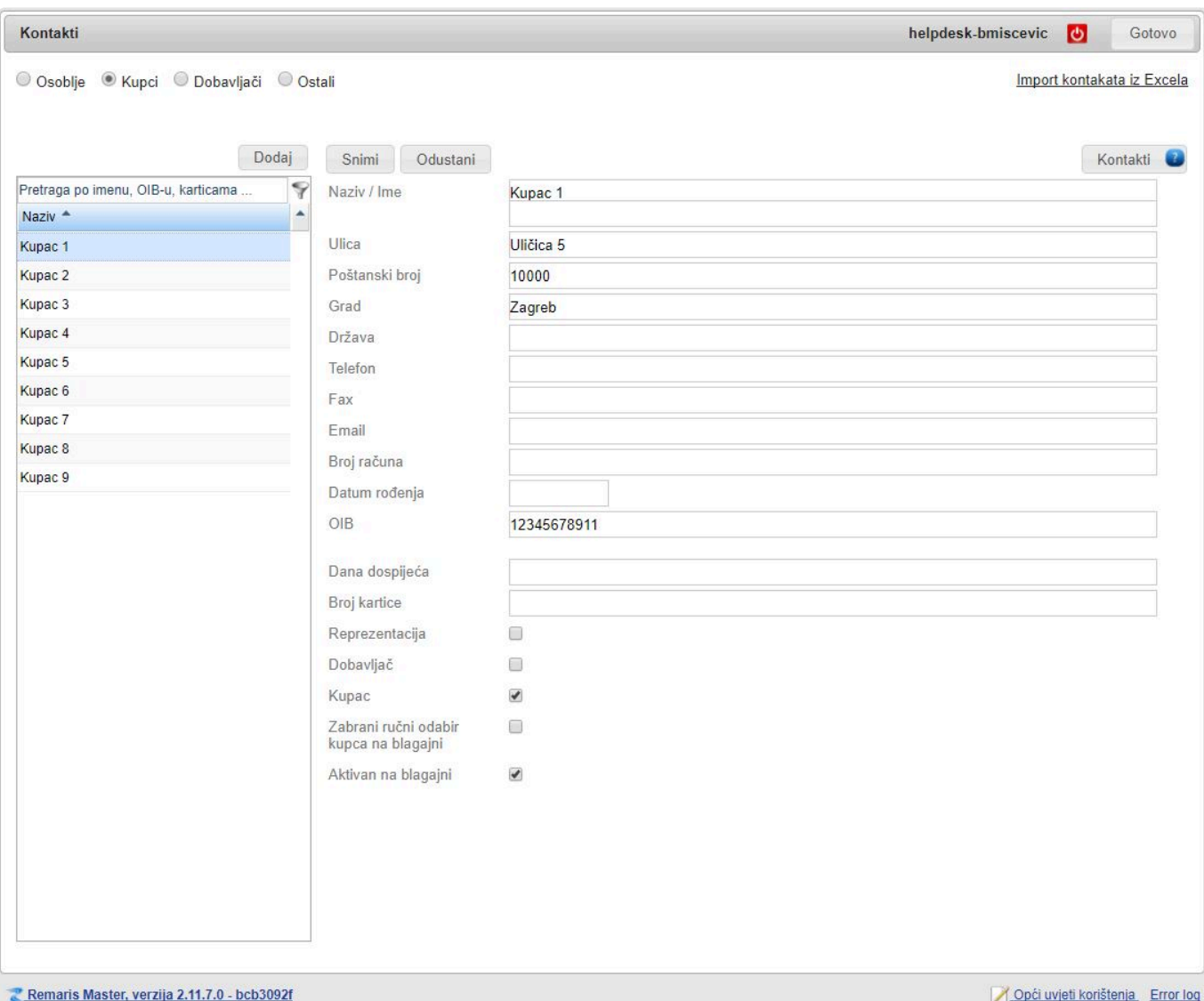

### "**Naziv / Ime**" kontakta je **OBAVEZAN** podatak **!**

Značenja kvačica:

- **Reprezentacija** određuje dali će se **kupac** pojaviti u **listi kontakata** prilikom **izdavanja računa na reprezentaciju** (čašćenje)
- **Dobavljač** određuje dali će se **kontakt** pojavljivati u **listama dobavljača**
- **Kupac** određuje dali će se **kontakt** pojavljivati u **listama kupaca**
- **Zabrani ručni odabir kupca na blagajni** služi za slučaj kada želimo **omogućiti odabir kupca na kasi samo preko skeniranja kartice** (SCAN funkcije na blagajni)
- **Aktivan na blagajni** određuje dali će se **kontakt** pojavljivati u **svim listama na blagajni**

## **Limit potrošnje**

Opcija **limita potrošnje** (**ograničavanja potrošnje**) **kupca** postavljamo u modulu Kontakata.

**Odaberimo kupca** te postavimo **kvačicu** "**Ograniči potrošnju**"

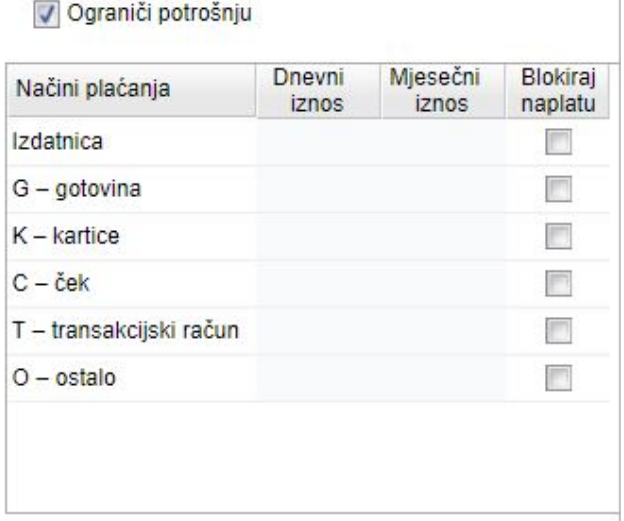

Nevezano što ste **kupcu postavili kvačicu** "**Ograniči potrošnju**", morate **postaviti dnevne / mjesečne limite** za svaki **način plaćanja** (koji želite kontrolirati)

**Limit potrošnje** se **provjerava na Remaris manager-u** te je **neophodno da je blagajna spojena na internet**. Ako Vam **blagajna nije spojena na internet**, **NEĆETE moći izvršiti naplatu** na kupca **zbog mogućnosti probijanja limita**. **!**

**Nakon postavljanja ili brisanja limita kupcu** potrebno je **prebaciti promjene na sve kase**. **!**

#### **Primjer postavljenog limita**:

Ograniči potrošnju

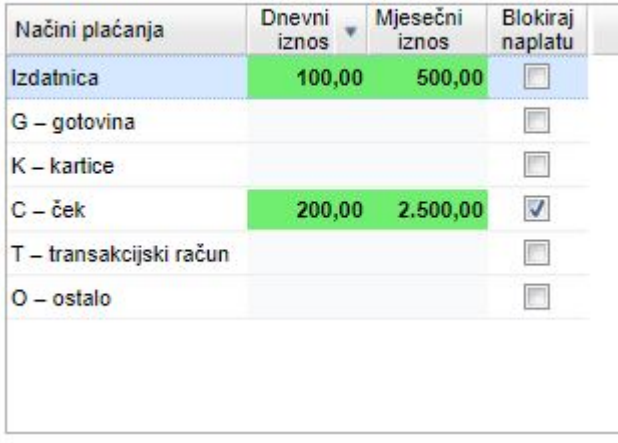

#### **Opis ograničenja:**

- Izdatnice
	- **iznos** izdanih izdatnica **DNEVNO NE SMIJE** biti **veći od 100 kn**
	- **iznos** izdanih izdatnica **MJESEČNO NE SMIJE** biti **veći od 500 kn**
- Čekovi
	- **iznos** izdanih računa na ček **DNEVNO NE SMIJE** biti **veći od 200 kn**
	- **iznos** izdanih računa na ček **MJESEČNO NE SMIJE** biti **veći od 2500 kn**
	- **blokiraj naplatu na ček nevezano za postavljeni limit**

Kvačica "**Blokiraj naplatu**" efektivno **onemogućava izdavanje / naplatu za odabrani \* način plaćanja**

**Iznosi računa** koji se **provjeravaju** su **sa svim obračunatim popustima**, koji bi se **\*** primjenili kao da ste izdali račun!

**Limit potrošnje** se provjerava za **sve lokale na domeni** te nije moguće ograničiti **\*** potrošnju na jedan lokal ili naplatno mjesto!

**Dnevni limit** znači **unutar jednog knjigovodstvenog dana**, a **mjesečni obuhvaća od prvog do zadnjeg knjigovodstvenog dana u mjesecu! !**

**Iznos limita kupca** će biti **istaknut različitim bojama** ovisno o **iznosu potrošenog**:

- **zeleno** potrošeno **manje od 60%** dnevnog, odnosno mjesečnog limita
- **žuto** potrošeno **između 60% i 85%**
- **narančasto između 85% i 98%**
- **crveno potrošeno 98% ili više posto** i najčešće predstavlja **zabranu naplate za taj dan ili mjesec**
- U postavkama "**Konfiguracija mreže**" za naplatno mjesto (blagajnu) **morate** imati uključenu "**Pozadinsku sinkronizaciju s managerom**" inače **limit potrošnje NEĆE ispravno raditi**. **!**

# **Prava na blagajni**

**Operater** koji radi na blagajni **mora imati definirana prava** inače **neće moći ništa raditi**.

!!! **Prava se definiraju za svaki lokal posebno** !!! Ako djelatnik radi u **više lokala** prava morate definirati **za svaki**. **!**

Da biste podesilli **prava na blagajni** kliknite na list **Prava na kasi**.

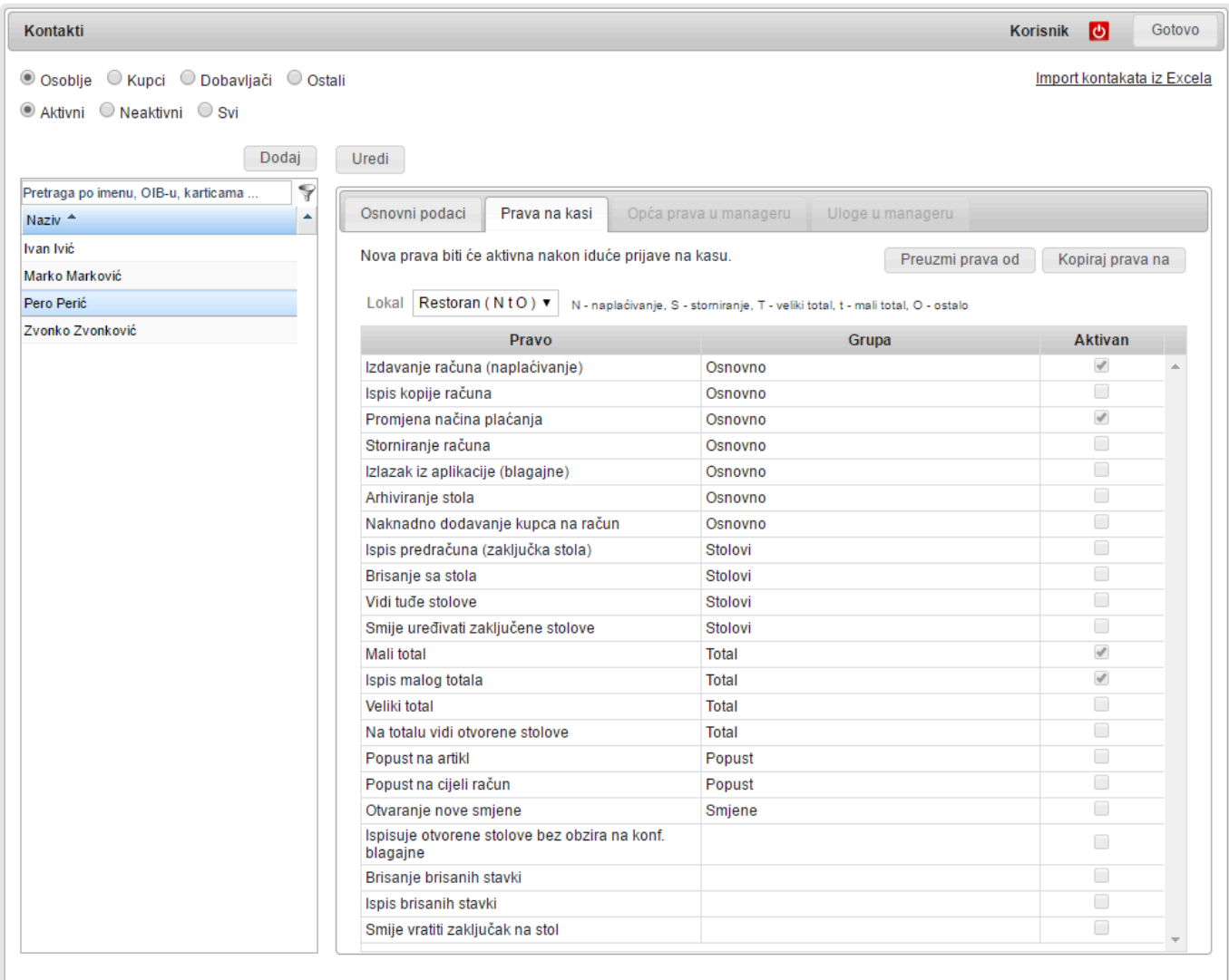

Odaberite lokal, kliknite na **Uredi** i podesite željena prava.

### **Značenja prava su:**

#### **Osnovno**

- **Izdavanje računa (naplaćivanje)** daje pravo **izdavanja računa** (gotovina, kartica)
- **Ispis kopije računa** daje pravo korisniku **vidjeti izdane račune i ispisati kopiju istih**
- **Promjena načina plaćanja** korisnik može **promijeniti način plaćanja postojećim računima** (čime će stornirati stari i izdati novi)
- **Storniranje računa** daje pravo korisniku **vidjeti i stornirati izdane račune**
- **Izlazak iz aplikacije (blagajne)** korisnik ima pravo **ugasiti kasu**
- **Arhiviranje stola** daje korisniku pravo **arhivirati stol**
- **Naknadno dodavanje kupca na račun** daje korisniku pravo **naknadno dodati kupca** na **već izdani račun**

### **Stolovi**

- **Ispis predračuna (zaključka stola)** daje korisniku pravo **ispisa zaključka** (obavijesti o plaćanju)
- **Smije uređivati zaključene stolove** ukoliko je na konfiguraciji kase uključena opcija da **ispis predračuna (zaključka stola) zaključava stol**, samo korisnici sa **ovim pravom mogu naknadno uređivati** zaključani stol
- **Brisanje sa stola** daje korisniku pravo **brisanja stavki sa stola**
- **Vidi tuđe stolove** daje korisniku pravo **vidjeti i uređivati tuđe stolove**

### **Totali**

- **Mali total**
- **Ispis malog totala**
- **Veliki total**
- **Na totalu vidi otvorene stolove** pravo korisnika koja određuje dali će se na **ispisu totala vidjeti otvoreni stolovi** (nenaplaćeni stolovi)

#### **Popust**

- **Popust na artikl** daje korisniku pravo **dodavanja popusta artiklu**
- **Popust na cijeli račun** daje korisniku pravo **dodavanja popusta na cijelokupni račun**

### **Smjene**

• **Otvaranje smjene** – korisnik može **otvoriti novu smjenu**

### **Napojnice**

- **Omogući primanje napojnice** omogućuje se primanje napojnice na ovog zaposlenika. Zaposlenik koji nema ovo pravo ne može upisati sam sebi napojnicu niti mu ju može upisati npr. voditelj na njegove računa. Ovo nam može biti korisno kako se ne bi prijavljivala napojnica, a potom i isplaćivala nekim određenim zaposlenicima
- **Unos napojnice za sve račune** daje korisniku pravo da upisuje napojnice na sve račune, tuđe i svoje. I dalje je potrebno da zaposlenik koji je izdao račun ima pravo primanja napojnice
- **Unos napojnice na vlastite račune** daje korisniku pravo da upisuje napojnice samo na vlastite račune (one koje je on izdao). I dalje je potrebno da zaposlenik ima pravo primanja napojnice

Da bi spremili ta prava kliknite na **Snimi**.

Ako **operater** ima **ista prava** kao netko **drugi** možete **kopirati tuđa prava**: **\*** Ako ste na operateru **na kojeg** želite kopirati tuđa prava kliknite na **Preuzmi prava od** Ako ste na operateru **čija prava** želite kopirati nekom drugom kliknite na **Kopiraj prava na**

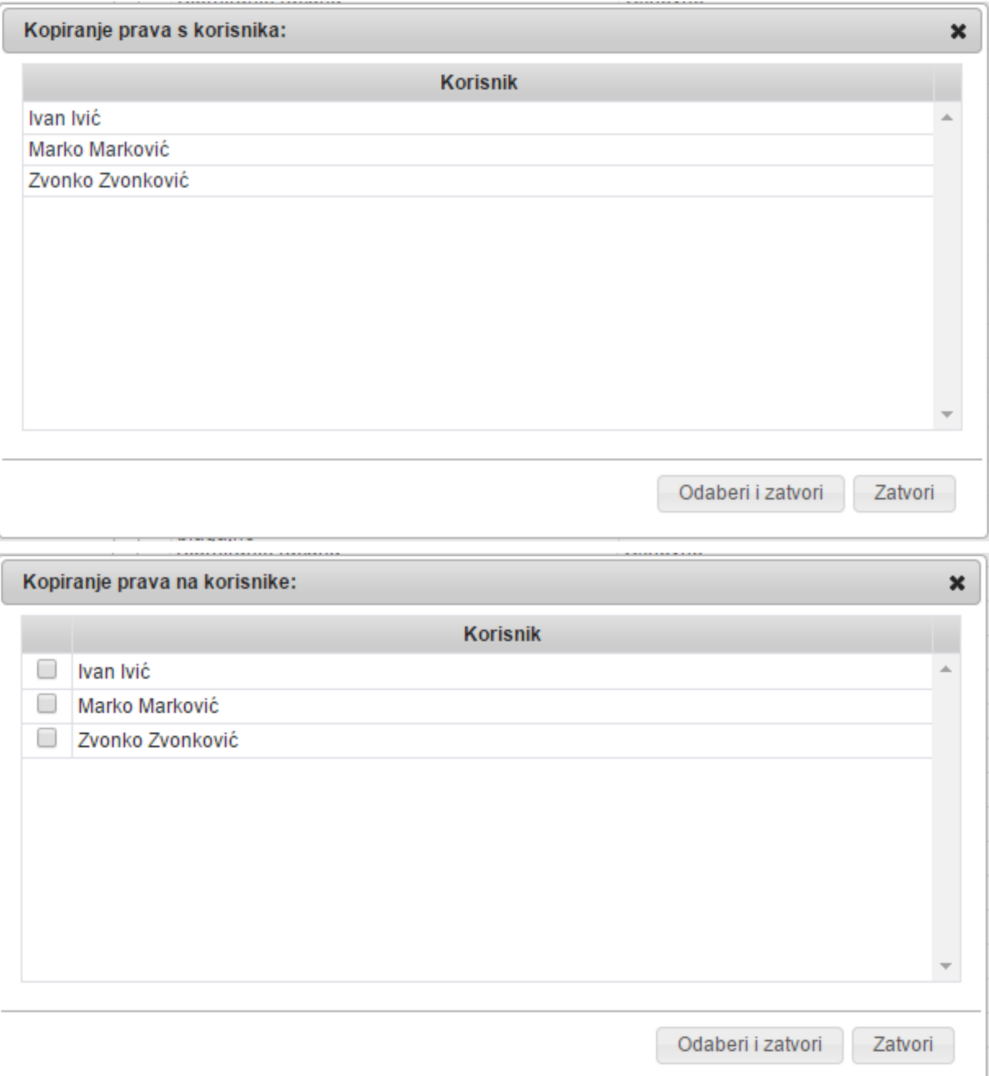

- !!! **Česta greška** !!! **!** Dodali ste **novog operatera**, **poslali podatke na kasu**, ali on i dalje **nema prava**. Vjerojatno ste mu **podesili prava u krivom lokalu**. Provjerite prava tog operatera **za pripadajući lokal**.
- !!! **Česta greška** !!! **Ne radi pisač** ! Pisač u stvari **radi** ali **prijavljeni operater nema podešeno pravo da smije izdavati račune**. **!**

## **Prava u Manageru**

Remaris Master je višekorisnički sustav u kojem možete vrlo detaljno upravljati pravima pristupa podacima i akcijama koje operater može napraviti.

Da bi pristupili pravima u Manageru prvo tom operateru morate omogućiti pristup Manageru s kvačicom na **Aktivan u Manager-u**

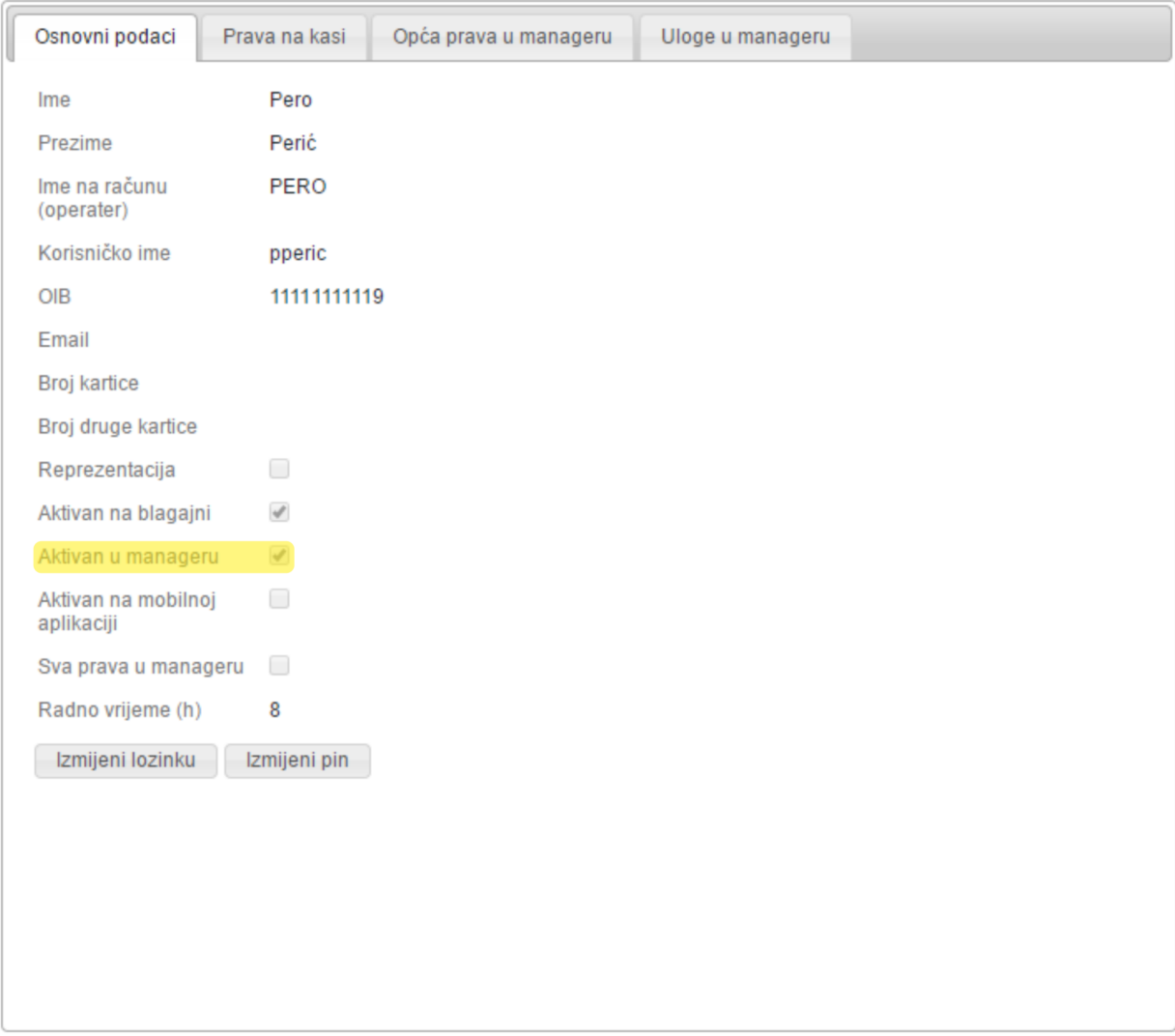

Time ste omogućili dva dodatna lista:

- **Opća prava u Manager-u**
- **Uloge u manager-u**

### **Opća prava**

**Opća prava** su ona koja **nisu vezana na lokal**. To su razni **matični podaci** kao što su **Artikli**, **grupe**, **Kontakti** i **konfiguracije**.

**Za svaki modul** možete odrediti da li operater:

- Može **gledati podatke**
- Može **unijeti nove**
- Može **ih izmijeniti tj. uređivati** (Čak je i to moguće! Netko može unijeti podatak, ali ga više ne može mijenjati.)
- Može li **ih ispisati**

Da bi nekom **dali opća prava**:

- **Odaberite operatera**
- Provjerite da li ima kvačicu na **Aktivan u Manager-u**
- Odaberite list **Opća prava u Manageru**
- Kliknite na **Uredi**
- **Poklikajte prava** koja želite:
	- **Moduli**
	- **Gledanje**
	- **Unos**
	- **Izmjena**
	- **Ispis**
- Kliknite na **Snimi**

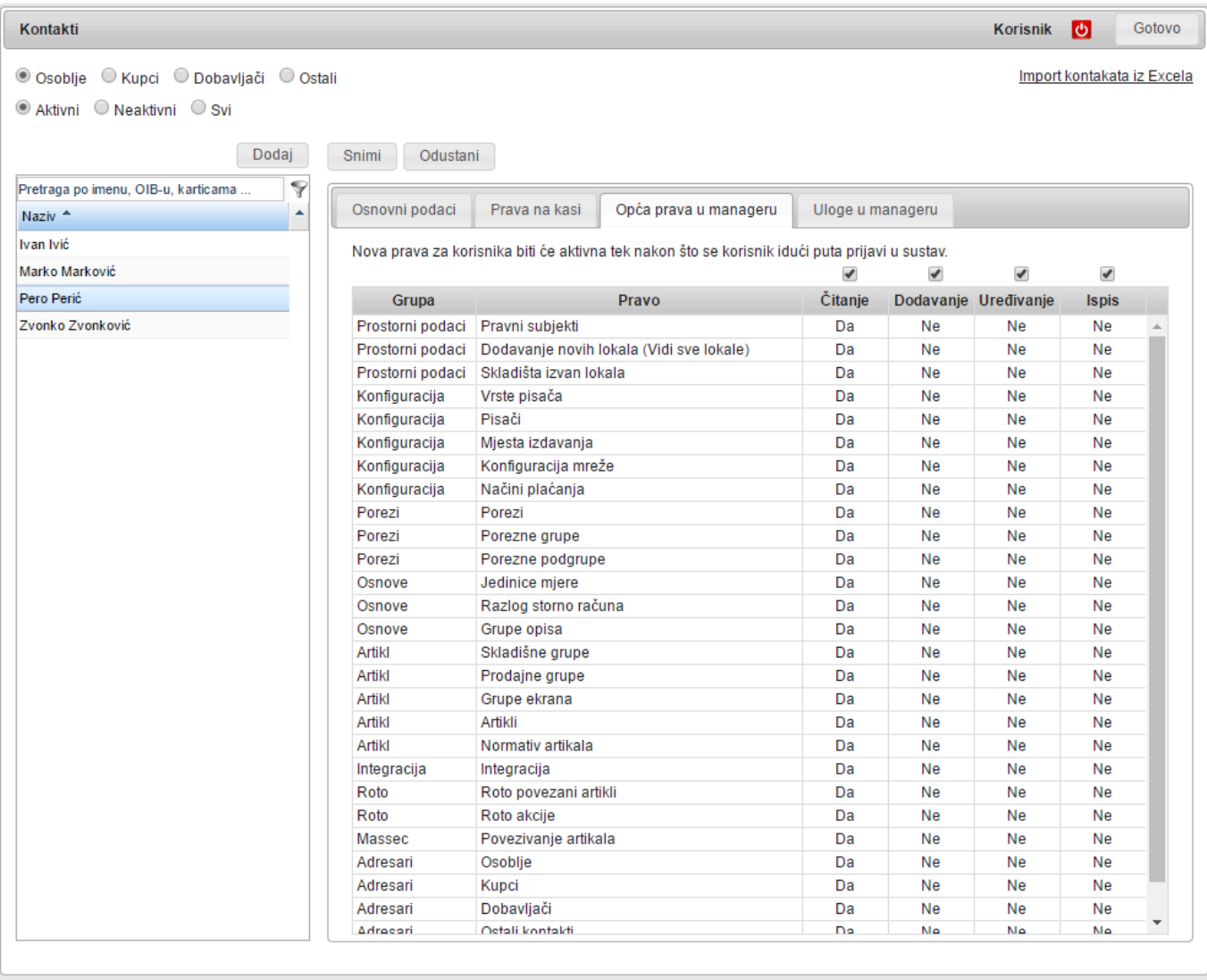

Ovim ste **definirali opća prava operatera u Manager-u**. Ne treba ništa slati na blagajne jer se to na njih i ne odnosi.

# **Definicija uloga**

**Drugi skup prava** je onaj koji je **vezan za određene setove podataka tj lokale**. Princip **dodjele prava** se sastoji **iz dva koraka**:

- **Definicija uloga**
- **Dodjela uloge operateru za pojedini lokal**

U praksi to izgleda ovako:

- U Ulogama Korisnika kreiramo **ulogu Poslovođa** i označimo **koja prava ima** u kojim modulima
- U **Kontakti/Uloge** u Manageru pojedinim operaterima **dodijelimo njihovu ulogu u nekom lokalu**

Znači svi koji imaju **ulogu Poslovođa** će imati **ista prava** ali **samo za lokal za koji im je ta uloga dodijeljena**. **U drugim lokalima neće imati nikakva prava**.

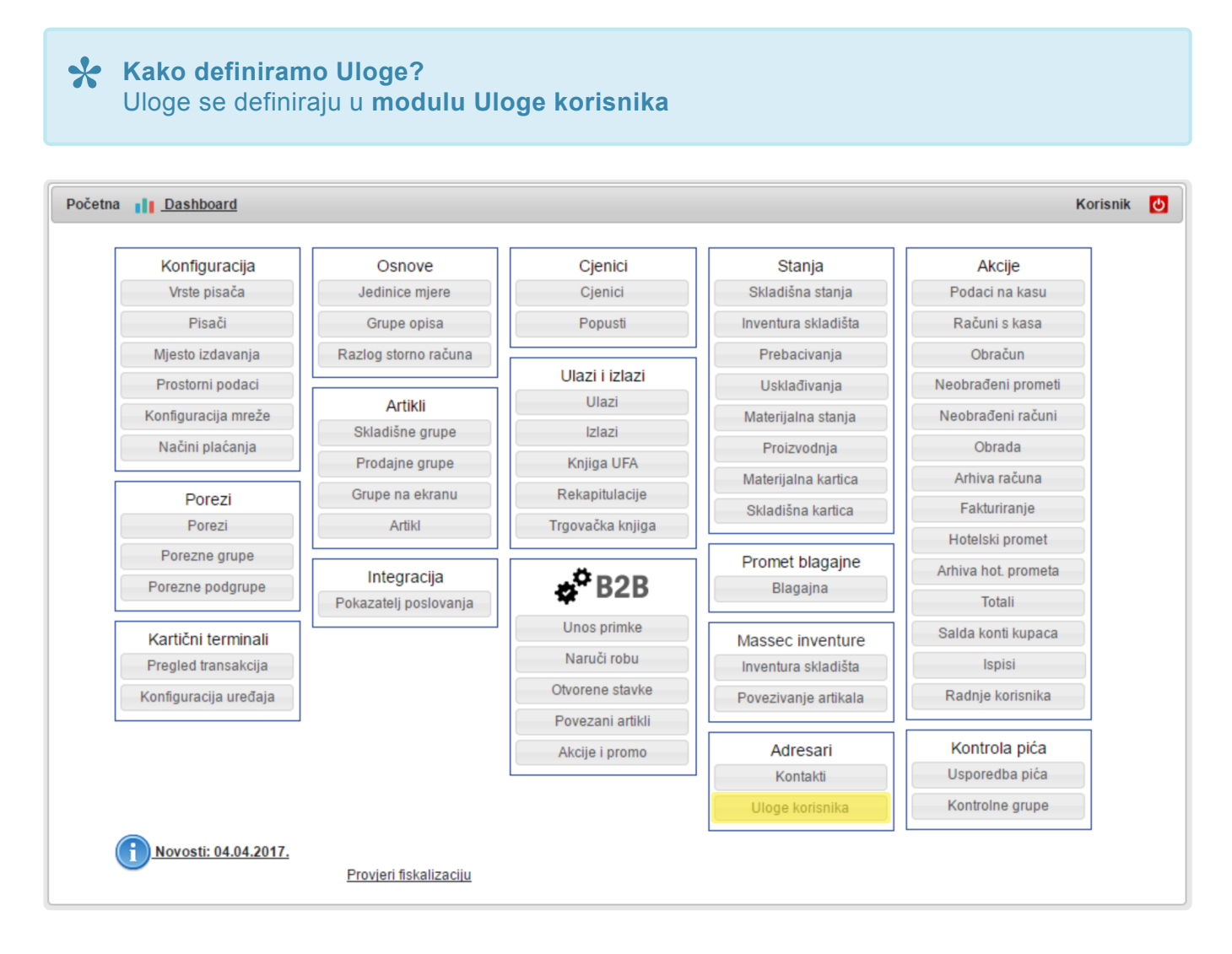

U modulu možemo pregledavati **prava pojedinih uloga** i **dodavati nova** prava.

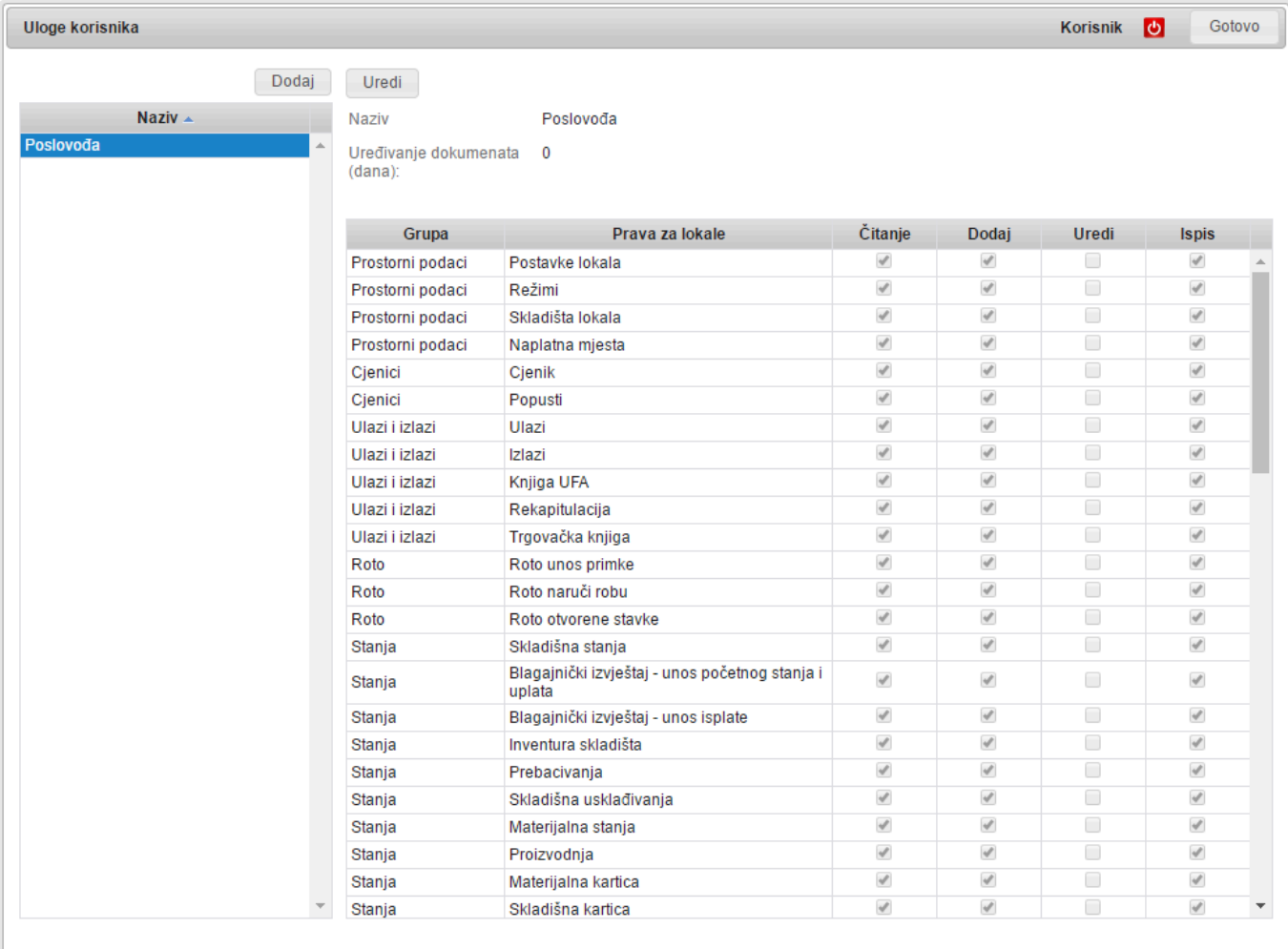

Ako želite **promijeniti prava** neke uloge:

- Klinknete na **Uredi**
- **Promijenite prava**
- Kliknete na **Snimi**

Ako želite **dodati novu** ulogu:

- Kliknete na **Dodaj**
- Unesete **naziv** uloge
- Unesete koliko dana unazad može **uređivati** dokument
	- **Prazno polje** Može uređivati **bilo koji dokument**, neovisno o starosti
	- **0** Ne može uređivati **niti jedan** dokument unazad
	- **Neki broj** Može uređivati dokumente unazad **broj dana**
- Kliknite na **Snimi**.

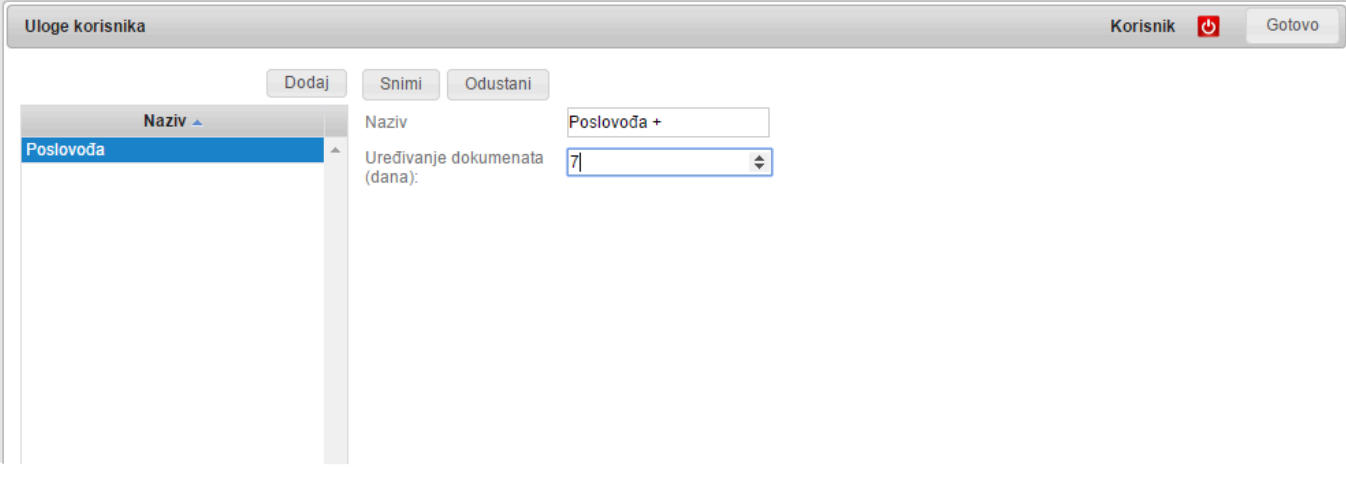

Sada trebate ulozi **definirati prava**:

- Kliknite na **Uredi**
- Označite **koja prava ima**
- Kliknite na **Snimi**

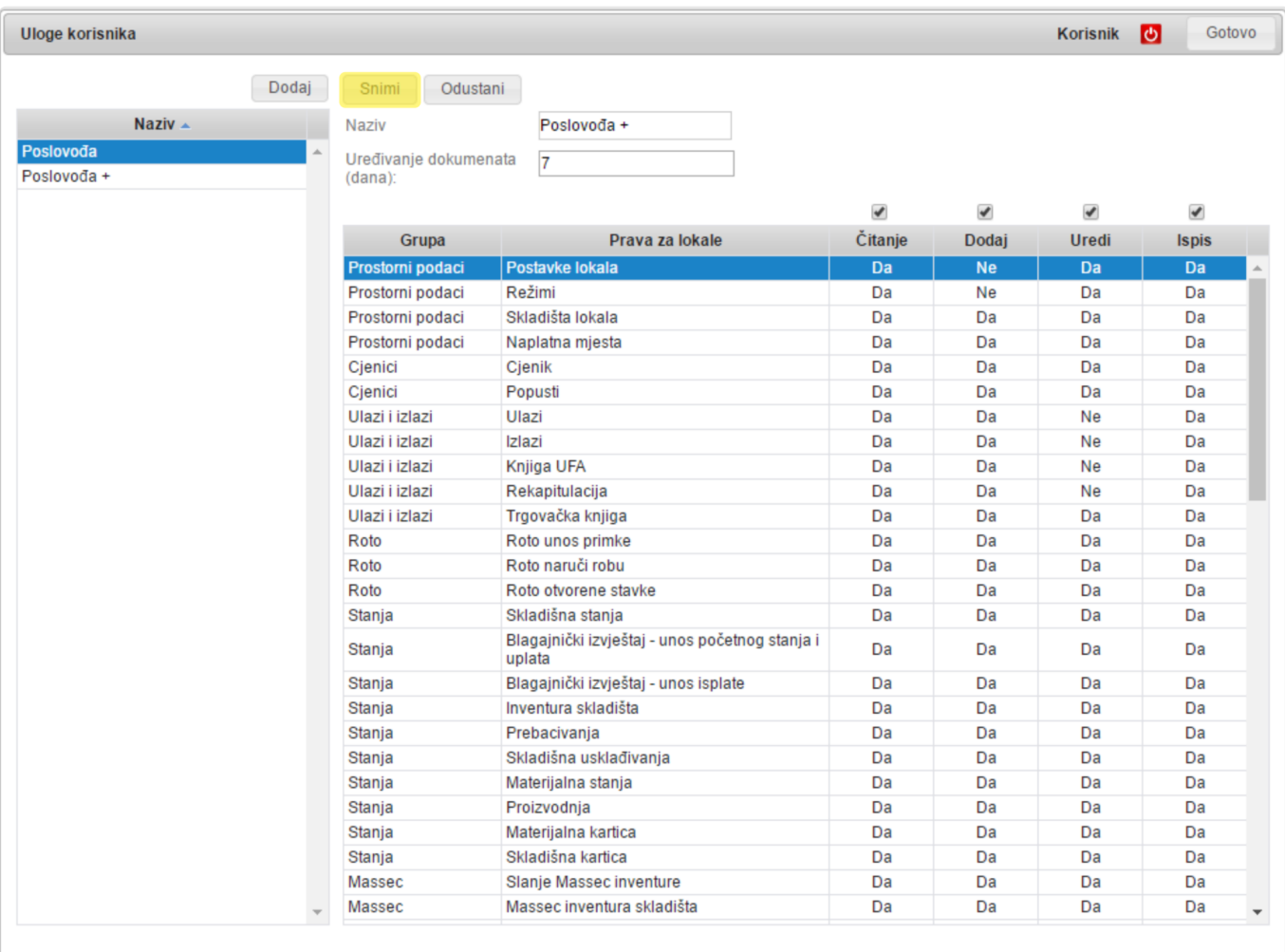

Ovim smo **definirali novu ulogu** koju možemo **dodijeliti operaterima u Kontaktima**.

## **Dodjeljivanje uloga**

Kako bi **operateru dodijelili ulogu** idemo u **Kontakti/Osoblje**.

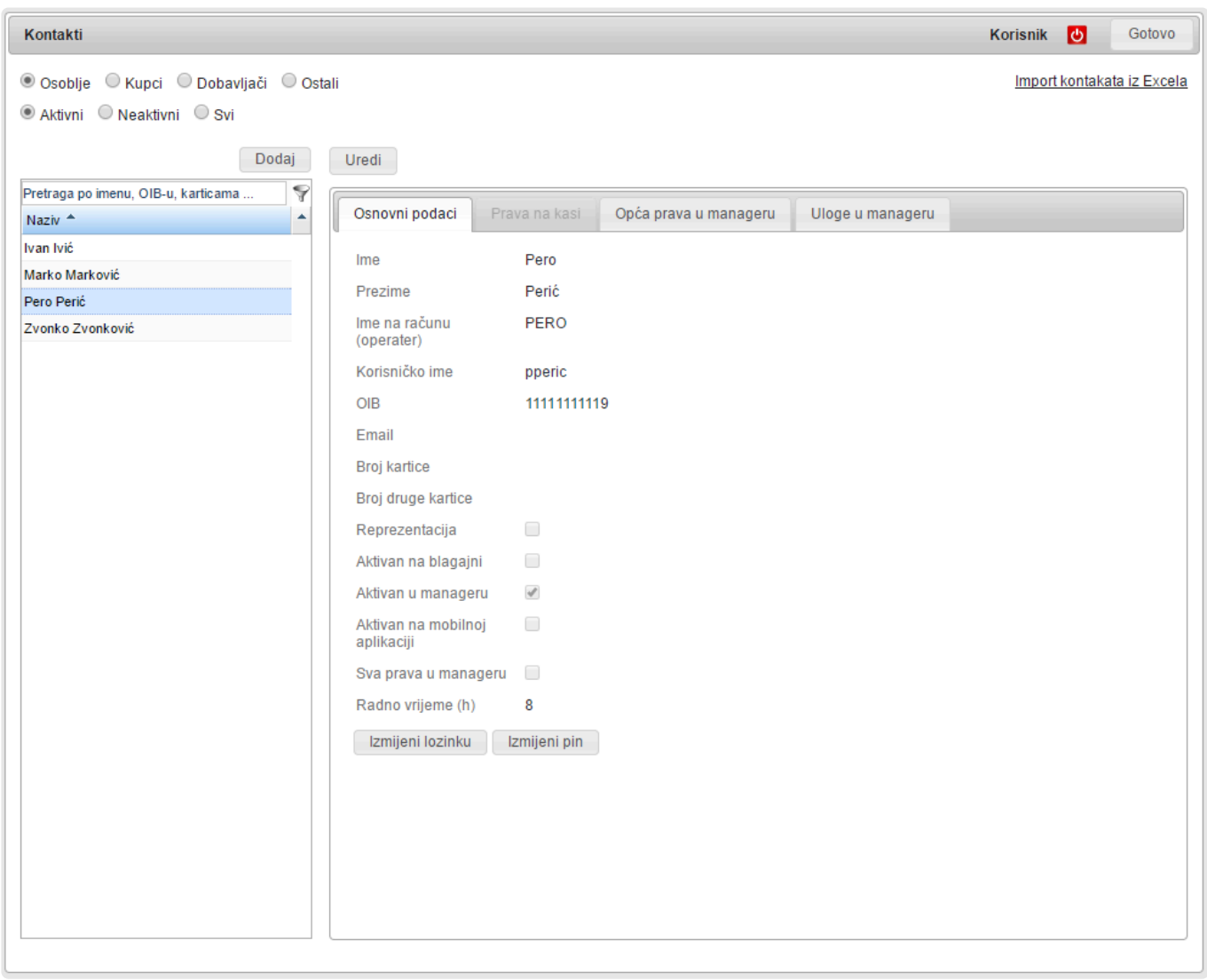

Odaberemo operatera koji ima kvačicu na **Aktivan u Manageru**, a **nema kvačicu na Ima sva prava u Manager-u** te odaberemo list **Uloge u Manager-u**

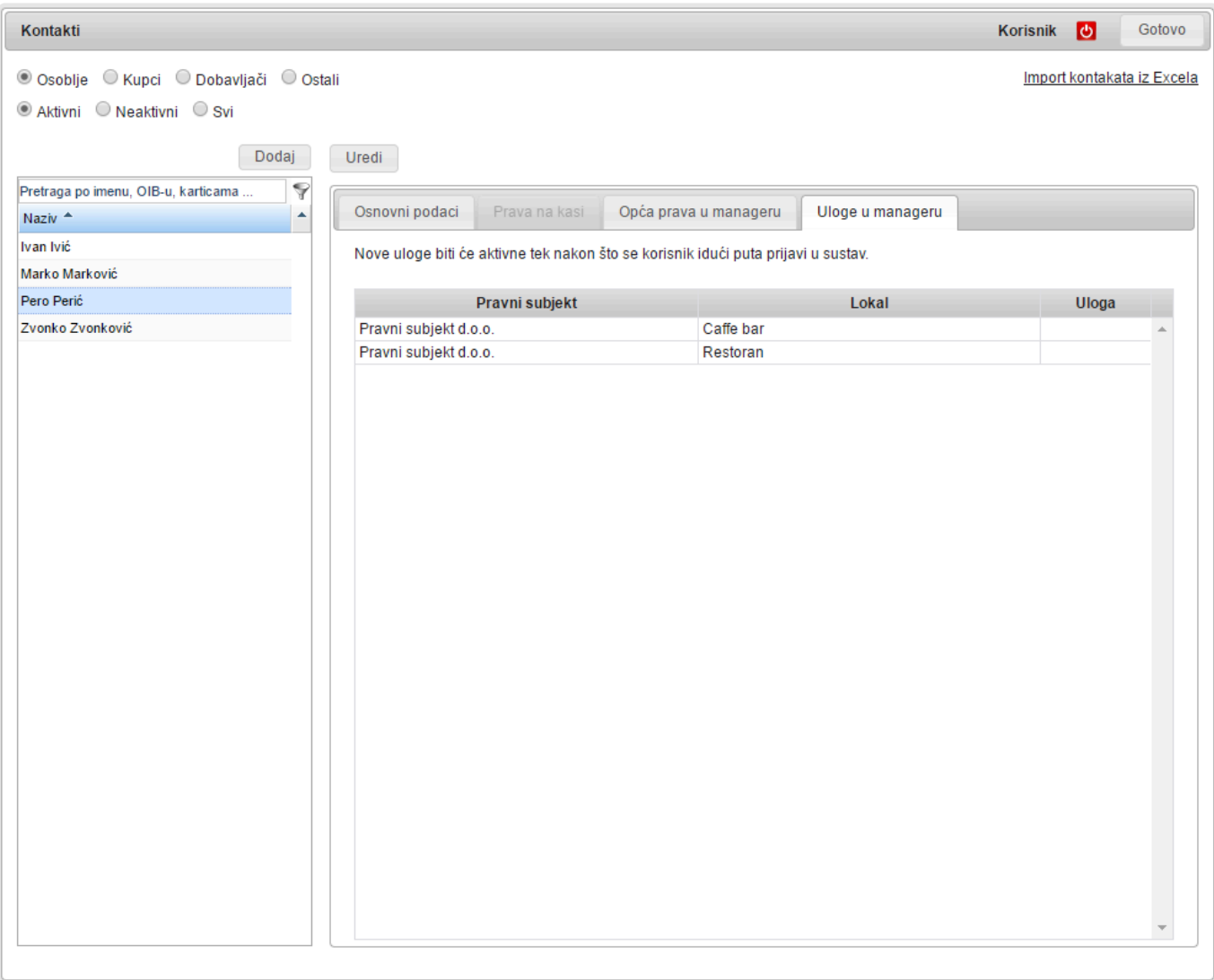

Tu su nam vidljive **sve firme** i **svi lokali** koje vodimo u Manageru i tu u zadnjoj **koloni Uloga** vidimo koju ulogu ima odabrani operater. Ako je **polje prazno** to znači da odabrani operater **nema nikakva prava** za taj lokal.

- Kliknite na **Uredi**
- Ako kliknemo u polje **Uloga** pojaviti će se **izbornik svih definiranih uloga** iz kojeg odaberemo jednu.
- Kliknite na **Snimi**

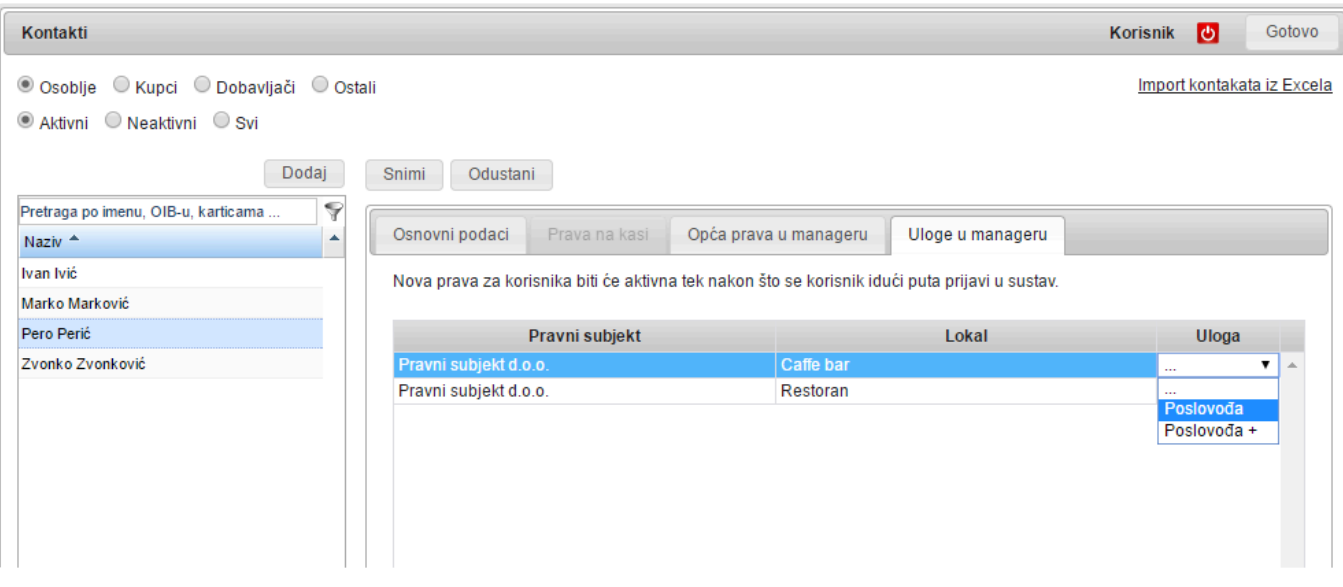

Sada je ta **uloga dodijeljena odabranom operateru**.

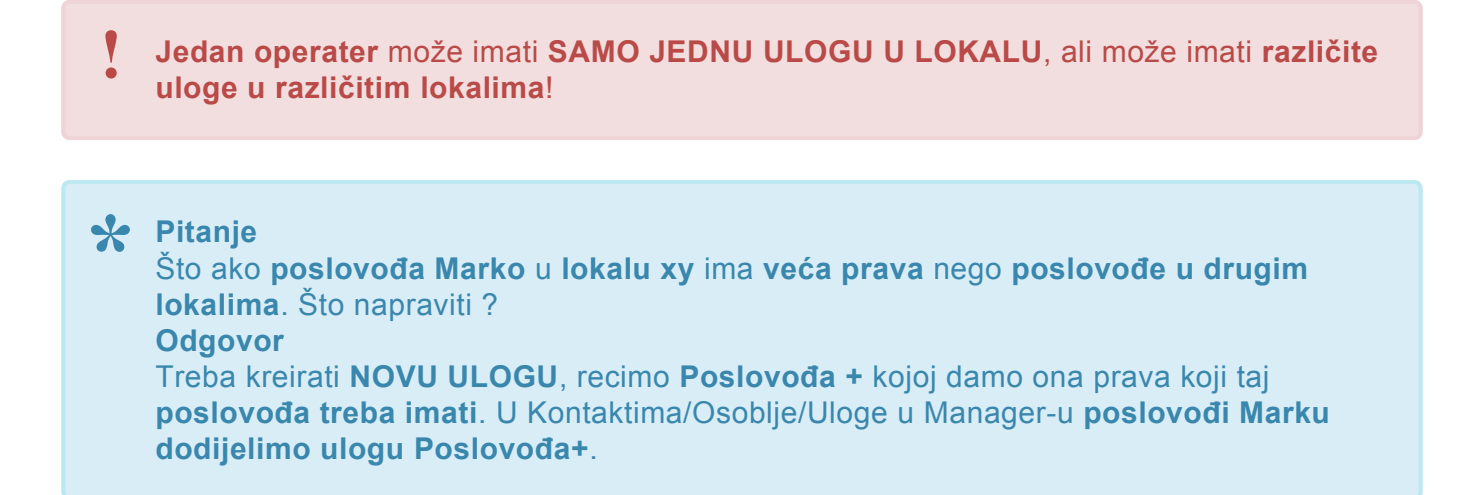

Znači **Uloge uvijek imaju ista prava**, ako trebamo malo **drugačija prava** za neke osobe ili lokale onda **kreiramo novu ulogu**.

# **Popusti**

**Popusti** su još jedan dio **matičnih podataka** koji nam mogu zatrebati za rad blagajne.

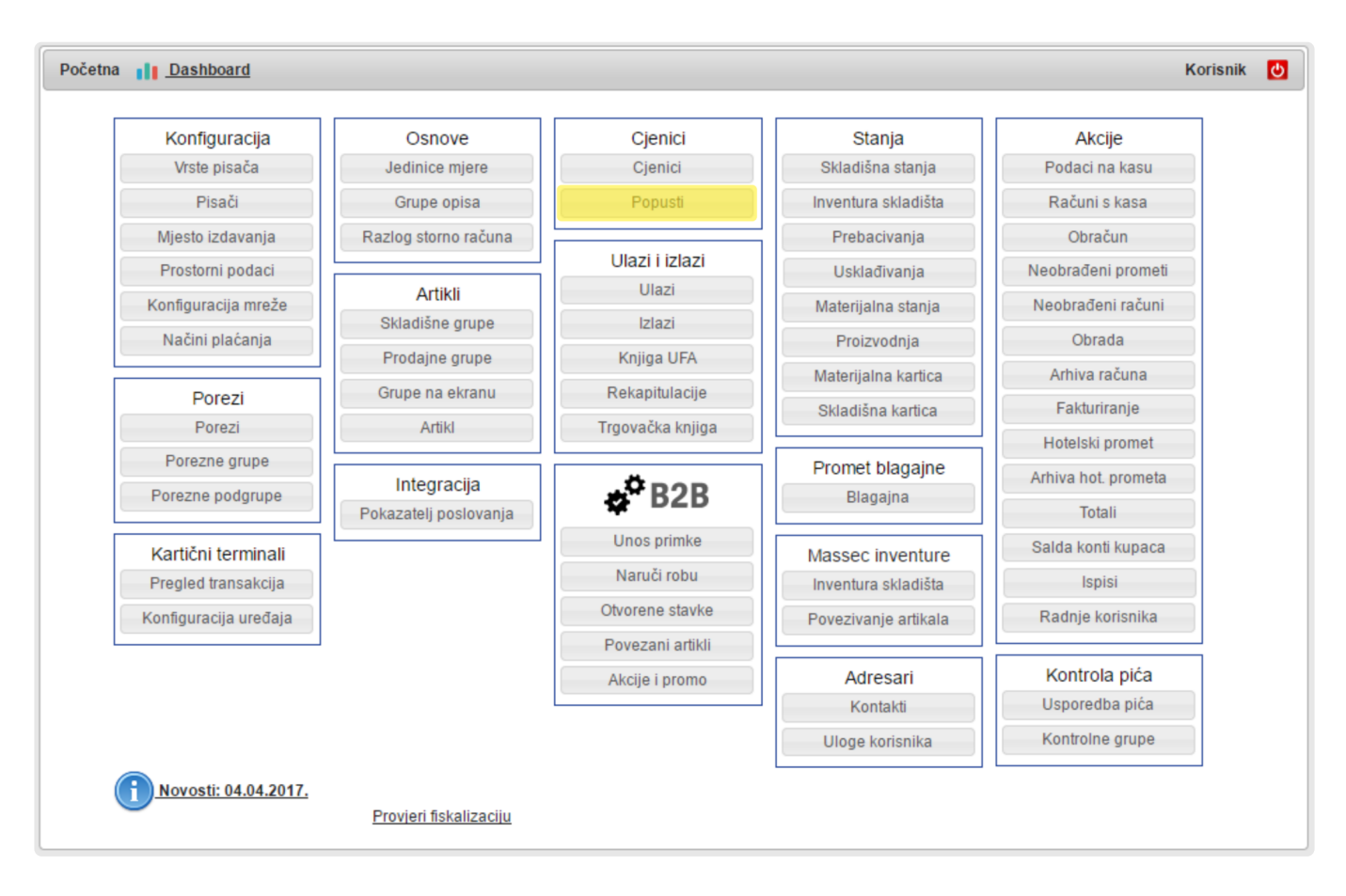

Popusti se mogu davati u različitim kombinacijama **artikala**, **kupaca** i **načina plaćanja**. Sukladno tome prvo moramo **odrediti** koji od ova tri elementa će biti **nositelj popusta**.

Ako odaberemo da je **popust po artiklima** na njima ćemo **upisivati popust ili cijenu s \* popustom**. Ako je **popust na kupca** onda ćemo popust **upisivati kod kupca**. Ako je **popust na način plaćanja** popust će biti vezan na vrstu plaćanja.

Kako je već rečeno, svaki od ovih popusta se može odnositi **na sve** ili **samo neke** elemente ostalih kategorija.

Za **svaki popust** definiramo:

- njegov **naziv**
- **tip** popusta
- kojeg **datuma počinje** popust
- **do kojeg dana vrijedi** popust (ako ostavimo **prazno** vrijedit će **do daljnjeg**)
- **u koje vrijeme** tijekom dana **počinje** popust
- **u koje vrijeme** tijekom dana **završava** popust
- kako se ovaj popust **obračunava** ako se desi **da ima više popusta**
- **u kojim danima** u tjednu je popust **aktivan**
- da li je uopće **aktivan**

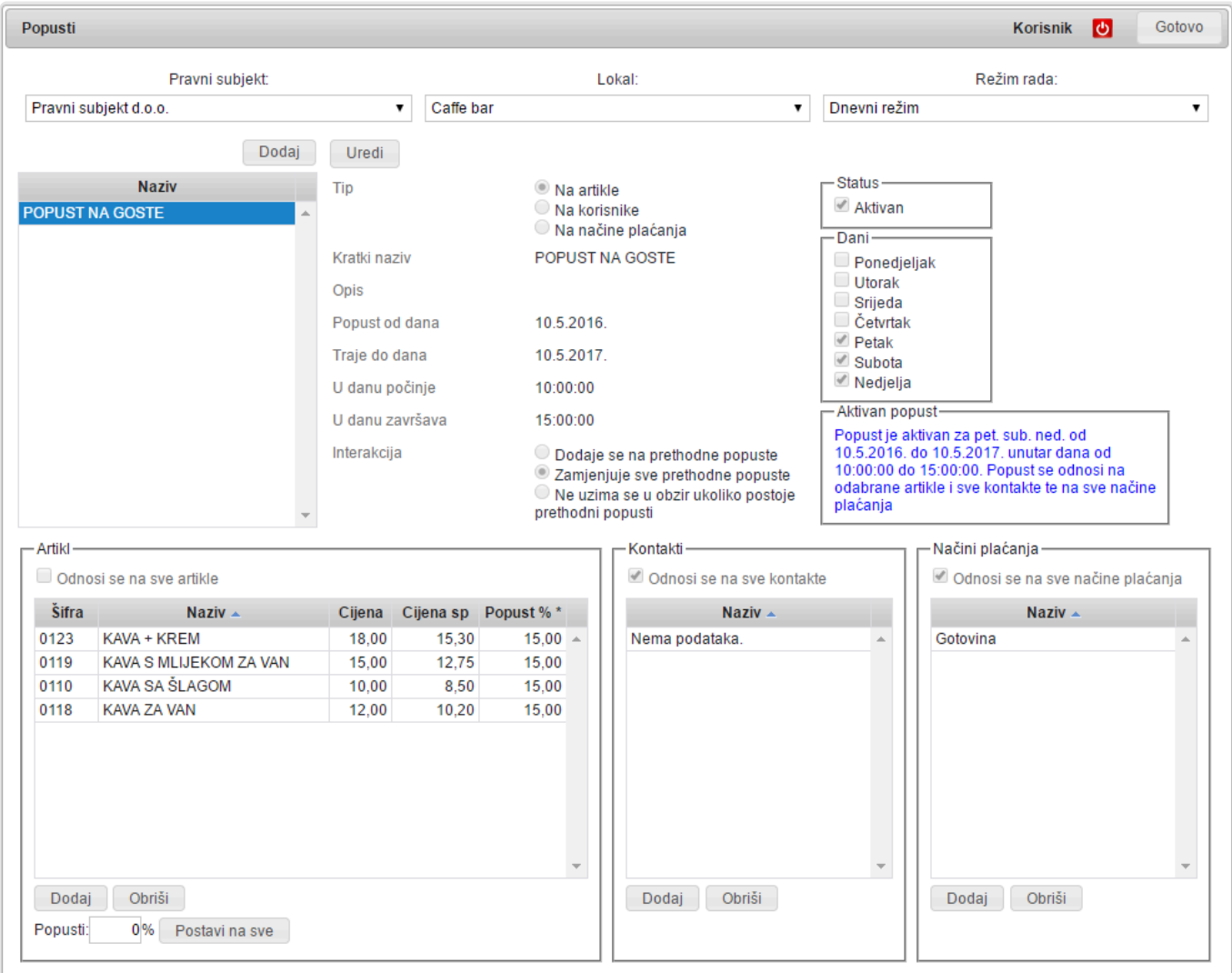

Nakon što smo **spremili zaglavlje** popusta definiramo mu elemente.

Da bi **dodali neki element** koji nosi popust upišemo **iznos popusta u kućicu** i kliknemo na **Dodaj**. **Iznose popusta možemo uvijek direktno promijeniti.**

Popusta možete naslagati koliko želite, čak i u istom danu, samo **PAZITE** da si ne napravite šumu u kojoj se više **nećete snalaziti**. **!**

Zbog toga što se **iznosi popusta obračunavaju u trenutku izdavanja računa** oni **nisu \* vidljivi na ekranu blagajne**.

#### **Popusti na artikle**

• Ako su nositelji popusta **artikli** onda moramo **odrediti artikle na koje će se primjenjivati popust**

#### **Popusti na korisnike**

• Ako je nositelj popusta **korisnik** (**kupac**) onda moramo **odrediti za koje korisnike će se ovaj popust primjenjivati**

### **Popusti na način plaćanja**

• Ako je korisnik popusta **način plaćanja** onda **odredimo za koje načine plaćanja će se popust dodati**

Za svaki **popust** imamo i **status popusta** koji **provjerava dali je popust ispravno podešen** i služi kako bi **odmah mogli razumjeti kako ste unijeli popust** i **da li je to ono što ste htjeli**. (primjer: "Popust je aktivan za svaki dan u tjednu od 1.1.2016. do 1.1.2017.. Popust se odnosi na sve artikle i odabrane kontakte te na odabrane načine plaćanja")

# **Režimi**

Svaki od lokala ima svoje režime blagajne. Režime je moguće dodavati i uređivati pod **Prostorni podaci** -> **Režimi rada lokala**.

Obavezno, za svaku blagajnu na kojoj želimo koristiti režim, moramo pod **Prostorni podaci -> Naplatno mjesto -> Režimi rada lokala** postaviti **"DA"**.

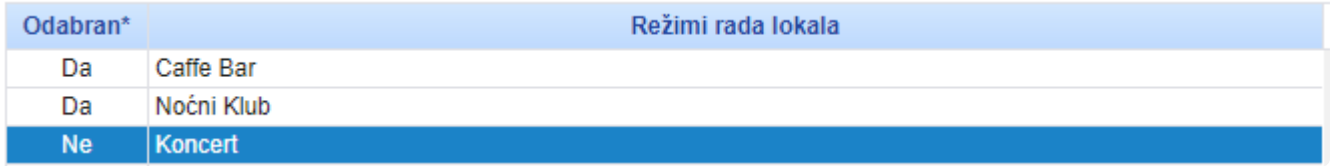

Svaki režim **obavezno** mora imati vlastiti cjenik. Moguće je kopirati već postojeći cjenik pa naknadno izmijeniti cijene ili deaktivirati artikle. **!**

Ako želimo koristiti iste popuste u više režima, moramo ih kreirati za svaki od režima. **\***

### **Režime je na blagajni moguće koristiti na dva načina:**

### **1) Automatski prema vremenu**

Kreiramo režime i odredimo im za koje vrijeme u danu vrijede. Režim (sa svojim cjenikom i artiklima) automatski počinje vrijediti u vremenu koje je unaprijed konfigurirano. Kod ovog slučaja, režim se automatski mijenja na blagajni te nema potrebe za nikakvim ručnim izmjenama.

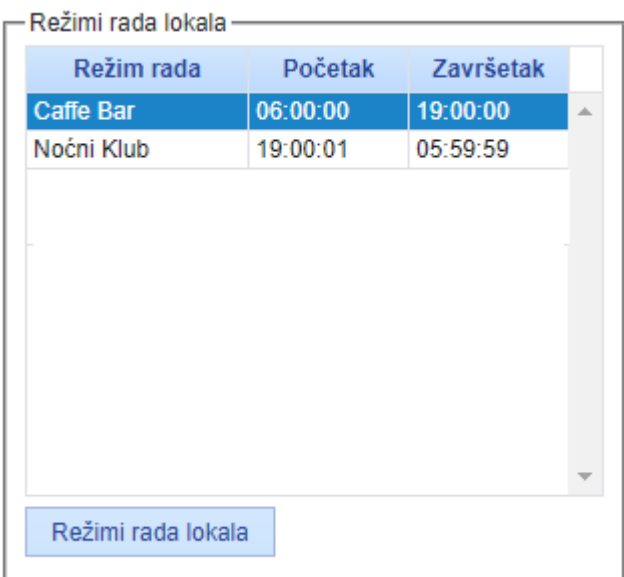

- Obavezno voditi računa o tome da je svaki vremenski period u danu pokriven sa režimom. **!**
	- Ako se u nekom trenutku dogodi da nema aktivnih režima, **nećete moći ući u blagajnu!**

### **2) Ručni odabir režima na blagajni**

Ako želimo u svakom trenutku imati mogućnost odabira režima na blagajni, režime treba postaviti da vrijede cijeli dan.

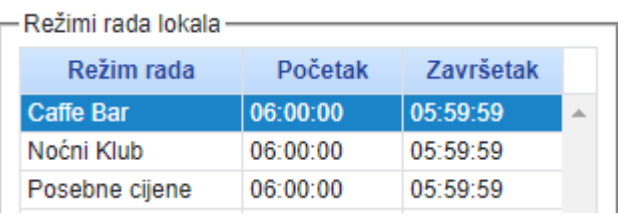

U slučaju da ograničite režim i prema vremenu, on neće biti vidljiv u izborniku na blagajni **\*** dok ne dođe vrijeme kada postaje aktivan.

Pod **Prostorni podaci -> Naplatno mjesto -> Kasa** dodamo kvačicu na **Ručni odabir režima**.

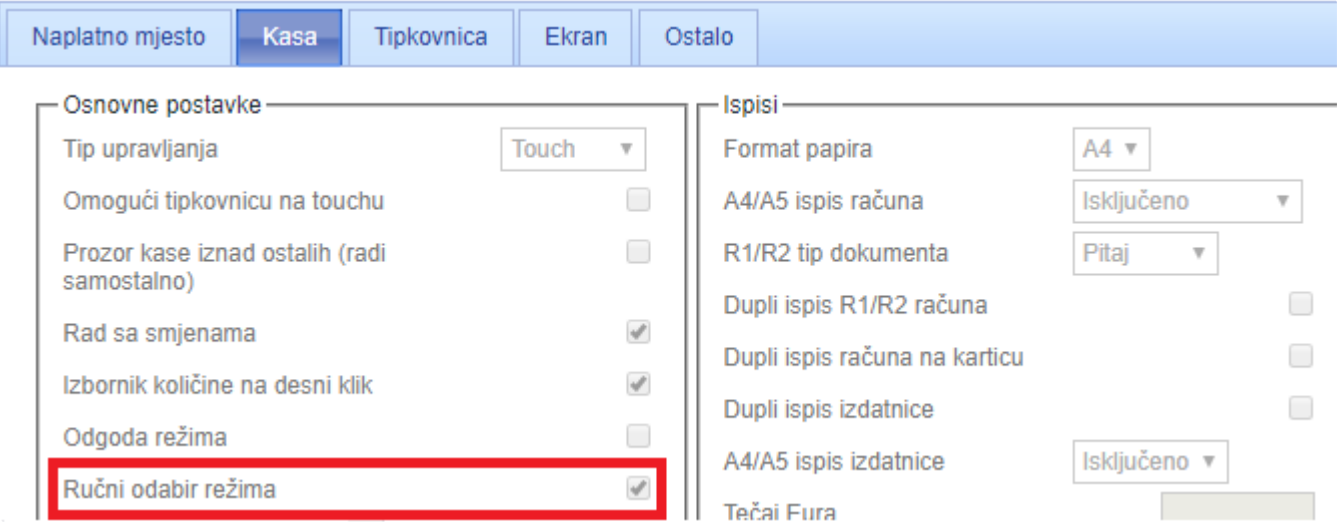

Nakon što smo prebacili promjene, na blagajni kliknemo na tipku **OSTALO** i nakon toga na tipku **Promjeni režim** .

Ovdje imamo na odabir ponuđene sve režime te vidimo koji je režim trenutno aktivan na blagajni.

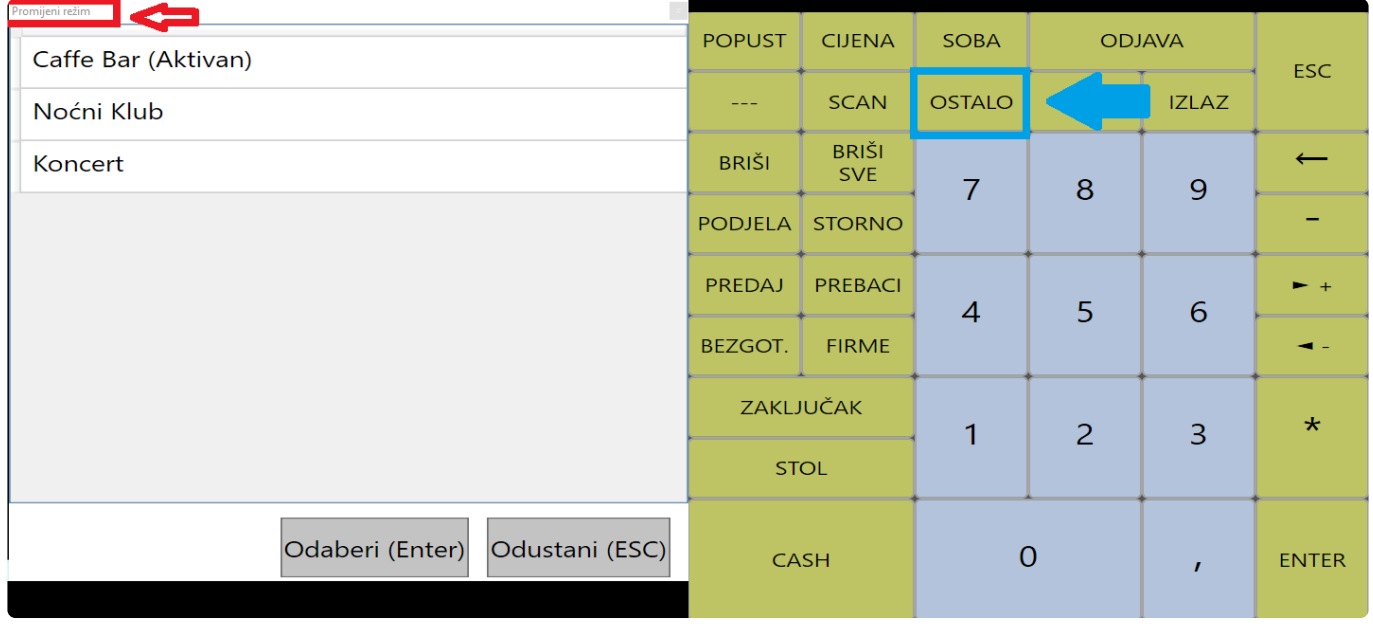

Kako bi u svakom trenutku znali koji je režim trenutno aktivan na blagajni, na glavnom zaslonu blagajne, crvenim slovima je ispisan trenutno aktivan režim.

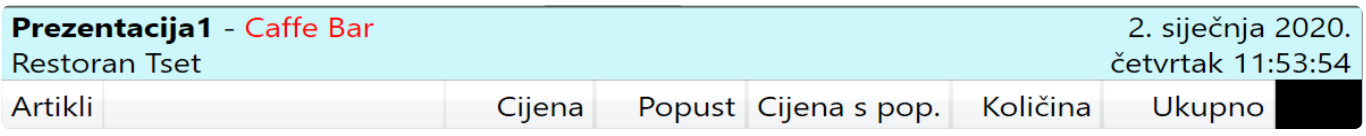

Kod rada sa stolovima, artikle nije moguće dodavati na stol ako su na stolu artikli od nekog drugog režima. Stol se može samo naplatiti u drugom režimu, ali cijene artikala ostaju prema režimu u kojem su kucani. **!**

### **Grupe**

**Grupe** su dio **matičnih podataka** te ih dijelimo ih na 3 osnovne:

- **Prodajne grupe**
- **Skladišne grupe**
- **Grupe na ekranu**

## **Prodajne Grupe**

**Prodajne grupe** su grupe koje dodjeljujemo **prodajnim** artiklima te su osnovni dio **prodajne definicije**. U **modulu Prodajne grupe** imamo **pregled svih prodajnih grupa** te **artikala** koji su **dodijeljeni** svakoj od njih.

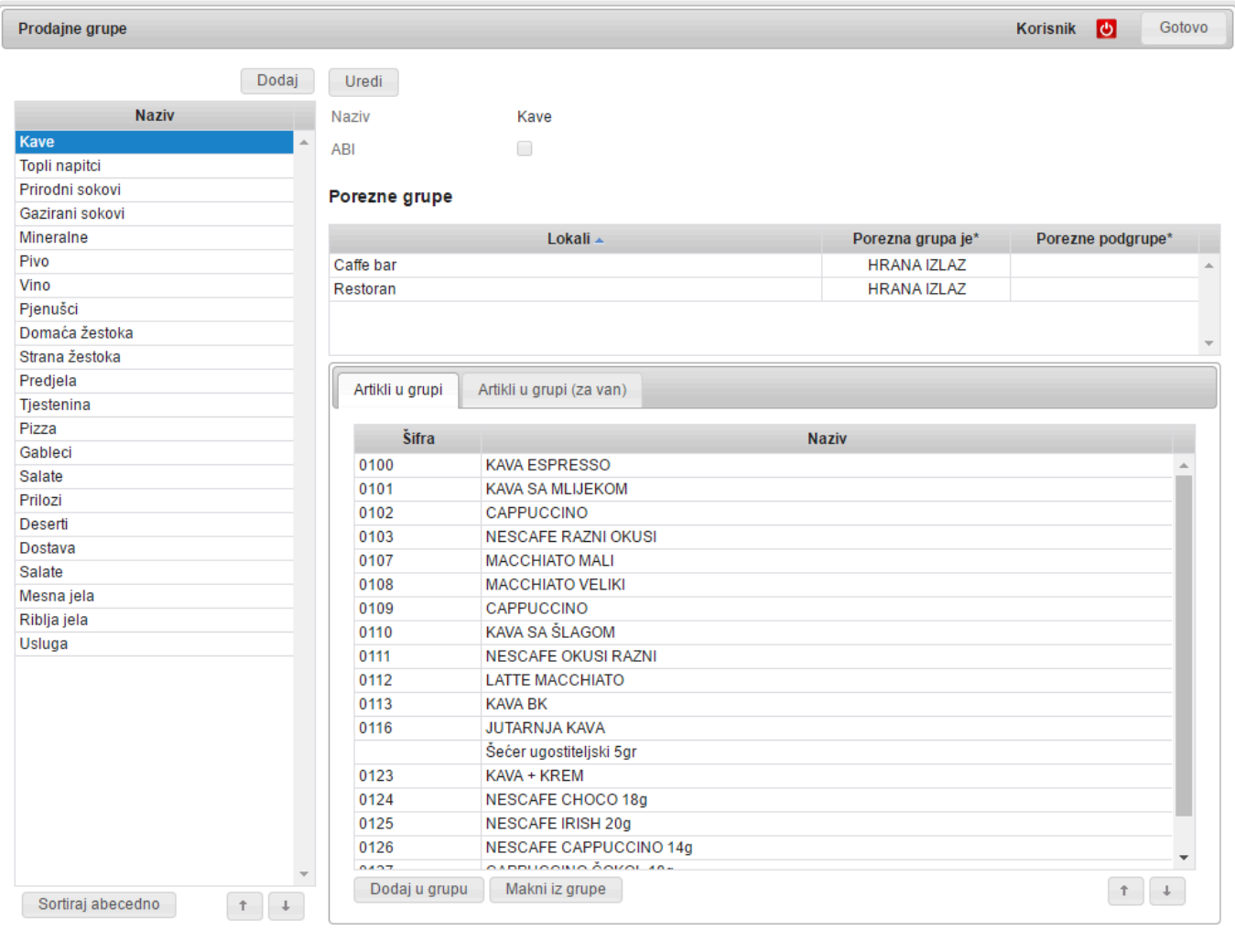

**Redosljed grupa i artikala grupi utječe na ispis u izvještajima**, npr. Ispis prometa po artiklima. Znači ako Vam je **redosljed grupa** i **redosljed artikala unutar grupi** kao na slici iznad, **na izvještaju** će se prvo ispisati **artikli** iz prodajne grupe **Kave** (**KAVA ESPRESSO**, **KAVA SA MLIJEKOM**, …), pa **Topli napici**, **Prirodni sokovi**, itd … **!**

Da bi dodali **novu prodajnu grupu**, u **modulu Prodajne grupe** kliknite na **Dodaj** čime će se otvoriti prazna forma za unos **Naziva prodajne grupe**.

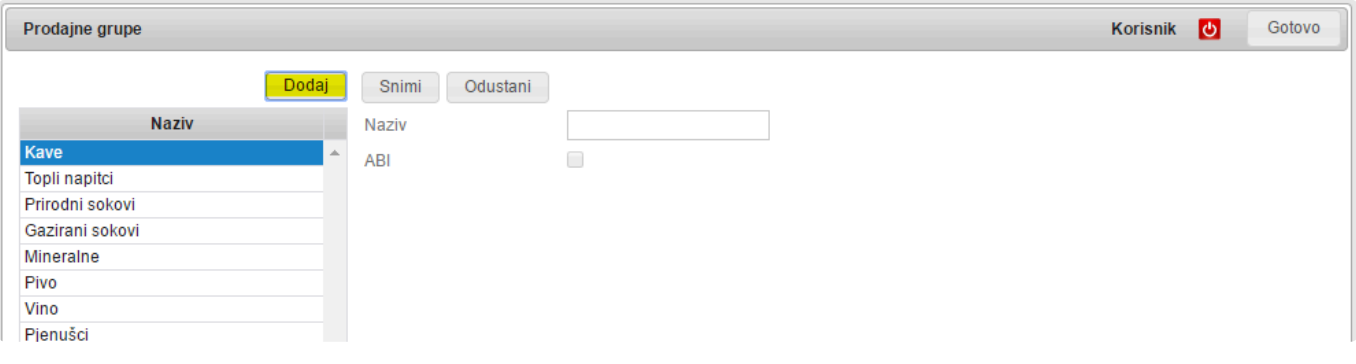

Nakon unesenog **naziva grupe**, kliknite na **Snimi** i time ste napravili **novu Prodajnu grupu**. Svakoj prodajnoj grupi **odredite poreznu grupu**. Te sad možete **dodavati artikle** u za njih pripadajuće grupe.

# **Skladišne grupe**

**Skladišne grupe** su grupe koje dodjeljujemo **skladišnim** artiklima te su osnovni dio **skladišne definicije**.

U **modulu Skladišne grupe** imamo **pregled svih skladišnih grupa** te **artikala** koji su **dodijeljeni** svakoj od njih.

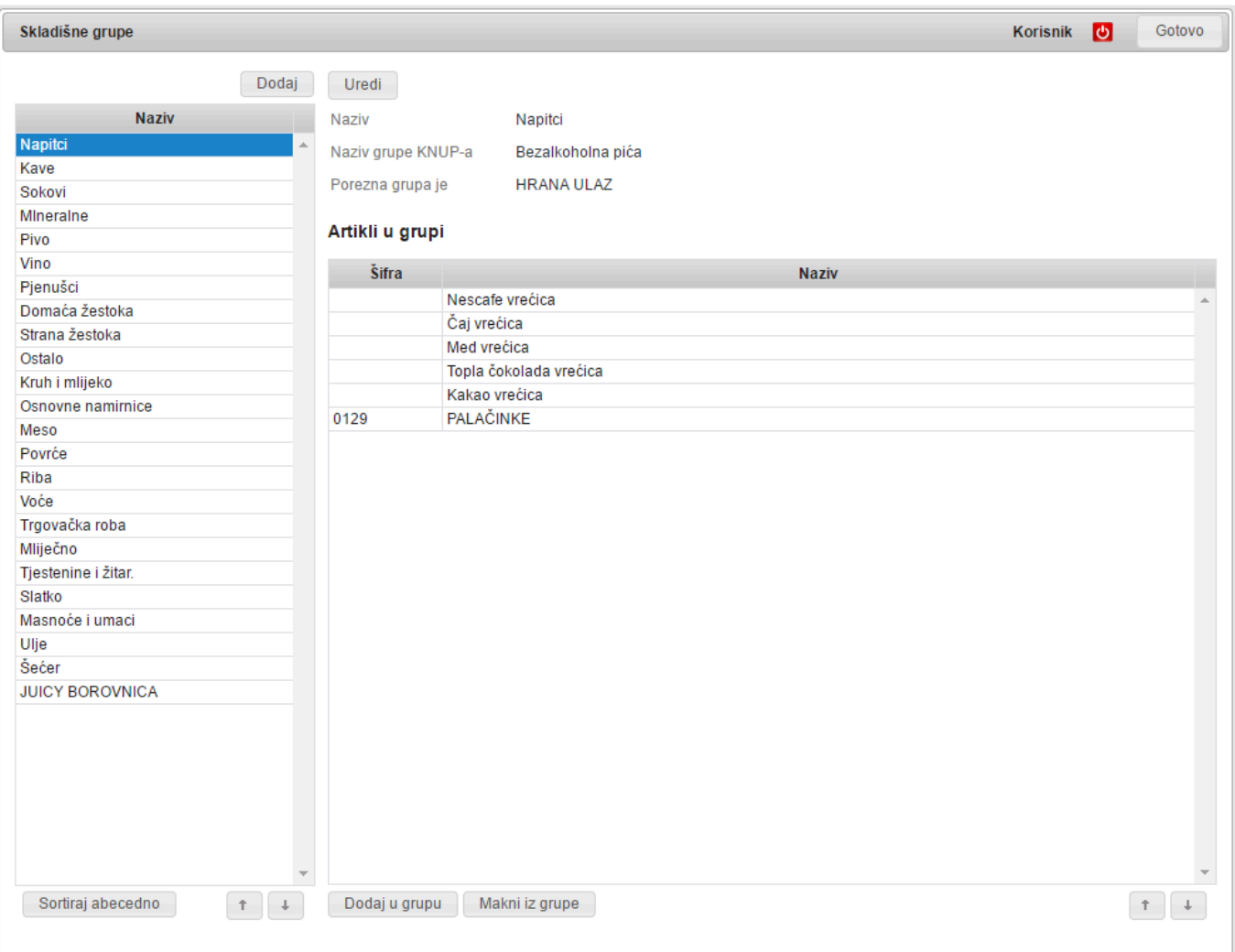

**Redosljed grupa i artikala u grupi utječe na ispis u izvještajima**, npr. Ispis utroška materijala i robe. Znači ako Vam je **redosljed grupa** i **redosljed artikala u grupi** kao na slici iznad, **na izvještaju** će se **prvo ispisati** utrošak materijala i robe **za artikle** iz skladišne grupe **Napici** (**Nescafe vrećica**, **Čaj vrećica**), pa **Kave**, **Sokovi**, itd… **!**

Da bi dodali **novu skladišnu grupu**, u **modulu Skladišne grupe** kliknite na **Dodaj** čime će se otvoriti prazna forma za unos.

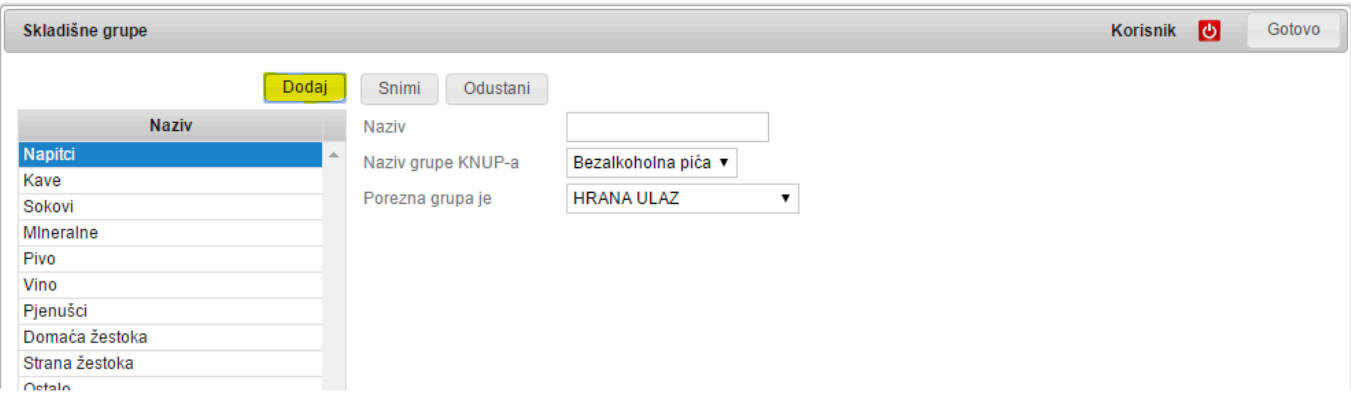

Nakon što ste unjeli **Naziv** te odabrali **poreznu grupu**, kliknite na "**Snimi**" i time ste napravili **novu skladišnu grupu**.

Svakoj skladišnoj grupi možete **dodavati artikle** u za njih pripadajuće grupe.

### **Grupe na ekranu**

**Grupe na ekranu** su grupe koje dodjeljujemo **prodajnim** artiklima..

U **modulu Grupe na ekranu** imamo **pregled svih Grupa na ekranu** te artikala koji su **dodijeljeni** svakoj od njih.

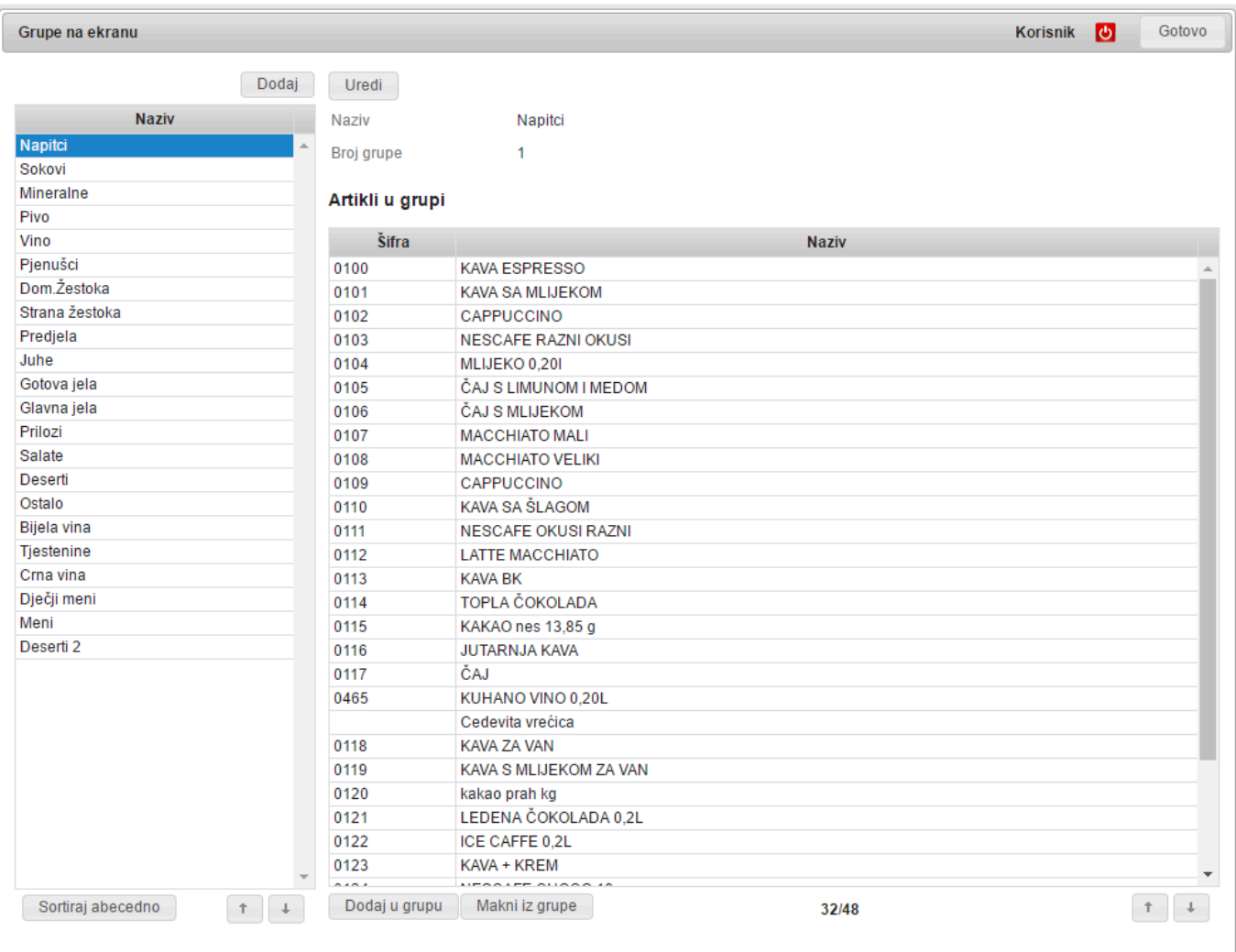

#### **Redosljed grupa i artikala u grupi utječe na prikaz grupa na blagajni**, znači da će Vam **na kasi grupe** i **artikli grupe** biti **poredane** isto kako ih vidite na **modulu Grupe na ekranu !**

Da bi dodali **novu Grupu na ekranu**, u **modulu Grupe na ekranu** kliknite na **Dodaj** čime će se otvoriti prazna forma za unos **Naziva** grupe.

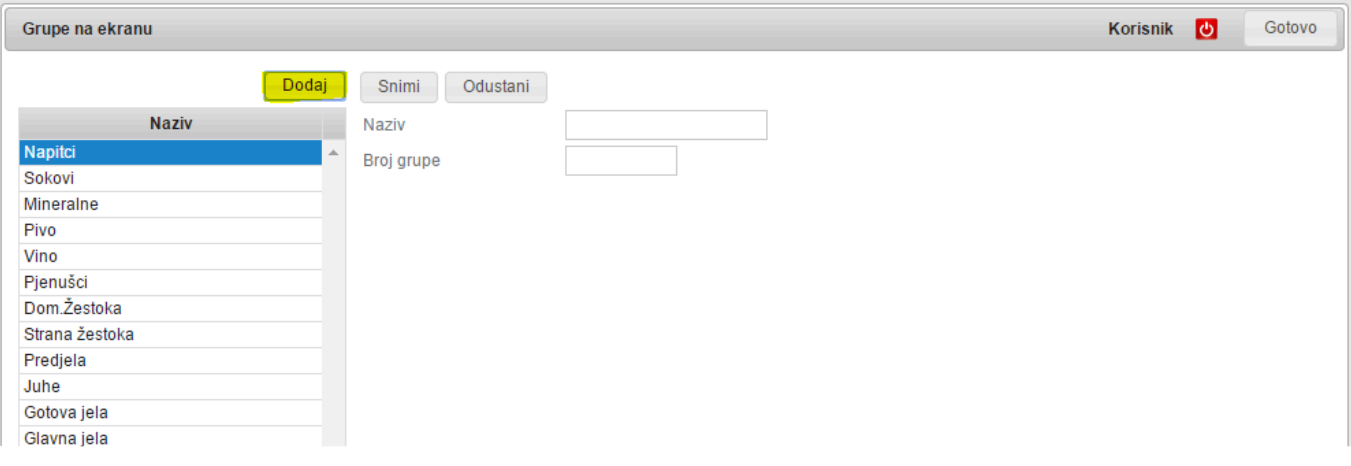

Nakon što ste unjeli **Naziv** kliknite na "**Snimi**" i time ste napravili **novu Grupu na ekranu**. Svakoj Grupi na ekranu možete **dodavati artikle** u za njih pripadajuće grupe.

**Broj grupe** nije obavezan podatak, ali je **potreban** ako koristite **rad s programibilnom \* tipkovnicom**

# **Fiskalni certifikati**

Kako bismo **Vam pomogli u produživanju fiskalnog certifikata** preporučujemo da **pogledate sljedeću dokumentaciju**.

- **Pažljivo pročitajte upute i pripazite na unos lozinke** jer ukoliko ju **zametnete ili zaboravite**, **Fina takve stvari NE oprašta** te ćete morati **ponovno platiti fiskalni certifikat ! !**
- **Remaris ne odgovara za eventualne propuste u preuzetim uputama**, ovdje su samo radi **lakšeg snalaženja**, **za pitanja vezana uz upute** molimo Vas da **kontaktirate Finu**. **!**
- **Korak 1.**:
	- Zatražite izdavanje **NOVOG fiskalnog certifikata**
	- Upute: **[link](https://goo.gl/8k1o1J)**
- **Korak 2.**:
	- Pošaljite **REFERENTNI BROJ** i **AUTORIZACIJSKI KOD** u ured **Remaris-a** te **prepustite Remaris-u da dovrši ostatak posla**
	- ILI
	- **Sami preuzmite certifikat**. Upute: **[link](http://www.fina.hr/lgs.axd?t=16&id=13596)** (**od 7. stranice**)
	- **Preuzete upute** se odnose za preglednik (**Internet Explorer**), **za druge internet preglednike upute potražite na [link](http://www.fina.hr/Default.aspx?sec=1543)**
	- **Certifikat zajedno sa lozinkom** koju ste postavili **pošaljite na ured@remaris.com**
- **Korak 3.**:
	- **PROVJERITE dali blagajna fiskalizira račune NAKON aktivacije novog fiskalnog certifikata** , naime događalo se da u **Fini pogriješe OIB** kod izdavanja certifikata pa **bolje provjerite**
### **Rad s robom**

**Vođenje ugostiteljskog poslovanja u Remaris sustavu je izuzetno jednostavno.**

Omogućuje **preciznu kontrolu** te **kvalitetno izvještavanje**. Sustav **praćenja robe na skladištu** se zasniva na **redovitom obavljanju nekoliko jednostavnih radnji** kojima se sustav "hrani" podacima. U ovim uputama su opisane radnje kojima se rade **ulazi robe**, **prebacivanje robe između skladišta**, **otpisi i korekcije** naknadno uočenih "**krivih kucanja**" na blagajni.

Dodatno, opisani su **postupci zaduživanja šankera i kuhara robom** te **obračun po obavljenom poslu**. Na kraju je objašnjeno kako se rade **inventure** uključujući i **automatska sravnjenja po inventuri** te kako se koriste **skladišne** i **materijalne kartice** za **praćenje kretanja artikala kroz vrijeme**.

U zadnjem dijelu ovog poglavlja opisano je **dobivanje izuzetno korisnih izvještaja za knjigovodstvo i za potrebe kontrole**.

# **Općeniti princip rada i vođenja skladišta**

**Remaris Master je izuzetno fleksibilan program** u kojem **za svaki lokal** možete **definirati više skladišta**.

Na primjer, u lokalu možete raditi samo s **jednim skladištem**,a možete definirati **Glavno skladište** te **kuhinju i šank posebno**, po potrebi i **dodatna**.

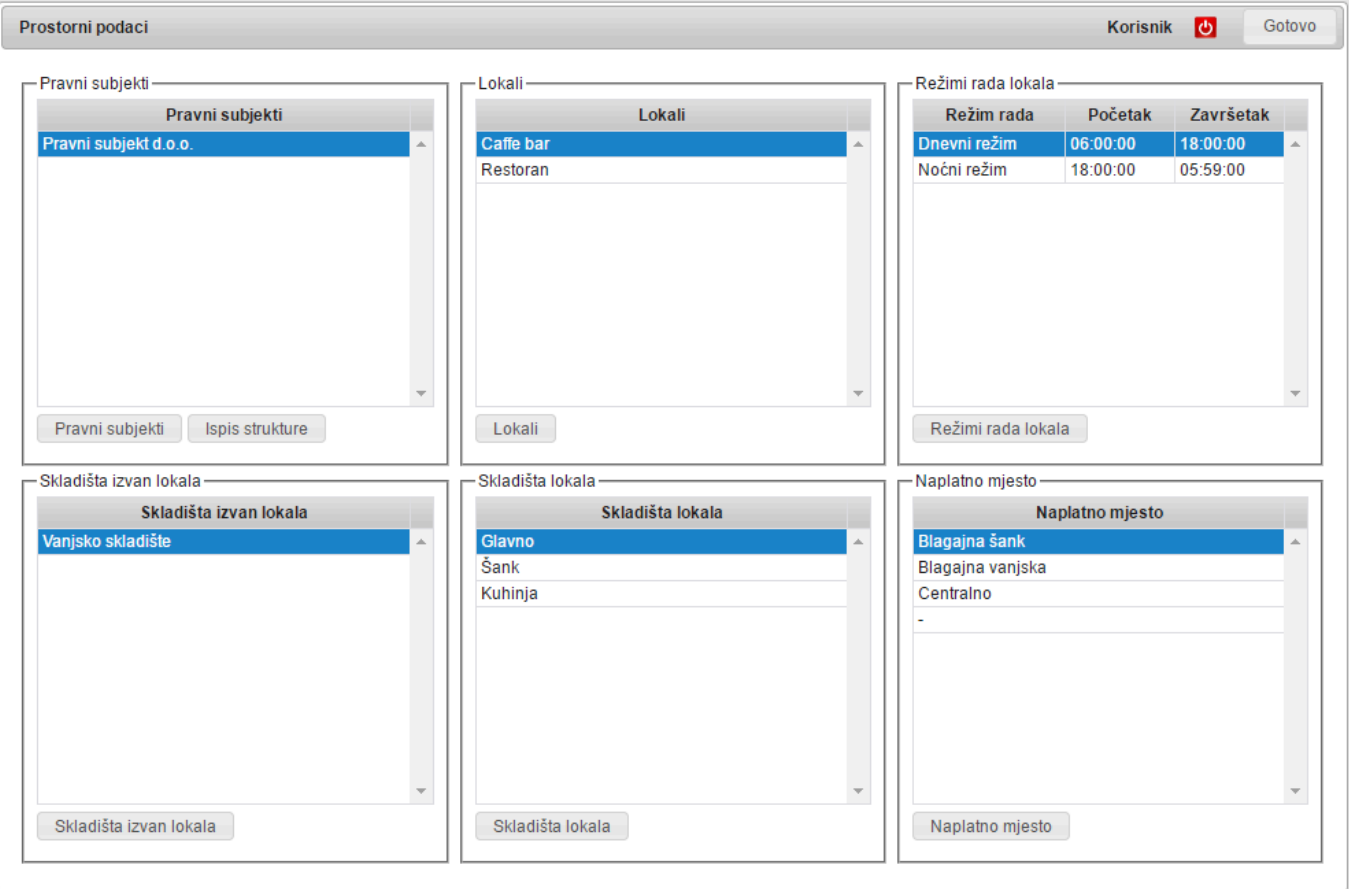

**Zašto bi uopće otvarali dodatna skladišta? \*** Jednostavan odgovor je **radi bolje kontrole**. **Remaris Master** ima jedinstvenu mogućnost da **svaka blagajna može rasknjižavati svoj promet s više skladišta**. Na primjer, na jednoj blagajni **otkucate Pivo**, **Pizzu** i **Tjesteninu**. Ako je u programu podešeno, na pisaču će vam izaći **tri bloka narudžbi** jedan za **kuhinju**, drugi za **šank**, treći za **pizza majstora**. Ako imate **provučene i povezane pisače na svakom će izaći pripadajući blok**. Ono što će se desiti kod "**Obrade**" tj. **rasknjižavanja prometa** je to da će **namirnice vezane uz ta tri artikla biti skinute s pripadajućih skladišta**; **pivo sa šanka, bula, umak od rajčice, sir i šunka sa skladišta pizze**, a **tjestenina, vrhnje i sir sa skladišta kuhinje**. Vidimo da **sir** posebno možemo **pratiti** i na **skladištu pizze** i na **skladištu kuhinje**.

Kako se definiraju **mjesta izdavanja**, određuje za svaku blagajnu **s kojeg skladišta će artikli biti skidani** te **gdje će se ispisivati blokovi za narudžbu** je opisano u posebnom poglavlju; Postavke rada.

U daljnjem tekstu ovog poglavlja opisani su akcije kojima se **utječe na promjenu stanja skladišta**, a to su tzv. **Skladišne transakcije**:

- **Ulazi robe**
- **Izlazi robe**
- **Prebacivanja (Međuskladišnice)**
- **Obrade prometa tj. rasknjižavanje prometa po normativima**

Na početnoj formi označeni su gumbi preko kojih se ulazi u **module skladišnih transakcija**:

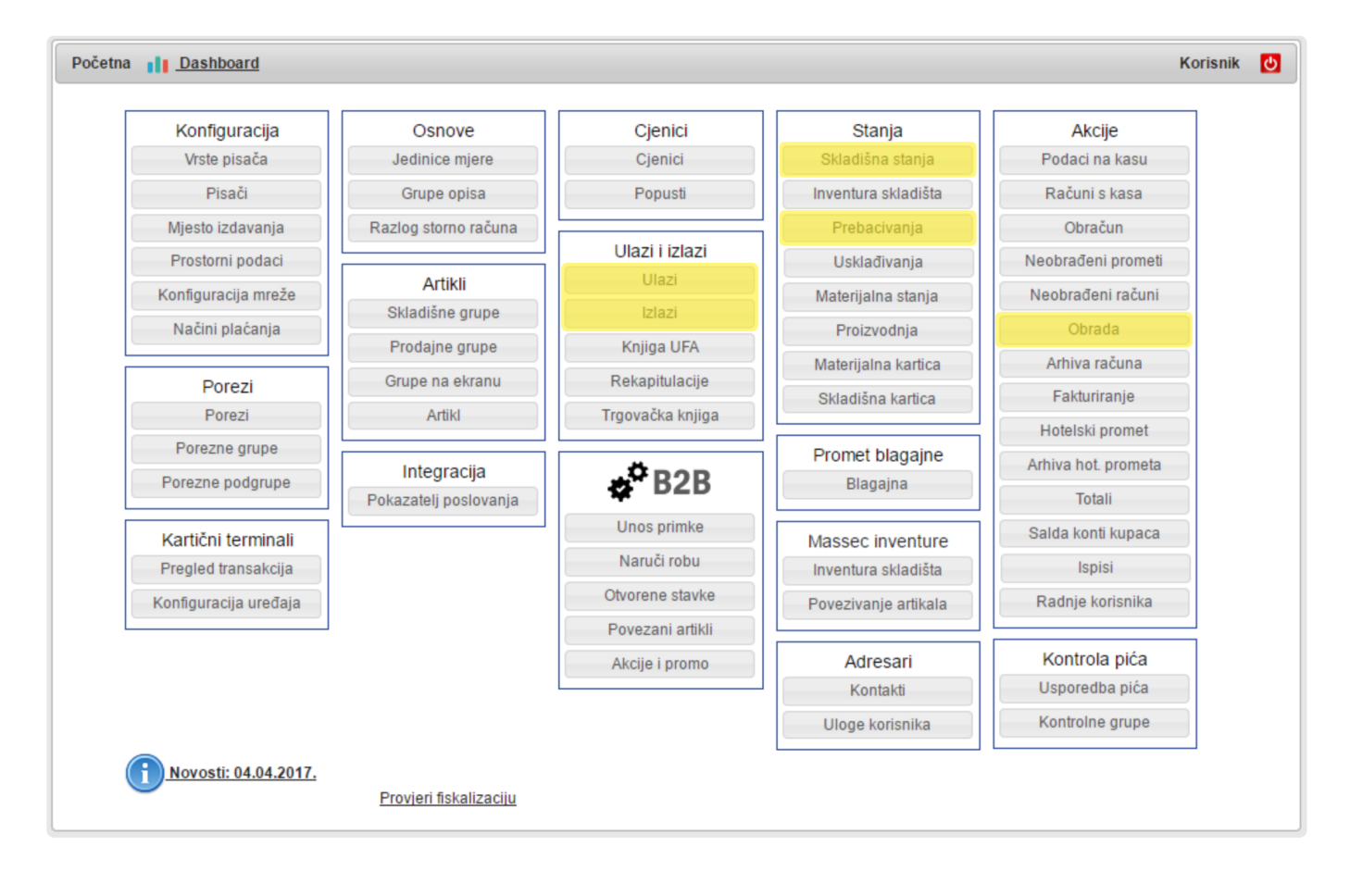

### **Transakcije**

U ovom poglavlju možete saznati kako:

- **unositi / ispravljati ulazne fakture** (nabava robe)
- **unositi / ispravljati izlazne fakture** (otpis robe)
- postaviti **proizvodnju artikla**
- **prebacivati robu između skladišta**
- vršiti **obradu podataka**

### **Ulazi robe**

Radnja koju ćete **često** raditi su **unošenje primki**.

**Primke tj. ulazi robe** se rade **temeljem računa ili dostavnica** koje ste dobili prilikom **kupovine** ili vam je vaš dobavljač **dostavio skupa s robom**.

Ulaz primki radite u modulu **ulazi**.

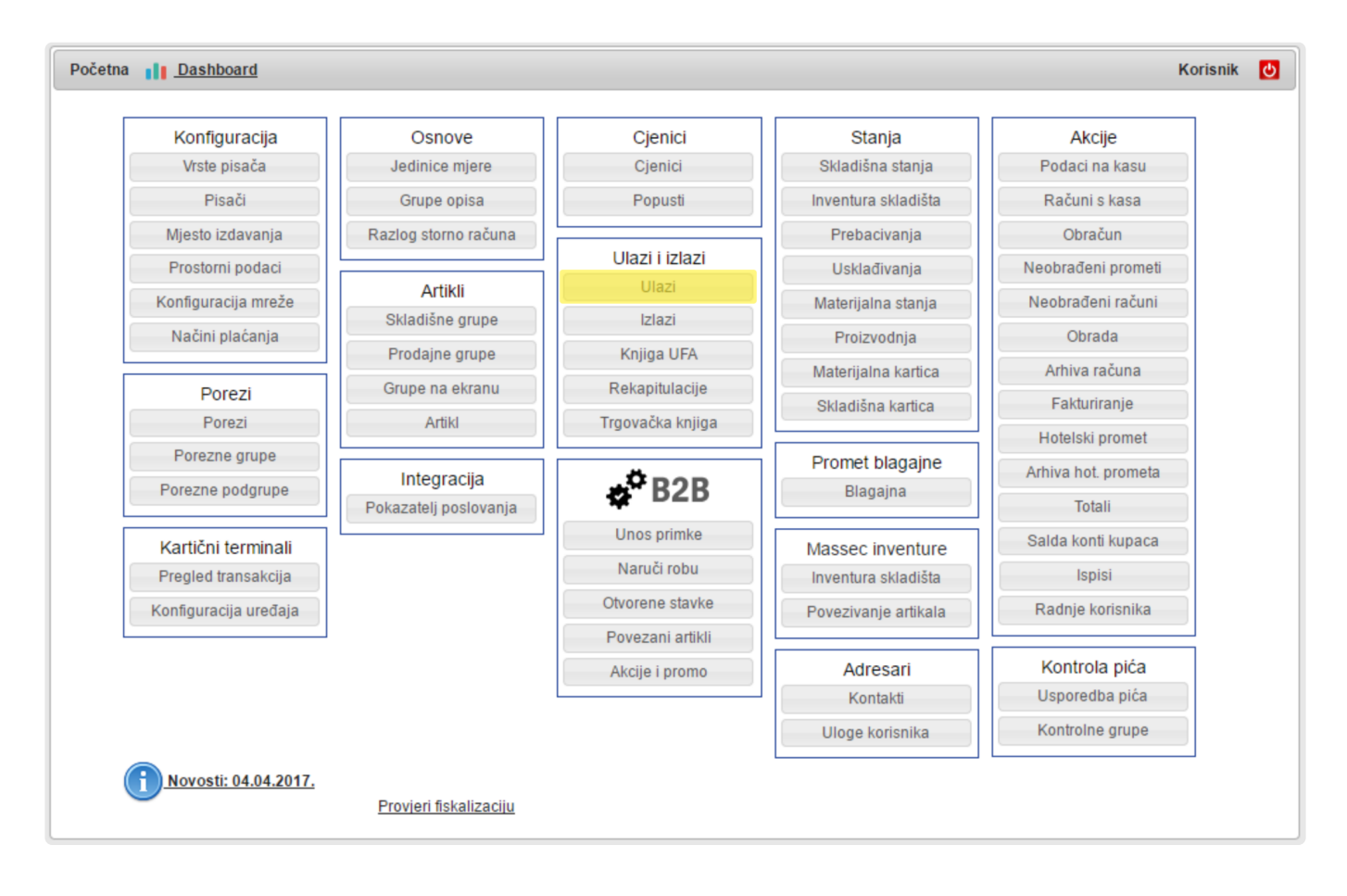

Kada uđete u **modul ulaza**, s u gornjem lijevom dijelu je **popis do sada unesenih primki**, desno od toga su **detalji odabrane primke (zaglavlje)**, a u tablici ispod se nalaze **stavke primke**.

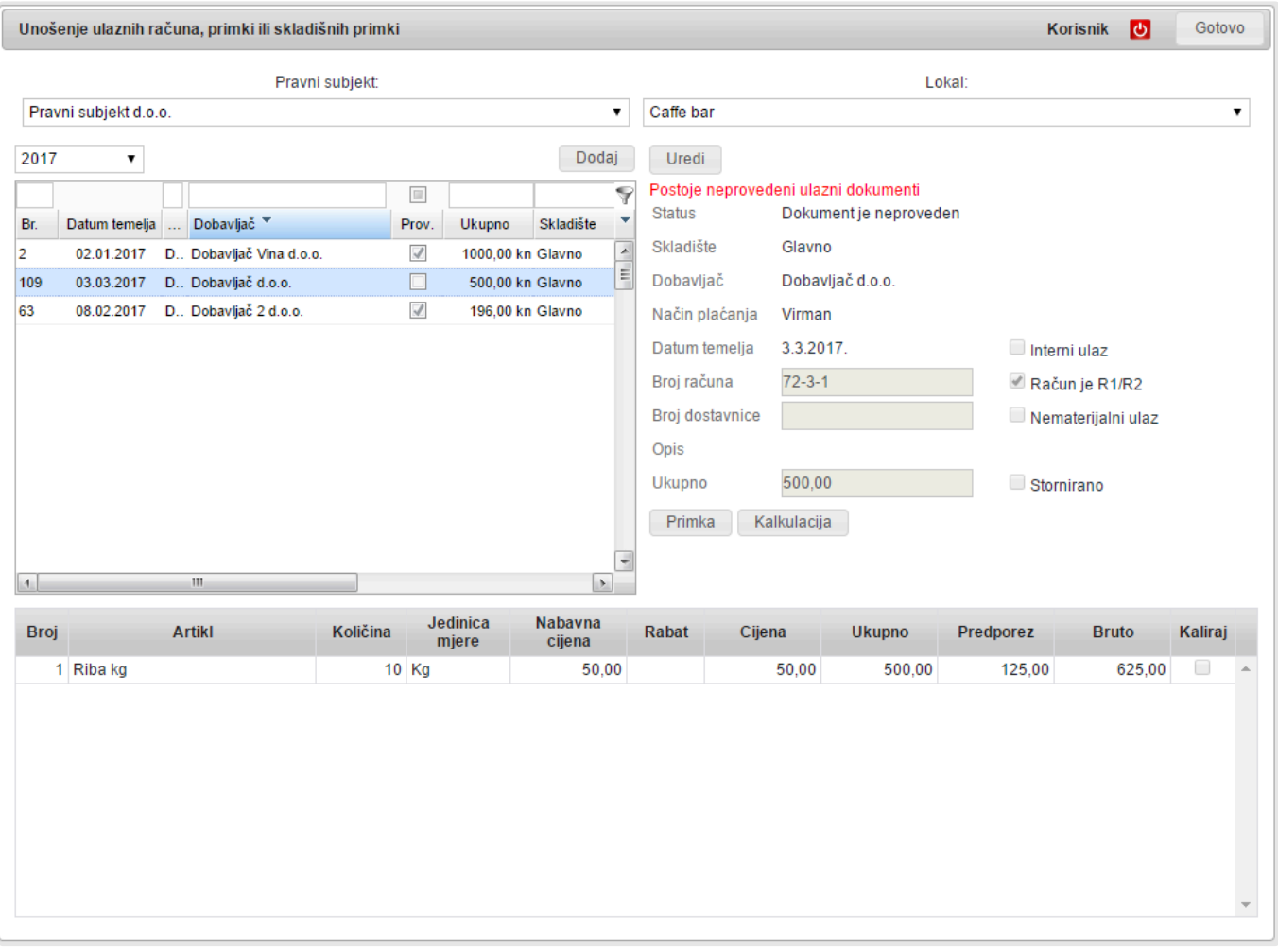

!!! **Pažnja** !!! **!**

Ukoliko imate **više lokala**, prvo **odaberite lokal za koji radite ulaz** na padajućem izborniku **Lokal**.

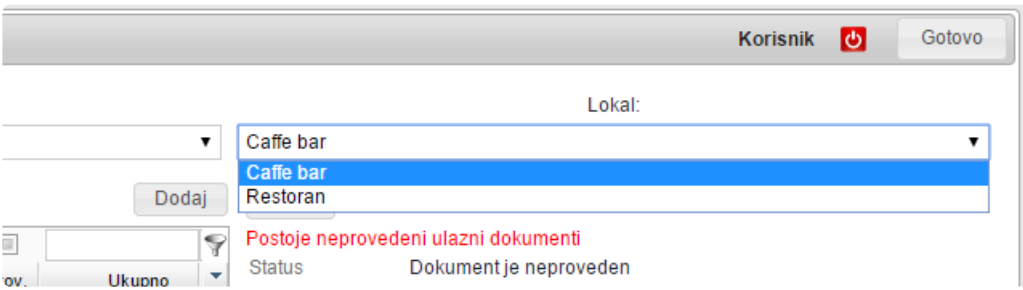

Da bi unijeli novu primku kliknite na **Dodaj**.

Otvoriti će vam se **prazna polja** koja morate redom popuniti:

- **Skladište**: Tu odaberite **skladište** na koje će **sjesti ulaz**
- **Dobavljač**: Odaberemo **dobavljača** kojeg smo **prije toga unijeli** u kontaktima.
- **Način plaćanja**: Odabiremo **kako smo platili račun** (ono što piše na računu)
- **Broj računa**: Oznaka računa, **prepisujete** sa samog **računa**
- **Broj dostavnice**: Ukoliko ste dokument zaprimili kao **dostavnicu** tu možete **unijeti njenu oznaku**. Oznaku računa ćete **unijeti naknadno**.
- **Račun je R1**: Ukoliko je račun **na vašu firmu** možete **odbiti PDV** i na **računu piše R1**.
- **Nematerijalni ulaz**: Ovo koristite samo ako se radi o **ulazima koji nemaju stavke** (npr. **Račun za telefon**)
- **Datum temelja**: Tu unesete **datum koji piše na računu**. **Po ovom datumu** program će **upisati ulaz u skladišne i materijalne kartice**.
- **Ukupno neto**: Ovo je **kontrolno polje**, u njega unosite **neto vrijednost računa** (ako je R1). Program će kod **pokušaja spremanja usporediti ovaj iznos sa zbrojem vrijednosti stavki koje ste unijeli** i ukoliko se **ne poklapa javiti grešku**.

Ovim ste **definirali zaglavlje** dokumenta.

Sada **dodajete stavke koje ste kupili**. U desnom donjem dijelu ekrana, ispod dijela za unos stavki nalazi se gumb **Dodaj**.

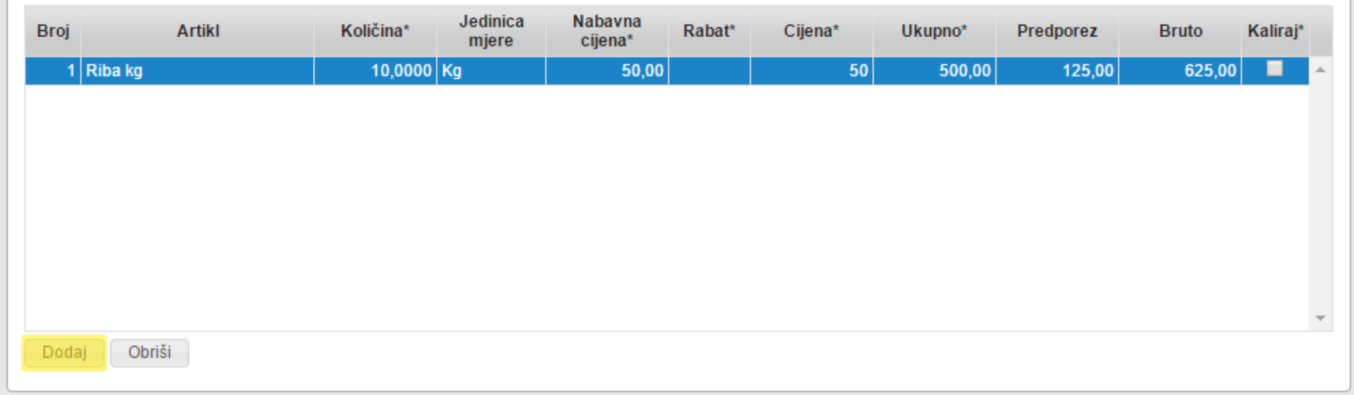

Kada kliknete na njega otvoriti će vam se prozorčić u kojem **odabirete artikle** na način da u polje naziv upišete dio, bilo koji, **naziva artikla** i stisnete **ENTER** ili kliknete na traži.

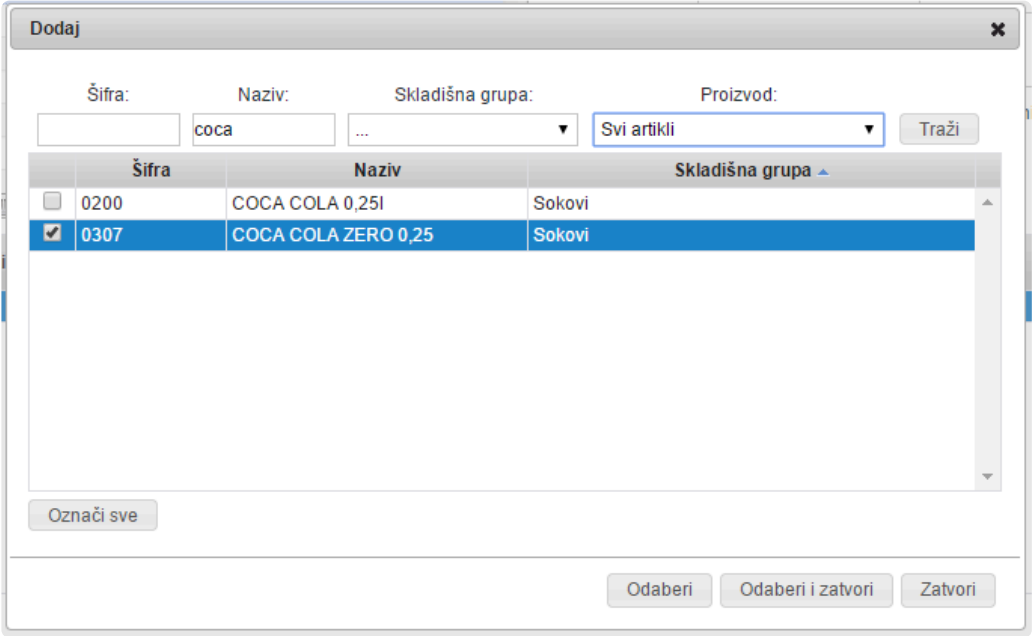

U prozorčiću će se pojaviti artikli koji imaju u nazivu ono što ste upisali u polje naziv. U prvoj koloni označite kvačicom **željeni artikl** i kliknete na **Odaberi** ili **Odaberi i zatvori**. Kada odaberete Odaberi artikl će vam biti dodan u stavke, a prozor za odabir će ostati otvoren. Ako kliknete na Odaberi i zatvori nakon dodavanja artikla u stavke prozor za odabir će se zatvoriti. Ako ste zatvorili prozor za odabir ponovno ga možete otvoriti ako kliknete na Dodaj.

**Važno**: Odjednom možete odabrati i **više artikala**. Jednostavno postavite kvačice na **\*** više artikla i kliknete na **Odaberi** ili **Odaberi i zatvori**.

Ako vas muči da **izgubite** odabir artikala ukoliko promašite kućicu pomozite si tako da **kod odabira cijelo vrijeme držite Ctrl tipku** na tipkovnici. Sada možete klikati **bilo gdje u redu** artikla i nećete izgubiti odabir.

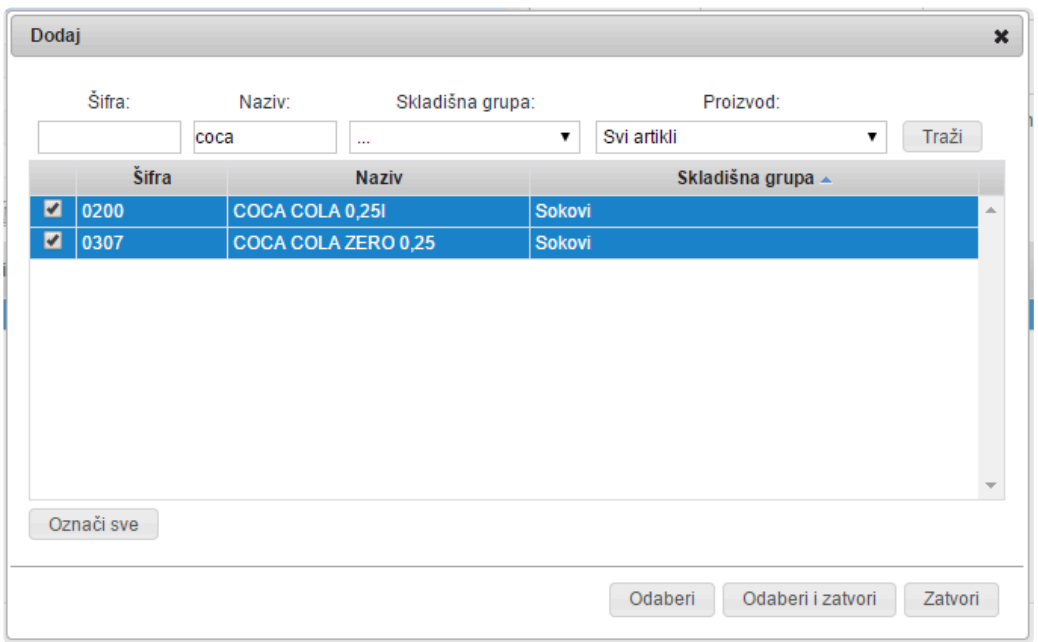

Ubrzajte si unos: Ukoliko **ne upišete dio naziva artikla** nego kliknete na padajući izbornik Proizvod možete **ograničiti podatke** iz kojih birate artikle koje ćete odabrati za unos.

Možete odabrati:

- **Sve artikle** (inicijalna postavka)
- Samo artikle **koje ste kupovali** od odabranog dobavljača
- Samo artikle **koje ste po zadnjem ulazu kupili** od odabranog dobavljača.

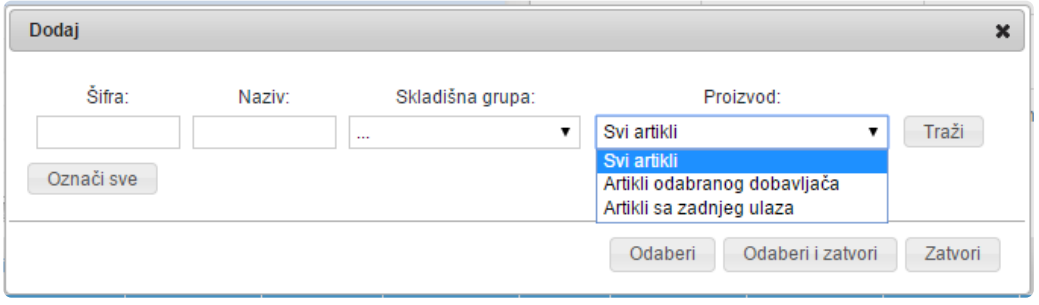

Ako ste na primjer odabrali samo one koje ste **kupili po zadnjoj nabavi** nakon odabira kliknete na **traži** i biti će vam izlistani **samo navedeni** artikli.

Ako vam se **novi ulazni račun** bitno ne razlikuje od zadnjeg u lijevom kutu kliknite na **Označi sve** te potom na **Odaberi i zatvori** u stavke primke će vam biti **ubačeni artikli** koje ste **unijeli po prethodnom ulazu** od danog dobavljača.

Kada ste **gotovi s odabirom** artikala možete svakom **upisati količinu i cijenu** po kojoj ste kupili.

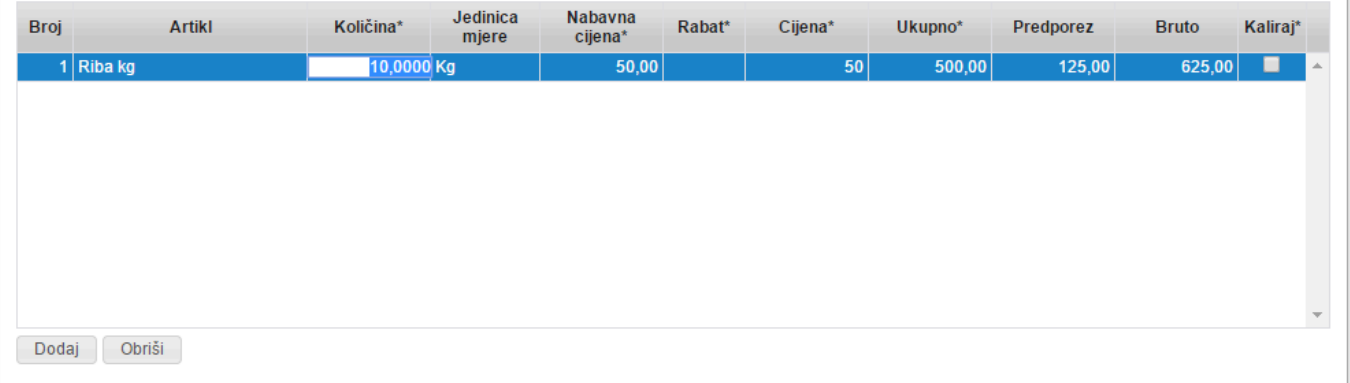

Nakon toga **unesete Nabavnu cijenu po jedinici u kojoj vodite taj artikl na skladištu** na što će vam program **izračunati cijenu i ukupno** te iskazati **poreze i bruto iznos**.

Ako ste dobili **rabat** možete ga upisati i program će **umanjiti cijenu i ukupno**.

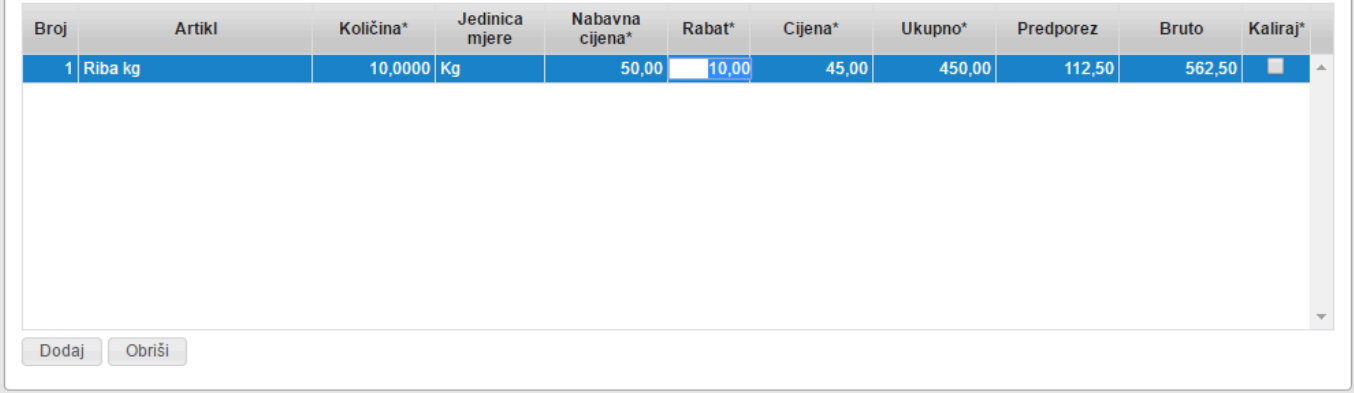

**\*** Što ako vam se \*ambalaža u kojoj ste kupili artikl ne poklapa s jedinicom u kojoj vodite<br>
skladište?\*<br>
Hališinu morate unijeti kolišinu u spoj jedinici u kojoj ertikl vodite ne ekledištu. skladište?\*

U količinu morate **unijeti količinu u onoj jedinici u kojoj artikl vodite na skladištu**. **Primjer**: Kupili ste **dvije boce Jack Daniel's-a od 0,7 litara**. Taj artikl vodite, logično, u **litrama** i morate u količinu **unijeti 1,4 litre**. Sada vam se postavlja očekivano pitanje, a to je **koliko košta Jack Daniel's po litri**. Ne morate uzimati kalkulator u ruke već smo u polje **Ukupno** unesite **koliko ste platili te dvije boce**. Program će **sam izračunati cijenu po litri**.

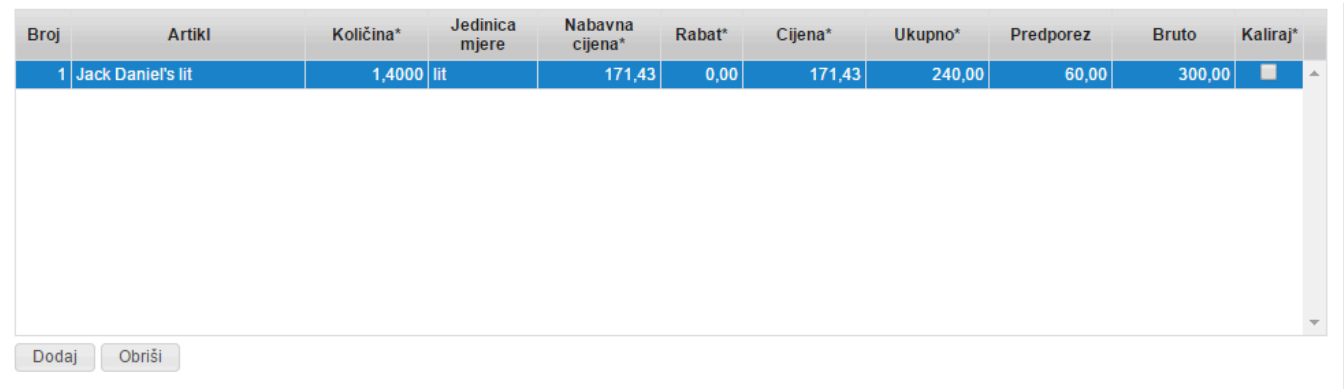

U primjeru vidimo da ako smo **dvije boce od 0,7 platili skupa 240 kn, litra nas košta 171,43 kn** Ako ste **greškom dodali** neki artikl **obrišete ga** klikom na gumb **Obriši** koji se nalazi u desnom dijelu dole ispod dijela za unos stavki.

Tako **popunimo podatke** za sve artikle i možemo **spremiti primku** tako da kliknete na gumb **Snimi** koji se nalazi na vrhu ekrana.

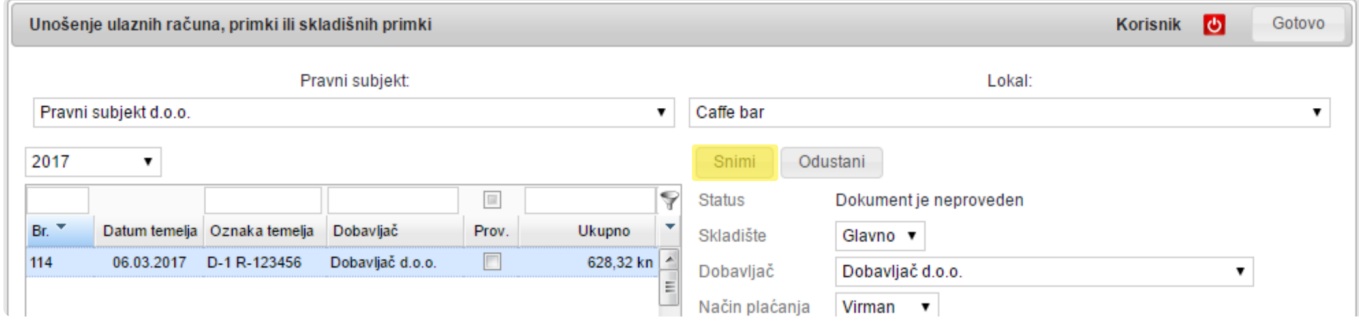

Ako ste **sve unijeli dobro** pojavit će vam se **natpis Dokument je proveden** i pored **primke** u **listi** će se pojaviti **kvačica**. Ukoliko **niste sve unijeli** program će **zacrveniti obavezna ili polja koja su krivo unesena**. U najčešćem slučaju imati ćete **razliku između iznosa koji ste unijeli u polje Ukupno** i **zbroja iznosa stavki na primci**. To je **kontrola** koja vas prisiljava da **nađete uzrok te razlike**, a one mogu nastati ili zbog vaše greške ili zbog toga što ste **na računu imali stavke koje ne vodite u ovom programu** kao što su **sredstva za čišćenje**, **žličice za kavu** i sl. Ako ste našli uzrok i vidite da je **iznos koji vam predlaže program dobar** jednostavno ga **prepišite u polje Ukupno** i nastavite sa spremanjem kliknuvši na gumb **Snimi**.

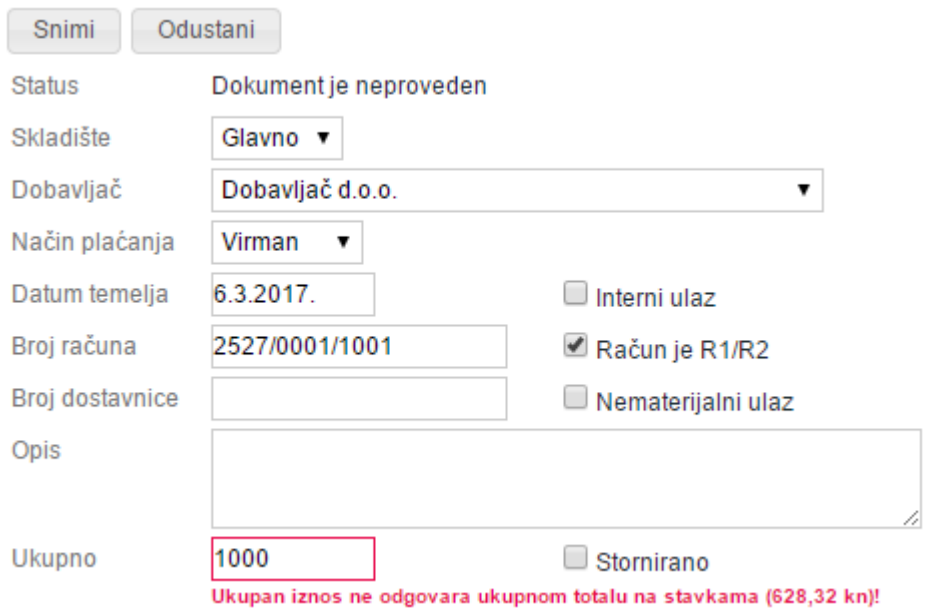

Nakon **uspješnog snimanja** red te primke u listi mora imati kvačicu i natpis sa strane **Dokument je proveden**.

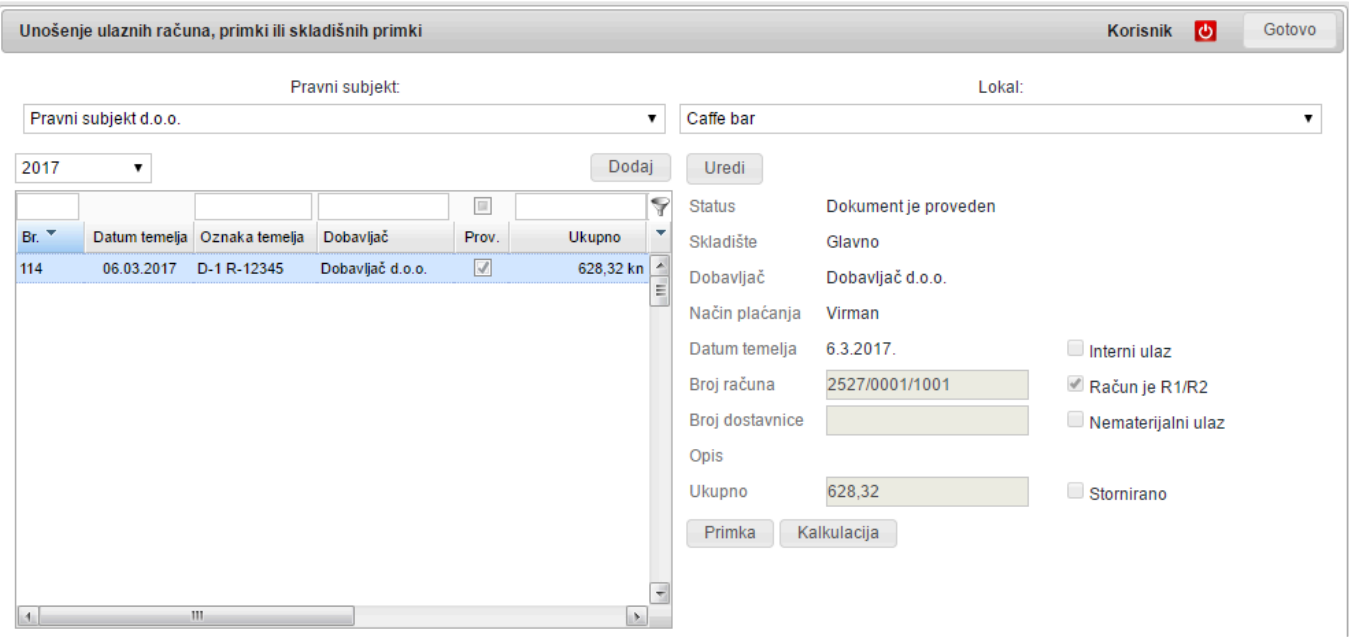

Ako primka u listi **nema kvačicu** ona **NIJE UPISANA NA SKLADIŠTE**. Do toga može doći zbog raznih razloga; ili ste **napustili program bez snimanja** ili ste **ostavili nespremljen dokument predugo otvoren (15 min)** pa je server zaključio da ste **prestali s radom i prekinuo sesiju**. Da bi **proveli** tu primku samo ju **odaberite u listi** i kliknite na **Uredi** i onda na **Snimi**. Nakon **uspješnog snimanja** primka je uspješno **upisana na pripadajuće kartice i skladišta**. **!**

Ukoliko želite **promijeniti već unesenu primku** to možete napraviti tako da ju **nađete i odaberete** u listi i kliknete na **Uredi**.

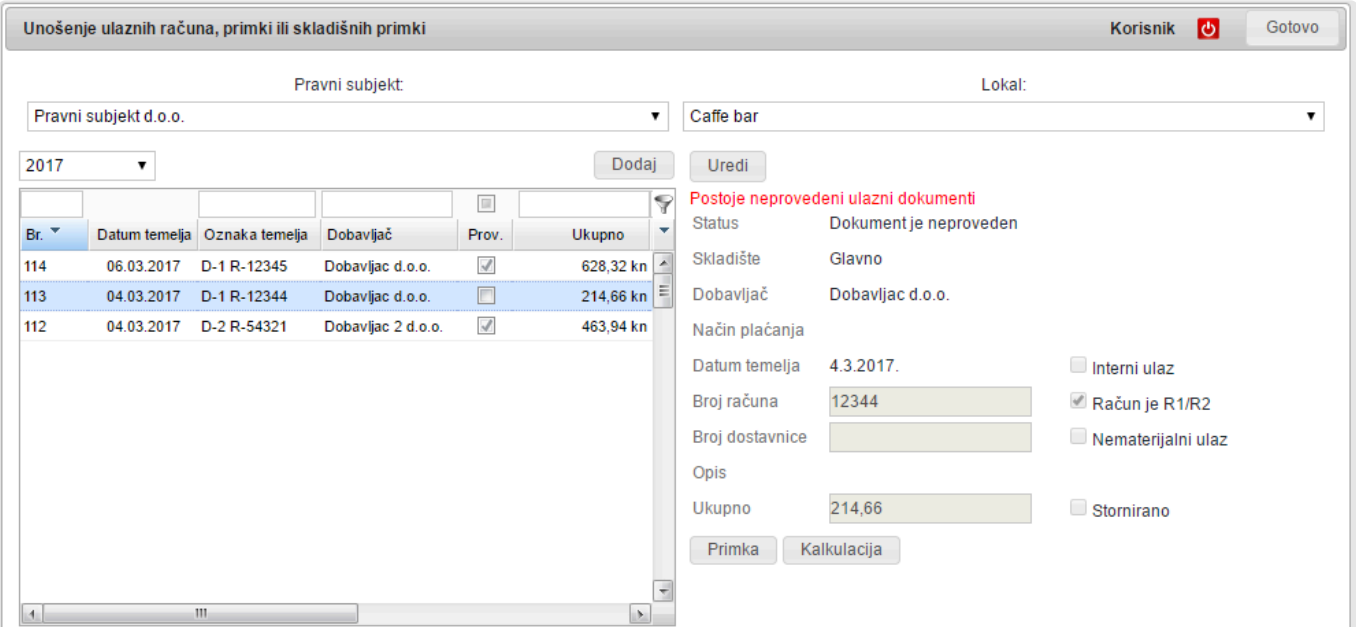

**Pažnja**: **\***

**Ovisno o konfiguraciji**, a sukladno dodijeljenim\* pravima korisnika\*, može doći do **zaključavanja primke** i onda ju **naknadno** može promijeniti **samo osoba koja im**

**pripadajuću autorizaciju tj. prava**.

### **B2B**

**B2B modul** vam omogućuje **digitalnu razmjenu dokumenata s vašim dobavljačima**. Trenutno je moguće komunicirati s **Roto Dinamicom**, te je **u tijeku** i priprema za **ostale dobavljače iz Agrokor koncerna**.

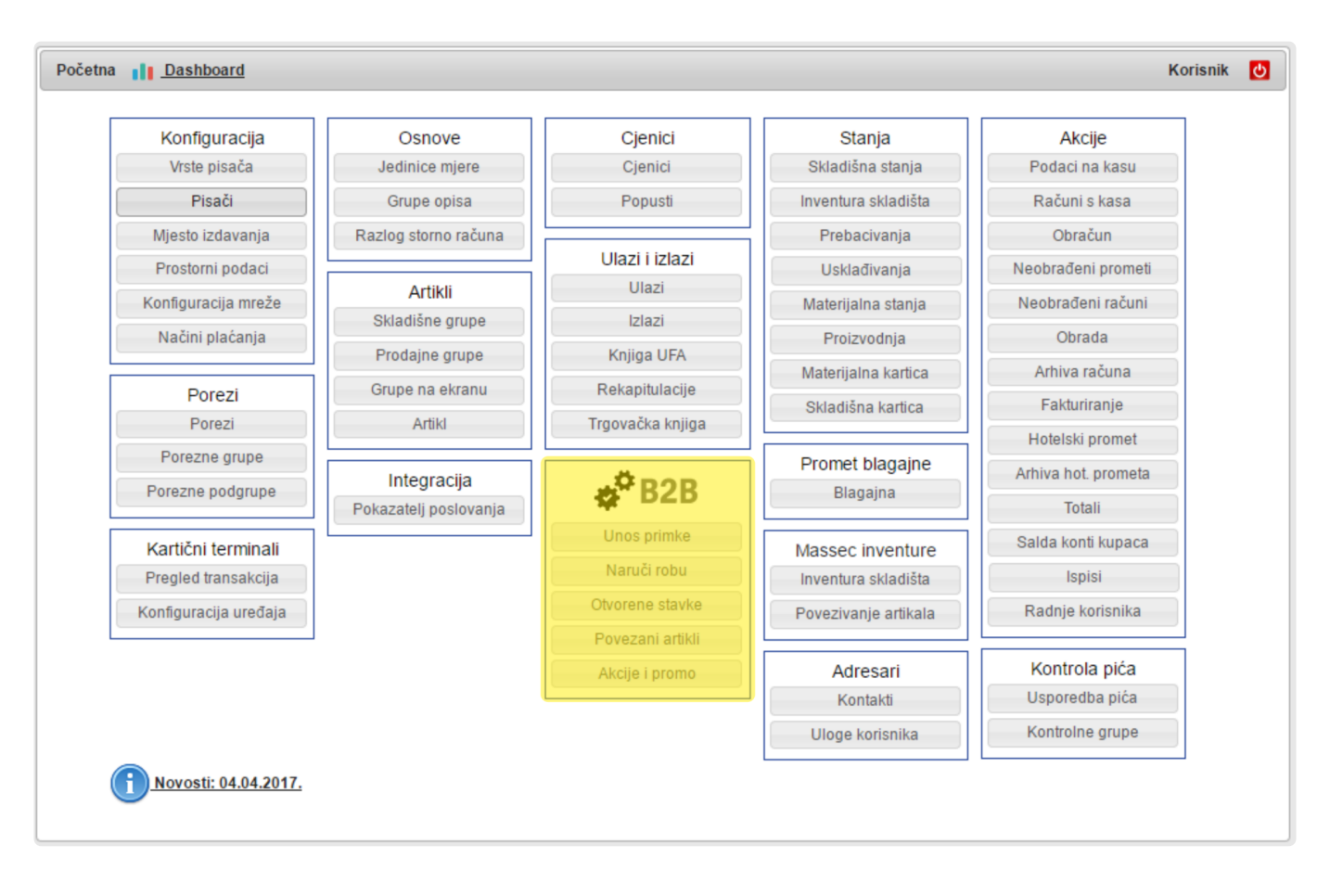

## **Naručivanje robe**

**Naručivanje robe putem B2B-a** vam **olakšava posao** jer možete

- **naručivati u bilo koje doba dana**
- **pregledavati sav asortiman dobavljača** uključujući i **kratkotrajne akcijske artikle**
- također, **narudžbu** možete **nakon slanja i ispisati** te tako **olakšati provjeru robe kod preuzimanja dostave** (npr. ukoliko **jedna osoba naručuje**, a **druga preuzima**).

**Naručivanje** je objašnjeno **korak po korak** u našim **video uputama**:

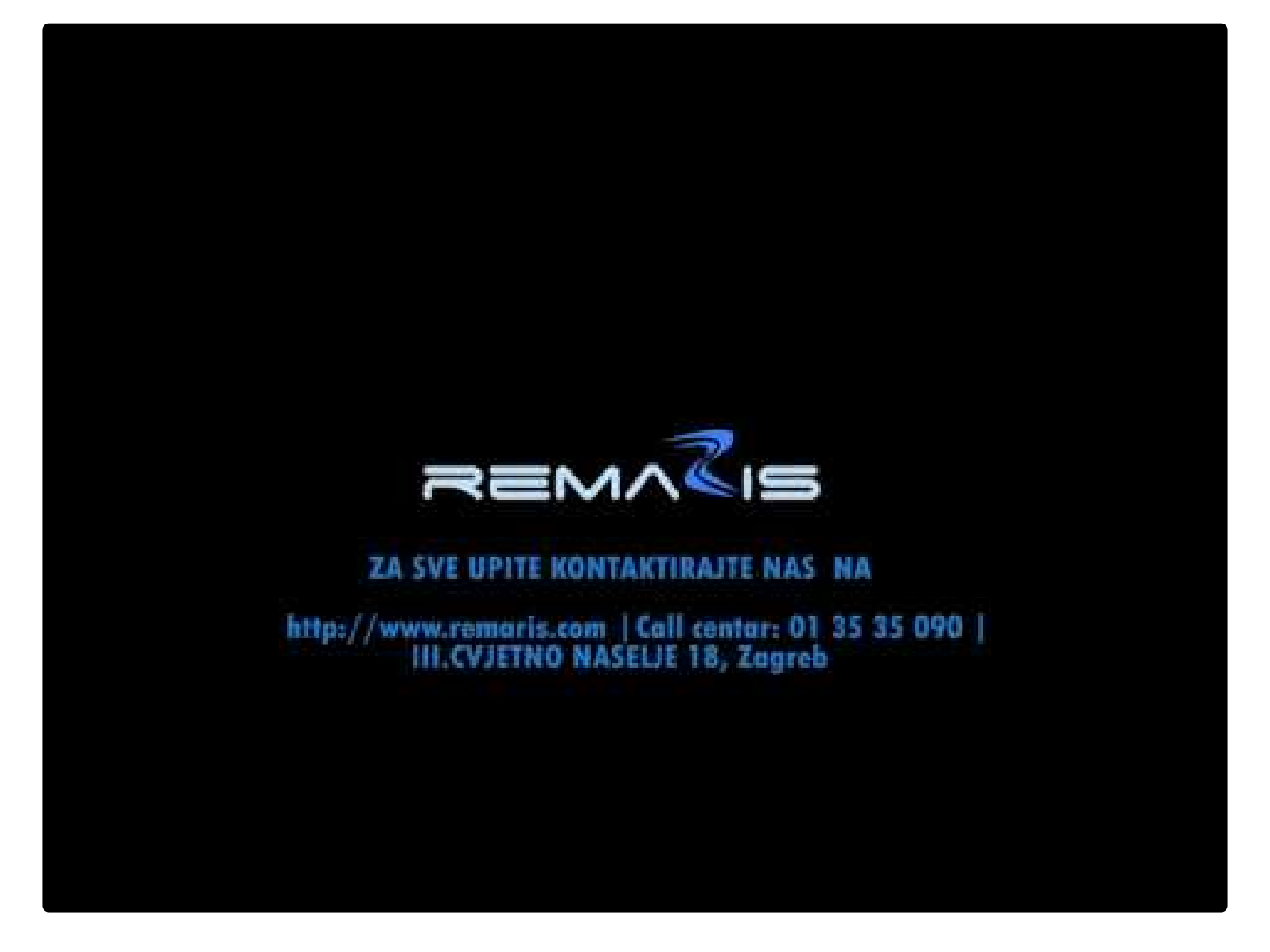

<https://www.youtube.com/embed/Y-d5ornvVg0?rel=0>

ili na Youtubeu: <https://www.youtube.com/watch?v=Y-d5ornvVg0>

# **Automatsko zaprimanje računa (primka)**

**Zaprimanje robe putem B2B-a** vam **olakšava posao** tako da **za robu koju ste zaprimili** na skladište **ne trebate raditi primke ručnim unosom stavku po stavku**, već to možete učiniti **u nekoliko klikova**.

**Za dobavljače** koji **nisu dio B2B razmjene podataka s Remarisom** to ćete i dalje **\* morati raditi ručno**, kao i do sada.

**Detalje** možete vidjeti u našim **video uputama** dostupnim na linku niže i **uvjeriti se koliko je to jednostavno i brzo**:

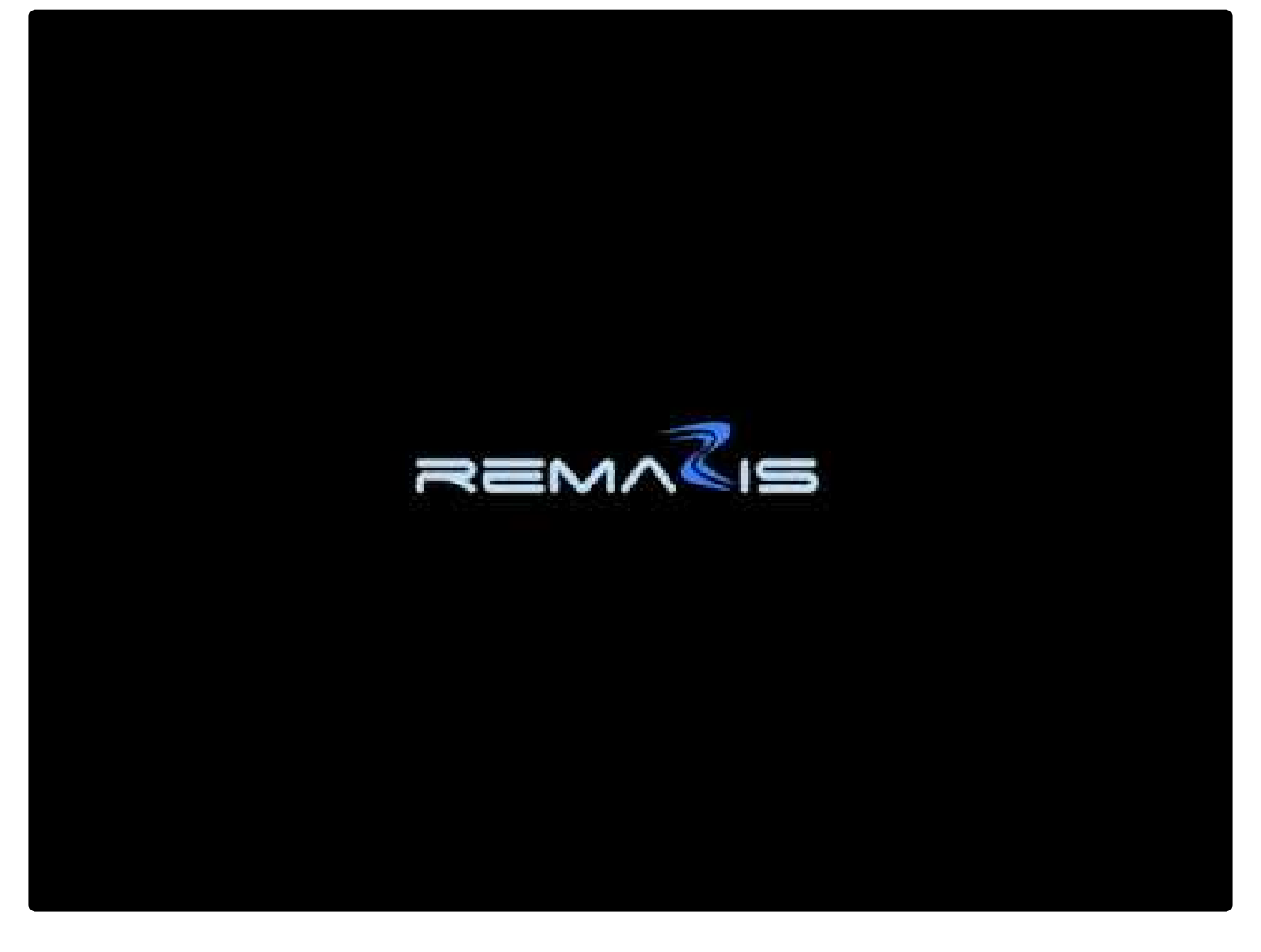

[https://www.youtube.com/embed/6\\_lNfIgUKQM?rel=0](https://www.youtube.com/embed/6_lNfIgUKQM?rel=0)

ili na YouTubeu:

https://www.youtube.com/watch?v=6\_INflgUKQM

# **Naknadne izmjene**

**Može vam se dogoditi** da se **neka primka nije ispravno preuzela od dobavljača**, ili se **npr. dogodilo da neku robu niste zaista dobili**, iako je **bila na računu dobavljača**.

- U tom slučaju možete **pričekati odobrenje dobavljača** i njega unijeti, no tada će vam **skladšno stanje u tom periodu biti neispravno**.
- Drugi način je **nakon automatskog zaprimanja ispraviti uneseni dokument** koji možete pronaći pod "**Ulazi**". **Artikl s neispravnom količinom ispravite i provedete dokument. Naknadno odobrenje** tada **ne trebate unositi**.

### **Rasparivanje artikala**

Ukoliko ste **neke artikle dobavljača** greškom **povezali s svojim artiklom** koji **ne odgovara onome kako to zaista vodite na skladištu** vašeg objekta tada tu **vezu možete poništiti kroz Povezane artikle**.

**Odaberete artikl vašeg dobavljača** (označen žutom bojom) i kliknete **Ukloni vezu**.

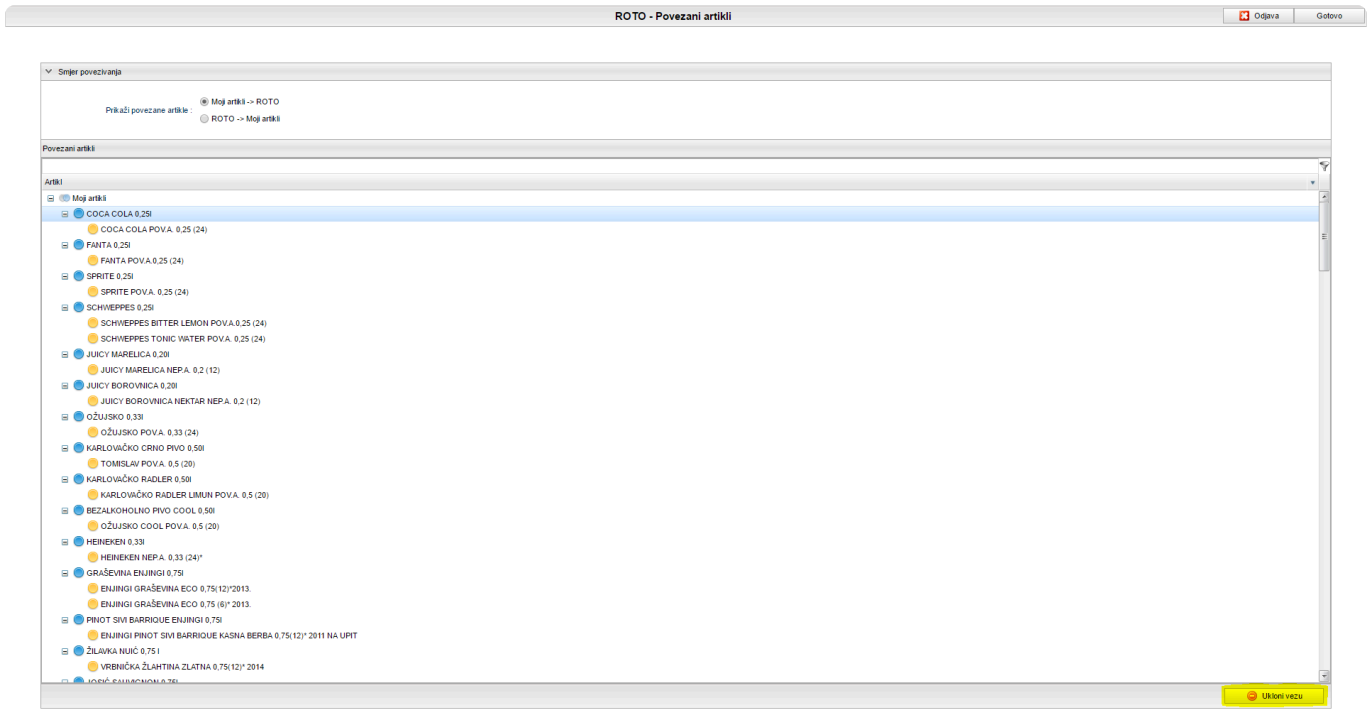

**Novu vezu** ćete definirati kod **slijedećeg zaprimanja dokumenta**.

**X** Napomena: ovo ne mjenja situaciju na dokumentima koje ste već zaprimili.<br>Ukoliko želite da promjena retroaktivno utječe na ulaze – morat ćete ručno is Ukoliko želite da **promjena retroaktivno utječe na ulaze** – morat ćete **ručno ispraviti dokument po dokument**.

### **Izlazi robe**

**Izlazi** su **obrnuta akcija od ulaza**, s izlazom **mičete robu s nekog skladišta**. Razlozi mogu biti:

- **Otpis**
- **Kalo** (otpis s razlogom kala)
- **Povrat robe**

Da bi došli do izlaza na početnoj formi kliknite na **Izlazi**

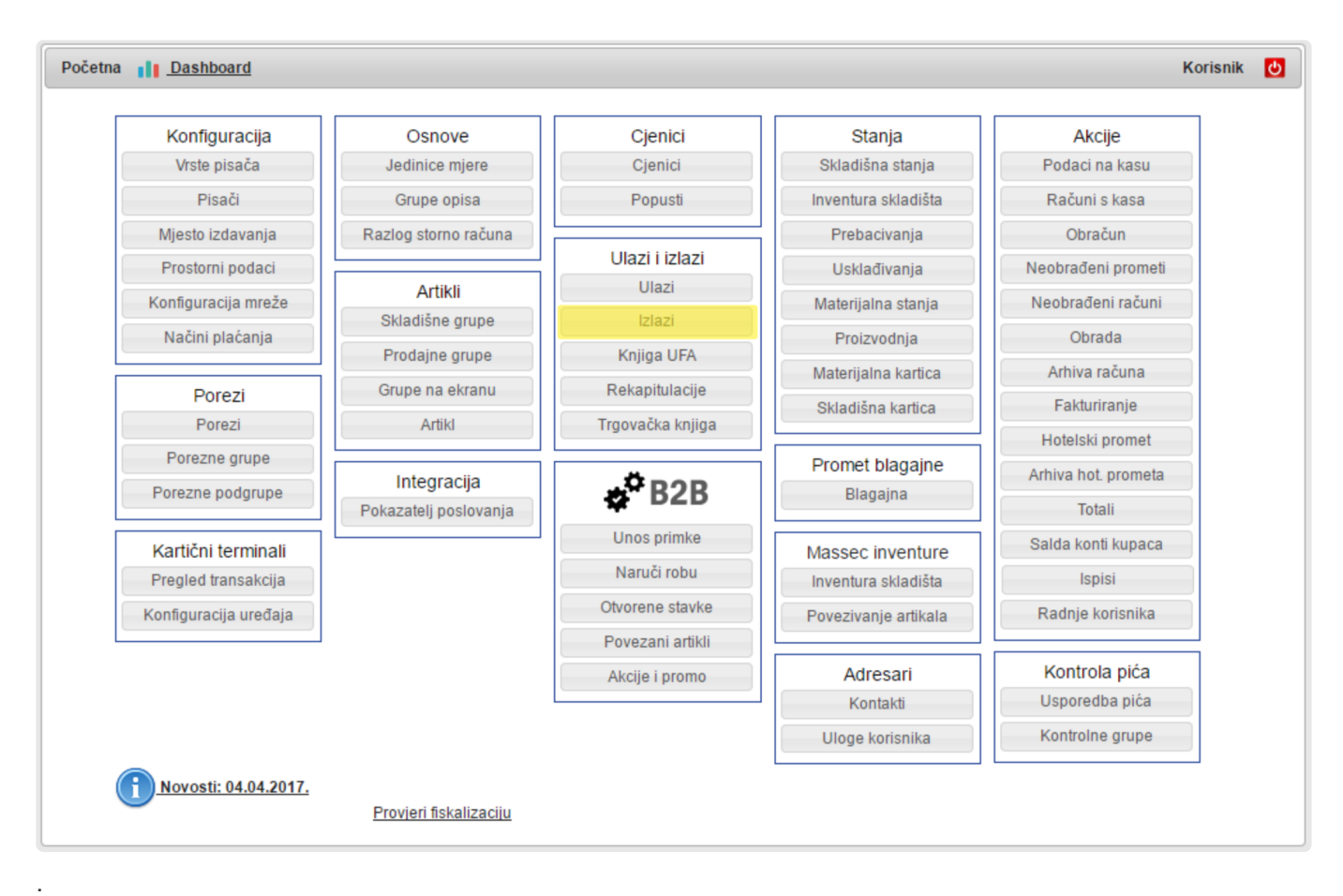

Otvorit će vam se **forma izlaza** gdje u listi lijevo vidite **sve provedene izlaze**.

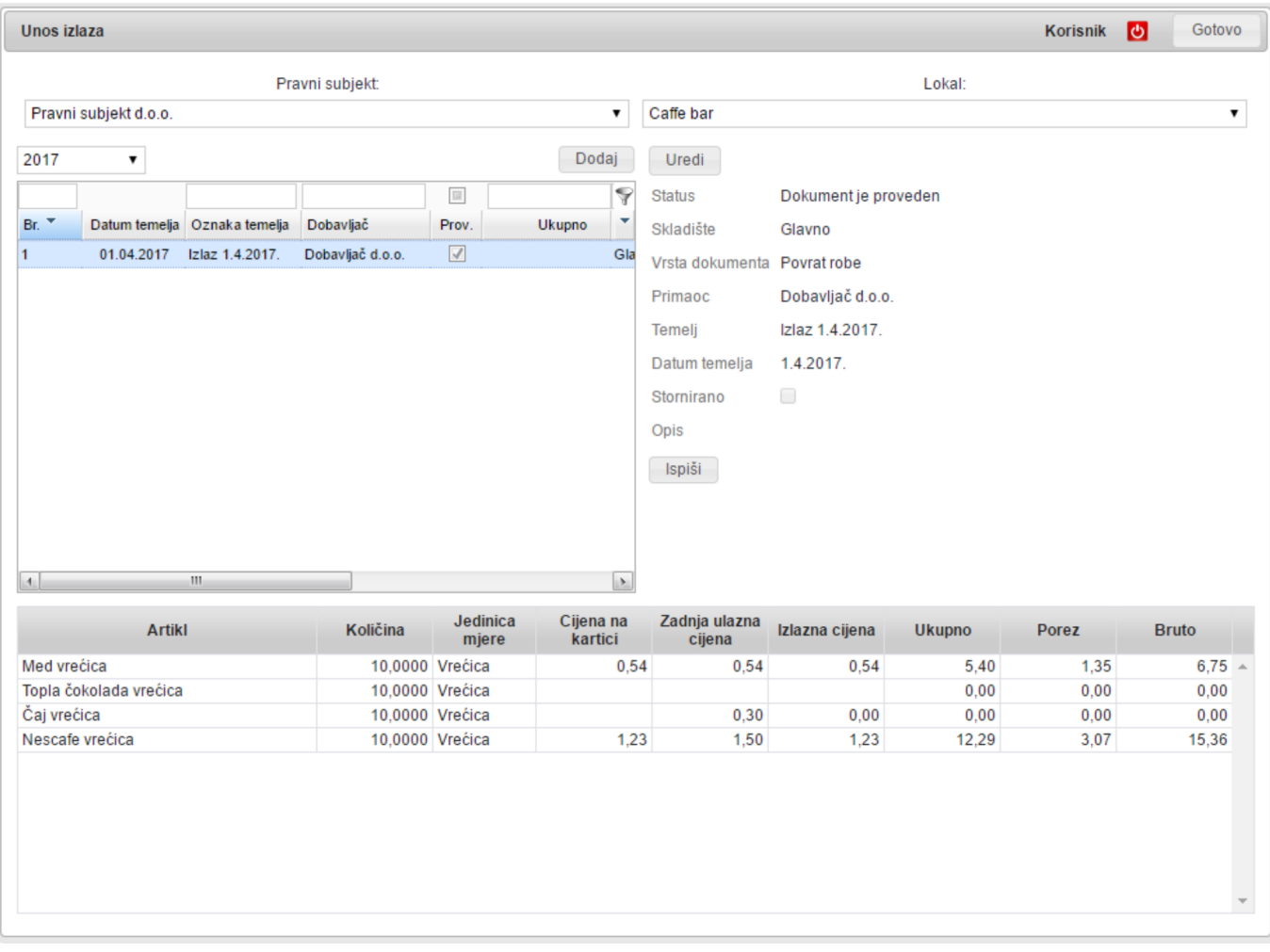

Da bi dodali **novi izlaz** kliknite na **Dodaj**. Otvoriti će vam se **prazna forma Izlaza**.

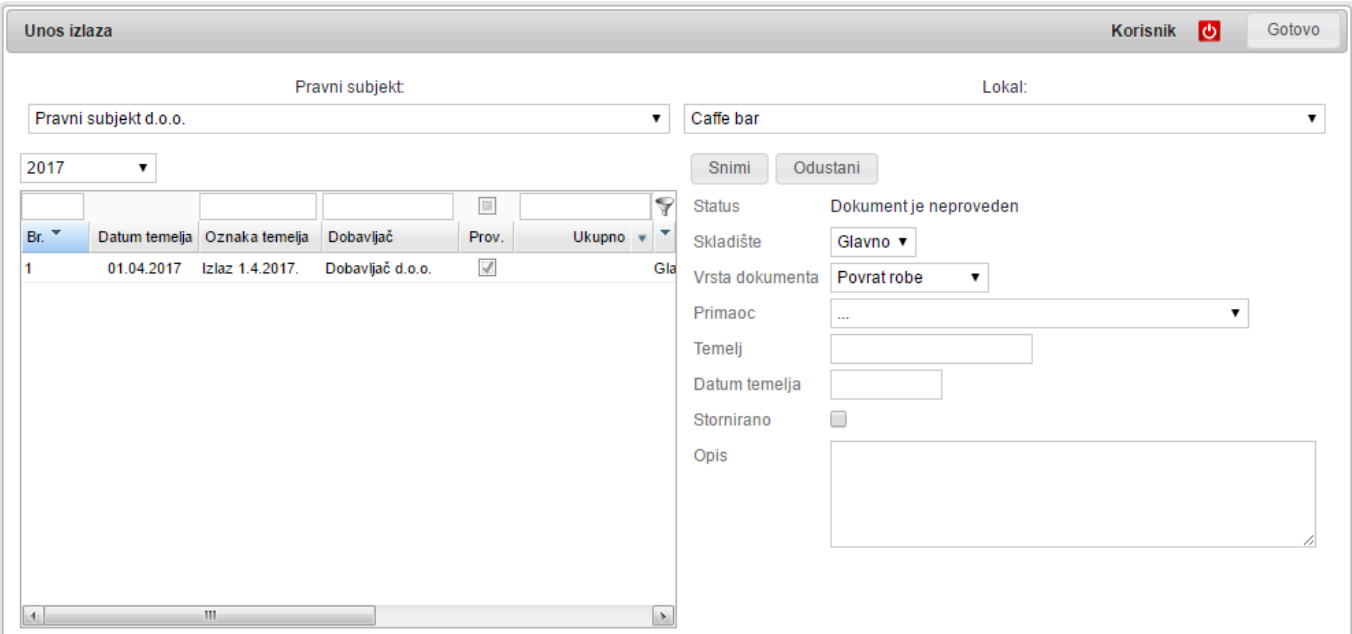

Da bi definirali **zaglavlje dokumenta** morate unijeti slijedeća polja:

- **Skladište**: Skladište **sa kojeg skidate robu**
- **Vrsta dokumenta**: Birate da li je dokument **Otpis** ili **Povrat robe**
- **Dobavljač**: Ukoliko se radi o **povratu** odaberite **dobavljača kome vraćate robu**
- **Temelj**: Tu unesite **opisnu oznaku** otpisa ili povrata
- **Datum temelja**: **Datum** s kojim radite otpis ili povrat
- **Opis**: Tu možete napisati **obrazloženje** koje će se pojaviti na **ispisanom dokumentu**.
- **Polje Stornirano** koristite ako želite **poništiti** ovaj dokument.

Kada ste unijeli **zaglavlje** unesite **stavke**. Odabirom gumba **Dodaj** koji se nalazi ispod polja za unos stavki otvara vam se **preglednik artikla** po kojem pretražujete po nazivu, označavate kvačicom i s **Odaberi** ili **Odaberi i zatvori** stavljate u svoj **dokument izlaza**. (isto kao kod ulaza)

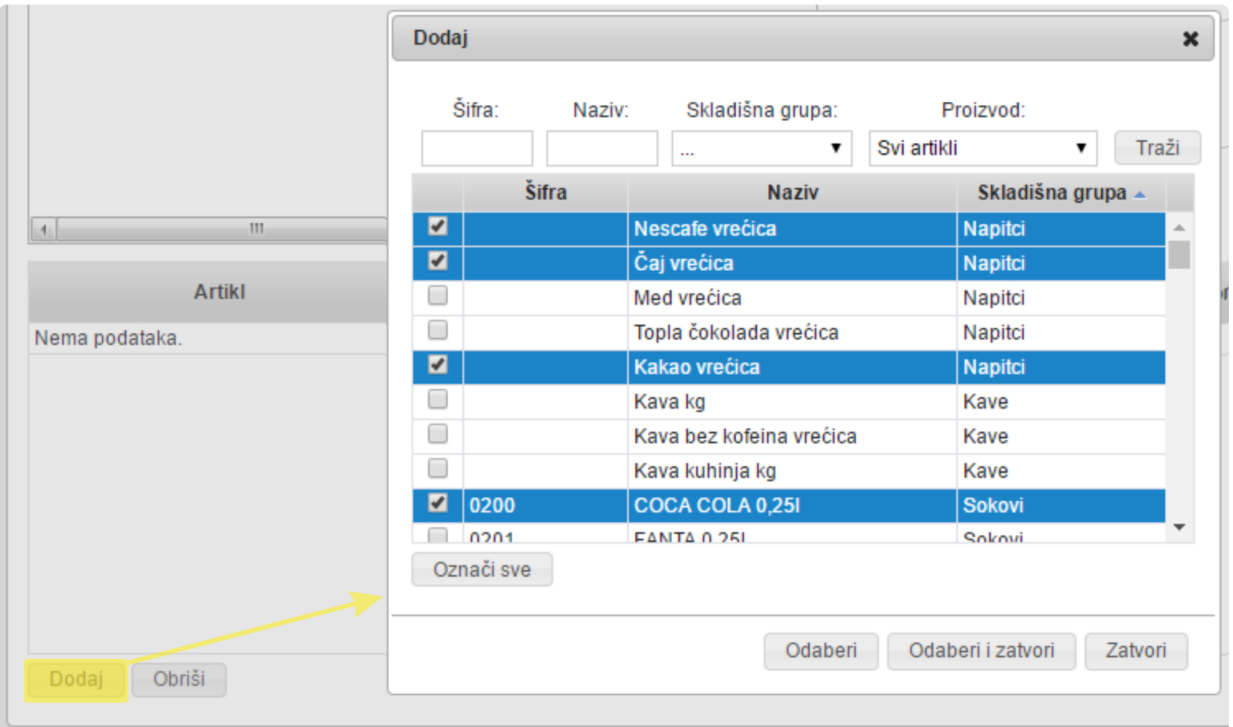

Kada su vam **artikli u listi** stavki samo **unesite količine** i možete **snimiti** dokument. Ako se radi o **povratu robe** program će vam **ponuditi zadnju cijenu** po kojoj ste artikl **kupili od dobavljača**, ali vi možete **upisati i cijenu ručno**.

#### **Sve ostalo vrijedi kao i kod ulaza.**

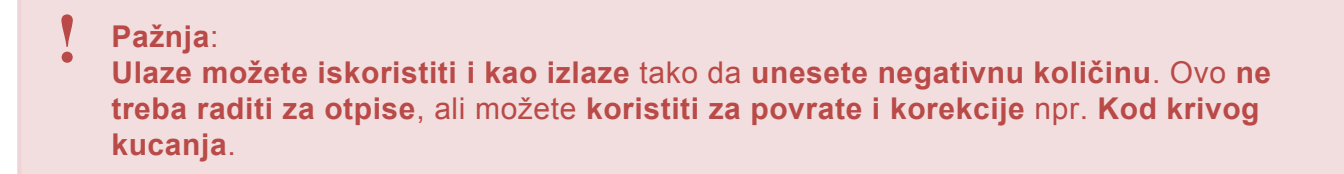

### **VAŽNO**: **!**

**Knjigovodstva povrat robe vode kao minus ulaz.** Da bi bili **kvalitetno usklađeni** s knjigovodstvom **nemojte povrate voditi kroz izlaze nego kroz ulaze, ali s negativnom količinom.**

# **Proizvodnja**

U ugostiteljstvu se često susreće **priprema hrane** koja se **ne prodaje odmah** nego se **koristi u drugim proizvodima** ili se **prodaje u dijelovima**.

Primjeri su:

- **Torte i kolači**
- **Bule za pizzu**
- **Kruh, peciva i sl.**

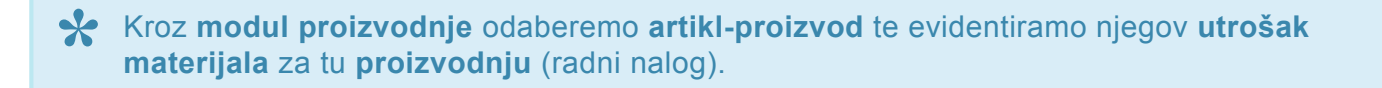

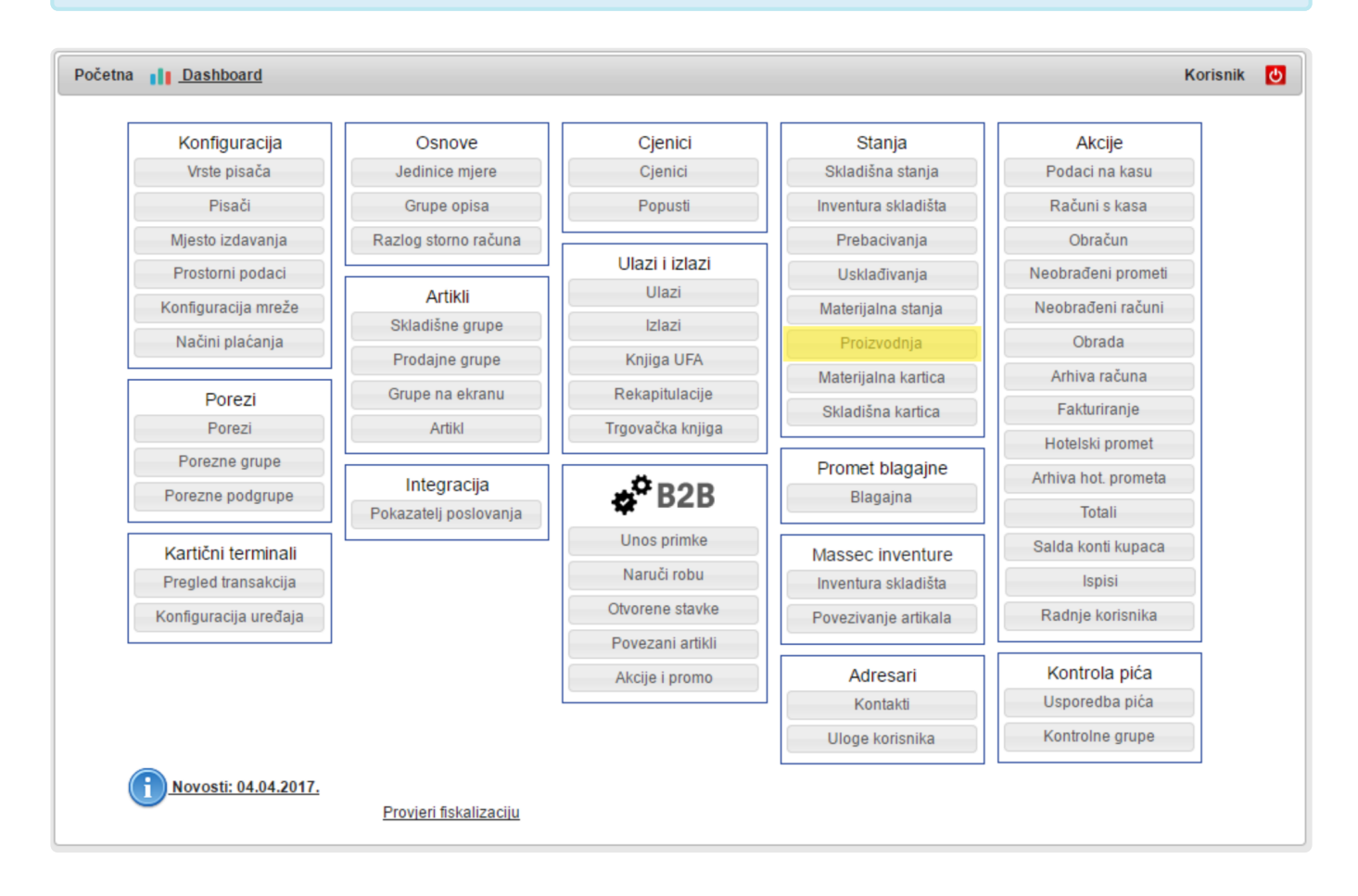

U **modulu Proizvodnje** klikom na **Dodaj** otvaramo praznu formu te unesemo "**Temelj**" i "**Datum**" **radnog naloga**.

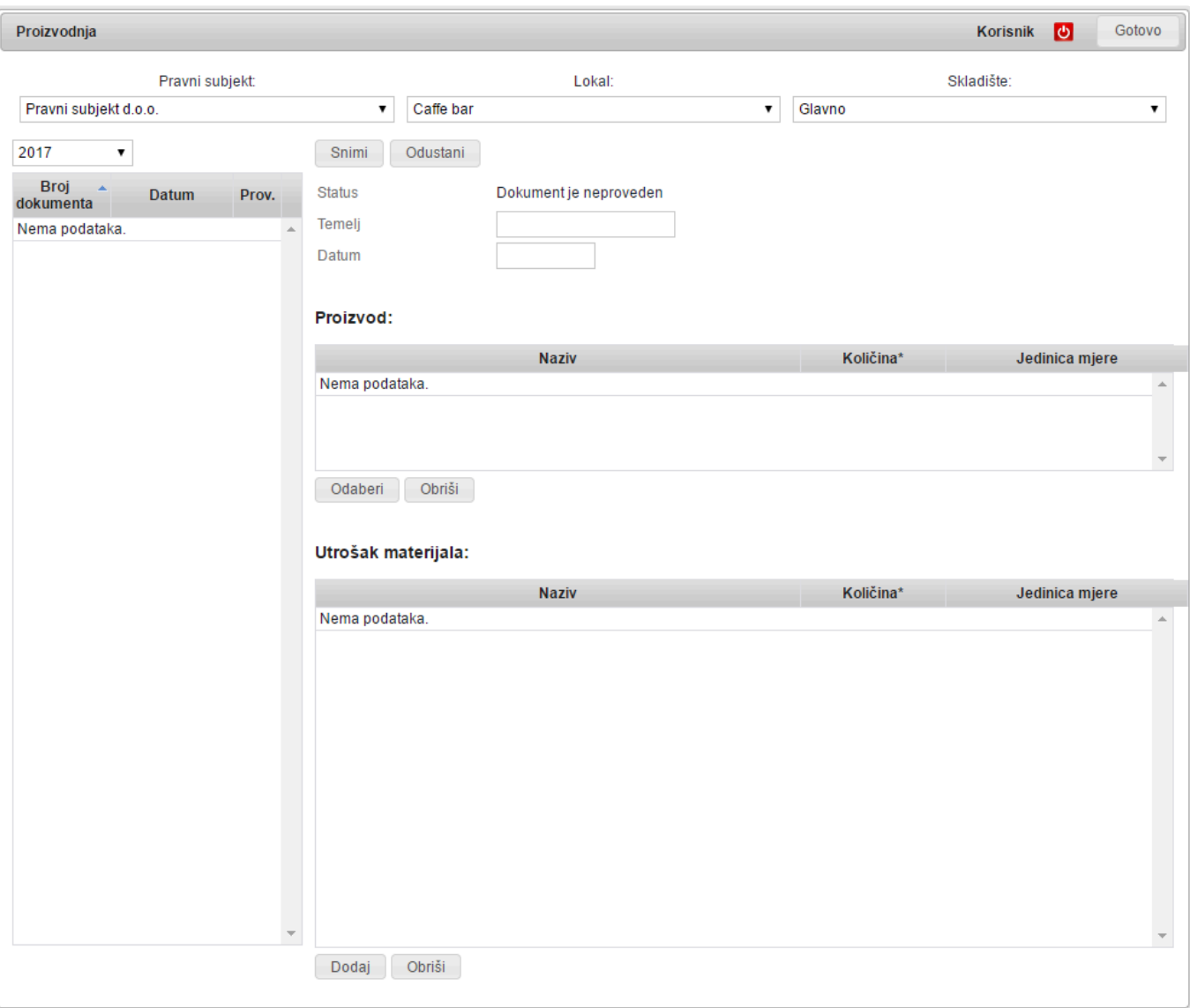

Za **proizvod** dodamo npr. artikl "**Torta čokolada**", a u **utrošak materijala** unesemo **koliko čega smo potrošili za izradu**.

Ako želimo imati **mogućnost prodaje samo jednog komada torte**, izradit ćemo **prodajni** artikl "**Komad čokoladne torte**" te mu u **normativ** dodati **npr. 0,1 kom "Torta čokolada"**

Sada možemo **prodavati** "**Komad čokoladne torte**" te će se sa skladišta skidati **0,1 kom "Torta čokolada"**

Druga korisna situacija gdje možemo koristiti **Proizvode i Proizvodnju** je kod situacija gdje **ne možemo točno unaprijed znati utrošak materijala** nego ga **evidentiramo naknadno**.

Primjeri za to su :

- **Doručci u hotelima**
- **Banketi**
- **Dnevna jela**

Kada **evidentiramo utrošak robe** (rekao nam je kuhar koliko je potrošio) izrađujemo **\* radne naloge proizvodnje** i **proizvodimo** onoliko koliko je **prodano**, i upisujemo koliko je **namirnica potrošeno** za to.

Time smo na skladište stavili **Proizvode**, a **rasknjižili materijal tj. namirnice**. Kada provedemo **Obradu**, **prodani proizvodi** će biti **skinuti sa skladišta** i doći na nulu.

# **Prebacivanje (Među skladišnice)**

Ukoliko imate **više skladišta** jednostavno možete raditi **međuskladišnice**. Njima **skidate robu s jednog skladišta i stavljate na drugo**.

Da bi **upisali međuskladišnicu** na glavnoj formi odaberite **Prebacivanja**

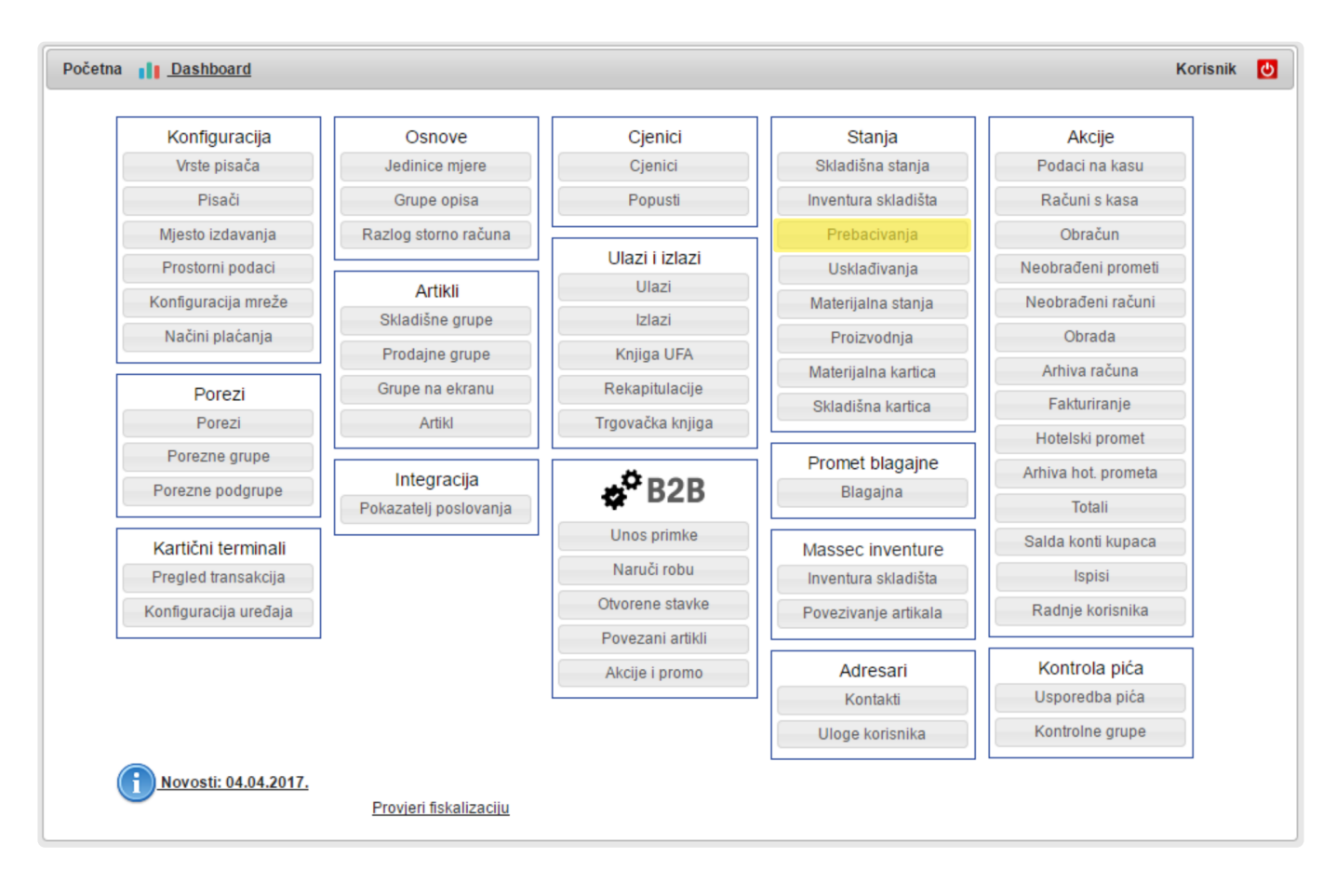

Odabirom ove opcije otvoriti će vam se **forma za unos prebacivanja između skladišta.** U listi lijevo se nalaze sva prebacivanja.

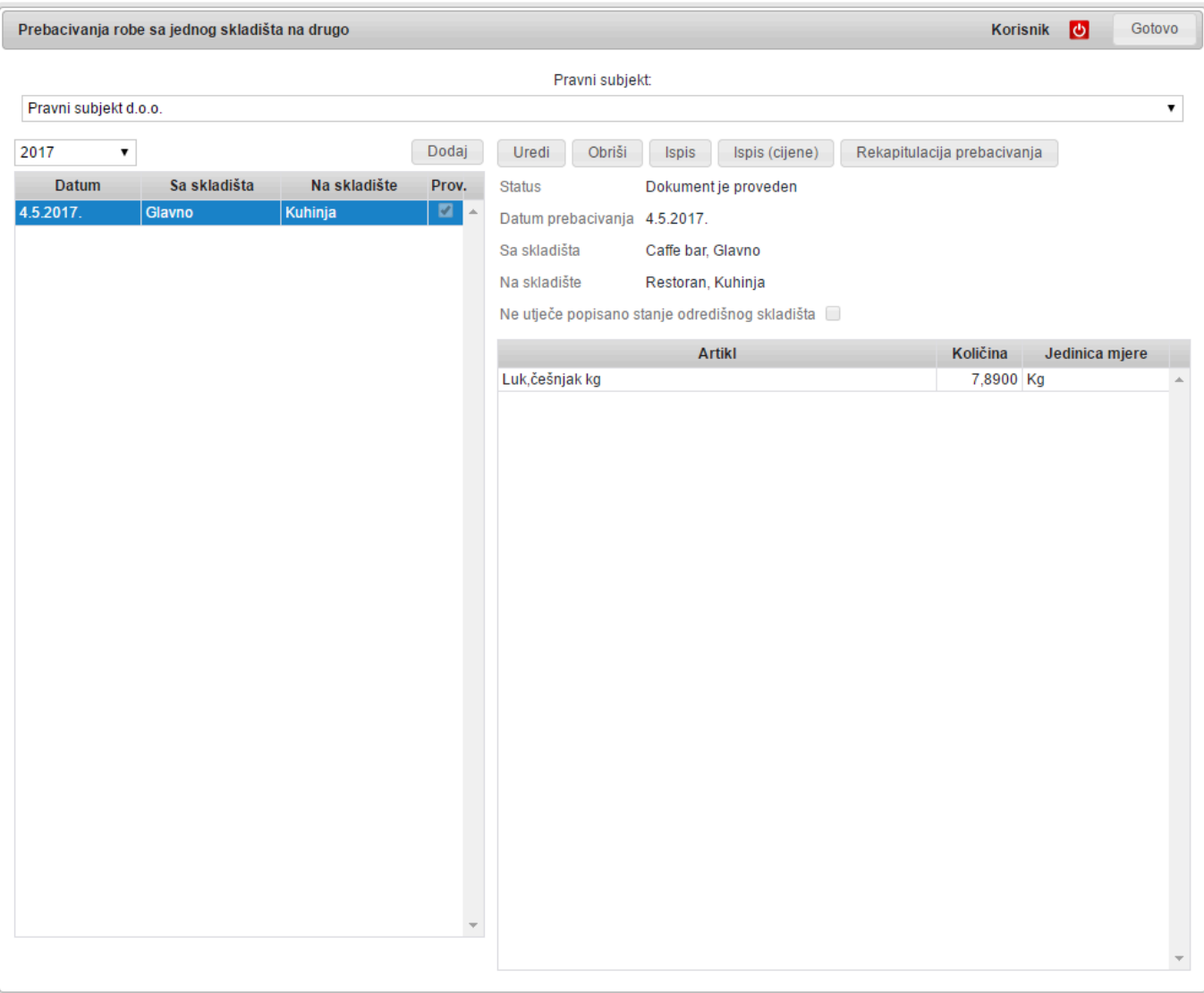

Da bi unijeli novo prebacivanje kliknite na gumb **Dodaj**. Otvoriti će vam se prazna forma u kojoj morate unijeti:

- **Datum prebacivanja**
- Skladište **s kojeg** izlazi roba
- Skladište **na koje** ulazi roba

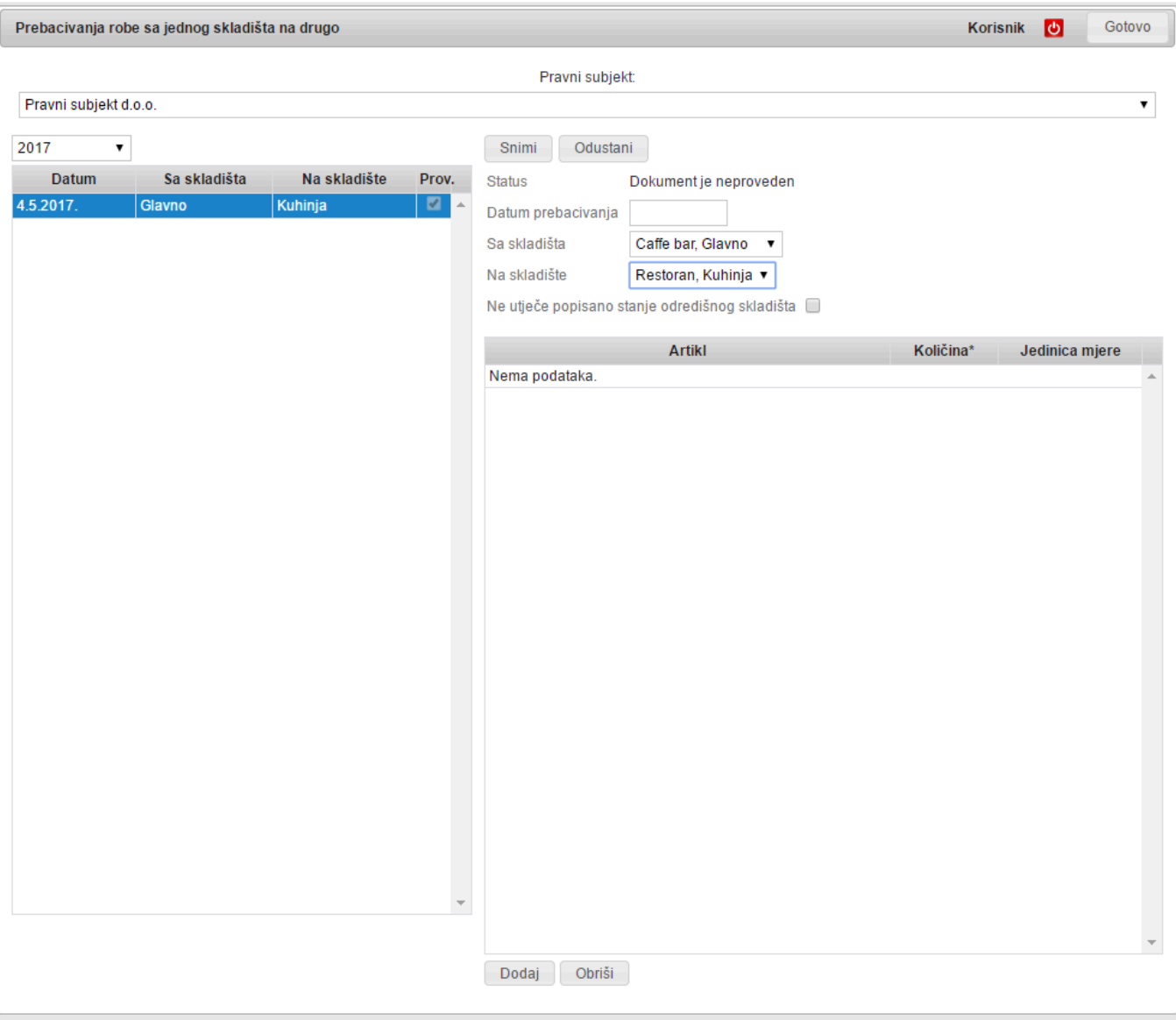

Time ste **definirali zaglavlje prebacivanja** i možete **unijeti stavke**. To radite odabirom gumba **Dodaj** koji se nalazi lijevo ispod polja za odabir stavki.

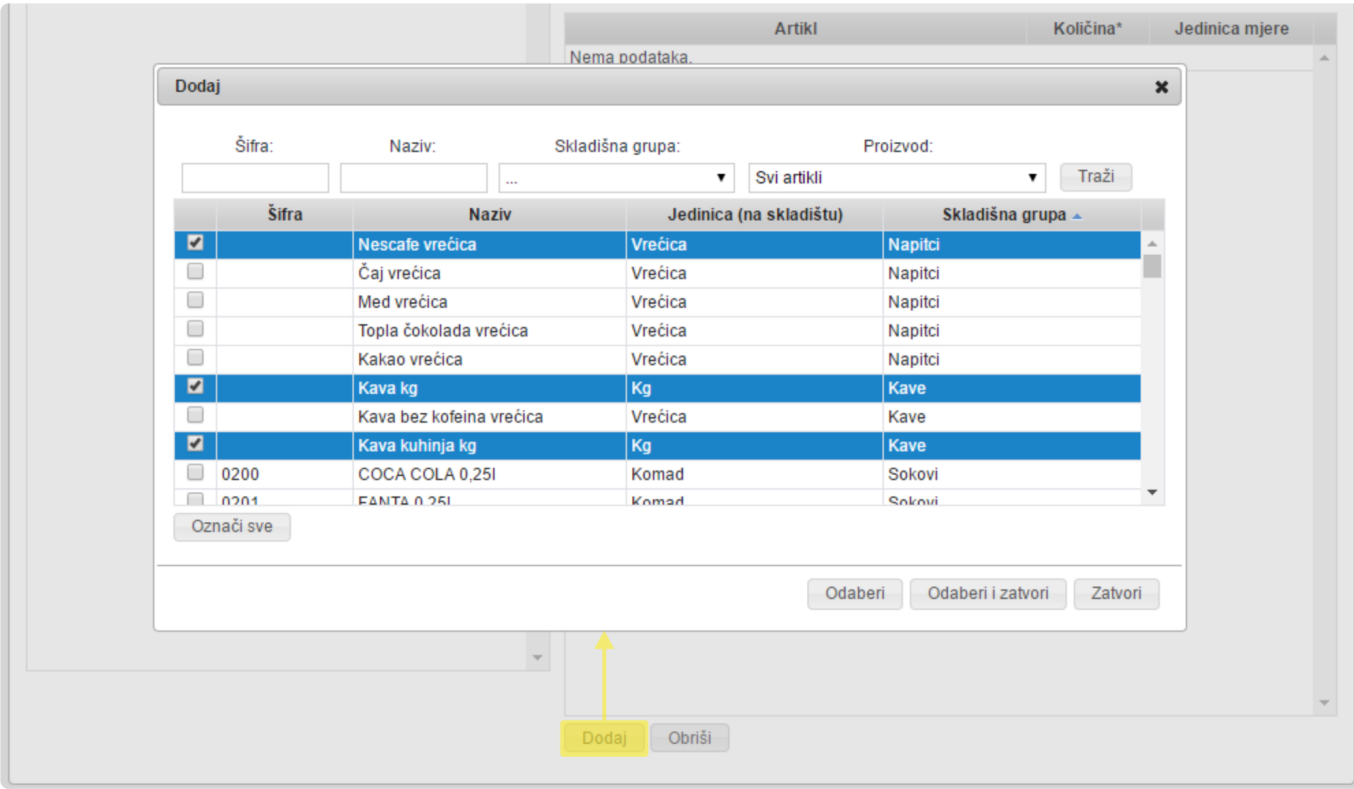

U izborniku artikala upišite **dio naziva artikla** i kliknite na **Odaberi** ili na **Odaberi i zatvori**, isto kao i kod Ulaza robe. U kolonu **količina** upišete **koliko** tog artikla **prebacujete** s jednog skladišta na drugo. Kada ste **dodali sve artikle** kliknete na **Snimi** i time ste **proveli ovu transakciju**.

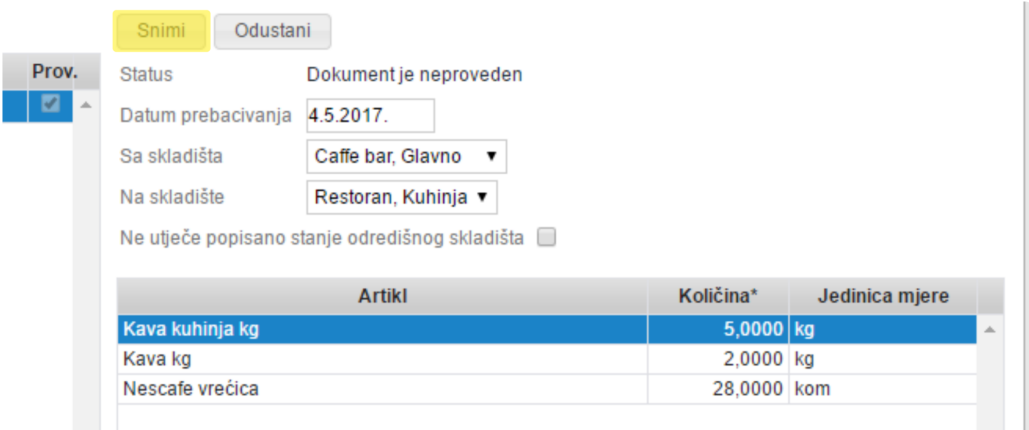

**Sve ostalo vrijedi kao i kod ulaza**.

### **Obrada**

Iako se **svi računi automatski spuštaju s blagajne u Manager** oni se odmah **ne skidaju sa skladišta**. To je napravljeno namjerno zbog mogućnosti **bolje kontrole i provedbe obračuna**.

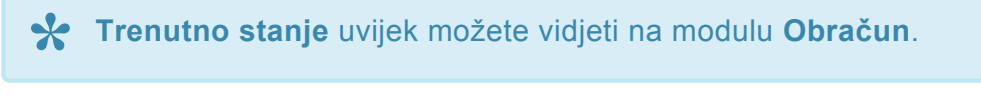

Da bi se za artikle koje ste **prodali** preko njihovih **normativa umanjilo stanje** pojedinih skladišta trebate provesti **Obradu**. **!**

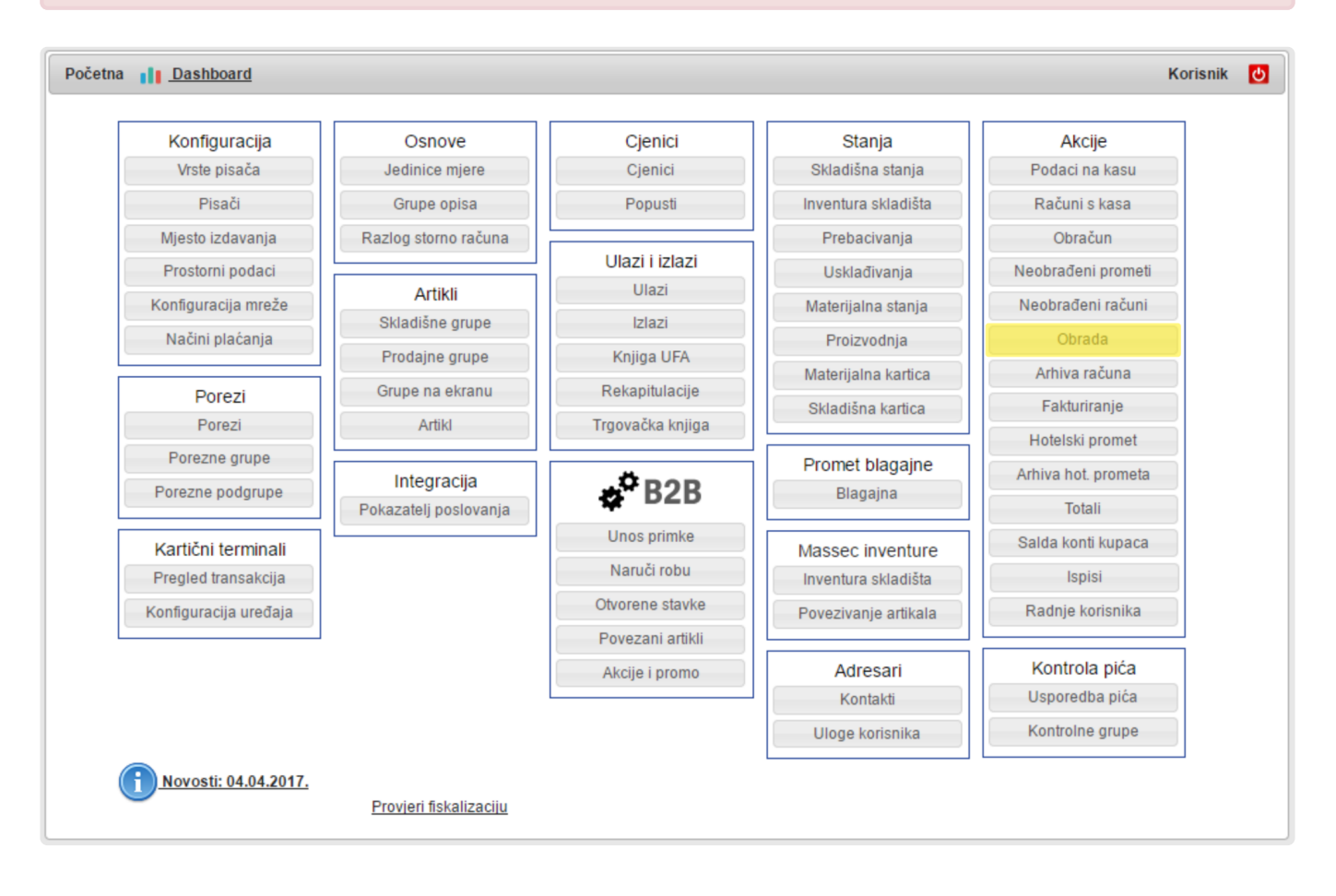

**Obrada** je akcija koja:

- **Razbija prodane artikle na normative**
- **Umanjuje stanje na pripadajućim skladištima**
- **Upisuje transakciju u skladišne i materijalne kartice**
- **Prebacuje obrađene račune u arhivu**

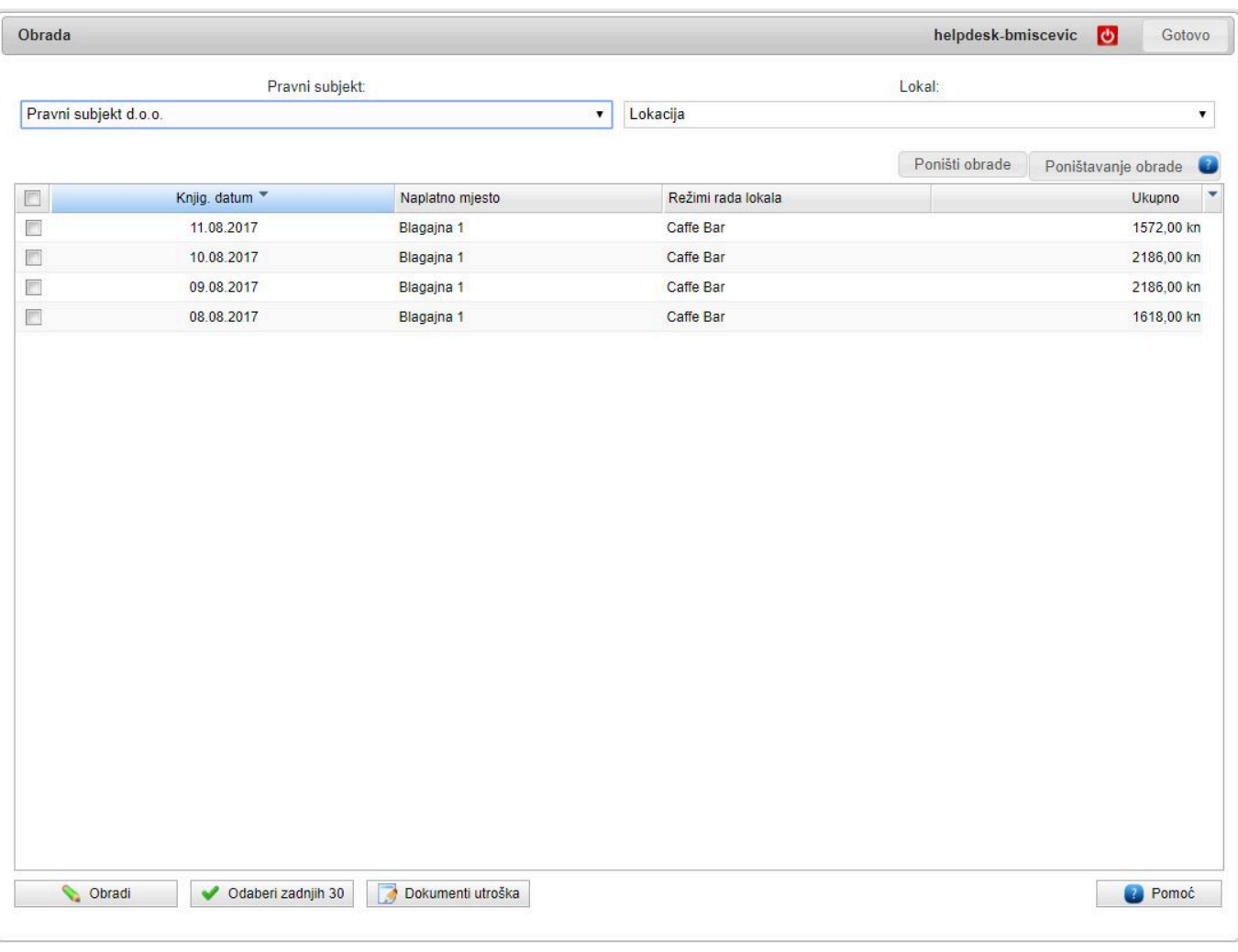

To je jedna od **najjednostavnijih** radnji u programu. Samo odaberete **Obrada** na glavnom meniju, **označite promet** koji želite obraditi i kliknite na **Obradi**.

Obradom se stvara [dokument utroška](#page-175-0) na kojem se nalaze artikli koji su utrošeni razvrstano po skladištima.

### **Poništavanje obrade**

Ukoliko ste **promijenili normative kartice neće biti automatski ažurirane**.

**Zašto?**

Zato što se **rasknjižavanje normativa radi samo na nalog Obrade**.

Da bi **izvršili korekciju** morate "**poništiti ili vratiti**" **obradu** za neko razdoblje i **obraditi ponovo**.

Na glavnom meniju odaberite **Obrada**.

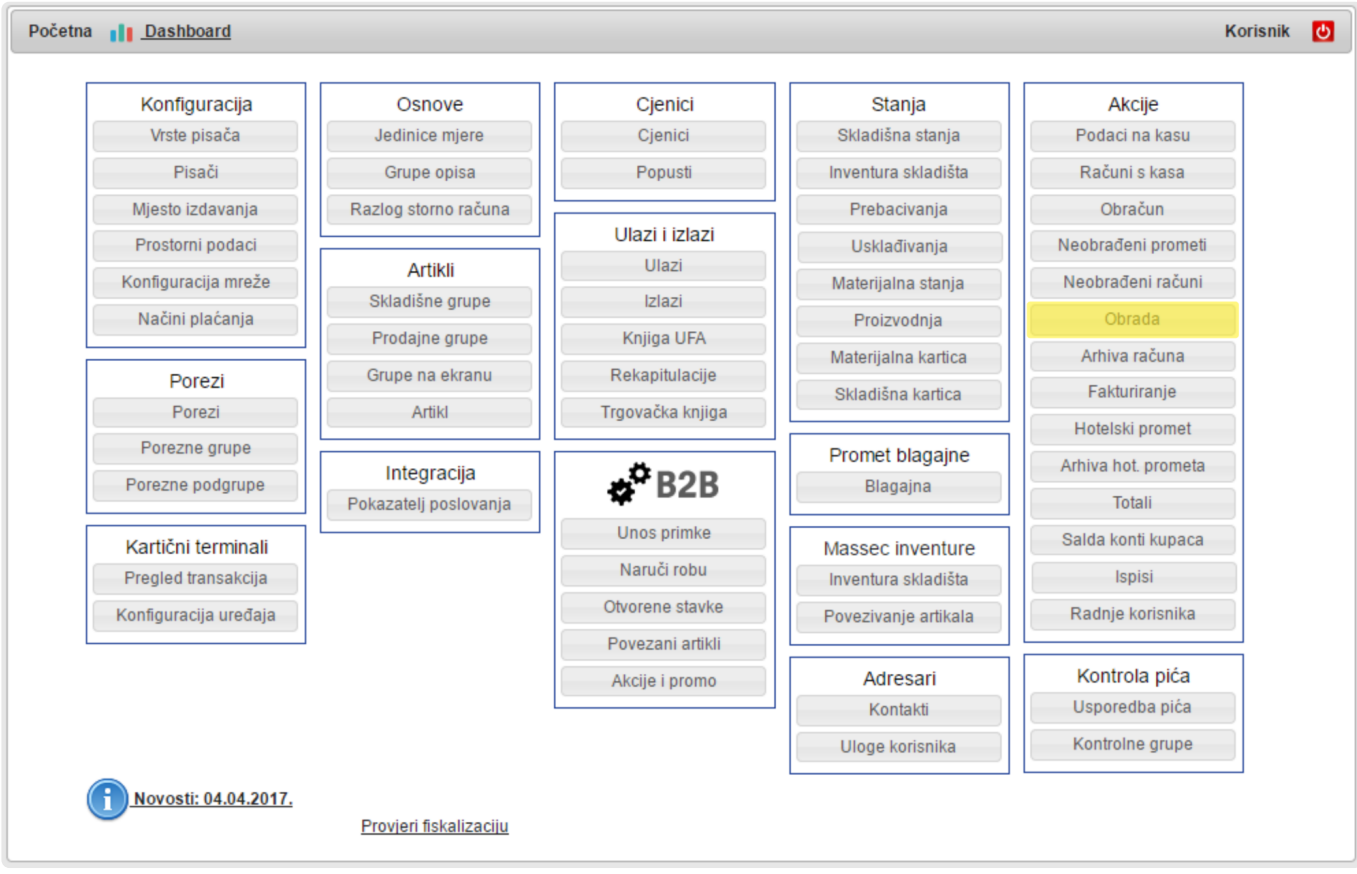

Te u prozoru obrada odaberite Poništi obrade.

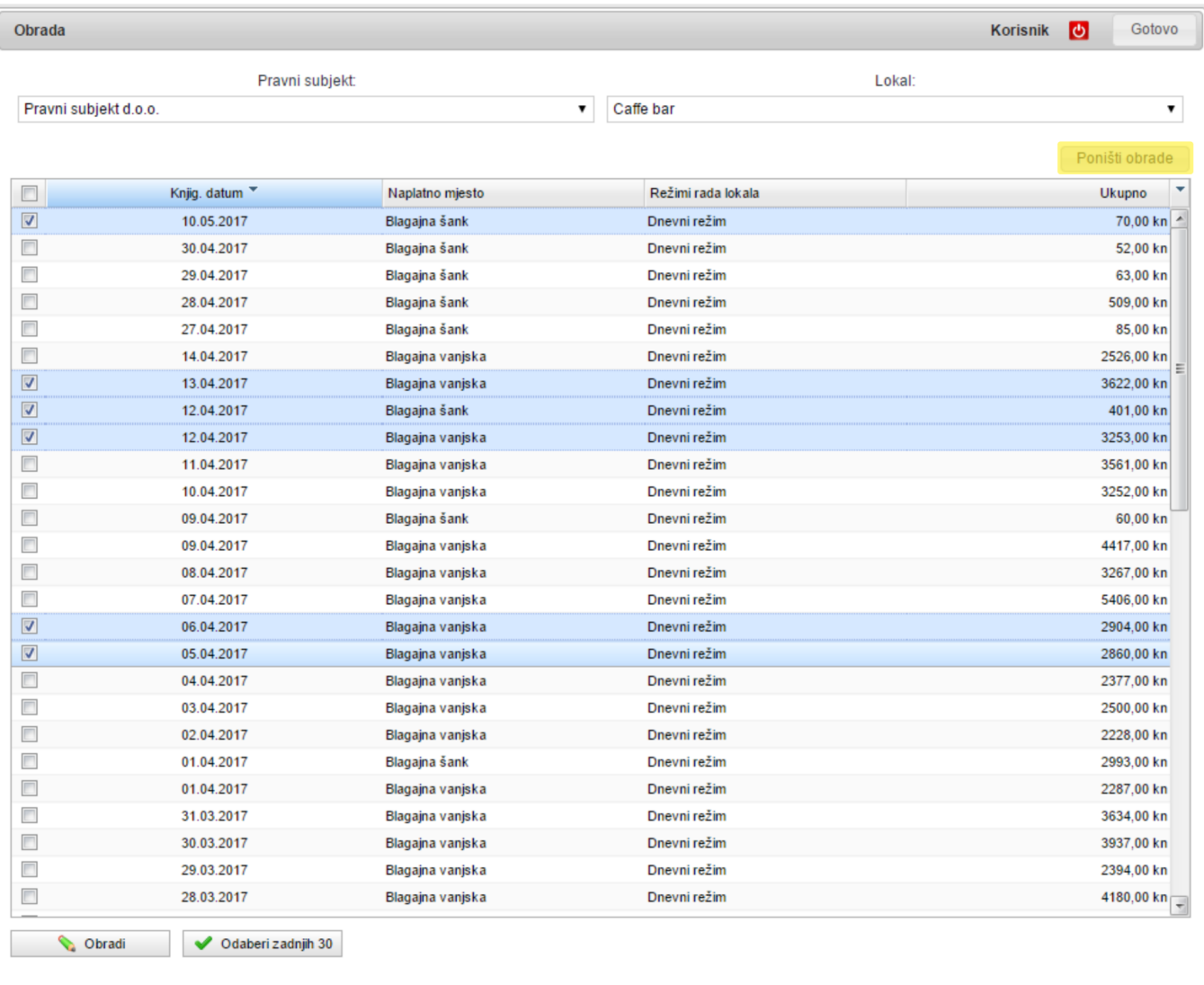

Nakon toga odberete **početni i završni datum** razdoblja za koje hoćete "**vratiti**" **obradu** i kliknete na **Poništi**.

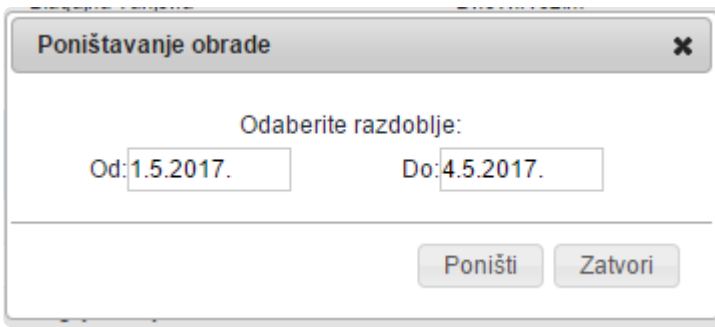

Nakon **kratkog vremena** dobit ćete poruku da su **obrade poništene**.

Sada još morate samo **obraditi ponovno**, **označite dane i kliknite na Obrada**.

### <span id="page-175-0"></span>**Dokument utroška**

**Dokument utroška predstavlja utrošak materijala nastalim obradom** (mogli bi ga još zvati "**Dokument obrade**"). **Svaka obrada ima zasebni dokument utroška materijala.**

**Dokument utroška materijala se automatski napravi svakom obradom**. Nije moguće **\* dodavati** "**nove**" dokumente utroška.

**Sve dokumente utroška možete** vidjeti u **modulu Utroška materijala**, a možete ga otvoriti tako da u **modulu Obrada** pritisnete gumb "**Dokumenti utroška**".

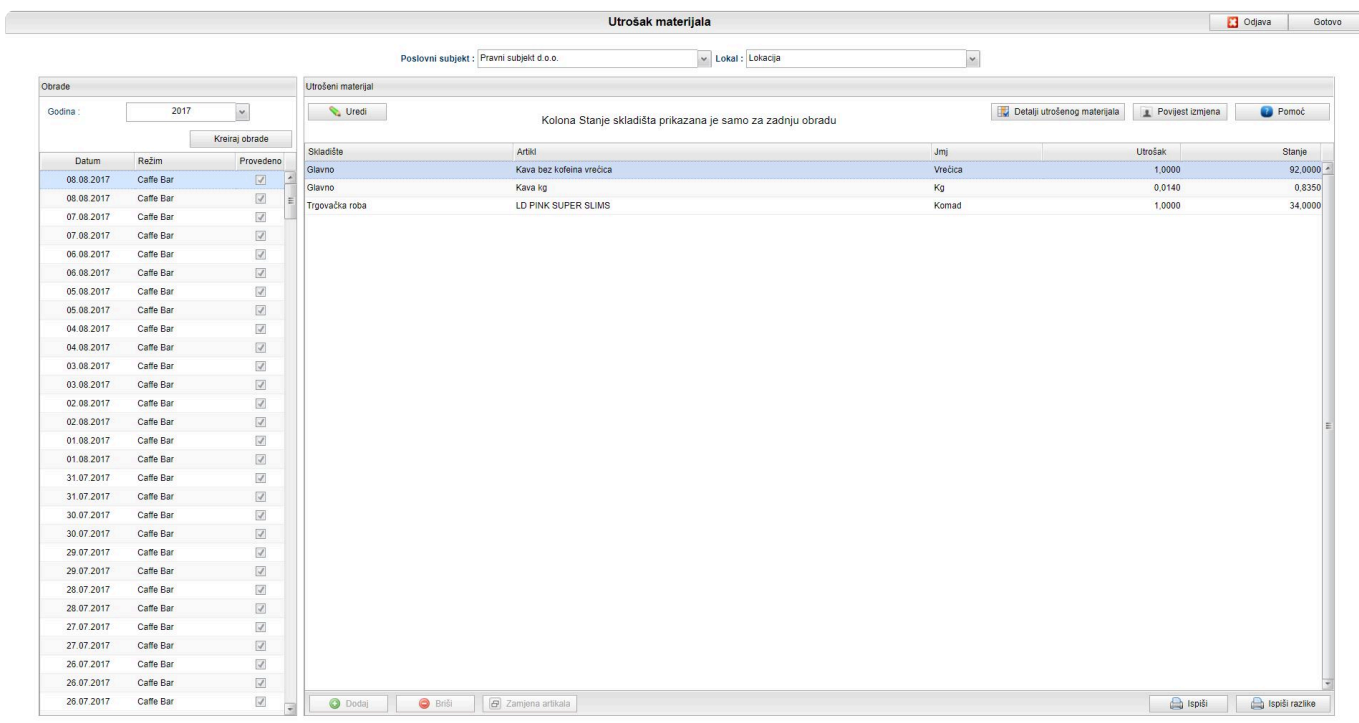

Sa lijeve strane imamo **popis svih dokumenata utroška** sortiranih prema **Datumu**, **režimu** i **statusu** dokumenta.

- **Obrada** se radi **zasebno za svaki režim unutar lokala**, ukoliko vidite npr. **3 dokumenta utroška sa istim datumom**, znači da imate **3 režima** te ste time morali napraviti **3 obrade** što je rezultiralo izradom **3 zasebna dokumenta utroška**. **!**
- **Status dokumenta** može biti "**Proveden**" i "**Neproveden**". Kada ste napravili **Obradu**, napravio se **PROVEDENI dokument utroška**. Ukoliko **naknadno odaberete** taj dokument i stisnete na "**Uredi**", taj dokument će dobiti status "**Neproveden**" te će **vratiti utrošene artikle na skladište**. (efektivno kao **dodavanje negativne obrade**) ili (**povećat će količine artikala na skladištima za količine na obradama**). Ukoliko stisnete na "**Odustani**". dokument će i dalje biti "**Neproveden**" sve dok se ne "**Spremi**". **!**

Kada ste **odabrali Dokument utroška**, pritiskom na "**Detalji utrošenog materijala**" prikazat će Vam se

**više detalja za svaku stavku utroška** (kao npr. **datum** i **osobu** koja je **napravila** / **zadnja uredila obradu**, **originalnu vrijednost utroška artikla**)

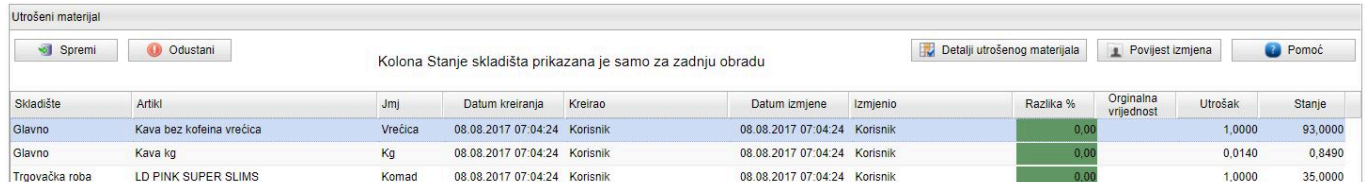

Kolone:

- **Originalna vrijednost** prikazuje **stanje utroška nastalo obradom** (postavlja se **u slučaju izmjene utrošene količine** artikla na dokumentu)
- **Utrošak** prikazuje **utrošeno stanje artikla** (količina koja se **skida sa skladišta sa odabranom obradom**)
- **Stanje** prikazuje **trenutno stanje skladišta** (**vidljivo samo kod zadnje obrade**)

Preko **dokumenta utroška** možemo **naknadno dodati** ili **zamijeniti postojeći artikl**, te **urediti količinu svake stavke u dokumentu**

#### **Dodavanje artikla**

- **Odaberite** željeni "**Dokument utroška**" te pritisnite na "**Uredi**"
- Pritisnite gumb "**Dodaj**" i otvorit će Vam se **lista** sa **svim skladišnim artiklima**

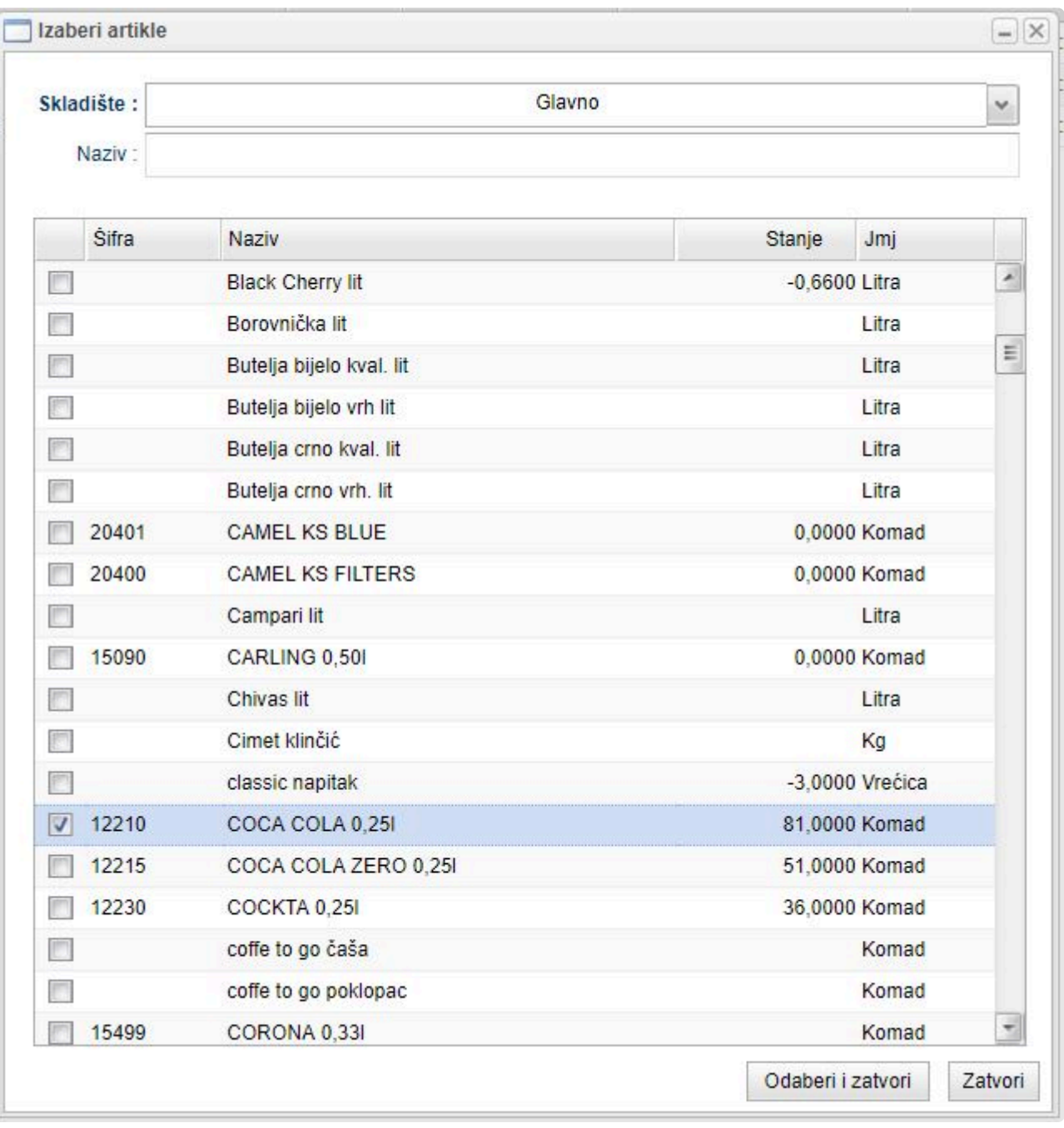

- **Odaberite artikle** koje želite dodati te pritisnite na "**Odaberi**"
- Zadnji korak je **unjeti utrošenu količinu za dodani artikl** te "**Spremiti**" dokument

### **Uređivanje postojećih artikala dokumenta**

- **Odaberite** željeni "**Dokument utroška**" te pritisnite na "**Uredi**"
- **Odaberite** artikl te **promjenite** "**Utrošak**" (**količinu**) utrošenog **artikla**
- Ukoliko koristite **detaljni prikaz stavki** Dokumenta utroška, imat ćete kolone "**Originalna vrijednost**" u kojoj će biti **zapisana originalna količina utrošena obradom**, te "**Razlika %**" koja prikazuje **postotak razlike** između **Originalne vrijednosti** i Vaše **naknadno izmjenjene nove vrijednosti**.

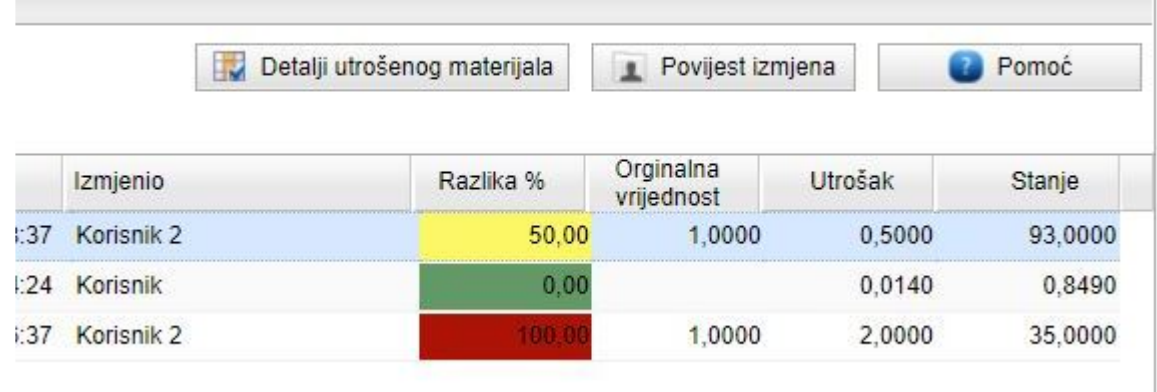

• Nakon **uređivanja** pritisnite na "**Spremi**" kako bi dokument bio **spremljen i proveden**

### **Zamjena artikla**

- "**Zamjena artikla**" služi kako bi neku **postojeću stavku utroška zamijenili sa nekom drugom**. Praktičan primjer bi bio da je **konobar** greškom kucao "**Kava s mlijekom**", a napravio je "**Bijela kava**", radi čega Vam je **NETOČNO stanje skladišta** (utrošena je **Mlijeko lit (0,07 litara)** preko artikla "**Kava s mlijekom**", a utrošena je "**Bijela kava**" koja u normativu ima **Mlijeko lit** ali 0,1 litra količine). Naknadno na manager-u možete zamijeniti utrošene artikle sa nekim drugim. **!**
- **Brojke za primjer**: Prodajete **0,07 litara mlijeka** u svakoj **Kavi s mlijekom**, a **konobar** Vam je rekao da je **zadnju kavu s mlijekom krivo kucao** i da je **umjesto toga** napravio **Bijelu kavu** koja ima **0,1 litru** mlijeka. Znamo da nam stanje skladišta za artikl "**Mlijeko lit**" neće biti točno jer smo potrošili više mlijeka u isporučenoj **Bijeloj kavi** nego u kucanoj **Kavi s mlijekom**.
- **Prodali ste 10 artikala** "**Kava s mlijekom**" i napravili **Obradu** za taj dan
- **Odaberite** željeni "**Dokument utroška**" te pritisnite na "**Uredi**"

**Trenutni dokument utroška** za tu obradu:

(**Prvi red "Kava kg", drugi red "Mlijeko lit"**)

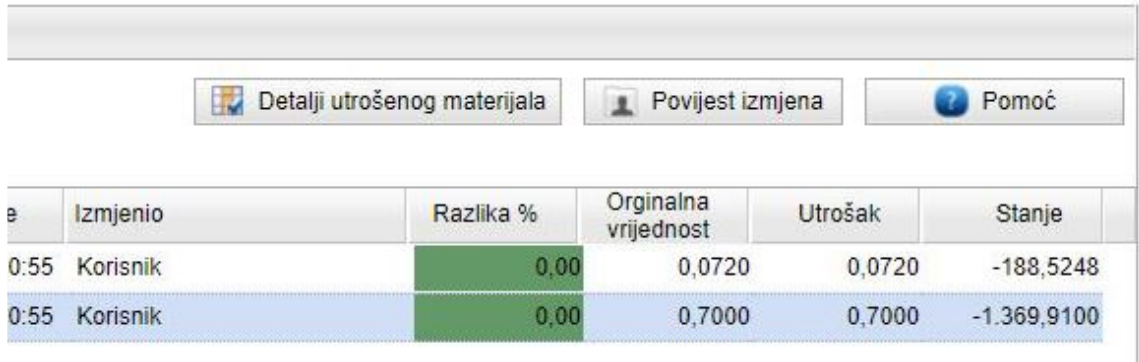

• **Pritisnite** na gumb "**Zamjena artikala**" čime ćete otvoriti **prozor za zamjenu artikala**

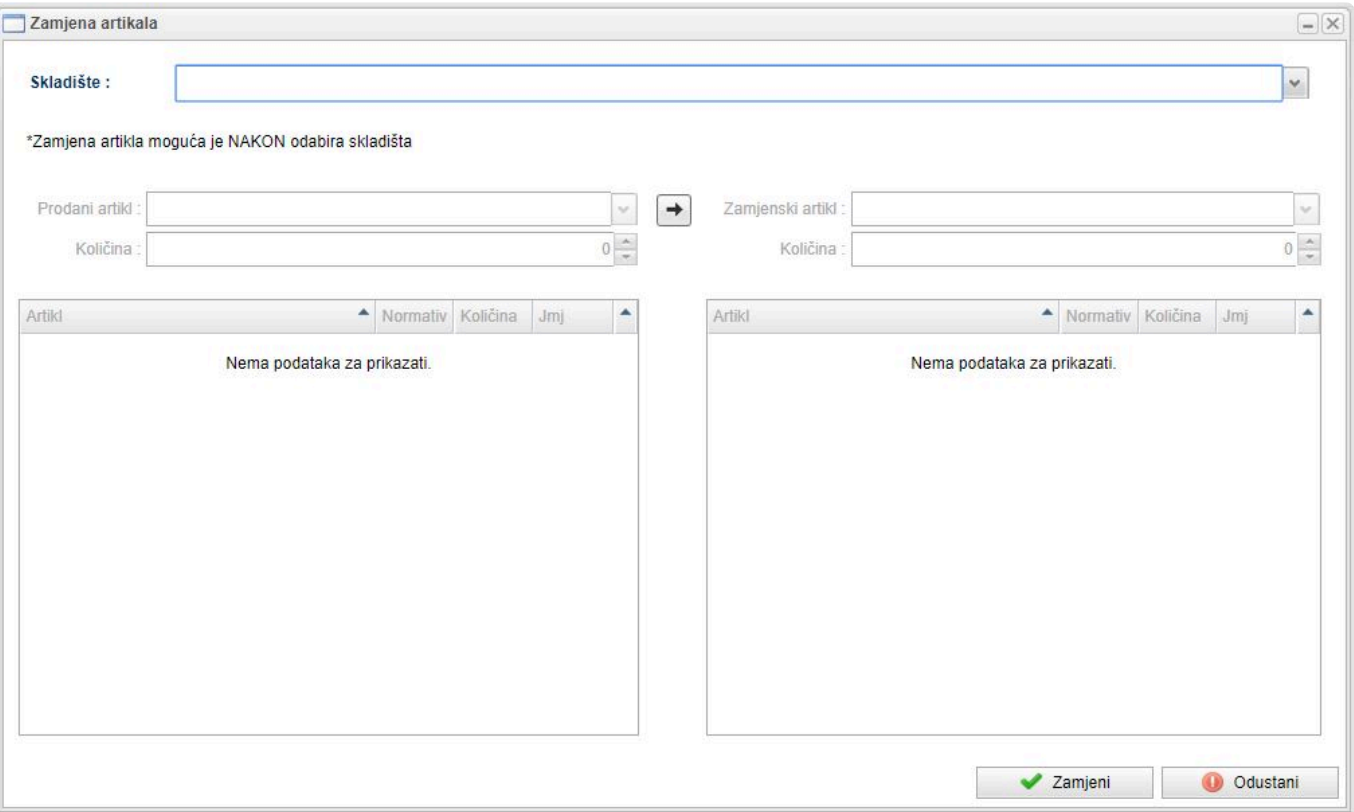

- Za **odabir** artikala prvo morate odabrati **Skladište**
- Sa **lijeve** strane odaberemo "**Prodajni**" artikl (**artikl koji želimo zamijeniti**) te **unesemo koliko tih artikala mijenjamo**, a sa **desne strane** odaberemo "**Zamjenski**" artikl kojim ćemo zamijeniti trenutni "**Prodajni**" artikl. **Unesemo količinu zamjenskog artikla** te pritisnemo na "**Zamijeni**". U našem primjeru je **1 kom Kave s mlijekom za 1 kom Bijele kave**.
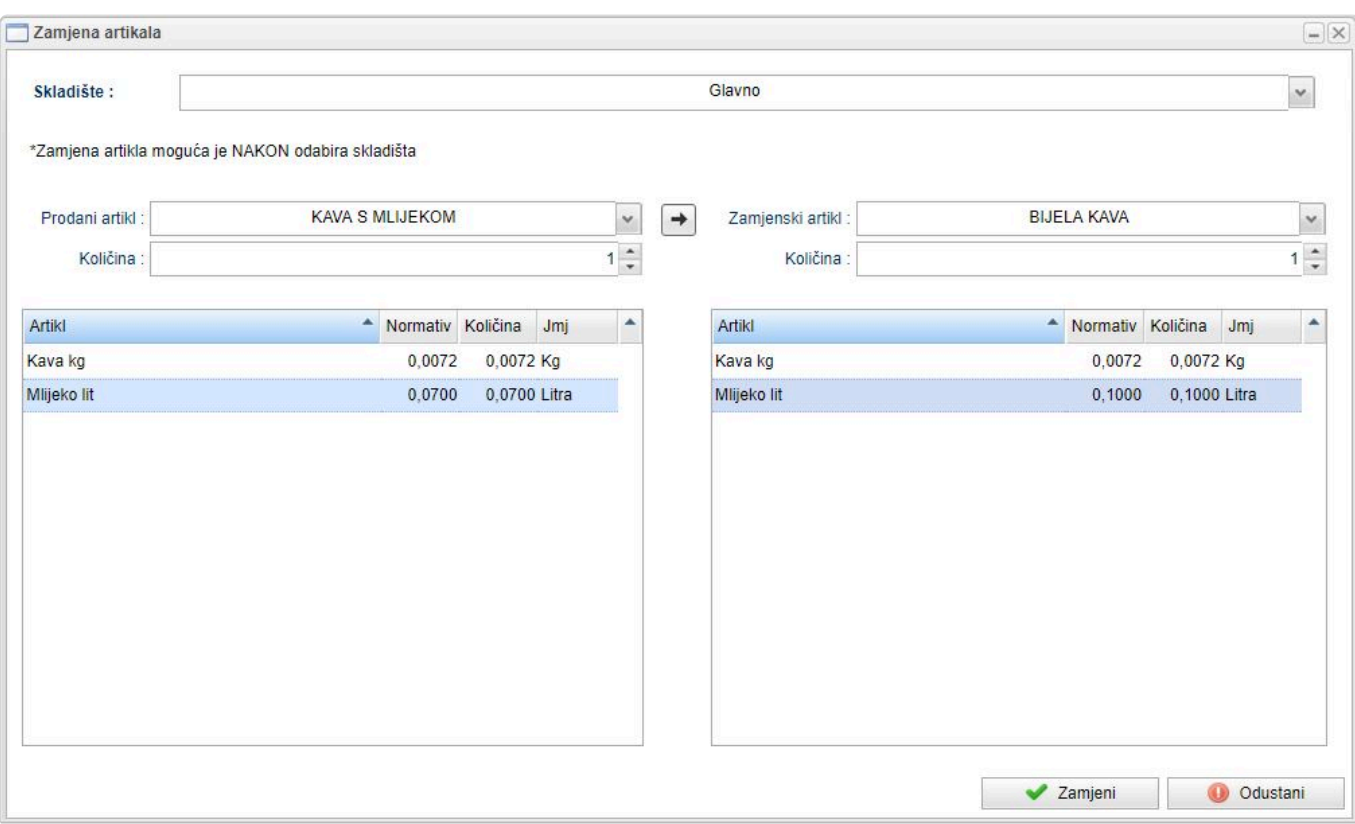

#### **Dokument utroška nakon zamjene**:

#### (**Prvi red "Kava kg", drugi red "Mlijeko lit"**)

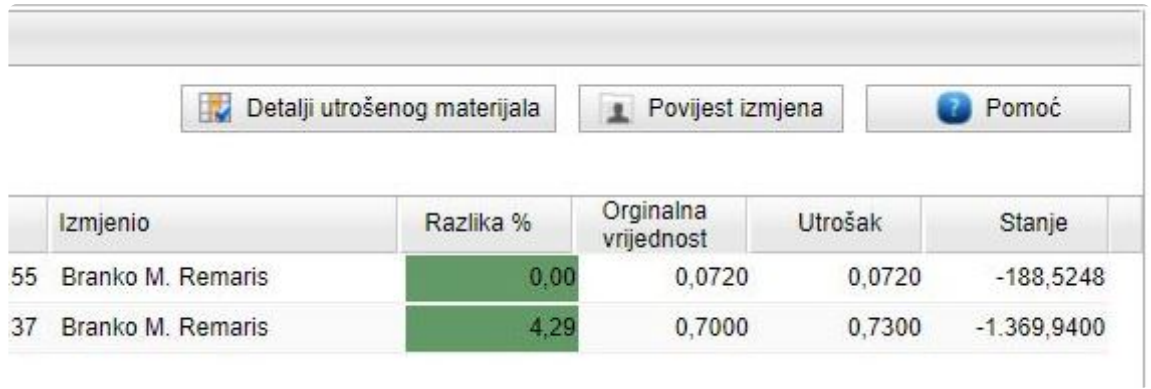

**Zamjenom artikla** na dokumentu će program **prvo umanjiti količine kave i mlijeka** za<br>
"Prodani" artikl "Kavu s mlijekom" (-0,0072 kg kave i -0,07 litara mlijeka) te dodati<br>
"Zamjeneki" artikl "Bijele kave" (10,0072 kg kav "**Prodani**" artikl "**Kavu s mlijekom**" (**-0,0072 kg kave** i **-0,07 litara mlijeka**) te dodati "**Zamjenski**" artikl "**Bijela kava**" (**+0,0072 kg kave** i **+0,1 litra mlijeka**).

#### **I dalje Vam nije jasno?**

#### **Normativi:**

- **Kava s mlijekom** (**0,0072 kg KAVE** + **0,07 lit MLIJEKA**)
- **Bijela kava** (**0,0072 kg KAVE** + **0,1 lit MLIJEKA**)

#### **Početno stanje:**

- **KAVA** = **0,072 kg**
- **MLIJEKO** = **0,7 lit**
- **početno stanje je jednako 10 Kavi s mlijekom** (**KAVA**: **10 × 0,0072** = **0,072 kg**, **MLIJEKO**: **10 × 0,07** = **0,7 lit**)

**Zamjena jedne Kave s mlijekom za jednu Bijelu kavu**:

- **oduzmemo jednu Kavu s mlijekom** (**KAVA** =  **0,0072 kg**, **MLIJEKO** =  **0,07 lit**)
- **dodamo jednu Bijelu kavu** (**KAVA** = **+ 0,0072 kg**, **MLIJEKO** = **+ 0,1 lit)**

**Nakon zamjene**:

- **KAVA** = **0,072 0,0072 + 0,0072** = **0,072 (0% razlike)**
- **MLIJEKO** = **0,7 0,07 + 0,1** = **0,73 (4,29% razlike)**

# **Obrada nije moguća**

**Remaris vas upozorava ako nije moguće napraviti obradu. To može biti zbog nekog od dolje navedenog razloga**

- **Artikli nemaju normative ili odgovarajuću definiciju**
	- **Svaki artikl** mora biti definiran kako bi se **ispravno mogao skidati sa skladišta** (npr. artikli mogu biti **prodajno-skladišni** koji **skidaju samog sebe** sa skladišta ili **prodajni** sa **unesenim normativima**)
	- Bez **odgovarajuće postavljenog artikla**, program **NE ZNA što treba oduzeti sa skladišta**, **dodajte normativ** takvom artiklu ili im **promijenite definiciju**
- **Otvorene stavke**
	- Ukoliko Vam je za neki dan **na blagajni ostao nenaplaćeni stol** (znači da imate **narudžbu** koja nije postala niti račun niti izdatnica)
	- **Program ne zna kako obraditi te stavke** te morate otići u modul "**Fakturiranje**" te iz tih stavki **napraviti račun ili ih obrisati**
- **Kružna referenca**
	- Ovu situaciju ćemo objasniti na **primjeru**: Imate **artikl A** i **artikl B**. Artiklu **A** postavite za **normativ artikl B**, a za artikl **B** postavite za **normativ artikl A**. Kada program želi **napraviti obradu prometa** u kojem ste prodavali artikl A ili B, obrada **provjeri artikl A** i vidi da **preko normativa mora skinuti artikl B**. Nakon toga **provjeri artikl B** te **preko njegovog normativa vidi da mora skinuti artikl A**. **Onda opet provjeri artikl A … i tako u nedogled**. Program **može prepoznati ovakve situacije** te u slučaju iste će Vam **ispisati koji artikli imaju kružnu referencu**
	- **Promijenite normative** kako bi mogli završiti obradu

Primjeri obavijesti:

- **Skladišno i inventurno stanje artikla**
	- Ukoliko **NAKON obrade** skladišno ili inventurno stanje nekog artikla ode u **minus**, program će Vas **obavijestiti** o tome te ispisati koji artikli su otišli u minus

# **Rezultati transakcija. Gdje se što vidi?**

**Skladišne transakcije** (**ulazi**, **izlazi**, **prebacivanja**, **proizvodnja**, **obrada**) se **za svaku stavku upisuju u kartice**, kako **skladišne** tako i **materijalne**.

**Kakva je razlika između skladišnih i materijalnih kartica?** Razlika je samo u **širini pogleda**:

- U **skladišnim karticama** se **zapisuju transakcije** koje su vezane **samo uz to skladište**
- U **materijalnim karticama** se **zapisuje** samo ono **što je relevantno za razinu materijalne kartice**. **Razine** materijalnih kartica mogu biti:
	- Razina **lokala**
	- Razina **pravnog subjekta** (firma, obrt)

#### **Nejasno?**

**Pogledajmo na slici kako transakcije sjedaju i gdje.**

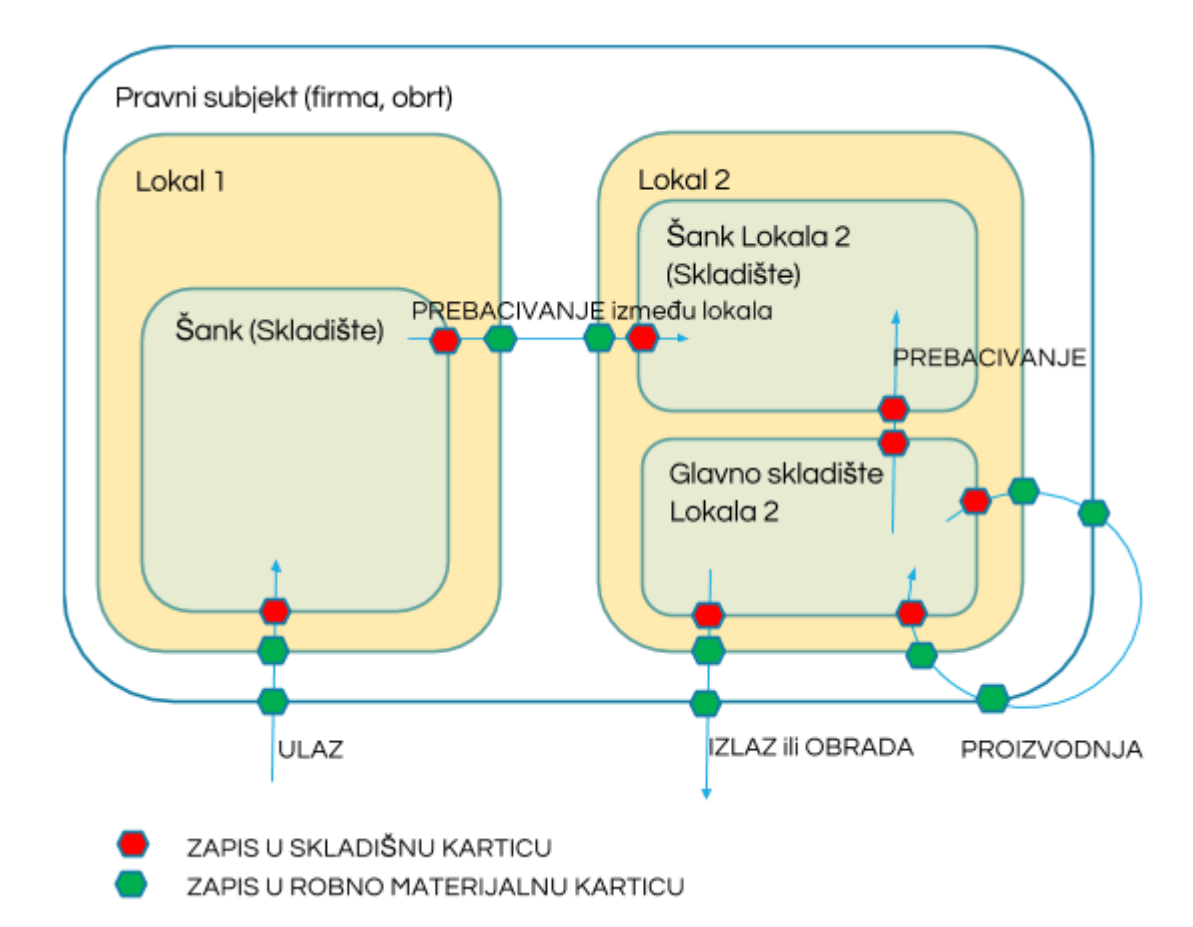

Iz slike vidimo:

- Svaka transakcija se **zapisuje u jednu skladišnu karticu**
- Ako transakcija **prelazi** granicu **lokala** ili **pravnog subjekta** zapisuje se **i u materijalnu karticu**
- Poseban slučaj je **proizvodnja**:
	- bilježi se **izlaz repromaterijala**
	- bilježi se **ulaz proizvoda**
- **Prebacivanje između skladišta jednog lokala** se vidi na **skladišnim karticama**, ali **ne** i na

#### **materijalnim**

• **Prebacivanje između lokala** se vidi na **skladišnim karticama**, **materijalnim karticama oba lokala**, ali **ne** i na **materijalnoj kartici pravnog subjekta**

#### **Materijalne kartice**

Na **materijalnim karticama** se vide **sve transakcije** koje su od značenja **za promatrani opseg** koji može biti:

- **Lokal**
- **Pravni subjekt**

Na **materijalnim karticama** se vodi **vrijednost skladišta** kroz **srednju cijenu** koja se **računa kod svakog ulaza**.

**Srednja cijena se ne može izračunati ako kartica nekog artikla ode u minus**. **Redovito pratite Minuse na karticama** kako bi mogli **na vrijeme intervenirati**. **!**

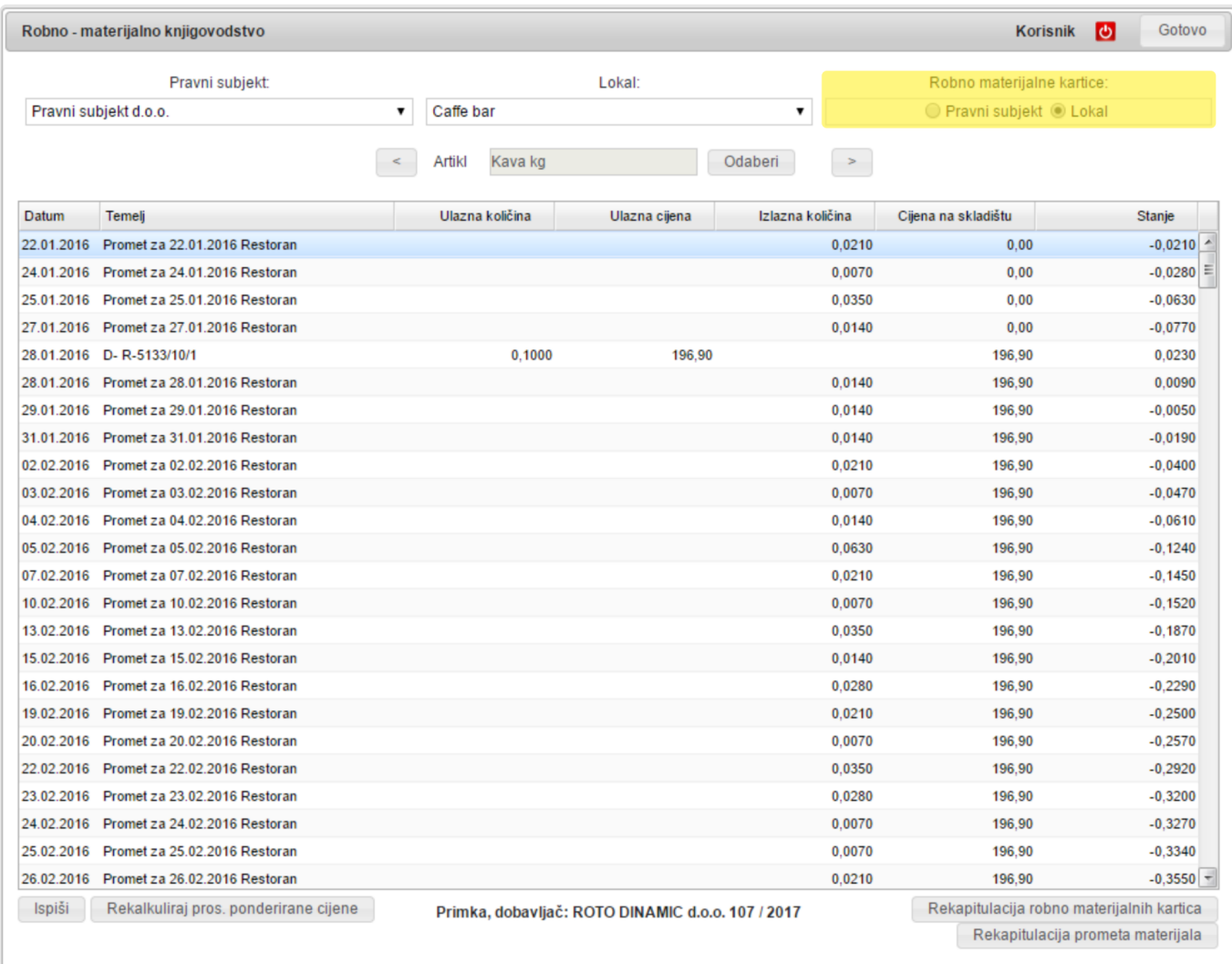

Prije svih relevantnih ispisa **poželjno je pokrenuti rekalkulaciju srednje cijene**. Time ste **osigurali** da su **srednje cijene dobro izračunate** i nakon mnogobrojnih promjena.

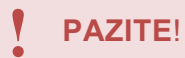

#### **MINUSI** na karticama će dovesti do **NETOČNIH** cijena i vrijednosti.

**Kartice možete ispisati**, a posebno je koristan izvještaj **Rekapitulacija materijalnih kartica** koja vam daje lijep **pregled Donosa | Ulaza | Izlaza | Završnog stanja** za neko razdoblje, za **sve artikle**

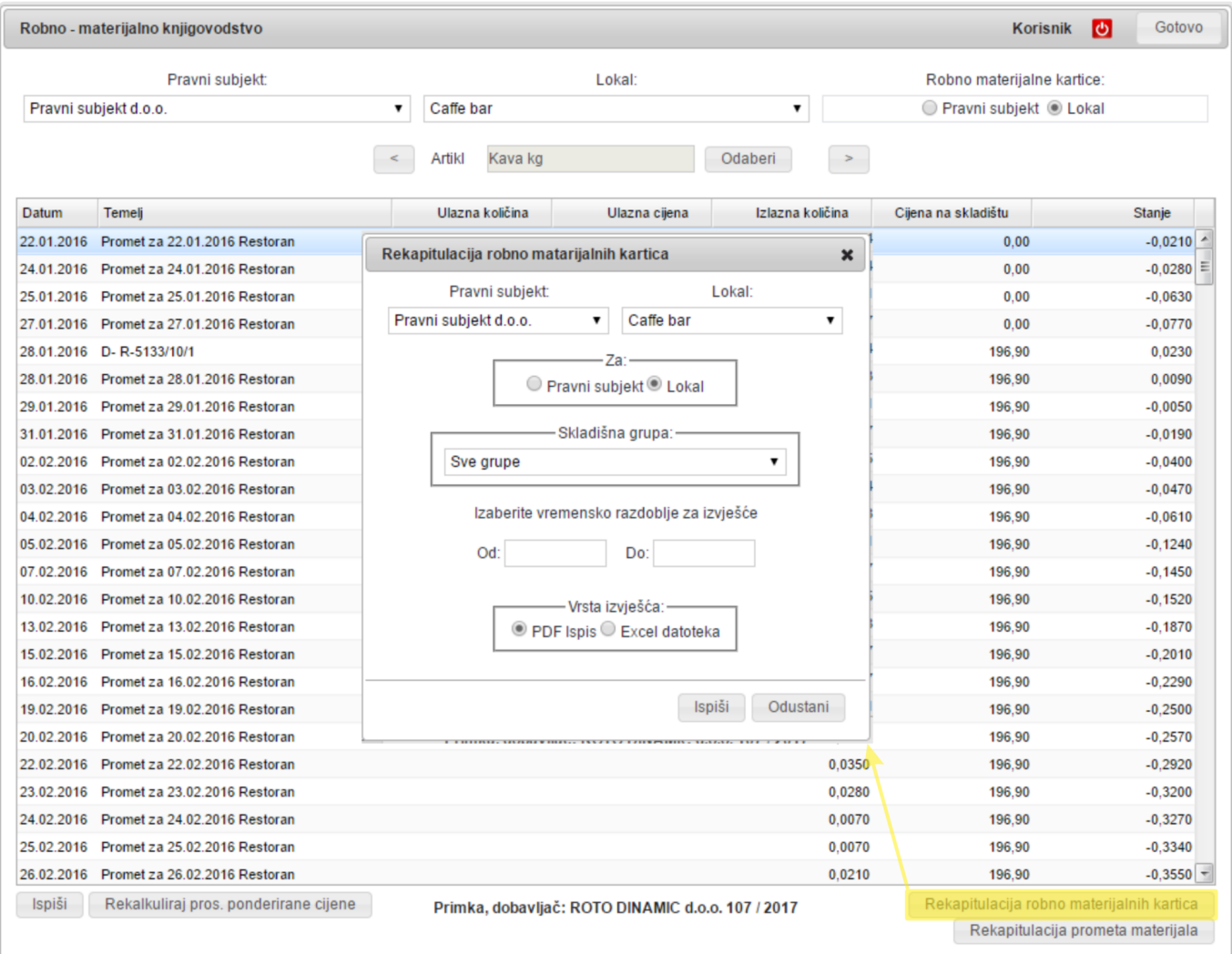

 $1/10$ 

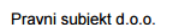

Caffe bar

#### Rekapitulacija robno materijalnih kartica

za razdoblje 1.1.2017. - 4.5.2017.

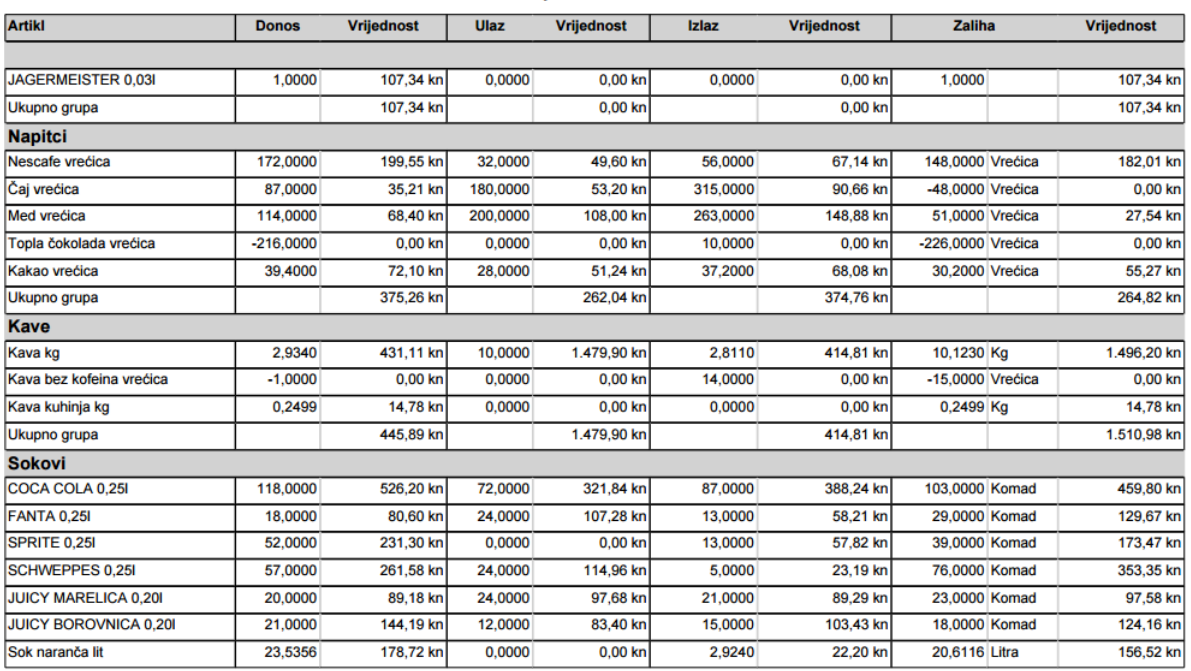

Remaris Master - 4.5.2017. 14:04:57

#### **Skladišne kartice**

**Skladišne kartice** se vode **za svaki artikl** i na njima vidimo **što se dešavalo s robom na tom skladištu**.

#### U zadnjoj koloni je **stanje tog skladišta nakon svake transkcije**.

Ako se spustimo na dno kartice, zadnji red, u zadnjoj koloni vidimo koje je **zadnje stanje tog artikla na tom skladištu**.

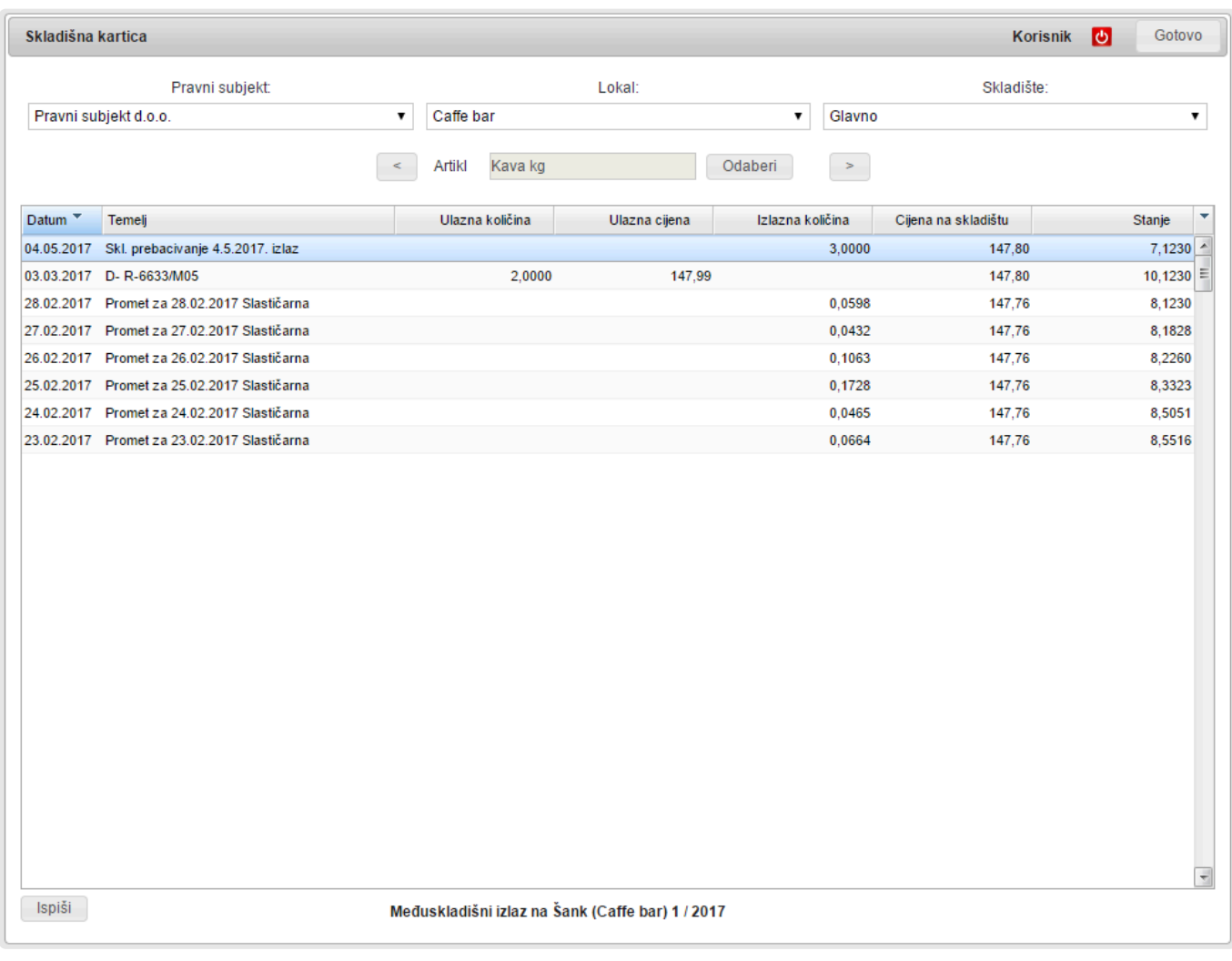

#### **Zadnja stanja svih artikala** za neko skladište su skupljena na hrpu u **Skladišnim \* stanjima**.

# **Stanje skladišta**

**Skladišna stanja** su **stanja artikla po skladištima sa zadnjom provedenom transakcijom**. Znači kao da smo išli po skladišnim karticama i iz zadnjeg reda vadili stanje.

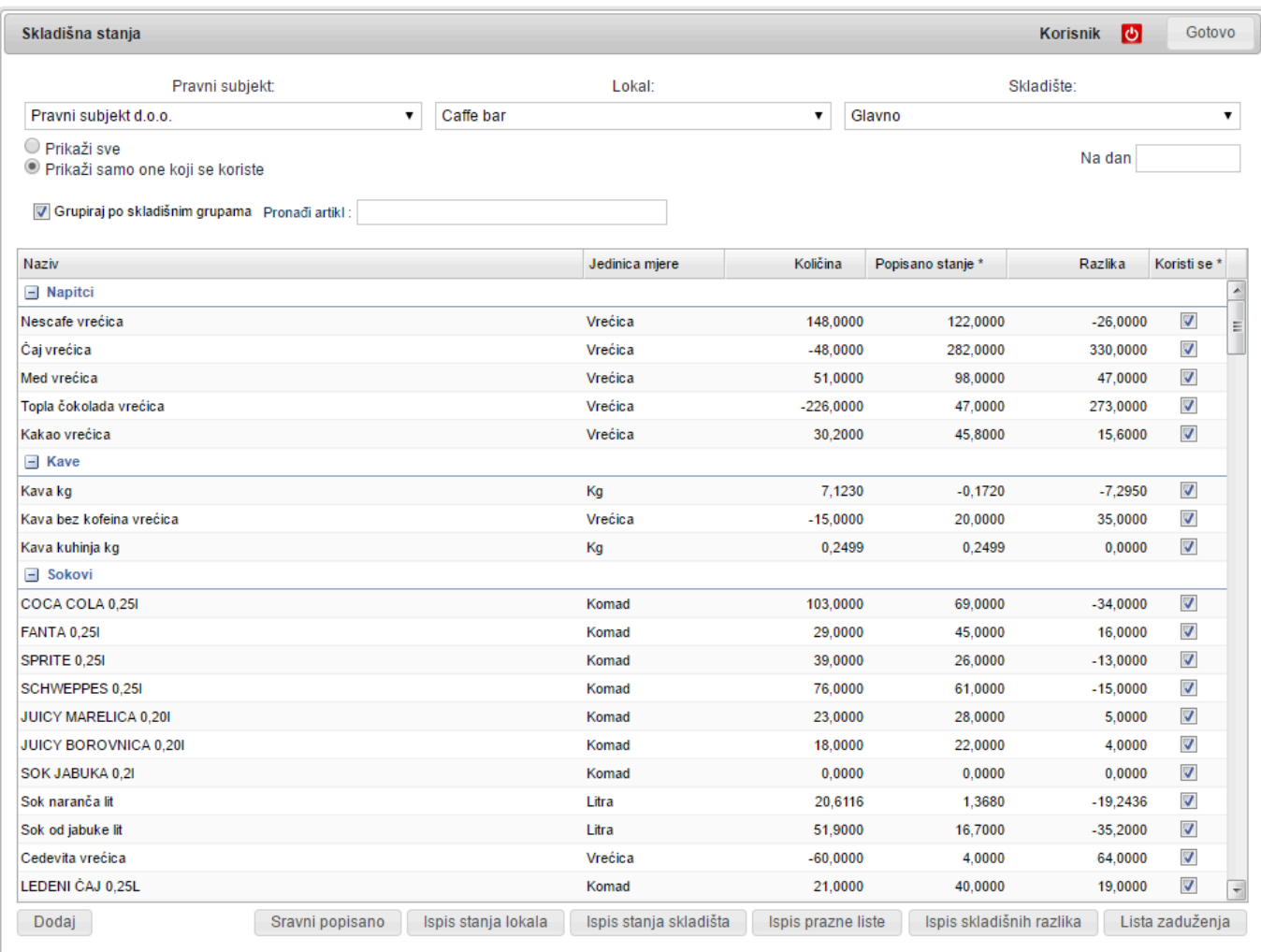

U skladišnim stanjima vidimo **dva stanja**:

- **Knjigovodstveno (Količina)** to je ono izvađeno iz **skladišnih kartica**
- **Popisano** to je ono što smo **popisali na skladištu**, vremenski **usklađeno sa zadnjom provedenom transakcijom**. Unosom tog **popisanog stanja** u stvari **evidentiramo razliku** u odnosu na **knjigovodstveno stanje** i ta **razlika** će tu biti dok ju opet **ručno ne promijenimo**.
- **Razliku između knjigovodstvenog i popisanog stanja** možemo maknuti samo **ručnim upisom novog popisanog stanja**. Normalne transakcije će **povećavati ili smanjivati popisano stanje** jednako kao i **Knjigovodstveno** (Količina) tako da će **razlika uvijek biti ista**! **!**
- !!! **Korektivni ulazi će također stvoriti razliku. Zašto?** !!! **\*** Korektivni ulaz da se nešto **korigiralo virtualno** te da **nije došlo do stvarne promjene**

#### **robe**. To za sobom povlači da se **nije promijenilo ni popisano stanje** i time **nastaje razlika**. Ukoliko to **niste planirali** i želite **maknuti sve razlike** kliknite na gumb **Sravni popisano**. Time će se u kolonu **Popisano** prepisati **Količina**, a **razlika će biti nula**.

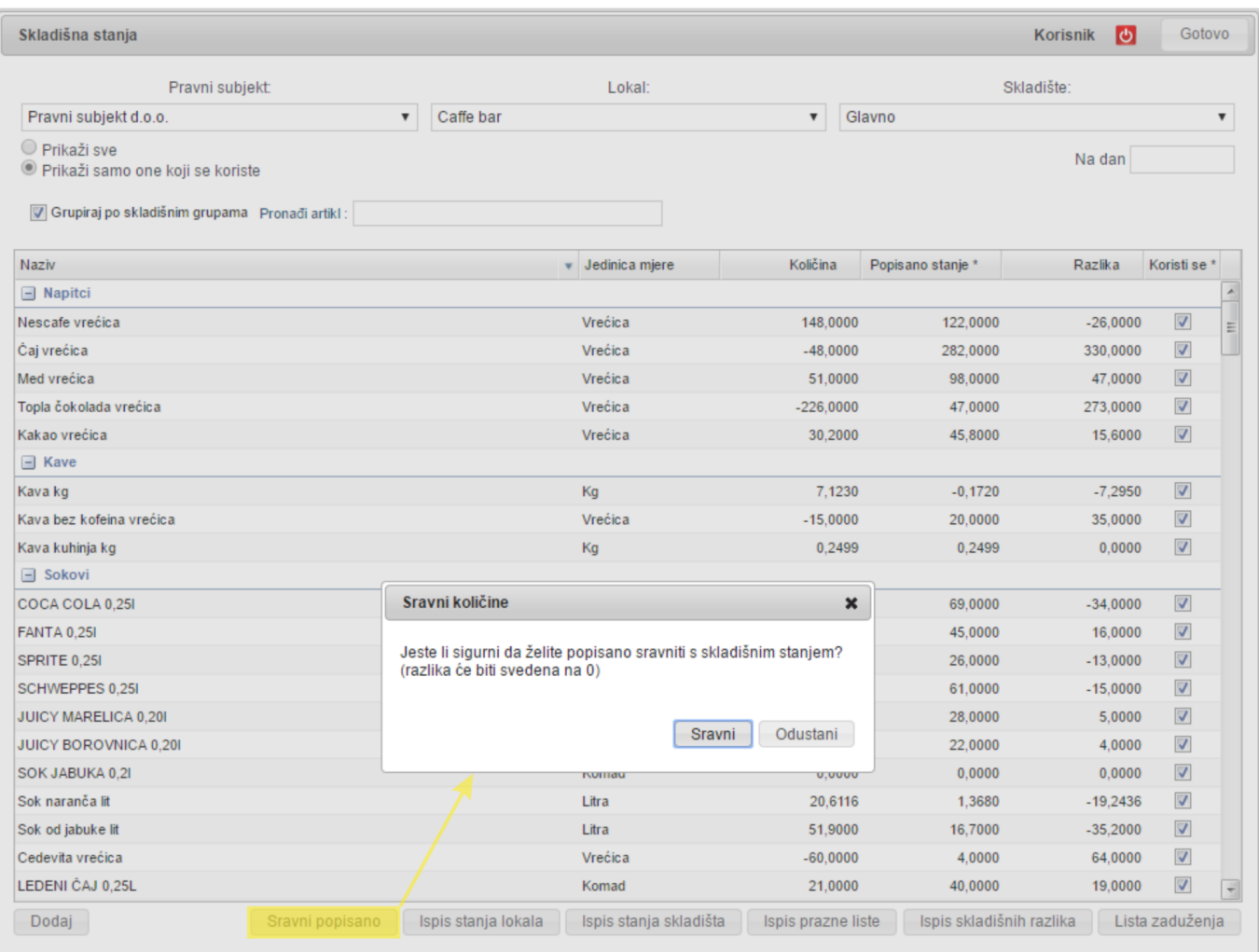

### **Materijalno stanje na dan**

**Materijalno stanje na dan** vam daje **presjek stanja i vrijednosti** skladišta **lokala** ili **pravnog subjekta na neki dan**.

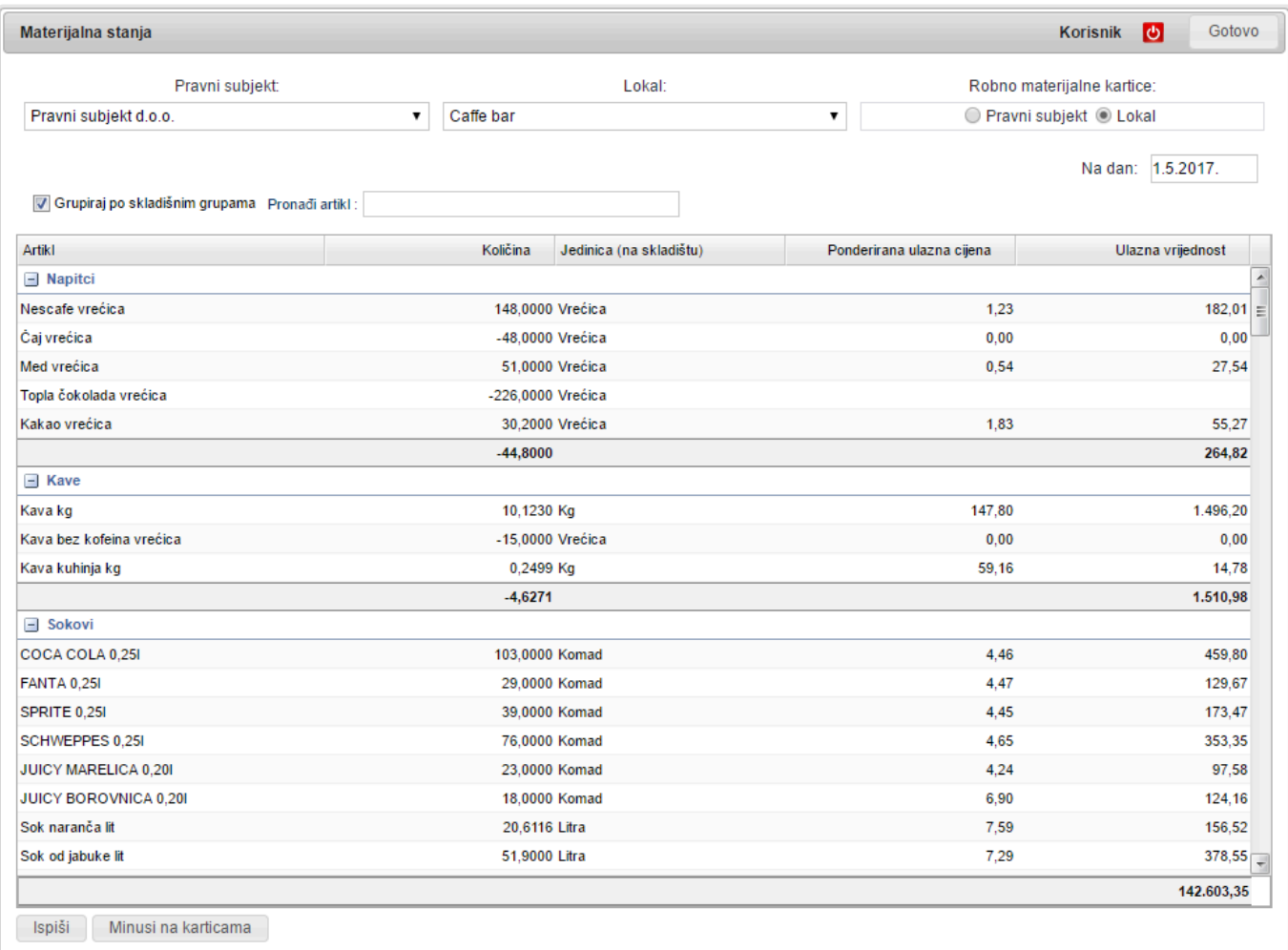

### **Minusi na karticama**

#### Unutar Materijalnih stanja na dan imate **vrlo koristan** ispis; **Minusi na karicama**. Na tom ispisu vidite ako vam je **neki artikl na karticama u minusu**.

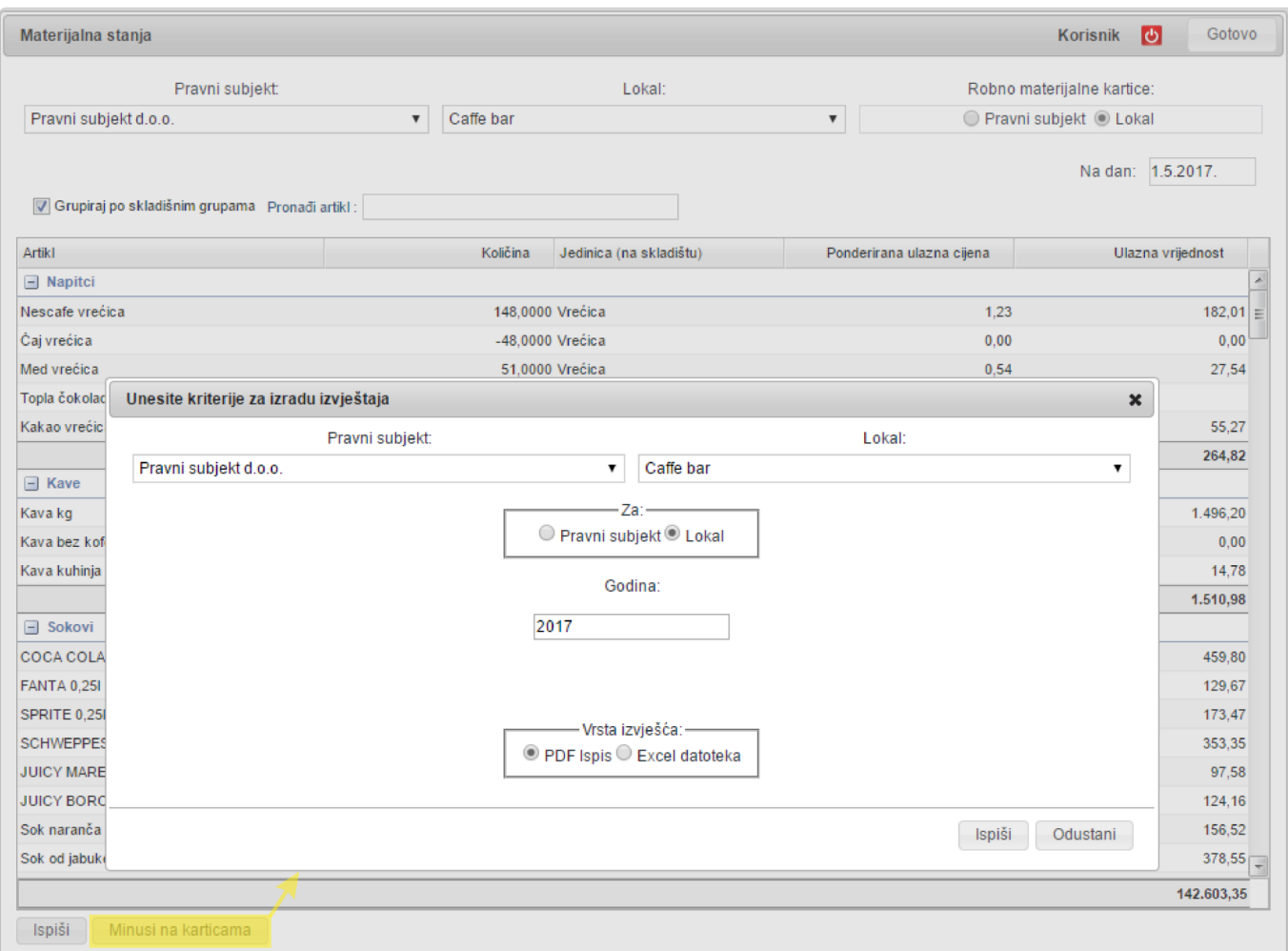

Vidite:

- **Kada je ušao u minus**
- **Koliki je maksimalni minus**
- !!! **Minusi nisu dozvoljeni** !!! **Obavezno morate naći uzrok minusa i poduzeti mjere da ih nema. !**

Minusi mogu nastati iz slijedeći razloga:

- **Prejaki normativ**
	- **Provjerite normative** koristan alat je "**Koristi se u**" u artiklima.
	- **Korigirajte normative**
- **Poništite obradu**
	- **Obradite ponovo**
- **Nije provedena neka primka**
	- **Provjerite da li su provedene sve primke**
- **Uskladite se s dobavljačima** da se neki **račun** nije **zagubio** i da ga **niste unijeli u program**

**Redovito gledajte minuse na karticama** jer ako to zapustite **nalaženje greške može biti jako zahtjevan posao! !**

# **Knjiga UFA**

Neki knjigovođe traže da **radi usklađenosti** i vi vodite **pod kojim brojem** su oni zaprimili **vaše ulazne račune**. Tu **evidenciju** možete raditi u **Knjizi UFA**.

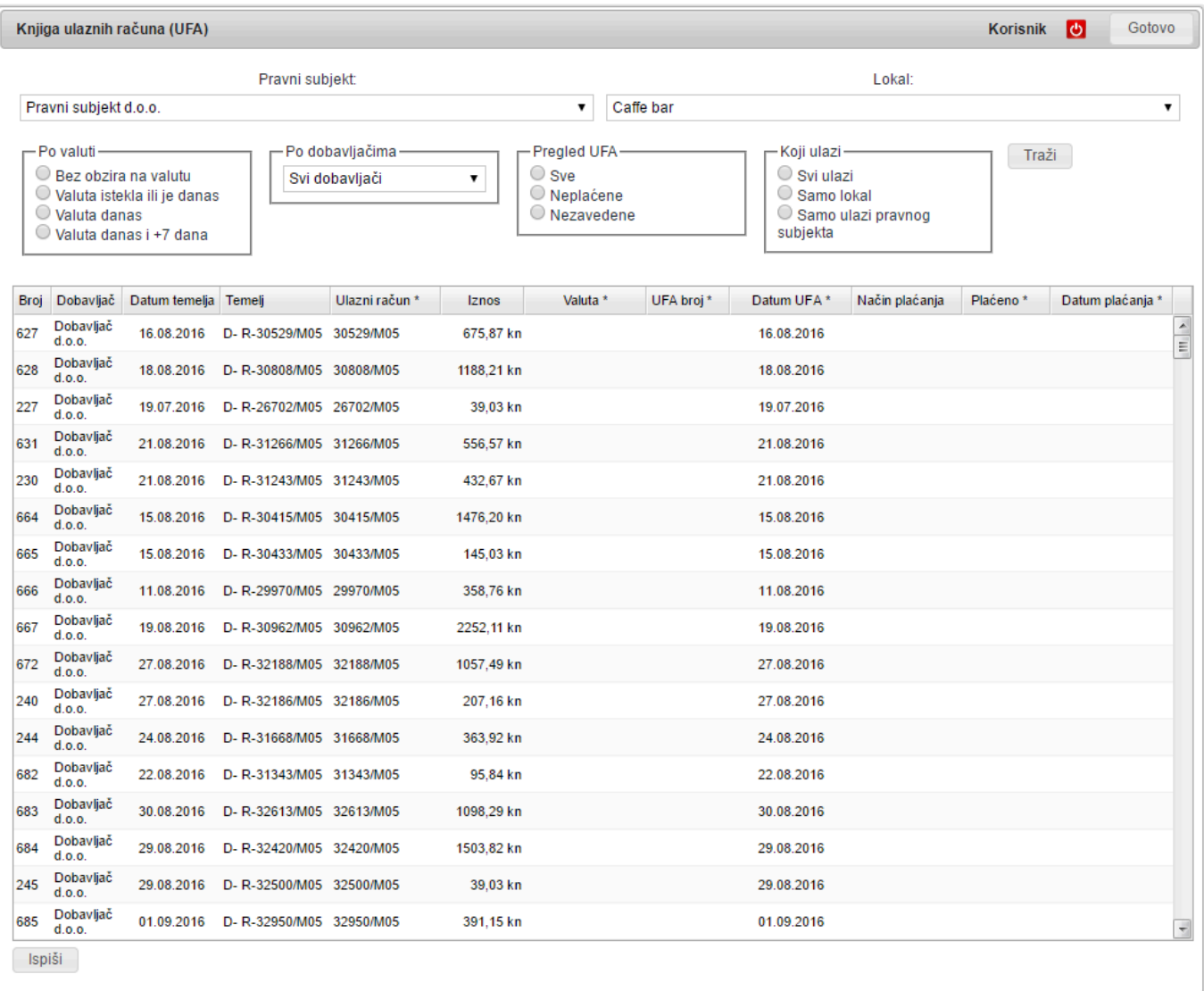

# **Trgovačka knjiga**

**Remaris Master** je namijenjen za ugostiteljsko poslovanje i **trgovačka knjiga** daje samo **osnovnu evidenciju trgovačke robe**.

U nju se zapisuje **ulaz** i **prodaja** trgovačke robe **po maloprodajnim cijenama**.

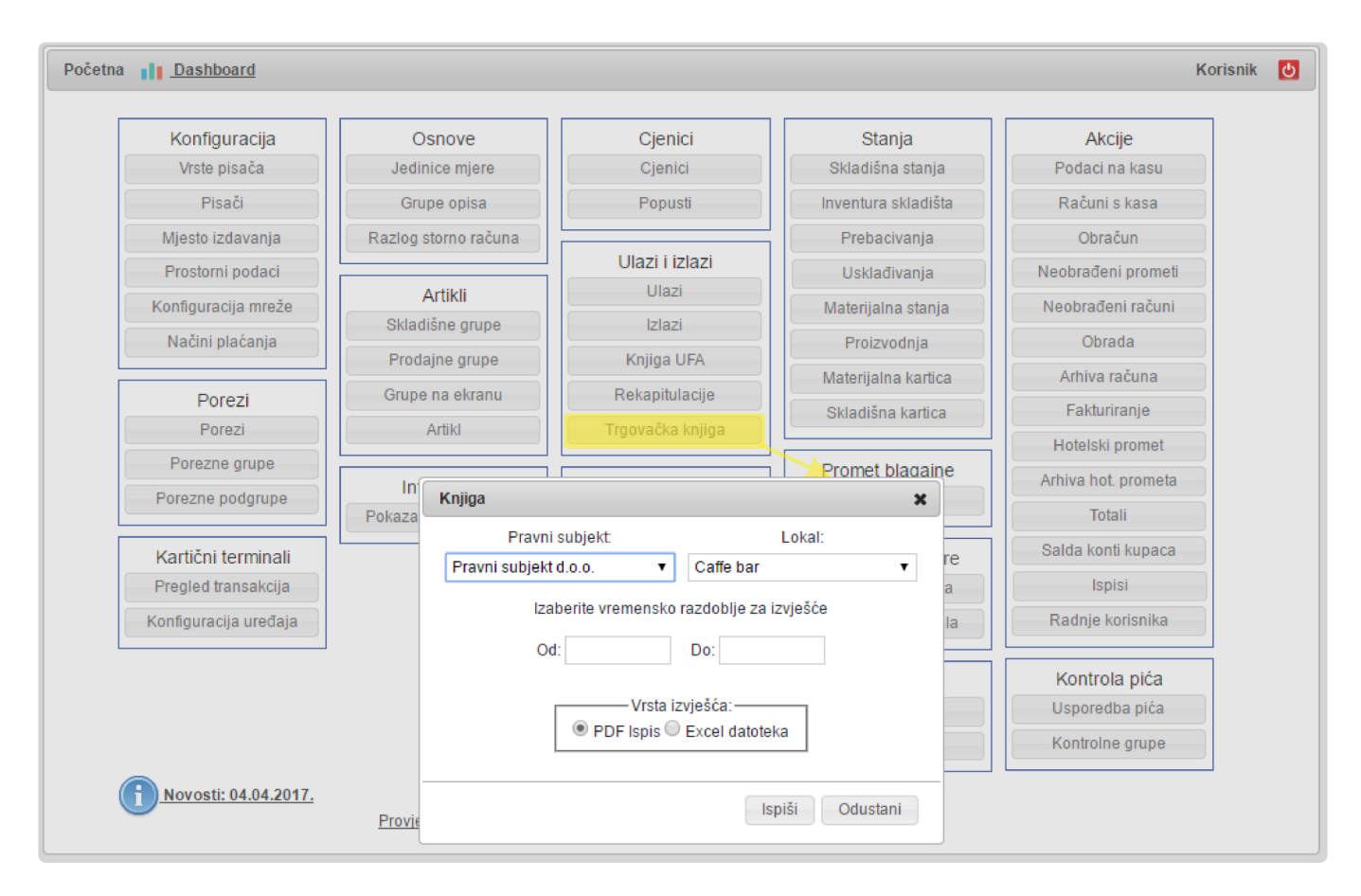

!!! **Pazite** !!! **!**

> **Kod promjene cijena trgovačke robe** uvijek otvorite **novi cjenik** jer se **maloprodajna cijena** povlači upravo iz **cjenika** koji je **vrijedio u tom trenutku**.

### **Traženje grešaka**

**Traženje grešaka** može biti jako **zahtjevan** i **dugotrajan** posao.

**Dobra praksa** je slijedeća:

- Uzmite **samo jedan artikl**
- Ispišite **Minuse na karticama**
- Pogledajte **što se s artiklom dešavalo na materijalnim i skladišnim karticama** provjerite **količine** kod **ulaza**, **izlaza** i **prodaje**. Zna se desiti da se **unese kriva količina na primci** (recimo **480 umjesto 48** i sl.)
- Ispišite **Promet po artiklima** za neko razdoblje kako bi vidjeli **što je točno prodavano**
- Provjerite **normative** ako je potrebno **korigirajte ih uz poništenje obrade** i **ponovnu obradu**
- Provjerite **provedenost primki i izlaza** ("Dokument je proveden")
- Provjerite **da li ste unijeli sve primke**

**Traženje grešaka i njihovo ispravljanje** je mukotrpan posao i **nemojte očekivati** da ćete to **brzo riješiti**. Kako bi izbjegli ovakvu situaciju **REDOVITO pratite stanje i Minuse na karticama**. **Pravovremena reakcija vam štedi puno vremena! !**

# **Dodatne akcije s robom**

Inventura Upis inventure Sravnjenje Rekapitulacija dvije inventure Usklađenje

#### **Inventura**

U poslovanju je vaša **obaveza da radite redovite inventure**, **minimalno jednom godišnje**. U programu postoji **modul inventure** u koji **upisujete popisano stanje**. Po tom **popisanom stanju** možete napraviti **Sravnjenje**.

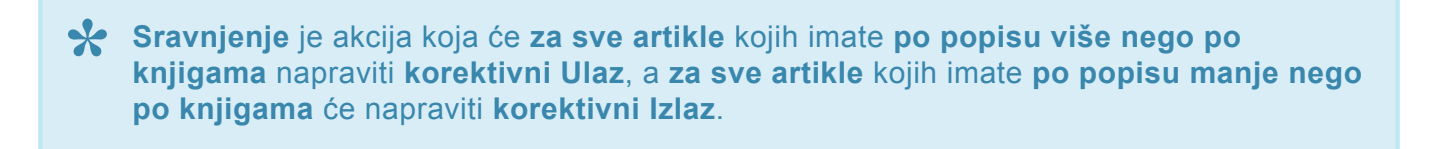

!!! **Pažnja** !!! **!**

**Korektivni izlazi** su dokumenti kojima **korigirate stanje i vrijednost skladišta** i za sobom vuku određenu **poreznu obvezu**. Ove **dokumente obavezno dostavite svom knjigovodstvu** kako bi i ono napravilo **zakonski propisane korekcije**.

#### !!! **Pažnja** !!! **!**

Ukoliko imate **minuse na karticama** sravnjenje po inventuri ih **neće pokriti**, ono će samo **prilagoditi vaše knjigovodstveno stanje popisanom**. **Minusa na karticama ne smije biti** i oni moraju biti **sređeni prije inventure i sravnjena**.

### **Upis inventure**

Da bi **upisali inventuru** u glavnom meniju odaberite **inventura skladišta**.

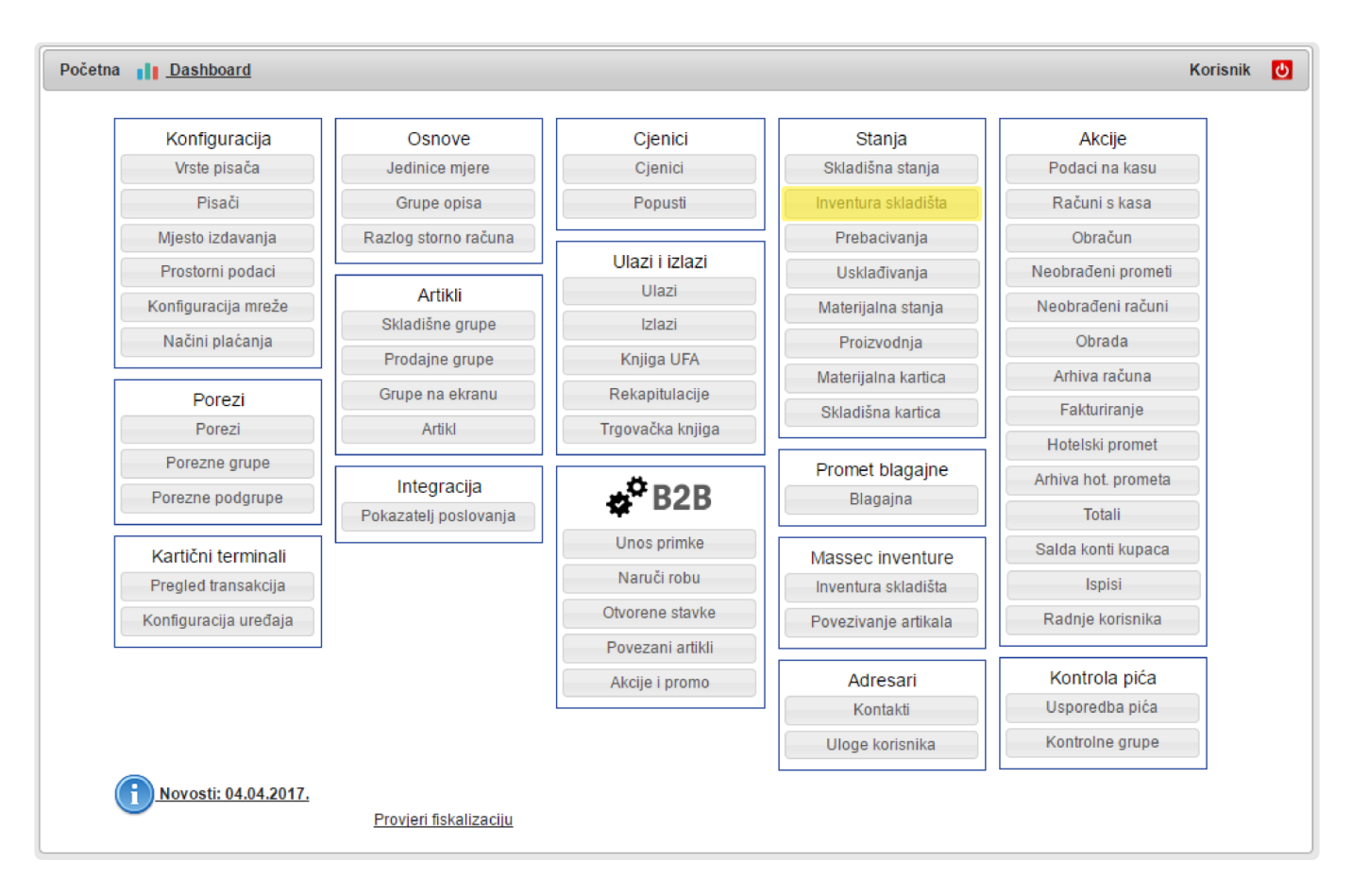

Otvoriti će vam se **forma inventure**.

**Važno**: **!**

> **Obratite pažnju** da se **inventura radi na razini skladišta**. Ukoliko **u lokalu imate više skladišta** napravit ćete **inventuru svakog za sebe**.

**Novu Inventuru** odabirete klikom na gumb **Dodaj**.

• Otvoriti će vam se **polje za unos datuma** za koji radite **inventuru**.

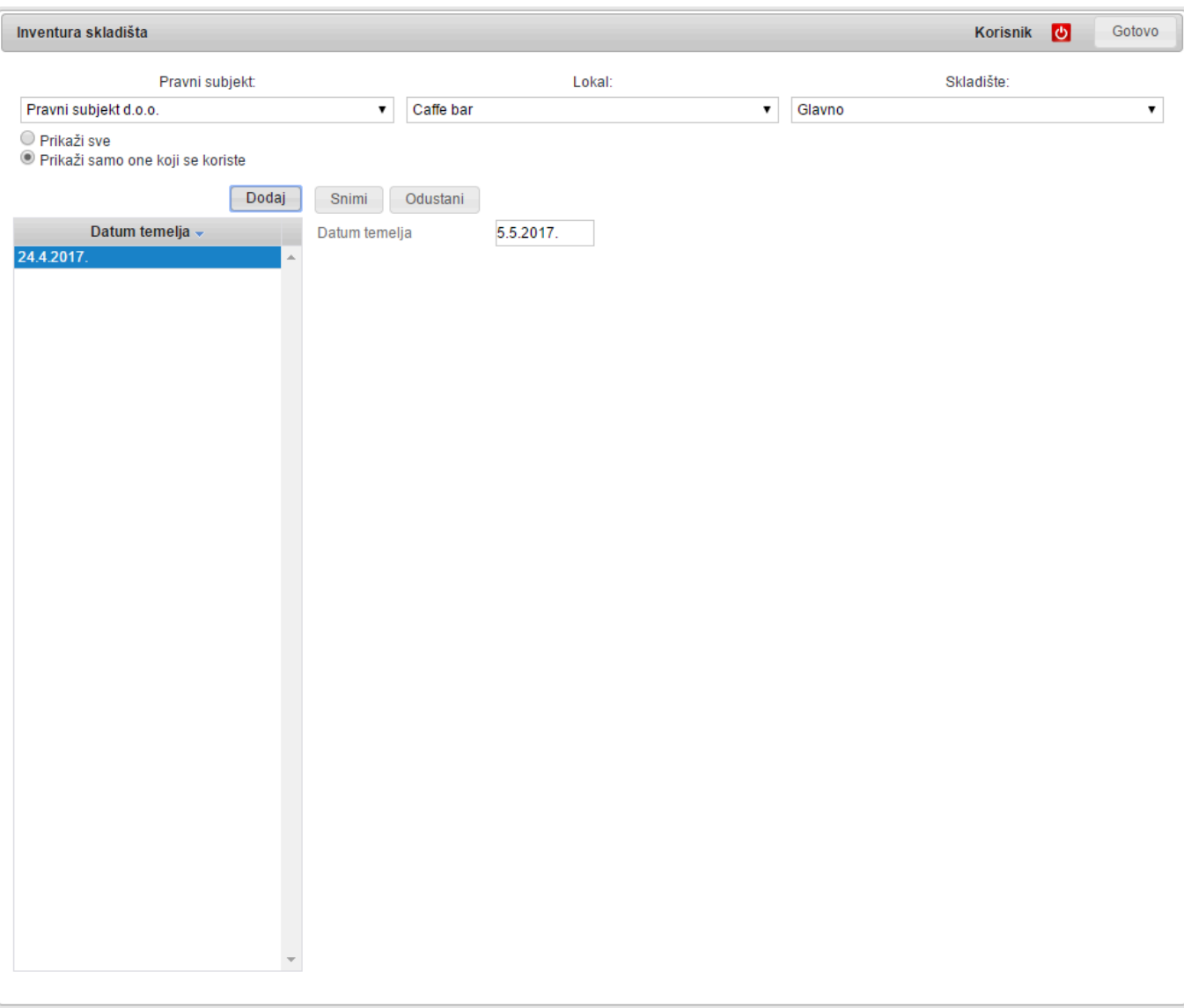

**Važno**: **!**

**Unos inventure** se odnosi **na kraj dana** koji unosite. Drugim riječima ako ste **inventuru** radili navečer **31.12. na kraju dana**, u **polje datuma** ćete unijeti **31.12.**, a ako ste ju radili **1.1. ujutro prije početka rada** također ćete kao datum unijeti **31.12.**. Znači; **programu inventura označava stanje s kojim ste završili dan**.

Da bi si pomogli u inventuri i **pravilno popisali i grupirali artikle** sukladno onome kako ih **vodite u programu** najbolje vam je **Ispisati praznu listu**. U njoj kao i u artiklima danim u tablici **inventure** će biti **samo oni artikli koje sta nabavljali ili prodavali**.

Da bi **dodali neki artikl** koji još **niste proveli kroz ulaze ili obradu**, a **unesen vam je pod Artiklima**, kliknite na gumb **Dodaj** koji se nalazi ispod lijevog kuta liste s artiklima. Isto tako možete i **maknuti artikle** za koje mislite da se **više ne koriste** i da **ne trebaju biti na inventurnoj listi** – jednostavno **odaberite artikl** i kliknite na **Obriši**.

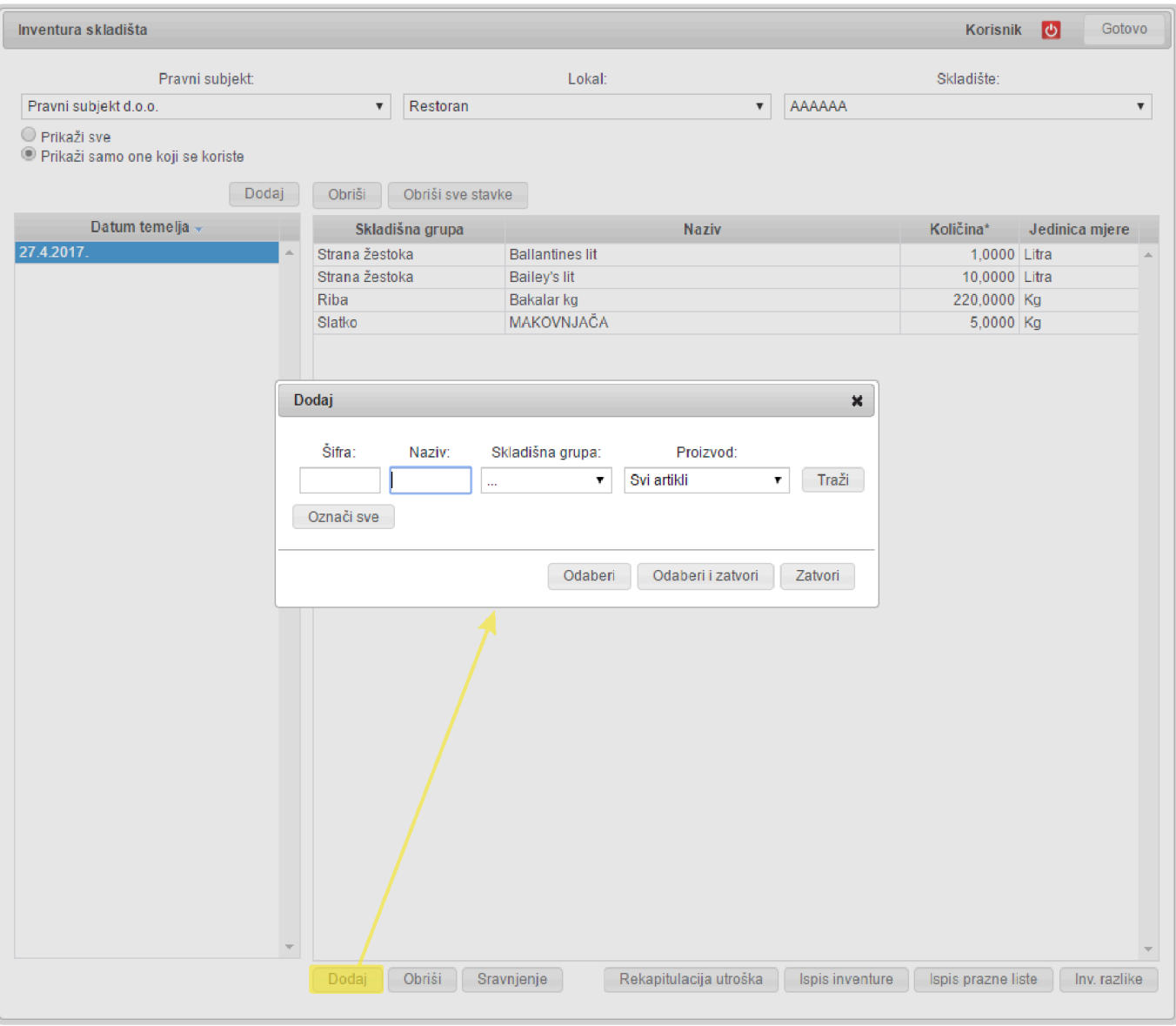

Kao **dodatni alati** na raspolaganju su vam **Ispis inventure** i **Inventurne razlike**. Ovaj drugi izvještaj vam može biti **zanimljiv** jer **na njemu vidite razlike u odnosu na knjige**.

**Prije sravnjenja obavezno provjerite vaše popise** još jednom te **ukoliko uočite bitne razlike** provjerite da li su vam **svi ulazi i izlazi provedeni** i da li ste **unijeli sve primke**.

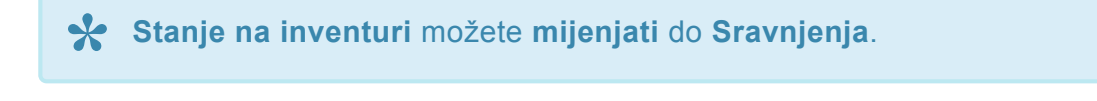

#### Čin sravnjenja **ZAKLJUČAVA INVENTURU**. **!**

# **Sravnjenje**

Kada ste **zadovoljni s upisanom inventurom** odaberite **Sravnjenje**.

Kako je već rečeno, **sravnjenje će prilagoditi knjižno stanje vašem koje imate u lokalu** na način da će **generirati korektivni ulaz** i **korektivni izlaz**.

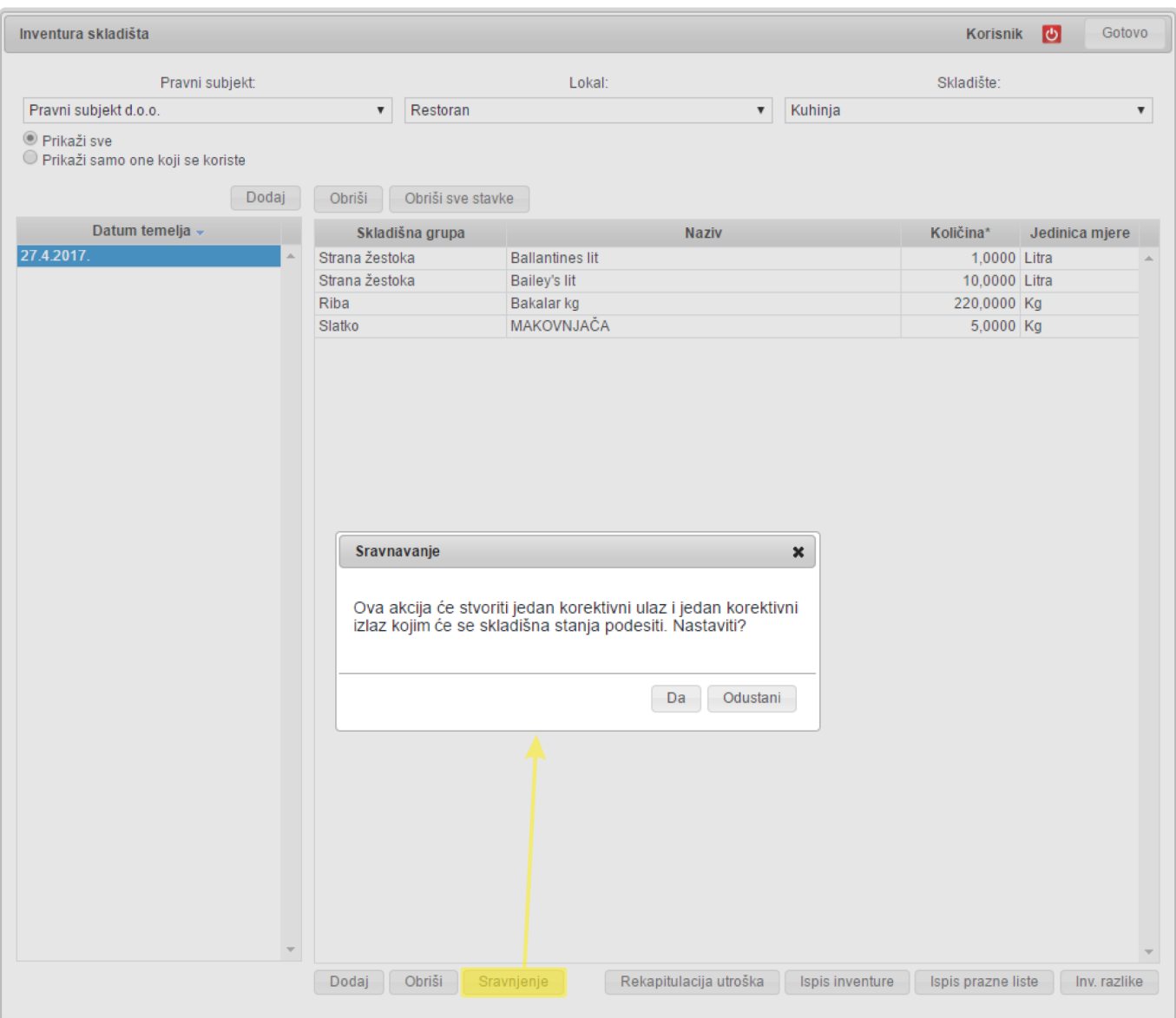

**VAŽNO**: **!**

**Ne zaboravite ova dva dokumenta dostaviti knjigovodstvu da po njima napravi obračun poreza i vrijednosti skladišta**.

### **Rekapitulacija dvije inventure**

Ako vam je stalo do **praćenja vašeg poslovanja** sigurno će vas zanimati **što se desilo između dvije inventure**.

To možete **lako saznati** da odaberete **rekapitulaciju utroška** koja će vam pokazati koje **razlike** su se pojavile tijekom rada **između bilo koje dvije inventure**.

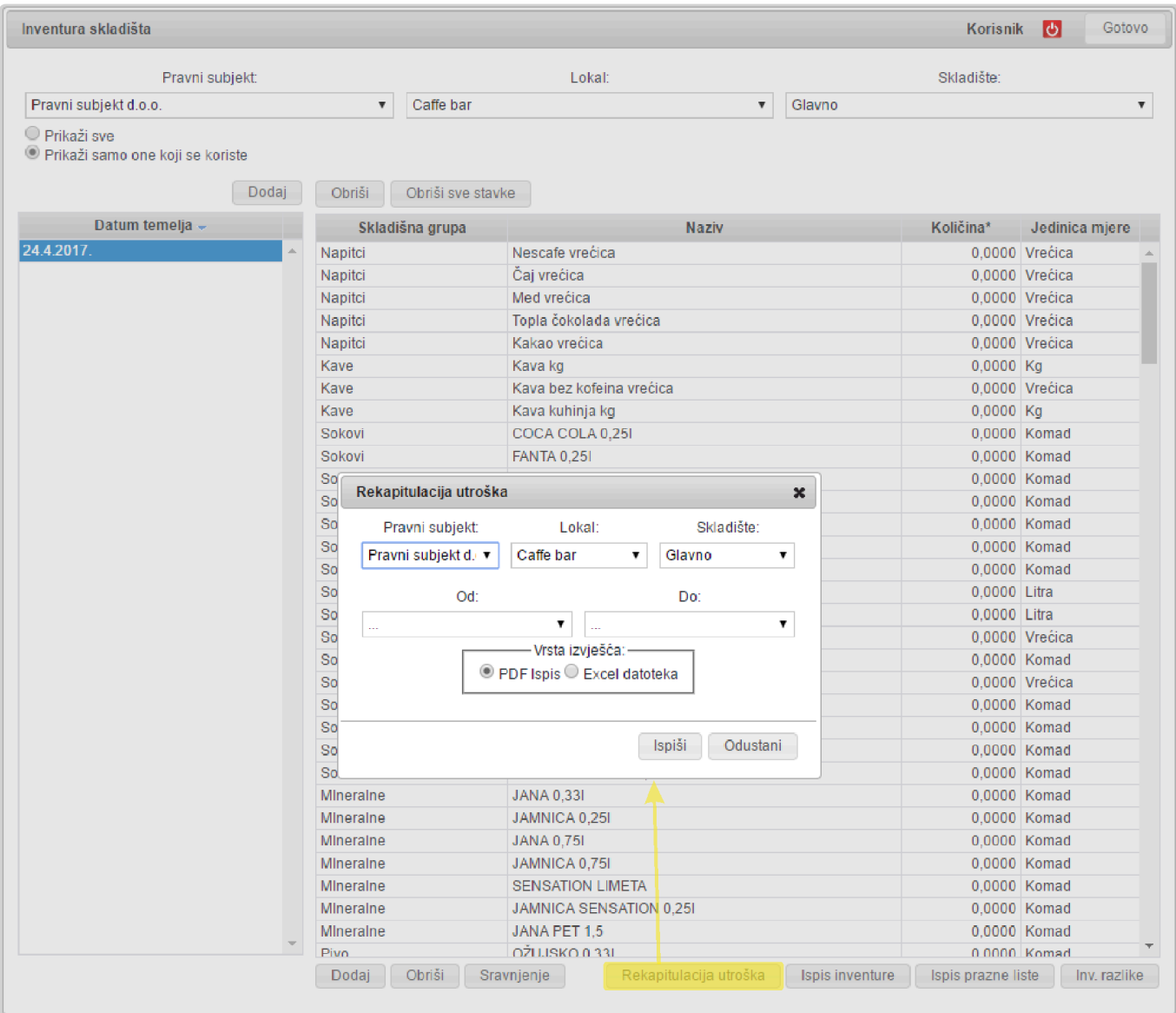

**Ne zaboravite: Inventura se radi na razini skladišta! \***

#### **Usklađenje**

Ukoliko imate **više skladišta unutar lokala** može vam se desiti da vam se **razlike za neki artikl pojave na više skladišta** (recimo imate pet šankova). Kako **korekcije** ne bi morali **raditi više puta za isti artikl** imate mogućnost **sve razlike za neki artikl svesti na jedno skaldište**.

### **Skladišta usklađenja**

U modulu **skladišta usklađenja** definirate **skladište na kojem ćete svesti sve razlike za neki artikl**.

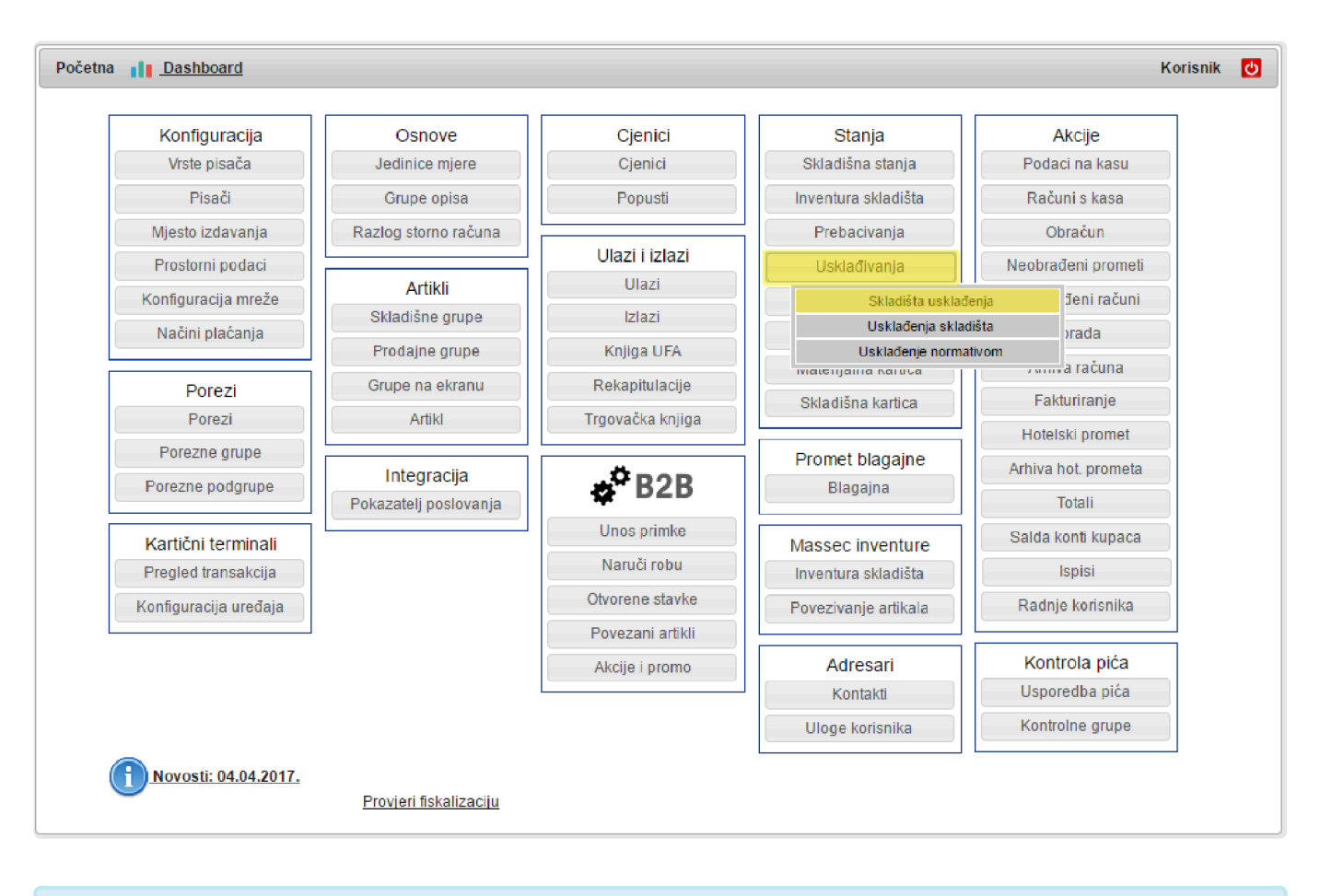

Za **svaki artikl** možete odabrati **drugo skladište**. **\***

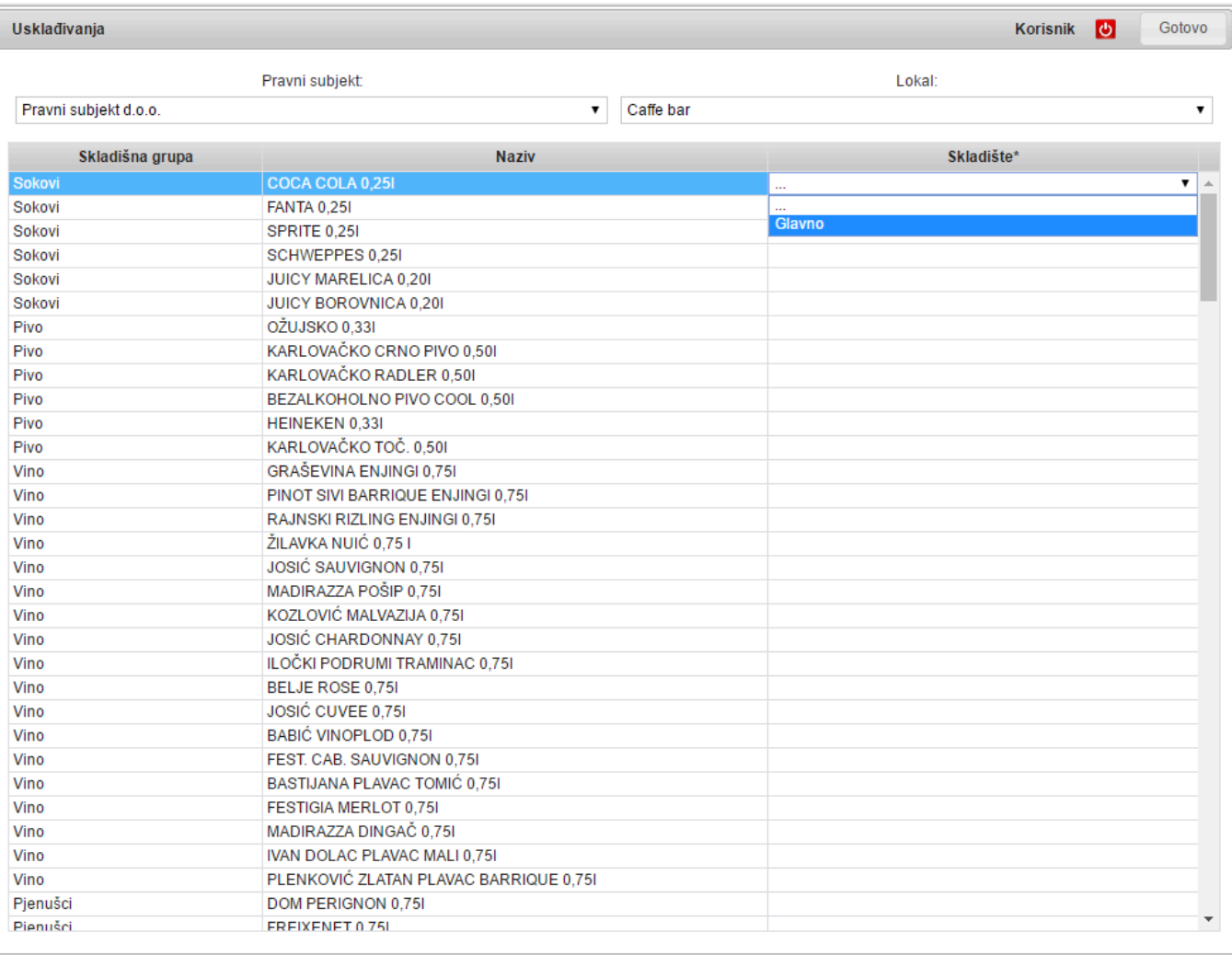

#### Za **jedan artikl** možete imati **samo jedno skladište usklađenja**. **!**

**Nakon provedenog usklađenja** za neki artikl ćete imati **razliku samo na jednom skladištu**.

### **Uskladi skladišta**

#### **Ova akcija vrši usklađenje.**

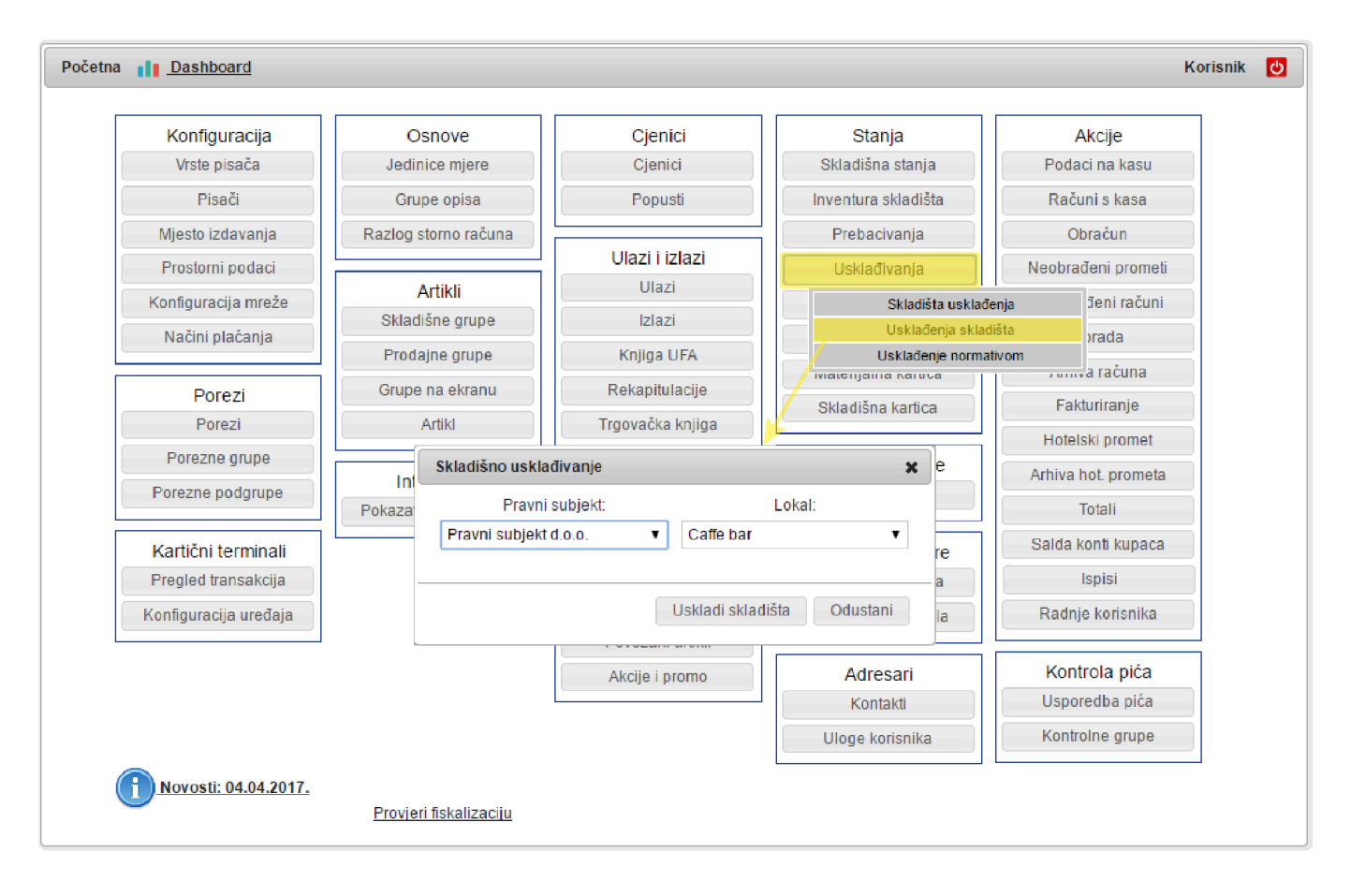

**Sva skladišta osim jednog** će biti **poravnata na Popisano stanje**, a **sva razlika** će se pojaviti **samo na onom skladištu** koje je za taj artikl definirano kao **skladište usklađenja**.

# **Nove ulazne stope PDV od 1.1.2019**

Nakon inventure i prije početka upisa primki u 2019 svi korisnici koji imaju artikle s stopom od 25% poreza, a kojima se u 2019 mijenja porez na 13% ili 5% neizostavno moraju napraviti izmjene stope ulaznog PDV-a.

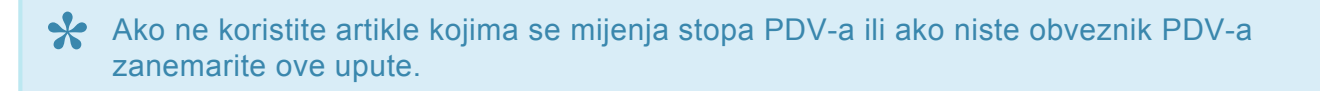

Navedene promjene su **važeće od 01.01.2019** te je potrebno prije mijenjanja stope **upisati sve primke** koje ste zaprimili u 2018 godini.

Da bi promijenili **ulazni porez** na određenim artiklima potrebno je otvoriti **novu poreznu grupu HRANA ULAZ 13%** na slijedeći način:

Odete pod modul **POREZI** i provjerite je li porez **13% važeći** (porezu treba biti podešen početak bez kraja)

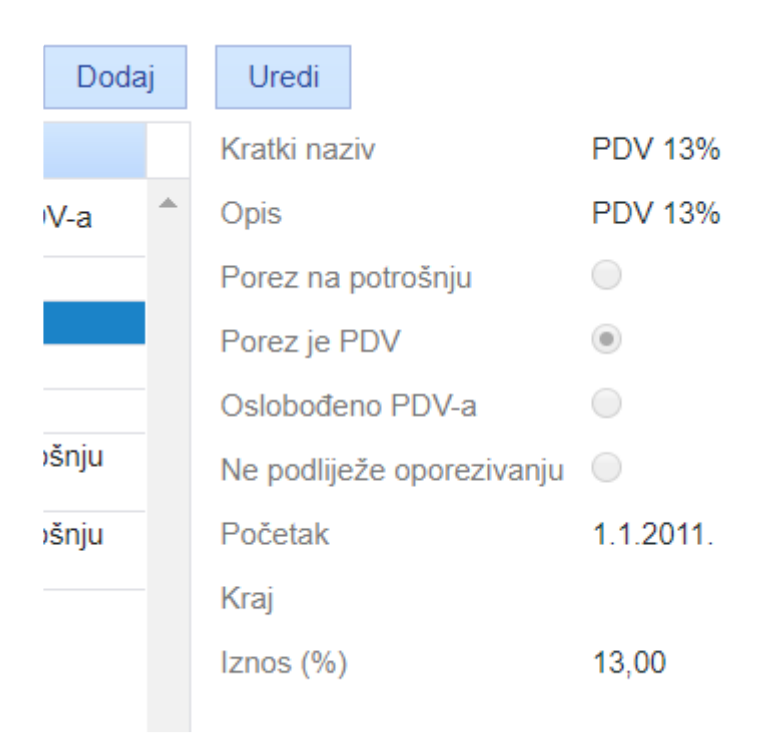

Zatim također pod modulom porezi odaberite **Porezne grupe**

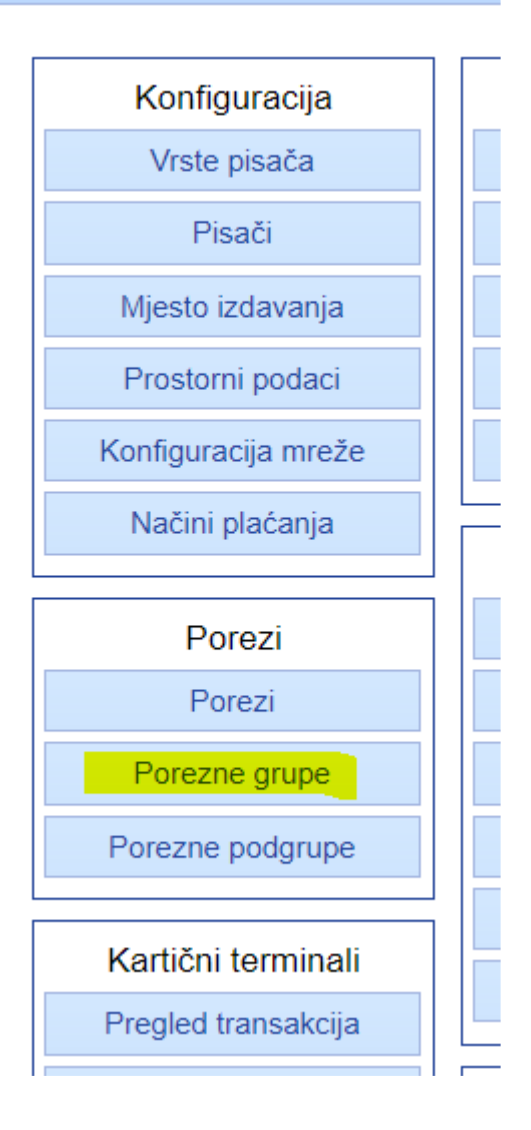

Odaberite **Dodaj** i ispunite definiciju grupe kako je prikazano niže na slici

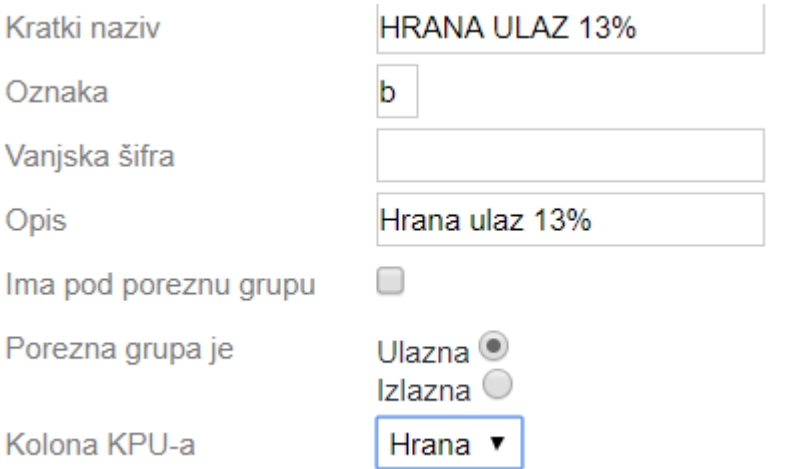

Nakon popunjene definicije odaberete opciju **snimi**.

U donjem lijevom kutu pojaviti će se opcija dodaj, odaberete opciju i pojaviti će se padajući izbornik.Odaberete **porez 13%**, početak stavite **01.01.2019**, kraj ostavite prazan, osnovica 0, izlazni broj 1

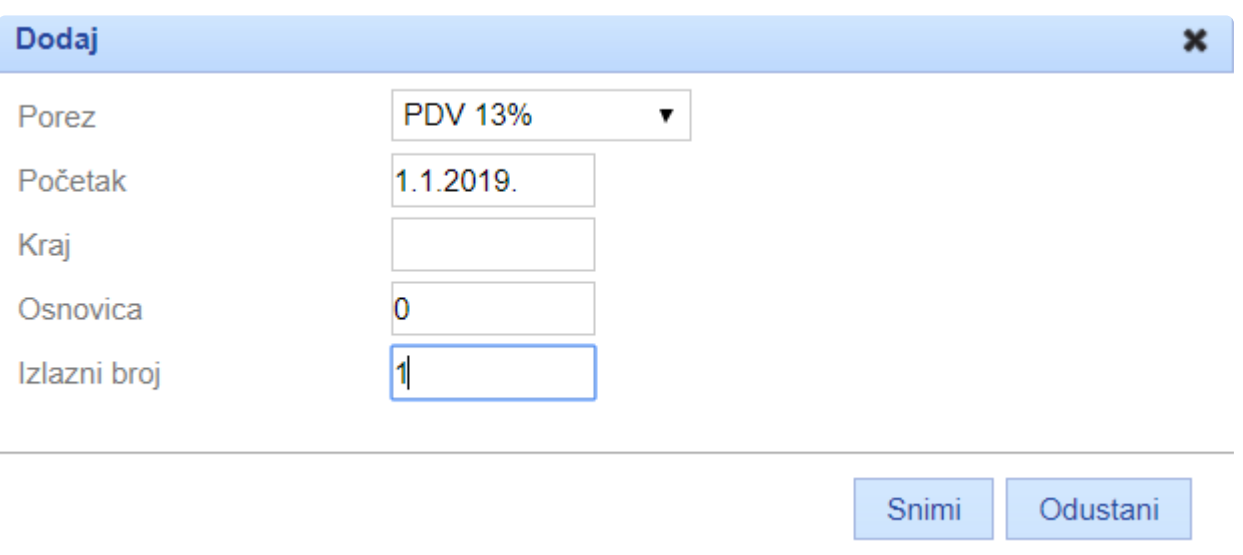

I na kraju idete na **snimi**.

Sljedeći korak je dodati **porez 25%** sa datumom početka **01.01.2013. do 31.12.2018.** sa **izlaznim brojem 2**. (Izlazni broj mora biti različit od prethodnog poreza)

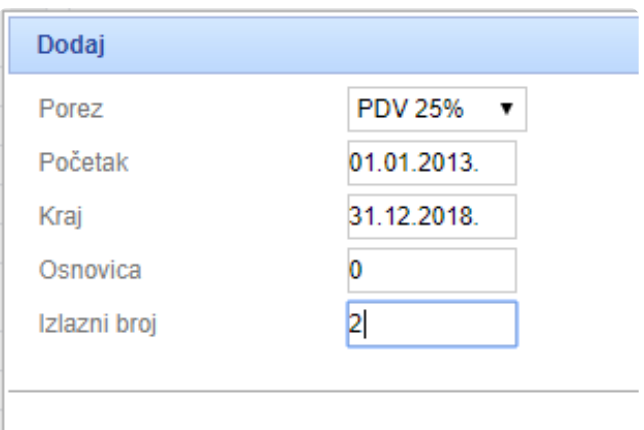

**Snimite** porez te ste time **podesili poreznu grupu**.

Da bi **novi porez dodali određenim artikima** potrebno je **razdvojiti postojeće artikle na svježe i smrznute** kako bi svježima odredili porez 13% a smrznutima porez 25%

Artikli na koje će se obračunavati porez **13% su svježe meso, svježa riba, svježe voće, svježe povrće** (s knjigovođom potvrdite koje točno artikle treba promijeniti)

Pod modulom **ARTIKLI-SKLADIŠNE GRUPE** dodajte **nove skladišne grupe** (svježe meso, svježa riba…)

Grupama dodajte novi porez

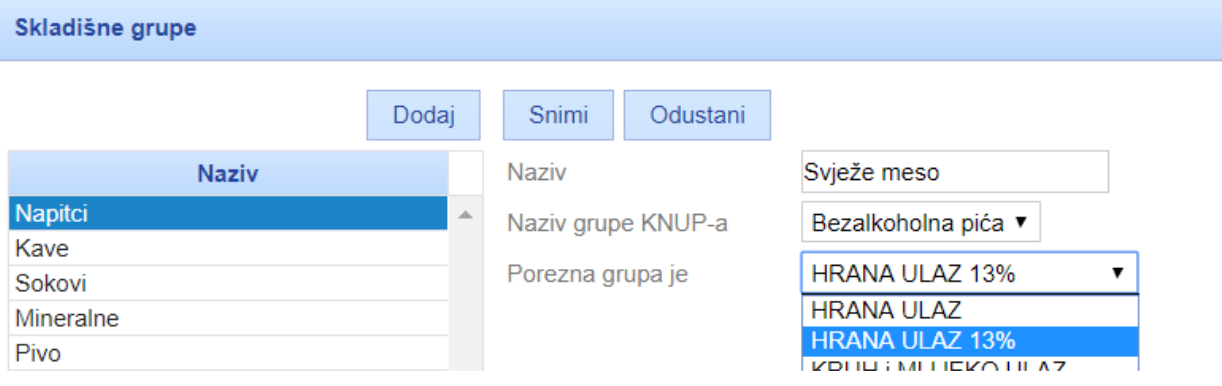

Novo otvorenim artiklima odaberite skladišnu grupu koju ste definirali s porezom 13%

Ako već imate **upisane artikle** kojima se mijenja porezna stopa u skladišnim grupama otvorite **novu grupu** na gore opisan način i **prebacite postojeće artikle u tu grupu**.

# **Vanjske inventure**

Za **slanje inventure na Remaris Master** potrebno je imati spremno:

- **Naziv domene**
- **Korisničko ime i lozinku za pristup domene**
- **Aktiviran API pristup na domeni**

**Integracija s Remarisom** vam omogućuje **automatski prijenos inventura iz vanjskih \* sustava u Remaris** i **usporedbu unešenih dokumenata** u Remaris s **dokumentima evidentiranim pomoću vanjskog uređaja** (npr. ulaz robe u skladište i primka u Remarisu)

# **Vanjska inventura**

Nakon **kreiranja Massec inventure** u vašoj **Massec aplikaciji** potrebno je:

- 1. Prebaciti se u listu inventura (3. ikona na dnu)
- 2. Klik na naziv inventure i nakon toga odabrati "**Zatvori inventuru**". U tom trenutku se sprema datum i vrijeme inventure
- 3. Nakon toga ponovno kliknuti na naziv inventure i odabrati "**Remaris Master**".
- 4. Upišite svoje korisničke podatke. Pod naziv domene unesite **puni naziv domene**, npr. mirko.gastromaster.com.hr i svoje korisničko ime i lozinku te odaberete "**Prijavi se**"
- 5. Odabrati skladište za koje radite inventuru, pojavit će se poruka "**Inventura je uspješno poslana**"

Nakon što ste **uspješno poslali Massec inventuru**, u Remaris Masteru ju možete pronaći:

1. **Prijavite se** u Remaris Master (Manager)

2. Prvo **provjerite je su li svi Massec artikli povezani s Vašim skladišnim artiklima**. Odaberite "**Povezivanje artikala**" u modulu "**Massec inventure**"

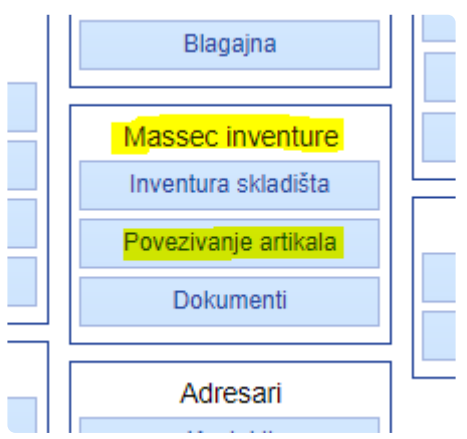

Prikazati će Vam se **tablica za povezivanje artikala**.

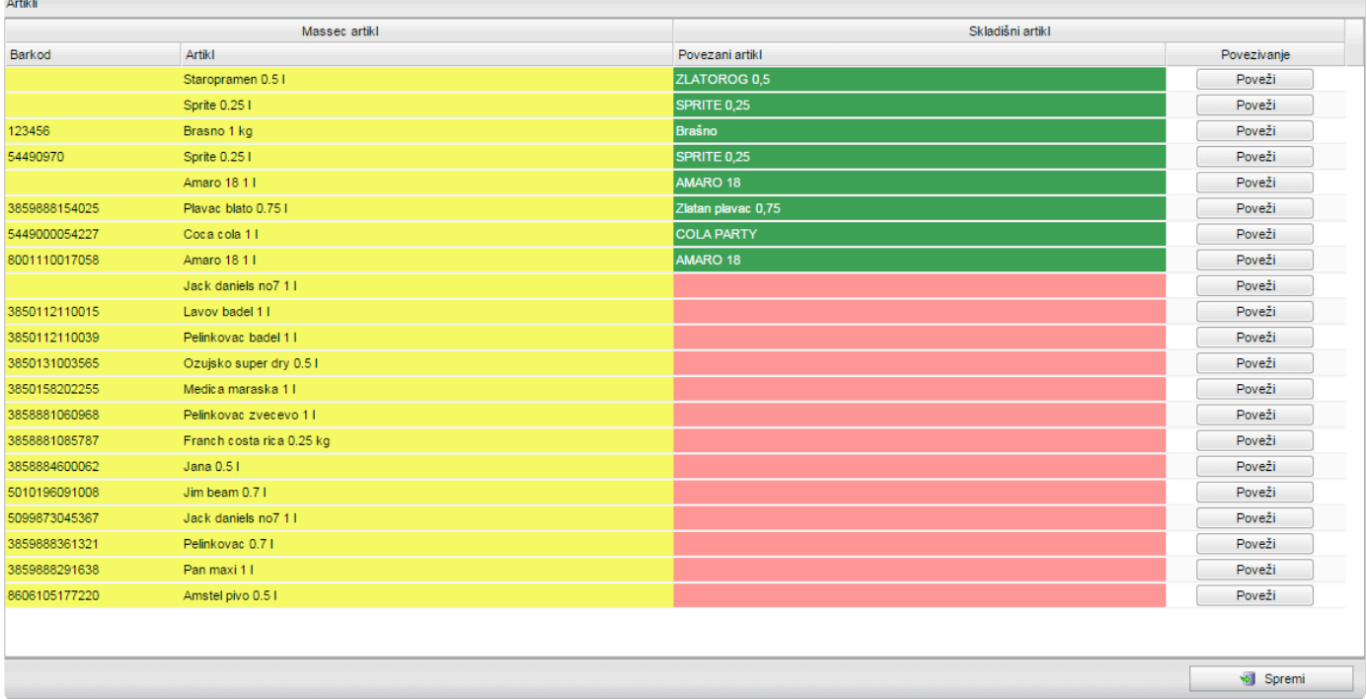

S lijeve strane su **Massec artikli** , desno su Vaši **skladišni artikli** .

Kako biste mogli **raditi s Massec inventurom** morate **povezati sve artikle**, te kliknite na "**Poveži**" pokraj svih **crveno označenih** artikala. **!**

**Povezivanje je potrebno raditi samo kada imate novih artikala** koje još niste **\*** povezali.

- 3. Nakon što ste povezali sve artikle, odaberite "**Spremi**"
- 4. Vratite se na glavni ekran te odaberite "**Inventura skladišta**" pod "**Massec inventure**"

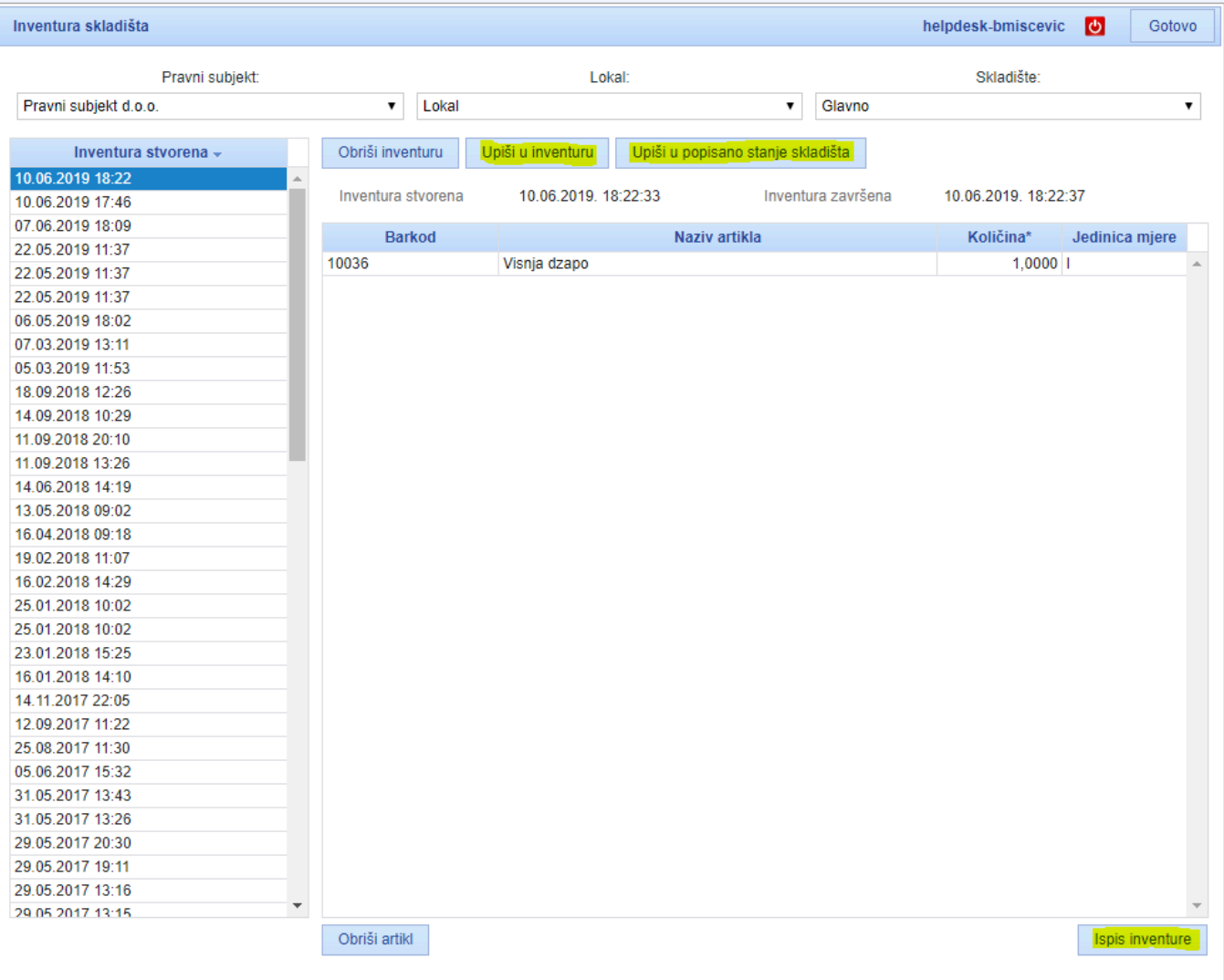

- 5. Željenu Massec inventuru sada možete (ovisno o Vašem načinu rada i kontroli):
	- **Upiši u inventuru** ova akcija će **stvoriti novu inventuru** u modulu **Inventura skladišta** sa **povezanim artiklima** iz Massec inventure
	- **Upiši u popisano stanje skladišta** ova akcija će **za skladišna stanja povezanih artikala upisati popisano stanje**
	- **Ispis inventure** ispis Massec inventure
**B** Odjava Gotov

### **Usporedba dokumenata**

Massec uređajem osim inventure možete **evidentirati ulazne dokumente**, kao npr. **ulaz robe na skladište**. Takve dokumente možete **poslati u Remaris te ih usporediti s primkom** kako biste smanjili mogućnost pogreške.

Za **slanje dokumenata u Remaris** konzultirajte se s **Massec podrškom** koja će vam **omogućiti ovaj modul**. Podaci za spajanje su isti kao i za slanja inventure pa pogledajte ovdje Massec integracija.

Nakon što se **poslali dokument u Remaris**, odaberite "**Dokumente**" iz modula **Massec**.

**Massec** uređajem evidentiran je **ulazni dokument** sa:

- **12 bočica Coca Cole 0,25l**
- **12 bočica Coca Cole ZERO 0,25l**

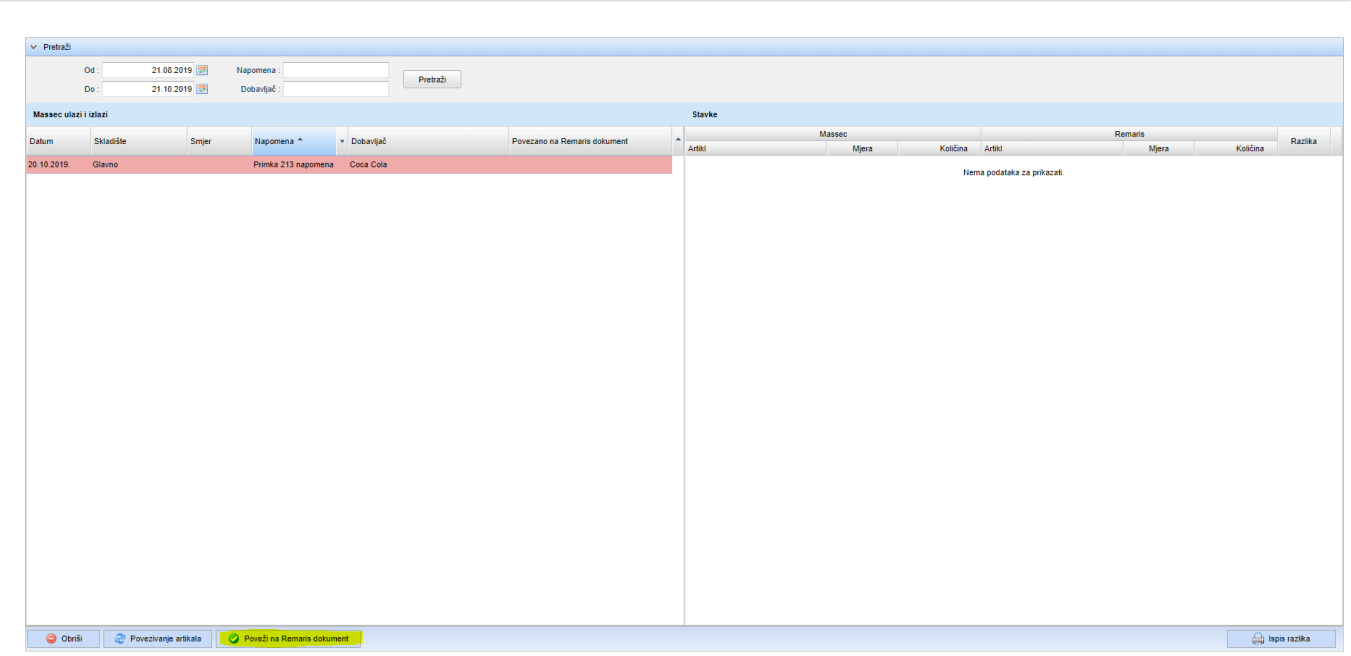

Massec - dokumenti

**Remaris ulaz (primka)** je izrađen/a sa:

- **10 bočica Coca Cole 0,25l**
- **10 bočica Coca Cole ZERO 0,25l**

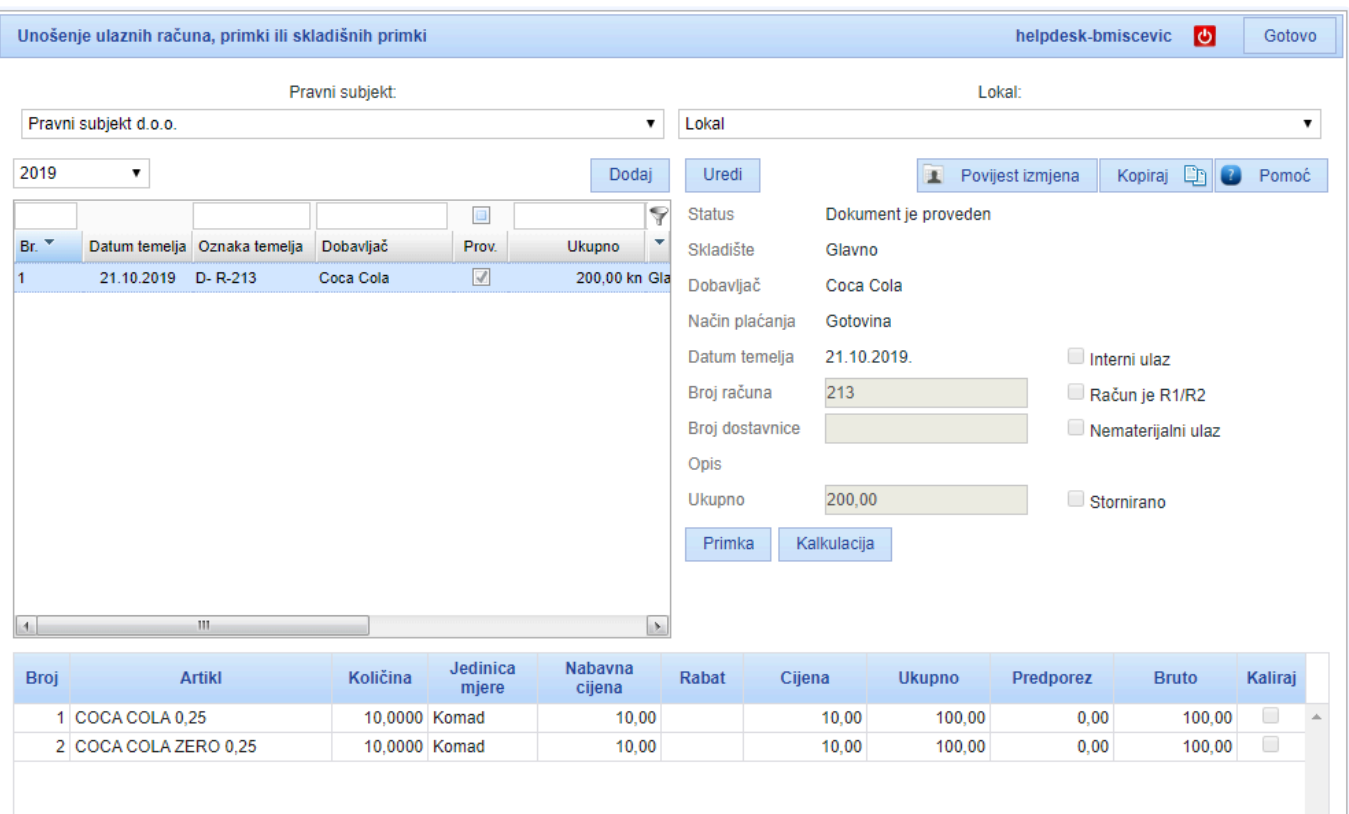

Svakako **provjerite da su svi artikli sa Massec uređaja povezani s Remaris artiklima \*** klikom na "**Povezivanje artikala**".

Nakon toga u **popisu Massec dokumenata** s lijeve strane pronađite poslati dokument te odaberite "**Poveži na Remaris dokument**" na dnu ekrana.

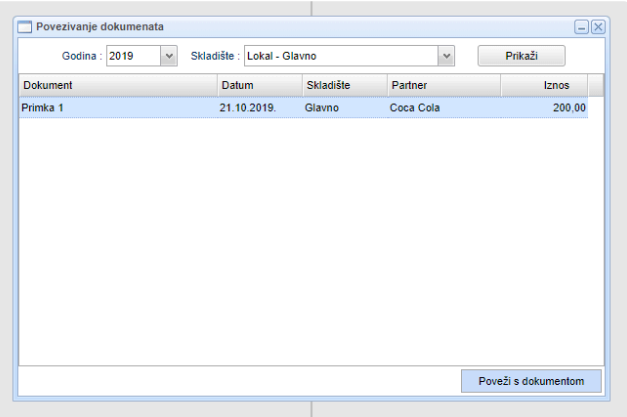

Time ćete **ostvariti vezu između Massec evidencije i evidencije u Remarisu** (npr. **već prije upisane primke**). U tabeli s desne strane bit će vam prikazane razlike između dokumenata koje ste povezali. Razlike možete ispisati i klikom na "Ispis razlika".

Bodjava Gotovo

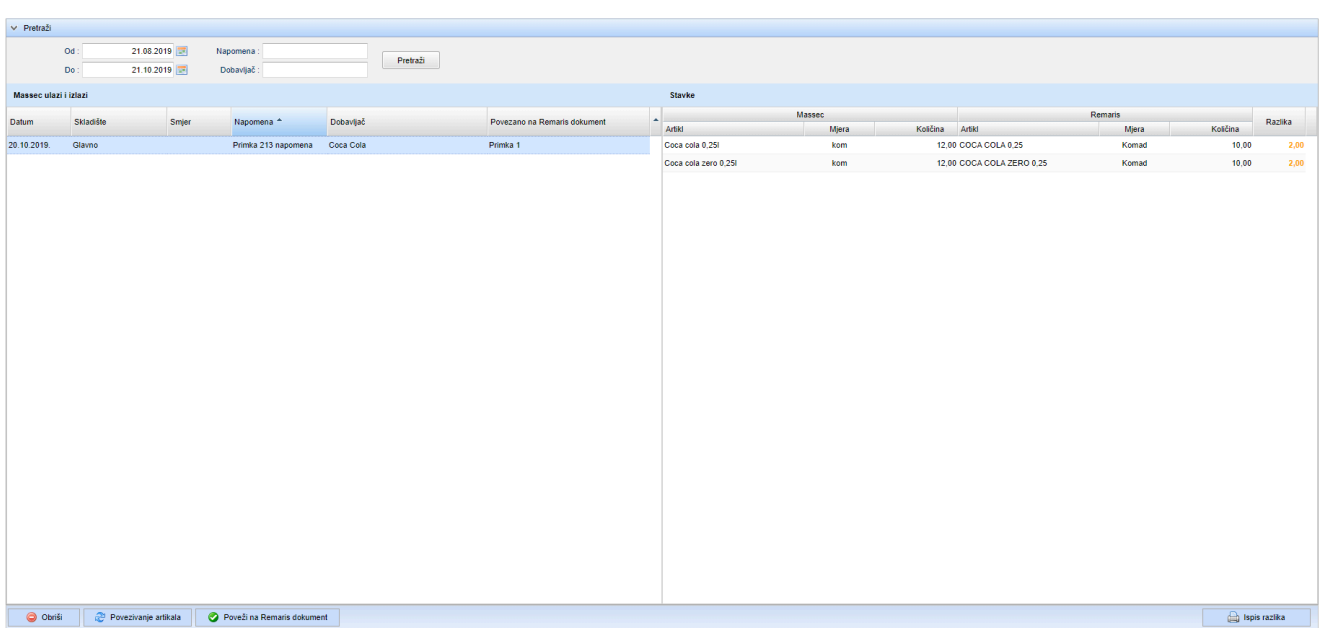

Massec - dokumenti

**Usporedba ova 2 dokumenta će vam odmah ukazati na razliku od 4 komada**.

#### **Napomena**: **!**

Ukoliko je **više Massec artikala povezano s jednim Remaris artiklom** (recimo da **Coca Colu i Coca Colu ZERO vodite kao jedan artikl u Remarisu**) tada će vam **usporedba između ova dva artikla također biti zbrojena** – tj. **nećete vidjet na kojem je artikli točno napravljena razlika u količini** (da li imate **manjka/viška Coca Cole ili Coca Cole ZERO**). Ukoliko bih ste htjeli **vidjeti razlike točno po vrstama Coca Cole** onda bi naravno i **u Remarisu trebali voditi odvojeno** što ovisi o vašim potrebama i poslovanju.

# **Korištenje vanjskih inventura**

### **Svakodnevne radnje s obračunom**

**Voditi lokal** može biti **jako komplicirano** i **jako jednostavno**.

Kako bi **zaštitili svoju investiciju** preporučamo da **inventure radite dva puta dnevno** koristeći **dobru praksu** koja se sastoji od slijedećih koraka:

- Provesti sve transakcije
- Zadužiti šankove s ispisanim listama
- Provesti dodatne transakcije
- Obračun
- Obrada
- Upis popisanih stanja u Skladišna stanja
- Usklađenje (opcija)

# **Provesti sve transakcije**

**Prije provođenja jutarnje inventure provedite sve transakcije**.

To znači:

- **unesite račune za svu robu koja vam je došla**
- **napravite sve otpise koji su se desili**
- **obradite promet od prethodnog dana**

### **Zadužiti šankove s ispisanim listama**

U **skladišnim stanjima** u koloni **Popisano** evidentirajte eventualna **odstupanja** od **Knjigovodstvenog stanja** (Ta **odstupanja** trebate riješiti, ali sada je bitno **ispravno zadužiti konobare ili kuhare**)

Ispišite **listu zaduženja**. Uočite da se u listama zaduženja nalazi **Popisano stanje** (**Zaduženo**).

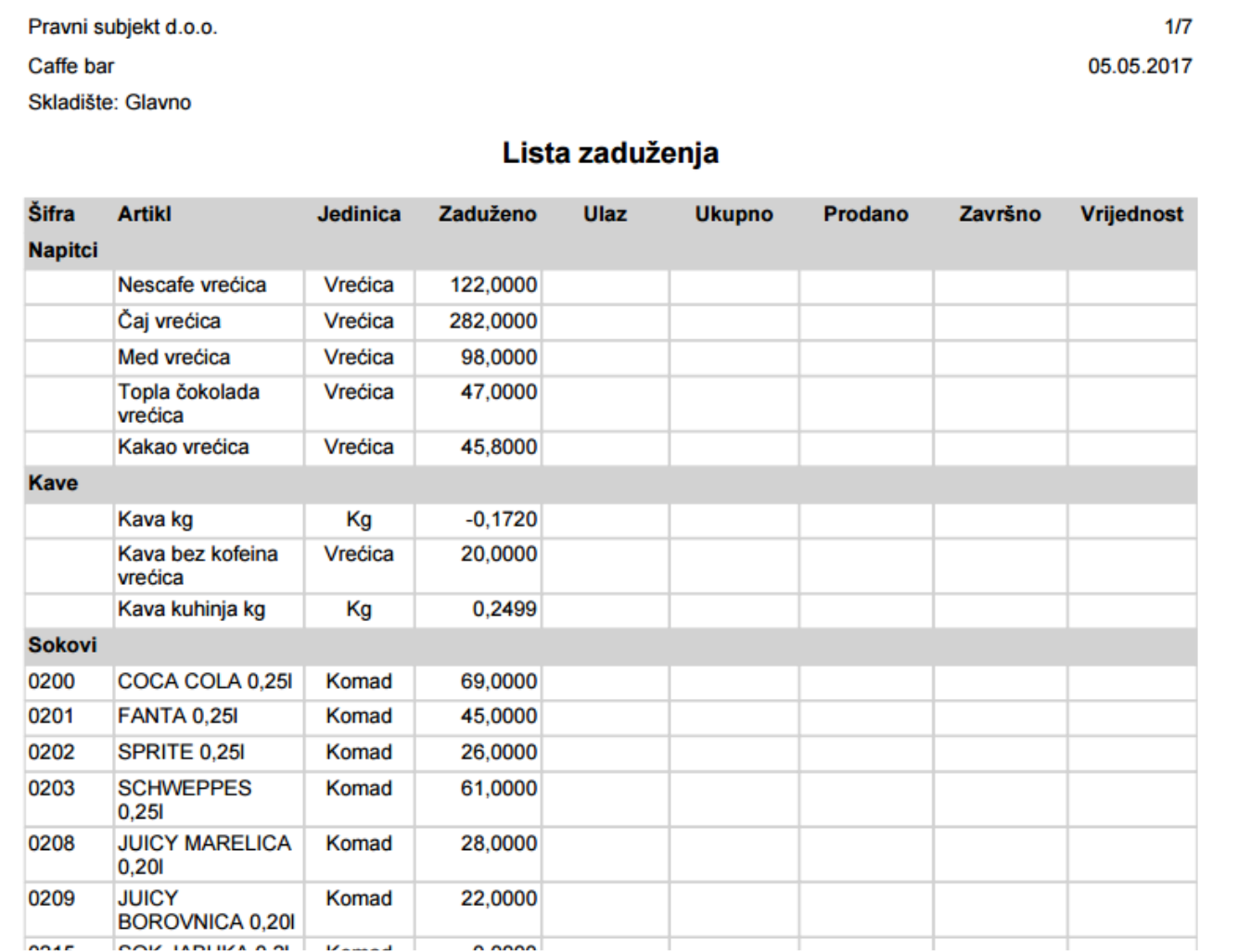

**Konobari i kuhari** provjeravaju liste koje ste im dali i odmah **prijavljuju eventualne greške ili razlike**.

Provjerite njihove **prijave** i **korigirajte Popisano stanje** te ponovno ispišite **liste zaduženja**.

Ovim ste **pripremili lokal za rad**.

### **Provesti dodatne transakcije**

Tijekom rada **dolazi nova roba**, nešto se **otpisuje**, **prebacujete robu između skladišta**. **Obavezno provedite sve te transakcije.**

### **Obračun**

**Na kraju dana** konobari u liste koje ste im dali ujutro **upisuju koliko robe iza sebe ostavljaju**.

Dolaze vam s tim listama, a vi pokrećete **modul Obračun**. On će vam **za svako skladište** pokazati **koliko robe mora biti na skladištu**.

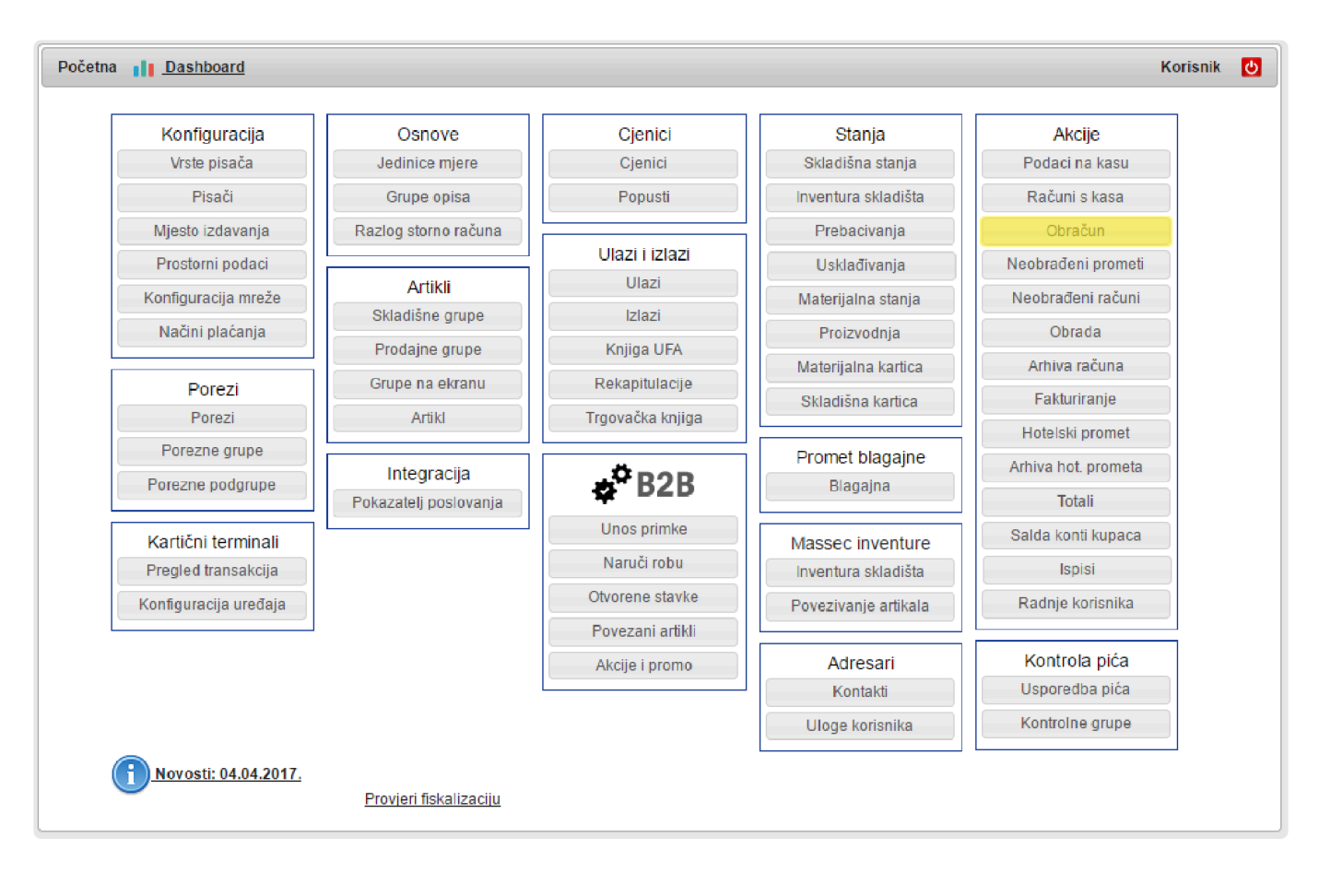

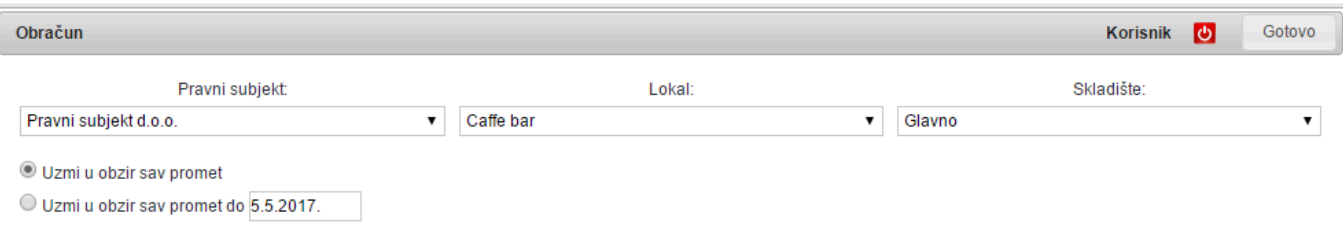

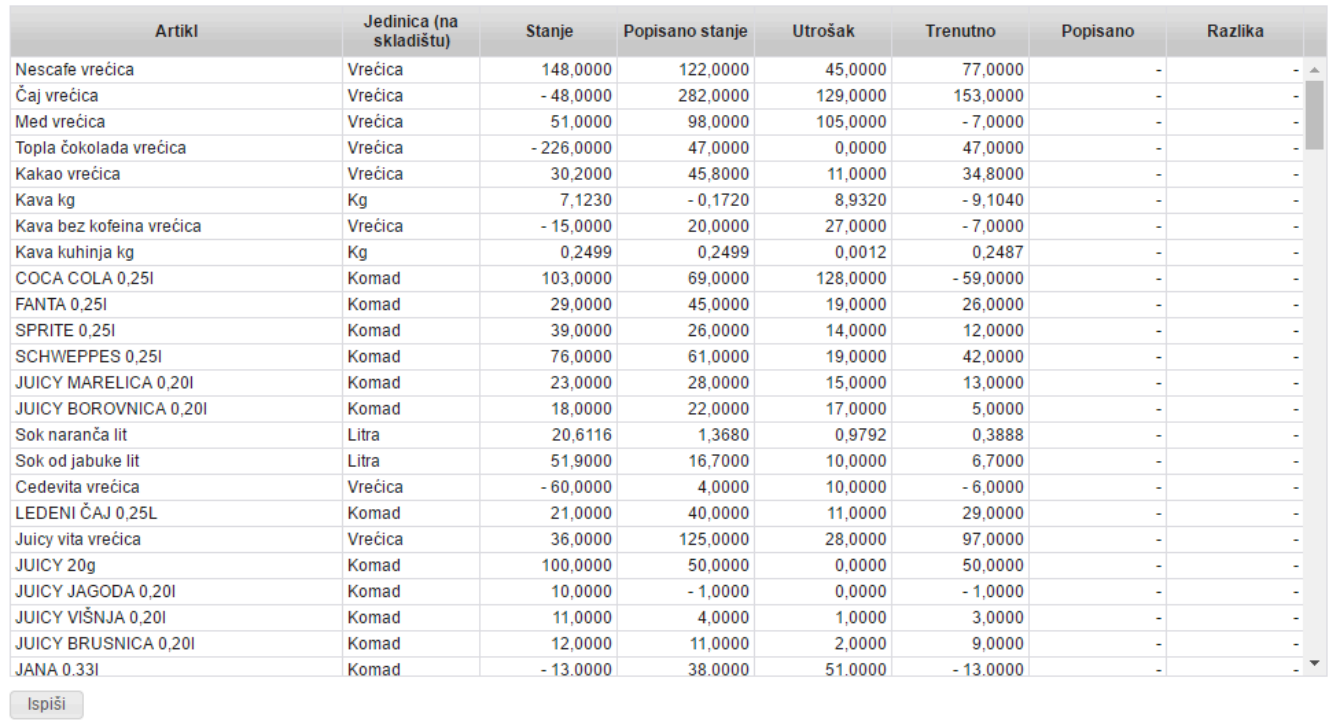

#### **Kako?**

Ako ste **proveli sve transakcije stanje nekog artikla** mora biti: **Popisano +/- sve naknadne transakcije umanjeno za utrošak po prometu**.

Na **njihovu listu zaduženja** upisujete koliko **treba biti** i odmah **računate razliku**.

**Ako imaju manje robe no što treba biti** onda **nisu izdavali račune**:

• Za **sve neizdane artikle** otkucajte **jedan račun** i zatražite od konobara **iznos tog računa**, **dodatno na ono što su imali na Totalu**.

**Ako imaju više robe nego što treba biti razlog može biti:**

- **Izdavali su manje robe** gostima nego što je **predviđeno normativom**
- **Donijeli su svoju robu** koju su **prodavali bez računa**, ali su se **pogubili**

**Oba slučaja su vrlo loša za poslovanje lokala i hitno istražite o čemu se radi. !**

### **Obrada**

Kada ste **završili s obračunom** možete provesti **obradu**.

Ona će sa skladišta **poskidati sve što ste prodali** s pripadajućih skladišta.

### **Upis popisanih stanja u Skladišna stanja**

Sada možete otići u **Skladišna stanja** i u **Popisano upisati koliko su konobari i kuhari stvarno ostavili iza sebe**.

### **Usklađenje (opcija)**

Ukoliko imate **više skladišta** na kojima vodite **iste artikle** pokrenite **usklađenje** kako bi se **sva odstupanja pojavila samo na jednom skladištu** za svaki artikl.

**Važno je napomenuti** da se **niti jedno popisano stanje nije promijenilo**. **Skladišta su zadužena** onako kako su ih **konobari** i **kuhari iza sebe ostavili**, tj. **onako kako su ih popisali.**

**Razlike morate istražiti i srediti**, ali **za obračun one nisu bitne. !**

### **I sve od početka…**

Ovim ste **završili dan** i **spremni ste za novo jutro** i **novu jutarnju inventuru**.

**I tako u beskraj….**

### **Obavezno!!! Pratite Minuse na karticama!!!**

**Minuse na karticama** smo u ovim uputama **spominjali više puta**.

**Razloga** je više:

- **Minusi na karticama ne smiju postojati** (**prodavali ste nešto što niste kupili**)
- **Srednja cijena** se kod minusa **ne da izračunati** i time vam **izvještaji o vrijednosti robe ne vrijede ništa**.
- **Redovito provjeravajte minuse na karticama jer je pronalaženje i otklanjanje razloga minusa lakše što ga ranije uočite**. **!**

# **Kako napraviti korekcije?**

Krivo kucano Roba stigla puno prije računa Promjena već izdanih računa Promjena kupca Promjena načina plaćanja Storniranje računa

### **Krivo kucano**

Ukoliko je netko **otkucao npr. Ožujsko 0,5 umjesto Karlovačkog 0,5** financijski vam sve štima, jedino **imate kaos na karticama**.

Ako to primijetite **isti dan možete odmah napraviti korekciju na blagajni**:

Jedan artikl **u plus** drugi **s negativnom količinom**.

Ako **niste grešku primijetili isti dan** onda **korekciju morate napraviti u Manager-u**.

Takve stvari **obavezno promptno rješavajte** na slijedeći način:

- Idite u **Izlaze**
- Kreirajte **novi izlaz s DANOM greške** (ako **krivo kucani artikl** uopće **niste imali na stanju** onda upišite **DAN PRIJE greške**)
- U **stavke izlaza** stavite **krivo kucani artikl s negativnom količinom** (**negativni izlaz je u stvari ulaz**)
- U **stavke izlaza** stavite artikl koji ste **trebali kucati s pozitivnom količinom** (**izašao je, nema ga više**)
- U **opis izlaza** stavite **Krivo kucano po istoj prodajnoj cijeni**

Ovime **financijski niste ništa promijenili**, a\* skladište vam je uredno\*.

### **Roba stigla puno prije računa**

**Uz robu ste morali dobiti dostavnicu**.

Zaprimite tu **dostavnicu**, a kad dođe **račun unesite njegovu oznaku i vrijednosti robe** ako **nisu bile navedene** na **dostavnici**.

### **Promjena već izdanih računa**

**Izdane račune** možete mijenjati u **Arhivi** ili u **Neobrađenim računima**.

Od promjena **ne možete napraviti puno**. Možete **promijeniti kupca** i **plaćanje** ako je **istog fiskalnog tipa**.

Za sve ostalo **račun morate stornirati i izdati novi**.

### **Promjena kupca**

Ukoliko ste **izdali račun na krivog kupca** ili **unjeli primku sa krivim dobavljačem**, naknadno u manageru možete promijeniti kupca u sljedećim modulima:

- **Ulazi** promjena **dobavljača** na ulaznom računu
- **Izlazi** promjena **primaoca otpisa**
- **Neobrađeni računi / Arhiva računa** promjena **kupca**

### **Promjena načina plaćanja**

**Izmjenu načina plaćanja** možete vršiti na:

- **Ulazima** promjena načina plaćanja na **primki**
- **Neobrađeni računi** / **Arhiva računa** promjena načina plaćanja na **računu** (\* **program će tražiti potvrdu** kao na slici ispod)

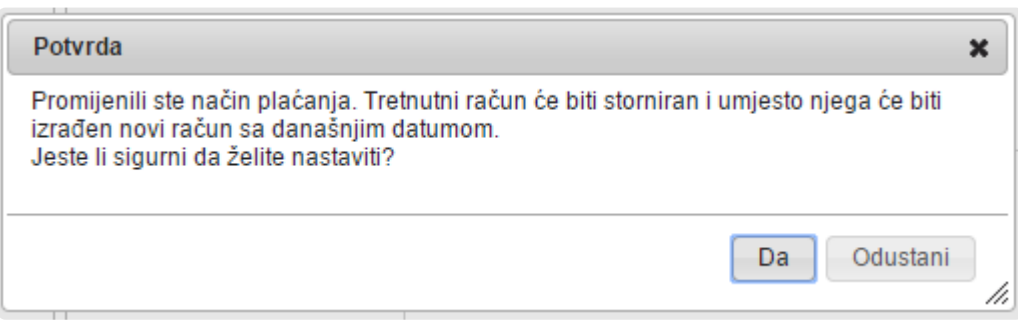

**Storno i novi račun** možete naći u modulu **Neobrađeni računi** pod **Centralnim \* naplatnim mjestom**.

**Nemožete promijeniti način plaćanja računu istog knjigovodstvenog dana**. (ako ste **kucali račun 01.01.** 2017. godine, na **manageru** možete **promijeniti način plaćanja tek 02.01.** 2017.) **!**

### **Storniranje računa**

**Storniranje računa** možete vršiti u modulima:

- **Neobrađeni računi**
- **Arhiva računa storno** račune možete naći u **modulu Neobrađeni računi** pod **Centralnim naplatnim mjestom**

**Imate mogućnost storniranja SAMO računa koji su izdani barem dan prije trenutnog (današnjeg) dana**. (ako ste **izdali račun 01.01.** , **na manageru** ga možete **stornirati tek 02.01.**) **!**

### **Dodatne funkcije**

**Remaris Master** ima i **set funkcija i modula** koji vam **olakšavaju poslovanje**.

To su **fakturiranje izdatnica** i **otvorenih stavki** (stolovi koji nisu zatvoreni), **micanje otvorenih stavki sa pomoćnih stolova** (ukoliko **zabranite konobarima brisanje sa stolova** za **ispravke narudžbi** im možete omogućiti da **krive stavke prebacuju na pomoćne stolove** kako bi mogli **ispravno naplatiti gostu**).

### **Sve fakture izdane na poznatog kupca** možete **pregledavati** u posebnom **modulu Salda konti kupaca**.

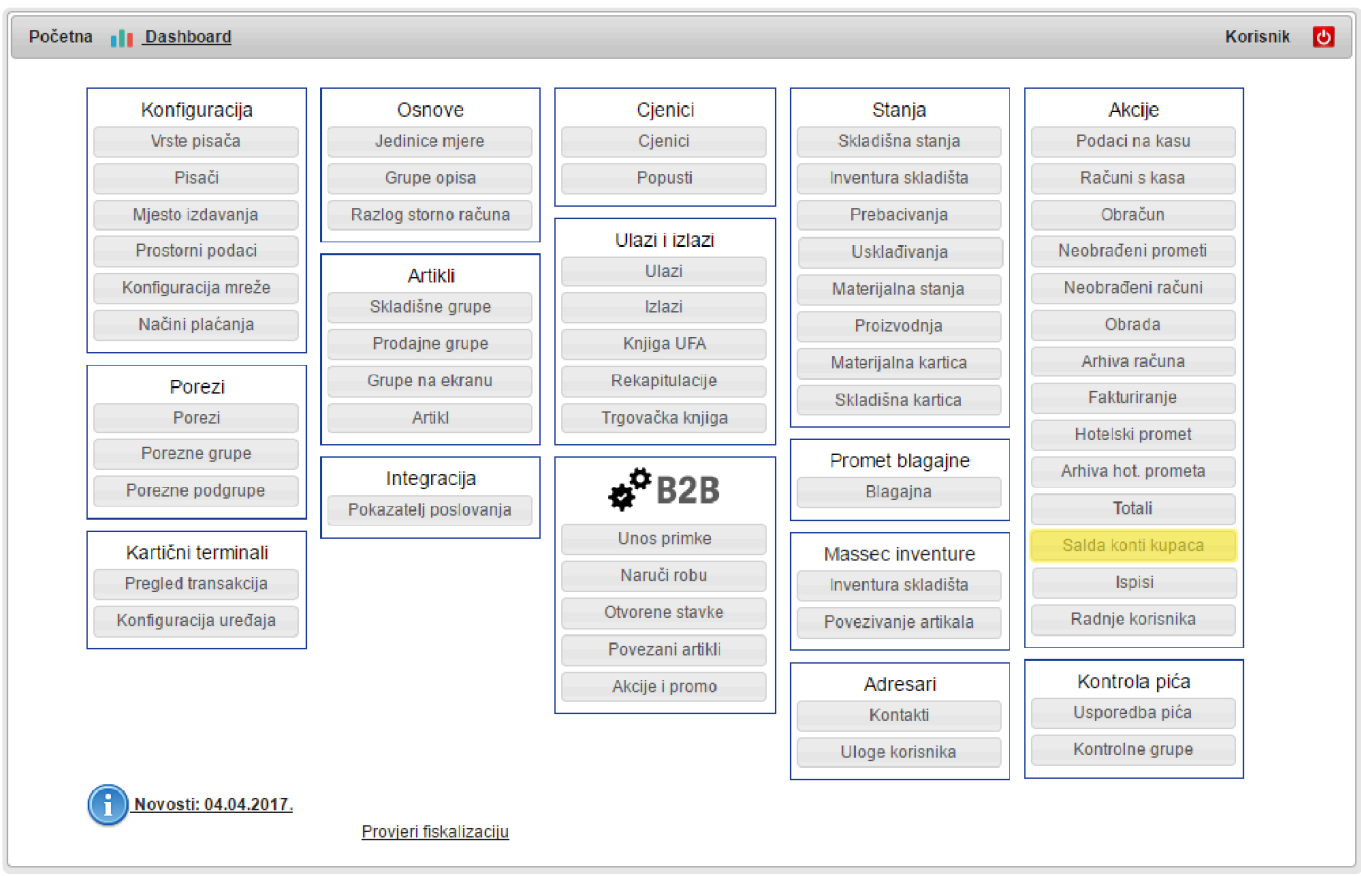

#### **Sve što su konobari radili na blagajni možete vidjeti u radnjama korisnika**.

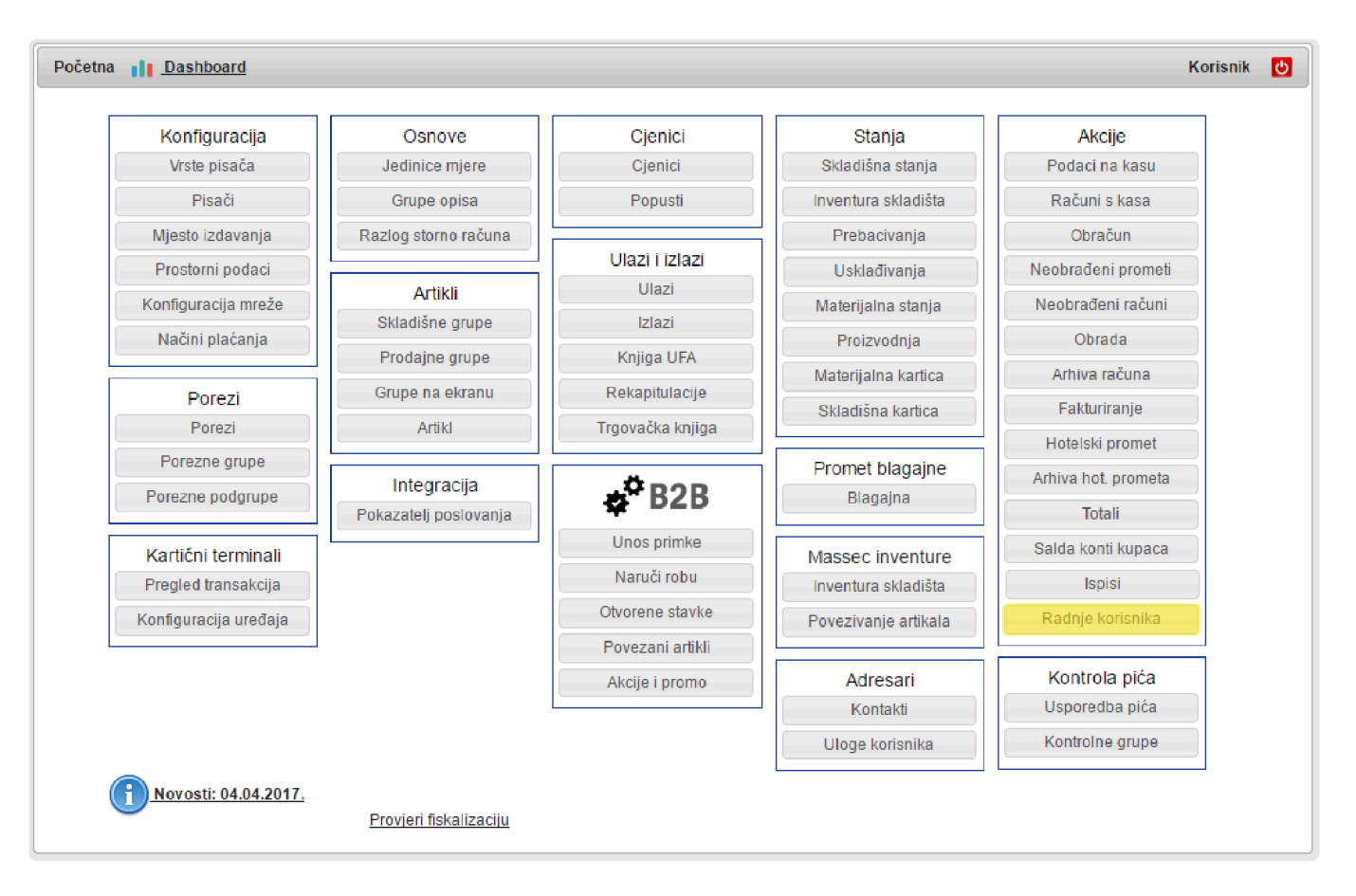

Ako želite **izdati račun za robu**, **ne za hranu i piće** koje **inače prodajete** u lokalu **nego za namirnice i proizvode** koje **prodajete drugim firmama**, možete napraviti **Veleprodajni račun**.

### **Fakturiranje**

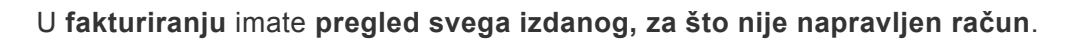

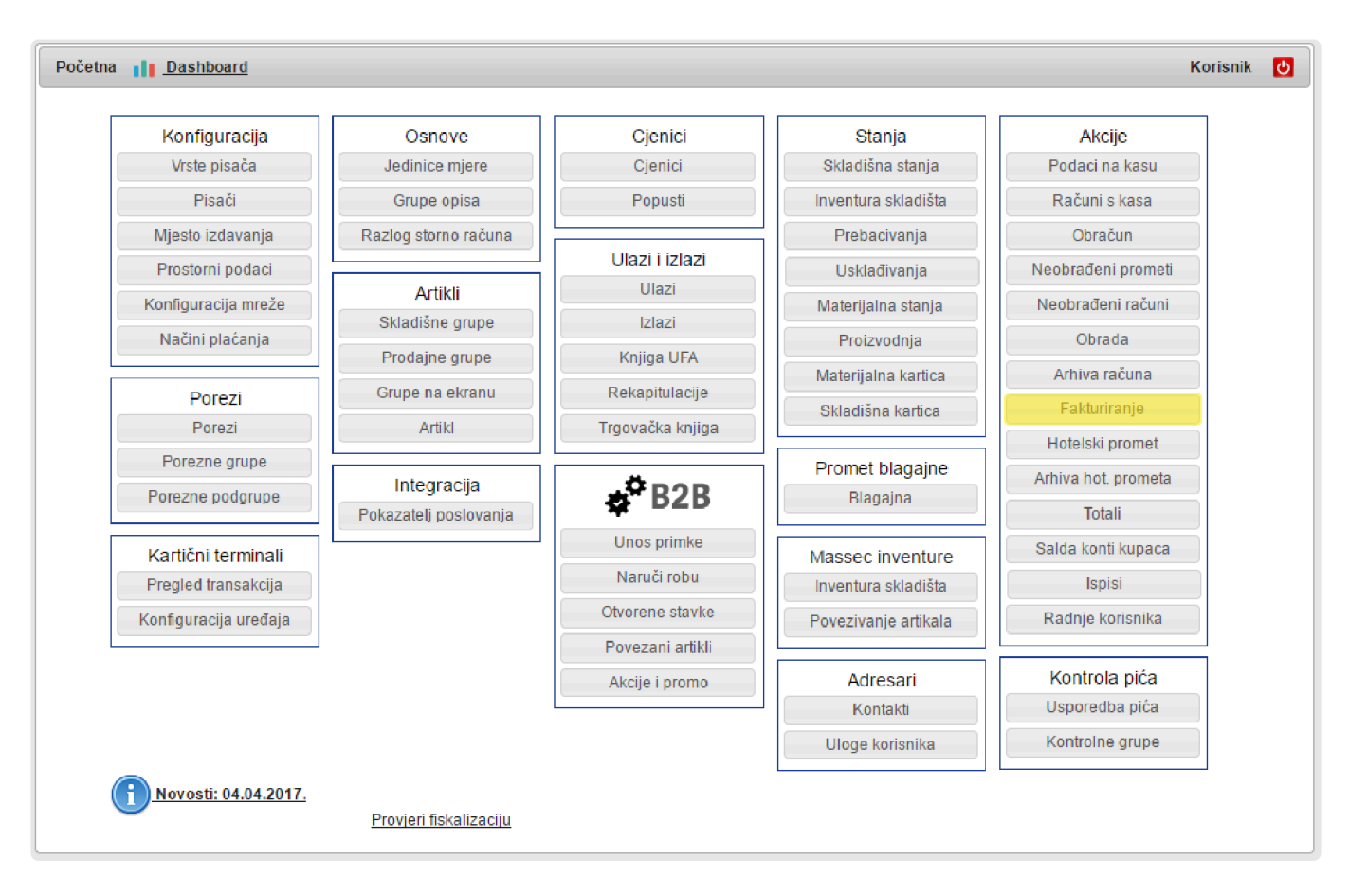

To mogu biti **izdatnice za neku firmu** s kojom imate dogovor da **račun šaljete jednom mjesečno** ili recimo, ako imate neko **događanje u lokalu** gdje **nije dogovoren paušal** nego **na kraju dana izdajete račun za sve konzumacije** koje ste na blagajni **popratili izdatnicama** koje su konzumenti **potpisali**.

U **fakturiranju** možete **sve izdatnice**:

- **Označiti kvačicom**
- Pogledati koliki je **ukupni iznos**
- Pogledati koliki je **utrošak** i njegova **vrijednost po normativima**
- Dati eventualni **popust** (iz **vrijednosti utroška** možete odmah vidjeti **da li ste profitabilni ili ne**)
- **Prebaciti izdatnice na desnu stranu** (Za fakturirati)
- Odrediti **način plaćanja**
- Odrediti **s kojim datumom treba glasiti račun**
- **Napraviti račun**

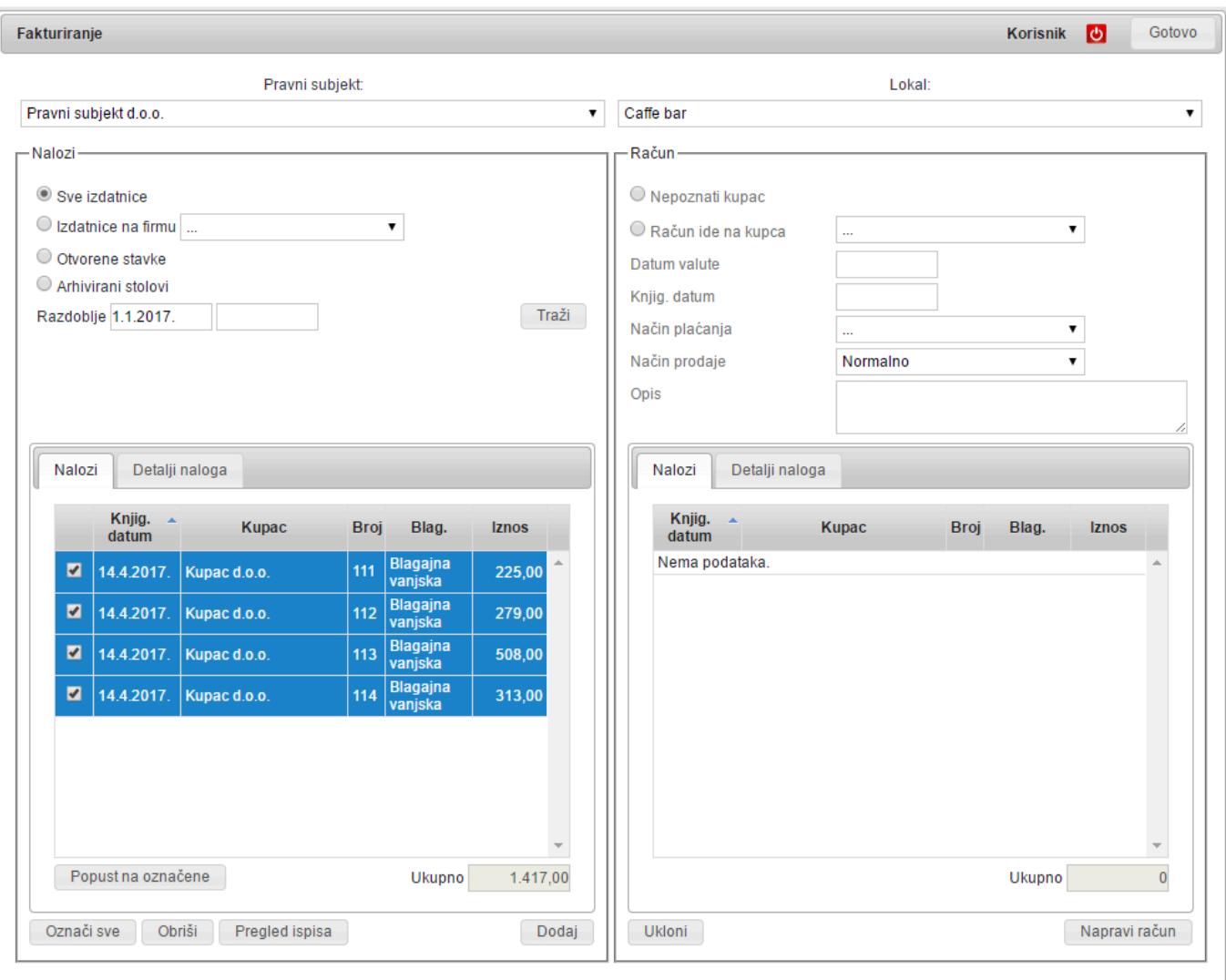

Napravljeni **račun se nalazi u Arhivi** pod **Centralnim naplatnim mjestom** koje ima **svoj zaseban niz**. **!**

Također ako je **kupac poznat te račune vidite i u Salda konti kupaca**. **\***

Isto postupate i sa **otvorenim stolovima** samo što ćete za njih obično **napraviti maloprodajni račun bez poznatog kupca**.

### **Salda-konti kupaca**

U ovom modulu možete **pregledavati račune koje ste izdali poznatim kupcima** te **evidentirati uplate** ako nisu išle odjednom pri isporuci (**plaćanje preko računa**).

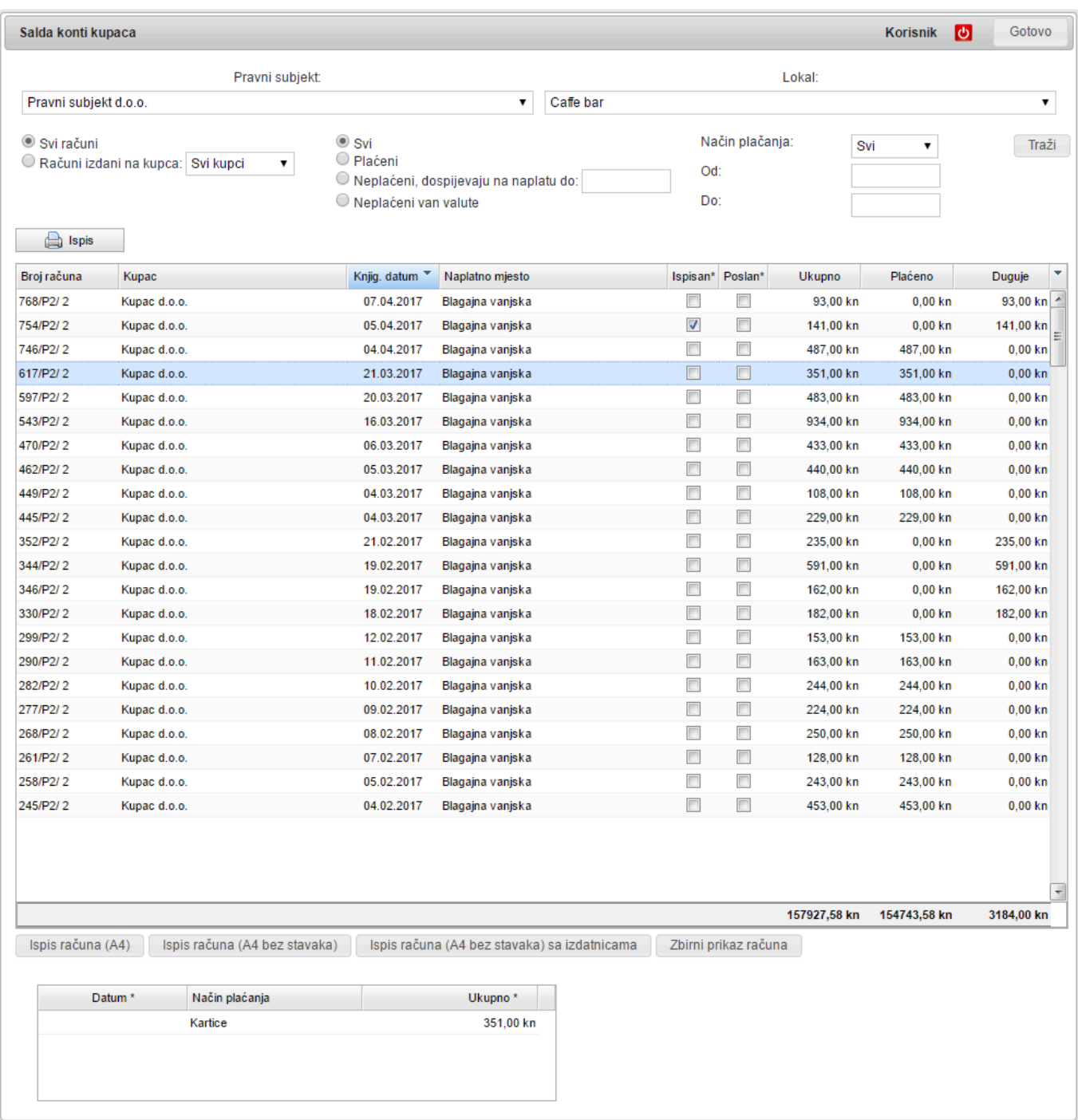

#### **Račune možete filtrirati, sortirati i ispisivati u više oblika.**

**Storno** <sup>i</sup> **stornirani računi** se **NEĆE prikazivati** u ovoj tablici. **!**

### **Pregled radnji korisnika (Konobara)**

Ovo je **iznimno koristan pregled** u kojem vidite **što su sve konobari radili na blagajni**. Nema lakšeg načina za **uočiti pokušaje manipulacije i krađe**.

# Možete **filtrirati po djelatnicima, akcijama i razdobljima**. **\***

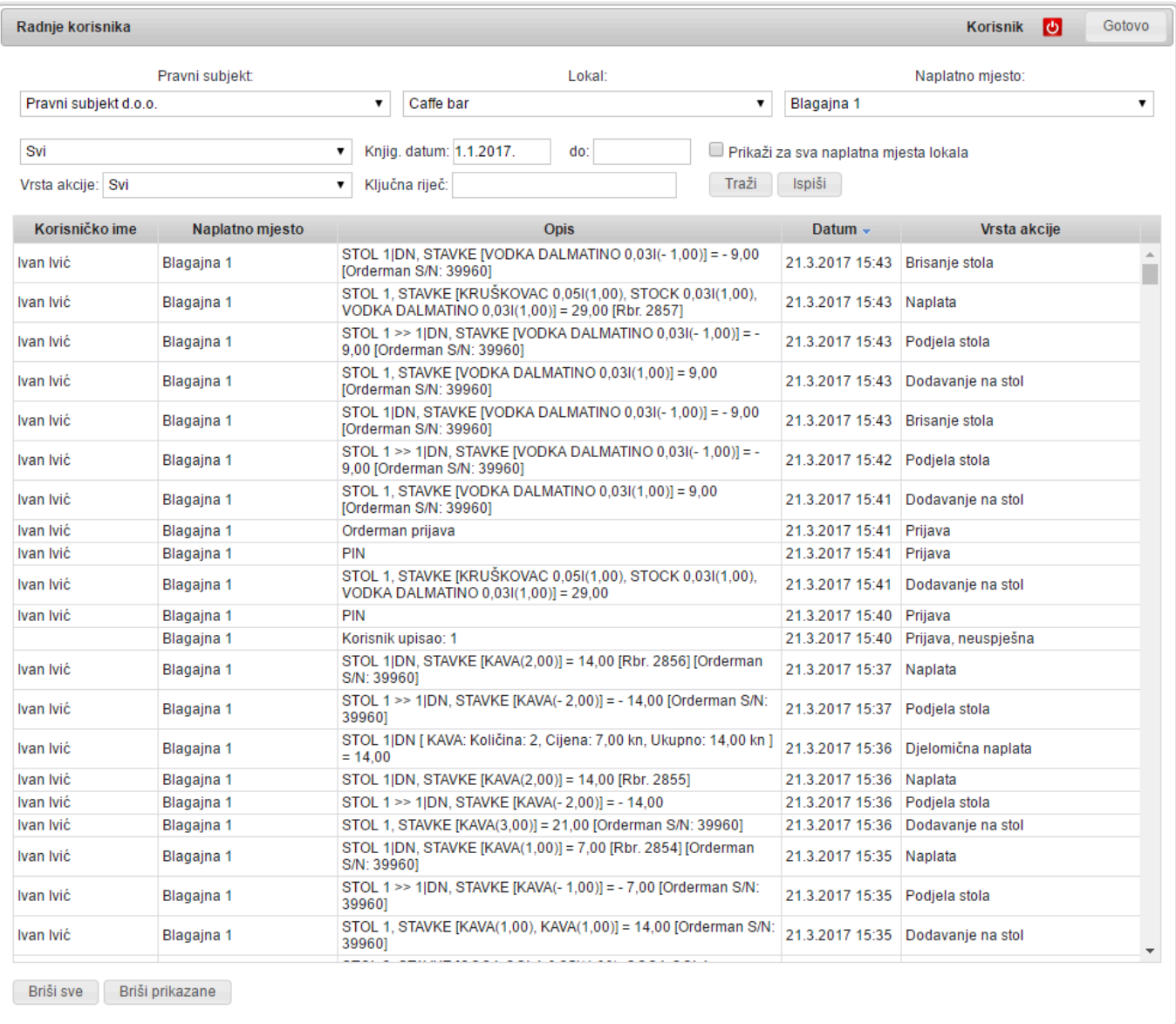

Ovaj modul vam je **dostupan i u Mobilnoj aplikaciji**. **\***

### **E-račun konfiguracija**

Upute za postavljanje **e-računa** u Remaris Master-u.

#### *Prostorni podaci*

- Na manager-u otvorite modul **Prostorni podaci** te uđite u prozor **Pravni subjekti**
- Pritiskom na **E-račun** otvara se prozor za unos pristupnih podataka za e-račun

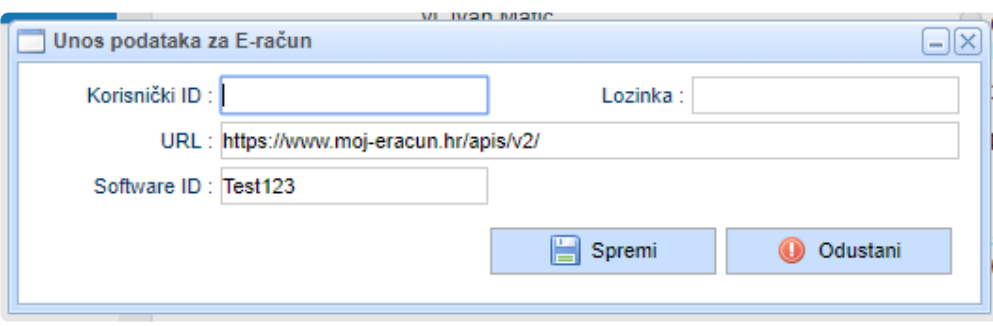

- Ovdje unesete svoj **Korisnički ID** i **lozinku** koje pribavite preko servisa "**Moj-eracun**" (https://www.moj-eracun.hr)
- Polja **URL** i **Software ID** će se sami popuniti
- **Snimanjem** ste **podesili pristupne podatke za slanje e-računa**

#### *Kontakti*

• **Kupci** kojima želite **slati e-račun** moraju imati popunjeno polje "**E-račun email**"

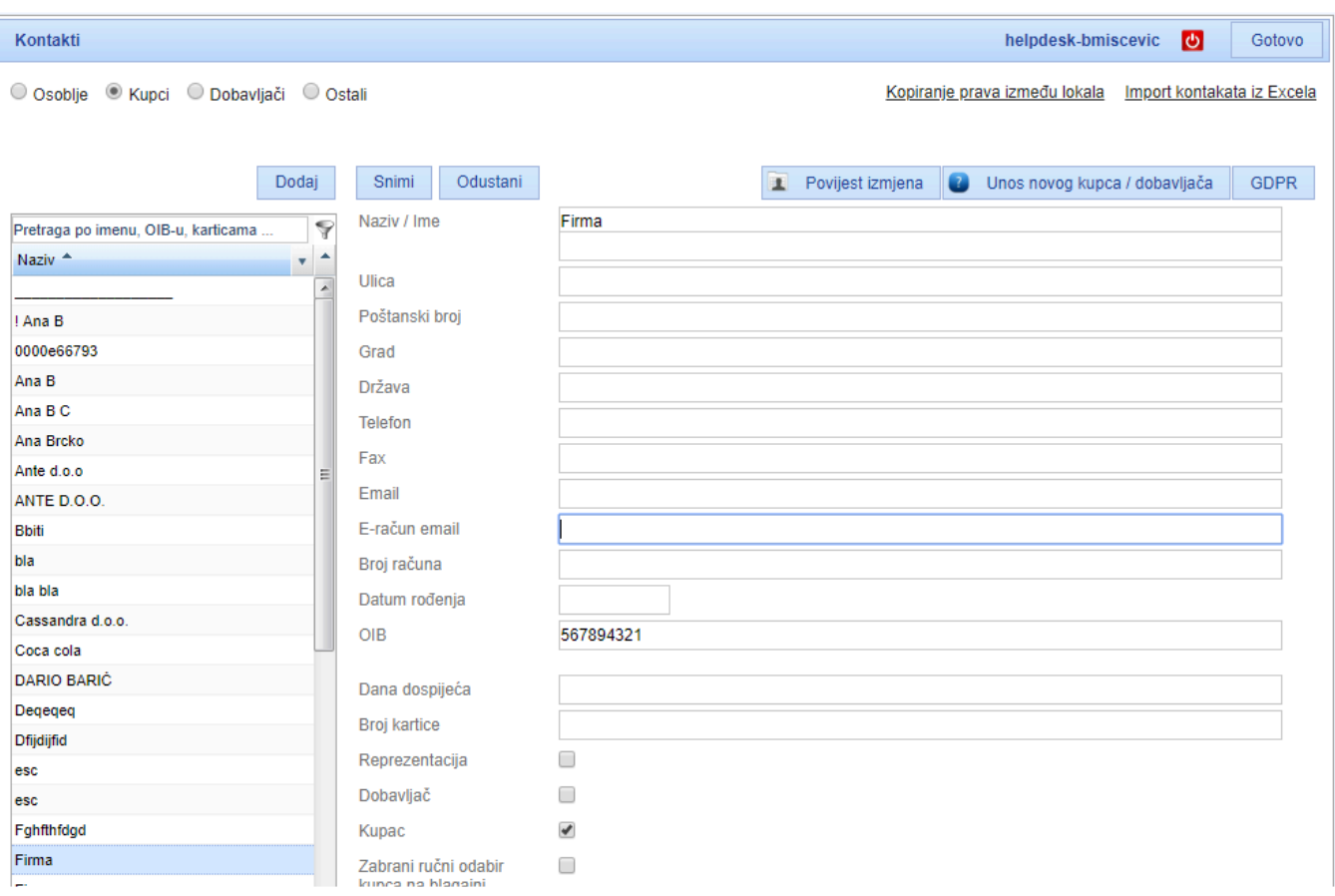

- Na **taj email** će kupac **zaprimiti upute za preuzimanje e-računa** sa mojeračun servisa
- **E-račun email** možete postaviti i kod **dodavanja novog kupca na blagajni** ( [E-račun na blagajni](#page-249-0)

)

### **E-račun korištenje**

### *E-računi*

- E-račune možete **slati isključivo s manager-a**
- Modul **E-računa** se nalazi na glavnom izborniku

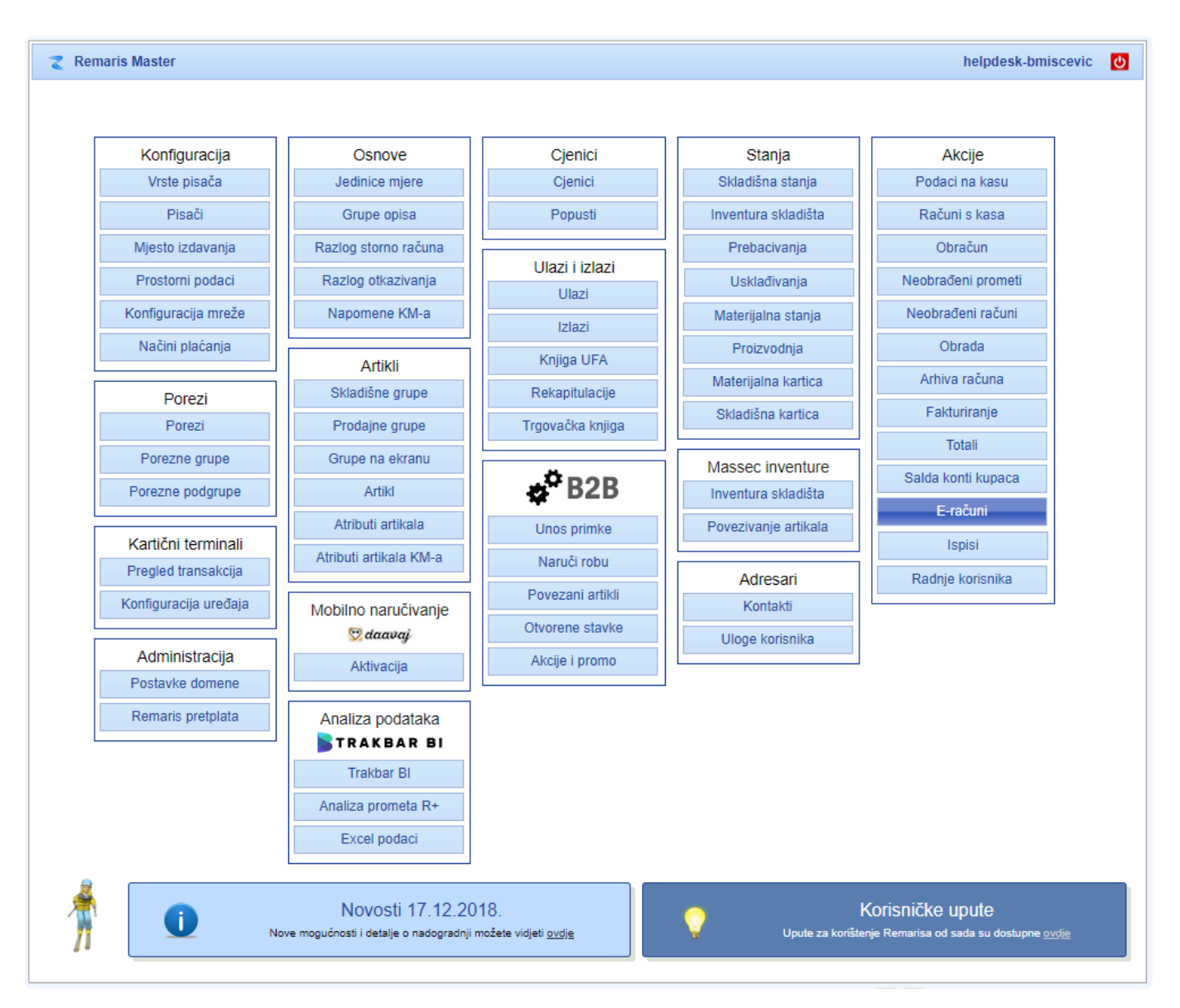

- Ako Vam se ulaskom u modul **otvori reklama**, znači da **nije sve dobro konfigurirano** te provjerite prethodne korake
- Modul E-računa otvara "**Salda konti kupaca**"
- E-račune možete slati **samo pojedinačno** te prije slanja unijeti referentne dokumente (ugovor, narudžbenice, primka i otpremnica)

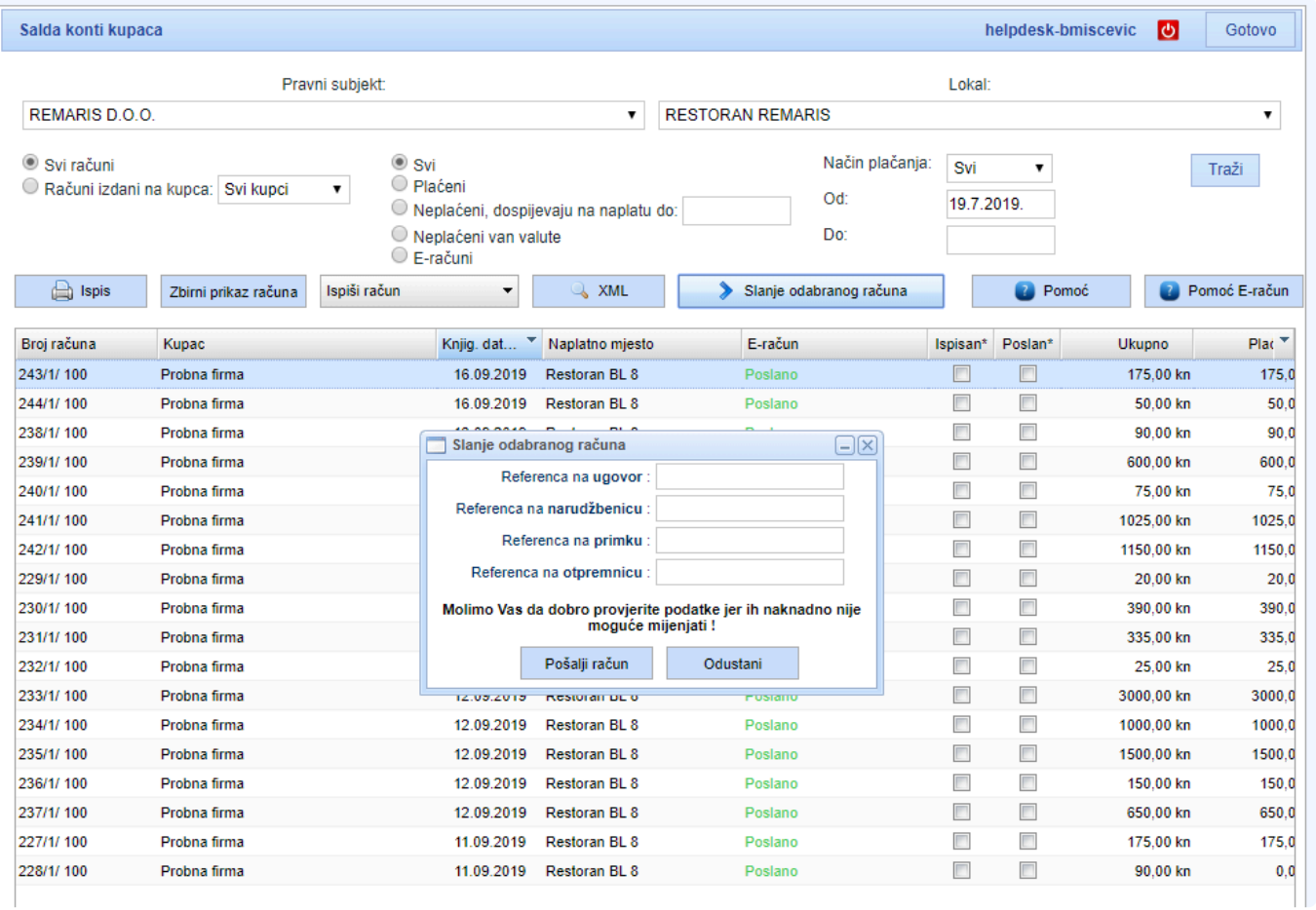

#### • Svaki poslani e-račun ima **tablicu statusa**

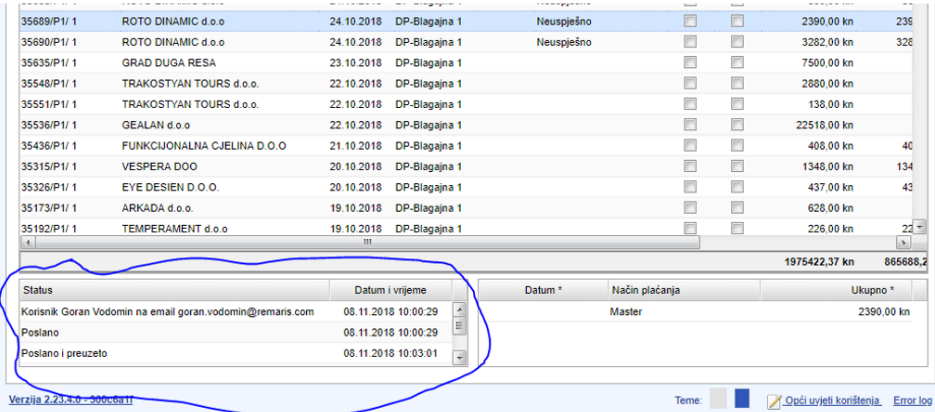

U statusu možemo vidjeti:

- **koji korisnik** je poslao e-račun i na koju **adresu**
- "**Poslano**" označava da je **sve uredu** prošlo na strani Moj-eracun servisa te se **čeka kupca da račun preuzme** (kupac na email dobije **upute** kako preuzeti e-račun)
- "**Poslano i preuzeto**" označava da je kupac preuzeo račun

<sup>U</sup> **tablici statusa** možemo za svaki račun vidjeti **povijest** akcija za taj račun **\***

### **Slanje obveznicima javne nabave (B2G)**

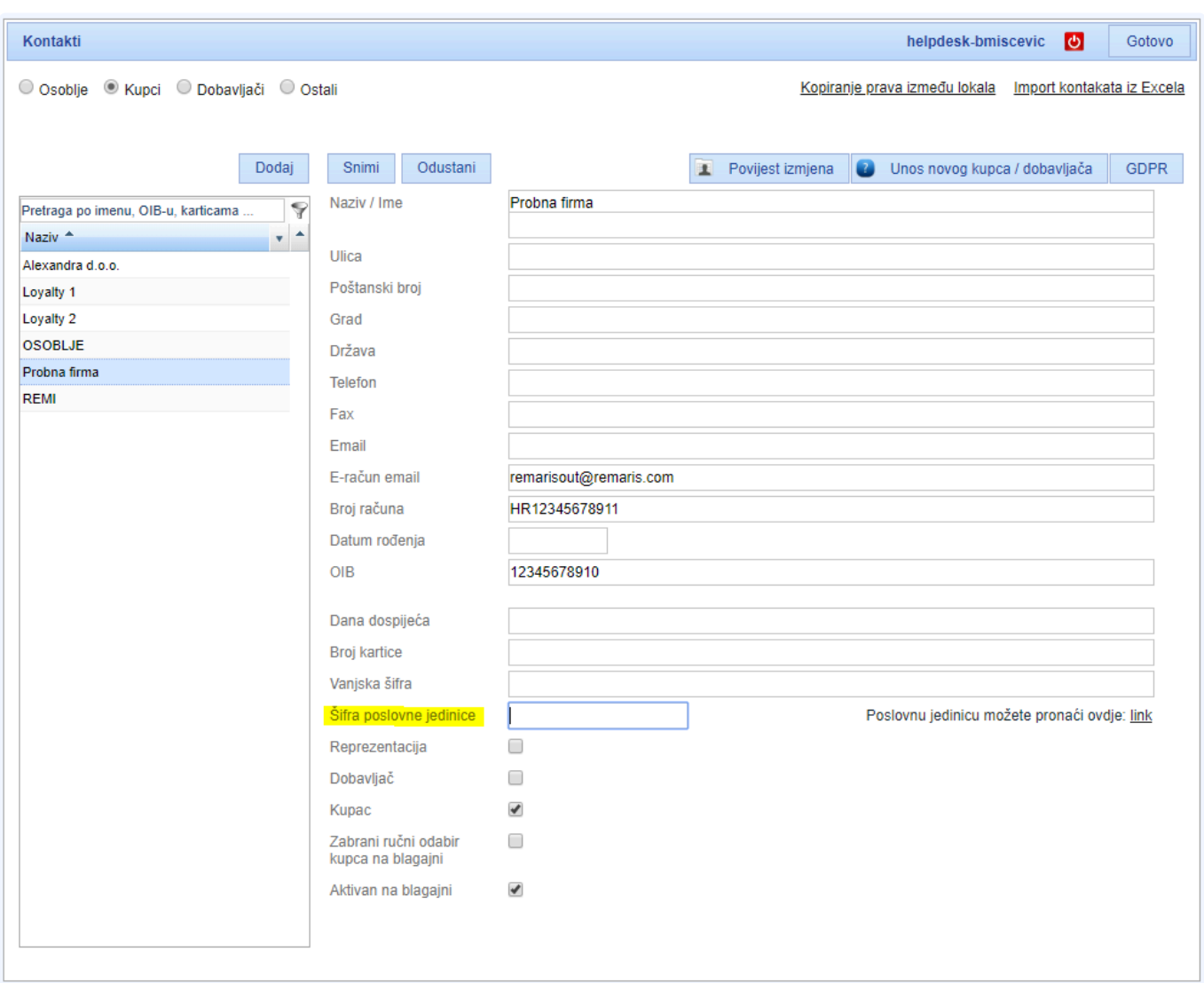

#### **Za kupce iz javnog sektora**, **šifru poslovne jedinice** možete pronaći na:

#### • [E-račun javna tražilica](https://digitalneusluge.fina.hr/eRacunJT/)

- u tražilici **pomoću OIB-a pronađite** poslovni subjekt

- nakon što ste uspješno pronašli poslovni subjekt prepišite polje **Šifra poslovne jedinice** u Remaris. Ukoliko je šfira ista kao i OIB subjekta, ne trebate ju unositi tj. prepisivati u Remaris

# <span id="page-249-0"></span>**E-račun na blagajni**

Kod **dodavanja kupca na blagajni** također možete postaviti **e-račun email adresu**.

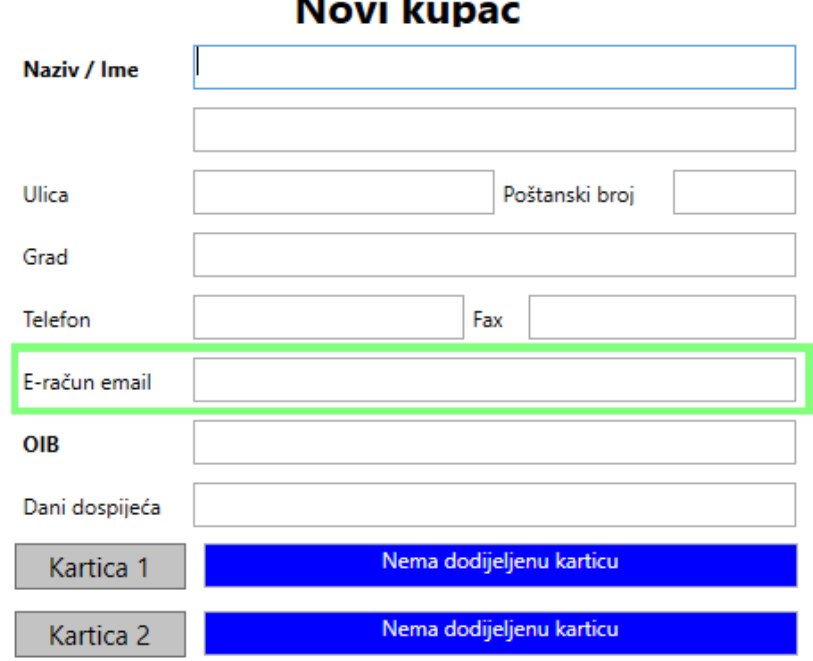

**Novi kupac** 

Polje "**E-račun email**" je **vidljivo** samo ako ste **ispravno konfigurirali pristupne \* podatke** za e-račun.

Na dodanog kupca izdajte **račun** sa načinom plaćanja **Virman** te preko manager-a možete poslati eračun.

**Postojećim kupcima** možete **ažurirati e-račun email adresu** samo na **manager-u**. **\***

## **Grupiranje narudžbi**

Opcija **grupiranja narudžbi** nam omogućuje da se u **ispisu narudžbe** artikli grupiraju, čime osim uštede papira dodatno ubrzate rad poslovanja.

**Grupiranje narudžbi** možete uključiti u "**Obličja ispisa**", za sva mjesta izdavanja koja **NISU** "**Račun**".

• artikli se sortiraju prema **prodajnoj grupi** te poredku unutar prodajne grupe

#### **Primjeri**:

• **grupiranje sa separatorom** (artiki se grupiraju DO separatora, u primjeru vidimo da se ESPRESSO i MACCHIATO ispod separatora nisu grupirali)

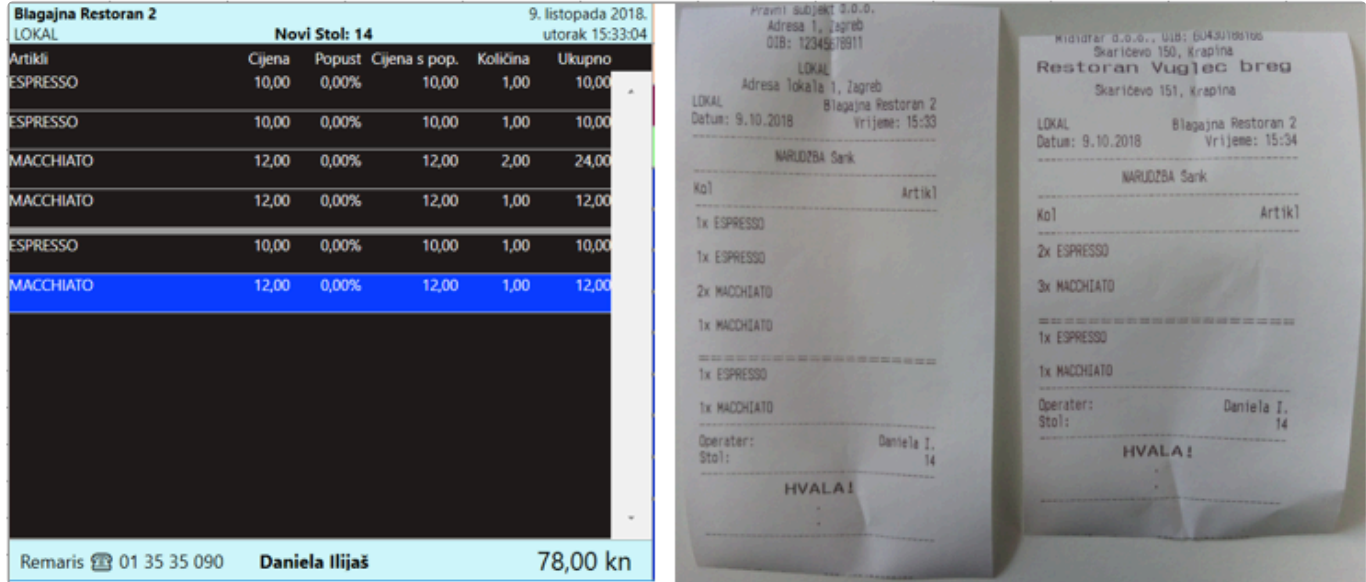

• **grupiranje artikala sa opisom** (artikli sa istim opisom će se grupirati)

sp

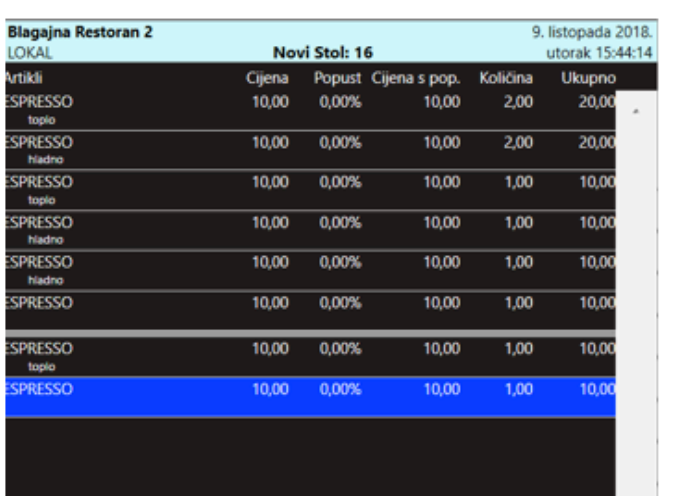

Remaris 2 01 35 35 090 Daniela Ilijaš

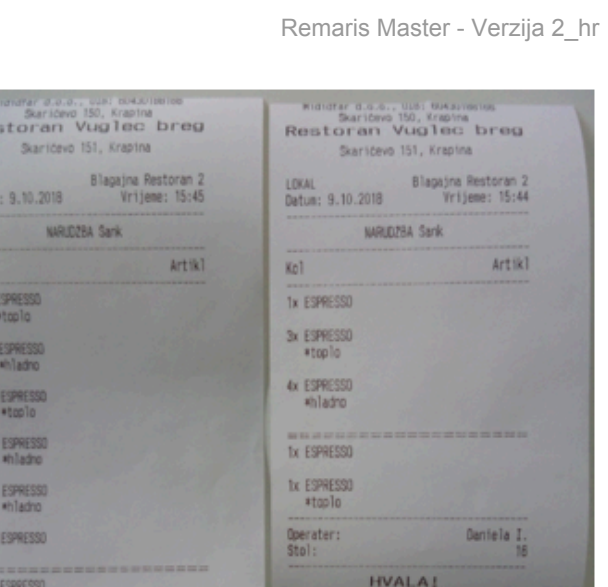

Re:

10km<br>2 | 6 | 10km

 $\overline{\mathbf{r}}$ 

#bap1 TX ESPRESSO Operater:<br>Stol:

100,00 kn

Daniela I.

**HVALA!** 

### • **grupiranje meni-a**

◦ Sažimanje ispisa menia **UKLJUČENO**

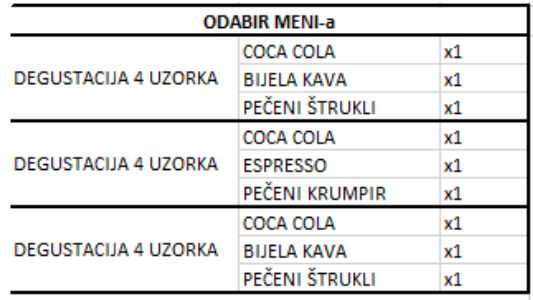

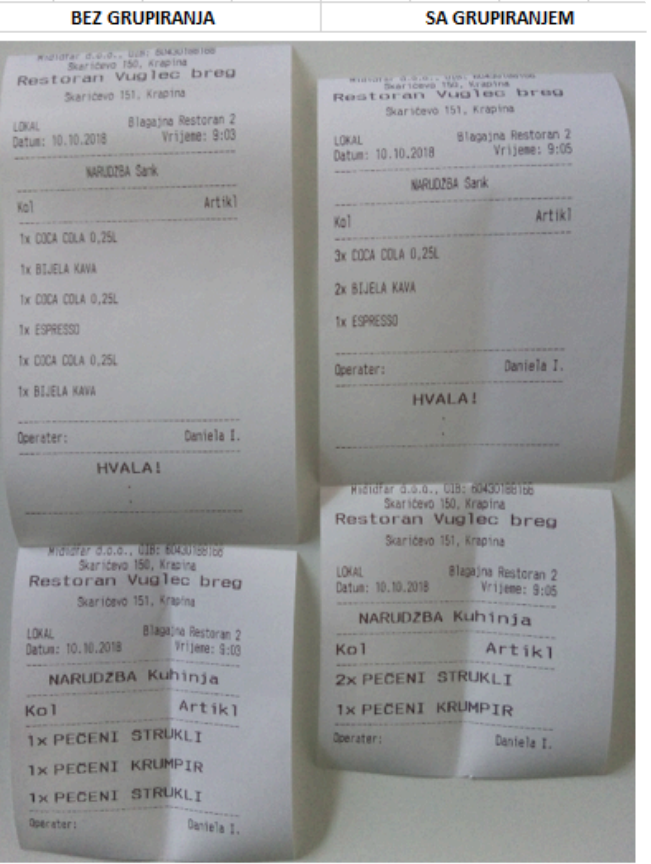

◦ Sažimanje ispisa menia **ISKLJUČENO**
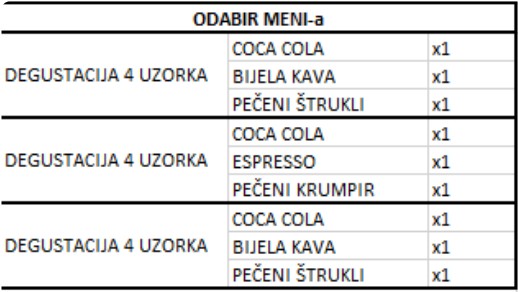

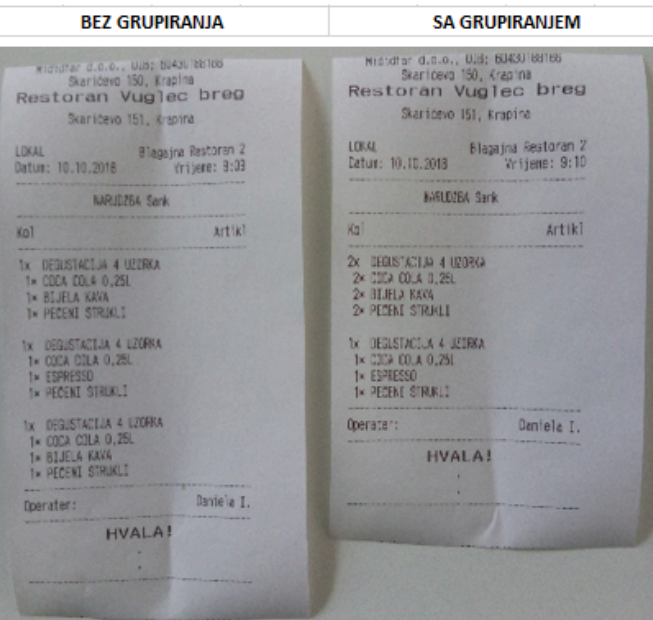

### • **grupiranje paketa**

### ◦ Sažimanje paketa **UKLJUČENO**

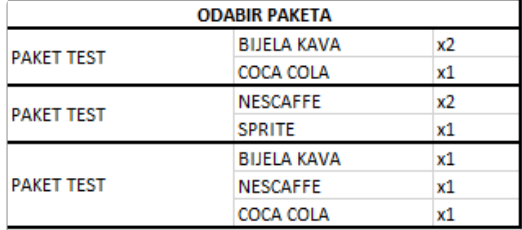

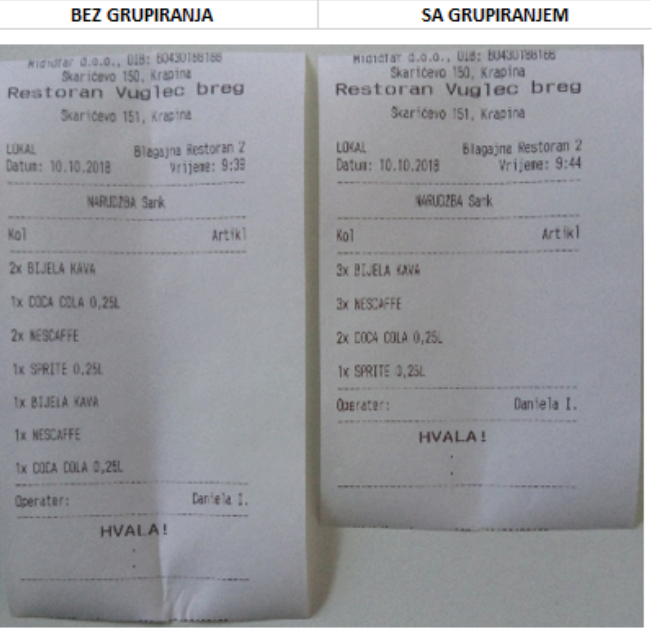

### ◦ Sažimanje paketa **ISKLJUČENO**

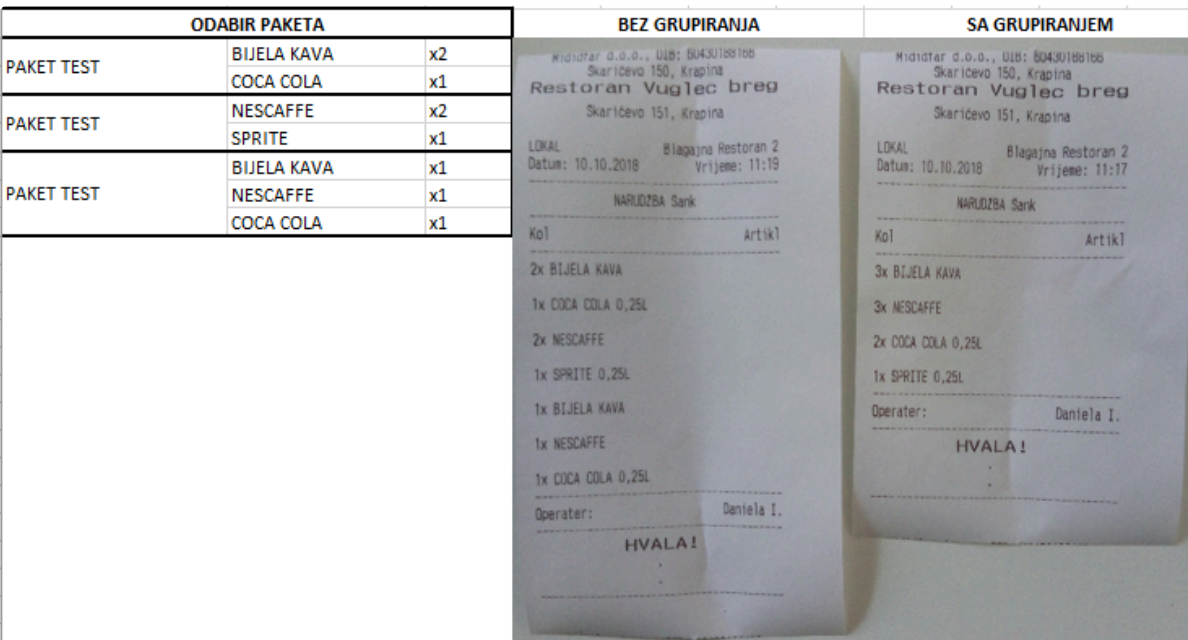

### **Izvješća**

U **Remaris sustavu** imamo **modul Ispisi**, u kojem imamo mogućnost ispisa preko **25 vrsta izvještaja**. Na **glavnom izborniku** klikom na "**Ispisi**" otvara se **forma ispisa** kao na slici ispod.

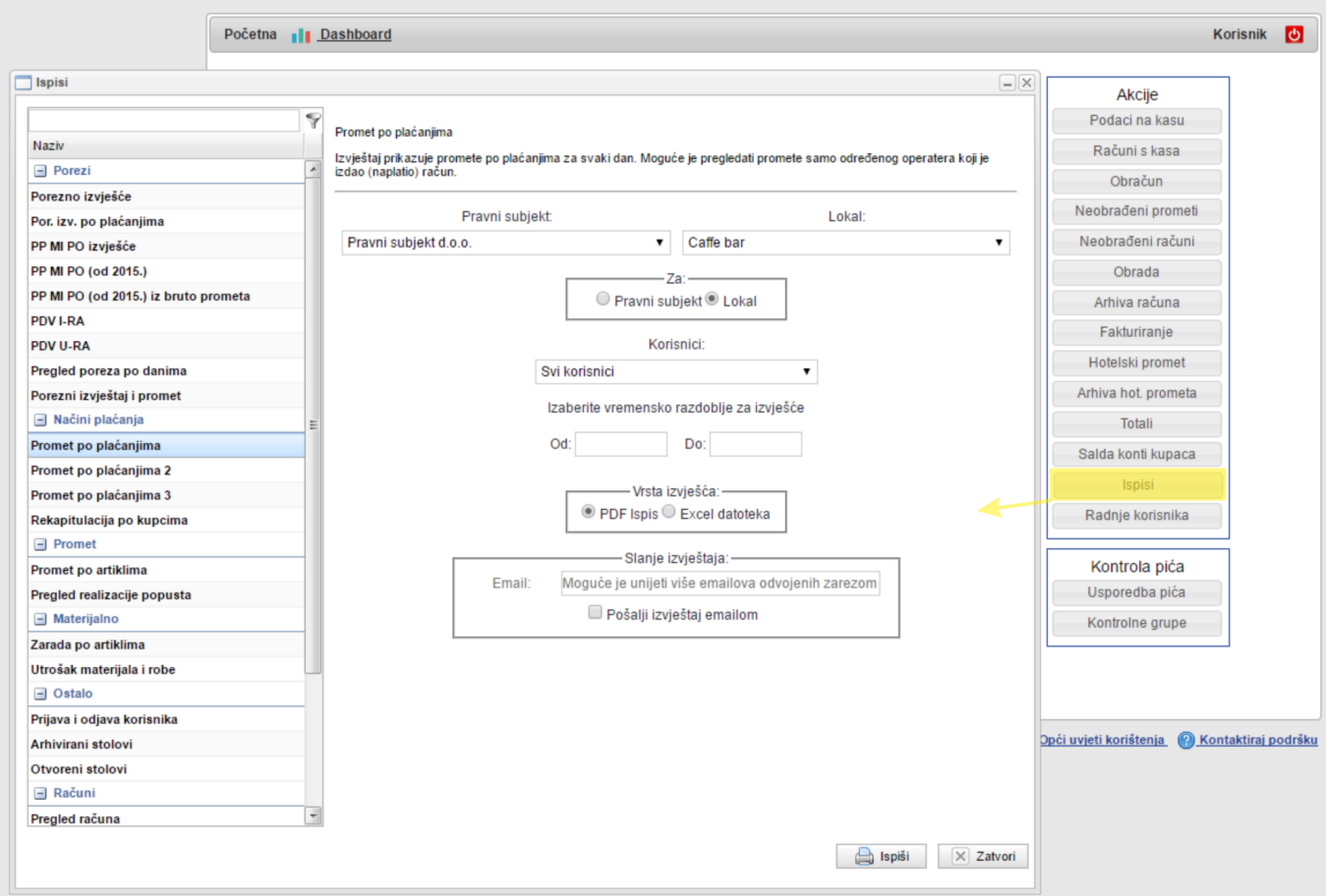

U lijevoj tablici imamo **listu svih dostupnih izvještaja**:

- **odaberite izvještaj**
- sa desne strane će se prikazati **ulazni parametri** koje **izvještaj** traži
- pri vrhu će se pojaviti **Opis izvještaja** kako bi **znali točno što ispisujete**
- također imate **opciju slanja izvještaja na email**, **unesite** željenu **email adresu** te **potvrdite slanje sa kvačicom**
- u desnom donjem kutu odaberite "**Ispiši**"
- **izvještaj** će se otvoriti u **novom tab-u / prozoru**

### **Narudžbe dobavljaču**

Modul nabave služi kao desna ruka korisniku te smanjuje proces i usmenu komunikaciju između dobavljača i ugostitelja.

Pomoću ponuda nabave, korisnik unaprijed može izračunati tj. analizirati optimalne količine artikala za naručivanje te potencijalnu potrošnju pojedinog artikla unutar vremenskog perioda za koji želi vidjeti podatke.

Kako veći objekti imaju dogovorene ugovorene cijene sa svojim dobavljačima, modulom nabave postižemo mogućnost smanjenja grešaka kod unosa ulaznih dokumenata.

Korisniku je putem modula nabave omogućeno slanje narudžbe direktno na mail dobavljaču, te će tu istu narudžbu kada roba dođe u objekt, moći pretvoriti u primku (Ulaz robe).

Također, modulom nabave postižemo potpunu kontrolu voditelja nad djelatnicima – jesu li ispravne količine naručene i na vrijeme.

Kako se i dalje zna događati u ugostiteljstvu, da za naručenu robu dobavljači nemaju sve potrebne proizvode te ne isporuče sve što je bilo naručeno, nakon što se provedena narudžba želi pretvoriti u primku, prije zaključenja će se moći prekontrolirati sve stavke (jesu li došle u ispravnim količinama) te obrisati one stavke koje nisu došle prilikom zaključenja.

# <span id="page-256-0"></span>**Unos dobavljača**

Modul nabave se nalazi na početnom ekranu, te se djeli na dobavljače, ugovorene cijene i same narudžbe:

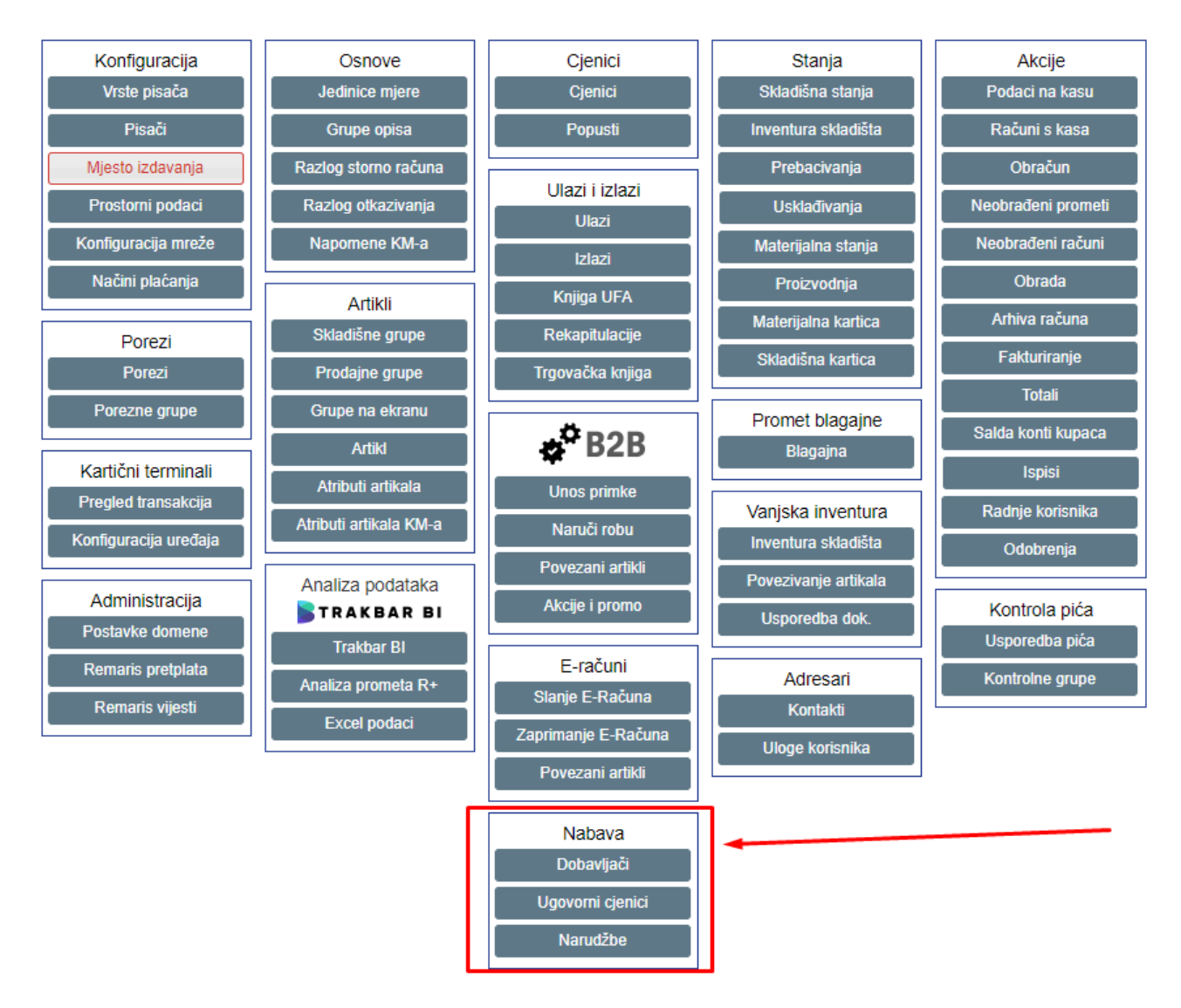

Prvo što moramo napraviti, unjeti dobavljače za koje želimo raditi naručivanje putem E-maila direktno iz programa;

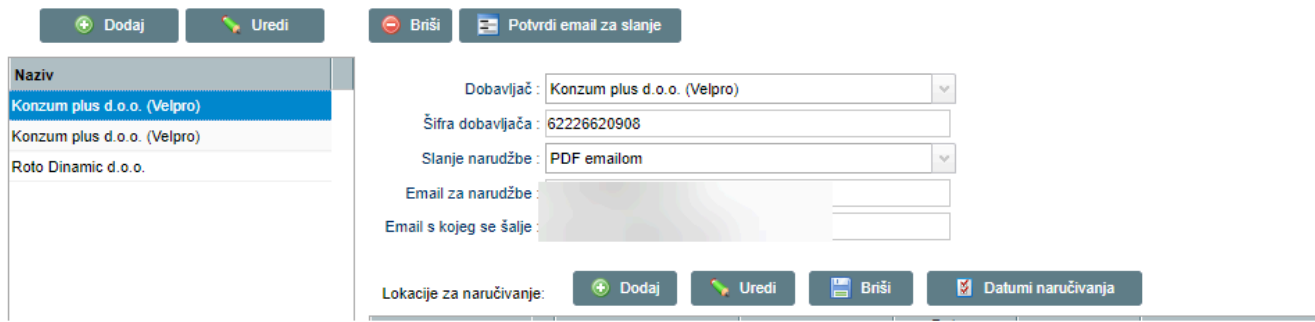

Otvara nam se forma za unos dobavljača;

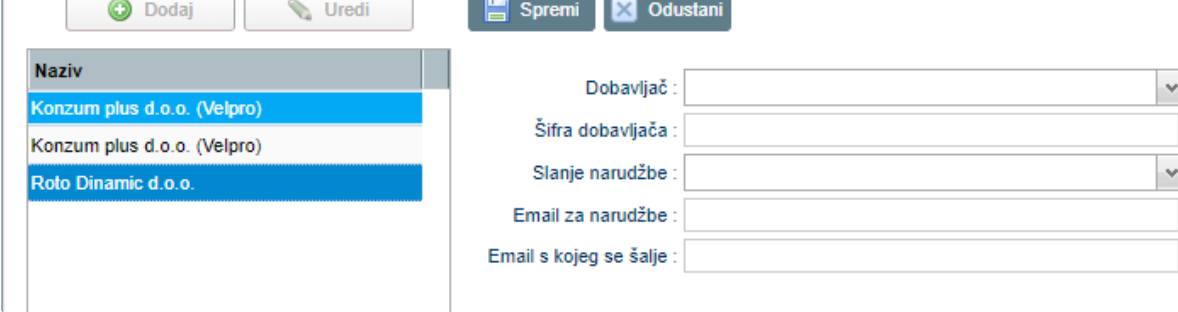

Da bi unjeli dobavljača, pritisnemo tipku "DODAJ":

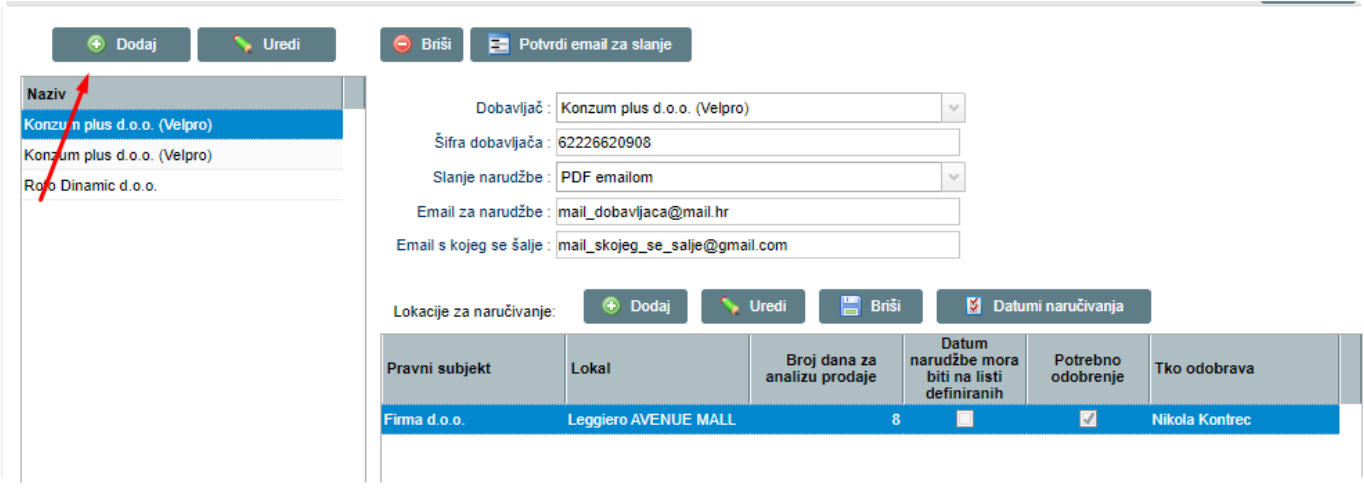

- \*DOBAVLJAČ\*– iz padajućeg izbornika definiramo dobavljača za kojeg želimo raditi narudžbe-Naravno, taj dobavljač mora biti unešen u kontaktima Remaris

- **ŠIFRA DOBAVLJAČA** – Ako je prazno, upisati će se OIB dobavljača

- **SLANJE NARUDŽBE** – iz padajućeg izbornika odabiremo Slanje na mail

- **EMAIL ZA NARUDŽBE** – mail na koji će se poslati narudžbe.

- **EMAIL S KOJEG SE ŠALJE** – kako bi sva konverzacija s dobavljačem išla preko ispravnog maila, potrebno je unjeti mail adresu s koje će se poslati narudžba.

Popunimo podatke o dobavljačima te pritisnemo "SPREMI":

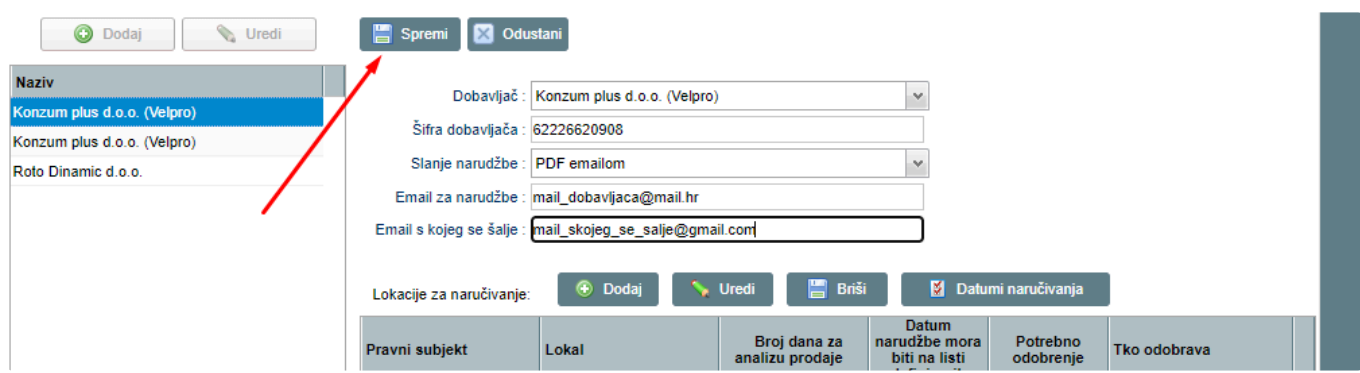

Sada imamo unešene sve dobavljače s kojima želimo raditi naručivanje direktno iz programa:

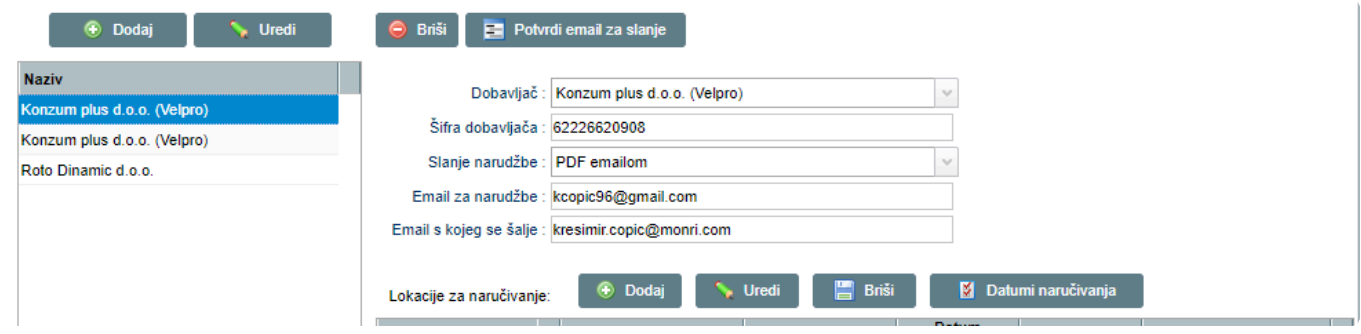

Nakon što smo unjeli smo unjeli sve podatke, potrebno je potvrditi mail adresu s koje će se slati narudžba

Odabiremo dobavljača s lijeve strane i pritisnemo "**POTVRDI EMAIL ZA SLANJE**"

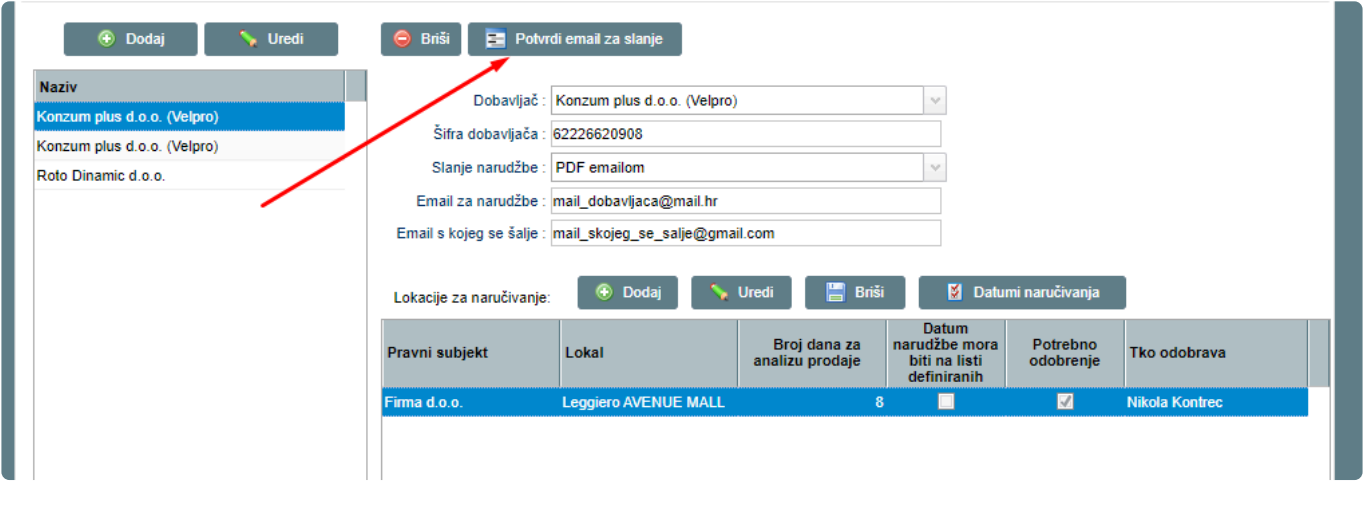

Na Vaš mail će doći mail gdje morate potvrditi Vašu e-mail adresu. **\***

Prikazati će se prozor sa potvrdom da je mail potvđren te će on biti korišten u budućoj konverzaciji iz programa sa dobavljačem.

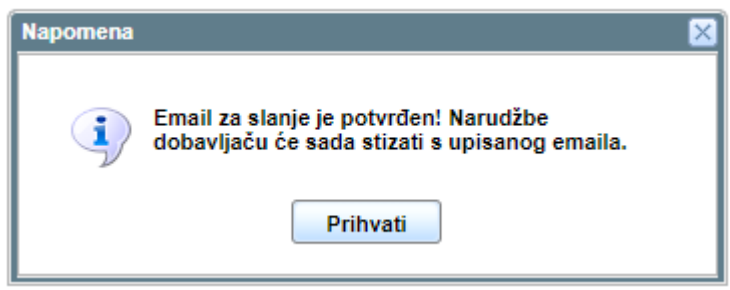

### **Unos lokacija**

Za svaku lokaciju sa koje želimo naručivati potrebno ju je unjeti za svakog dobavljača. **\*** Time se postiže mogućnost definiranja različite ponude dobavljača, ovisno o lokaciji. Npr: U lokalu 1 od dobavljača 1 naručujemo Artikl 1. U lokalu 2 od dobavljača 1 naručujemo artikl 2.

Potrebno je odrediti lokacije za koje će vrijediti navedeni dobavljači za narudžbe. Sa lijeve strane i popisa, odaberemo dobavljača kojem želimo odrediti lokaciju, te pritisnemo "DODAJ"

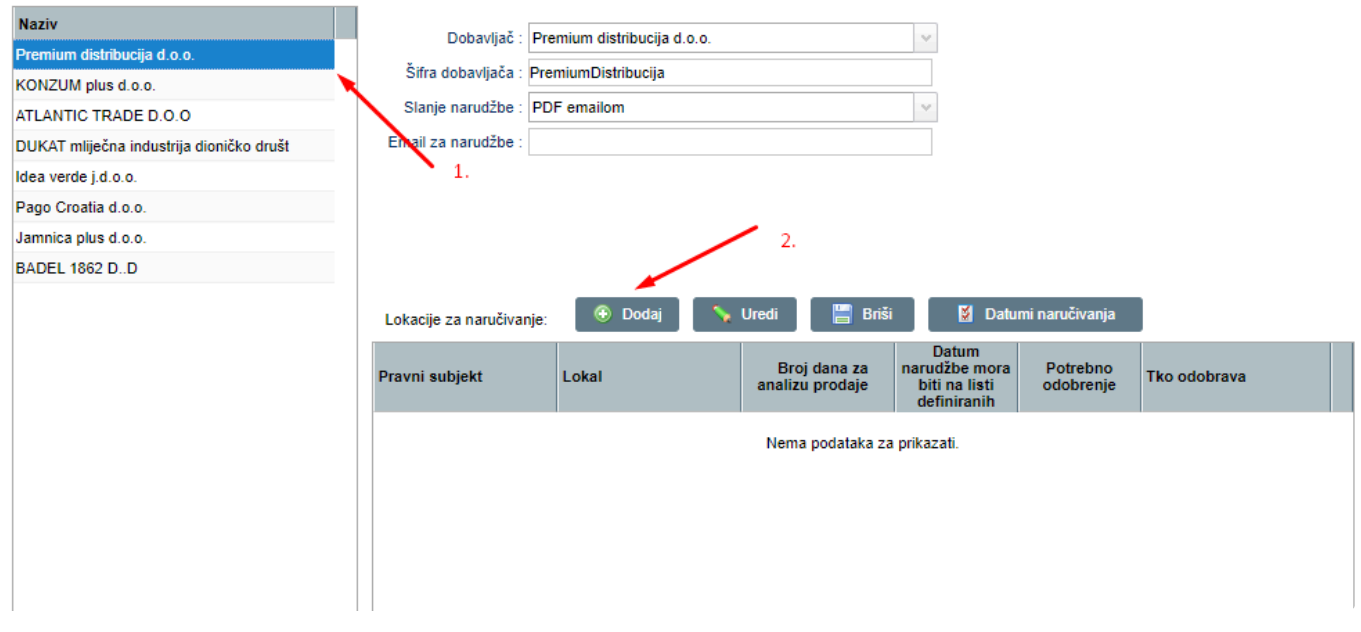

Otvara se forma za odabir lokacija i dodatnih postavki:

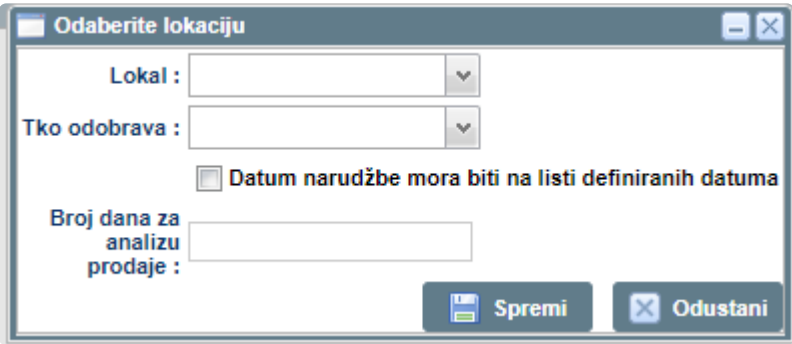

- **LOKACIJA** – Iz padajućeg izbornika odabiremo lokaciju (lokal)

- **TKO ODOBRAVA** – odabir voditelja kojem će se poslati mail, ali i prikazati u Remarisu sve narudžbe koje mora

potvrditi (odobriti). Naravno, osoba mora biti unešena pod kontakti Remaris

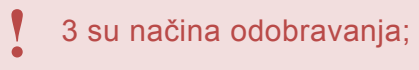

- 1 Potrebno je odobriti svaku narudžbu
- 2 Potrebno je odobriti samo narudžbe koje su drugačije od optimalnih količina
- 3 nije uopće potrebno odobriti

- **DATUM NARUDŽBE MORA BITI NA LISTI DEFINIRANIH DATUMA** – ako je opcija upaljena,

narudžba neće moći biti napravljena ako nije rađena na predefinrani datum za tog dobavljača i lokaciju.

- **BROJ DANA ZA ANALIZU PRODAJE** – Prikaz za analizu koji će prikazati koliko je prodano artikala unutar tih dana definiranih ovdje.

Nakon što unesemo sve potrebne podatke, pritisnemo **SPREMI**:

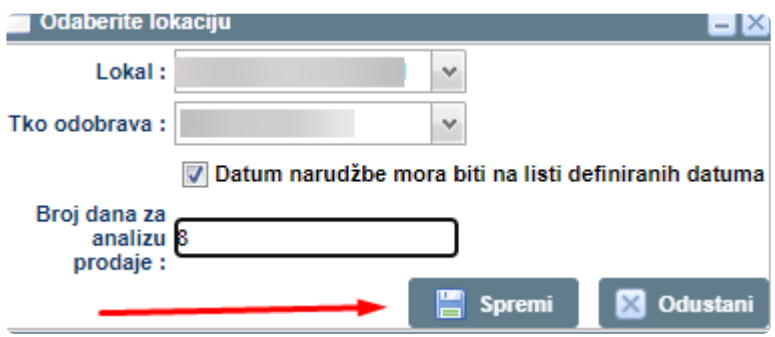

Nakon spremanja, imamo sve potrebne podatke:

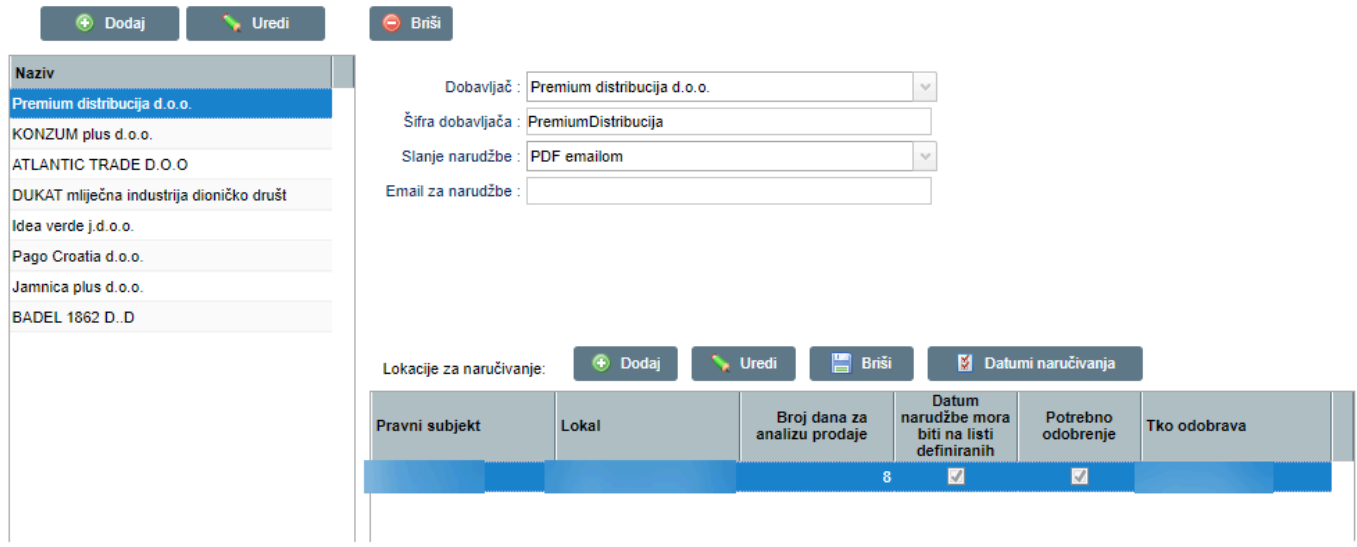

# **Datumi za naručivanje**

Ukoliko smo kod definiranja dobavljača odabrali opciju **DATUM NARUDŽBE MORA BITI NA LISTI DEFINIRANIH DATUMA** da bude upaljena, moramo unjeti datume unaprijed za koje se smije naručivati.

Ova opcija služi u pravilu za veće objekte koji imaju dogovorene dane narudžbi i isporuka robe sa dobavljačima.

Odaberemo dobavljača s lijeve strane i popisa te pritisnemo na "DATUMI NARUČIVANJA":

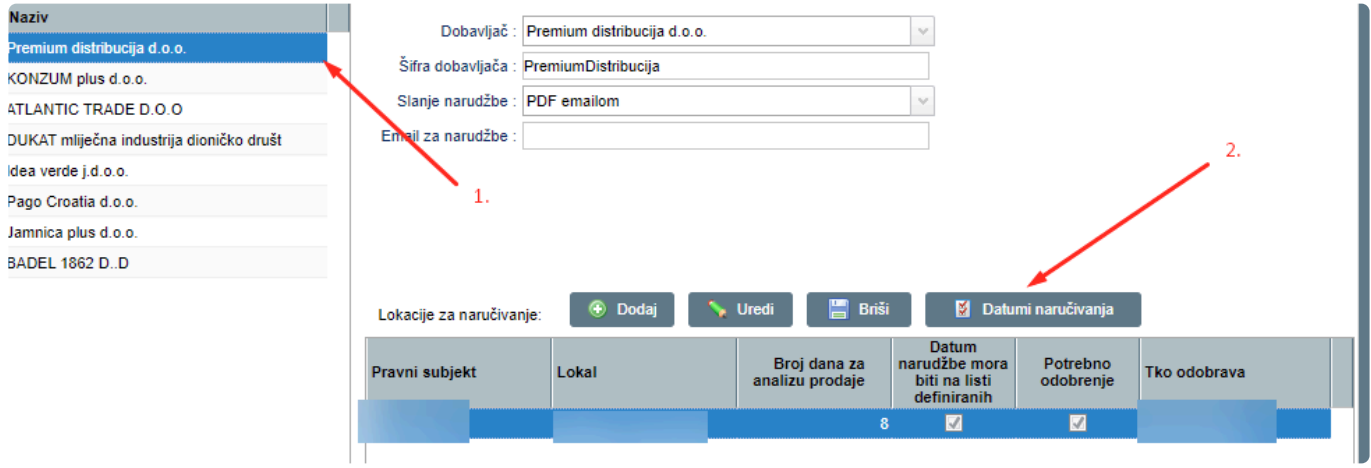

Otvara se firma za unos datuma, te pritisnemo "DODAJ":

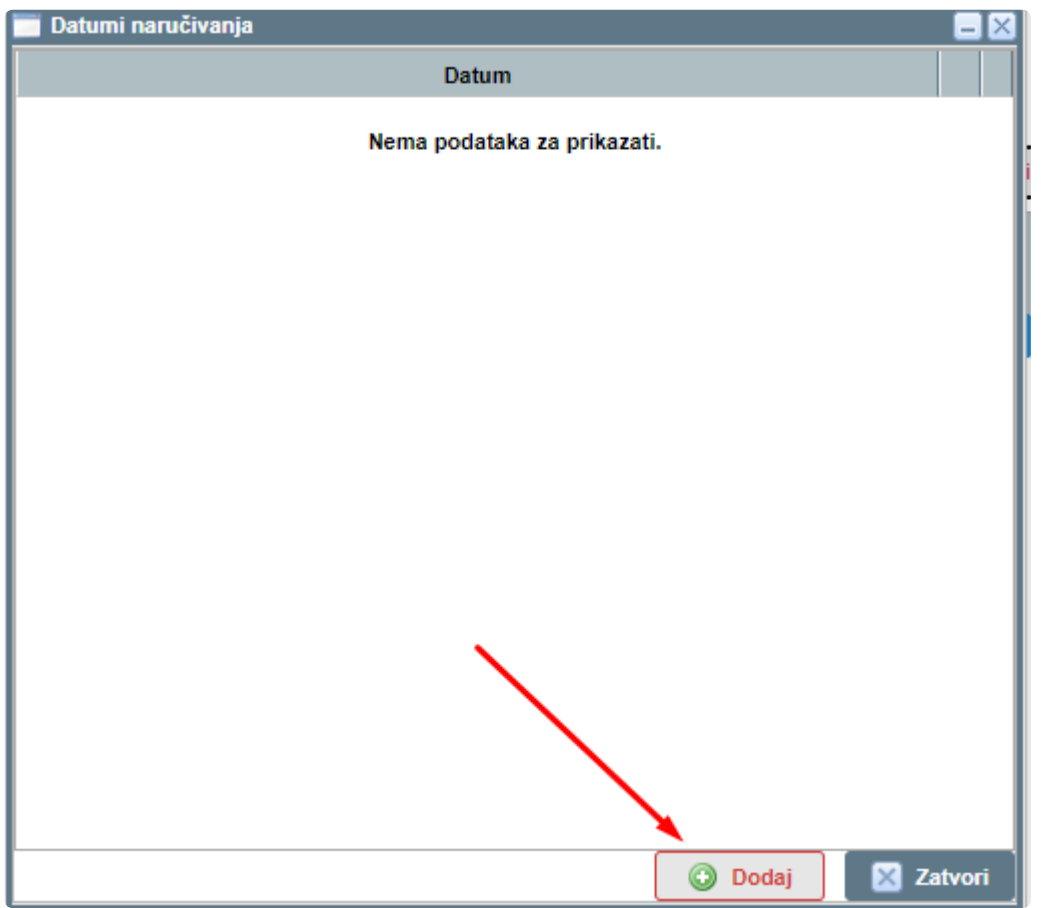

Upišemo datume te pritisnemo zatvori kada smo gotovi sa unosom:

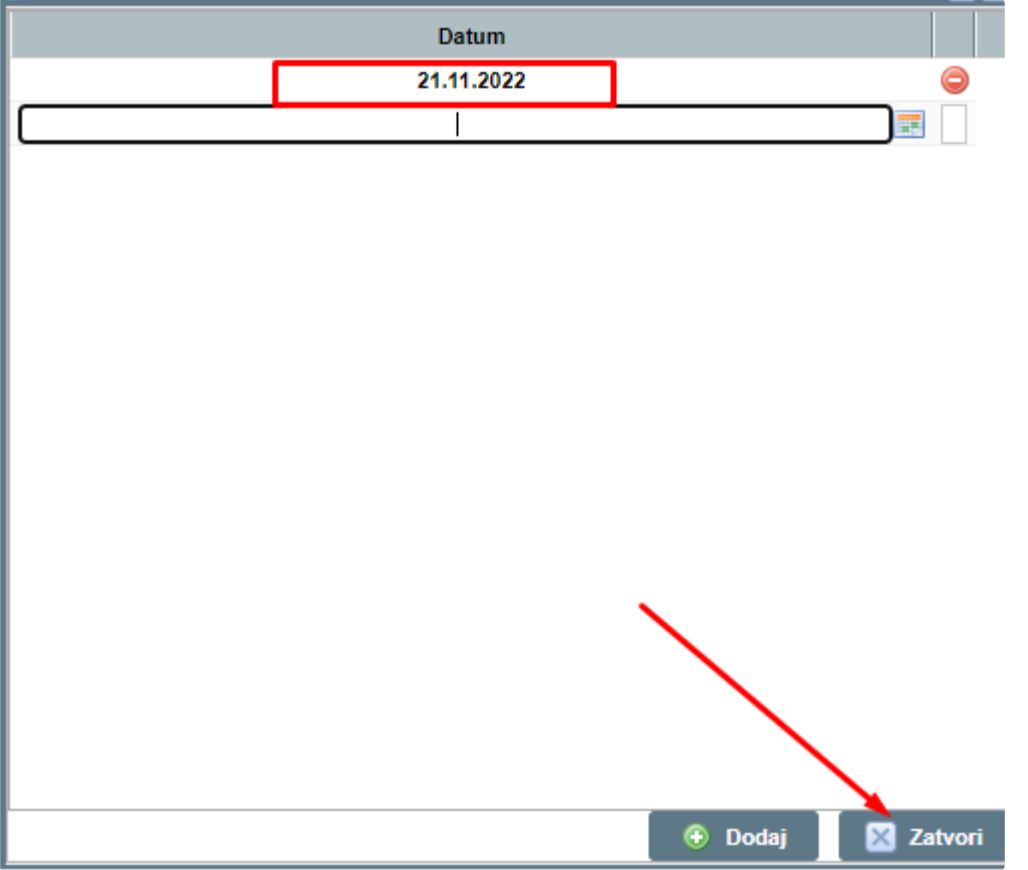

Nakon što je upaljena opcija da datum narudžbe mora biti na listi definiranih datuma, te smo podesili datume naručivanja za tog dobavljača, nećemo moći napraviti narudžbu na drugi dan osim prethodno predefiniraog datuma.

# **Ugovorni cjenici**

Ugovorne cijene nisu obavezan dio procesa narudžbe. Ako ne postoje, moći će se unjeti **\*** kod pretvaranja Narudžbe u primku prije zaključenja.

Kako bi se smanjile greške kod unosa te imali potpunu kontrolu nad skladištem, postoji mogućnost unosa ugovorenih cijena sa dobavljačima.

Da bi unjeli te cijene, potrebno je odabrati "UGOVORNI CJENICI":

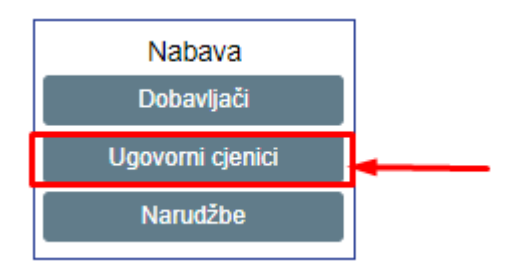

Otvara nam se polje za unos ugovorenih cijena za svakog dobavljača u periodu Pritisnemo tipku "**DODAJ**":

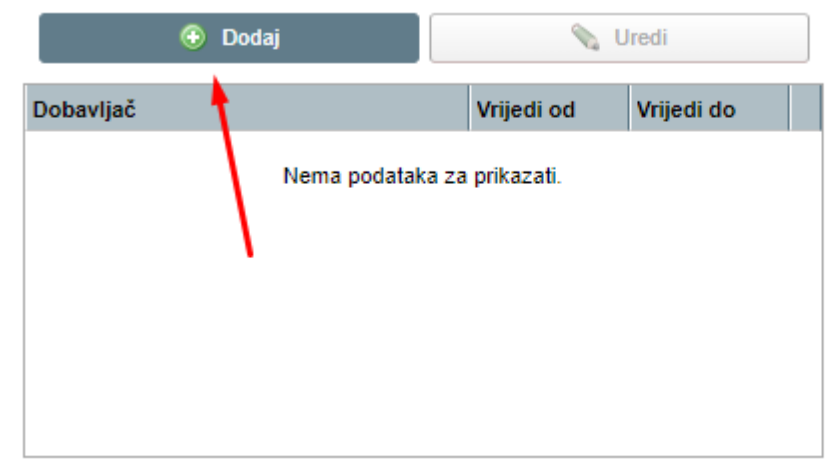

Iz padajućeg izbornika "DOBAVLJAČ" odabiremo dobavljača za koje određujemo cijene te period. Upišemo sve podatke, te pritisnemo tipku "SPREMI":

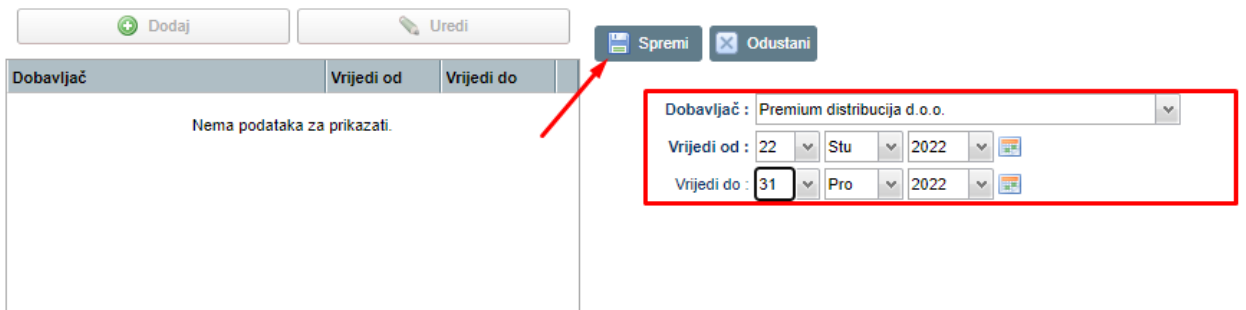

### ZA CJENIK <sup>U</sup> HRK, **VRIJEDI DO** MORA BITI 31.12.2022 **!**

Sada smo definirali period i dobavljača, moramo definirati još na koje se to artikle odnosi:

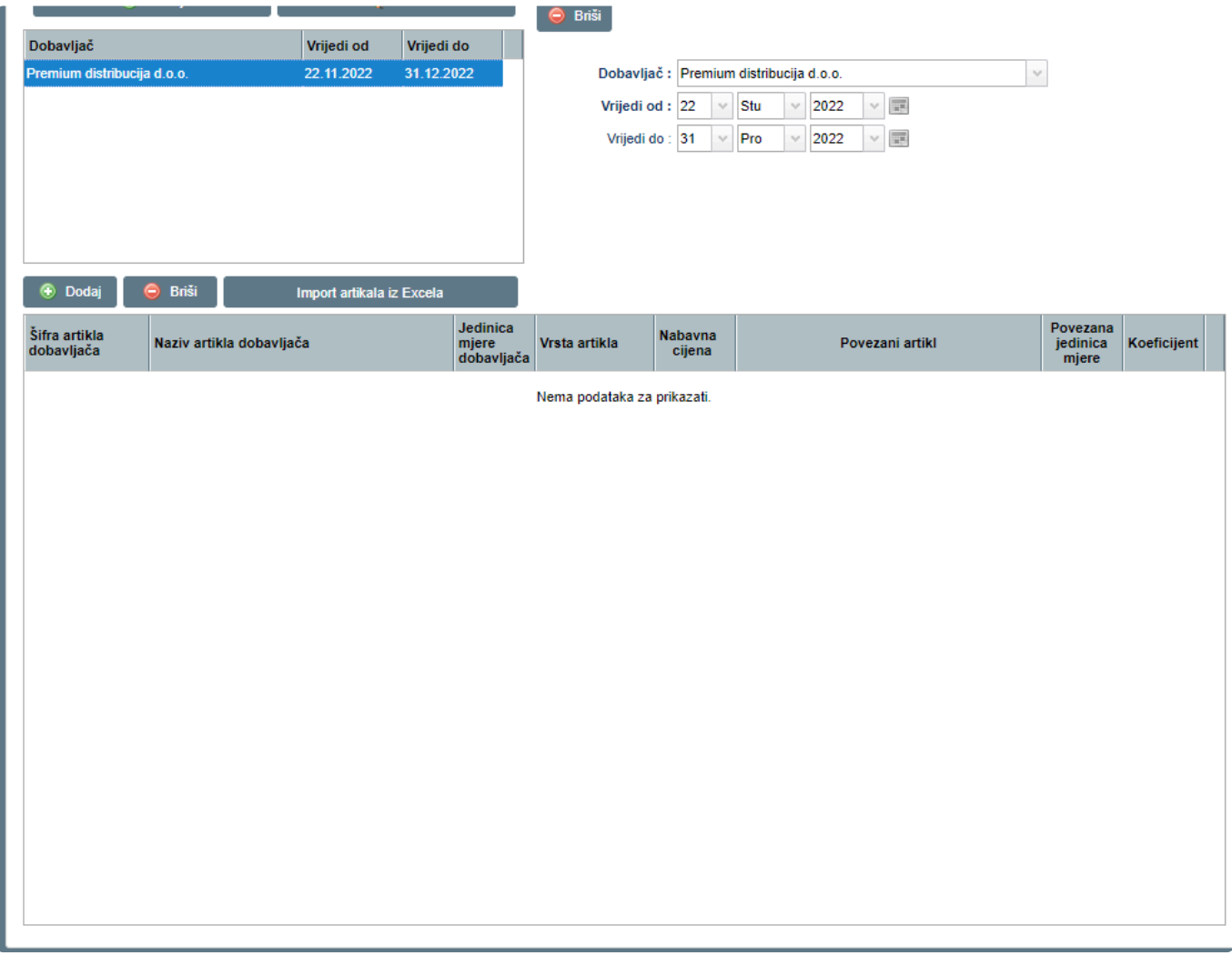

2 su načina dodavanja artikla u ugovoreni cjenik.

Pritiskom na tipku "**DODAJ**" ili "**IMPORT ARTIKALA IZ EXCELA**"

Za import artikala iz excela, potrebno je odabrati Import iz excela te preuzeti primjer **\*** ispravne datoteke i ispuniti podatke.

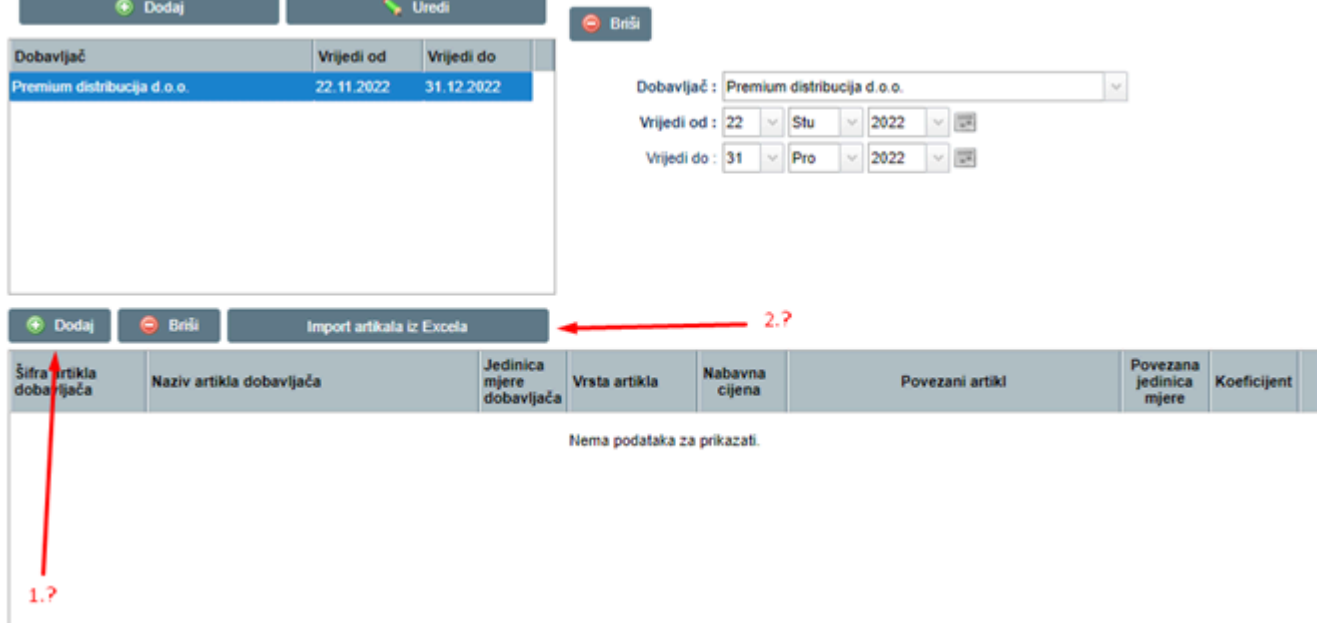

Ako smo pritisnuli tipku **DODAJ**, otvara se forma za pridruživanje artikala:

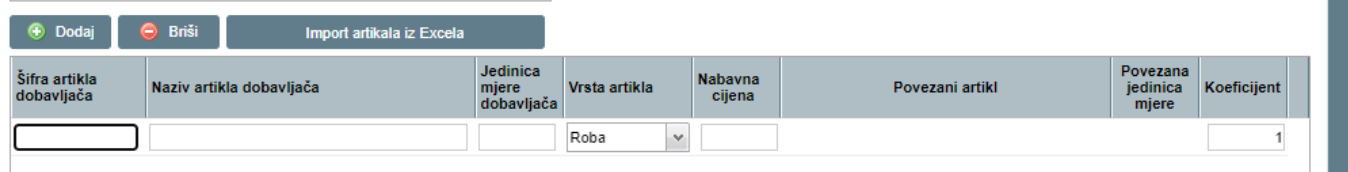

- **ŠIFRA ARTIKALA DOBAVLJAČA** – šifra iz sustava dobavljača za kojeg definiramo ugovorene cijene

- **NAZIV ARTIKLA DOBAVLJAČA** – Prepišemo naziv sa šifranika dobavljača za kojeg unosimo

ugovorene cijene.

- **JEDINICA MJERE DOBAVLJAČA** kg/kom/lit…
- **VRSTA ARTIKLA** Odabiremo iz padajućeg izbornika što nam je ponuđeno
- **NABAVNA CIJENA** nabavna cijena u netto iznosu
- **POVEZANI ARTIKL** Artikl iz Remaris sustava
- **POVEZANA JEDINICA MJERE** Jmj koji će biti na našem skladištu
- **KOEFICIJENT** koeficijent s kojim se množi količina robe te se stavlčja na skladište.

Unesemo podatke, te povežemo na tipku "**POVEŽI**":

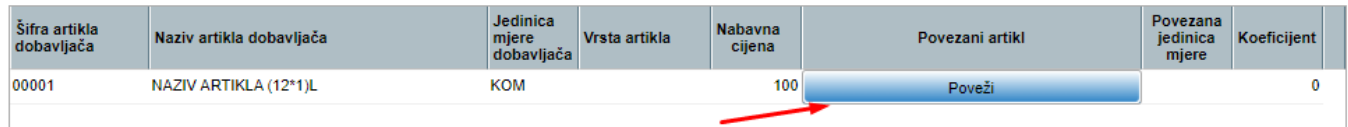

Otvara se popis artikala u Remarisu, te povežemo sa željenim artiklom:

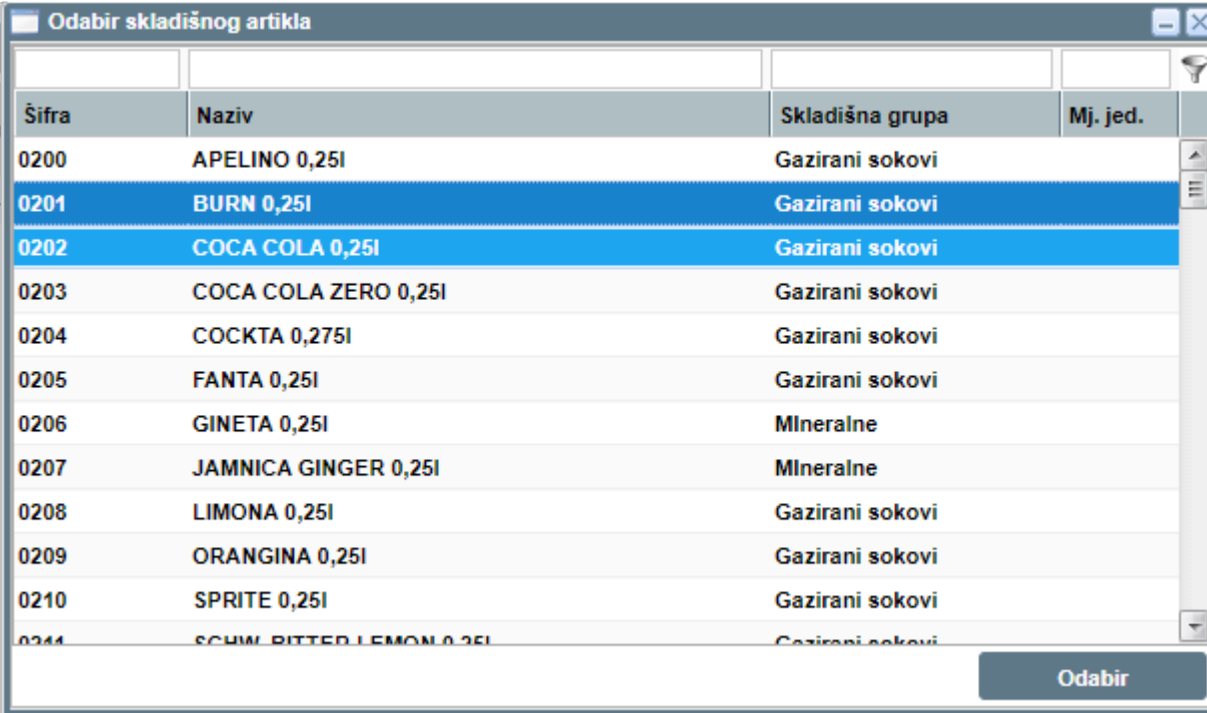

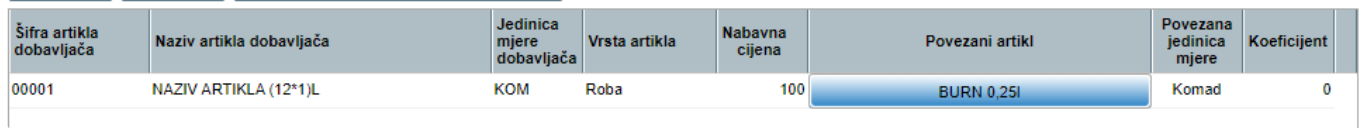

Sada smo ispravno unjeli ugovorene cijene i povezali ih sa artiklima na svojem skladištu. **\***

# **Kreiranje narudžbe dobavljaču**

Kada smo unjeli dobavljače i ugovorene cijene, prebacujemo se na modul "NARUDŽBE"

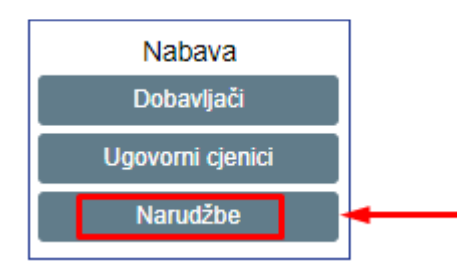

#### Odabiremo pravni subjekt i lokal, te pritisnemo "DODAJ"

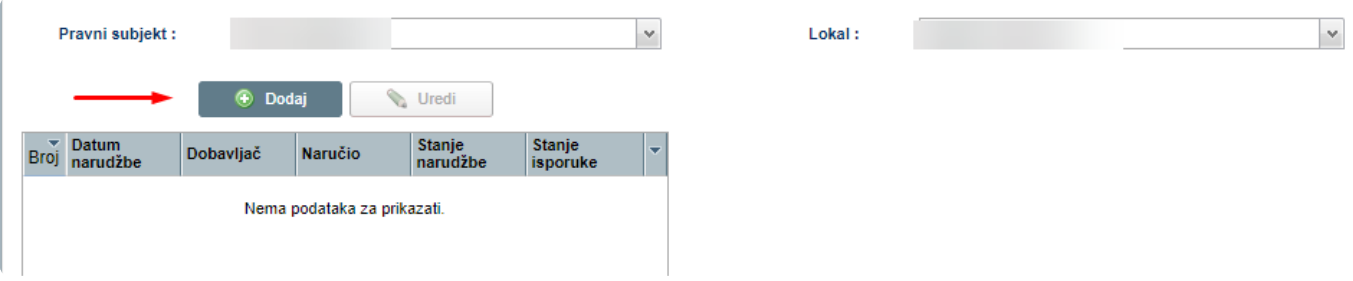

Prikazat će se forma sa unosom skladišta, dobavljača, datume i napomene:

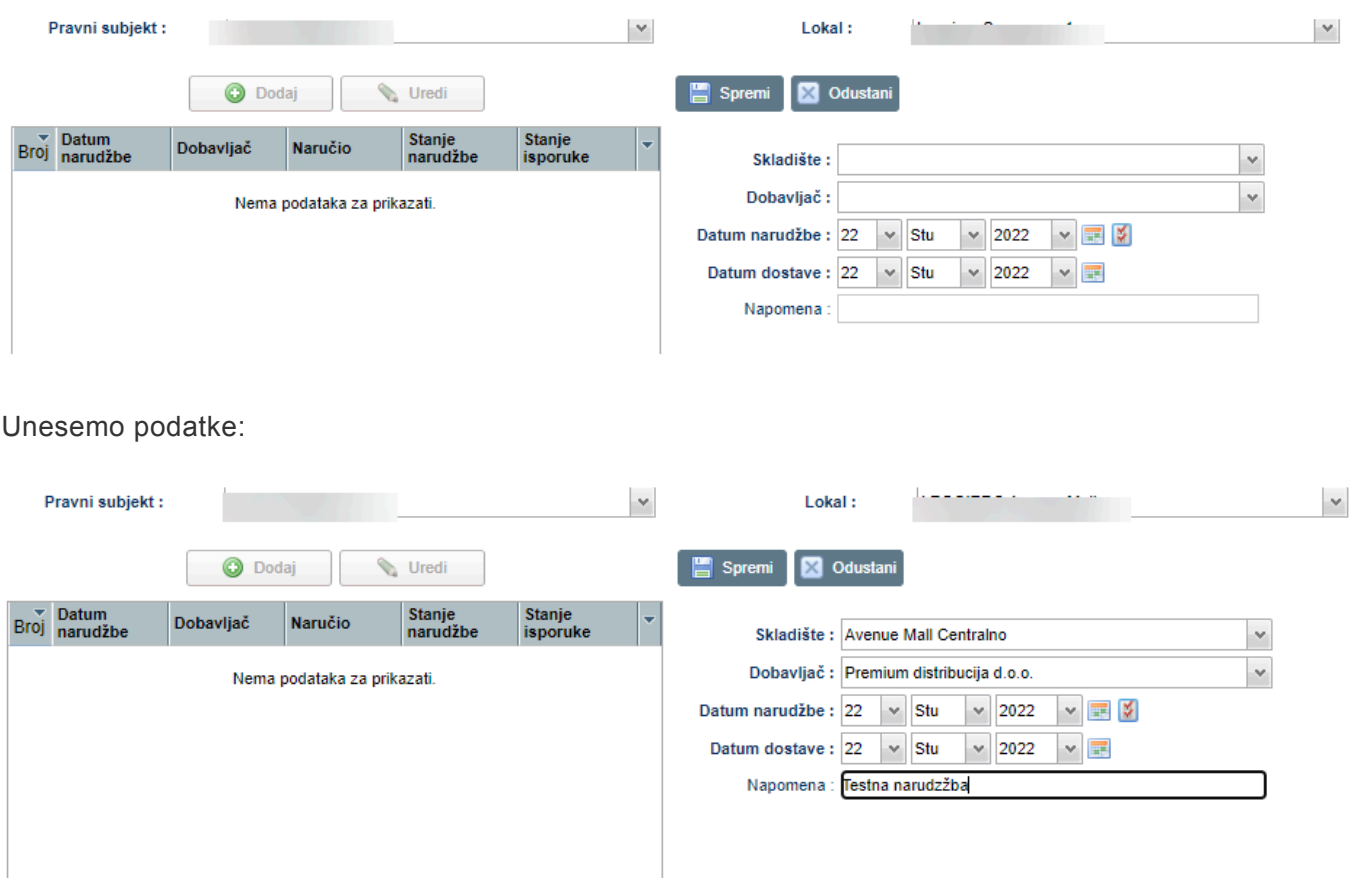

Nakon što spremimo, otvara se polje za dodavanje stavaka narudžbi:

Monri Payments d.o.o. **Access 19 and 20 and 20 and 20 and 20 and 20 and 20 and 20 and 20 and 20 and 20 and 20 and 20 and 20 and 20 and 20 and 20 and 20 and 20 and 20 and 20 and 20 and 20 and 20 and 20 and 20 and 20 and 20** 

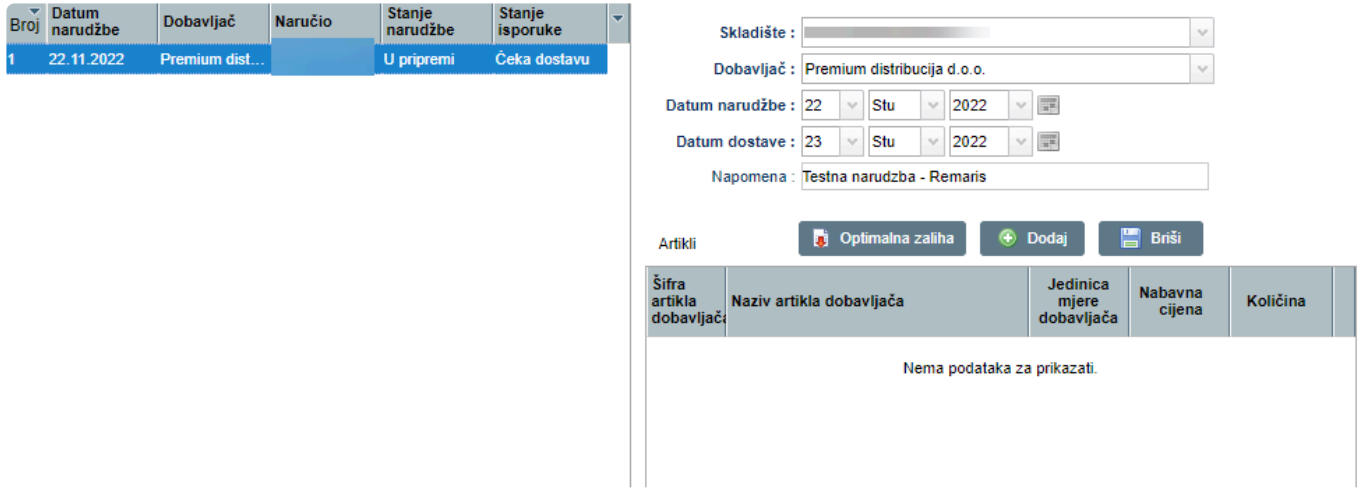

Kako bi dodali proizvode za naručiti, pritisnemo tiplku "DODAJ" te se otvara popis artikala iz ugovorenih cjenika:

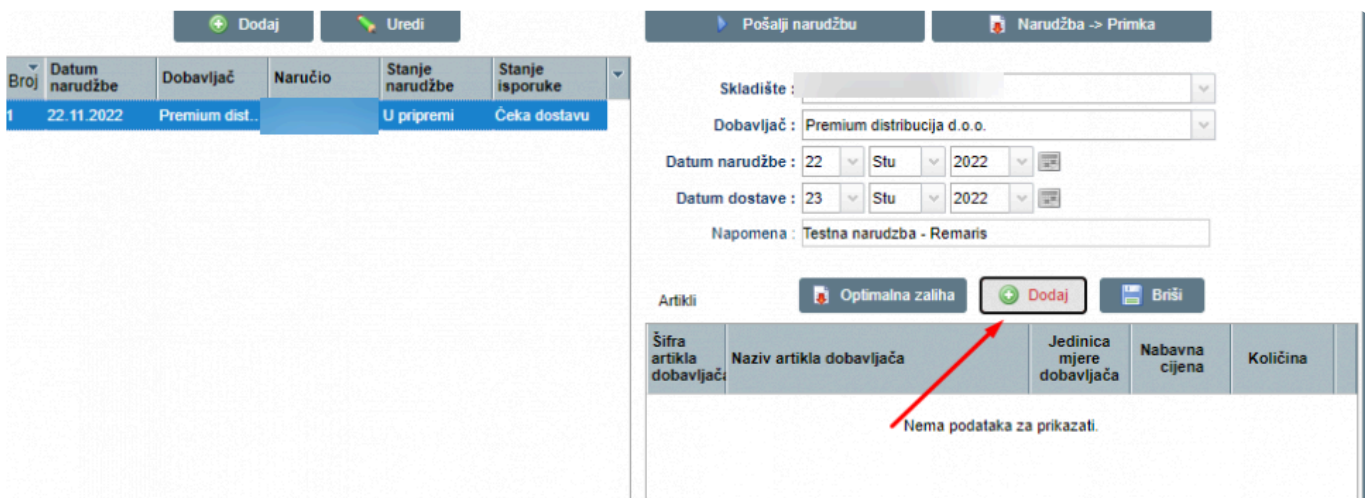

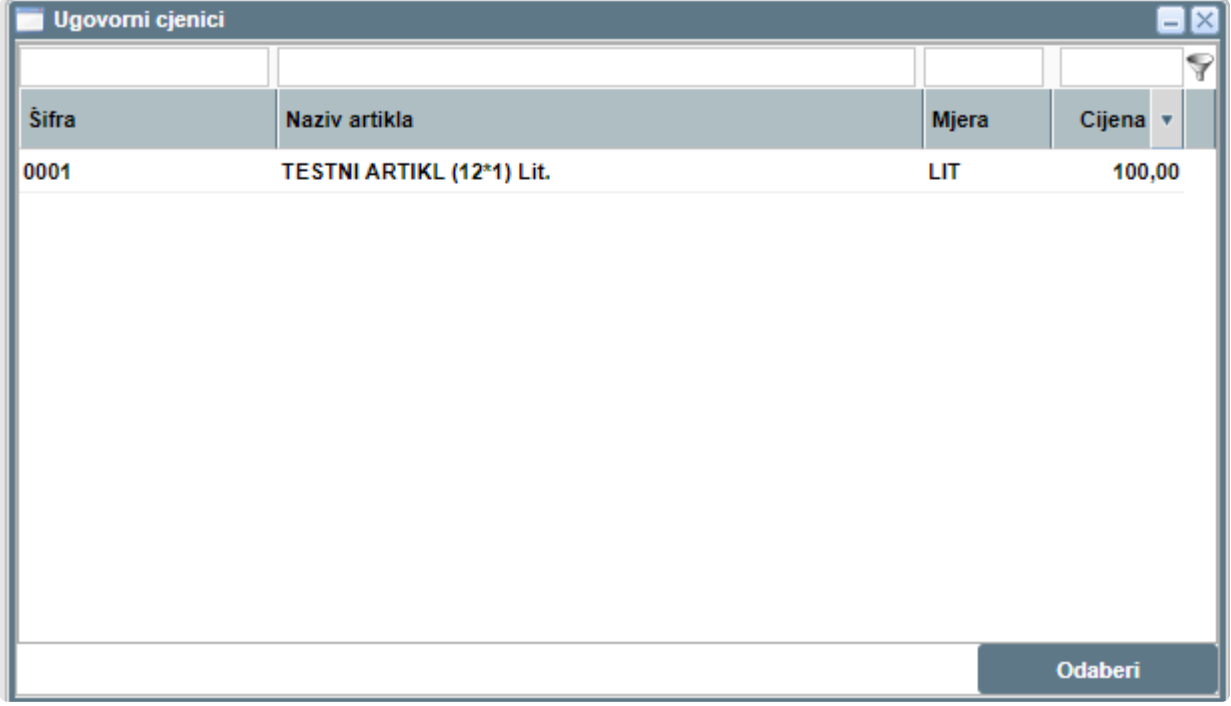

Pritisnemo na taj artikl kojeg želimo naručiti, te pritisnemo **ODABERI**:

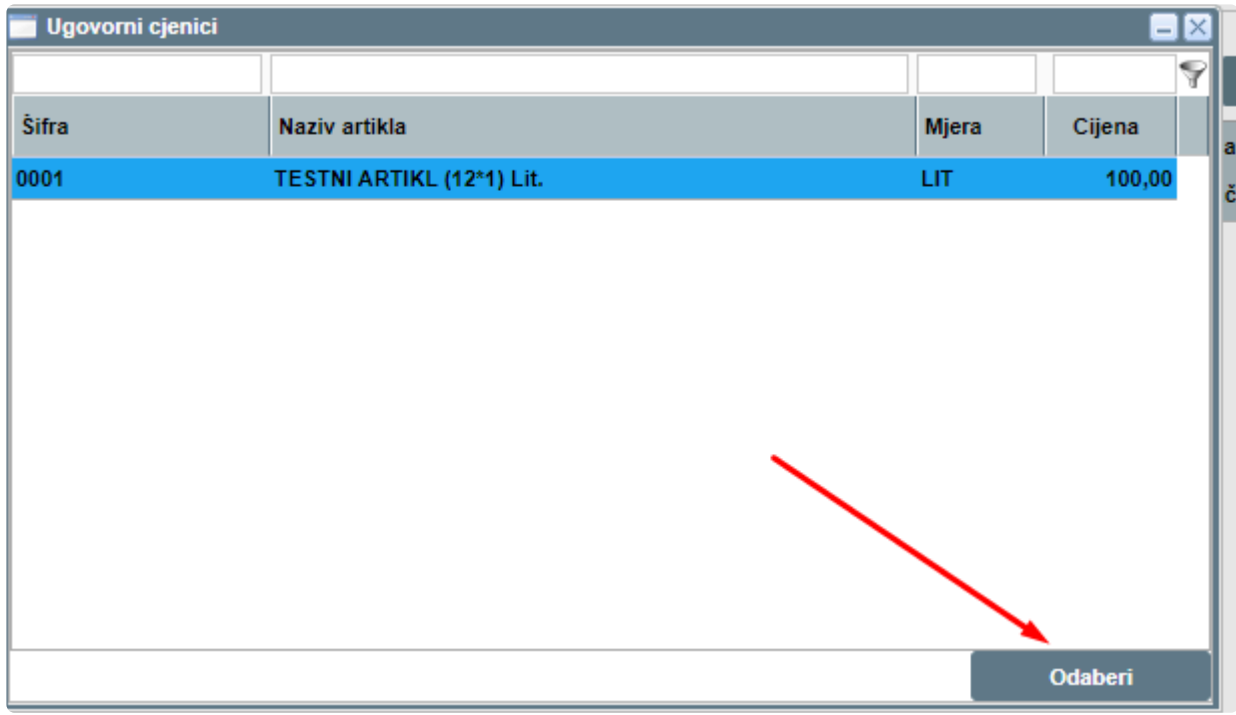

U polje **KOLIČINA**, upisujemo količinu koju želimo naručiti te pritisnemo **ENTER**:

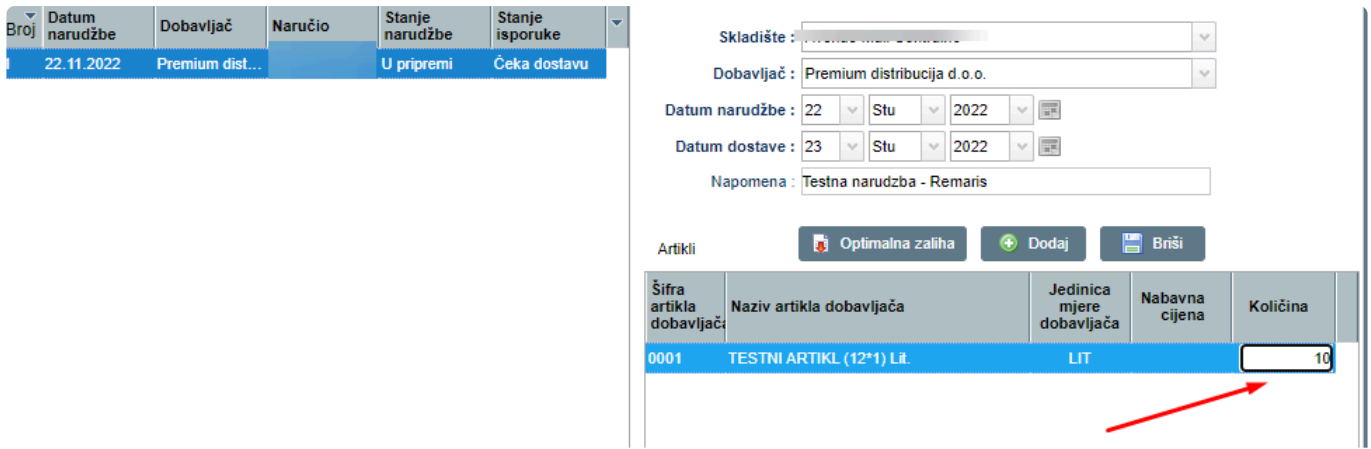

Nakon što smo dodali sve stavke, pritisnemo "POŠALJI NARUDŽBU". Narudžba će se poslati na mail dobavljaču koji je unešen pod modulom "**[DOBAVLJAČI](#page-256-0)** 

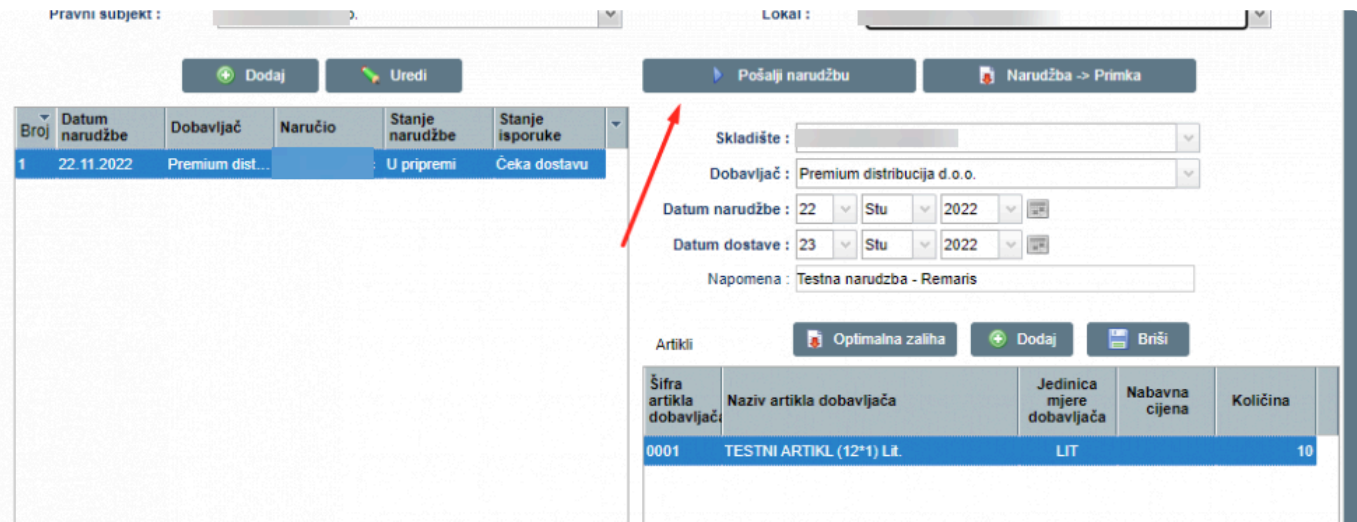

Narudžba dolazi dobavljaču u .PDF formatu dobavljaču na e-mail: **\***

**DOSTAVITI NA:** 

Naruceno: 24.11.22. Dostava: 25.11.22. Testna narudzba - Remaris

### Narudzba: PO-1-PJ22-PJ22

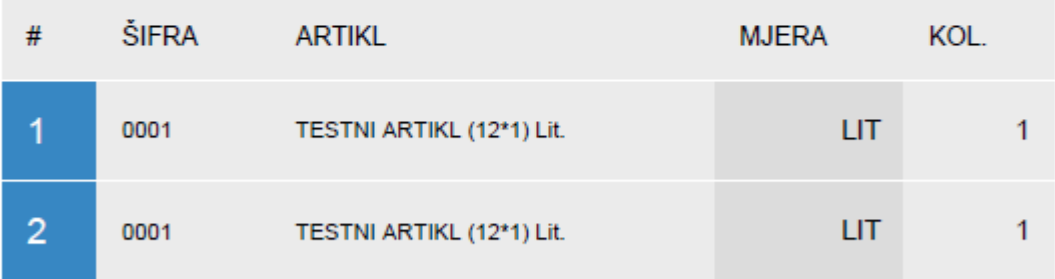

Narudžba je poslana direktno iz Remaris by Monri - www.monri.com

# **Pretvaranje narudžbe u primku – ulaz robe**

Kada sam dođe roba od dobavljača, potrebno je pod modulom "**NARDUŽBE**" pronaći narudžbu koju želimo pretvoriti u Primku.

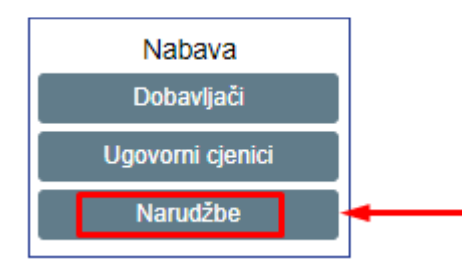

#### Nađemo željenu narudžbu te pritisnemo "**NARUDŽBA -> PRIMKA**"

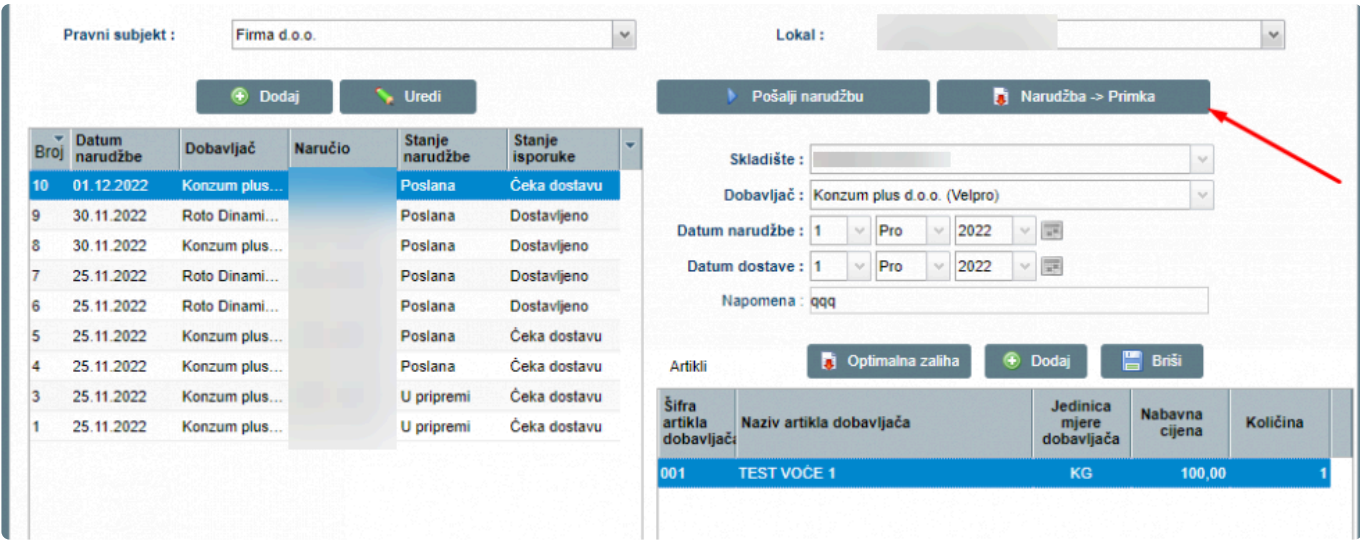

#### Otvara se polje za unos broja računa, unesemo ga te pritisnemo "PRIHVATI"

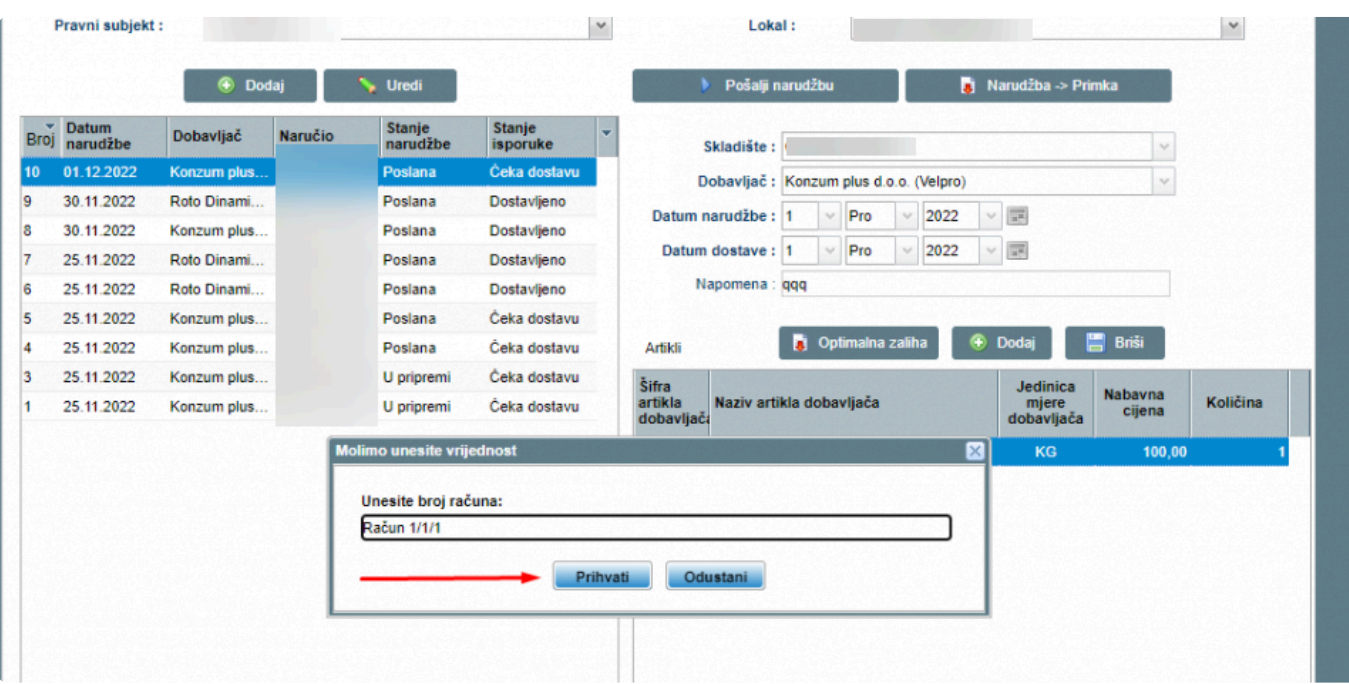

#### Na ekranu će se prikazati poruka o zaprimljenom dokumentu:

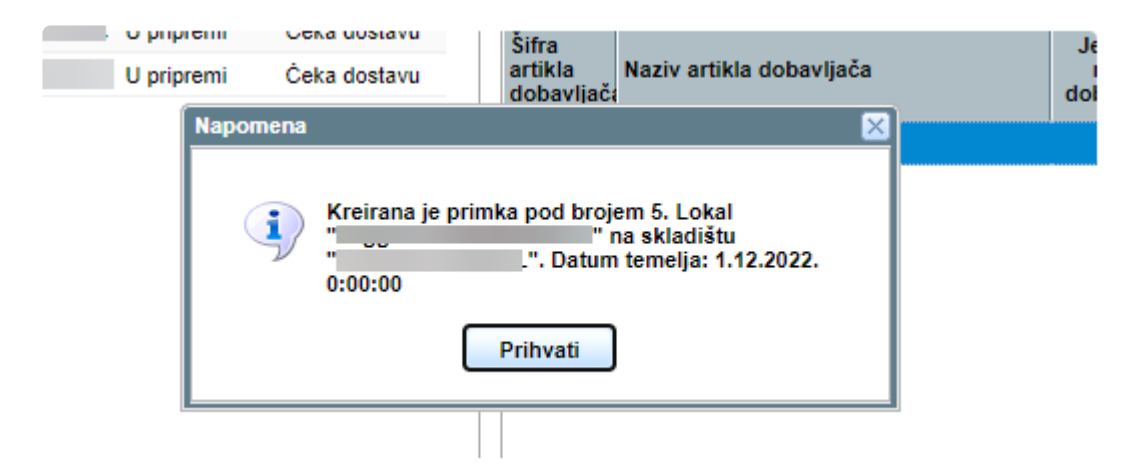

# **Unos optimalne količine**

Osoba koja je zadužena za nabavu, unutar skladišnih stanja može unjeti optimalne **\*** količine za zalihu.

Optimalna količina je količina koja bi trebala biti na zalihi nakon naručivanja te bi trebala biti dovoljna količina robe do sljedeće narudžbe.

Pod skladišna stanja unosimo optimalne količine:

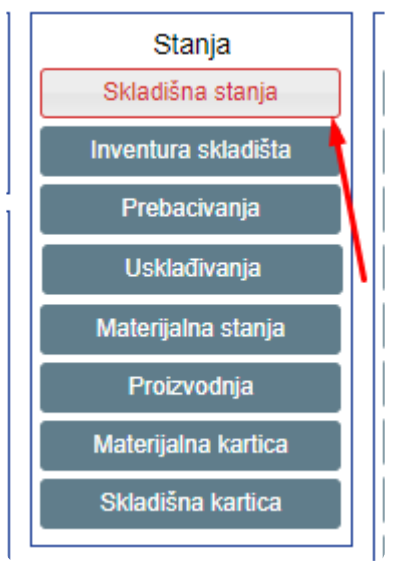

Odaberemo lokal i skladište za koje želimo unjeti optimalnu količinu te pod polje "**OPTIMALNA KOLIČINA**" unesemo zalihe:

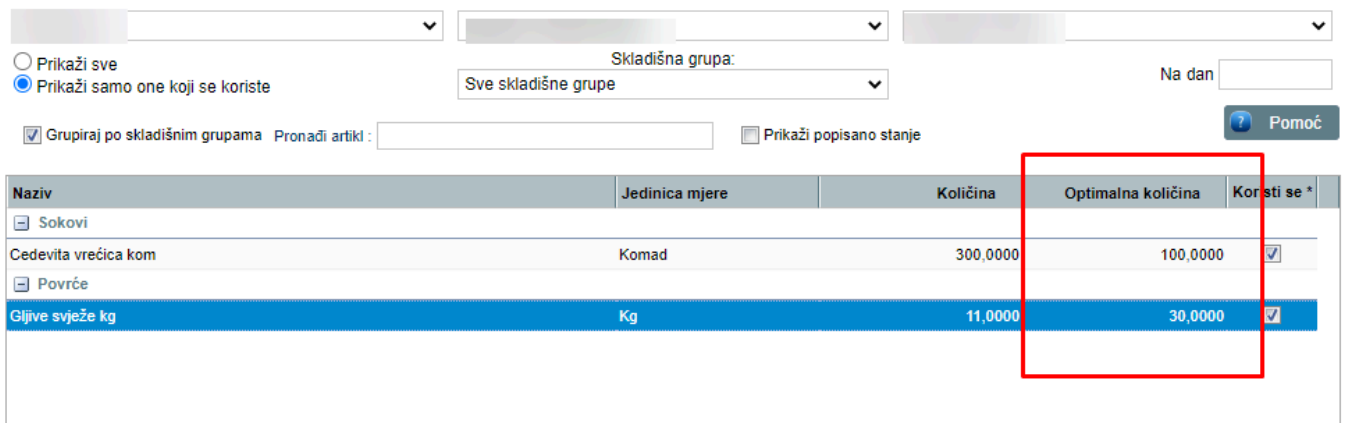

Kada smo unjeli optimalne količine, prilikom kreiranja narudžbe, možemo odabrati "**OPTIMALNA ZALIHA**" kako bi povuklo količine koje su potrebne za naručiti da bi dobili optimalnu količinu:

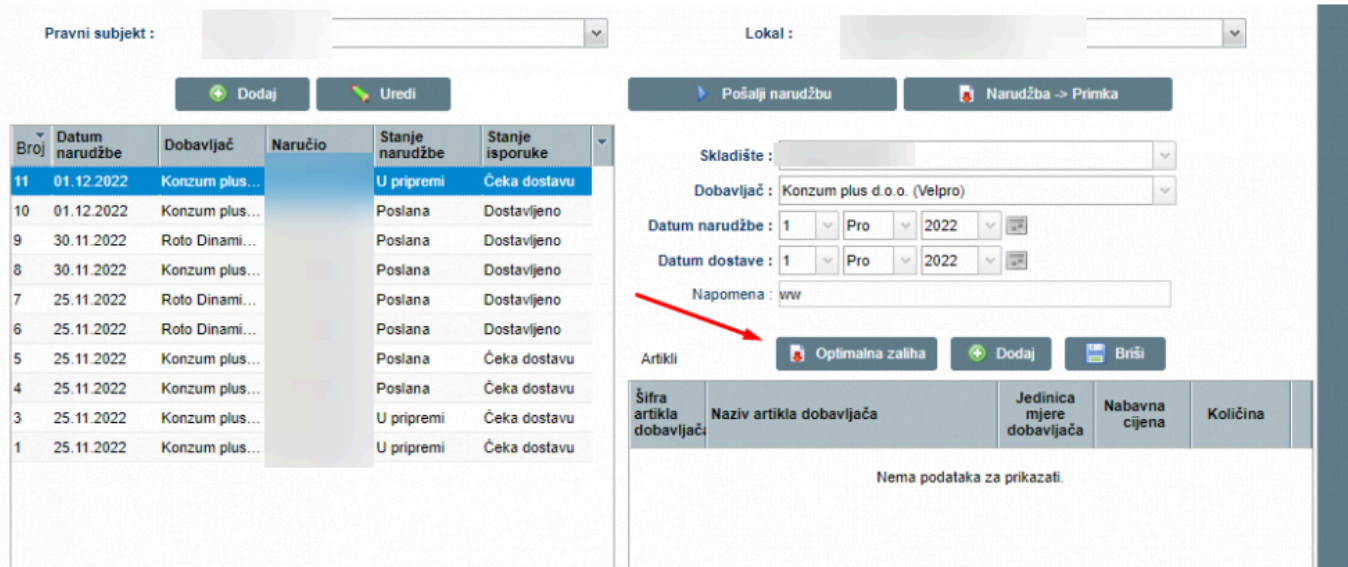

\* Otvara se prozor sa artiklima te se prikazuje:<br>
1 – Kolika je optimalna količina<br>
\* Kolika je poho potrebne pozušiti do bi se s

**1** – Kolika je optimalna količina

**2** – Koliko je robe potrebno naručiti da bi se stanje robe izjednačilo sa optimalnom količinom

**3** – Odaberi – potvrđujemo da želimo naručiti tu količinu.

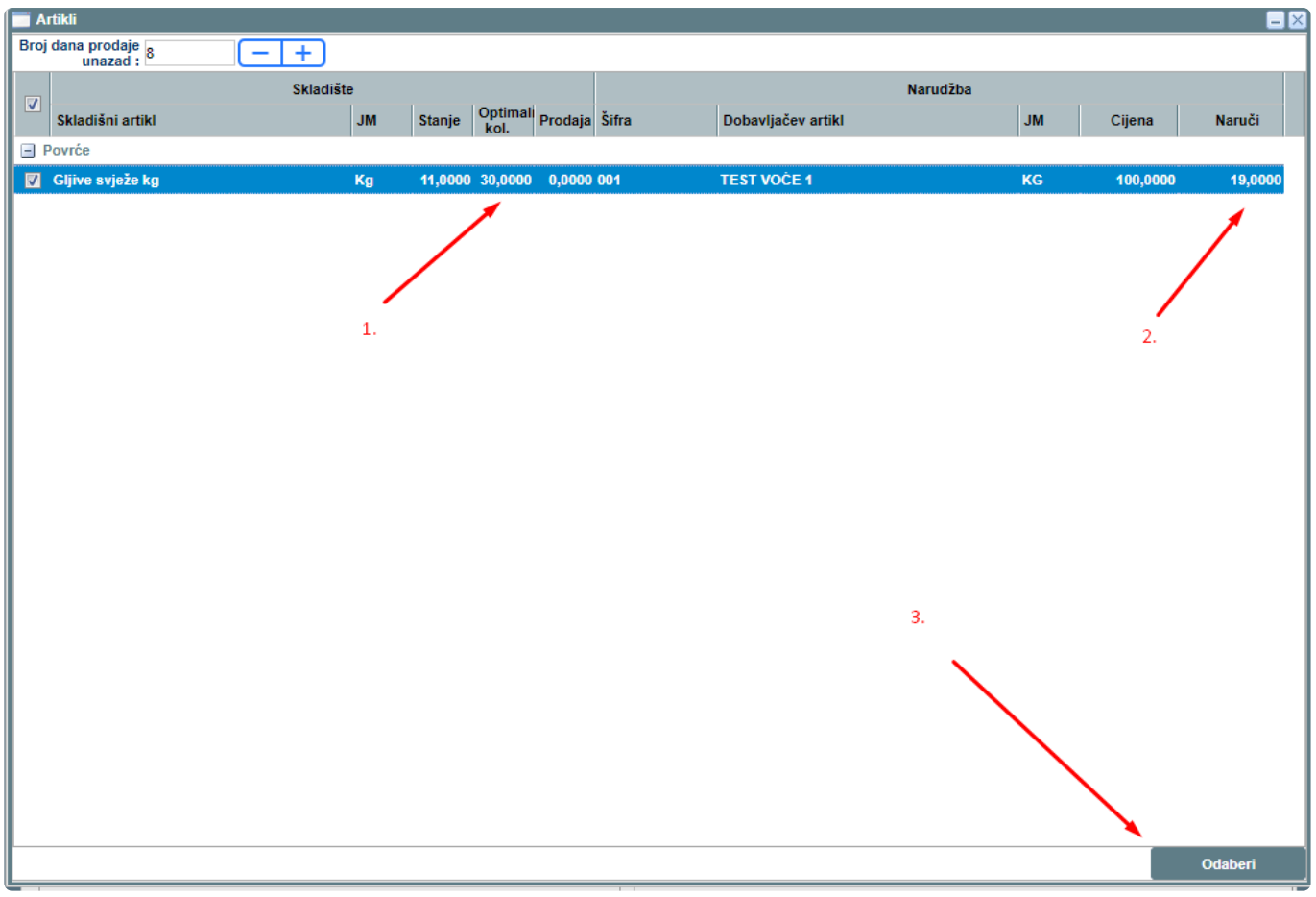

Kada smo odabrali da želimo tu količinu, na narudžbu se dodaju količine:

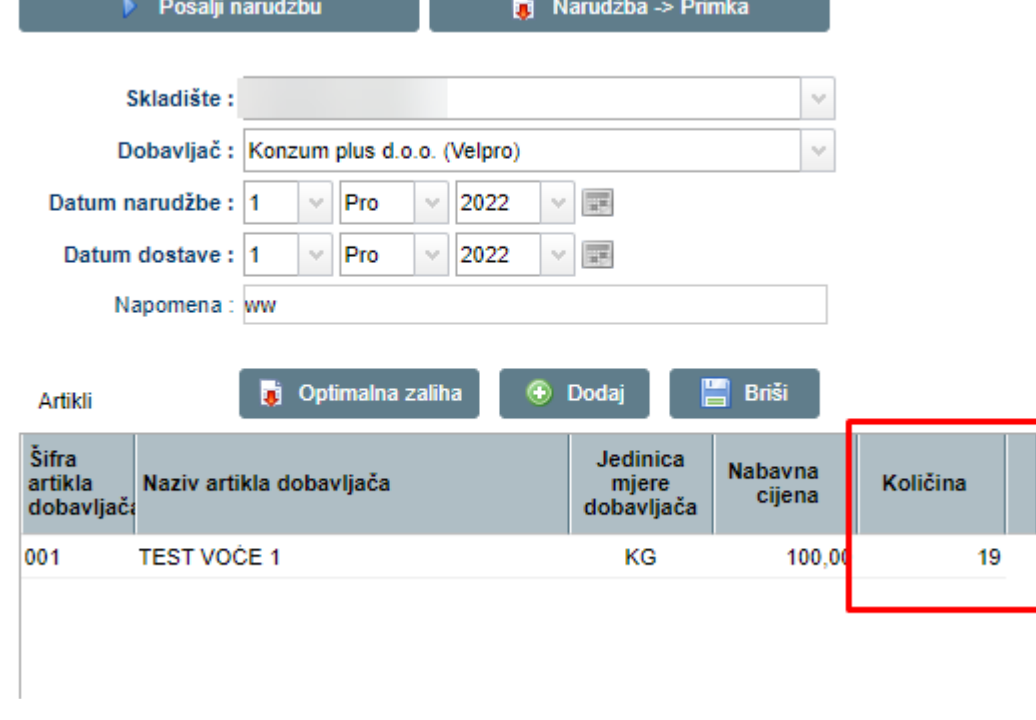

# SVAKA KOLIČINA ZA NARUČIVANJE KOJA SE RAZLIKUJE OD OPTIMALNE MORA SE PRVO ODOBRITI OD OSOBE ZADUŽENE ZA ODOBRENJA

### **Odobrenja**

Nakon što se prepravi količina od one koje je potrebna za optimalnu zalihu i pošalje narudžba, ona se prvo šalje na odobrenje:

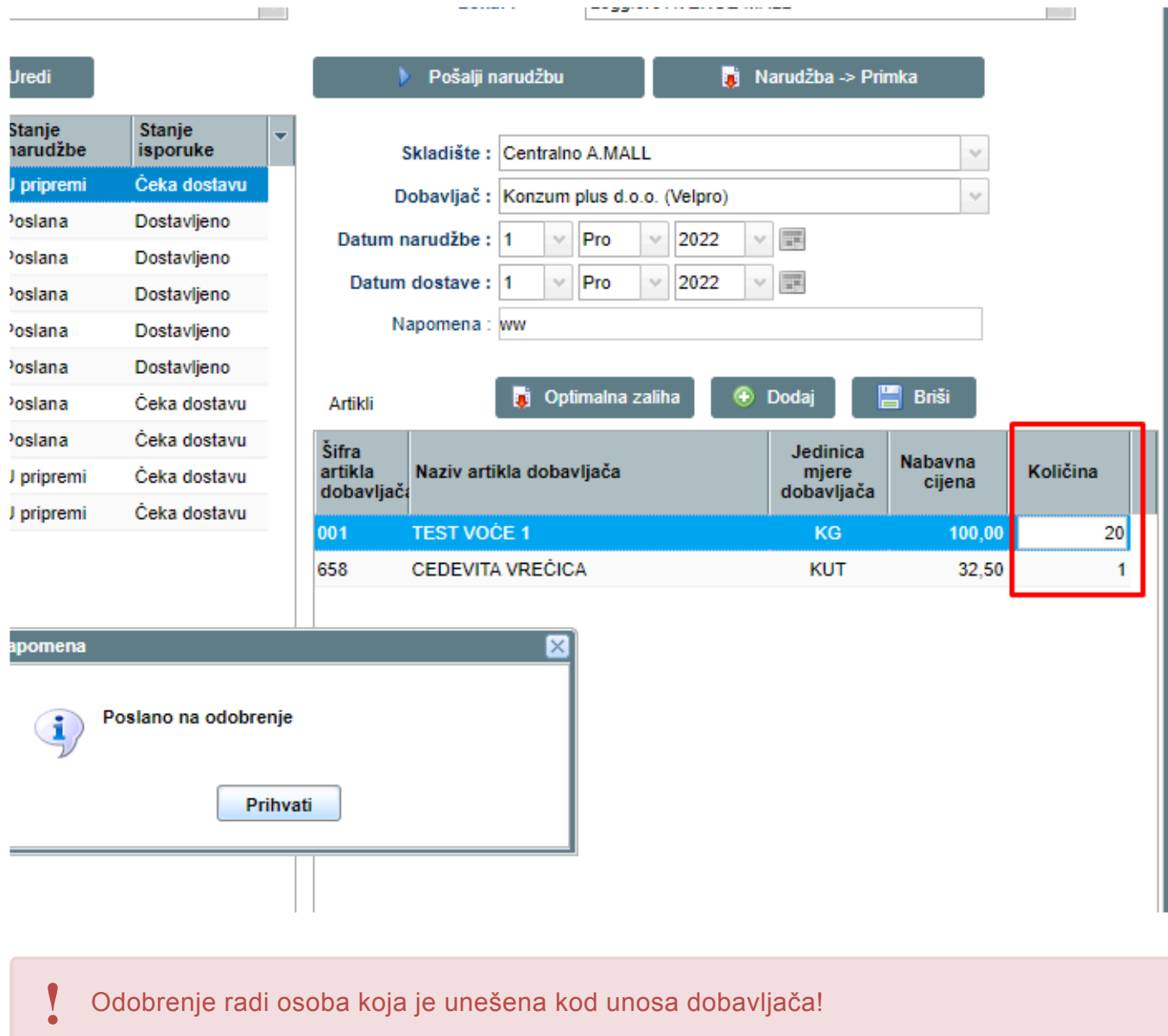

Osoba koja radi odobrenje, unutar modula "ODOBRENJA" mora odobriti tu narudžbu na slanje:

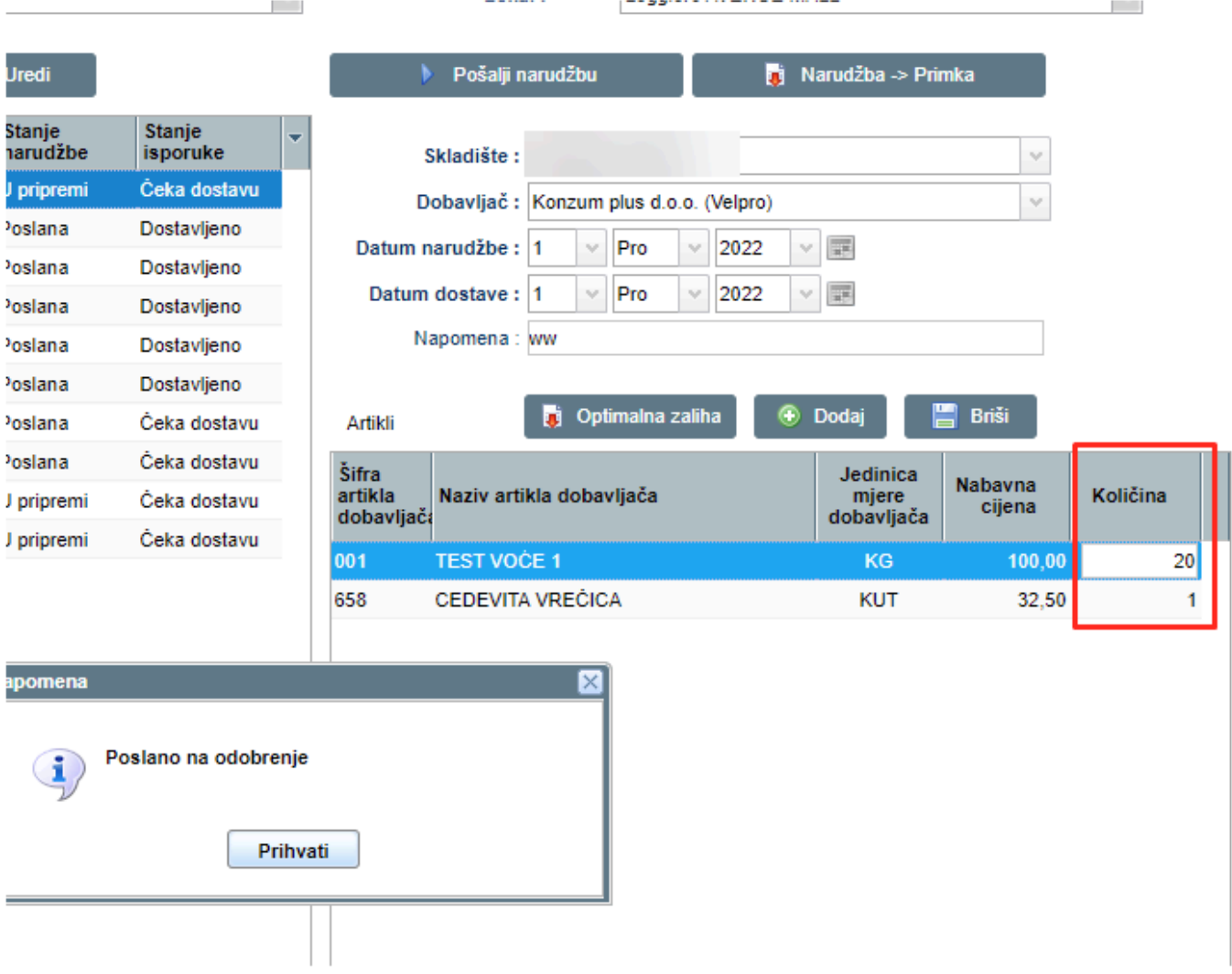

Otvara se popis sa dokumentima koje je potrebno **potvrditi** ili **odbiti**:

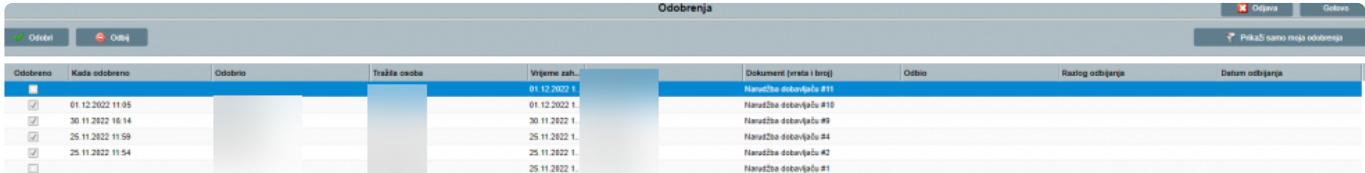

Da bi odobrili narudžbu, odaberemo želejnu narudžbu te pritisnemo "**ODOBRI**"

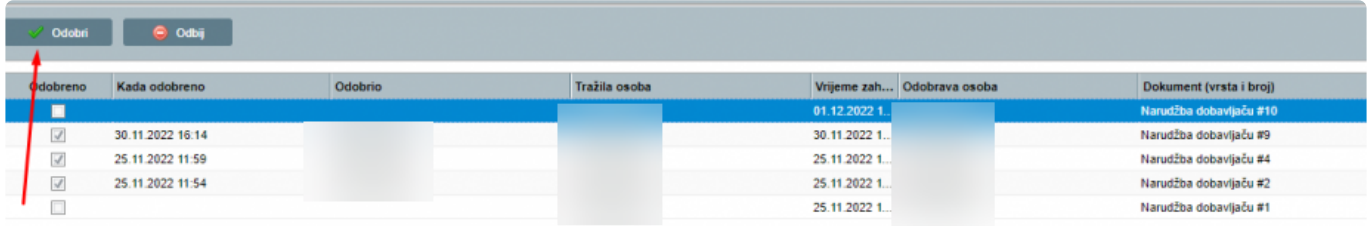

Nakon što je narudžba odobrena, šalje se dobavljaču na mail:

**CANADA CANADA CANADA CANADA CANADA CANADA CANADA CANADA CANADA CANADA CANADA CANADA CANADA CANADA CANADA CANADA** 

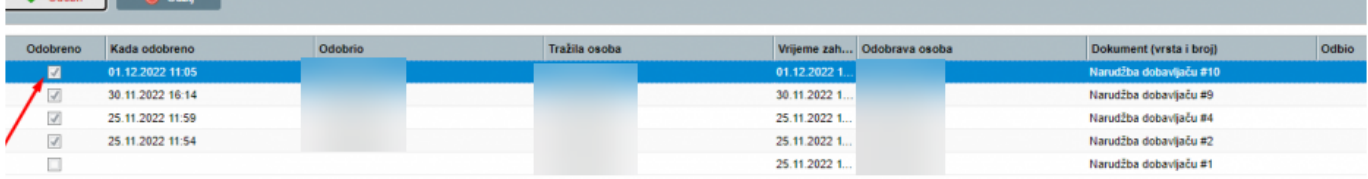

Ukoliko smatramo da nije potrebna ta količina na narudžbi, narudžbu odbijamo. Odaberemo narudžbu za odbijanje te pritisnemo "**ODBIJ**"

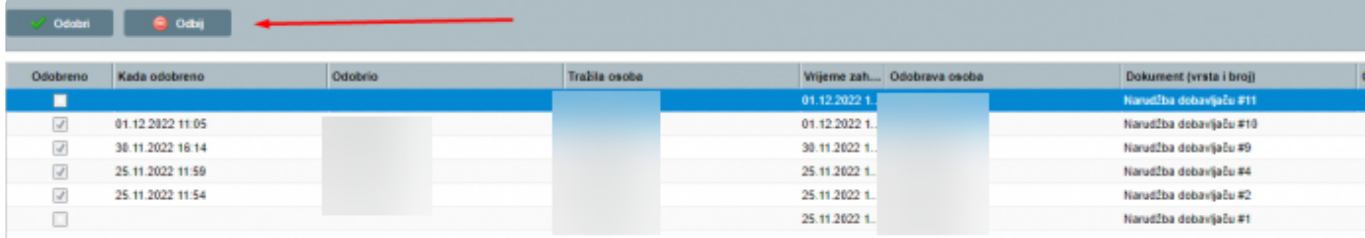

Otvara se forma za unos razloga odbijana, te unesemo razlog i pritisnemo "PRIHVATI"

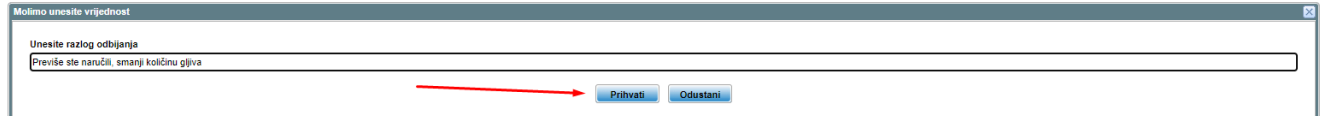

Nakon unosa razloga, prikazuje se razlog odbijanja:

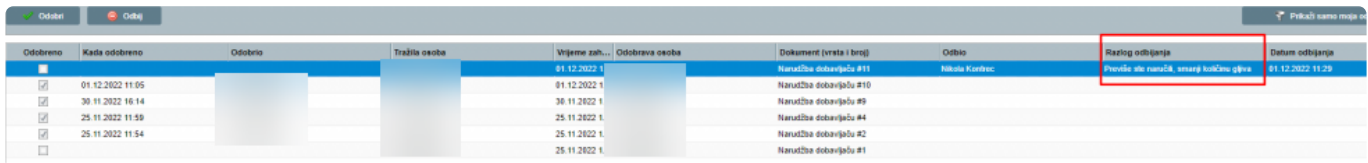

### **Drink machine**

**Remaris Master** svojom **integracijom s uređajima za koktele** (**Control Master**, **Tender**, **AzBar**) omogućuje **generiranje izvještaja** putem kojeg je vidljivo koja pića su **natočena** putem uređaja za koktele, koja pića su **naplaćena** putem blagajne, te **postoje li odstupanja** među njima.

U nastavku ovih uputa bit će **opisano kako definirati blagajne** na kojima se očekuje **\* naplata pića natočenih s uređaja za koktele** (tako zvane kontrolne grupe), kako putem **Web managera pročitati pića** natočena s **uređaja za koktele** i kako **generirati** te pročitati **izvještaj**.

# **Potrebni uvjeti**

Kako biste dobili **prava za korištenje ove funkcionalnosti**, potrebno je:

• U **tarifi** imati **uključenu opciju rada s uređajima za koktele** ili biti **korisnik Remaris Plus**.

Za **više informacija** o ovim **opcijama** i njihovom **uključenju** javite se na < **01/3535-090 \*** >

• Imati **ispravne uređaje za koktele** koji su **povezani bar s jednim računalom** koje **ima pristup internetu** ili s kojeg je **moguć pristup Web manageru Vaše domene**

(npr. Na poveznici < **ime** >**.gastromaster.com.hr**) **\***

• Imati **instaliran program za integraciju** vašeg **uređaja za koktele i Remaris fiskalne blagajne** na potrebnim računalima.

Ovo će za vas **obaviti djelatnici Remarisa**. **\***

### **Upute za korištenje**

#### **Kontrolne grupe**

- **Kontrolne grupe** predstavljaju **skup blagajni i uređaja za koktele** za koje se očekuje **da rade zajedno**
	- putem uređaja se **toče pića**
	- putem blagajne se **naplaćuju pića**
- Jednom kada je **definirana kontrolna grupa**, moguće je dobiti **izvještaj** na kojem se vidi **poklapanje natočenih/naplaćenih pića i eventualna odstupanja**

#### **Primjeri Kontrolnih grupa**

U nastavku su **skice lokala koje predstavljaju moguće kontrolne grupe**.

**Prazni pravokutnik** predstavlja **blagajnu \* Žuti višekutnik** predstavlja **uređaj za koktele Plavom linijom** je označeno **na kojoj blagajni se očekuje naplata natočenog pića** U svim primjerima su **moguće kontrolne grupe zaokružene**.

**Najjednostavniji slučaj** je **lokal** koji na šanku ima **jednu blagajnu** i **jedan uređaj za koktele**. Ako se pročitaju **podaci za ovu kontrolnu grupu**, očekuje se da će se za **sva pića natočena s uređaja za koktele** pronaći trag (**naplata**, **izdatnica** ili sl.) na blagajni.

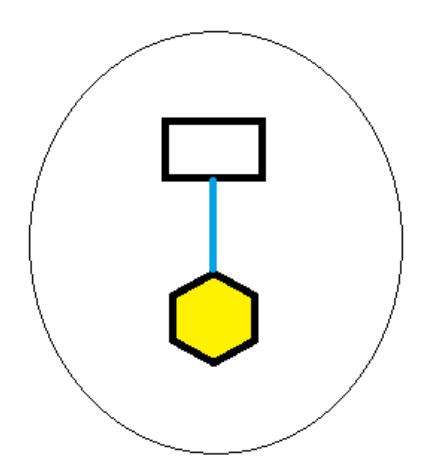

**Lokal sadrži dvije** ili **više blagajni** i **na svima** se može **naplatiti** piće natočeno **na jedinom uređaju za koktele**. Ako se **pročitaju podaci** za ovu kontrolnu grupu, očekuje se da će se **za sva pića** natočena s uređaja za koktele, **pronaći trag na jednoj od kasa** unutar **iste kontrolne grupe**.

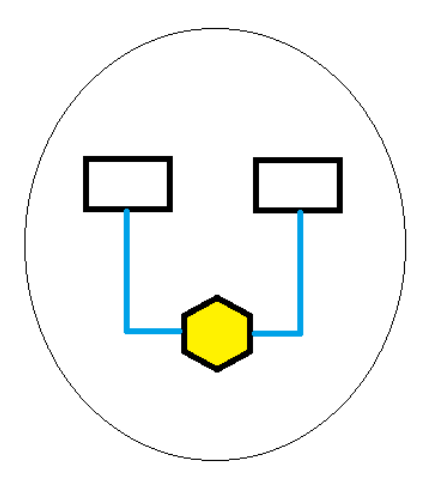

**Lokal sadrži dvije** ili **više blagajni**, ali se pića **natočena s uređaja za koktele** naplaćuju **samo na jednoj blagajni**. U ovom slučaju, ako se **pročitaju podaci ove kontrolne grupe**, očekuje se da će se **za sva** pića natočena s uređaja za koktele **pronaći trag na tom jednom računalu**

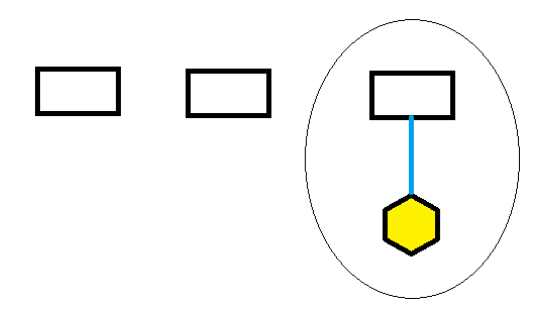

**Lokal se sastoji od 2 šanka**, **na jednom** šanku se nalazi **uređaj za koktele** koji je povezan s **jednom blagajnom**, dok se na **drugom šanku** nalazi **uređaj povezan s 2 blagajne**. Zbog toga što smo **definirali kontrolne grupe**, moguće je **dobiti podatke o točenim pićima za svaki šank zasebno**.

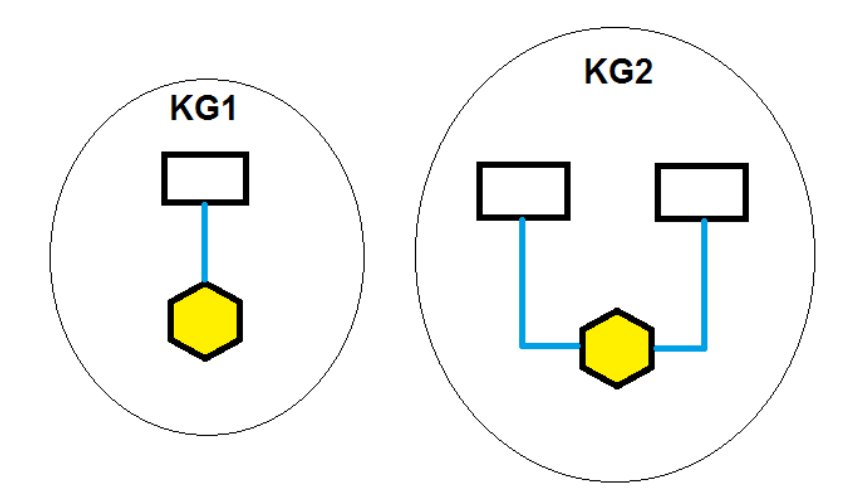

**Lokal se sastoji od 2 šanka**. Na **jednom** se nalazi **jedna blagajna i 2 uređaja za koktele**, dok se na **drugom** nalazi **jedna blagajna** i **jedan uređaj za koktele**. Ovako odabranim **kontrolnim grupama** moguće je **dobiti podatke o točenim pićima za svaki šank zasebno**.

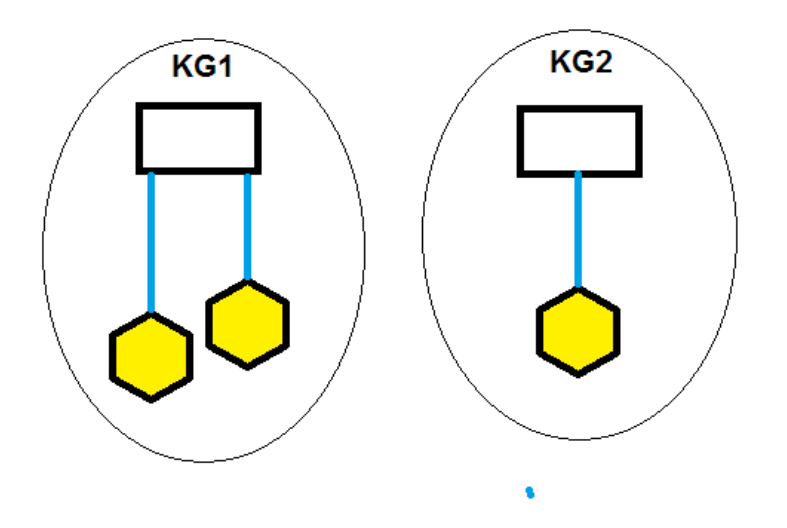

#### **Definiranje Kontrolne grupe**

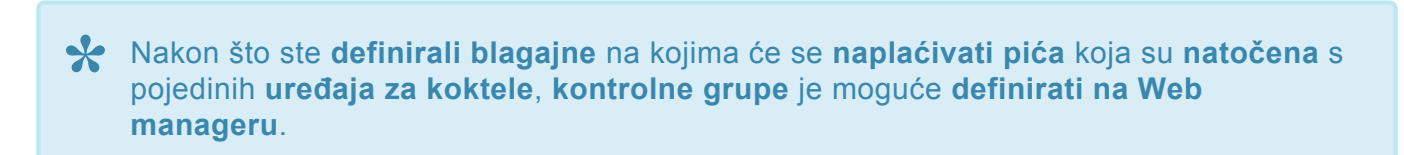

#### **Dodavanje nove kontrolne grupe**

1. **Prijavite se na Web** manager sa svojim podacima

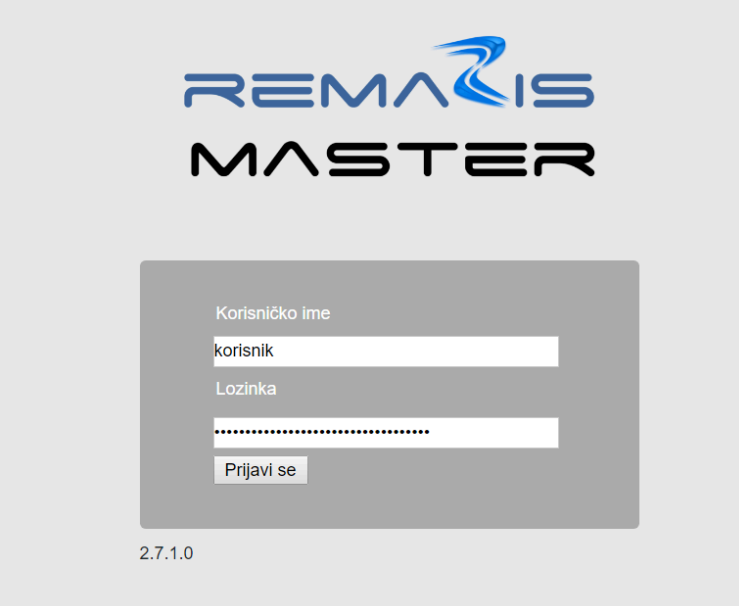

2. **Na glavnom izborniku** odaberite opciju **Kontrolne grupe**

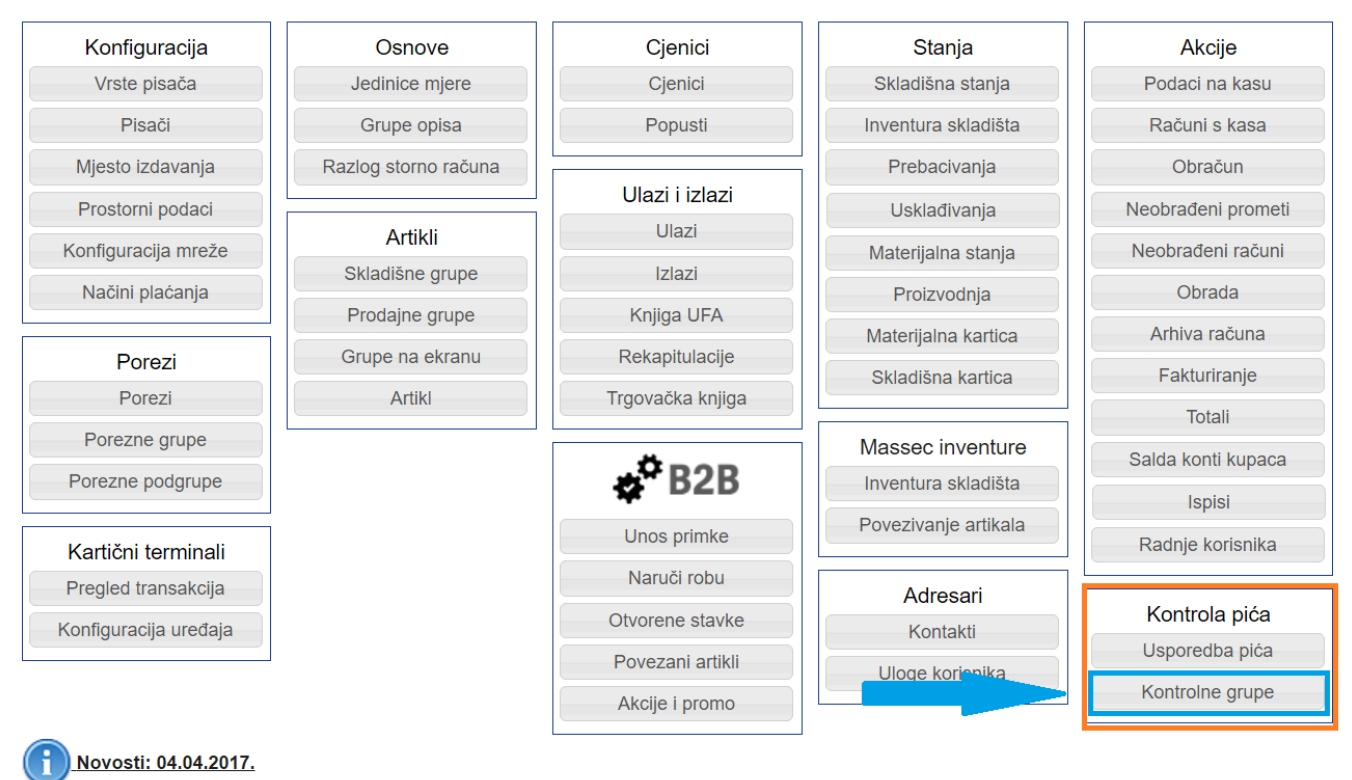

Provjeri fiskalizaciju

Ako **nemate definiranih kontrolnih grupa** ekran će vam izgledati kao na sljedećoj slici. Ako **postoje kontrolne grupe** postupak **dodavanja nove grupe** je jednak koracima opisanim u nastavku.

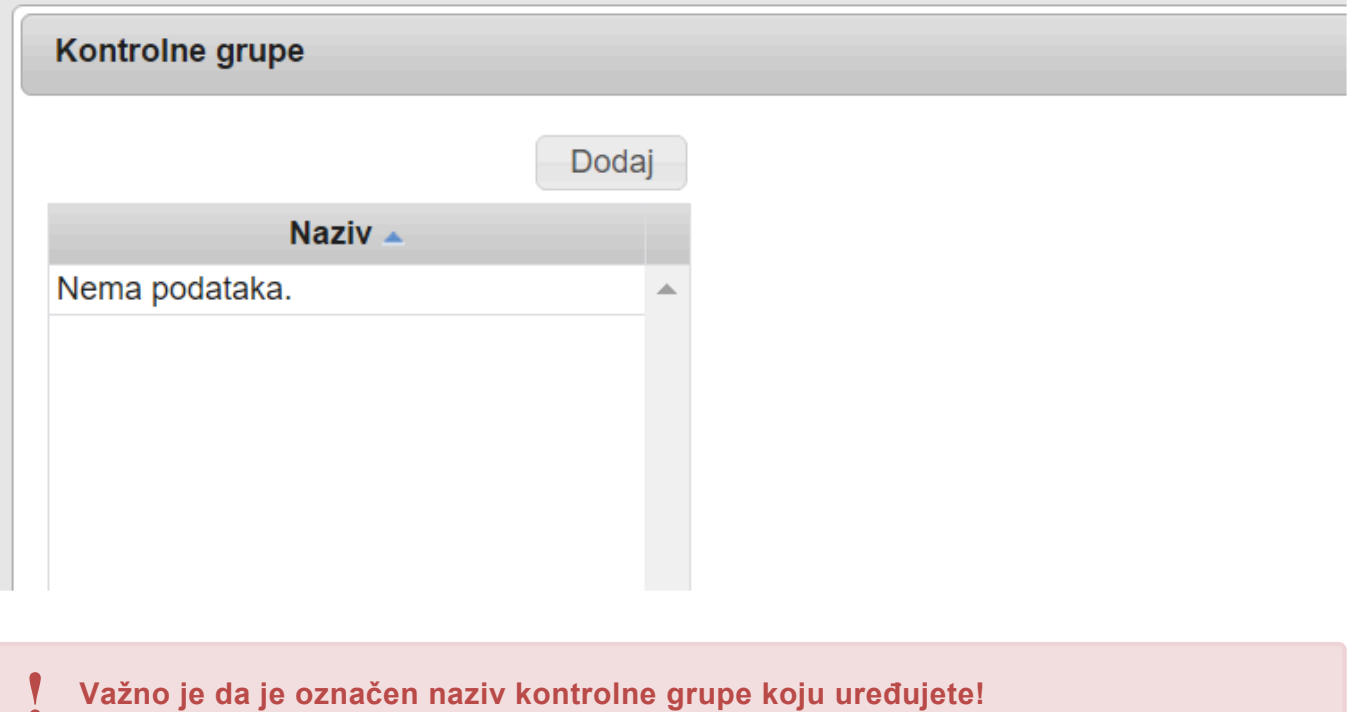

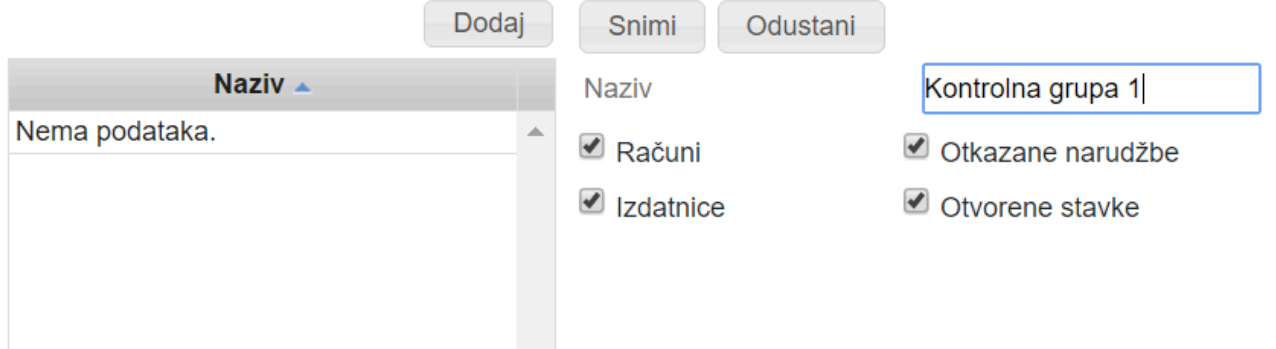

Putem **dodatnih opcija** odaberite **koje načine naplate artikala na blagajni želite pratiti**. Ako želite **pratiti sve navedeno**, ostavite **kvačice na svim opcijama**.

#### 4. **Pritisnite gumb Snimi**

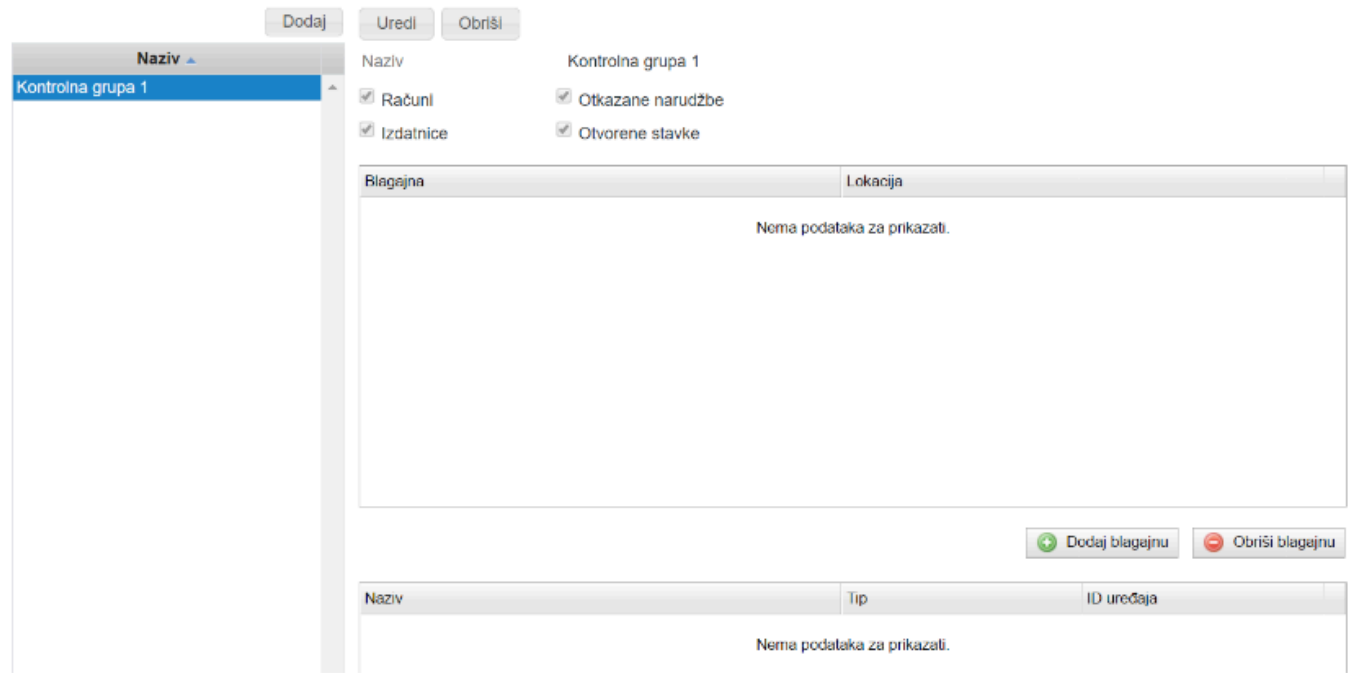

Sada će **postati vidljive opcije** za **definiranje blagajne** i za **definiranje uređaja za koktele** koji će **pripadati kontrolnim grupama**

#### 5. **Pritisnite gumb Dodaj blagajnu**

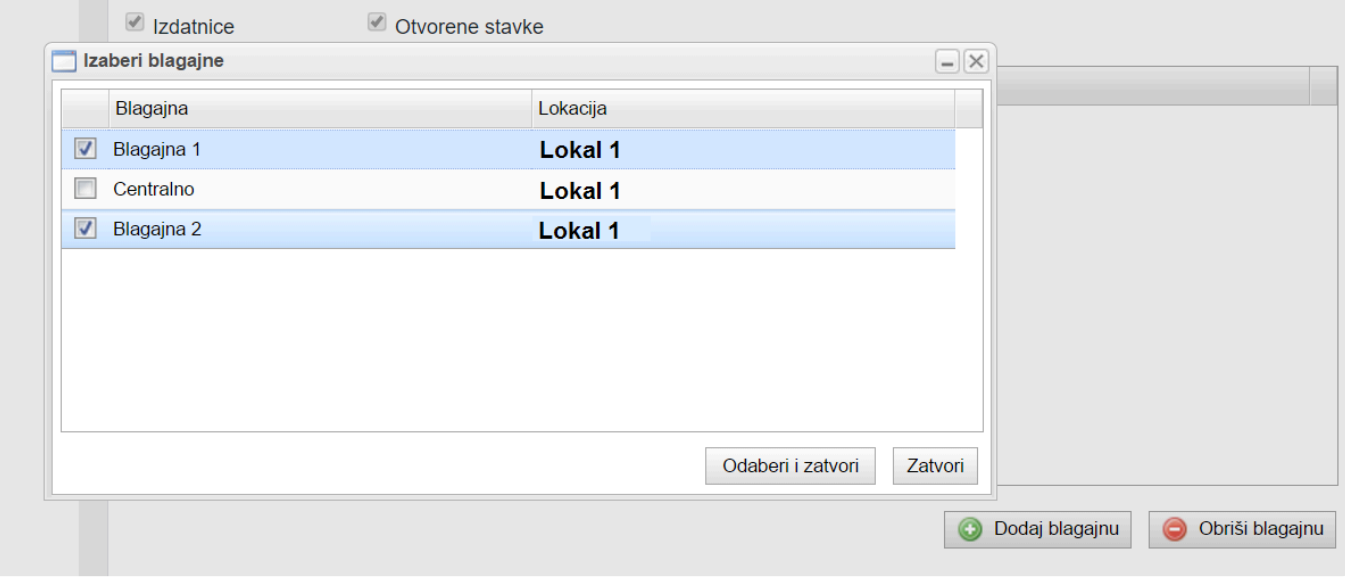

**Otvoren je prozor na kojem će biti vidljive sve vaše blagajne**. **Označite kvačicom** one **za koje želite** da **pripadaju odabranoj kontrolnoj grupi**, pa pritisnite gumb **Odaberi i zatvori**.

Sada su **u tablici prikazana imena odabranih blagajni**. Ispod te tablice se nalazi **tablica s popisom uređaja za koktele** odabrane kontrolne grupe.

#### 6. **Pritisnite gumb Dodaj uređaj**

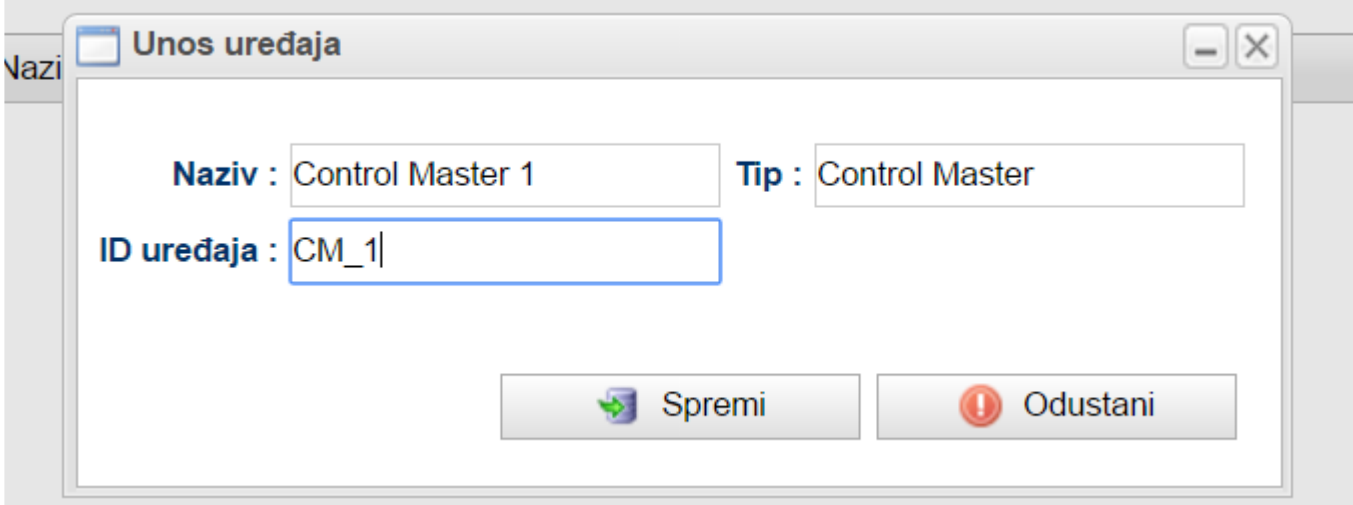

Pod **Naziv** napišite naziv kojim ćete **Vi razlikovati ovaj uređaj od ostalih uređaja**. Pod **Tip** uređaja upišite njegovu **marku ili tip** (npr. **Control Master**, **AzBar**, **Tender**, **Tower** ili sl.).

Za **ID uređaja** upišite ono ime koje je **konfigurirano na čitaču uređaja za koktele** koji je **instaliran na računalu spojenom s uređajem za koktele**.

**Komunikacija se neće ponašati kako je očekivano** ako se ovdje **ne upiše ispravna identifikacija uređaja**. Ako **niste sigurni** što ovdje upisati **kontaktirajte !**

### Nakon što ste **upisali potrebne podatke**, pritisnite gumb **Spremi**. Nakon što ste **sve upisali postavke će izgledati** slično sljedećoj slici:

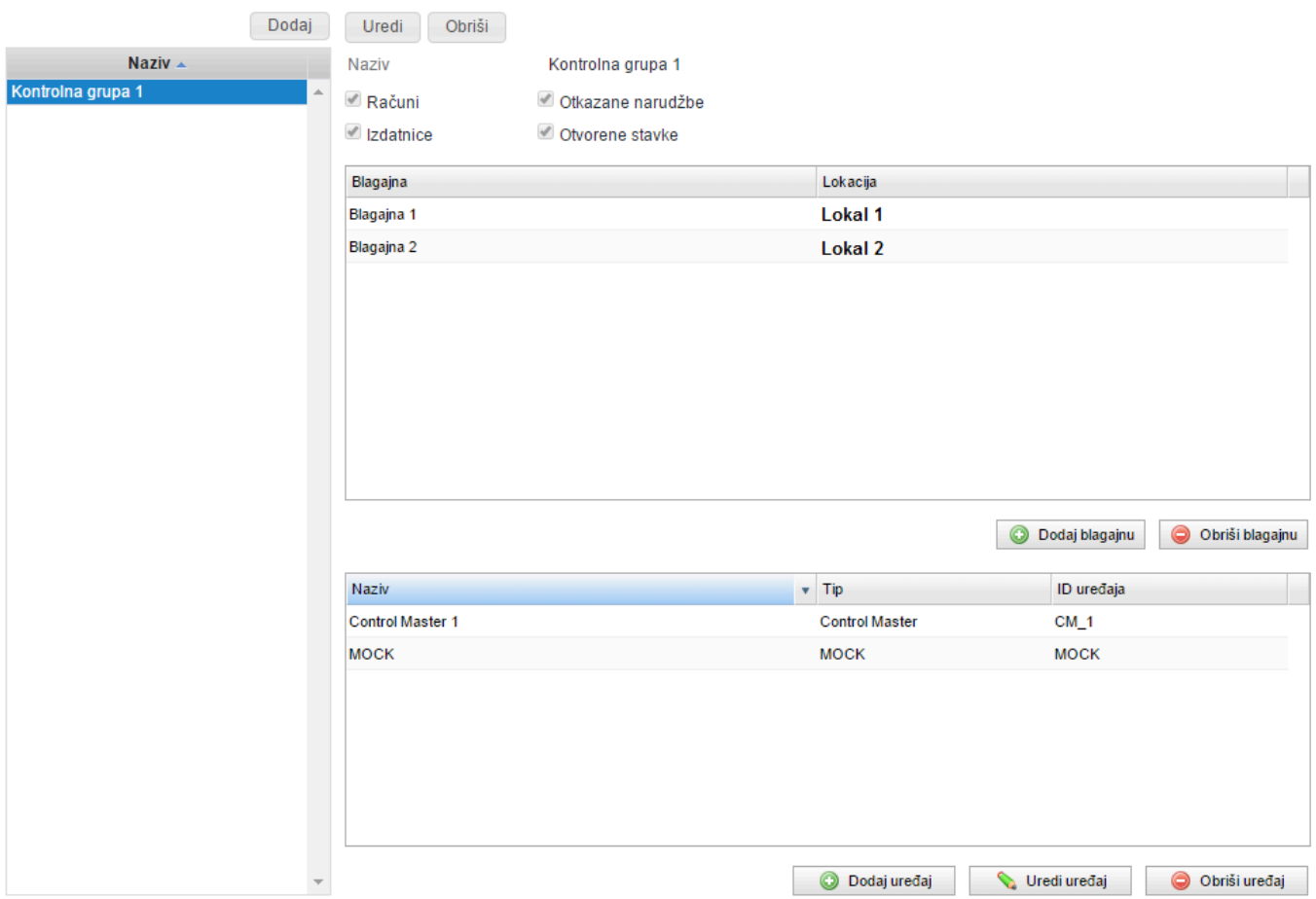

Za završetak pritisnite gumb **GOTOVO** koji se nalazi u gornjem desnom rubu stranice.

#### **Kontrolne grupe i Konfiguracija prostornih podataka**

**X** Kad postoje definirane kontrolne grupe, potrebno je programu koji čita podatke o natočenim pićima reći kojoj kontrolnoj grupi pripada. S ovim podatkom čitač pića **natočenim pićima** reći **kojoj kontrolnoj grupi pripada**. S ovim podatkom **čitač pića s uređaja za koktele** zna **kako pripremiti podatke**.

Za **određivanje kontrolne grupe čitaču natočenih pića**, potrebno je:

1. Prijaviti se na Web Manager
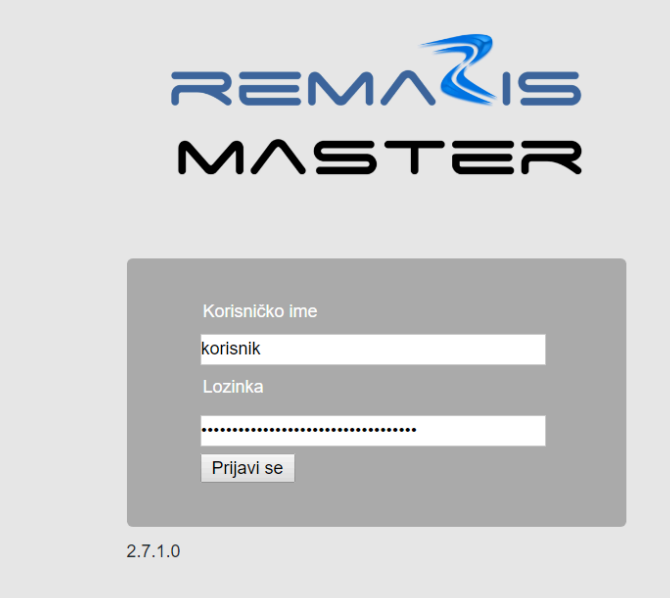

#### 2. Stisnuti gumb Konfiguracija mreže

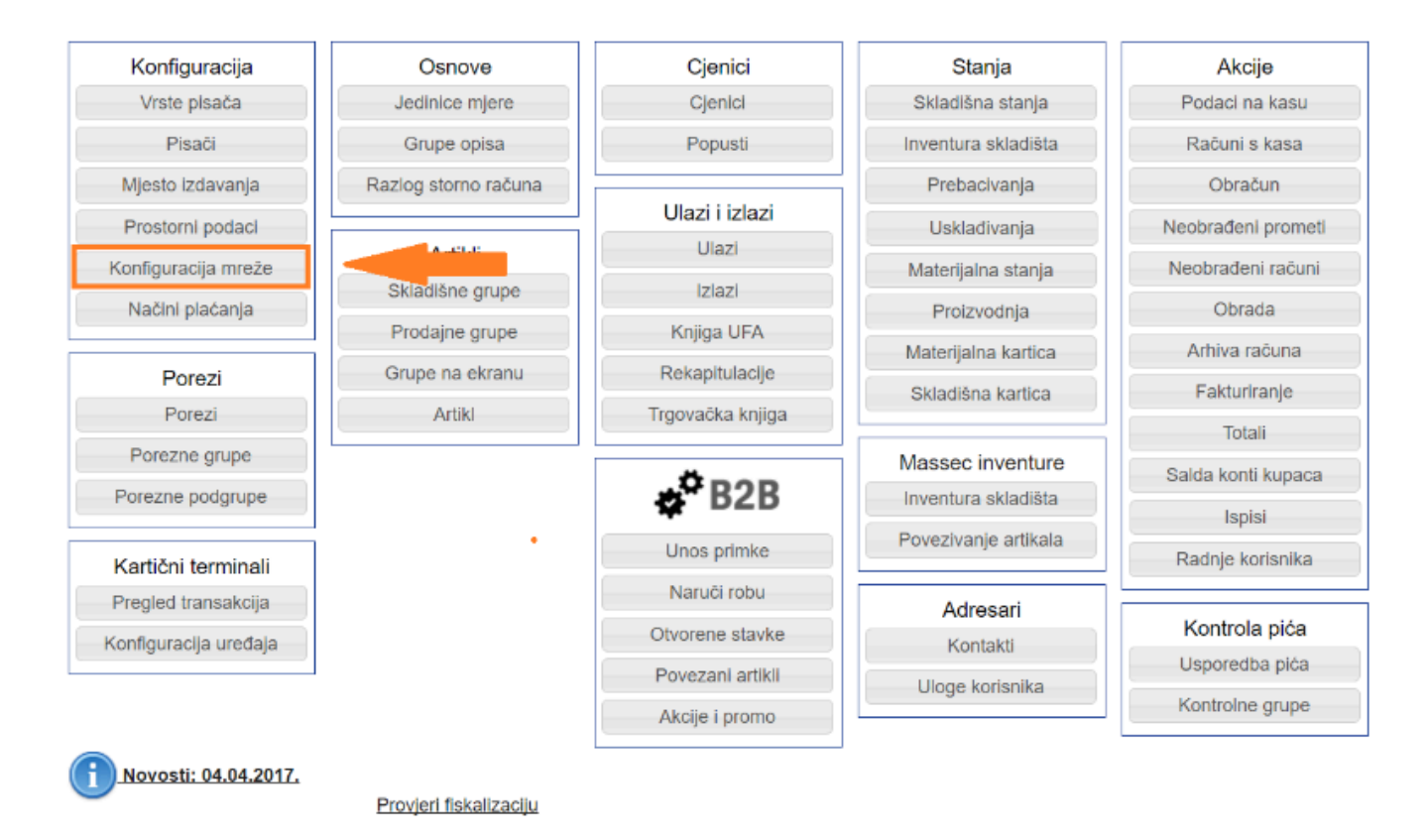

3. Na **popisu spojenih uređaja** pronaći uređaj s opisom: **Drink machine reporter**. Potvrditi da je **taj uređaj spojen** tako što će **biti označen kvačicom**.

4. **Označiti taj uređaj klikom miša na njegov Tip**.

Sada će se **s desne strane** prikazati **njegovi detalji** kao na sljedećoj slici:

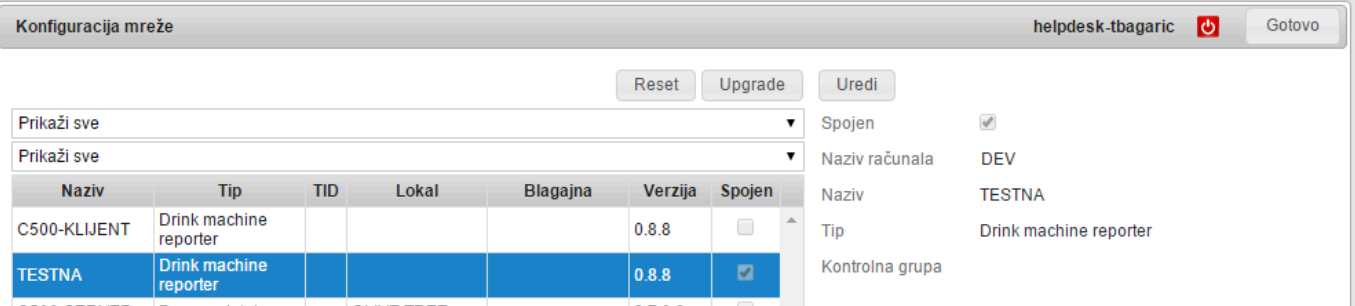

#### 5. Pritisnite gumb **Uredi**

#### 6. Pod opcijom **Kontrolna grupa** iz **padajućeg izbornika** odabrati **željenu kontrolnu grupu**

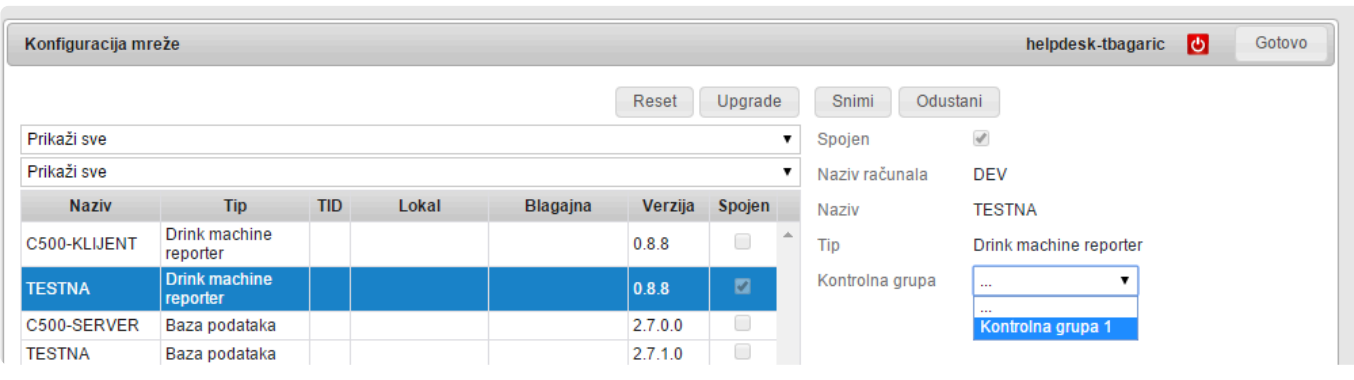

## **Generiranje izvještaja točenih pića**

Jednom kada je **postavljena komunikacija programa za čitanje natočenih pića** i kada su **definirane kontrolne grupe** moguće je **generirati izvještaj o natočenim pićima**.

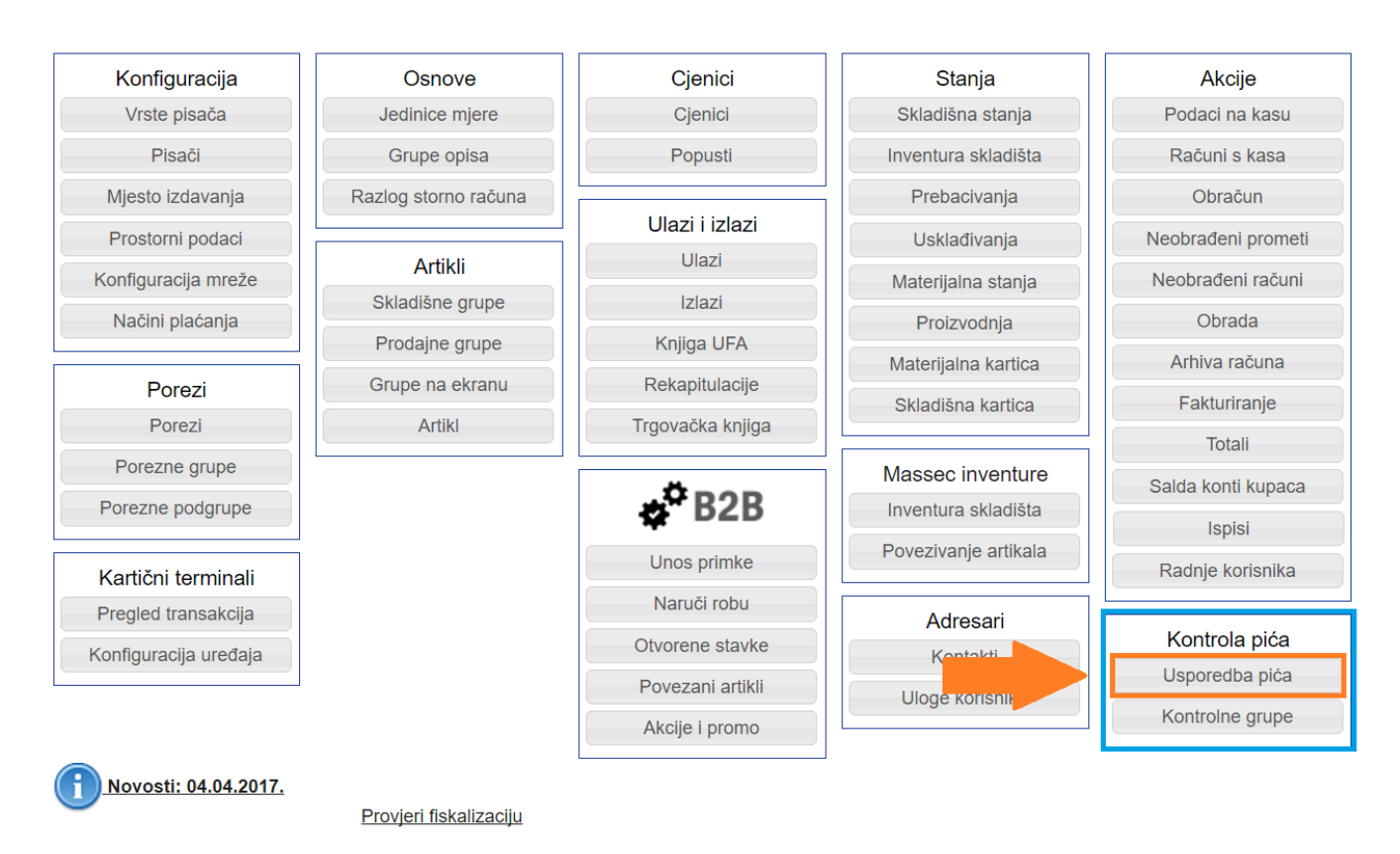

Sada je otvorena **stranica na kojoj su vidljiva sva pića za odabrani računovodstveni dan** i **za odabranu kontrolnu grupu**. **Računovodstveni dan i kontrolna grupa** se mogu **odabrati** putem **kontrola označenih** na slijedećoj slici:

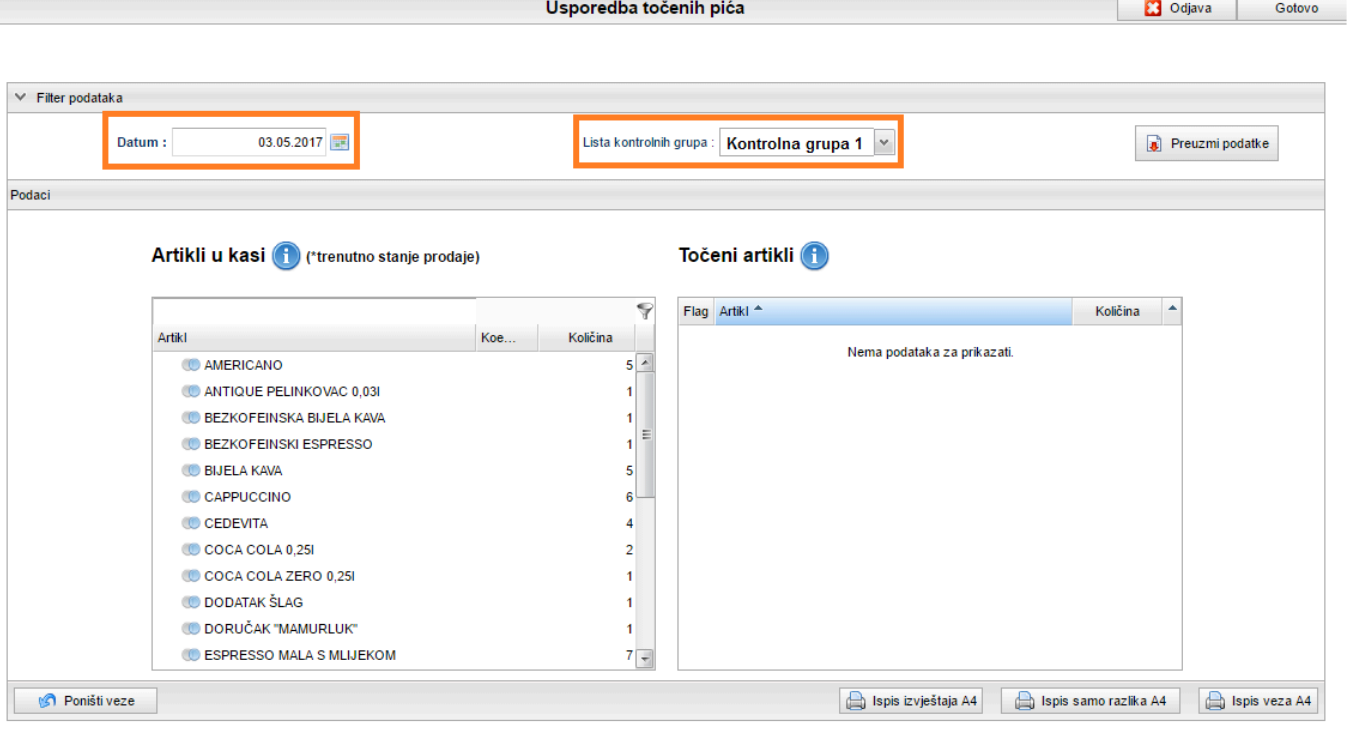

#### S lijeve strane, u **tablici pod nazivom Artikli u kasi** se nalaze **artikli natočeni na odabrani računovodstveni dan** sa **svih blagajni koje su definirane** u kontrolnoj grupi **Kontrolna grupa 1**. **!**

U tablici pod nazivom **Točeni artikli** se nalaze **pića koja su pročitana s uređaja za koktele**. **Kod prvog otvaranja ove stranice** će ova **tablica biti prazna** jer **nisu dohvaćeni podaci** o **točenim pićima** ove **kontrolne grupe** (**kako dohvatiti pića** je **opisano u nastavku**). Jednom kada se **dohvate podaci**, oni će biti **vidljivi nakon svakog idućeg otvaranja ove stranice** i **neće se ažurirati sve do idućeg povlačenja podataka**.

#### **Preuzimanje podataka**

Za **preuzimanje podataka sa svih uređaja za koktele** koji su definirani u odabranoj kontrolnoj grupi, potrebno je **odabrati računovodstveni dan** (npr. Ostaviti **današnji** dan) i pritisnuti gumb **Preuzmi podatke**.

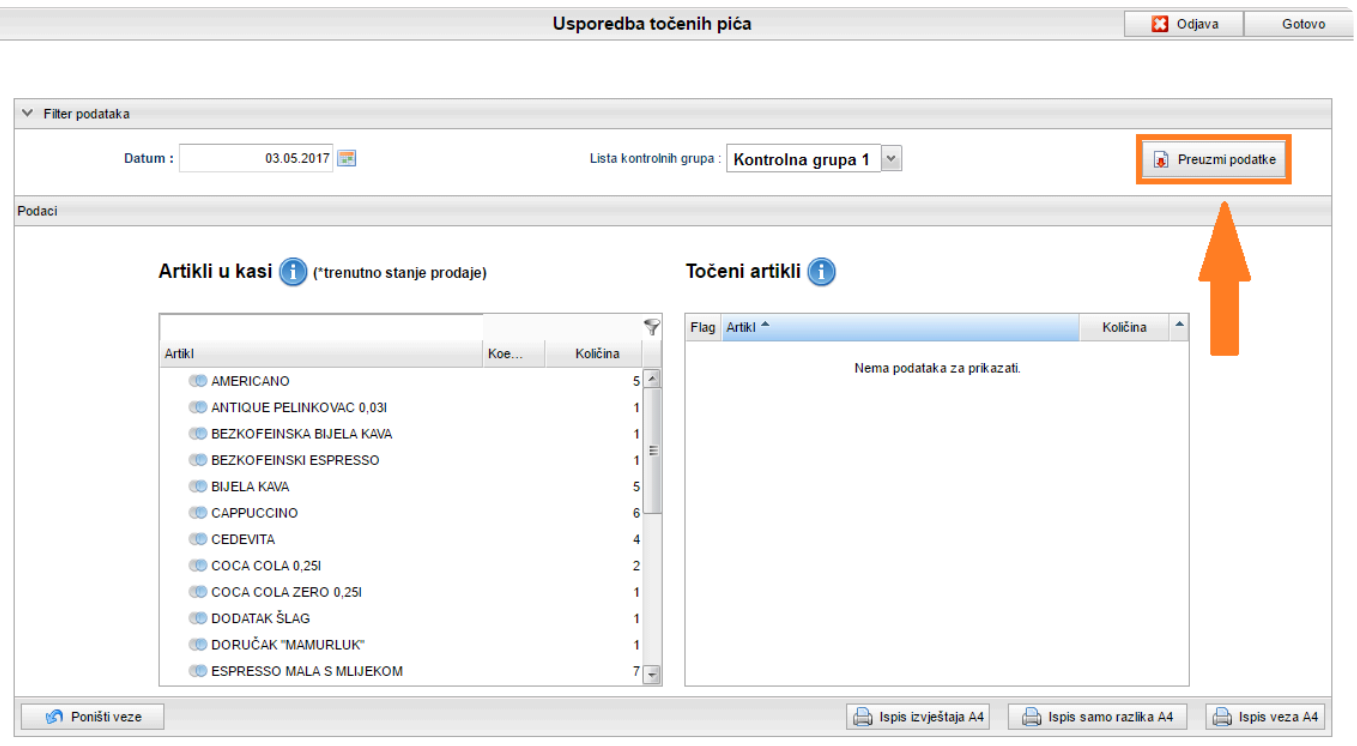

Kada se **gumb pritisne**, program će putem interneta **zatražiti čitanje pića s potrebnih uređaja za koktele**. **Napredak čitanja** i **mogući problemi** koji su nastali **prilikom čitanja** će biti **prikazani u zasebnom prozoru**:

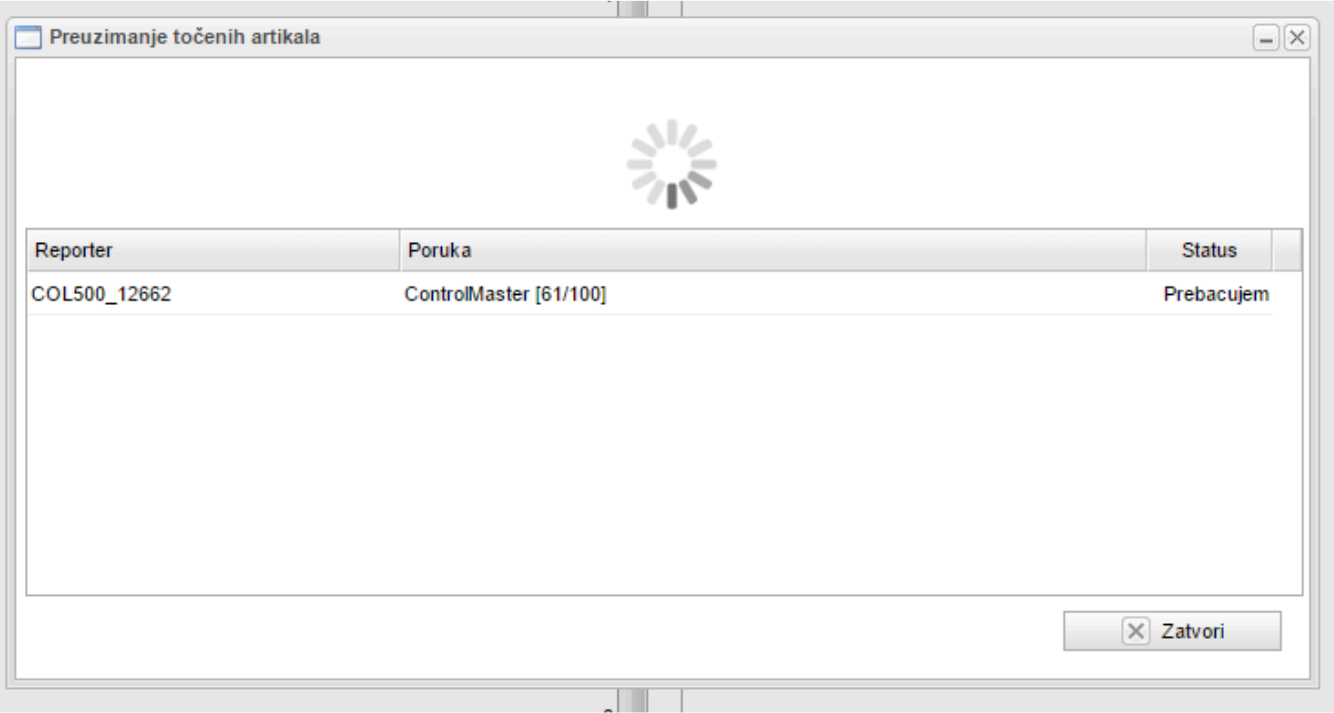

Potrebno je **pričekati do završetka preuzimanja podataka** (**Status** će se **promijeniti u Završeno**)

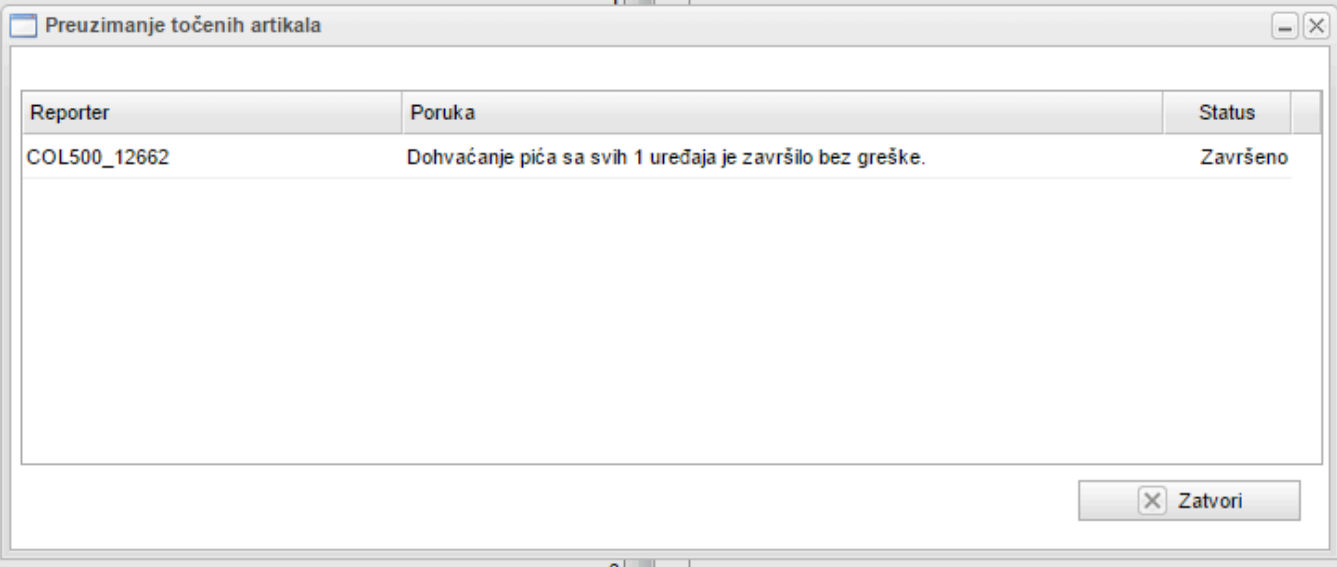

- Pritiskom gumba **Zatvori** (**na zasebnom prozoru** koji prikazuje **napredak preuzimanja podataka**) će se u tablici s desne strane **prikazati sva pića koja su natočena do trenutka kada je pritisnut gumb za preuzimanje podataka**. **!**
- **Preporuka je pričekati s preuzimanjem podataka** do vremena **kada znate da više \* neće biti točenja niti naplate pića**! Tako možete biti **sigurni da neki podaci o točenju nisu izostavljeni** i da **generirani izvještaji daju pravu sliku o točenju pića**.

#### **Povezivanje pića**

Kada je desna tablica (**Točeni artikli**) **popunjena s potrebnim podacima**, moguće je **povezivati ta pića s pićima naplaćenim putem blagajne**.

Ponekad se **nazivi pića na uređaju za koktele razlikuju od naziva pića na blagajni** ili se **više natočenih pića odnosi na jednu naplaćenu stavku** i stoga je **potrebno povezivanjem pića opisati njihov odnos**.

**NAPOMENA: nije potrebno povezivati pića svaki put**. Program će **pokušati** za Vas **generirati veze na temelju veza koje su definirane prethodnog računovodstvenog dana**. **!**

**Kod prvog učitavanja pića**, tablica s desne strane će **sadržavati pića koja ispred imena imaju plavi kvadrat**. Ovo **simbolizira da natočeno piće nije povezano s niti jednim naplaćenim pićem** (Za **opis** što **pojedini simbol predstavlja**, moguće vidjeti **legendu na plavo slovo i iznad tablica**).

**Pića se povezuju** tako da se **na željeno natočeno piće** iz desne tablice **klikne mišem**, **pa odvuče na željeno naplaćeno piće** u lijevoj tablici. Bitno je **prilikom povlačenja držati tipku miša pritisnutom**.

Na slici je moguće vidjeti **rezultat povezivanja pića**:

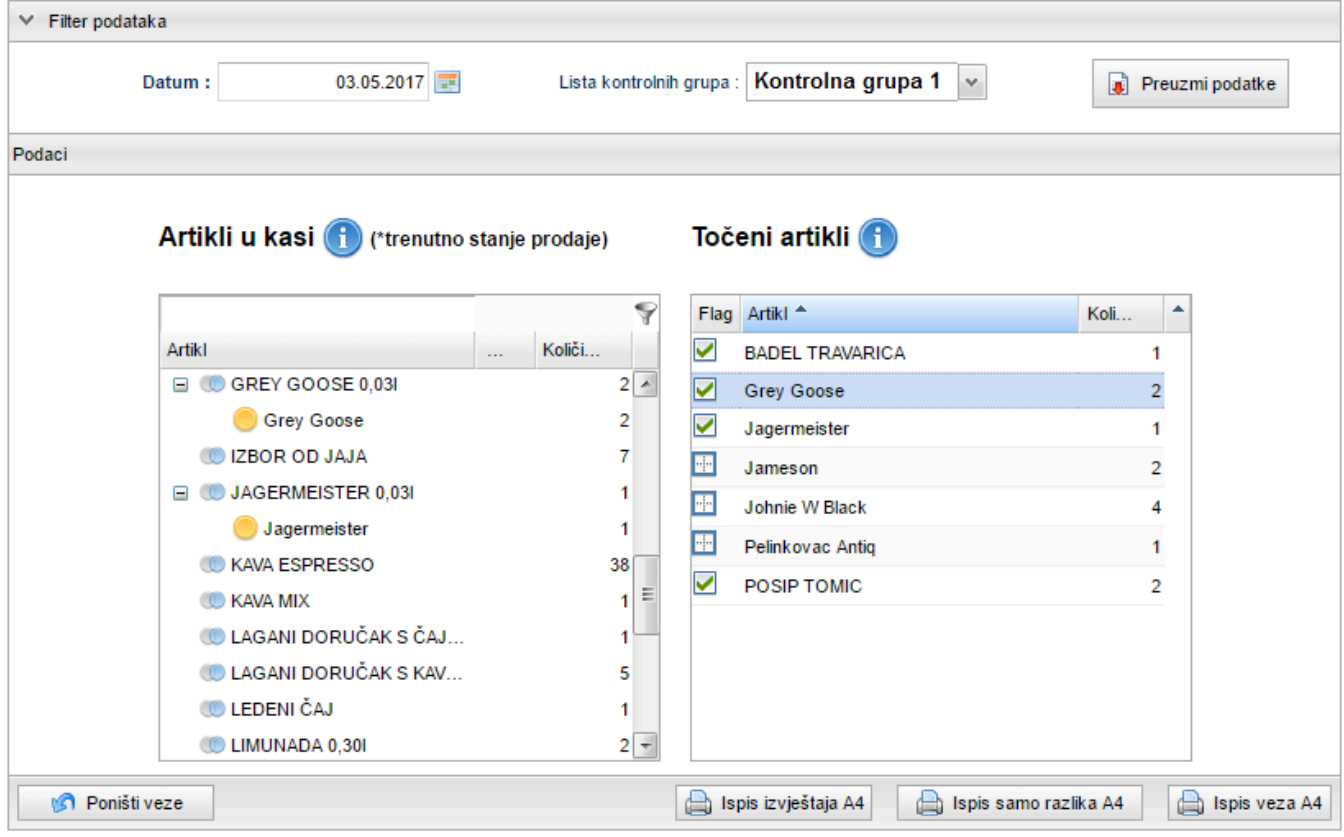

**Natočena pića Grey Goose** i **Jagermeister** su **povezana** s **naplaćenim pićima GREY GOOSE 0,03l**, odnosno **JAGERMEISTER 0,03l**.

U tablicama je vidljiva i **količina pojedinih natočenih**, odnosno **naplaćenih pića**.

Ponekad je **potrebno natočeno piće pridružiti s više naplaćenih pića**. Za to je **\*** dovoljno **natočeni artikl** (desno) **povući na potrebne naplaćene artikle** (lijevo). Ponekad je **potrebno više natočenih pića** (desno) **pridružiti jednom naplaćenom piću** (lijevo). Za to je dovoljno **povući sva potrebna natočena pića** (desno) **na potrebna naplaćena pića** (lijevo).

Ako je **za jedno naplaćeno piće** potrebno **natočiti više istih vrsta jednog pića**, primjerice **na blagajni postoji artikl VINO 0,2l**, za koje je **na uređaju za koktele** potrebno **2 puta natočiti artikl VINO 0,1l**, onda je potrebno **zadati koeficijent**. **Koeficijent** predstavlja **broj koliko puta treba natočiti piće da bi se dobilo 1 naplaćeno piće**.

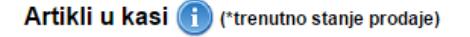

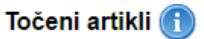

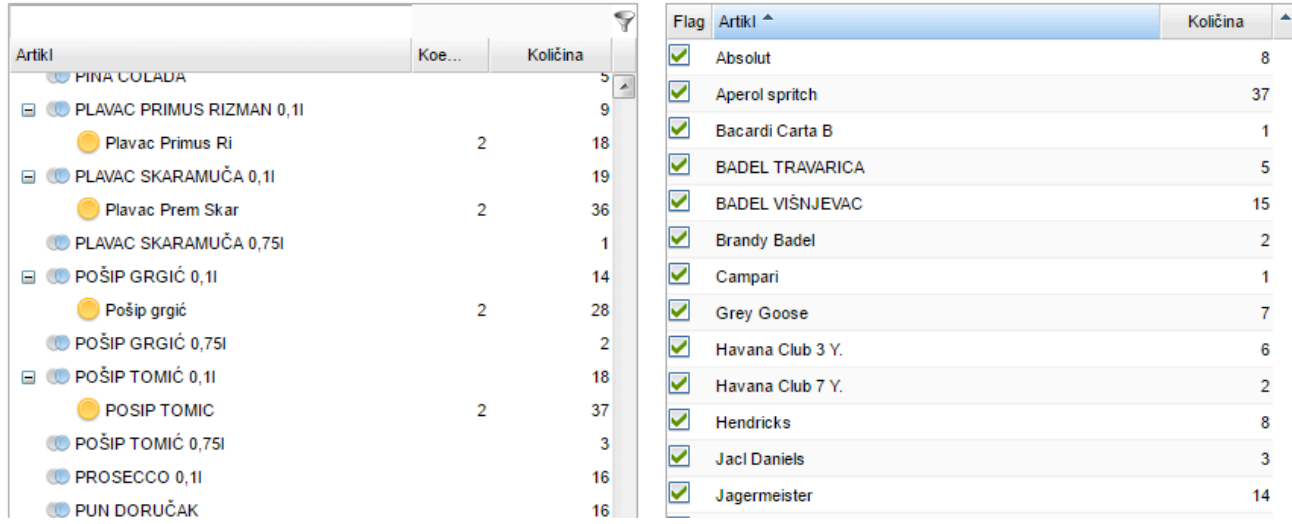

Na slici je vidljivo da je **za naplaćeni artikl** (lijevo) **POŠIP GRGIĆ 0,1l** potrebno **2 puta natočiti artikl Pošip grgić** (desno), pa je stoga **zadan 2 kao koeficijent**. Dakle, pošto je **prodano 14 artikala POŠIP GRGIĆ 0,01l**, bilo je potrebno **natočiti 28 pića s nazivom Pošip grgić**.

#### **Generiranje izvještaja**

**Jednom kada su povezana potrebna pića**, moguće je **generirati izvještaje**. Za generiranje izvještaja **potrebno je odabrati jednu od opcija**: **Ispis izvještaja A4**, **Ispis samo razlika A4**, **Ispis veza A4**.

- **Ispis izvještaja A4** Ovaj izvještaj će **sadržavati SVE definirane veze između naplaćenih** (lijevo) i **natočenih** (desno) **pića**. **Veze koje sadrže razlike** će biti **istaknute bojom**, a na **dnu izvještaja** će biti **vidljiv iznos razlike u količini i u cijeni koja je definirana na blagajni**
- **Ispis samo razlika A4** Ovaj izvještaj će **sadržavati veze između naplaćenih** (lijevo) i **natočenih** (desno) **pića na kojima je vidljiva razlika** (odstupanje). Na **dnu izvještaja** će biti **vidljiv iznos razlike u količini u cijeni koja je definirana na blagajni**
- **Ispis veza A4** Ovaj izvještaj će **sadržavati samo opise veza naplaćenih** (lijevo) i **natočenih** (desno) **pića**, **bez količina** i **bez isticanja razlika**.

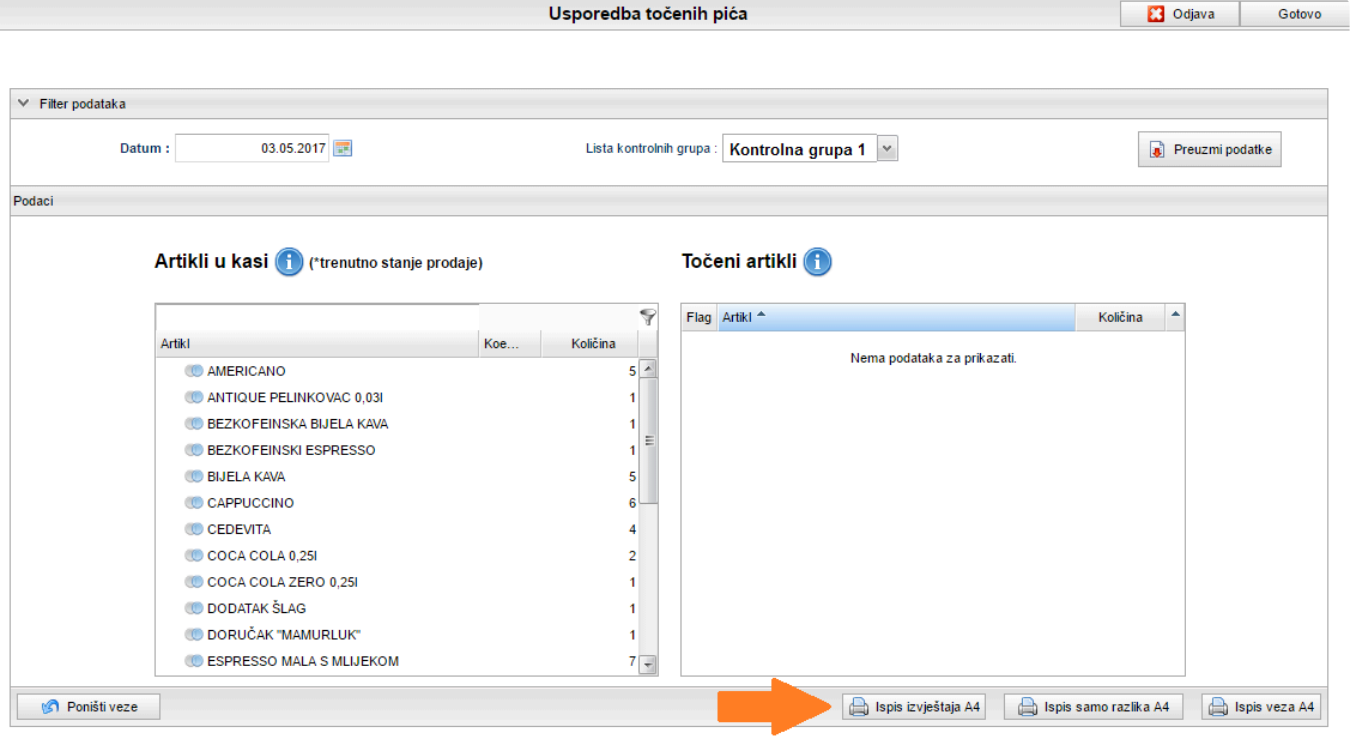

**NAPOMENA: Podaci** koji su **korišteni za generiranje izvještaja** su oni podaci koji su **vidljivi u trenutku povezivanja uređaja**. To znači da je **moguće povezati podatke**, **naknadno ponovno otvoriti stranicu**, primjerice **nakon par sati**, i vidjeti da se **u izvještaju količina naplaćenih artikla** (lijevo) **razlikuje od onih vidljivih u tablici Artikli u kasi !**

## **Primjeri izvještaja**

### **Ispis izvještaja A4 \***

Ovaj **izvještaj će sadržavati SVE definirane veze između naplaćenih** (lijevo) i **natočenih** (desno) **pića**. **Veze koje sadrže razlike** će biti **istaknute bojom**, a **na dnu izvještaja** će biti vidljiv **iznos razlike u količini i u cijeni koja je definirana na blagajni**.

## Pregled točenja pića

Za datum 29.04.2017.

\* Prodane količine su od trenutka preuzimanja podataka s uređaja

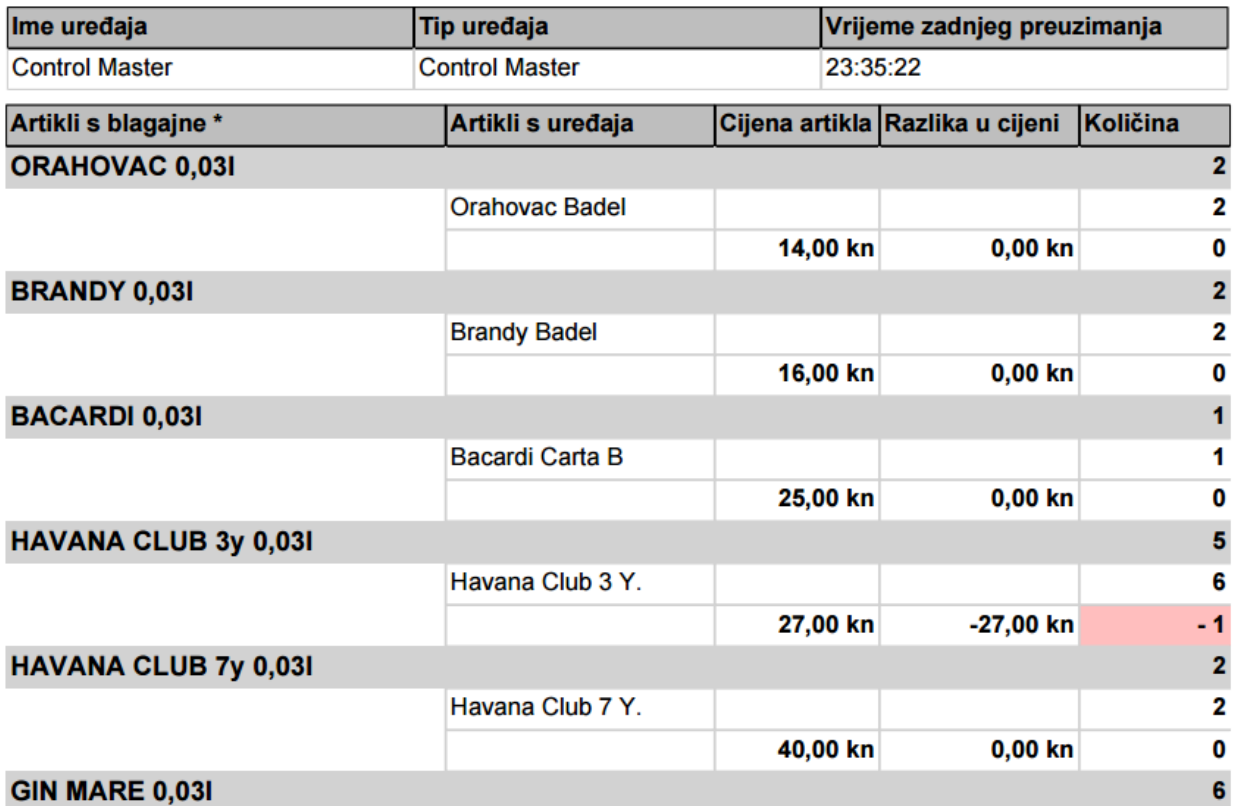

**Na prethodnoj slici je vidljivo** da:

- Artikl s blagajne **ORAHOVAC 0,03l** je **naplaćen 2 puta**, a s **uređaja za koktele** je **natočeno** piće s nazivom **Orahovac Badel 2 puta**
- **Najskuplja cijena** po kojoj je **prodan** artikl **ORAHOVAC 0,03l** je **14,00 kn**
- **Nema razlike između naplaćene količine i natočene količina**.

**Također, vidljivo je** da:

- Artikl s blagajne **HAVANA CLUB 3y 0,03l** je **natočen 5 puta**, a s **uređaja za koktele** je **natočeno piće** s nazivom **Hava Club 3 Y. 6 puta**
- **Najskuplja cijena** po kojoj je **prodan** artikl **HAVANA CLUB 3y 0,03l** je **27,00 kn**
- **Postoji razlika između naplaćene i natočene količine**: **više puta je natočeno piće**, nego što je

#### to **piće naplaćeno**

#### **Na dnu izvještaja** se mogu vidjeti **ukupne razlike** i **njihov opis** i **popis natočenih pića** koje **nisu povezana s :naplaćenom pićima**. **Moguć razlog tome je da to piće nije nikad naplaćeno**. **!**

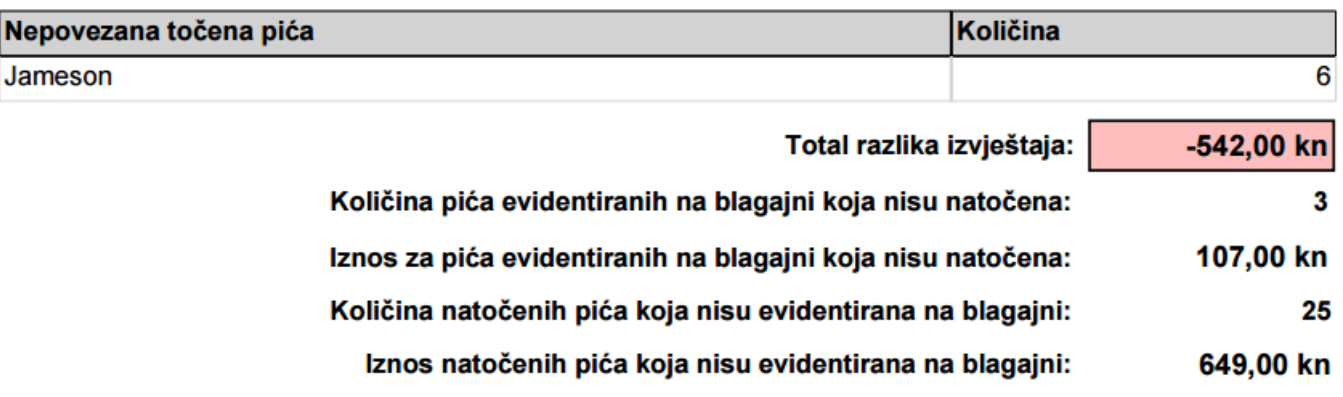

U **ovom primjeru** je vidljivo je kako **postoje 3 pića koja su naplaćena**, ali **nisu nikad natočena**, te da **postoji 25 pića koja su natočena**, ali **nisu nikad naplaćena**.

**1X Ispis samo razlika A4** 

Ovaj izvještaj se **razlikuje od prethodnog** po tome što **prikazuje samo razlike naplaćenih** (lijevo) i **natočenih** (desno) **pića**, **izostavljajući one veze kojima se količine poklapaju**. **Izvještaj prikazuje i popis nepovezanih pića**.

## Razlike u natočenim pićima

Za datum 29.04.2017.

\* Prodane količine su od trenutka preuzimanja podataka s uređaja

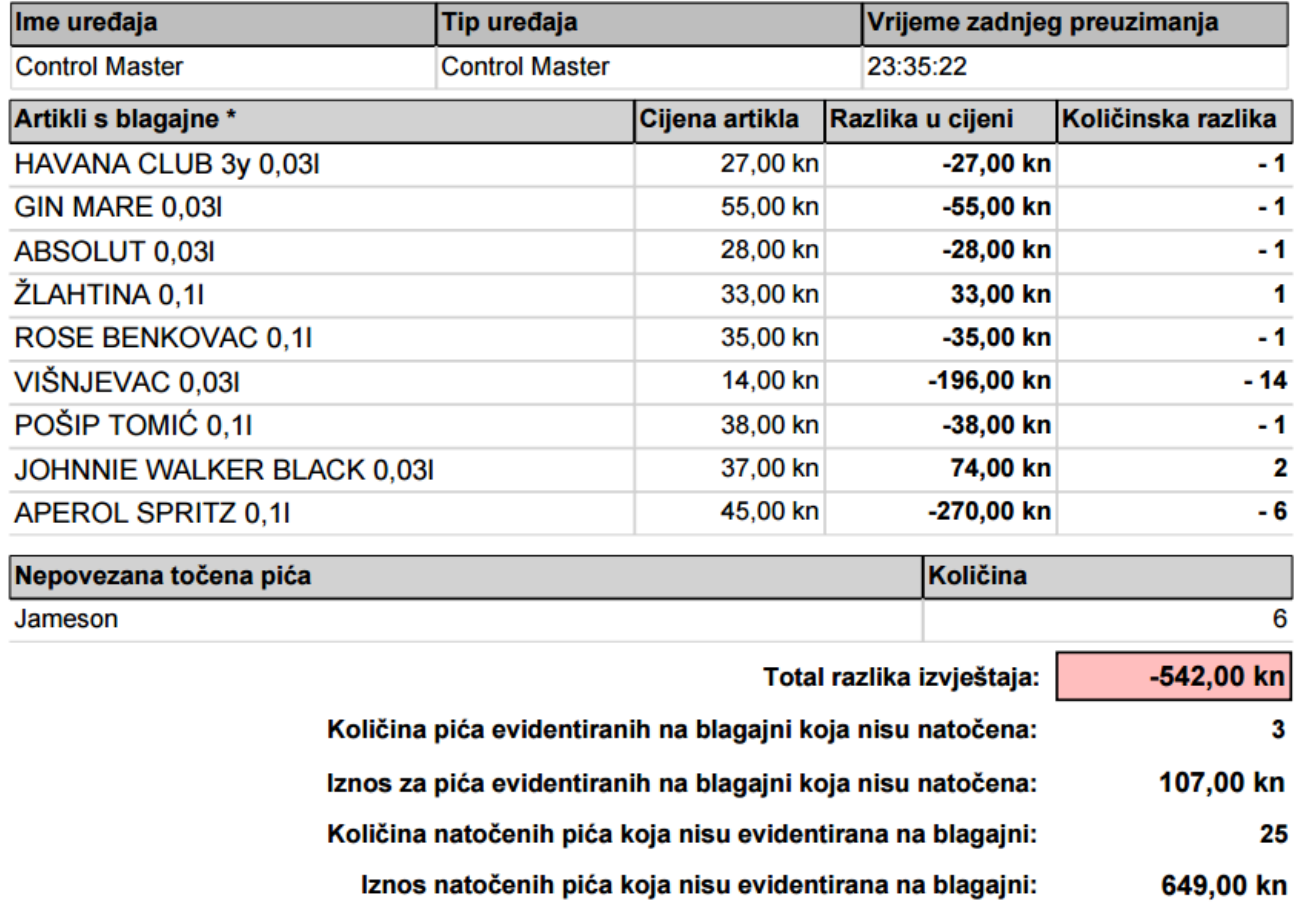

### **Ispis veza A4 \***

Ovaj izvještaj **ispisuje sve načine na koji su povezana naplaćena** (lijevo) i **natočena** (desno) **pića**. Na ovom izvještaju **nije moguće vidjeti razlike u naplati i točenju**.

## Izvještaj o povezanim artiklima

Za datum 26.04.2017.

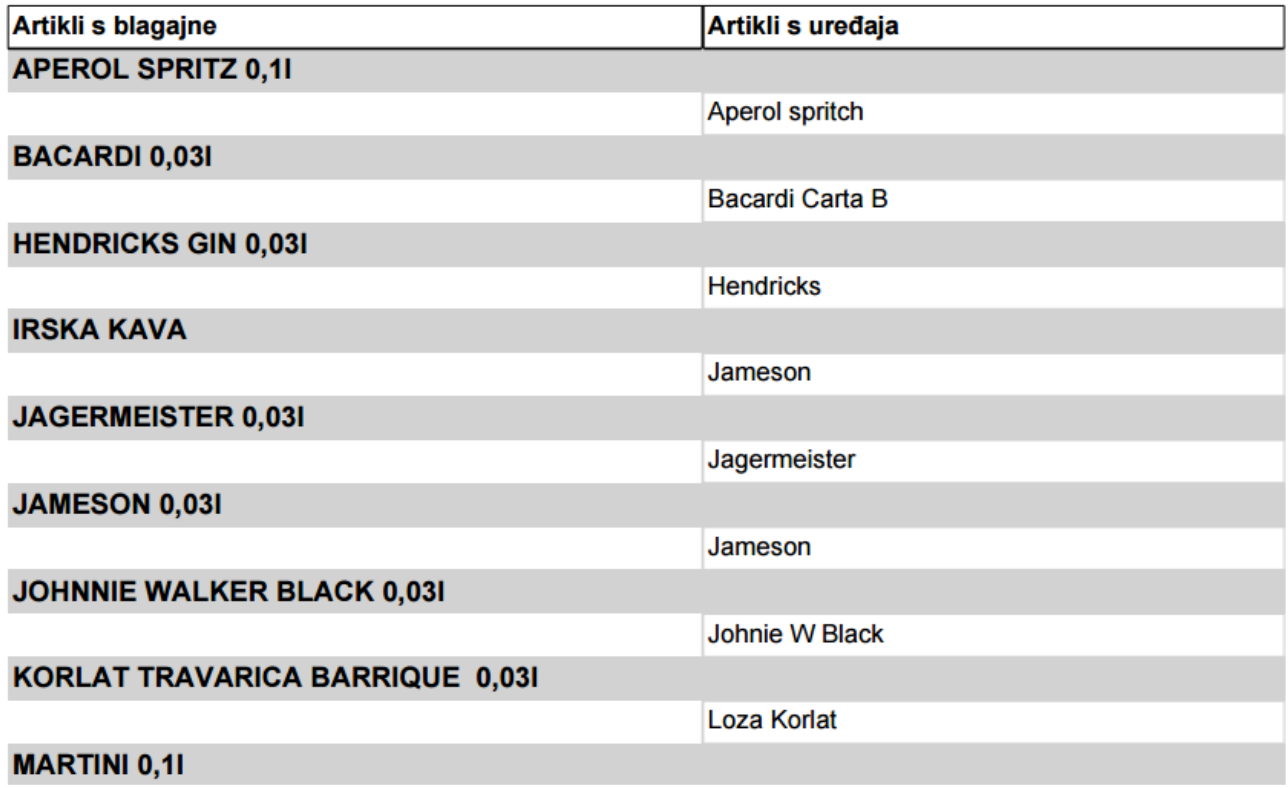

## **Kitchen Master**

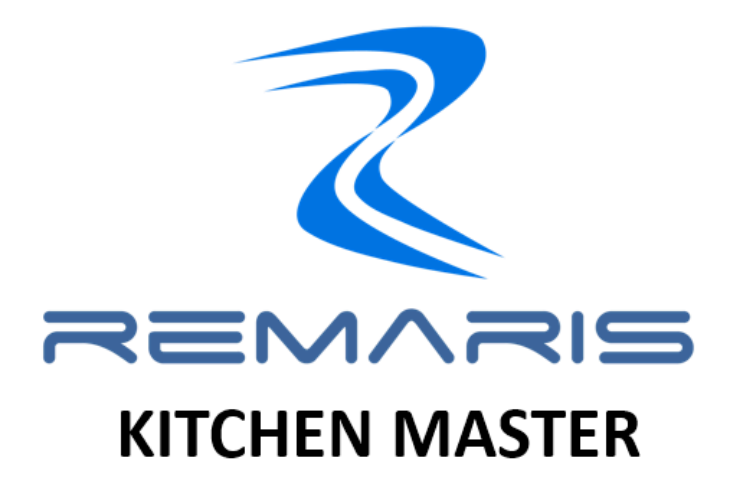

## **Remaris Kitchen Master novi je proizvod u Remaris asortimanu!**

**Ovo iznimno kvalitetno riješenje uvelike olakšava komunikaciju između naplatnog mjesta i kuhinje.**

**Kitchen Master sustav sastoji se od:**

- Kuhinjskog ekrana
- Ekrana za goste
- Ekrana za isporuku

Zavisno o potrebama i načinu rada pojedinog objekta, sustav se konfigurira direktno **\*** prema željama i potrebama klijenta!

Kroz manager, ekran je moguće konfigurirati i samostalno! Sami odredite svoj raspored **\*** narudžbi, prava i izgled ekrana. Bez potrebe za intervencijom podrške.

#### **Remaris Kitchen Master sustav:**

- **Rješava problem udaljenih kuhinja, prebacivanja narudžbi na papirićima te komunikaciju između kuhinje i konobara**
- **Olakšava i ubrzava vaše poslovanje! Svaka zaprimljena narudžba iste se sekunde prikazuje na kuhinjskom ekranu**
- **Omogućava komunikaciju porukama između Orderman uređaja i kuhinjskog ekrana**
- **Ima mogućnost dodavanja napomena na kuhinjskom ekranu, koje se kasnije prikazuju na kasi/ordermanu prilikom odabira artikla**
- **Prikazuje status narudžbi na ekranu za goste**
- **Rješava problem isporuke narudžbe gostima preko ekrana za isporuku**
- **Na kuhinjskom ekranu, omogućuje prikaz svih narudžbi nekog stola ili napomenu ako je narudžba prebačena za drugi stol**
- **Nudi nekoliko kombinacija korištenja kuhinjskog ekrana kod narudžbi "Za van"**

## **Kuhinjski ekran**

Kuhinjski ekran povezuje se na jedno od postavljenih mjesta izdavanja. Sve narudžbe koje sadrže artikle povezane sa tim mjestom izdavanja, prikazati će se na kuhinjskom ekranu.

Moguće je koristiti više ekrana za svako pojedinačno mjesto izdavanja. Npr., ukoliko imate glavno mjesto izdavanja **Kuhinja** i mjesto gdje se rade **Pizze**. Svako od tih mjesta može imati vlastiti ekran i na njemu se mogu vidjeti narudžbe predviđene za to mjesto izdavanja.

Isto tako, ako se u jednoj narudžbi koriste artikli sa različitih mjesta izdavanja, narudžbu je moguće završiti jedino kada su artikli završeni na oba kuhinjska ekrana. Npr., ako se u jednoj narudžbi nalaze **Rižoto** i **Pizza**. Rižoto je postavljen na mjesto izdavanja **Kuhinja**, dok pizza ima vlastito mjesto izdavanja i vlastiti ekran. U tom je slučaju narudžbu na glavnom kuhinjskom ekranu moguće završiti jedino kada se pizza završi na ekranu od mjesta izdavanja **Pizza**.

## **Funkcionalne cjeline ekrana**

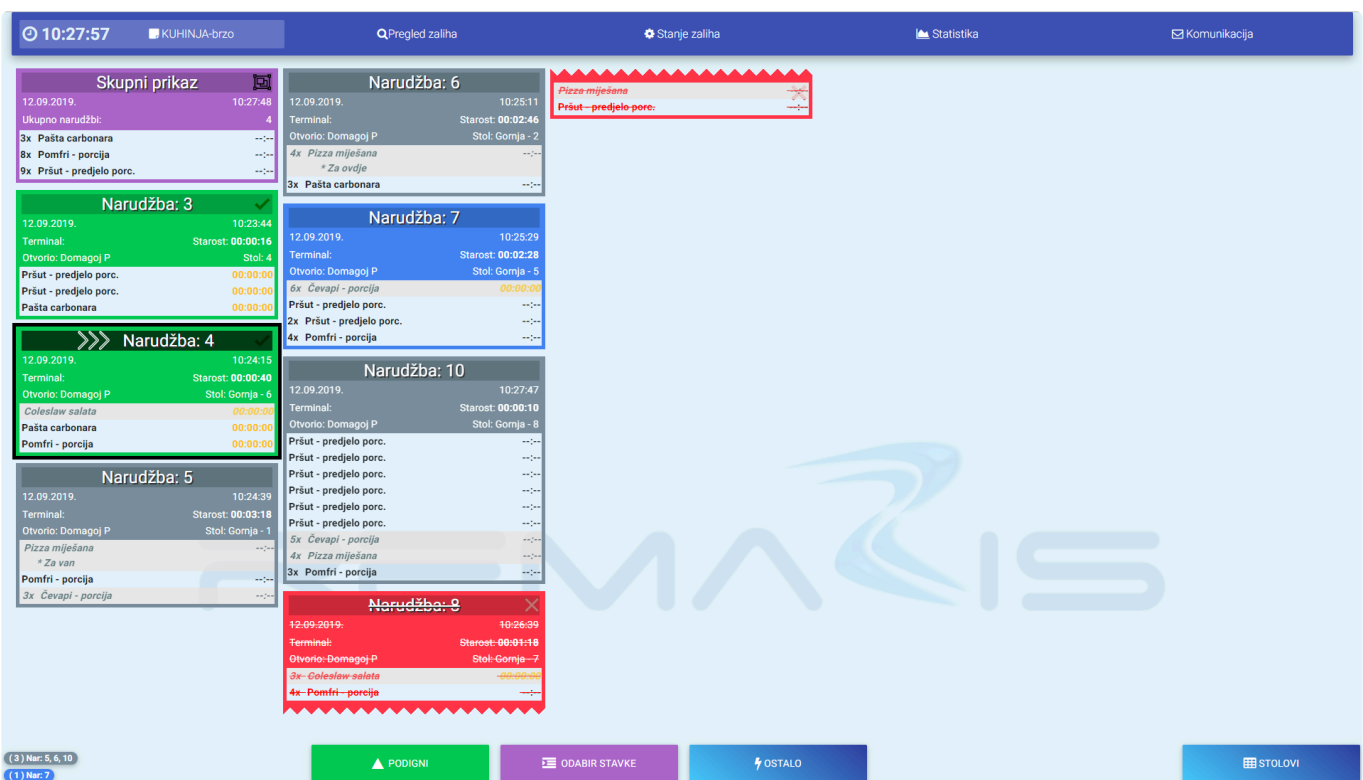

### **Kuhinjski ekran sastoji se od 3 cjeline:**

- **MODULI** (*Na vrhu ekrana*) Vrijeme i Mjesto izdavanja, Pregled zaliha, Stanje zaliha, Statistika, Komunikacija
- **NARUDŽBE** (*Na sredini ekrana*) Skupni prikaz, Završene narudžbe, Narudžbe u pripremi, Obrisane narudžbe
- **AKCIJSKE TIPKE** (*Na dnu ekrana*) Podigni, Odabir stavke, Ostalo, Stolovi

## **Narudžbe**

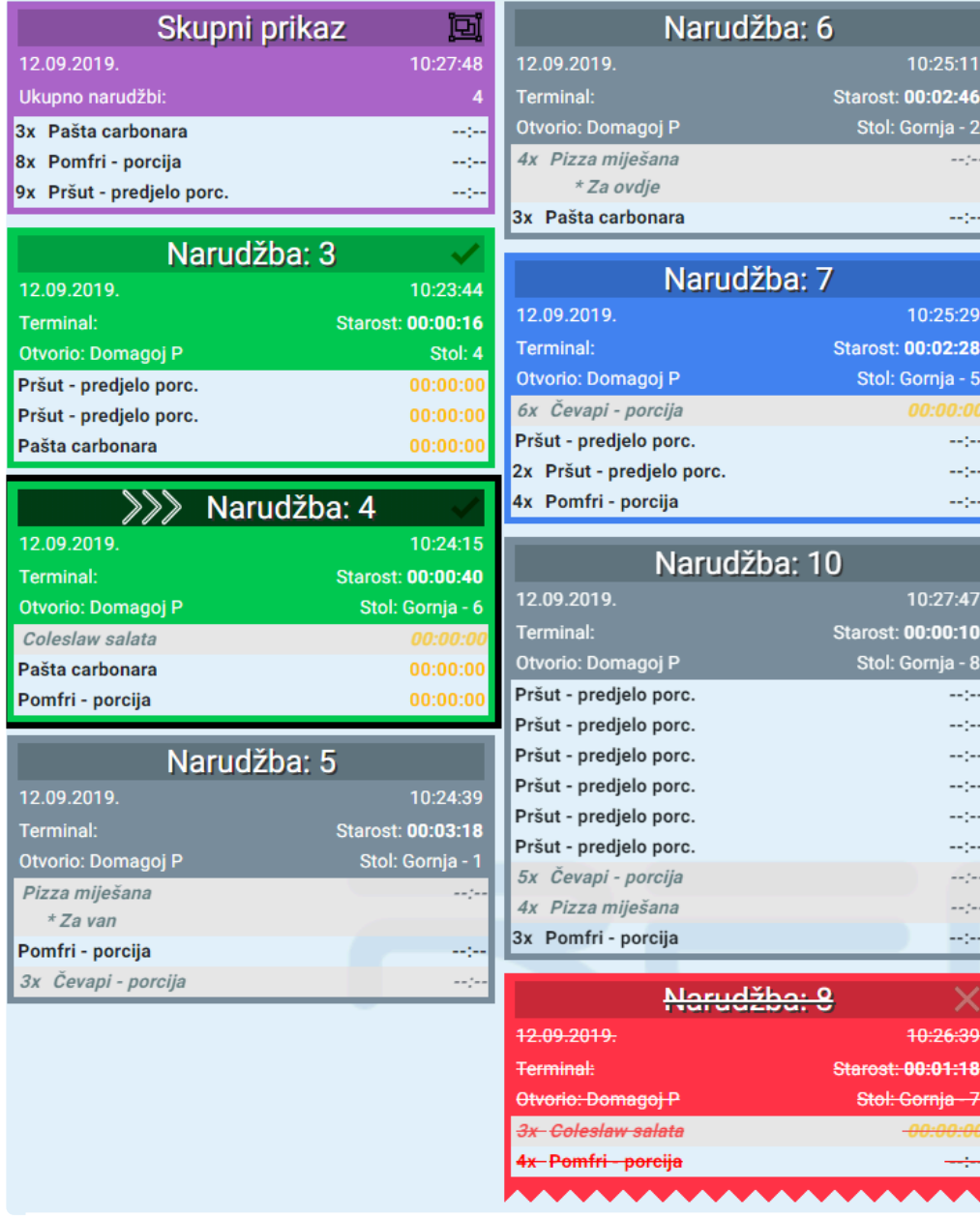

## **Podjela narudžbi:**

- **SKUPNI PRIKAZ** UKUPNO ARTIKALA U IZRADI (**grupirano**)
- **ZELENA KARTICA** ZAVRŠENA NARUDŽBA
- **SIVA KARTICA** NARUDŽBE U PRIPREMI
- **PLAVA KARTICA** ZAPOČETA JE NEKA OD STAVKI NARUDŽBE
- **CRVENA KARTICA** OBRISANE NARUDŽBE

### **Odabir narudžbe**

• Trenutno odabrana narudžba označena je sa strelicama (**>>>**) i uokvirena **crno**

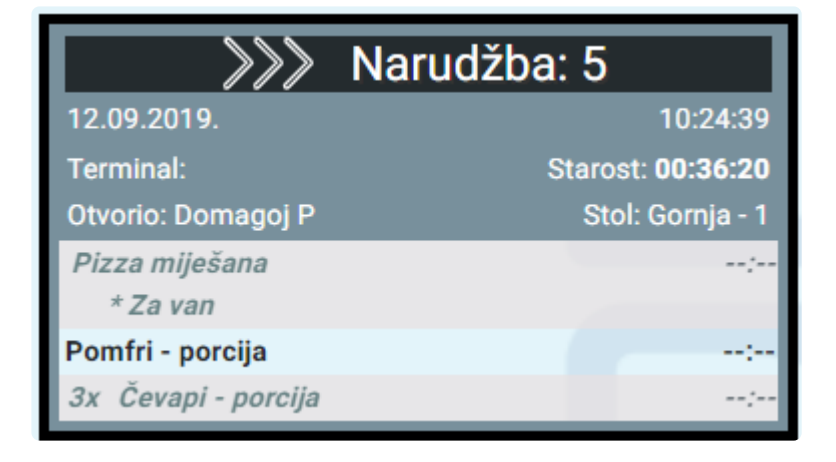

### **Odabir stavke**

• Može se označiti i jedna stavka unutar odabrane narudžbe (plavo)

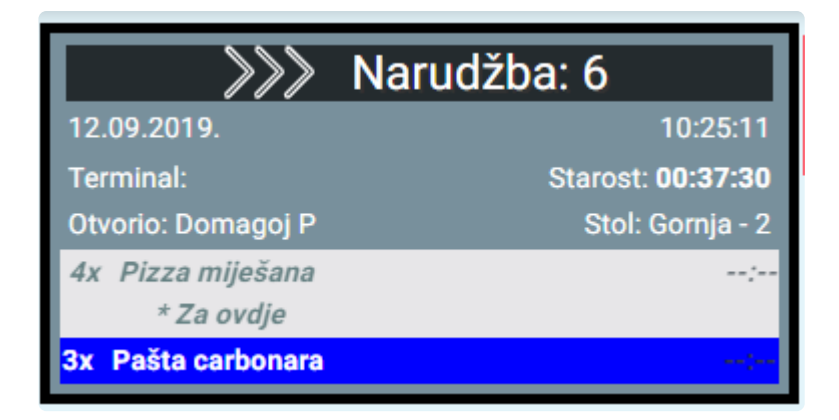

## **Akcijske tipke**

## **- KADA JE ODABRANA NARUDŽBA**

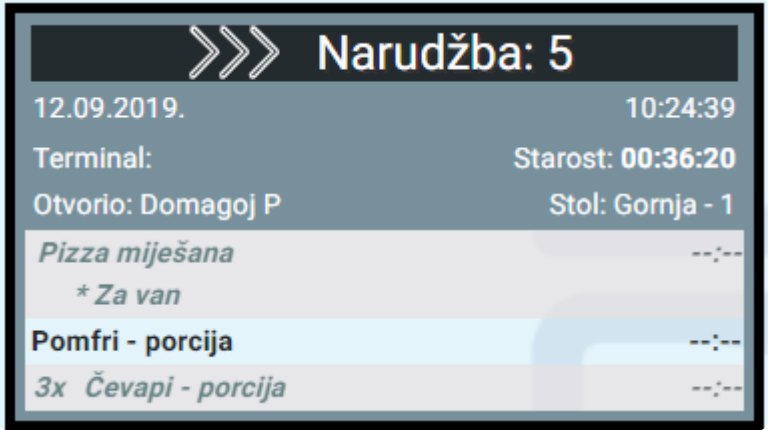

A PODIGNI

**E** ODABIR STAVKE

**h**OSTALO

#### **PODIGNI** – Završava narudžbu.

**ODABIR STAVKE** – Započinje ili završava stavku po stavku narudžbe.

### **- KADA JE ODABRANA STAVKA**

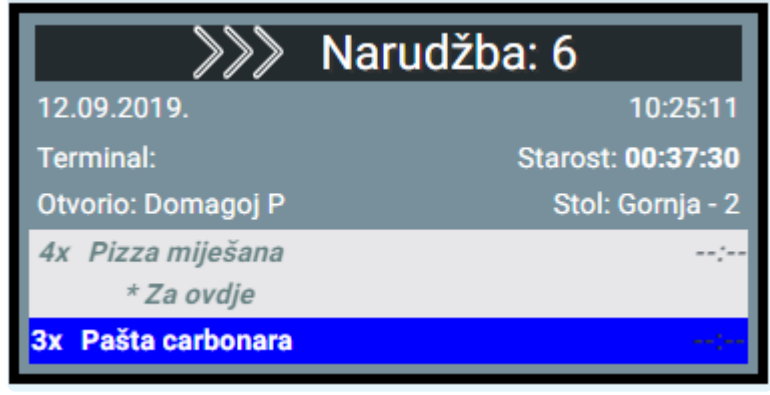

**▲ ZAPOČNI SVE** 

ZAPOČNI STAVKU

**h**OSTALO

**ZAPOČNI SVE** – Započinje sve stavke, a samim time završava narudžbu.

**ZAPOČNI STAVKU** – Započinje stavku po stavku unutar narudžbe.

## **- TIPKA OSTALO**

# ◆ Navigacija između kartica→

1<sup>9</sup> Vrati

- 2 & Napomena artikla
- 3 T Stolovi
- 4 **T** Narudžbe stola
- 5 × Prikaži/sakrij obrisane
- 6 → Ispiši narudžbu

**VOSTALO** 

**VRATI** – Vraća završenu narudžbu u status pripreme.

**NAPOMENA ARTIKLA** – Dodaje napomenu ili količinu za odabranu stavku. Napomena se prikazuje prilikom odabira artikla na blagajni ili ordermanu.

**STOLOVI** – Prikazuje samo narudžbe odabranog stola.

**NARUDŽBE STOLA** – Za odabranu narudžbu prikazuje ostale narudžbe sa tog stola.

**PRIKAŽI/SAKRIJ OBRISANE** – Prikazuje ili sakriva prethodno obrisane narudžbe.

**ISPIŠI NARUDŽBU** – Ispisuje narudžbu na pisač tog mjesta izdavanja.

## **Moduli**

### **- PREGLED I STANJE ZALIHA**

- Unutar modula **STANJE ZALIHA** moguće je upisati trenutno stanje nekog artikla ili napomenu za artikl. Te se napomene prikazuju na kasi ili ordermanu prilikom odabira tog artikla
- Kroz manager je moguće dodati atribute nekom artiklu te kasnije artikl ograničiti prema atributu. Više na **Atributi artikala KM-a**.

Npr. dodamo atribut **bula** i na njega povežemo sve pizza artikle. **\*** Nakon toga, na kuhinjskom ekranu možemo upisati količinu bula koje trenutno imamo pripremljene. Ta će se količina bula prikazivati prilikom odabira bilo koje vrste pizze.

• Napomene je moguće upisivati ručno ili dodati predefinirane napomene kroz manager. Više na **Napomene KM-a**

Predefinirane napomene kuhinjskog ekrana unesite iz vlastitog iskustva.<br>Ova mogućnost ponajprije služi da bi se manje vremena gubilo na upisiv Ova mogućnost ponajprije služi da bi se manje vremena gubilo na upisivanje dužih napomena

### **- KOMUNIKACIJA**

#### **PORUKE NA KUHINJSKOM ZASLONU MOGUĆE JE PRIMATI I SLATI NA:**

- Određene ordermane
- Određenog konobara (na orderman)
- Određeno mjesto izdavanja
- Drugi kuhinjski ekran

Poruke se razlikuju od napomena artikla. Napomene se isključivo vežu na artikle ili njihove atribute, dok poruke služe isključivo za slanje između uređaja ili mjesta izdavanja. **!**

### **- PODIZANJE PRIORITETA NARUDŽBE**

Na ordermanu, u zaglavlju, kliknemo na oznaku poruke: Pod narudžbama kliknemo na prazan status narudžbe.

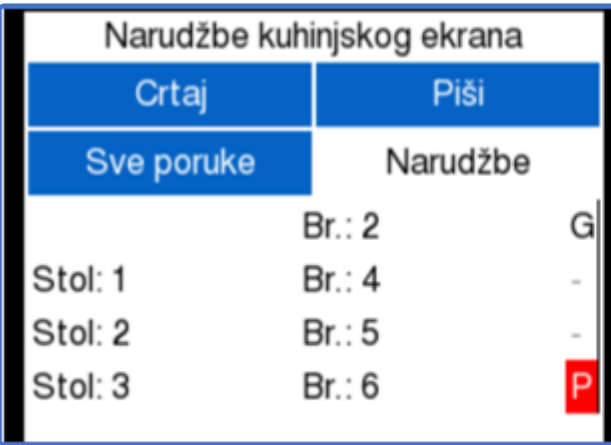

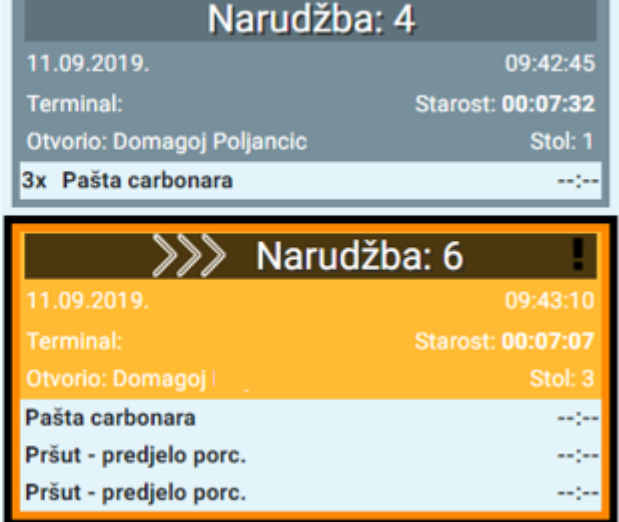

Time smo toj narudžbi podigli prioritet ( P ) na **kuhinjskom ekranu** (!)

Podizanje prioriteta narudžbe radi isključivo preko Orderman uređaja. **!**

## **- STATISTIKA**

## **Ekran za goste**

Isto kao i kod kuhinjskog ekrana, ekran se povezuje na određeno mjesto izdavanja.

Prikazuje narudžbe koje su u pripremi, i one koje se trenutno poslužuju.

Konfiguracija ekrana za goste identična je konfiguraciji kuhinjskog ekrana.

\* Ako želite na jednom ekranu za goste vidjeti narudžbe sa svih mjesta izdavanja, na<br>ekran za goste je potrebno dodati sekundarna mjesta izdavanja.<br>
Yiše na sekundarna mjesta izdavanja. ekran za goste je potrebno dodati sekundarna mjesta izdavanja. Više na **sekundarna mjesta izdavanja**.

Za optimalni prikaz narudžbi na ekranu za goste, kroz manager definirajte da se na ekranu prikazuju samo gostu bitne stvari! **!**

## **Primjer konfiguracije ekrana za goste**

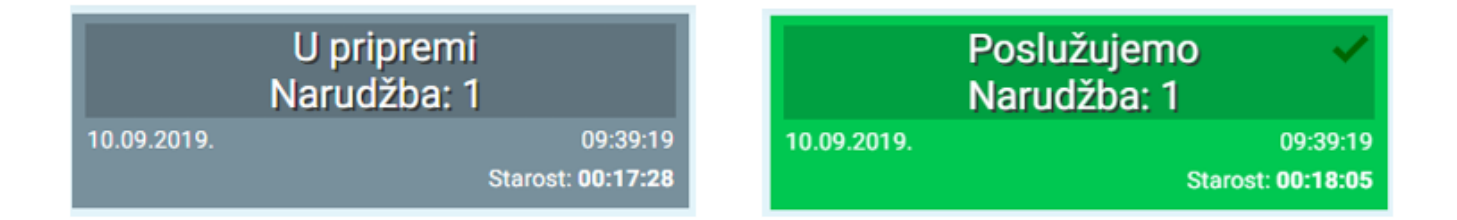

U ovom su primjeru sakriveni svi moduli i komande, maknute su sve ovlasti te je **\*** zaglavlje narudžbe konfigurirano da se prikazuju samo broj narudžbe i vrijeme. Pogledati *zaglavlje narudžbe* pod **konfiguracijom ekrana**.

## **Ekran za isporuku**

Ne veže se na mjesto izdavanja jer prikazuje sve narudžbe.

Narudžba se na ovom ekranu pojavljuje tek kada je na završena na jednom od prethodnih ekrana.

Pritiskom na tipku **PODIGNI** narudžba mijenja status u **ISPORUČENO** (nestaje sa ostalih ekrana)

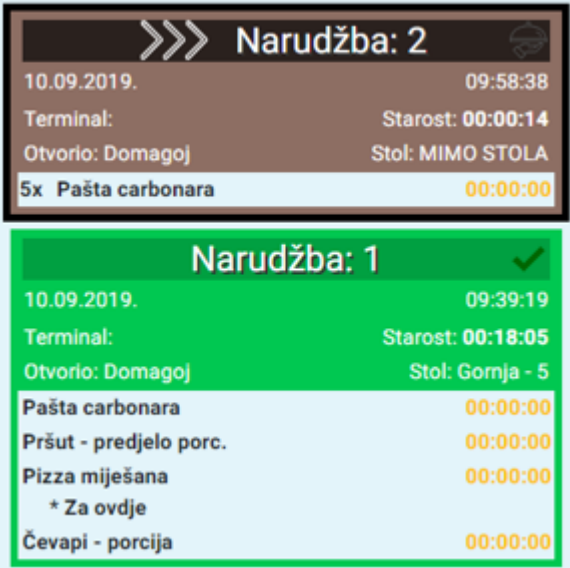

Kako isporučiti narudžbe gostima? Na svakom računu nalazi se broj narudžbe! **\***

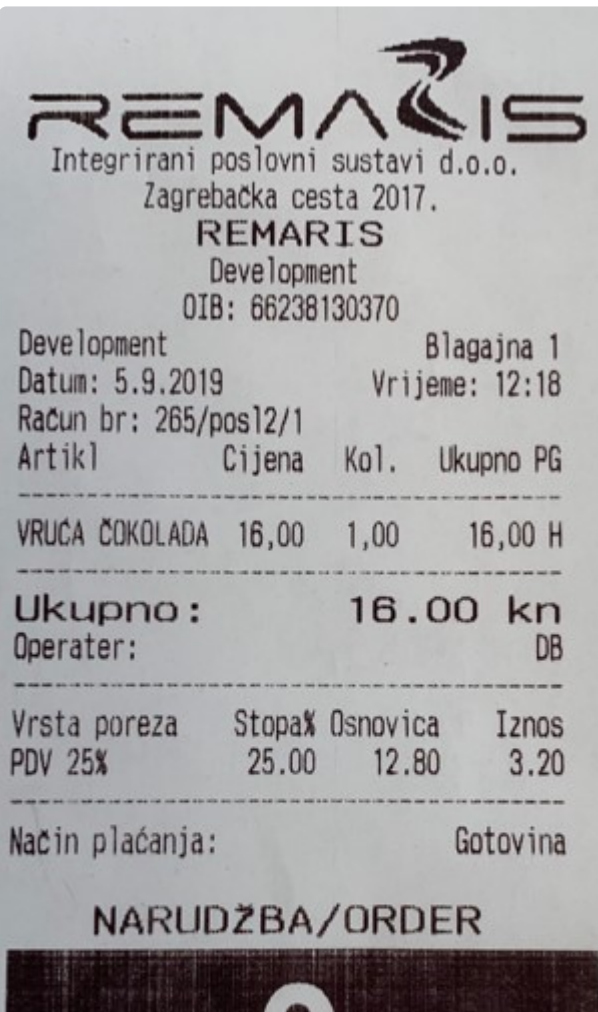

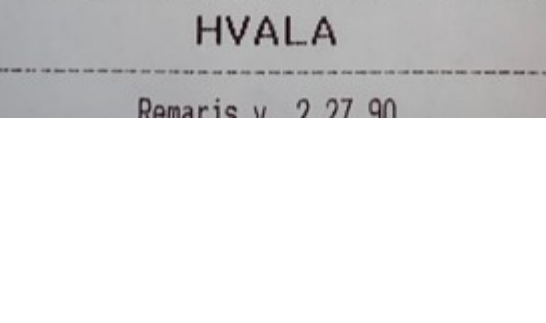

## **Kratice na tipkovnici**

### **Kratice na tipkovnici odnose se na klasičnu QWERTZ tipkovnicu.**

**[Kursori]** – GORE/DOLJE/LIJEVO/DESNO **Space/Enter** – PODIGNI **[ V ]** – VRATI NARUDŽBU **[ M ]** – MENI (OPCIJE – BROJEM NA TIPKOVNICI) **[Shift]** - ODABIR STAVKE **[ <- ]** – IZLAZ IZ MODA "ODABIR STAVKE NARUDŽBE" **[N]** – NAPOMENA **[K]** – KOMUNIKACIJA **[S]** – STATISTIKA **BROJEVIMA** NA TIPKOVNICI MOŽE SE OZNAČITI NARUDŽBA

# **Često postavljana pitanja**

## **1) Ne mogu završiti narudžbu, kartica narudžbe je plave boje?**

Izađite iz odabira stavke klikom na narudžbu ili kursorom lijevo **[<-]** ili provjerite da li su **\*** stavke narudžbe završene na ostalim ekranima.

## **2) Što će se dogoditi ako narudžbu prebacim na drugi stol?**

Na ekranu će se pojaviti napomena za tu narudžbu u obliku **stol 1 -> stol 2** 

## **3) Koja je svrha sitnog spiska otvorenih narudžbi, u donjem lijevom kutu ekrana?**

U slučaju da se dogodi da imate više otvorenih narudžbi nego što stane na ekran. Tada **\*** možete znati koliko još narudžbi se nalazi u redu čekanja, a ne vide se na ekranu.

## **4) Ostalo mi je puno otvorenih narudžbi na ekranu, kako da ih pobrišem?**

Najbolje ih je sve postaviti u status **završeno** tipkom **podigni**. Tako će nestati sa ekrana. **\***

## **5) Ne želim da mi se na ekranu prikazuju pobrisane narudžbe, kako ih mogu maknuti?**

Prikaz obrisanih narudžbi možete maknuti na kuhinjskom ekranu pod tipkom **ostalo** ili u **\*** manageru pod **postavke narudžbe** postaviti broj pobrisanih narudžbi na **0**

## **6) Želim da mi se na kartici narudžbe, umjesto broja narudžbe, veliko prikazuje broj stola.**

U manageru, pod **zaglavlje narudžbe**, u prvu kolonu stavite stavku koju hoćete da se **\*** prikazuje uvećano na vrhu kartice.

## **7) Kako mogu vidjeti koje se još narudžbe nalaze na istom stolu kao trenutna narudžba?**

Odaberite narudžbu, kliknite na tipku **ostalo** i nakon toga na **narudžbe stola**. Možete **\*** prikazati i prema broju stola, klikom na **stolovi** u donjem desnom kutu ekrana.

### **8) Pojedini artikli mi se ne prikazuju na kuhinjskom ekranu?**

Provjerite na koja mjesta izdavanja su ti artikli postavljeni, a na koje mjesto izdavanja je **\*** povezan kuhinjski ekran. Na manageru, pod **Mjesta izdavanja** moguće je vidjeti koji se artikli nalaze unutar nekog mjesta izdavanja. Tu je artikle moguće prebacivati iz jednog mjesta izdavanja u drugo.